## IND500x

# Terminale di pesatura

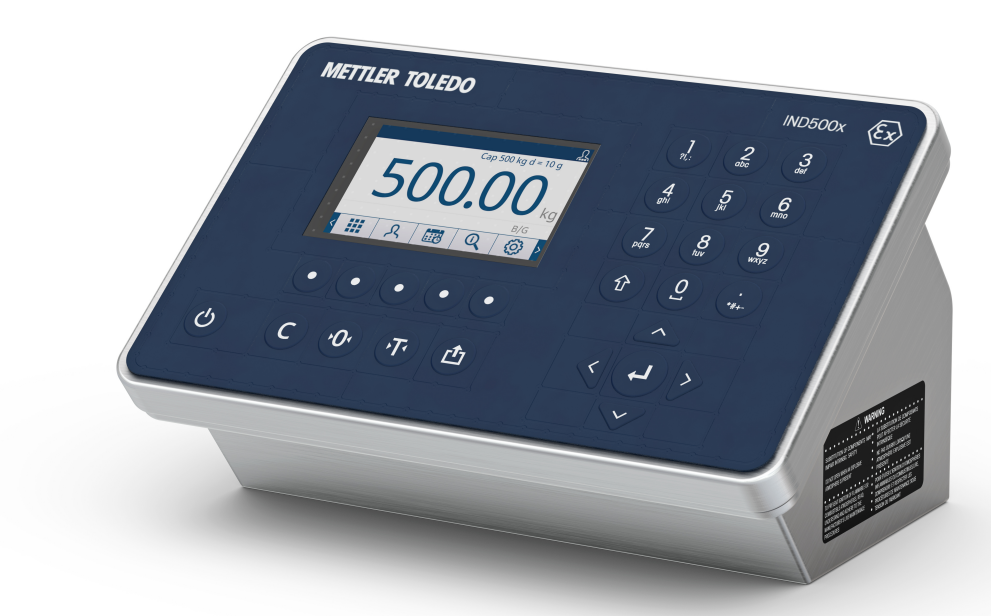

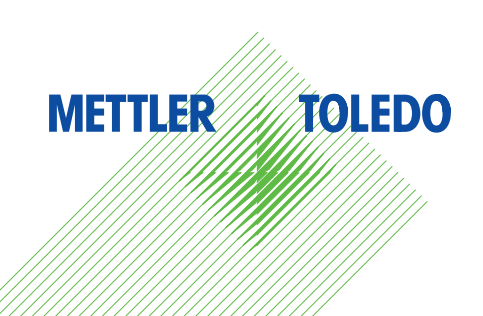

# **METTLER TOLEDO Service**

Congratulazioni per aver scelto la qualità e l'accuratezza di METTLER TOLEDO. Il corretto utilizzo degli strumenti nel rispetto delle indicazioni del presente manuale utente e la regolarità degli interventi di taratura e manutenzione, eseguiti dai nostri tecnici dell'assistenza qualificati, garantiscono un funzionamento affidabile e accurato e, di conseguenza, la protezione dell'investimento. Contattateci per avere informazioni sui nostri contratti di assistenza su misura per ogni esigenza e budget. Ulteriori informazioni sono disponibili all'indirizzo [www.mt.com/service](http://www.mt.com/service).

Le prestazioni del vostro investimento possono essere ottimizzate in diversi modi:

- 1 Registrate il vostro prodotto: vi invitiamo a registrare il prodotto su [www.mt.com/productregistration](http://www.mt.com/productregistration) per potervi fornire informazioni focalizzate sulle vostre specifiche esigenze. Inoltre, riceverete promozioni di cui potrete beneficiare quando preferite in qualità di titolari di un prodotto METTLER TOLEDO.
- 2 Contattate METTLER TOLEDO per ricevere assistenza: il valore di una misurazione è proporzionale alla sua accuratezza; una bilancia fuori specifica può compromettere la qualità, ridurre i profitti e far sorgere responsabilità a vario titolo. La tempestiva assistenza di METTLER TOLEDO garantisce accuratezza e ottimizzazione dell'operatività e della durata dello strumento.
	- → Installazione, configurazione, integrazione e formazione: i nostri esperti dell'assistenza sono tecnici formati nelle nostre sedi in merito agli strumenti di pesatura. Verifichiamo che i vostri strumenti di pesatura siano pronti per una produzione tempestiva ed efficiente dal punto di vista dei costi, ma anche che il vostro personale sia adeguatamente preparato.
	- **→ Documentazione sulla taratura iniziale**: l'ambiente di installazione e i requisiti delle applicazioni sono unici per ogni bilancia industriale; di conseguenza, le prestazioni devono essere testate e certificate. I nostri servizi e certificati di taratura documentano l'accuratezza per garantire la qualità in produzione e documentano le prestazioni grazie a un sistema di controllo qualità.
	- Manutenzione periodica della taratura: un contratto di assistenza per la taratura garantisce l'affidabi- $\Rightarrow$ lità del vostro processo di pesatura nel tempo e ne documenta la conformità ai requisiti. Offriamo diversi piani di assistenza personalizzati in base alle vostre esigenze e al vostro budget.

## Istruzioni di sicurezza

- Leggere il presente manuale PRIMA di utilizzare o sottoporre a manutenzione questo dispositivo e SEGUIRE attentamente queste istruzioni.
- Conservare questo manuale per future consultazioni.

#### Istruzioni di sicurezza per l'installazione

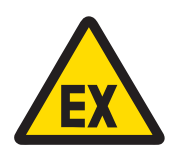

## **AVVERTENZA**

Non installare o sottoporre a interventi di riparazione/manutenzione gli strumenti prima che il personale autorizzato dalla persona responsabile presso lo stabilimento del cliente abbia messo in sicurezza la zona in cui si trovano gli strumenti in modo tale da escludere ogni pericolo.

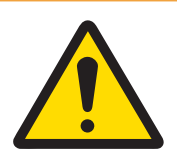

## **AVVERTENZA**

La manutenzione degli strumenti deve essere affidata solo a personale qualificato. Prestare attenzione durante controlli, test e regolazioni da eseguire ad alimentazione attiva. La mancata osservanza di queste precauzioni può provocare lesioni alle persone e/o danni alle cose.

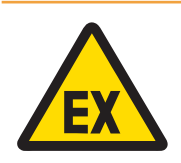

## AVVERTENZA

Fare riferimento alla targhetta con i dati degli strumenti per stabilire se siano approvati per l'uso in aree a rischio di esplosione o in cui sono presenti sostanze combustibili.

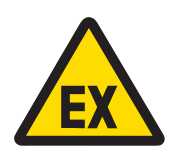

## **AVVERTENZA**

Tutti gli strumenti devono essere installati in conformità alle istruzioni di installazione e allo schema di controllo 30595335 contenuti rispettivamente nel manuale di installazione e nei manuali forniti dal produttore del dispositivo associato. Leggere attentamente e seguire le istruzioni (note generali e note specifiche dell'applicazione) nello schema di controllo 30595335. La mancata osservanza delle istruzioni può compromettere la sicurezza intrinseca dell'attrezzatura e annullare l'approvazione dell'ente.

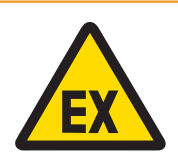

## **AVVERTENZA**

Installare la guarnizione per cavi tra aree con tensione diversa in base alle normative specifiche del paese. Per ulteriori informazioni, consultare lo schema di controllo 30595335.

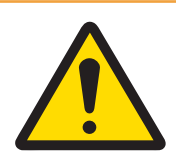

## **AVVERTENZA**

Collegare l'attrezzatura esclusivamente a una fonte di alimentazione provvista di adeguata messa a terra, per garantire una protezione continua da scosse elettriche. Non rimuovere il collegamento a terra.

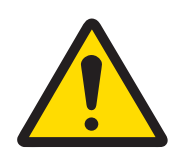

## **AVVERTENZA**

Accertarsi che attrezzatura, accessori di montaggio e base del sistema di pesatura siano dotati di un'adeguata messa a terra equipotenziale.

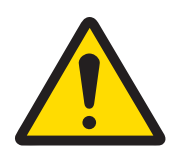

## $\Lambda$  AVVERTENZA

Assicurarsi che i circuiti di comunicazione siano collegati esattamente come illustrato nella sezione relativa all'installazione nel rispettivo manuale utente. Se i cavi non sono collegati correttamente, l'attrezzatura o la scheda interfaccia potrebbero subire danni.

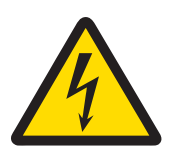

## **AVVERTENZA**

Il collegamento alla rete elettrica principale dell'unità di alimentazione deve essere eseguito da un elettricista esperto autorizzato dal proprietario e in conformità al relativo schema della morsettiera, alle istruzioni di installazione allegate e alle normative specifiche del Paese.

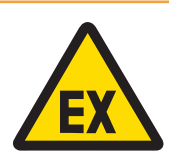

## **AVVERTENZA**

Il sistema di pesata a prova di esplosione deve essere sottoposto a controllo per assicurare la conformità ai requisiti di sicurezza prima di essere messo in servizio per la prima volta, dopo ogni intervento di manutenzione e almeno una volta ogni 3 anni.

Istruzioni di sicurezza per l'uso e la manutenzione

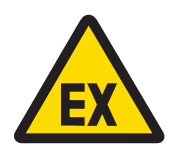

**AVVERTENZA** 

Non aprire in presenza di atmosfera esplosiva.

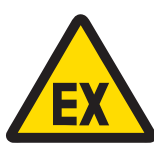

## **AVVERTENZA**

Evitare danni ai componenti di sistema. In caso di pericolo, interrompere subito il funzionamento del sistema. Sostituire subito i componenti di sistema danneggiati, che dovranno essere riparati da tecnici dell'assistenza autorizzati.

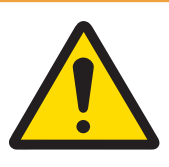

## **AVVERTENZA**

Evitare di coprire l'attrezzatura con materiali in plastica. Indossare un abbigliamento idoneo. Non utilizzare indumenti in nylon, poliestere o altri materiali sintetici in grado di generare o accumulare cariche elettriche. Utilizzare calzature e pavimentazione conduttive.

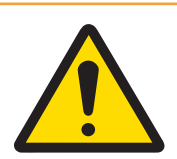

## **AVVERTENZA**

In caso di danni alla tastiera, alla lente del display o all'alloggiamento, è necessario riparare immediatamente il componente difettoso. Scollegare immediatamente l'alimentazione e non ricollegarla prima che la lente del display, la tastiera o l'alloggiamento siano stati riparati dal personale dell'assistenza tecnica qualificato. La mancata osservanza delle precedenti indicazioni può provocare lesioni fisiche e/o danni materiali.

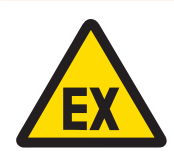

## **AVVERTENZA**

L'utilizzo è consentito esclusivamente dopo aver eliminato eventuali cariche elettrostatiche correlate ai processi o all'uso. Utilizzare gli strumenti solo in assenza di processi elettrostatici in grado di generare scariche a spazzola propaganti. Tenere l'attrezzatura lontano da processi in grado di generare un potenziale di carica elevato, ad esempio processi di rivestimento elettrostatico, trasferimento rapido di materiali non conduttivi, air jet rapidi e aerosol ad alta pressione.

#### Condizioni speciali per un uso in sicurezza

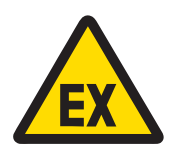

## AVVERTENZA

I componenti non metallici (area del display di IND500x) integrati nell'alloggiamento dello strumento possono generare un livello di carica elettrostatica in grado di produrre fiamme.

- 1 Lo strumento non deve essere installato in una posizione in cui può verificarsi un accumulo di cariche elettrostatiche su tali superfici.
- 2 Per pulire l'area del display, passare con delicatezza un panno umido.
- 3 Non utilizzare solventi aggressivi per la pulizia del tastierino in plastica con protezione antistatica.
- 4 Il tastierino in plastica deve essere sostituito completamente quando lo strato di protezione antistatica mostra segni evidenti di usura.

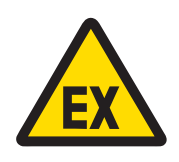

## AVVERTENZA

I circuiti dell'indicatore di pesata modello IND500x sono limitati alle categorie di sovratensione I o II in base a quanto definito dallo standard IEC 60664-1.

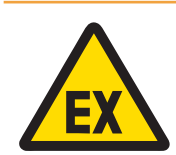

## **AVVERTENZA**

L'indicatore di pesata modello IND500x non deve essere utilizzato in ambienti in cui radiazioni o raggi ultravioletti potrebbero riflettersi sull'alloggiamento.

#### Istruzioni di sicurezza per l'assistenza

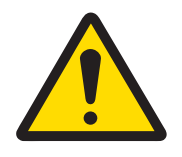

## **AVVERTENZA**

La manutenzione degli strumenti deve essere affidata solo a personale qualificato. Prestare attenzione durante controlli, test e regolazioni da eseguire ad alimentazione attiva. La mancata osservanza di queste precauzioni può provocare lesioni alle persone e/o danni alle cose.

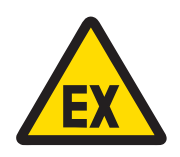

## AVVERTENZA

Non sottoporre a interventi di riparazione/manutenzione gli strumenti prima che il personale autorizzato dalla persona responsabile presso lo stabilimento del cliente abbia messo in sicurezza la zona in cui si trovano gli strumenti in modo tale da escludere ogni pericolo.

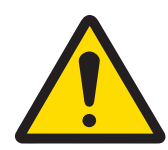

## $\Lambda$  AVVERTENZA

Utilizzare unicamente i componenti specificati nel manuale utente dello strumento. Tutta l'attrezzatura deve essere installata in conformità alle istruzioni di installazione specificate nel manuale utente. L'utilizzo di componenti non idonei o sostitutivi e/o la mancata osservanza delle istruzioni possono compromettere la sicurezza intrinseca dell'attrezzatura e provocare lesioni fisiche e/o danni materiali.

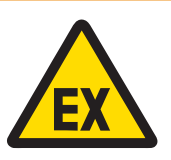

## **AVVERTENZA**

Per impedire l'ignizione di atmosfere a rischio di esplosione, scollegare lo strumento dalla fonte di alimentazione prima di aprire l'alloggiamento. TENERE IL COPERCHIO COMPLETAMENTE CHIUSO QUANDO IL CIRCUITO È SOTTO TEN-SIONE. Non aprire in presenza di atmosfera con polveri esplosive.

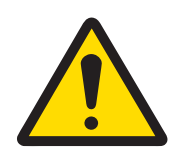

## **AVVERTENZA**

Prima di collegare o scollegare qualsiasi componente elettronico interno o di collegare fra loro gli strumenti elettronici mediante cavi, staccare sempre l'alimentazione e attendere almeno trenta (30) secondi prima di eseguire collegamenti o disconnessioni. La mancata osservanza di queste precauzioni potrebbe causare danni agli strumenti, distruggerli e/o provocare lesioni alle persone.

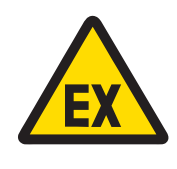

## **AVVERTENZA**

Il sistema di pesata a prova di esplosione deve essere sottoposto a controllo per assicurare la conformità ai requisiti di sicurezza prima di essere messo in servizio per la prima volta, dopo ogni intervento di manutenzione e almeno una volta ogni 3 anni.

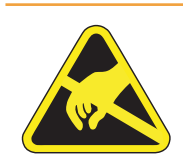

## **AVVERTENZA**

Attenersi alle precauzioni relative alla gestione di strumenti sensibili alle cariche elettrostatiche.

#### Smaltimento di apparecchiature elettriche ed elettroniche

In conformità a quanto stabilito dalla Direttiva Europea 2012/19/UE sui rifiuti di apparecchiature elettriche ed elettroniche (RAEE), il presente strumento non può essere smaltito tra i rifiuti domestici. Tale presupposto resta valido anche per i Paesi al di fuori dei confini della UE, conformemente alle norme nazionali vigenti.

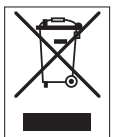

Smaltire il prodotto in conformità con le disposizioni locali, presso un punto di raccolta specifico per apparecchiature elettriche ed elettroniche. Per qualsiasi chiarimento, rivolgersi agli enti preposti o al rivenditore dell'apparecchiatura stessa. Nel caso in cui si debba cedere lo strumento a terzi, occorre allegare il contenuto della normativa citata.

## **Sommario**

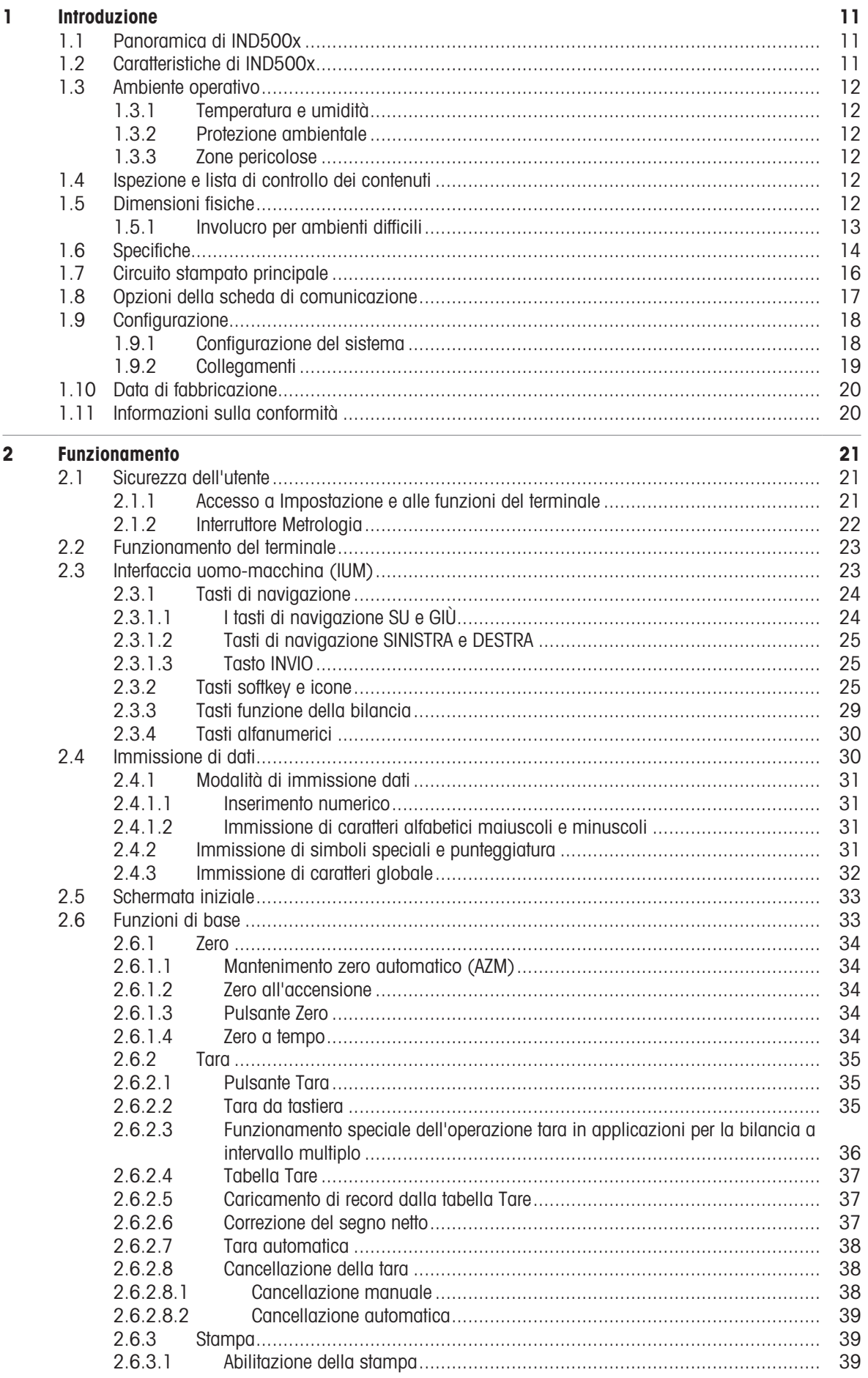

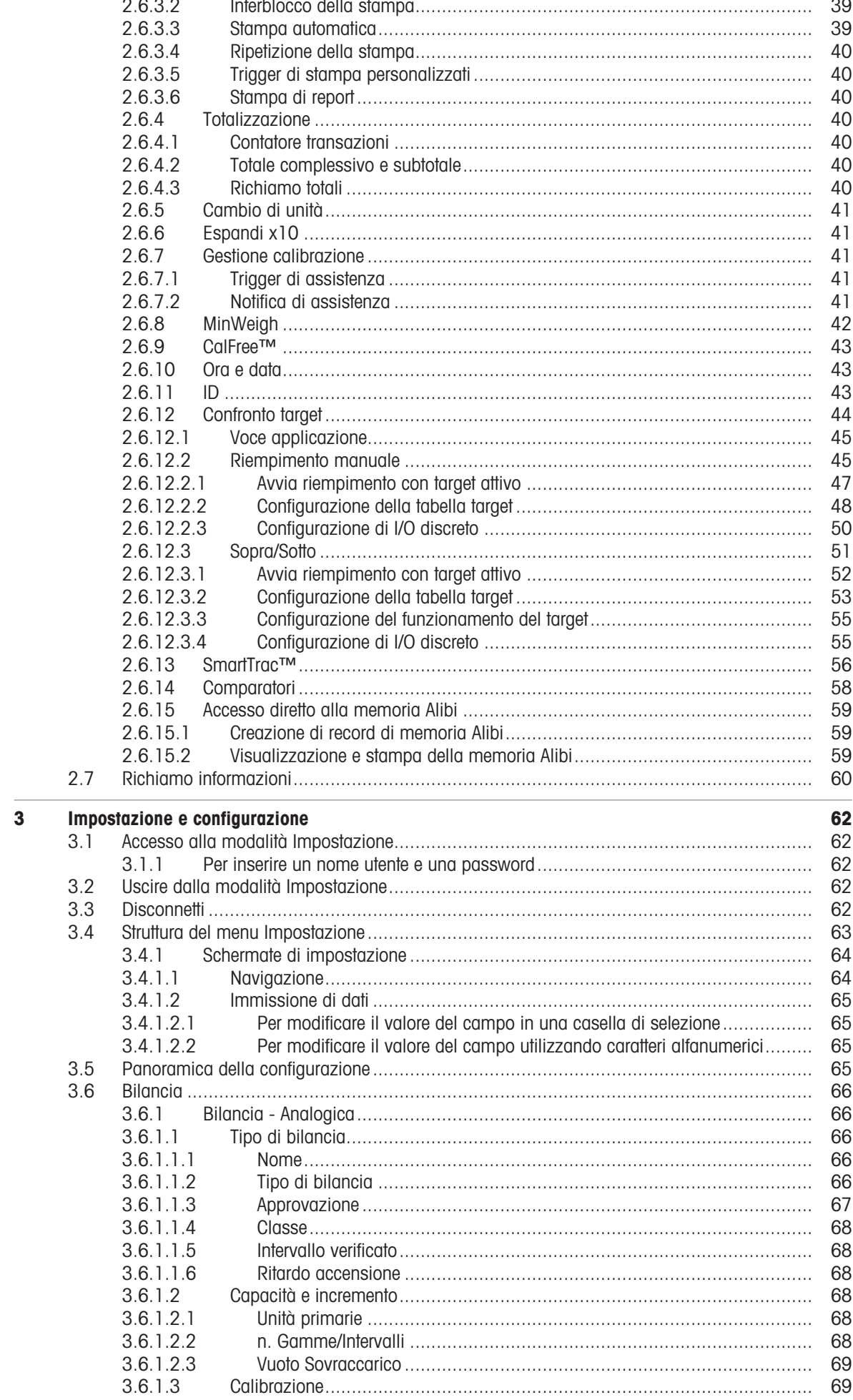

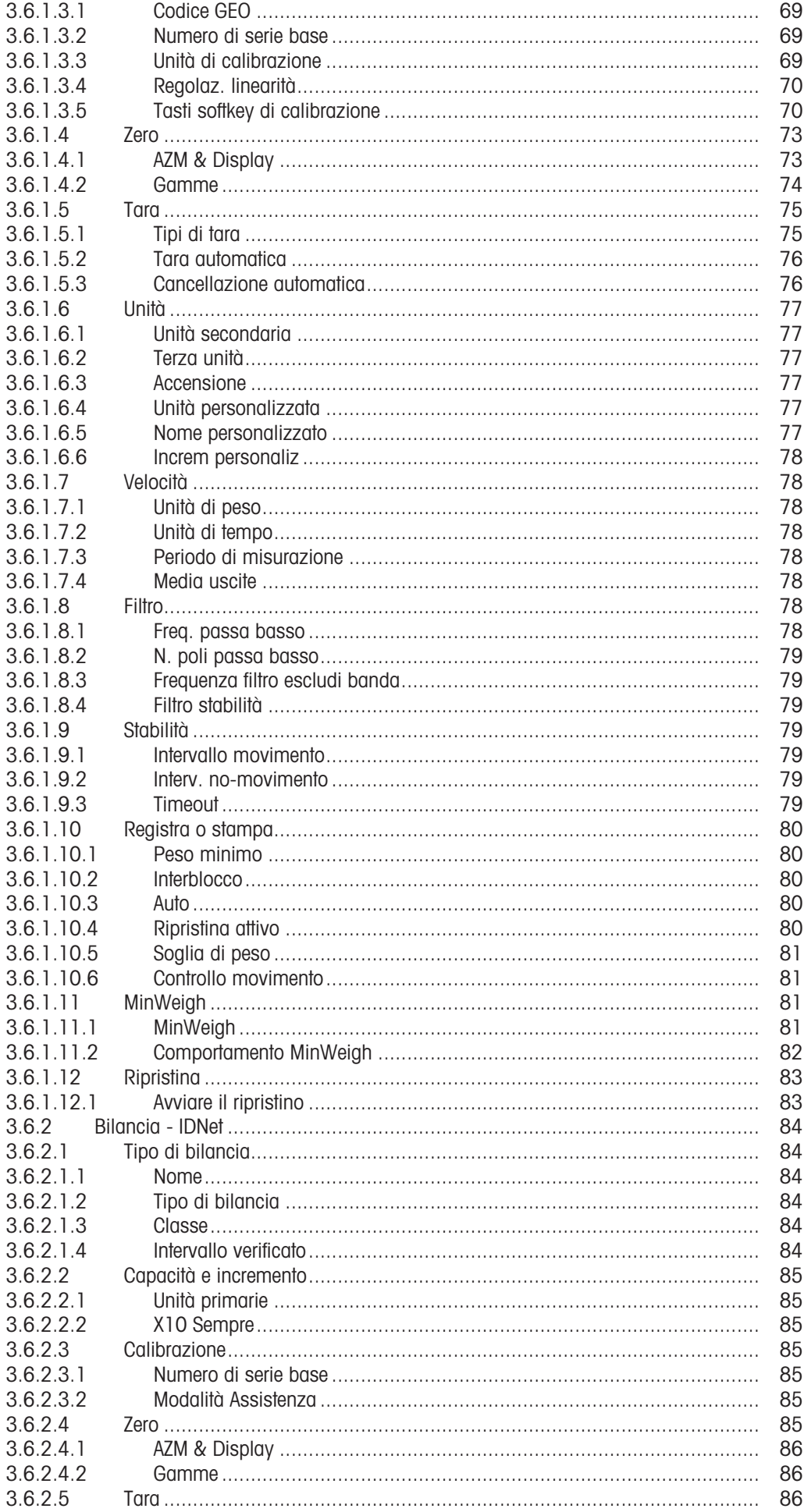

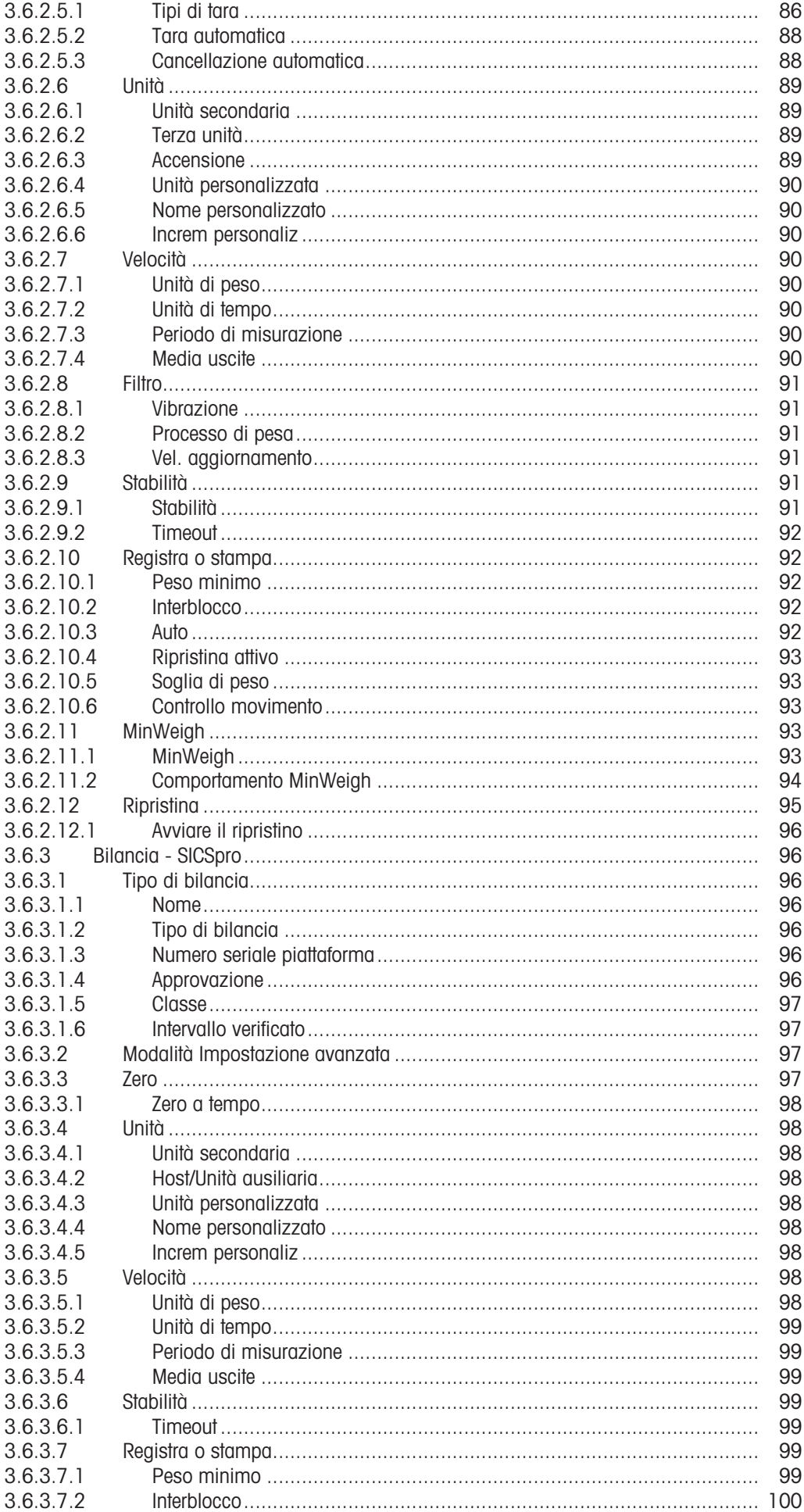

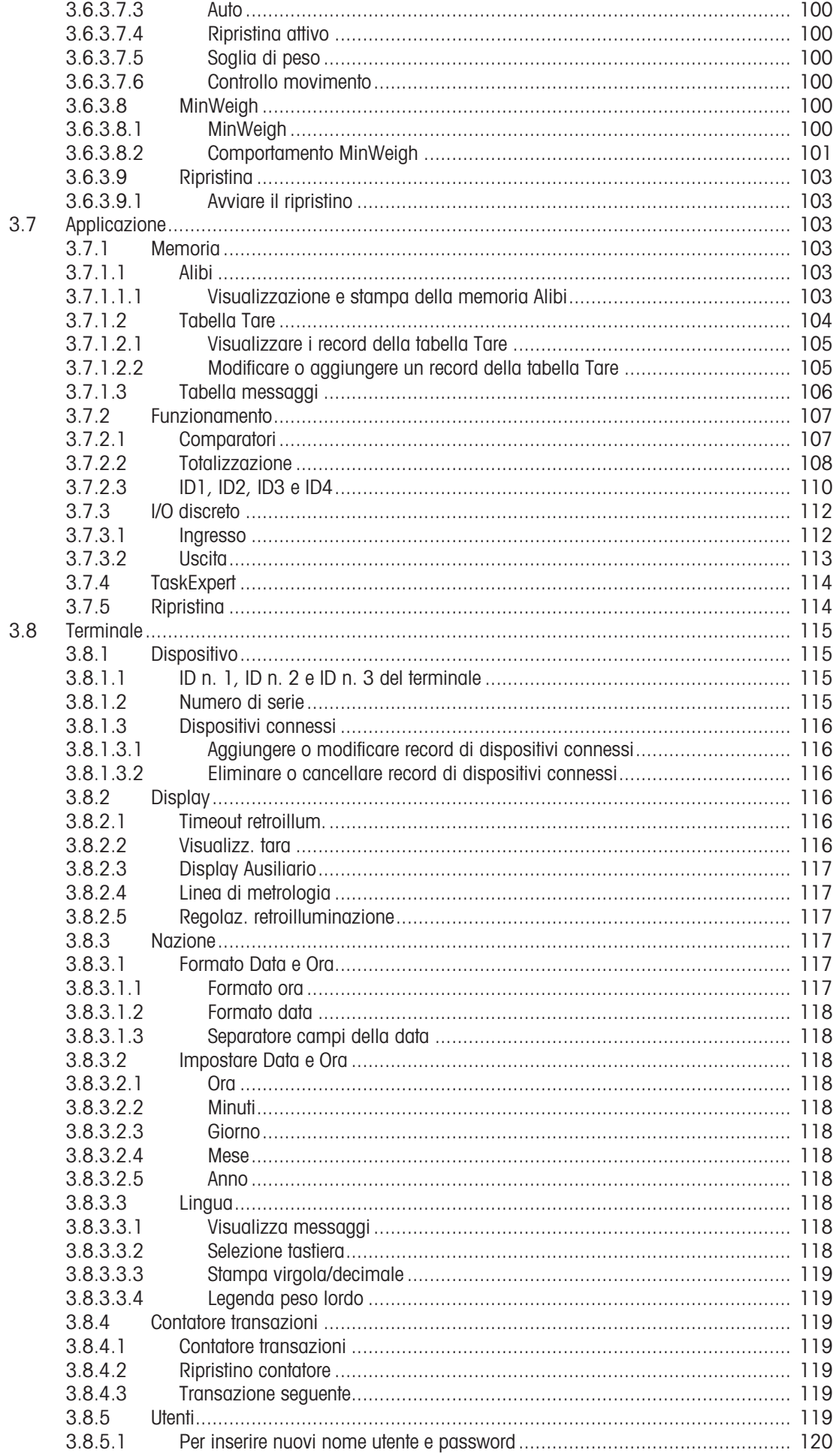

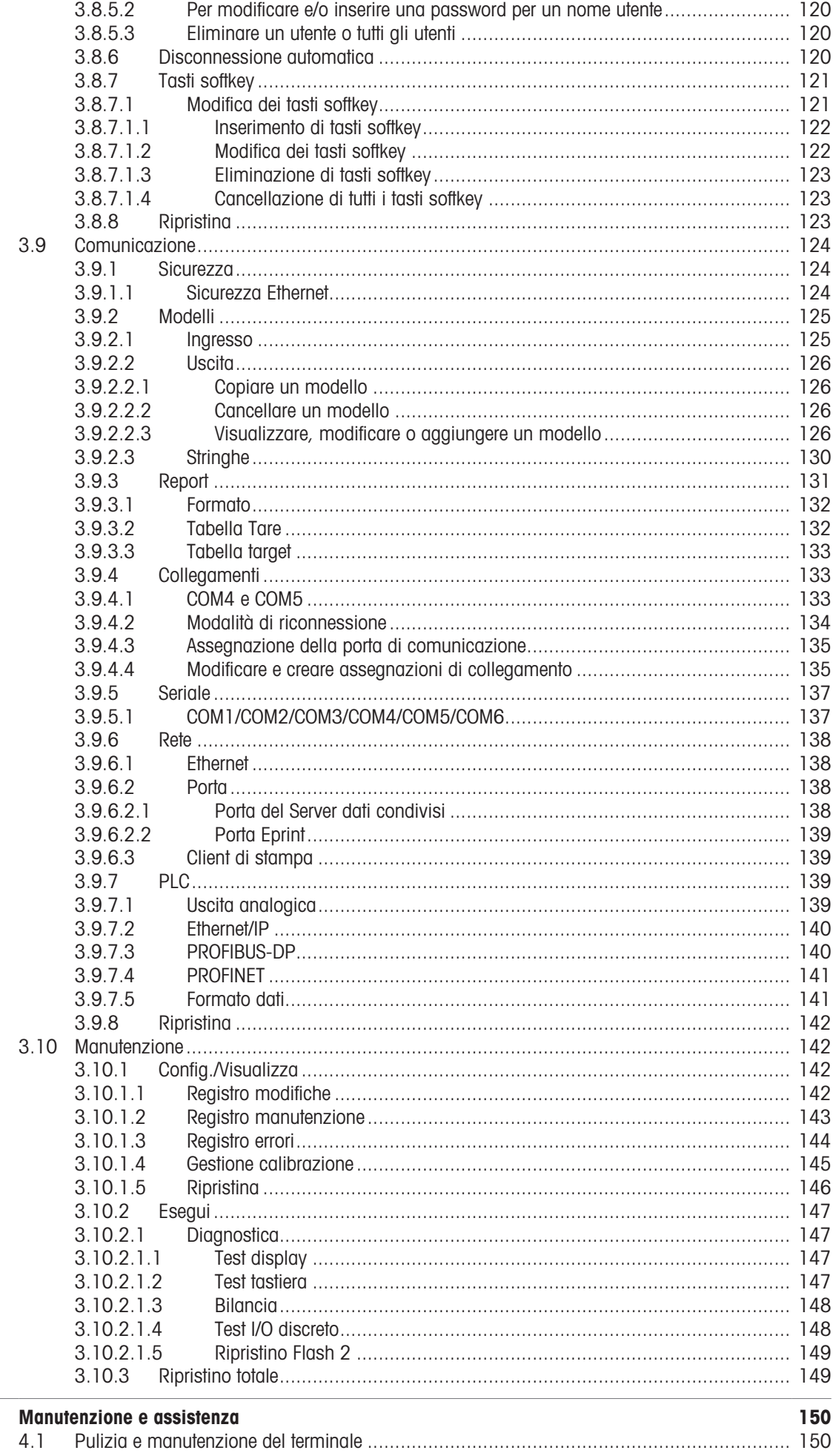

 $\frac{1}{4}$ 

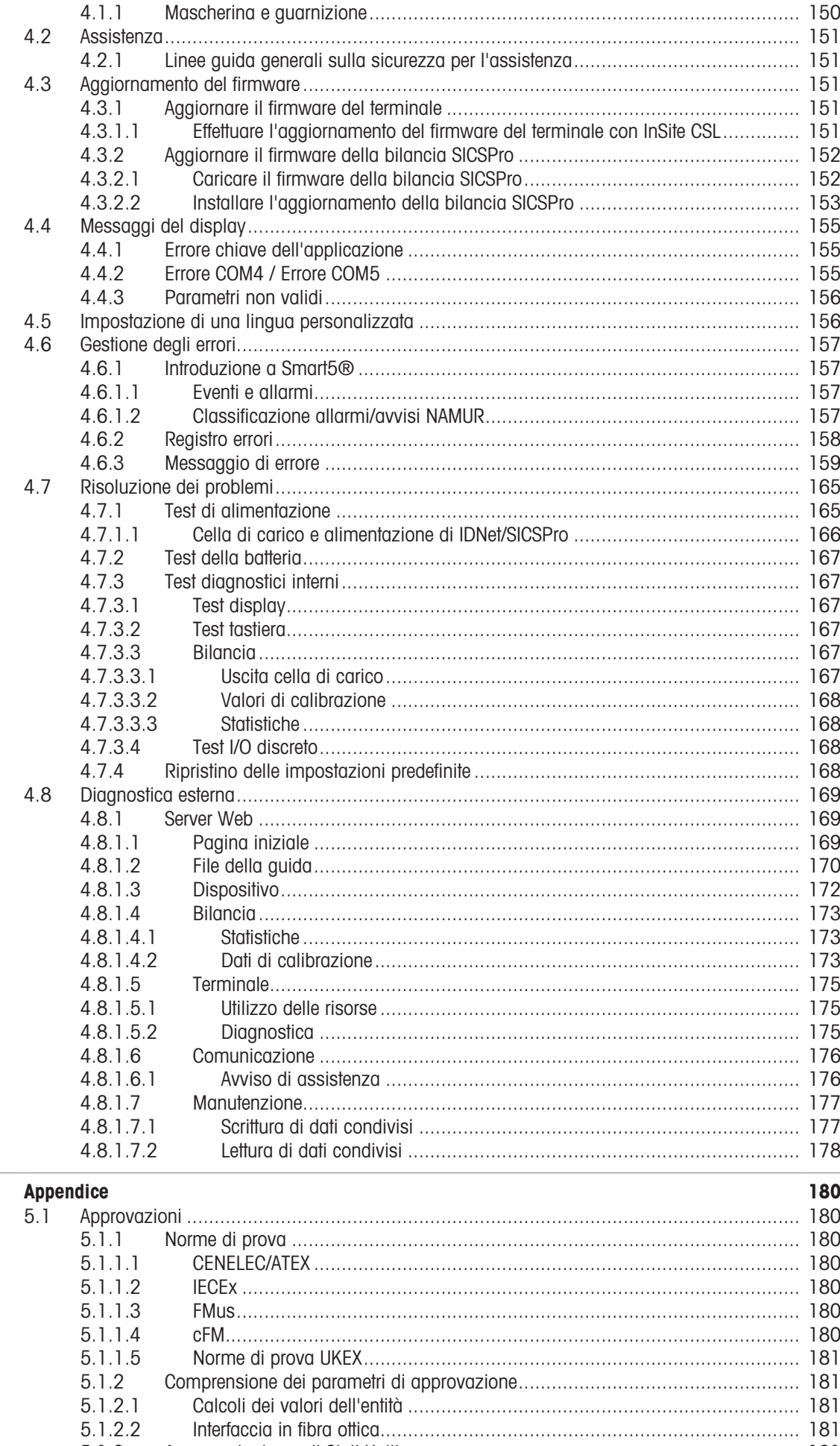

 $\overline{\overline{\overline{5}}}$ 

5.1.3

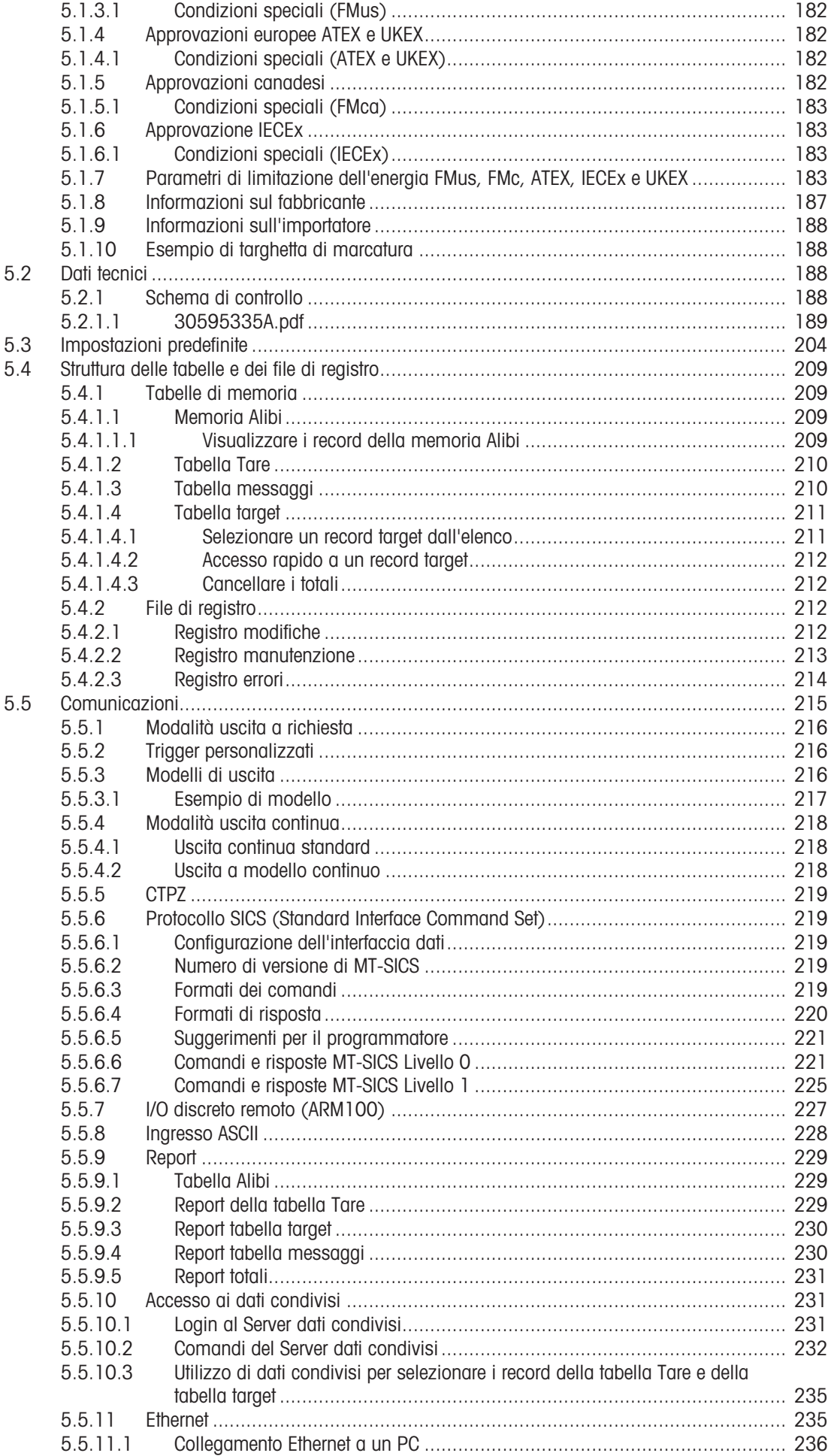

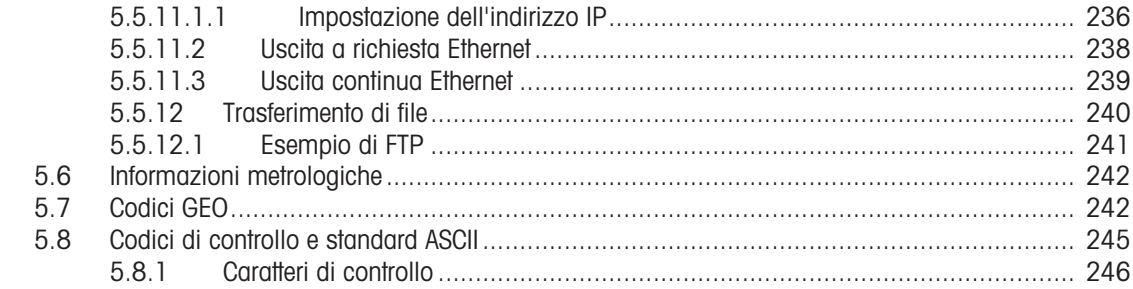

## <span id="page-18-0"></span>1 Introduzione

## 1.1 Panoramica di IND500x

<span id="page-18-1"></span>IND500x rappresenta la più recente tecnologia di pesatura di METTLER TOLEDO ed è il terminale di pesatura più versatile per le applicazioni nelle zone pericolose Zona 1/21 e Divisione 1.

Il terminale IND500x è un terminale di pesatura a range unitario o multiplo e ad elevate prestazioni, progettato per l'uso con celle di carico analogiche o interfacce bilancia IDNet e SICSpro ad alta precisione. IND500x fornisce dati di misura di precisione da milligrammi a tonnellate in un unico pacchetto economico che si integra facilmente nei sistemi esistenti.

IND500x è alimentato da un alimentatore esterno che converte l'elevata tensione CA in tensioni CC a sicurezza intrinseca ed è comunque idoneo per l'installazione in zone pericolose.

Sono disponibili interfacce di comunicazione PLC e PC perfezionate tramite moduli di comunicazione per zone sicure semplici da installare. Le opzioni I/O digitali interne e remote consentono il controllo di applicazioni di processo come il riempimento. Il versatile IND500x può essere aggiornato con una serie di pacchetti software applicativi speciali che arricchiscono le prestazioni con l'aggiunta di nuove funzioni dove necessario. Tali funzioni rendono IND500x perfetto per la pressoché totalità delle applicazioni di pesatura in molti settori, tra cui:

- $\bullet$ Farmaceutica **Contract Contract Contract Contract Contract Contract Contract Contract Contract Contract Contract Contract Contract Contract Contract Contract Contract Contract Contract Contract Contract Contract Contract C** 
	-
- 

- 
- Molitura **Agricoltura** Agricoltura **Agricoltura Cosmetici e profumi**
- 
- 
- 
- Sostanze chimiche speciali Rivestimenti e inchiostri
- 
- <span id="page-18-2"></span>

### 1.2 Caratteristiche di IND500x

- Pesatura di base in zone pericolose (esplosive), incluse zero, tara e stampa
- Involucri per montaggio a parete/banco in ambiente difficile
- Funziona con APS768x a sicurezza intrinseca
- Connessione di una base della bilancia con cella di carico analogica (o fino a quattro celle di carico da 350 ohm) oppure una base IDNet o SICSpro
- Display a colori da 4,3"
- Orologio in tempo reale (backup della batteria)
- Tastierino protetto da scariche elettrostatiche
- Include una porta seriale standard a sicurezza intrinseca (COM1) per la comunicazione asincrona e bidirezionale e l'uscita di stampa
- Include DIO standard a sicurezza intrinseca (3 ingressi attivi e 3 uscite passive)
- Supporta le seguenti schede opzionali interne:  $\bullet$ 
	- Una porta seriale aggiuntiva a sicurezza intrinseca
	- Uscita analogica 4-20 mA a sicurezza intrinseca
	- Interfacce I/O discrete
	- Interfaccia circuito di corrente attivo a doppio canale a sicurezza intrinseca
	- $-$  Interfaccia in fibra offica a canale doppio
- Supporta le seguenti opzioni che utilizzano il modulo di comunicazione ACM500 nella zona sicura:
	- uscita analogica
	- Ethernet/IP
	- $-$  PROFIBUS® DP
	- Ethernet TCP/IP con due porte seriali (Ethernet/COM2/COM3)
	- Modbus TCP
	- $-$  PROFINET®
- Modo ID per sequenze di transazioni richieste
- Modalità di riempimento manuale selezionabile per il dosaggio o il riempimento manuale
- Display arafico SmartTrac<sup>™</sup>
- Cambio di unità tra tre diverse unità, incluse le unità personalizzate
- Archiviazione di memoria Alibi per un massimo di 100.000 record
- Registri del totale complessivo e del subtotale per l'accumulo di peso
- Dieci modelli di stampa personalizzabili
- Stampa di report  $\bullet$  .
- Filtraggio digitale TraxDSP™ per celle di carico analogiche
- Monitoraggio e registrazione delle prestazioni TraxEMT™
- Calibrazione CalFREE™ senza pesi di prova  $\sim$
- Supporta i seguenti moduli di software applicativi:
	- $-$  Formulazione manuale
	- $-$  Fill Pac
	- $-$  Task Expert<sup>TM</sup>

#### 1.3 Ambiente operativo

- <span id="page-19-0"></span>Utilizzare il terminale di pesatura solo in assenza di processi elettrostatici in grado di generare scintillii propaganti.
- Tenere il terminale lontano da processi che generano un elevato potenziale di carica, come rivestimenti elettrostatici, trasferimento rapido di materiali non conduttivi, getti d'aria rapidi e aerosol ad alta pressione.
- Scegliere una superficie stabile e priva di vibrazioni su cui montare il terminale.
- Assicurarsi che non vi siano eccessive fluttuazioni di temperatura e che non vi sia esposizione diretta alla luce solare.
- Evitare correnti d'aria sulla piattaforma di pesatura (ad esempio da finestre aperte o aria condizionata).
- Calibrare il terminale in seguito a un cambiamento sostanziale della posizione geografica.

#### 1.3.1 Temperatura e umidità

<span id="page-19-1"></span>Il terminale può essere riposto e utilizzato alle condizioni di temperatura e umidità relativa elencate in [\[Specifi](#page-21-0) $che$   $\rightarrow$  [pagina 14\]](#page-21-0)

#### 1.3.2 Protezione ambientale

<span id="page-19-2"></span>Il terminale è conforme alle norme di protezione ambientale come indicato in [\[Specifiche](#page-21-0)   [pagina 14\].](#page-21-0)

#### 1.3.3 Zone pericolose

<span id="page-19-3"></span>Il terminale IND500x a sicurezza intrinseca è progettato per funzionare in un'area classificata come Divisione 1, Zona 1 o Zona 21.

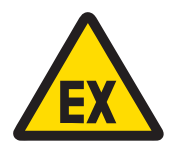

#### **AVVERTENZA**

Fare riferimento alla targhetta con i dati degli strumenti per stabilire se siano approvati per l'uso in aree a rischio di esplosione o in cui sono presenti sostanze combustibili.

#### 1.4 Ispezione e lista di controllo dei contenuti

<span id="page-19-4"></span>Al momento della consegna, verificare il contenuto e ispezionare la confezione. Se il contenitore di spedizione è danneggiato, verificare la presenza di danni interni e, se necessario, inoltrare una richiesta di risarcimento delle spese di trasporto al trasportatore. Se il contenitore non è danneggiato, rimuovere il prodotto dalla confezione protettiva, facendo attenzione alla modalità di imballaggio, e ispezionare ogni componente per verificare che non sia danneggiato.

Se è necessario spedire il prodotto, è preferibile utilizzare il contenitore di spedizione originale. Il prodotto deve essere imballato correttamente per garantire un trasporto sicuro.

La confezione del prodotto deve includere gli elementi seguenti ma può variare in base alla nazione:

- 
- Terminale IND500x Borsa contenente varie parti
- 
- Guida rapida Istruzioni di sicurezza

#### 1.5 Dimensioni fisiche

<span id="page-19-5"></span>Le dimensioni degli involucri per ambienti difficili del terminale IND500x sono riportate di seguito.

#### 1.5.1 Involucro per ambienti difficili

<span id="page-20-0"></span>Le dimensioni fisiche degli involucri per montaggio a banco e a parete del terminale IND500x sono riportate nelle figure seguenti, in mm e [pollici].

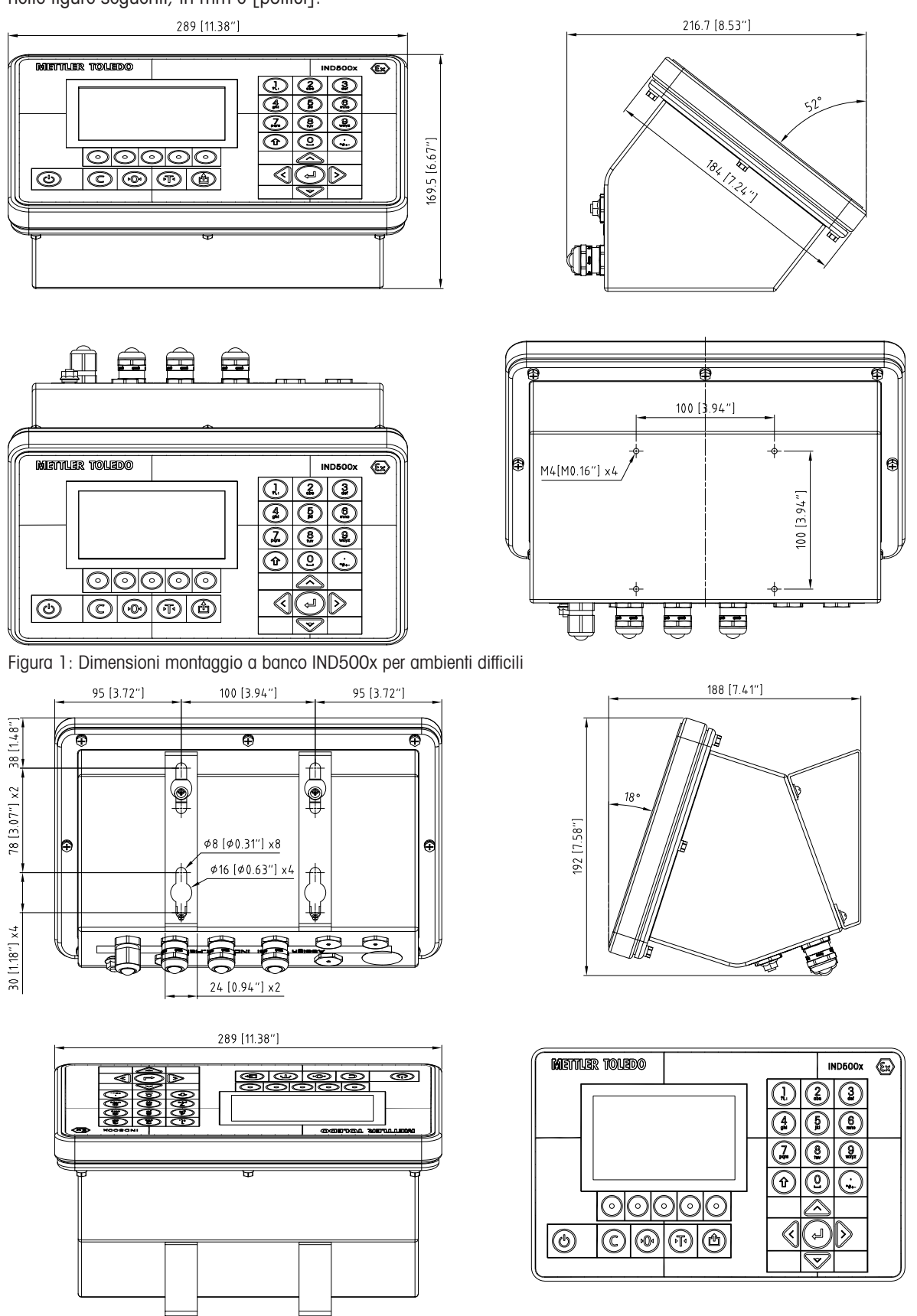

Figura 2: Dimensioni montaggio a parete IND500x per ambienti difficili

## 1.6 Specifiche

<span id="page-21-0"></span>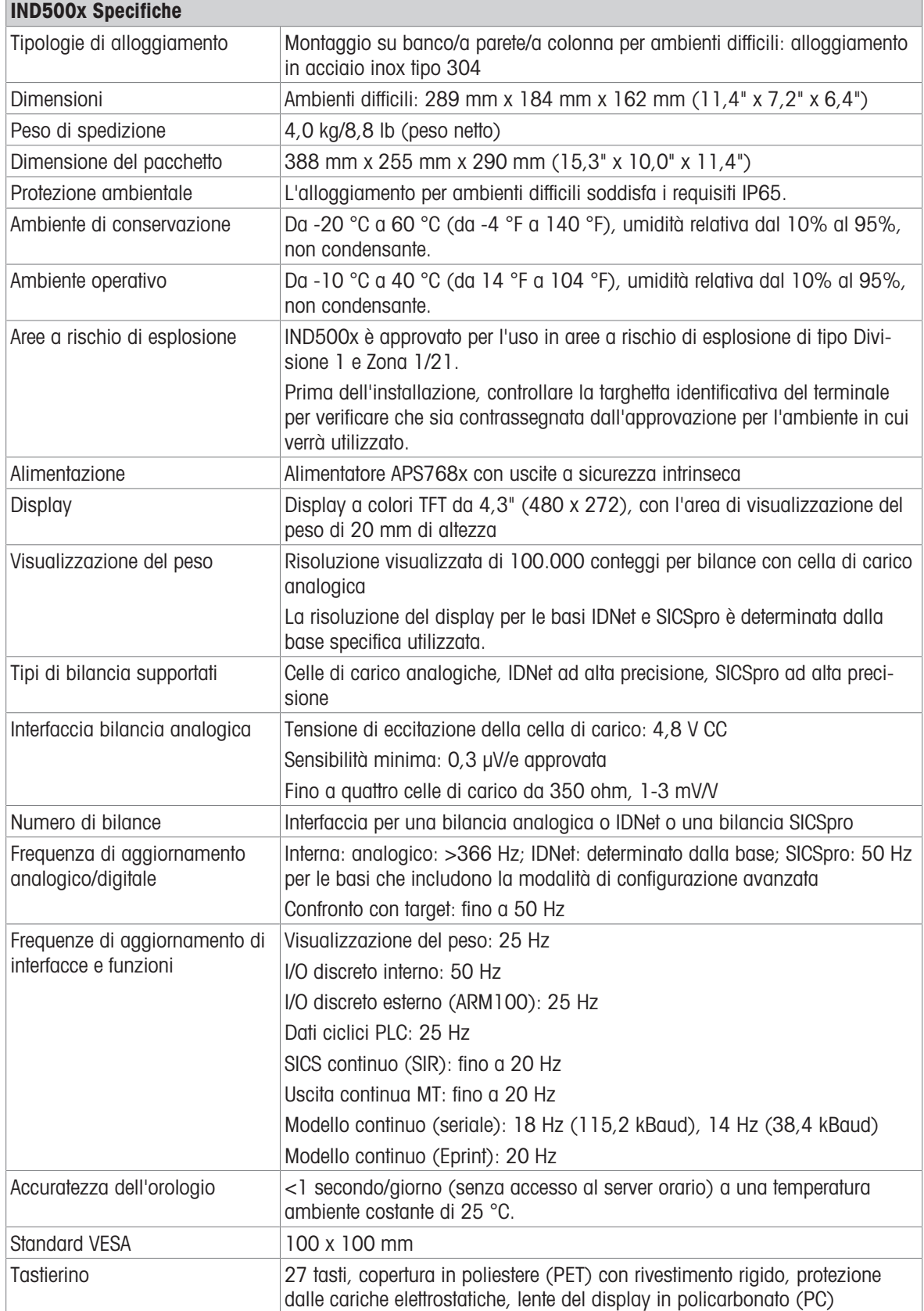

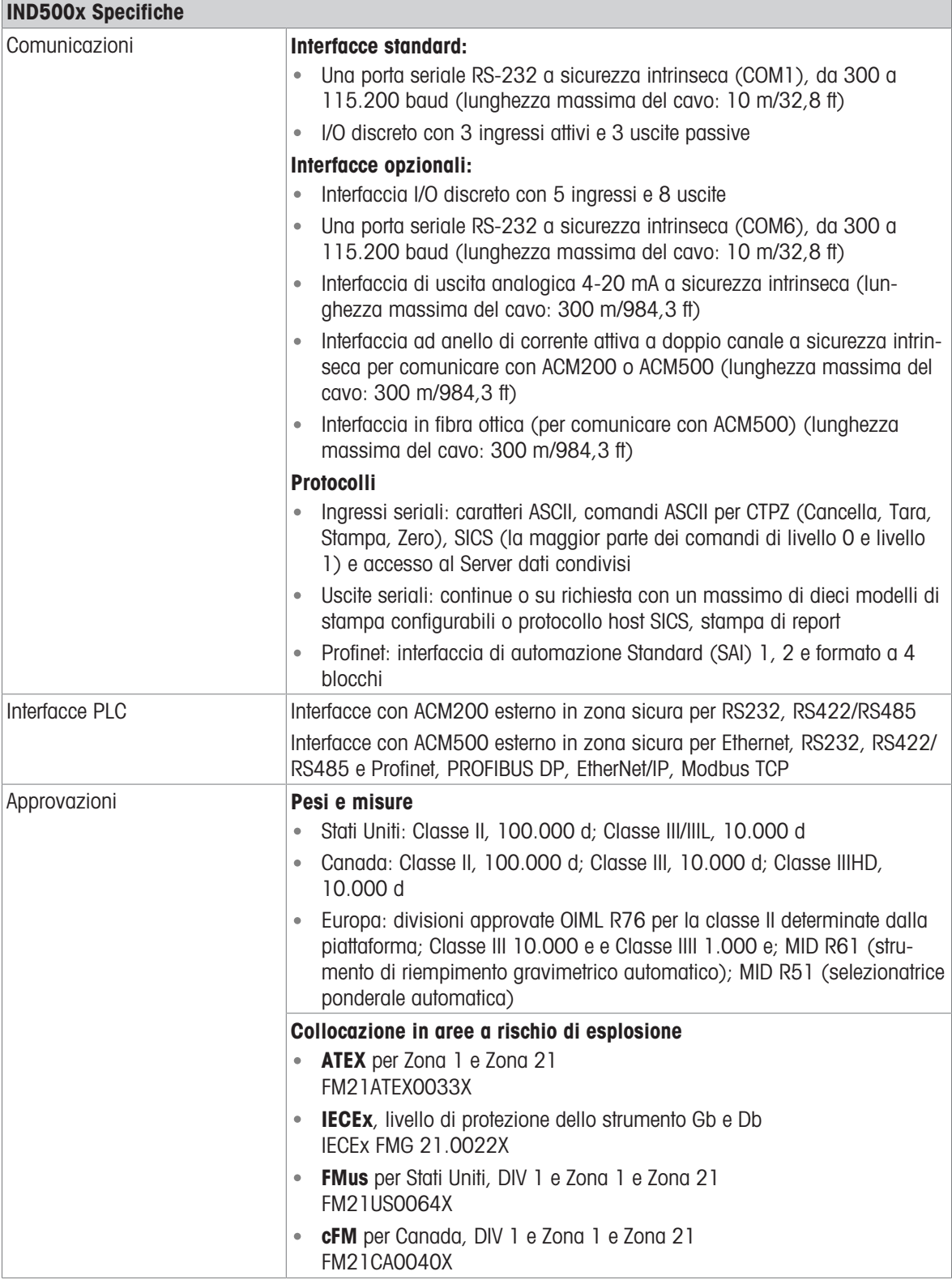

## 1.7 Circuito stampato principale

<span id="page-23-0"></span>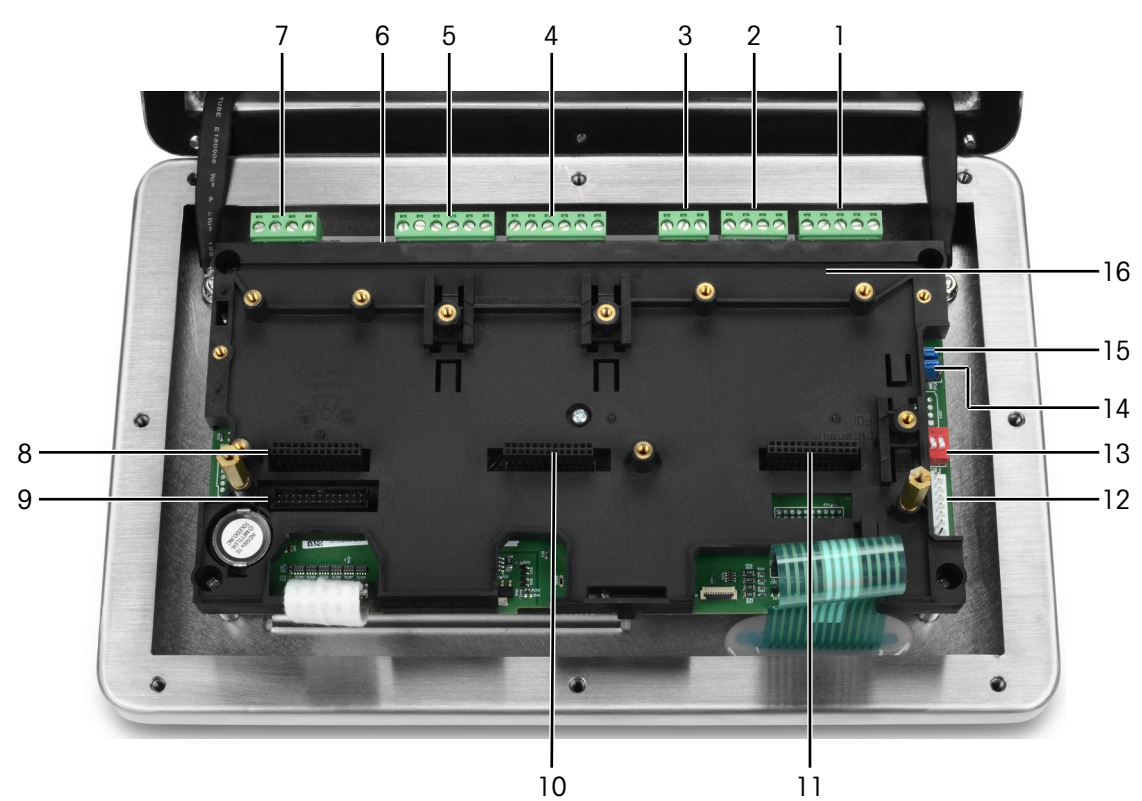

Figura 3: Scheda a circuito stampato principale di IND500x installata con la staffa di montaggio

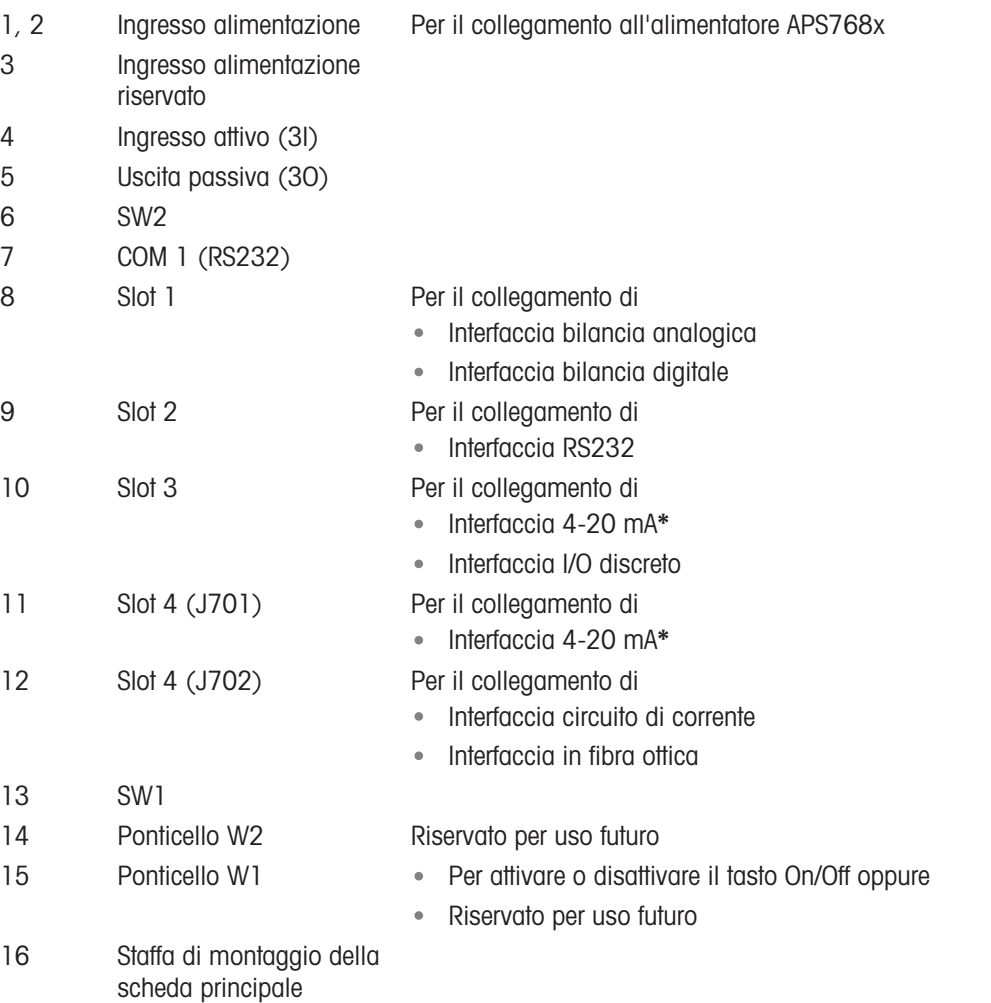

\* IND500x supporta solo un'uscita analogica 4-20 mA, che può essere installata nello slot 3 o nello slot 4.

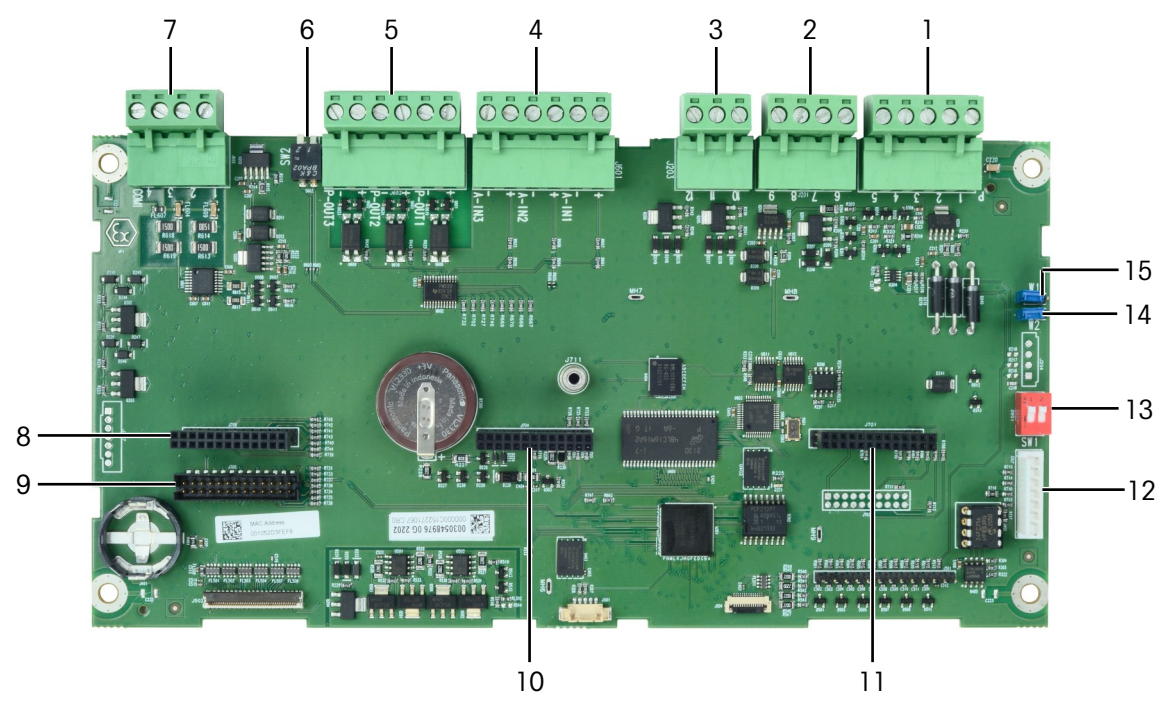

Figura 4: Scheda principale di IND500x

### 1.8 Opzioni della scheda di comunicazione

- <span id="page-24-0"></span>• Interfaccia 4-20 mA
- Interfaccia RS232 (COM6)  $\bullet$
- Interfaccia bilancia analogica  $\bullet$
- Interfaccia bilancia digitale (per il collegamento con base bilancia IDNet o SICSpro)  $\bullet$
- Interfaccia 5I/8O discreti  $\bullet$
- $\bullet$ Interfaccia circuito di corrente/fibra ottica (per il collegamento con ACM500)

Per le possibilità di collegamento di queste interfacce con la scheda principale, consultare [\[Circuito stampato](#page-23-0) [principale](#page-23-0)  $\triangleright$  [pagina 16\]](#page-23-0).

## <span id="page-25-0"></span>1.9 Configurazione

#### 1.9.1 Configurazione del sistema

<span id="page-25-1"></span>La figura seguente mostra le opzioni di configurazione del terminale.

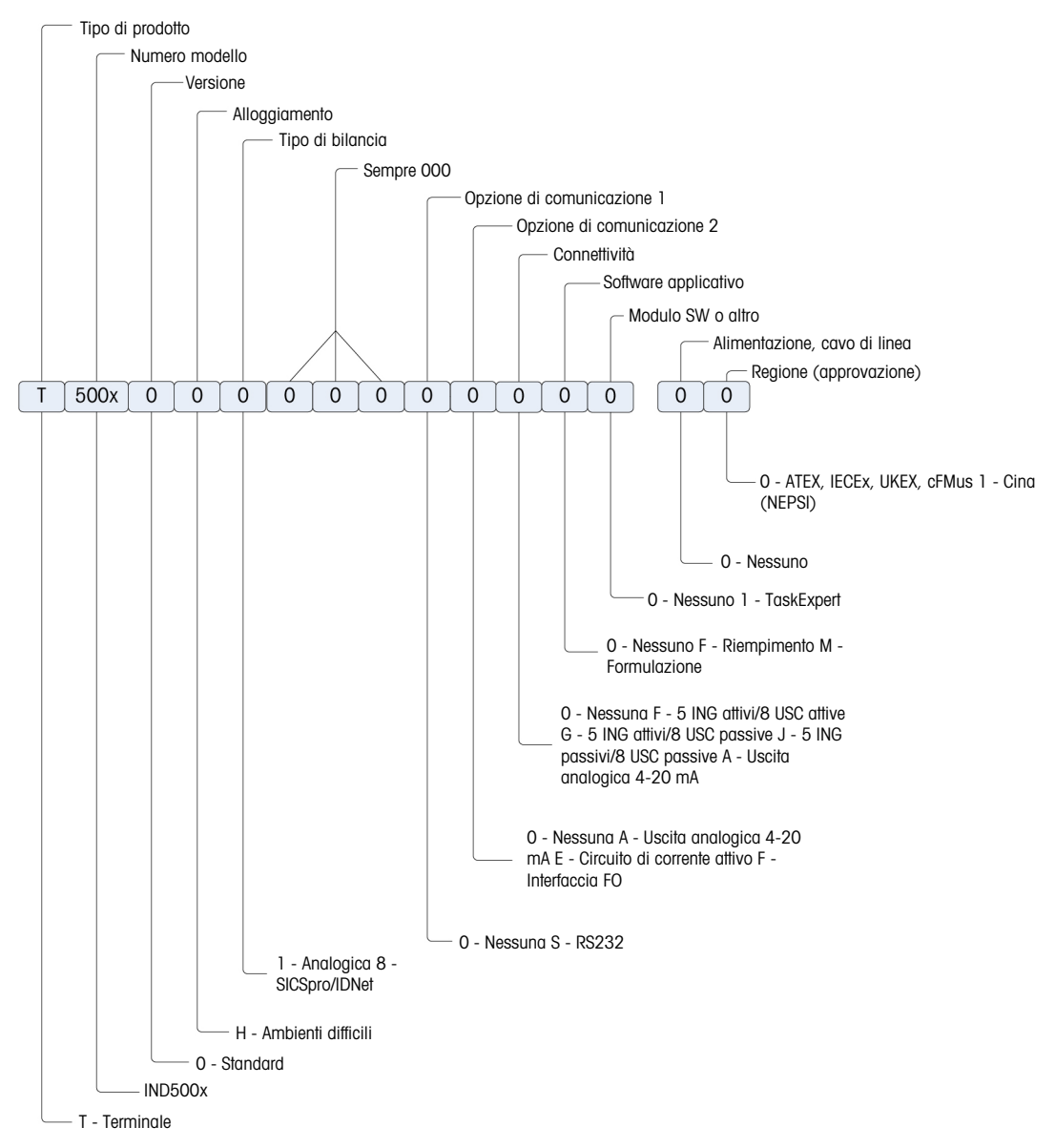

Figura 5: Grafico di configurazione IND500x

## 1.9.2 Collegamenti

<span id="page-26-0"></span>Gli ingressi nell'involucro sono fori vuoti di 16 (+0,15/-0) mm di diametro. Ulteriori informazioni in Serracavi per involucro per ambienti difficili.

La figura seguente mostra le posizioni dei collegamenti sul retro dell'involucro per ambienti difficili.

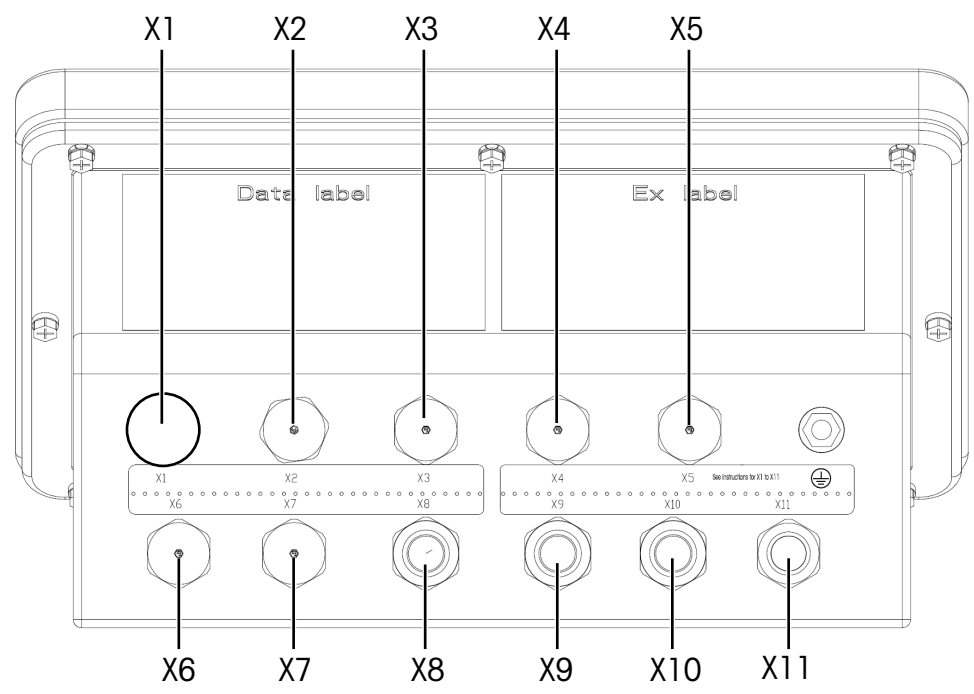

Figura 6: Connettori IND500x

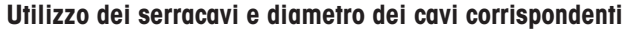

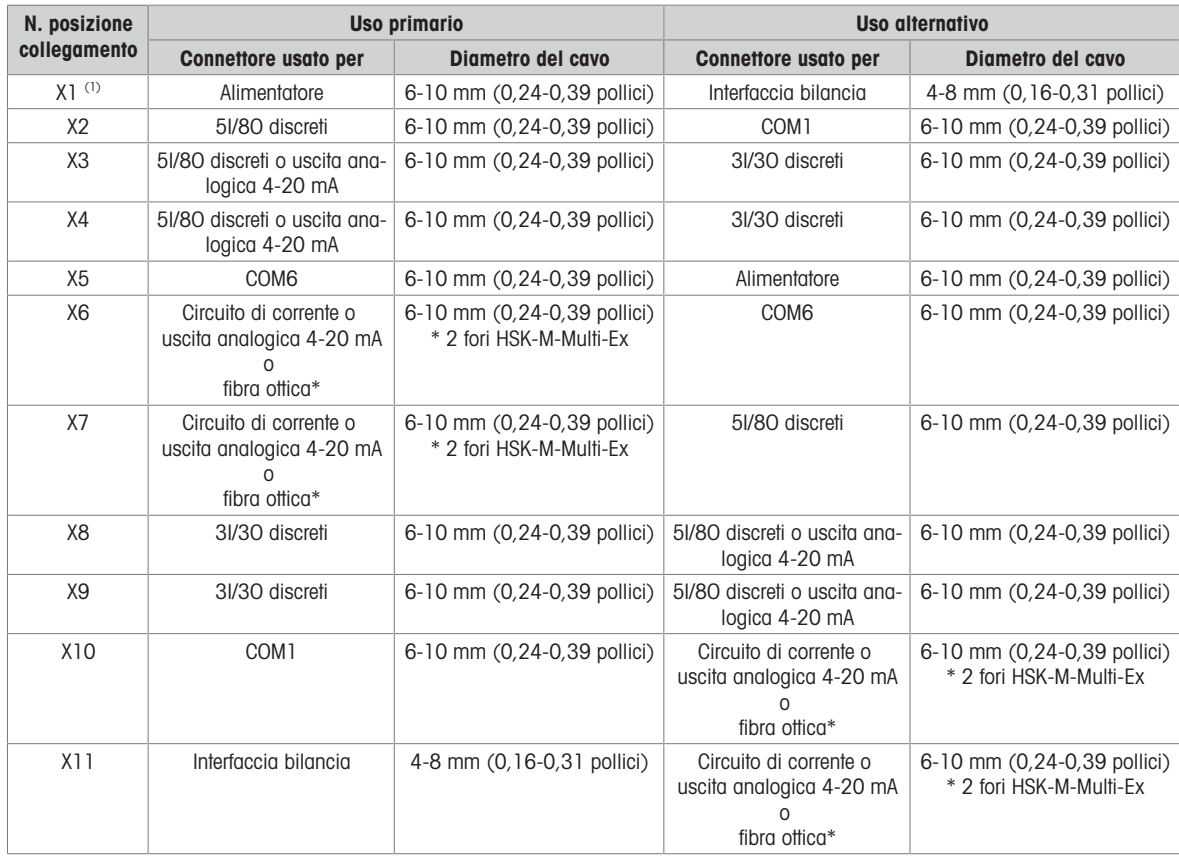

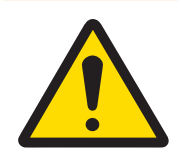

## **AVVERTENZA**

(1) X1 è coperto da un nastro protettivo prima della spedizione. Se X1 viene utilizzato per l'alimentatore o l'interfaccia bilancia, rimuovere il nastro protettivo e utilizzare il serracavo ATEX/IECEx. Se X1 rimane inutilizzato, rimuovere il nastro protettivo e bloccarlo con un tappo cieco ATEX/IECEx. Per ulteriori informazioni, consultare Serracavi per involucro per ambienti difficili e Collegamento all'alimentazione.

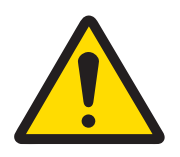

## Messaggio importante per la sicurezza

I diametri dei cavi non corrispondono alle aperture nell'involucro, ma ai cavi utilizzati. Il diametro del cavo e il serracavo utilizzato devono essere adatti l'uno all'altro.

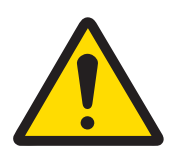

## **AVVERTENZA**

La protezione IP65 deve essere sempre presente. Il personale addetto all'installazione e i clienti non devono arrecare danni in alcun modo al terminale.

### 1.10 Data di fabbricazione

<span id="page-27-0"></span>La data di fabbricazione o il codice di data del terminale si trovano sulla targhetta identificativa seriale (nella parte superiore dell'involucro). Vedere anche il capitolo 7.1.10 [\[Esempio di targhetta di marcatura](#page-195-1)  $\blacktriangleright$  $\overline{\phantom{a}}$ pagina 1881.

### 1.11 Informazioni sulla conformità

<span id="page-27-1"></span>I documenti di approvazione nazionale, ad esempio la Dichiarazione di conformità del fornitore FCC, sono disponibili online e/o inclusi nella confezione.

[www.mt.com/ComplianceSearch](http://www.mt.com/ComplianceSearch)

## <span id="page-28-0"></span>2 Funzionamento

Il presente capitolo fornisce informazioni su funzioni e caratteristiche di base, navigazione, notifiche dell'utente, facile trasferimento di file e generazione di report mediante il terminale. Il funzionamento specifico di ogni terminale dipende dall'abilitazione di funzioni e parametri configurati nelle impostazioni. I parametri delle singole impostazioni sono descritti in [\[Impostazione e configurazione](#page-69-0)   [pagina 62\]](#page-69-0). La configurazione e il funzionamento di alcune applicazioni del terminale più complesse sono illustrate in dettaglio in [\[Applicazione](#page-110-2)   [pagina 103\].](#page-110-2)

## 2.1 Sicurezza dell'utente

<span id="page-28-1"></span>È spesso necessario che l'accesso o l'utilizzo del terminale siano limitati in base all'autorizzazione di sicurezza dell'utente. Queste limitazioni possono essere dovute a disposizioni legali o a preferenze del cliente. Alcuni impianti funzionano in un ambiente "protetto", dove la sicurezza è gestita nell'ambito del perimetro operativo e non è richiesta nessuna sicurezza aggiuntiva dal terminale di pesatura. L'estremo opposto si trova in settori altamente regolamentati, dove ogni operazione deve essere registrata e autorizzata da una firma o un login.

Questo terminale supporta 3 livelli di sicurezza utente che si basano sull'inserimento di nomi utente/password adeguati per l'accesso alle impostazioni e alle funzioni del terminale, accessibili dalla schermata iniziale. Per determinare i livelli di sicurezza assegnati a specifici parametri di impostazione e a funzioni della schermata iniziale, consultare [\[Impostazioni predefinite](#page-211-0)  $\triangleright$  [pagina 204\]](#page-211-0).

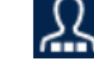

Administrator Un Administrator ha accesso illimitato a tutte le aree operative e per l'impostazione del sistema. In fabbrica, il terminale è configurato con un account Admin predefinito e la password predefinita è null (nessuna password). L'Admin non può essere eliminato né rinominato.

accesso limitato all'impostazione di peso e di misurazione.

Supervisore Un Supervisore ha completo accesso a tutte le funzioni a livello operativo e

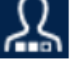

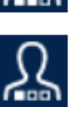

Operatore L'operatore dispone di accesso di sola lettura (ad es., chiamare target, usare tabelle, ecc.) per operazioni e impostazioni standard. In fabbrica il terminale è configurato con un account operatore predefinito con nome utente Operatore. La password di fabbrica predefinita è null (nessuna password). Questo account predefinito ha accesso limitato a Impostazione. L'Operatore può essere eliminato o rinominato nelle impostazioni.

È possibile modificare le impostazioni utente. Vedere il capitolo 4.1 [\[Accesso alla modalità Impostazione](#page-69-1)   [pagina 62\]](#page-69-1) o il Capitolo 4.8.6 [\[Utenti](#page-126-6)   [pagina 119\]](#page-126-6).

È possibile modificare Disconnessione automatica. Vedere il capitolo 4.8.6 [\[Disconnessione automatica](#page-127-3)   [pagina 120\].](#page-127-3)

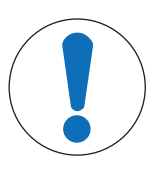

## Messaggio importante per la sicurezza

Quando viene impostata una password per un utente, assicurarsi di memorizzarla e di proteggerne l'accesso da parte del personale non autorizzato. Se la password viene modificata o dimenticata, non sarà più possibile accedere al menu Impostazione e ad alcune funzioni del terminale. Per reimpostare l'accesso e la funzionalità, è necessario eseguire un ripristino delle impostazioni predefinite del terminale. Questa operazione comporta un ripristino totale di tutti i nomi utente e le password, e la rimozione di qualunque configurazione personalizzata.

#### 2.1.1 Accesso a Impostazione e alle funzioni del terminale

<span id="page-28-2"></span>Per risparmiare tempo, la prima cosa che un utente dovrebbe fare quando accede a Impostazione per visualizzare o modificare la configurazione è effettuare l'accesso con il livello di accesso corretto dal tasto softkey LOGIN 요.

Se un utente non dispone del livello di sicurezza necessario per accedere all'impostazione, viene visualizzato il messaggio di errore "Diritti di sicurezza non validi". In tal caso, l'utente deve premere il tasto Invio per confermare il messaggio di errore, quindi tornare alla schermata iniziale e accedere con il livello di accesso corretto mediante il tasto softkey LOGIN | A .

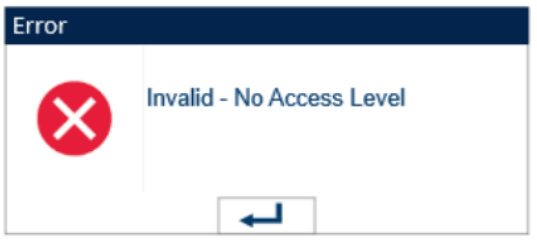

Figura 7: Messaggio di errore - Diritti di sicurezza non validi

L'utente può inserire qualsiasi nome utente/password memorizzato nella tabella Utente. L'inserimento corretto assicurerà l'accesso di sicurezza al livello associato con l'account.

#### Vedi anche

 $\mathcal O$  [Utenti](#page-126-6)  $\blacktriangleright$  [pagina 119](#page-126-6)

#### 2.1.2 Interruttore Metrologia

<span id="page-29-0"></span>Se l'interruttore Metrologia (SW1-1) si trova nella posizione approvata (ON), non è consentito l'accesso al ramo Bilancia delle impostazioni e ad altre aree significative dal punto di vista metrologico. È possibile utilizzare l'interruttore Metrologia per impedire l'accesso alle funzioni metrologiche agli utenti con livello Administrator, anche nel caso in cui l'approvazione nazionale sia impostata su "Ness".

La selezione di specifiche approvazioni nazionali e l'impostazione dell'interruttore Metrologia su ON alterano alcune funzioni della bilancia:

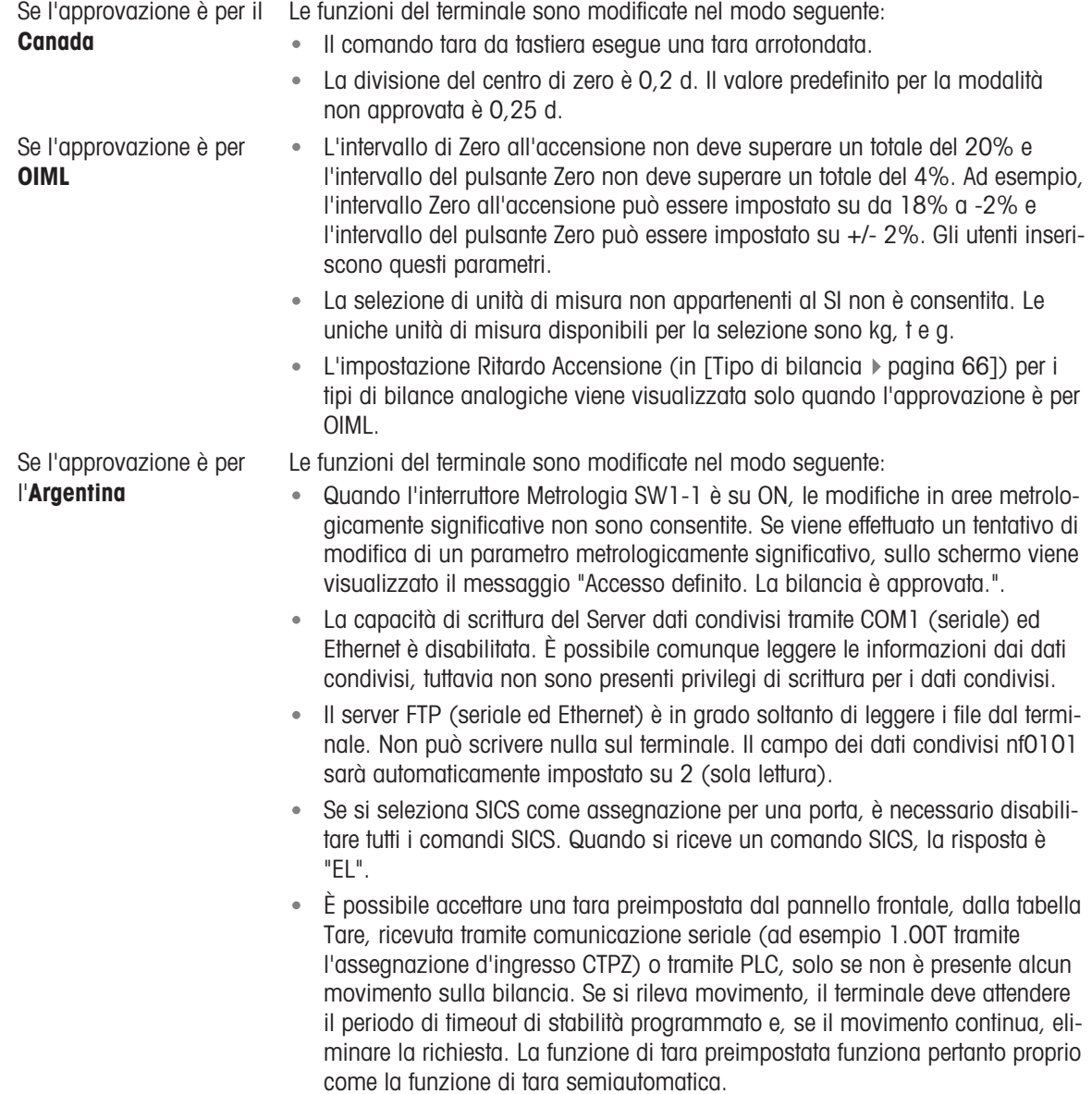

Se l'approvazione è per la Le funzioni del terminale sono modificate nel modo seguente:

Corea

La selezione di unità di misura non appartenenti al SI non è consentita. Le uniche unità di misura disponibili per la selezione sono kg, t e g.

L'accesso all'interruttore Metrologia può essere sigillato in conformità alle norme locali per applicazioni legali per il commercio. Fare riferimento a [\[Circuito stampato principale](#page-23-0)  $\blacktriangleright$  [pagina 16\]](#page-23-0) per la posizione dell'interruttore Metrologia. Fare riferimento a Impostazioni degli interruttori circuito stampato per ulteriori informazioni sulle impostazioni degli interruttori SW1-1 e SW1-2.

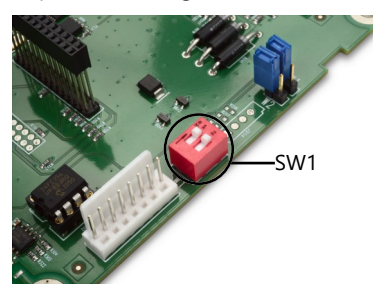

Figura 8: Interruttore Metrologia

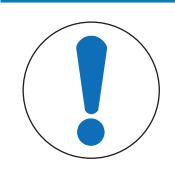

**AVVISO** 

Dopo aver impostato il terminale su approvato e prima di uscire da Impostazione, è necessario impostare SW1-1 su ON. Fare attenzione quando si imposta l'interruttore nel terminale alimentato.

#### 2.2 Funzionamento del terminale

<span id="page-30-0"></span>Nel presente manuale i nomi dei tasti e dei comandi vengono identificati in caratteri maiuscoli e minuscoli. I nomi dei tasti, come ad esempio INVIO, sono in caratteri maiuscoli e i comandi, ad esempio "Seleziona", sono in caratteri minuscoli (tranne all'inizio di una frase, caso in cui l'iniziale è maiuscola). Ad esempio:

"Premere START..." significa premere il tasto softkey START .

"Selezionare un'opzione..." significa utilizzare i tasti di navigazione SU o GIÙ (<>>
(<>>
>
o per evidenziare un'impostazione, quindi premere il tasto INVIO .

#### 2.3 Interfaccia uomo-macchina (IUM)

<span id="page-30-1"></span>Navigare all'interno delle applicazioni e configurare il terminale utilizzando:

- 
- Tasti di navigazione Tasti funzione della bilancia
- 
- Tasti softkey Tasti alfabetici e numerici condivisi

<span id="page-31-2"></span>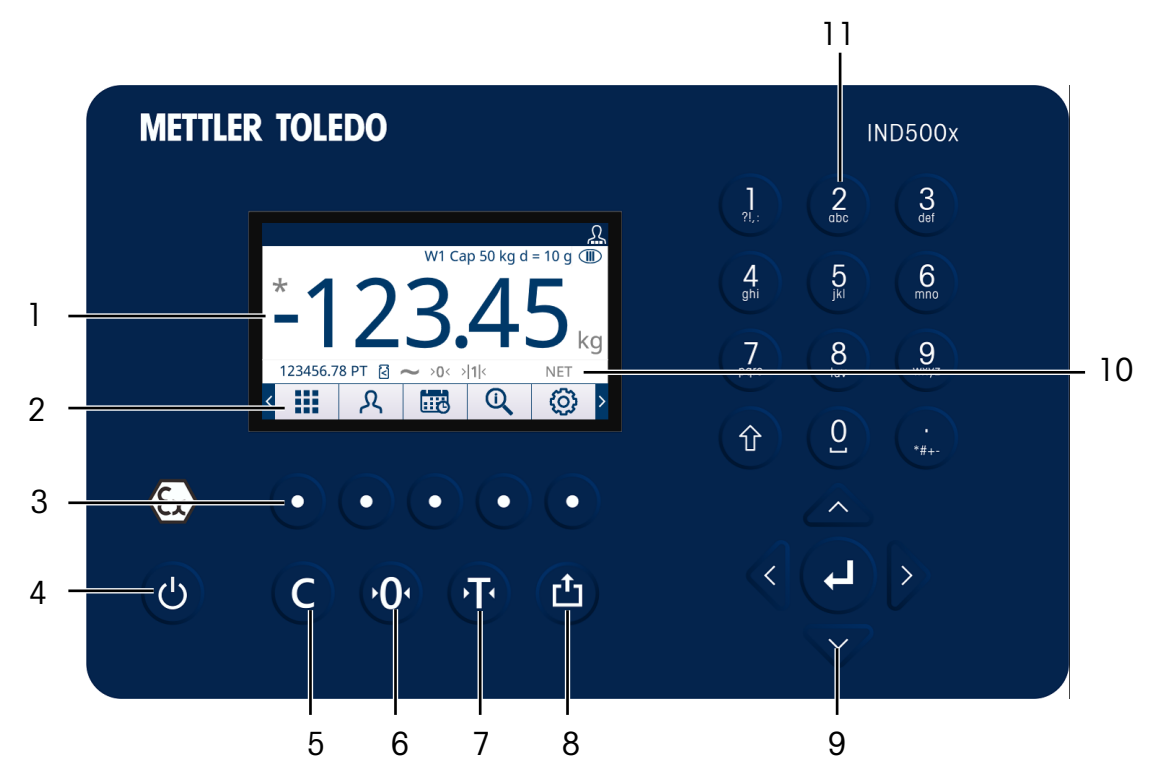

Figura 9: Posizione dei tasti e schermata di visualizzazione

- 1 Area peso e applicazione
- 2 Etichette tasti softkey
- 3 Pulsanti softkey
- 4 Tasto di alimentazione On/Off
- 5 Tasto CANCELLA
- 6 Tasto ZERO
- 7 Tasto TARA
- 8 Tasto STAMPA
- 9 Tasti di navigazione
	- Tasto di navigazione SU
	- Tasto di navigazione GIÙ
	- Tasto di navigazione SINISTRA
	- Tasto di navigazione DESTRA
	- Tasto INVIO
- 10 Area legenda
- 11 Tastierino alfanumerico

#### 2.3.1 Tasti di navigazione

<span id="page-31-0"></span>I tasti di navigazione (vedere [\[Interfaccia uomo-macchina \(IUM\)](#page-31-2)  $\triangleright$  [pagina 24\]](#page-31-2)) consentono la navigazione nella struttura del menu Impostazione, nelle schermate delle impostazioni e nelle schermate dell'applicazione.

#### 2.3.1.1 I tasti di navigazione SU e GIÙ

<span id="page-31-1"></span>I tasti di navigazione SU e GIÙ (<>>
(<>>
consentono di spostare la selezione verso l'alto o verso il basso nelle varie opzioni di impostazione nella struttura del menu (la selezione è indicata dal testo evidenziato) e nei vari campi di una pagina di impostazione e consentono di passare a un'altra pagina di tasti softkey disponibili. I tasti di navigazione SU e GIÙ vengono utilizzati anche per spostarsi alla pagina successiva o precedente quando una barra di scorrimento indica che per i campi di configurazione associati a un parametro specifico sono utilizzate due o tre pagine.

L'esempio nella figura seguente mostra un parametro di configurazione che richiede tre pagine per visualizzare tutti i campi ad esso relativi. Le barre di scorrimento indicano quale delle tre pagine è visualizzata.

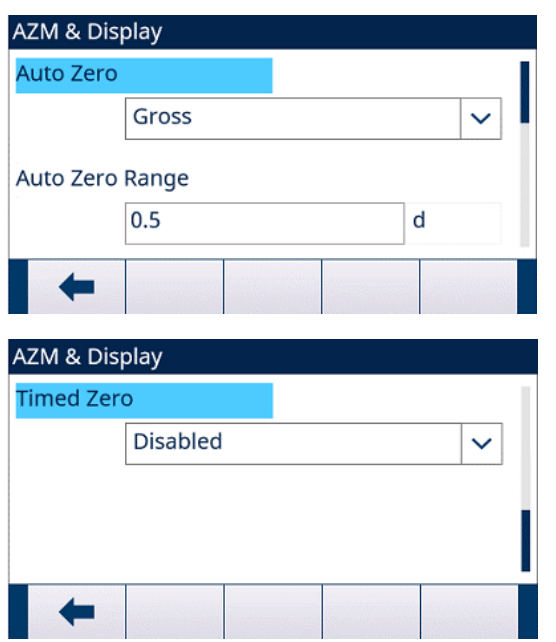

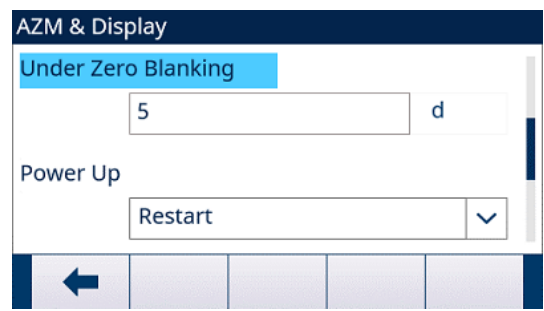

Figura 10: Esempio di barre di scorrimento che indicano tre pagine di campi di configurazione

Premere il tasto di navigazione GIÙ  $\heartsuit$  per passare dalla pagina 1 alla 2 o dalla pagina 2 alla 3. Premere il tasto di navigazione SU e passare dalla pagina 3 alla 2 o dalla pagina 2 alla 1.

#### 2.3.1.2 Tasti di navigazione SINISTRA e DESTRA

<span id="page-32-0"></span>I tasti di navigazione SINISTRA e DESTRA (< I) vengono utilizzati per:

- Espandere (tasto di navigazione DESTRA ) le opzioni di impostazione nella struttura del menu
- Comprimere (tasto di navigazione SINISTRA <) le opzioni di impostazione nella struttura del menu
- Spostare la posizione del cursore a un carattere specifico nelle aree di testo
- Scorrere a sinistra e a destra per visualizzare tutte le informazioni disponibili in una schermata

#### 2.3.1.3 Tasto INVIO

<span id="page-32-1"></span>Il tasto INVIO (a) viene utilizzato per:

- Aprire la pagina di impostazione per la visualizzazione e la modifica dei parametri di impostazione
- Spostare la selezione da un'etichetta del campo a un valore di impostazione per tale campo
- Accettare nuovi valori inseriti in un campo e selezionare l'etichetta del campo successivo

#### 2.3.2 Tasti softkey e icone

<span id="page-32-2"></span>Nella parte inferiore della schermata di visualizzazione sono presenti cinque tasti softkey (o) (vedere [\[Interfac](#page-31-2)[cia uomo-macchina \(IUM\)](#page-31-2)   [pagina 24\]\)](#page-31-2). Sopra ciascun tasto softkey è visualizzata un'icona grafica che identifica la funzione del tasto softkey. Possono essere visualizzati fino a cinque identificatori o etichette softkey per volta. Il terminale supporta un massimo di 15 possibili funzioni per tasti softkey, visualizzate in tre pagine separate. Il simbolo PIÙ A SINISTRA **d**o il simbolo PIÙ A DESTRA **d**e visualizzato nell'angolo sinistro o destro della schermata, indica che sono disponibili altre selezioni di tasti softkey. Premere i tasti di navigazione SINI-STRA o DESTRA ( $\textcircled{\scriptsize\textsf{D}}$ ) per visualizzare altre schermate dei tasti softkey.

Configurazione | Terminale | Softkey fornisce ulteriori dettagli sulla configurazione e la personalizzazione dei tasti softkey.

I tasti softkey e le visualizzazioni dell'applicazione utilizzano icone grafiche per l'identificazione. Le seguenti tabelle elencano queste icone e le relative funzioni, suddivise in base all'utilizzo all'interno dell'IUM. Consultare [\[Impostazioni predefinite](#page-211-0)  $\triangleright$  [pagina 204\]](#page-211-0) per ulteriori dettagli sui livelli di sicurezza di queste funzioni softkey associate.

Icone

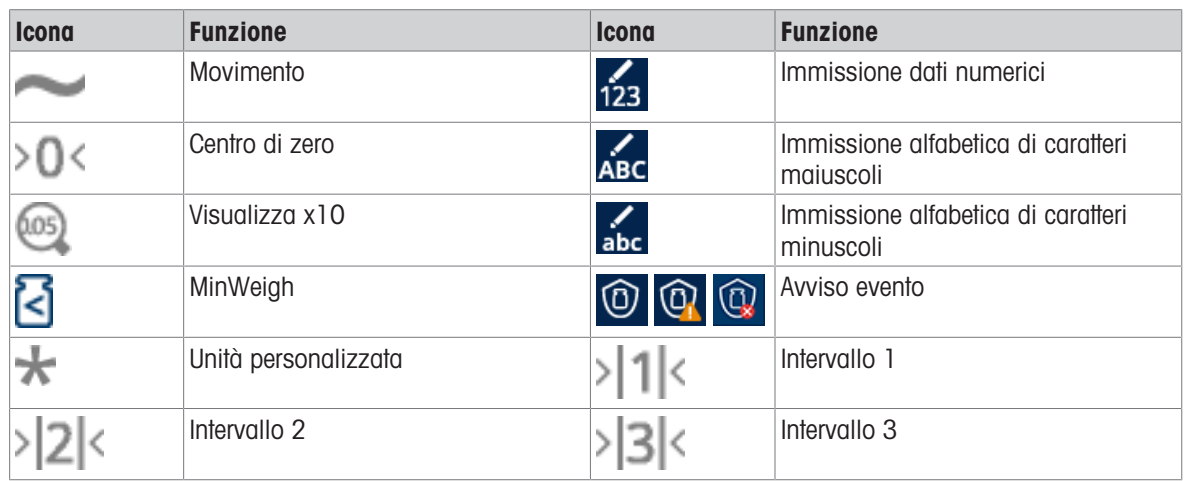

#### Tasti softkey sulla schermata Home

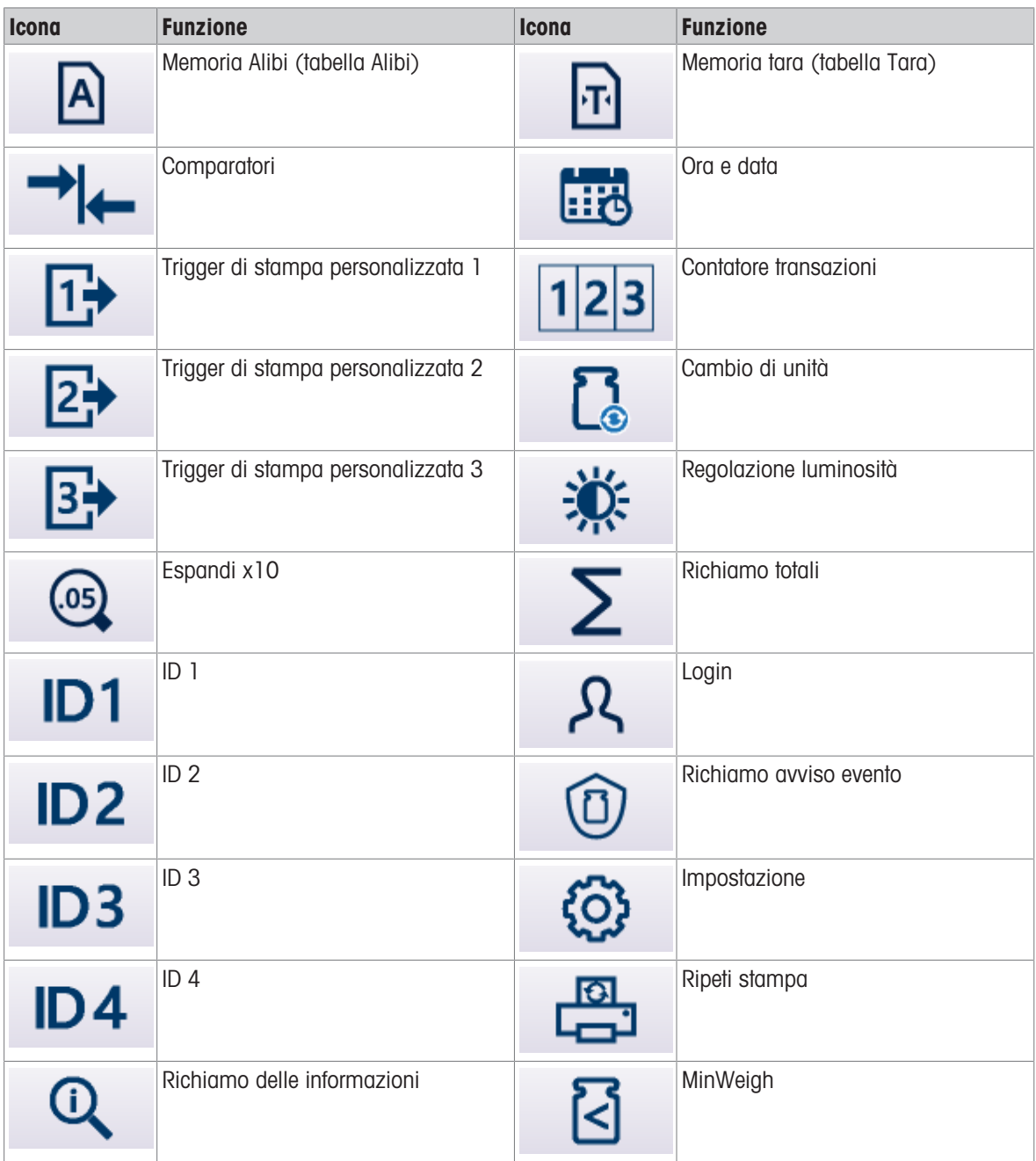

\* Nota: per le piattaforme IDNet in modalità approvata, affinché la funzione x10 possa funzionare correttamente è necessario impostare Vel. aggiornamento su 20. Valori pari a 5 o 10 per la velocità di aggiornamento causano una visualizzazione prolungata del valore peso espanso, che non è consentito.

#### Tasti softkey nelle schermate di impostazione

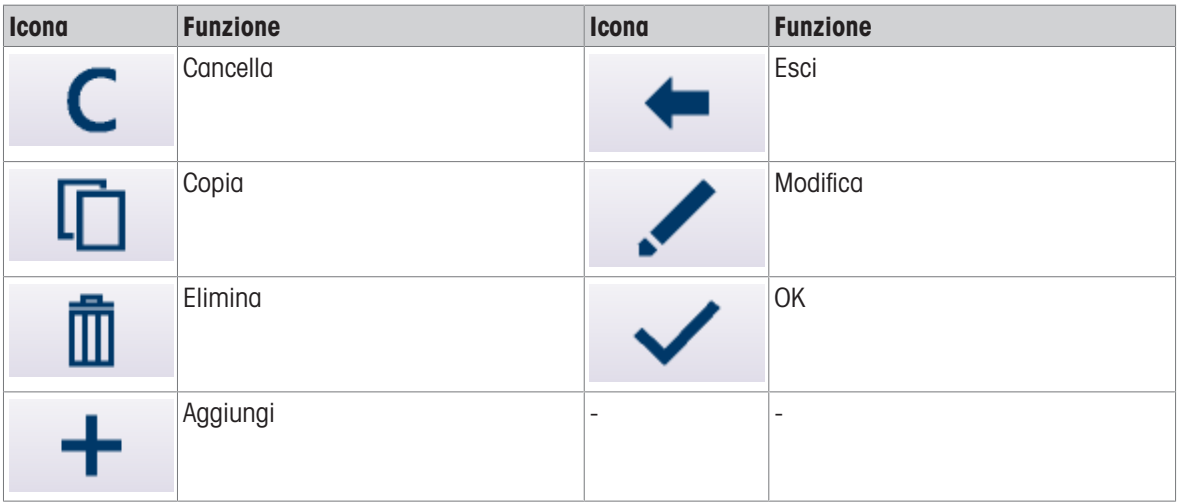

#### Tasti softkey di memoria e funzioni tabella

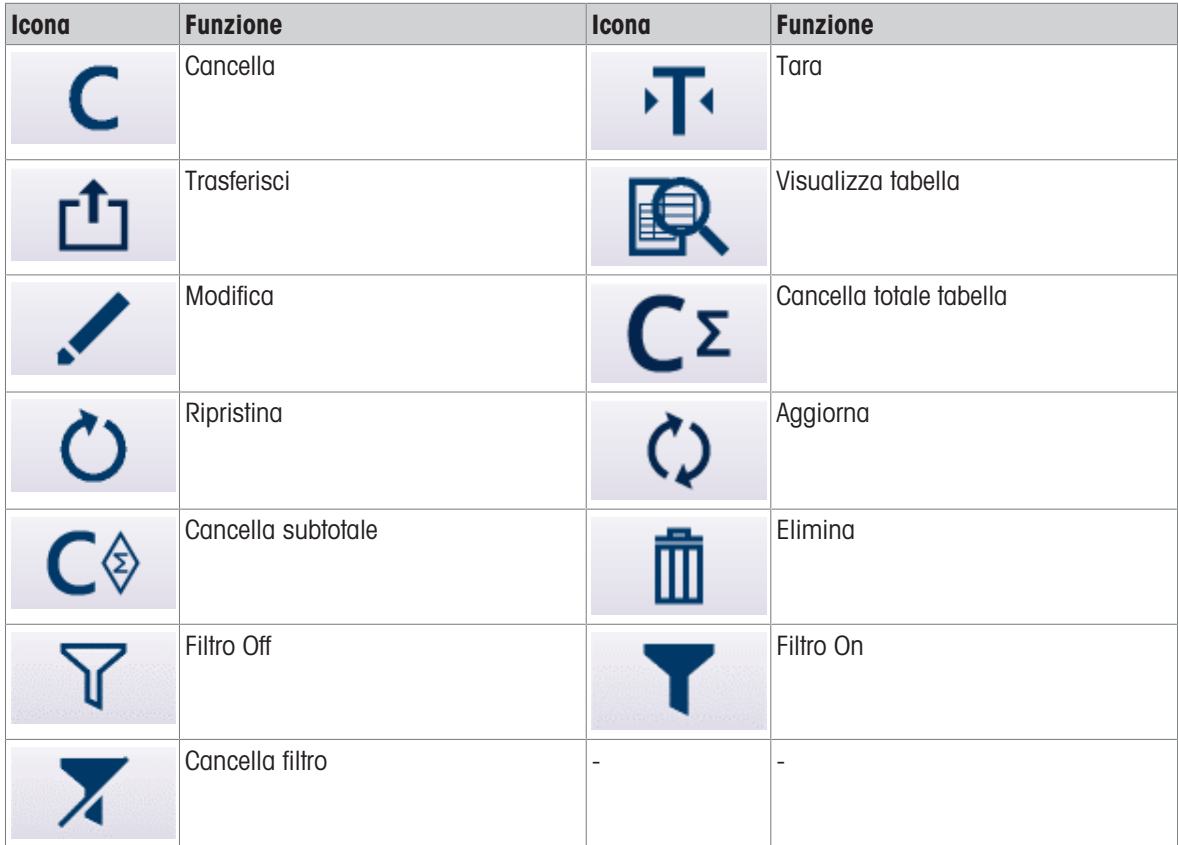

#### Tasti softkey della funzione di taratura

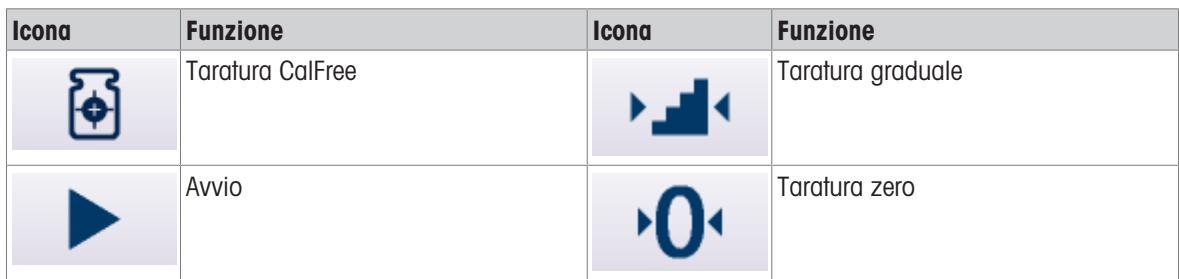

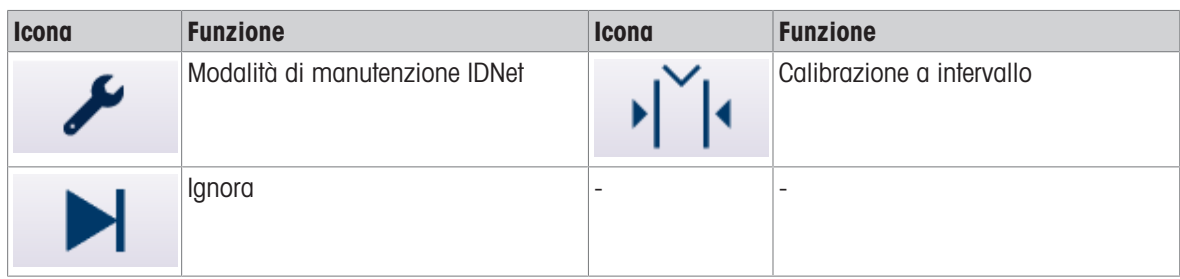

#### Tasti softkey di richiamo informazioni

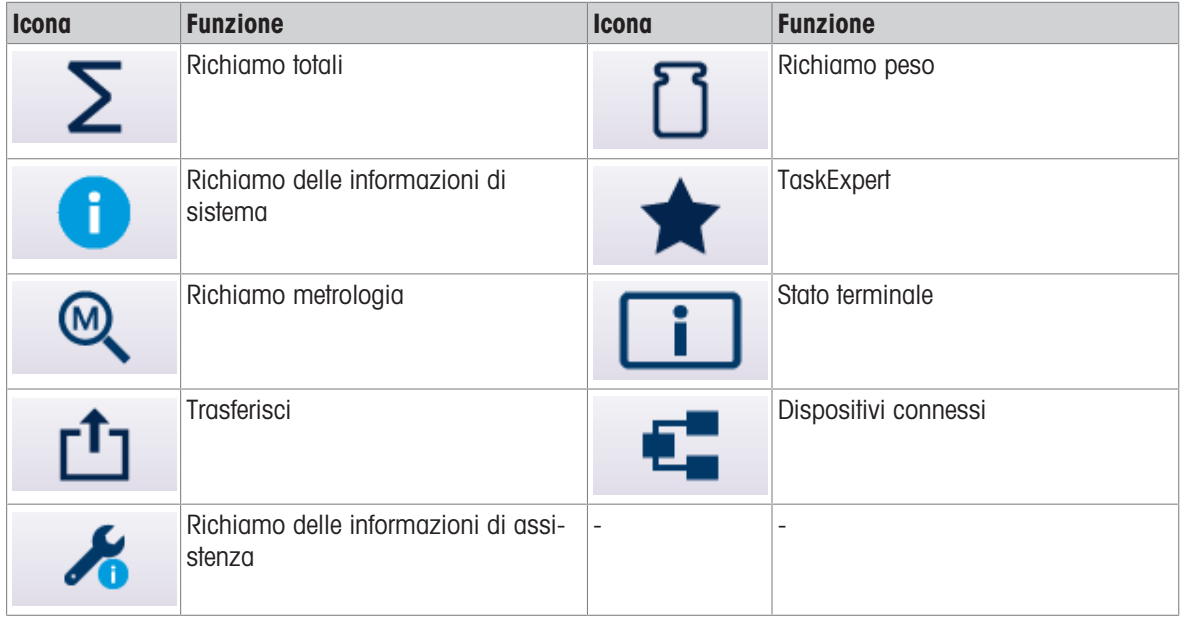

#### Tasti softkey di controllo speciale

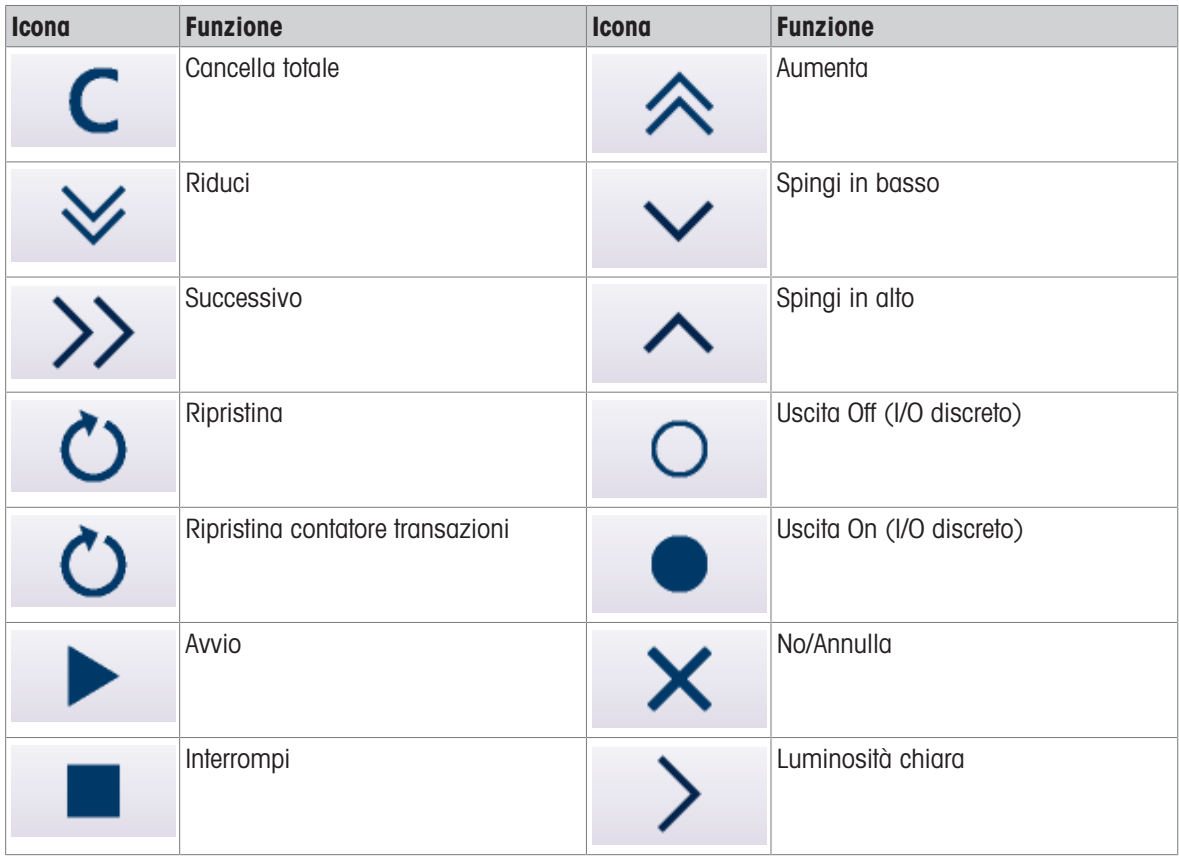
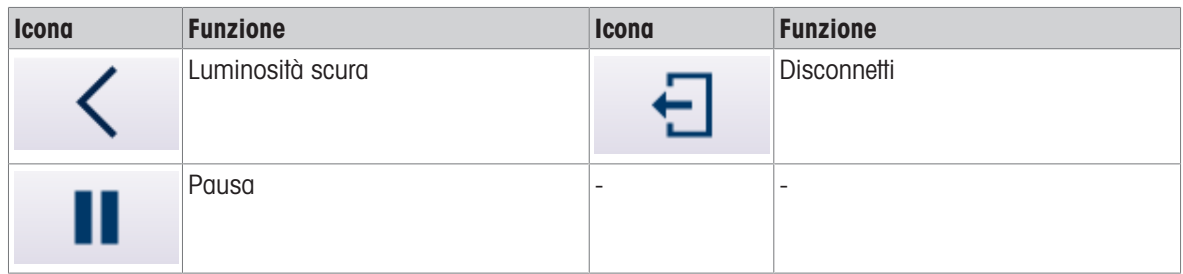

# 2.3.3 Tasti funzione della bilancia

I tasti funzione della bilancia, indicati in [\[Interfaccia uomo-macchina \(IUM\)](#page-31-0)  $\triangleright$  [pagina 24\]](#page-31-0), sono:

**ZERO** Quando la piattaforma o la pesa della bilancia è vuota, il terminale deve indicare  $\circledcirc$ zero. Il riferimento allo zero lordo viene registrato durante la calibrazione. Premere il tasto funzione ZERO della bilancia per catturare un nuovo punto di riferimento zero lordo se il pulsante Zero è abilitato nella configurazione e il peso è compreso nella gamma zero. TARA La tara è il peso di un contenitore vuoto. La tara generalmente viene utilizzata per  $(\widehat{\mathbb{T}})$ determinare il peso netto di ciò che si trova in un contenitore. Premere il tasto funzione TARA della bilancia quando un contenitore vuoto è sulla bilancia. Il terminale visualizza un peso netto zero. Quando il contenitore viene riempito, il terminale visualizza il peso netto di ciò che si trova nel contenitore. Per poter utilizzare questo tasto in tal modo, il pulsante Tara deve essere abilitato. Se si conosce il peso del contenitore vuoto, inserire il peso tara utilizzando i tasti numerici e premere il tasto funzione TARA della bilancia. Il terminale visualizza il peso netto del contenuto del contenitore. Per poter utilizzare questo tasto in tal modo, Tara da tastiera deve essere abilitata. Se Visualizz. tara secondaria è abilitata (ad es., per Visualizz. tara selezionare Attiva o Sempre in Impostazione > Terminale > Display > Visualizz. tara), il valore della tara e il tipo di tara vengono visualizzati nella parte inferiore sinistra del display (vedere [\[Schermata iniziale](#page-40-0)   [pagina 33\]](#page-40-0)). CANCELLA In modalità peso netto, premere il tasto funzione CANCELLA della bilancia per  $\mathbb{C}$ cancellare il valore corrente della tara; il display tornerà al valore del peso lordo. Il tasto funzione CANCELLA della bilancia funziona indipendentemente dal movimento della bilancia. Tenere presente che una volta cancellato, il valore della tara non può essere richiamato. È necessario eseguire la procedura di taratura completa sopra descritta. In modalità di immissione alfanumerica, il tasto CANCELLA ha la funzione di tasto Backspace. Posizionare il cursore alla fine dei dati da eliminare e premere il tasto CANCELLA. Premere il tasto CANCELLA una volta per ciascun carattere da eliminare. Quando si entra per la prima volta in una casella di immissione dati, viene evidenziata l'immissione precedente. Premendo il tasto CANCELLA a questo punto, si cancellerà interamente l'immissione precedente.  $\circledR$ **STAMPA** Premere il tasto funzione STAMPA della bilancia per avviare l'uscita a richiesta di un modello di stampa assegnato. Per collegare un modello alla porta seriale o Ethernet selezionata, è necessario configurare una connessione di stampa seriale o Ethernet. Quando viene inviato un comando di stampa, "Stampa in corso" viene visualizzato sulla riga di sistema per 3 secondi (vedere [\[Interfaccia uomo-](#page-31-0)

[macchina \(IUM\)](#page-31-0)  $\triangleright$  pagina 241).

# 2.3.4 Tasti alfanumerici

Quando è necessario immettere dei dati, utilizzare il tastierino alfanumerico a 12 tasti del terminale per inserire lettere, numeri e caratteri speciali.

<span id="page-37-0"></span>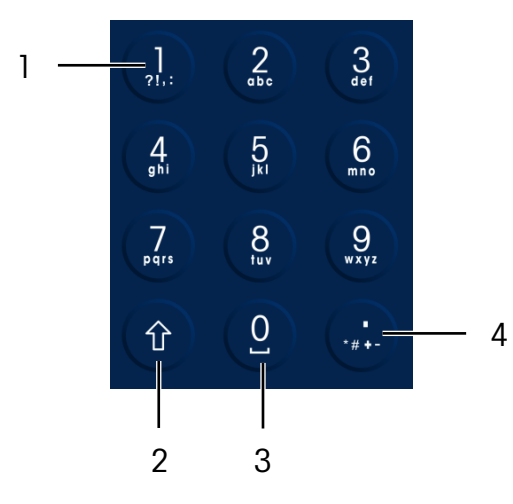

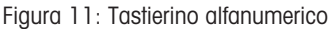

- 1 1 e caratteri di punteggiatura di secondo in termine di subsetto di subsetto di subsetto di secondo di secondo di secondo di secondo di secondo di secondo di secondo di secondo di secondo di secondo di secondo di secondo
- 

2 Tasto MAIUSC **Alternativa Caracteri e Caratteri decimali e punteggiatura aggiuntiva** 

Posizionare il cursore nel campo (vedere [\[Tasti di navigazione](#page-31-1)   [pagina 24\]\)](#page-31-1) e premere i tasti alfanumerici per inserire i dati desiderati. Premere il tasto DECIMALE O per inserire virgole decimali dove necessario. Un para-metro delle impostazioni, in [\[Stampa virgola/decimale](#page-126-0) ▶ [pagina 119\]](#page-126-0), cambia questo decimale in una virgola.

In fase di immissione di dati, il tasto CANCELLA © ha la funzione di tasto Backspace (vedere [\[Interfaccia](#page-31-0) [uomo-macchina \(IUM\)](#page-31-0)  $\triangleright$  [pagina 24\]](#page-31-0)). Posizionare il cursore alla fine dei dati da eliminare e premere il tasto CANCELLA © una volta per ciascun carattere da eliminare. Quando si seleziona una casella di immissione dati per la prima volta, l'intera stringa di dati viene evidenziata. A questo punto, premendo CANCELLA C viene cancellata interamente l'immissione precedente.

Il tasto softkey ESCI < consente di uscire dalla procedura di immissione dati senza accettare i nuovi dati immessi. Tutti i dati che si trovavano nel campo di immissione prima dell'inizio della nuova immissione non andranno persi. Terminata l'immissione dei caratteri alfanumerici desiderati nei campi appropriati della schermata, premere il tasto INVIO (a) per accettare i dati inseriti.

# 2.4 Immissione di dati

<span id="page-37-1"></span>Quando è possibile inserire dei dati, nella parte superiore destra del display del terminale appare un'immagine con la modalità di immissione, come mostrato nella figura seguente. L'immagine della modalità di immissione rappresenta uno dei possibili modi di immissione, come elencato nella tabella seguente.

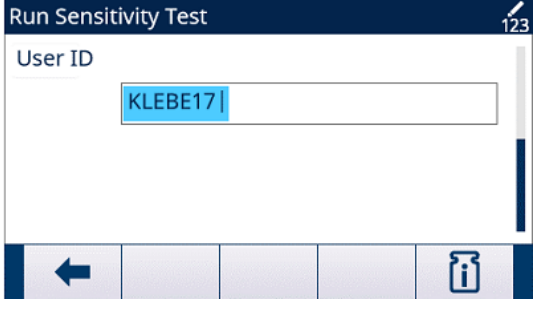

Figura 12: Tipo di modalità di immissione dati

#### Modalità di immissione dati

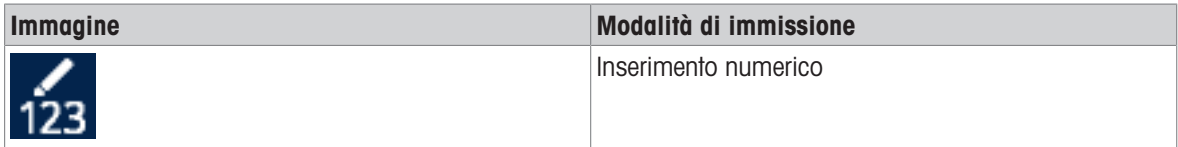

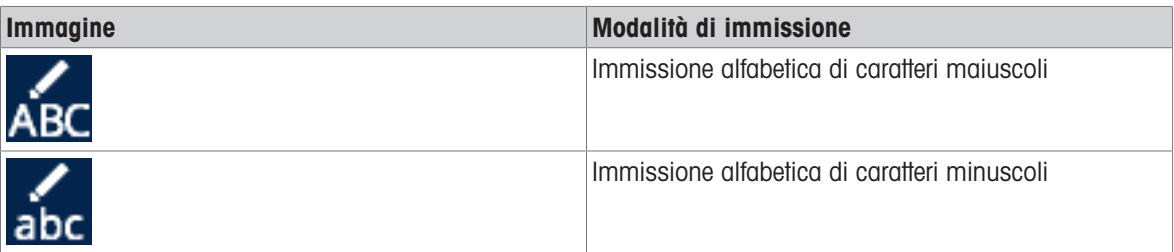

Il tasto MAIUSC ⊙ del tastierino (consultare [\[Tasti alfanumerici](#page-37-0) ▶ [pagina 30\]\)](#page-37-0) può essere utilizzato per modificare le modalità di immissione disponibili. Le modalità disponibili dipendono dal tipo di campo di immissione selezionato.

# 2.4.1 Modalità di immissione dati

## 2.4.1.1 Inserimento numerico

Nella modalità di immissione di caratteri numerici , i viene inserito solo il valore numerico visibile sul tasto premuto. Se un tasto numerico viene premuto più volte, ci saranno più immissioni dello stesso numero. È disponibile anche la virgola decimale.

## 2.4.1.2 Immissione di caratteri alfabetici maiuscoli e minuscoli

Nella modalità di immissione di caratteri alfabetici maiuscoli esc<sup>i</sup> o minuscoli stec<sup>i</sup> viene inserito il primo carattere visualizzato sotto il numero grande presente sul tasto premuto (una lettera maiuscola o minuscola, a eccezione del tasto "1" ① e del tasto "." ②). Ciascun tasto supporta più caratteri. Per inserire il secondo carattere visualizzato sul tasto, premere il tasto un'altra volta prima del periodo di timeout. Per inserire il terzo carattere mostrato sul tasto, premere un'altra volta il tasto prima del periodo di timeout. Se il tasto viene premuto ancora prima del timeout, verrà visualizzato il carattere successivo (per i tasti "1"  $\Omega$  e "."  $\Omega$ ) o si tornerà al primo carattere. In queste modalità, anche la barra spaziatrice (2) è accessibile.

Quando viene selezionata una lingua diversa dall'inglese nelle impostazioni del terminale, diventano disponibili numerosi caratteri unici per la lingua selezionata appena vengono premuti i rispettivi tasti.

# 2.4.2 Immissione di simboli speciali e punteggiatura

Due tasti permettono di accedere alla punteggiatura e ad altri caratteri e simboli speciali. I tasti "1" ① e "." ① funzionano in maniera diversa dagli altri tasti alfanumerici per via dei numerosi caratteri a cui sono associati. Quando si è nella modalità di immissione maiuscolo o minuscolo, premendo i tasti "1" ① o "." ① viene generata una schermata a comparsa con il primo carattere in evidenza.

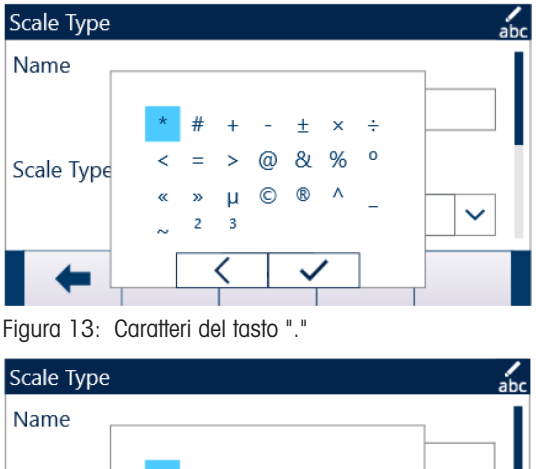

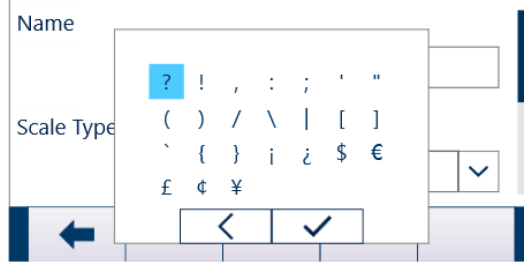

Figura 14: Caratteri del tasto "1"

Premere i tasti di navigazione (<>
(1) fino a quando il carattere desiderato non è in evidenza, quindi premere il tasto INVIO .

La tabella Simboli e caratteri speciali mostra i simboli e i caratteri speciali disponibili e i relativi tasti di accesso quando sul tastierino è selezionato Inglese, Globale o Russo. Se viene inserito un carattere non corretto, il tasto CANCELLA © eliminerà il carattere dalla casella di immissione dati.

Per uscire senza selezionare un carattere, premere il tasto softkey all'estrema sinistra  $\leftarrow$  . Il tasto softkey all'estrema sinistra funziona come tasto softkey ESC o ESCI quando non viene visualizzato nessun tasto softkey.

### Simboli e caratteri speciali

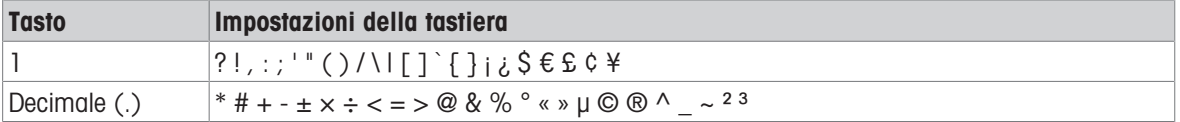

## 2.4.3 Immissione di caratteri globale

Se Selezione tastiera (in Impostazioni in Terminale > Nazione > Lingua) è impostato su Globale, tutti i caratteri internazionali saranno aggiunti alla fine della rotazione dei caratteri alfabetici standard per il tasto associato. Ad esempio, quando si seleziona Globale, tutte le versioni internazionali della lettera "e" supportate nel gruppo di caratteri ISO8859-15 vengono aggiunte alla fine delle selezioni dei caratteri del tasto "d e f" ? dopo la lettera "f". [\[Immissione di caratteri globale](#page-39-0)   [pagina 32\]](#page-39-0) mostra i caratteri associati ai tasti e la sequenza in cui vengono visualizzati.

### Nota: nessun carattere aggiuntivo è associato al tasto "5" (?).

I caratteri cirillici russi non sono supportati dal tastierino alfanumerico condiviso.

### <span id="page-39-0"></span>Caratteri globali

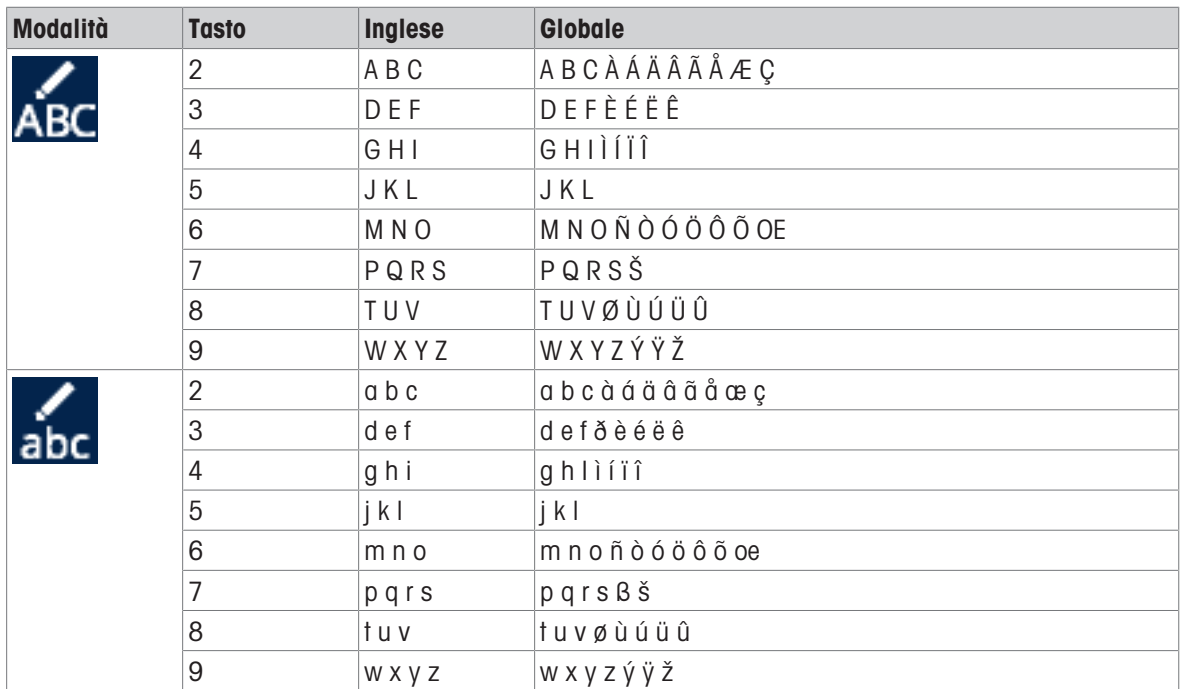

# 2.5 Schermata iniziale

La schermata iniziale è l'unica schermata da cui l'operatore può accedere alla programmazione dei tasti softkey.

<span id="page-40-0"></span>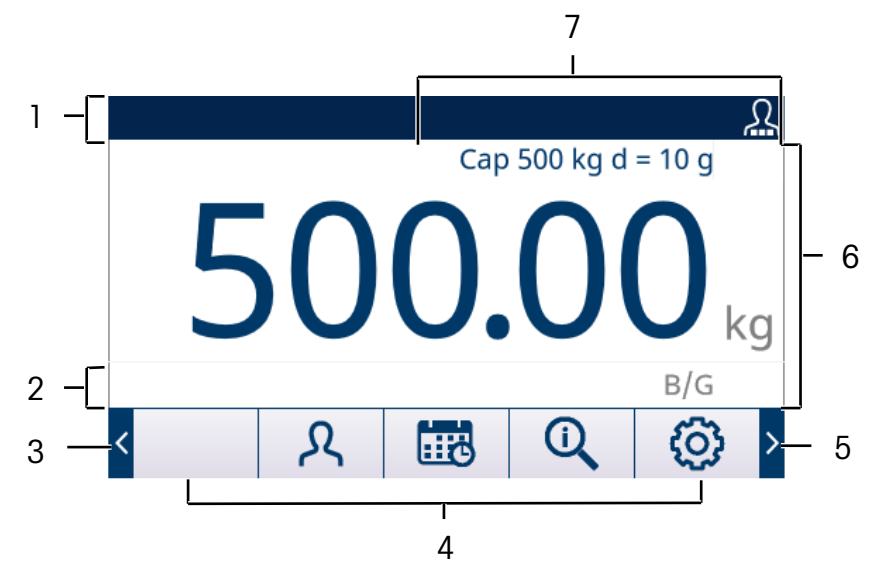

Figura 15: Schermata iniziale predefinita

La visualizzazione della schermata iniziale varia a seconda della configurazione dei terminali, ma può includere\*:

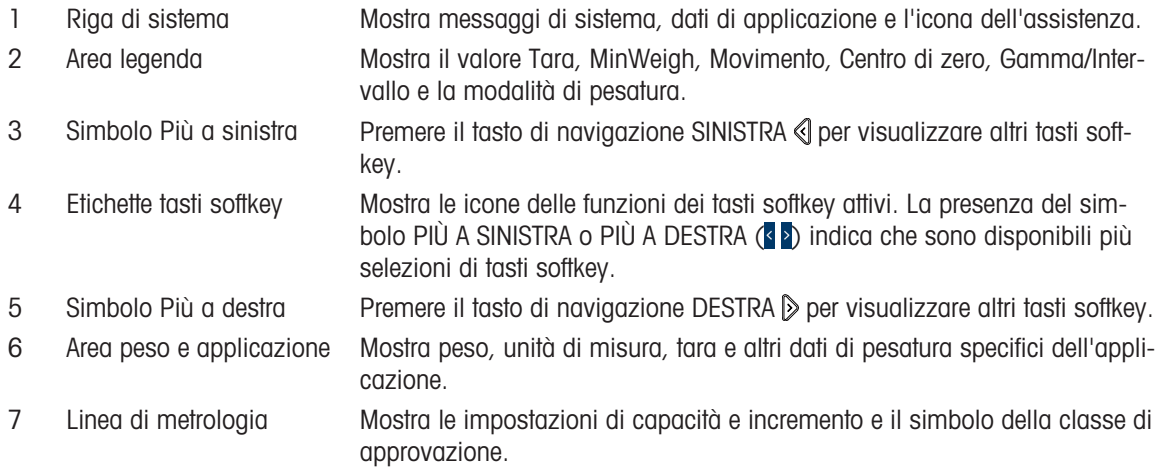

\* Non tutte le funzioni della schermata iniziale e gli elementi del display possibili sono elencati.

# 2.6 Funzioni di base

Questo paragrafo fornisce informazioni sulle funzioni di base del terminale. Ulteriori aree di funzioni specifiche del software dell'applicazione disponibili per il terminale sono riportate nei manuali specifici dell'applicazione. Le funzioni di base riportate in questo paragrafo comprendono:

![](_page_40_Picture_212.jpeg)

Per maggiori dettagli sull'attivazione di alcune funzioni più complesse del terminale, consultare [\[Impostazione](#page-69-0) [e configurazione](#page-69-0)  $\blacktriangleright$  [pagina 62\]](#page-69-0) e [\[Applicazione](#page-110-0)  $\blacktriangleright$  [pagina 103\].](#page-110-0)

# 2.6.1 Zero

La funzione Zero è utilizzata per impostare o ripristinare il punto di riferimento iniziale dello zero del terminale. Vi sono tre tipi di modalità di impostazione dello zero:

- Mantenimento zero automatico (AZM)
- Zero all'accensione
- Pulsante Zero

## 2.6.1.1 Mantenimento zero automatico (AZM)

Mantenimento zero automatico (AZM) consente al terminale di compensare piccoli spostamenti di peso e di riposizionarsi automaticamente al centro di zero. Nella gamma operativa AZM (programmabile da 0,00 a 10,00 divisioni), quando il terminale non è in movimento, effettua piccole regolazioni alle letture dello zero attuale per guidare la lettura del peso verso il vero centro di zero. Quando il peso non ricade nella gamma AZM programmata, questa funzione non ha effetto.

## 2.6.1.2 Zero all'accensione

Zero all'accensione consente al terminale di acquisire un nuovo punto di riferimento dello zero dopo l'accensione. Nel caso in cui il terminale rilevi movimento durante l'acquisizione dello zero all'accensione, questo continuerà a cercare una condizione di assenza di movimento, fino a quando viene acquisito lo zero. Lo zero all'accensione può essere abilitato o meno ed è possibile configurare una gamma al di sopra e al di sotto dello zero calibrato. La gamma è programmabile dallo 0% al 100% della capacità e può comprendere una gamma positiva e anche negativa rispetto allo zero calibrato.

## 2.6.1.3 Pulsante Zero

La funzione del pulsante (semiautomatico) Zero può essere compiuta:

- Premendo il tasto funzione ZERO della bilancia @
- Programmando un ingresso discreto per lo zero e poi attivandolo
- Tramite comando PLC al terminale
- Tramite comando seriale (protocolli SICS o CTPZ)
- Tramite un'applicazione personalizzata

La gamma è selezionabile per tutti i tipi di pulsante Zero (0-100%) più o meno rispetto al punto zero calibrato (se lo zero all'accensione è disabilitato) o dal punto di impostazione iniziale dello zero (se lo zero all'accensione è abilitato).

L'uso del pulsante Zero è possibile anche in remoto, tramite un ingresso discreto, un comando ASCII "Z" inviato tramite seriale (CPTZ e SICS), un comando avviato dall'interfaccia PLC o da un'applicazione.

## 2.6.1.4 Zero a tempo

La funzione Zero a tempo serve a monitorare il sistema di pesatura per assicurare che la bilancia riconosca il centro di zero in quanto a stabilità in un certo periodo di tempo. Questa funzione è stata implementata per soddisfare i requisiti dell'approvazione MID R51 per attrezzature di pesatura ad acquisizione automatica.

La funzione Zero a tempo è una combinazione di timer interno, messaggi visualizzati e un allarme di uscita discreta. Una volta abilitata la funzione Zero a tempo, viene inizializzato un timer interno. Se la bilancia riconosce il centro di zero senza movimenti, il timer viene reimpostato e la sequenza ricomincia. Se la bilancia non riconosce lo zero prima della scadenza del timer, il terminale accenderà l'uscita discreta Zero richiesto e mostrerà il messaggio "Zero richiesto" nella riga di sistema.

Successivamente, la sequenza di temporizzazione ricomincia. Se la bilancia riconosce il centro di zero senza movimenti, l'uscita discreta torna allo stato Off, il timer viene reimpostato e la sequenza ricomincia. Se il timer termina prima, il terminale farà in modo che l'uscita discreta Zero richiesto torni allo stato Off per 200 ms, quindi che torni allo stato On e mostrerà di nuovo il messaggio "Zero richiesto" nella riga di sistema.

Successivamente, la sequenza di temporizzazione ricomincia. Se il timer scade per una terza volta senza essere reimpostato, il terminale si comporterà nel modo seguente:

- Fa tornare allo stato Off l'uscita discreta Zero richiesto per 200 ms, quindi la riaccende
- Mostra di nuovo il messaggio "Zero richiesto" nella riga di sistema
- Mostra trattini nella visualizzazione del peso per indicare dati non validi
- Attiva l'uscita discreta di Allarme errore sistema
- Imposta il bit dei dati validi all'interno dei dati ciclici PLC come non valido
- Cambia lo stato della lettera B del flusso dei dati di uscita continua per indicare Zero non catturato

A questo punto, la bilancia deve riconoscere il centro di zero in quanto a stabilità oppure rimarrà disabilitata. Dopo aver riconosciuto il centro di zero in quanto a stabilità (può essere necessario un comando Zero), tutte le uscite di dati torneranno allo stato valido, la visualizzazione del peso comparirà di nuovo, l'uscita discreta Zero richiesto tornerà allo stato Off e l'uscita di Allarme errore sistema tornerà allo stato Off.

![](_page_42_Picture_3.jpeg)

## **AVVISO**

È consigliabile lasciare lo Zero a tempo disabilitato (configurazione predefinita) a meno che l'applicazione/installazione richieda l'approvazione MID R51.

# 2.6.2 Tara

La tara è il peso di un contenitore vuoto. Un valore della tara viene sottratto dalla misura del peso lordo, ricavando il peso netto (materiale senza contenitore). La funzione Tara può essere utilizzata anche per ottenere la quantità netta di materiale da aggiungere o rimuovere da un recipiente o contenitore. Nel secondo caso, il peso del materiale nel contenitore è incluso come tara nel peso tara del contenitore. Il display, quindi, mostra il peso netto aggiunto o rimosso dal recipiente.

L'area di visualizzazione del terminale può essere configurata in Impostazione per mostrare il valore Tara attiva nell'area del display ausiliario (vedere [\[Schermata iniziale](#page-40-0)   [pagina 33\]](#page-40-0) ). In base al tipo di tara, il valore numerico della tara può essere visualizzato con un'etichetta "T" o "PT". I tipi di tara e le operazioni associate disponibili sul terminale includono il pulsante Tara, Tara da tastiera (Tara preimpostata), Correzione del segno netto, Tara automatica e Cancella tara.

## Vedi anche

 $\mathscr{D}$  [Schermata iniziale](#page-40-0)  $\blacktriangleright$  [pagina 33](#page-40-0)

## 2.6.2.1 Pulsante Tara

Il pulsante Tara può essere abilitato o disabilitato in Impostazione. Quando è disabilitato, per ottenere una tara non è possibile utilizzare il tasto funzione TARA della bilancia ...

Se abilitato, premendo il tasto funzione TARA della bilancia <sup>(6</sup>) viene avviata l'esecuzione di una tara semiautomatica. Il terminale cercherà di effettuare la procedura per la determinazione della tara. Se la procedura riesce, il display sposta sullo zero l'indicazione del peso netto e il peso precedente sulla bilancia viene memorizzato come valore della tara. Sul display viene indicata la modalità Netto. Se Visualizzazione tara è abilitata, il valore del pulsante Tara sarà visualizzato con un'etichetta T.

Diverse condizioni possono impedire il funzionamento del pulsante tara:

![](_page_42_Picture_201.jpeg)

## 2.6.2.2 Tara da tastiera

Una Tara da tastiera (chiamata anche Tara preimpostata) è un valore numerico di tara inserito manualmente tramite il tastierino numerico, ricevuto in maniera seriale o via Ethernet da una periferica o recuperato dalla memoria della tabella Tare. Il valore della Tara preimpostata non può superare la capacità della bilancia. I valori di tara inseriti manualmente vanno interpretati in base alle stesse unità di misura del valore corrente visualizzato. Il movimento non ha effetto sull'immissione dei valori della Tara preimpostata.

La Tara da tastiera può essere abilitata o disabilitata in Impostazione. Quando è disabilitata, per ottenere una tara è impossibile utilizzare il tastierino numerico e il tasto funzione TARA della bilancia ...

Per inserire manualmente un valore di Tara da tastiera o Tara preimpostata, utilizzare il tastierino numerico o esterno. Inserire il valore della tara (i dati inseriti verranno visualizzati al di sopra dei tasti softkey con un'etichetta "Dati:"), quindi premere il tasto funzione TARA della bilancia  $\circledR$ .

Se configurata in Impostazione, un'apparecchiatura remota può inserire un valore di Tara da tastiera o Tara preimpostata utilizzando un comando seriale o PLC (consultare [\[PLC](#page-146-0)   [pagina 139\]](#page-146-0) e ).

Se la Tara da tastiera o Tara preimpostata riesce, il display indica il peso netto e il valore della Tara preimpostata inserito viene memorizzato come valore della tara nel registro delle tare attive. Se Visualizzazione tara è abilitata, il valore del pulsante Tara sarà visualizzato con un'etichetta PT.

Diverse condizioni possono inibire il funzionamento della Tara da tastiera o Tara preimpostata:

![](_page_43_Picture_204.jpeg)

Una Tara preimpostata può essere inserita in formato libero. Se il valore inserito non corrisponde alla posizione della virgola decimale o all'intervallo di visualizzazione del peso visualizzato, il valore della tara inserito viene arrotondato all'intervallo di visualizzazione e alla virgola decimale più vicina al peso lordo. Il metodo di arrotondamento prevede che un valore pari a 0,5 o superiore di un intervallo di visualizzazione (d) venga aumentato al successivo intervallo di visualizzazione e un valore pari a 0,49 o inferiore di un intervallo di visualizzazione venga diminuito al successivo valore più basso dell'intervallo di visualizzazione.

Quando si inserisce un valore di Tara preimpostata inferiore a 1,0, l'operatore può omettere il primo zero (quello a sinistra della virgola decimale); tuttavia, la visualizzazione, la memorizzazione e la stampa di tale valore includeranno sempre lo zero iniziale. Ad esempio, un valore di Tara preimpostata di ,05 viene visualizzato come 0,05.

Se è stata già fornita una Tara preimpostata e viene inserita un'altra Tara preimpostata, il valore della seconda sostituisce il precedente (senza sommarsi al valore precedente). La nuova tara può essere maggiore o minore del valore di tara originario.

### 2.6.2.3 Funzionamento speciale dell'operazione tara in applicazioni per la bilancia a intervallo multiplo

Quando il terminale è configurato per operazioni a intervallo multiplo (consultare [\[n. Gamme/Intervalli](#page-75-0) ▶  [pagina 68\]](#page-75-0)), il terminale consente una sola Tara preimpostata nell'intervallo n. 1. Anche una Tara preimpo-stata, incluso il richiamo di una tara memorizzata dalla tabella Tare (consultare la sezione [\[Tabella Tare](#page-44-0) )  [pagina 37\]](#page-44-0)) deve essere un valore nell'intervallo n. 1. Se si tenta di effettuare una tara con un valore di peso nell'intervallo 2 o 3, viene visualizzato il messaggio di errore "Tara non riuscito (gamma)".

### Nota: a causa del modo in cui il terminale gestisce la tara, il sistema di pesatura finale deve disporre di un'etichetta che indichi il valore di tara massimo all'interno della capacità dell'intervallo n. 1:  $T = nnn$ , dove nnn è la capacità dell'intervallo 1.

I requisiti per questa marcatura sono i seguenti:

- Obbligatorio solo per terminali approvati OIML che siano programmati per un intervallo multiplo (non gamma multipla).
- Le marcature descrittive devono essere indelebili e di dimensioni, forma e chiarezza tali da consentirne una facile lettura.
- Devono essere collocate in una posizione chiaramente visibile su un adesivo fissato in modo permanente sullo strumento.
- Nel caso in cui l'adesivo non si distrugga al momento della rimozione, occorre applicare un mezzo protettivo, per esempio un'etichetta di sicurezza.

## 2.6.2.4 Tabella Tare

<span id="page-44-0"></span>Il terminale contiene una tabella Tare con 199 record che è possibile utilizzare per la memorizzazione di tare, in modo che l'operatore possa richiamarle velocemente senza doverle inserire manualmente per ogni transazione. Ciò risulta particolarmente utile quando determinati valori della tara vengono utilizzati ripetutamente.

È possibile immettere una descrizione di 20 caratteri per ogni record. Questa descrizione può risultare utile per distinguere un record tara da un altro. Ogni record tara nella tabella Tare contiene anche un campo di totalizzazione. Quando la totalizzazione per la tabella Tare è abilitata, ogni volta che viene completata una transazione utilizzando uno specifico ID/record tara, il valore del peso lordo o netto (come selezionato in Impostazione) viene aggiunto al campo del record della totalizzazione e il contatore corrispondente aumenta di un'unità.

È disponibile anche un report stampato dei record e della totalizzazione nella tabella Tare. [\[Struttura delle](#page-216-0) [tabelle e dei file di registro](#page-216-0)  $\blacktriangleright$  [pagina 209\]](#page-216-0) fornisce dettagli aggiuntivi sulla tabella Tare.

## 2.6.2.5 Caricamento di record dalla tabella Tare

Per attivare i record dalla tabella Tare, è possibile utilizzare in due modi il tasto softkey MEMORIA TARA . a.

Accesso rapido ai record Quando l'ID del record della tabella Tare da usare è noto, usare il metodo Richiamo rapido. Inserire l'ID utilizzando il tastierino numerico, quindi premere il tasto softkey MEMORIA TARA her caricare il record nel registro/nella memoria della tara attiva. Se il record è disponibile, i dati vengono caricati. Se il record non viene trovato, viene visualizzato il messaggio di errore "ID non trovato". Selezione da elenco Quando l'ID del record della tabella Tare non è noto, usare il metodo di selezione da elenco. Per utilizzare la modalità Selezione da elenco: 1 Premere il tasto softkey MEMORIA TARA **B** senza immettere dati. Viene visualizzata la schermata Ricerca tara. 2 Inserire restrizioni della ricerca o lasciare intatte le selezioni per recuperare tutti i record.

- 3 Premere il tasto softkey RICERCA Q per visualizzare i record selezionati nella tabella.
- 4 Utilizzare i tasti di navigazione SU e GIÙ per scorrere l'elenco fino a quando non viene evidenziato il record desiderato.
- 5 Premere il tasto softkey OK  $\checkmark$  per caricare il record selezionato dall'elenco.
- 6 Premere il tasto softkey ESCI < per tornare alla schermata delle operazioni di pesatura senza caricare il record.

### 2.6.2.6 Correzione del segno netto

La correzione del segno netto consente l'utilizzo del terminale per operazioni di spedizione (vuoto in entrata) e di ricezione (carico in entrata). È possibile abilitare o disabilitare la correzione del segno netto sul terminale. Consultare [\[Correzione del segno netto](#page-82-0)  $\triangleright$  [pagina 75\]](#page-82-0) per ulteriori informazioni sulla disabilitazione e abilitazione di Correzione del segno netto.

Se la funzione Correzione del segno netto è disabilitata in Impostazione, ogni valore di peso memorizzato nel registro delle tare viene considerato come una tara, anche se il peso lordo presente sulla bilancia al momento della transazione finale e i valori del netto possono essere negativi. Se la funzione Correzione del segno netto è abilitata, il terminale passa ai campi del peso lordo e del peso tara quando necessario, in modo tale che il peso maggiore sia quello lordo, il minore sia la tara e la differenza sia sempre un peso netto positivo. La correzione del segno netto ha effetto sulla visualizzazione, sui dati memorizzati, sul richiamo del peso e sui dati stampati.

La correzione del segno netto funziona con il pulsante Tara, la tara preimpostata o i record della tara memorizzati nella tabella Tare. Nella tabella seguente è riportato un esempio di valori di peso con e senza correzione del segno netto. In questo esempio il valore di registrazione della tara è 53 kg e il peso attuale sulla bilancia è 16 kg.

![](_page_44_Picture_238.jpeg)

#### Valori peso con e senza correzione del segno netto

![](_page_45_Picture_188.jpeg)

Nota: quando la correzione del segno netto è attiva, il campo della tara nella visualizzazione di richiamo viene etichettato con la lettera "M" per "Memoria" invece di "T" o "PT".

![](_page_45_Figure_2.jpeg)

Figura 16: Visualizzazione tara con Correzione del segno netto abilitata

#### Vedi anche

 $\mathcal O$  [Correzione del segno netto](#page-82-0)  $\blacktriangleright$  [pagina 75](#page-82-0)

## 2.6.2.7 Tara automatica

Il terminale può essere configurato in modo da ottenere la tara automaticamente (tara automatica) se il peso sulla bilancia supera una soglia di peso della tara programmata. La tara automatica può essere abilitata o disabilitata In Impostazione. Quando la tara automatica è abilitata, il display indica il peso netto zero se il peso supera il valore di soglia. Il peso precedente sulla bilancia viene registrato nel registro delle tare come valore della tara.

Il funzionamento della tara automatica comprende:

![](_page_45_Picture_189.jpeg)

**Tara automatica disabili-** La tara automatica può essere abilitata o disabilitata In Impostazione. tata

### 2.6.2.8 Cancellazione della tara

I valori della tara possono essere eliminati manualmente o automaticamente.

#### 2.6.2.8.1 Cancellazione manuale

Premere il tasto funzione CANCELLA © quando il terminale è in modalità Netto e ha completato la pesata. Il movimento sulla bilancia non ha effetto su una cancellazione manuale.

## 2.6.2.8.2 Cancellazione automatica

Il terminale può essere configurato in modo da cancellare automaticamente la tara quando il peso torna a un valore al di sotto della soglia programmabile o quando viene inviato il comando di stampa. Una volta cancellata la tara, la visualizzazione torna alla modalità peso lordo.

È possibile abilitare o disabilitare la cancellazione automatica in Impostazione. Se la funzione Cancellazione automatica è abilitata, i seguenti parametri configurati in Impostazione hanno effetto sul funzionamento della cancellazione automatica:

![](_page_46_Picture_199.jpeg)

Consultare [\[Tara automatica](#page-83-0)   [pagina 76\]](#page-83-0) per ulteriori informazioni sulla configurazione della cancellazione automatica.

### 2.6.3 Stampa

La funzione di stampa (uscita a richiesta) può essere avviata:

- Premendo il tasto funzione STAMPA @
- Premendo un tasto softkey trigger di stampa personalizzato
- Mediante la funzione di stampa automatica

L'uscita a richiesta dei dati può essere avviata anche nell'ambito di una determinata sequenza operativa o di un software applicativo particolare.

Un messaggio di sistema Stampa in corso viene visualizzato per 3 secondi quando il terminale esegue un comando di uscita a richiesta.

### 2.6.3.1 Abilitazione della stampa

Per eseguire in maniera corretta una stampa è necessario configurare una connessione seriale, USB o Ethernet con un'assegnazione di uscita a richiesta, quindi collegarla a un modello e un trigger associati con la porta seriale o Ethernet selezionata. Se un comando di stampa non riesce perché un'assegnazione di uscita a richiesta non è programmata su nessuna porta, viene visualizzato il messaggio di errore sincrono "Stampa non riusc.Ness.Usc a rich".

#### 2.6.3.2 Interblocco della stampa

L'interblocco della stampa ha la funzione di imporre una sola uscita a richiesta per transazione. L'interblocco della stampa può essere abilitato o disabilitato. Se abilitato, il comando di stampa non ha effetto fino a che il peso lordo misurato supera la soglia dell'interblocco della stampa. Dopo l'esecuzione del comando di stampa per la prima volta, eventuali comandi di stampa successivi non hanno effetto fino a che l'indicazione del peso lordo non scende al di sotto della soglia di ripristino dell'interblocco della stampa. Se un comando di stampa è bloccato dall'interblocco della stampa, viene generato un errore sincrono "Stampante non pronta".

### 2.6.3.3 Stampa automatica

L'avvio automatico di un'uscita a richiesta avviene al superamento della soglia minima da parte del peso lordo in assenza di movimento sulla bilancia. Dopo l'avvio, il peso lordo deve tornare al di sotto della soglia di ripristino prima che possa verificarsi una successiva stampa automatica.

La stampa automatica può essere abilitata o disabilitata. La stampa automatica può essere avviata e ripristinata per un peso che supera i valori di soglia definiti o da una deviazione del peso da una precedente lettura stabile.

### 2.6.3.4 Ripetizione della stampa

Il tasto softkey RIPETI STAMPA e consente di stampare nuovamente l'output di dati della richiesta più recente con intestazione o piè di pagina DUPLICATO per distinguerlo dalla stampa originale. Per abilitare la funzione Ripeti stampa, basta aggiungere il tasto softkey RIPETI STAMPA alla pagina iniziale. Premendo questo tasto softkey si avvia una stampa ripetuta dell'ultimo collegamento di uscita a richiesta elencato nelle assegnazioni reperibili in [\[Collegamenti](#page-140-0)   [pagina 133\].](#page-140-0)

È possibile contrassegnare l'intestazione o il piè di pagina di un modello di uscita ripetuto come "DUPLICATO" per indicare che i dati nel modello sono stati generati come ripetizione di una comunicazione precedente.

### 2.6.3.5 Trigger di stampa personalizzati

Quando attivati, i tre trigger di stampa personalizzati  $\mathbb{B}$   $\mathbb{B}$   $\mathbb{B}$  disponibili nel terminale possono essere usati per stampare modelli specifici di uscita. Questi trigger di stampa personalizzati NON attiveranno la registrazione, la totalizzazione o l'aggiornamento del contatore transazioni di Alibi. È consigliabile utilizzare i trigger di stampa personalizzati solo per trasmettere modelli di uscita che non contengano dati metrologicamente sensibili (dati di peso). Tuttavia, l'utente può farlo.

### 2.6.3.6 Stampa di report

Per stampare i report standard del terminale usando il tasto softkey REPORT **a** o da un'applicazione, è necessario configurare un collegamento seriale, USB o Ethernet con un'assegnazione di report. Se la stampa del report non va a buon fine perché un'assegnazione di report non è programmata su nessuna porta, viene visualizzato il messaggio di errore sincrono "No report collegamento".

## 2.6.4 Totalizzazione

La conoscenza di quante transazioni e quanto materiale è stato elaborato durante un dato periodo di tempo costituisce un'informazione spesso utile per l'utente delle attrezzature di pesatura. Spesso è necessario suddividere queste informazioni in base al materiale o al numero degli elementi, account del cliente, ecc. Il terminale supporta una serie di metodi per monitorare il numero di transazioni e il materiale elaborato. La totalizzazione può avvenire nel registro generale dei totali della bilancia, all'interno della tabella Tare e della tabella Target.

### 2.6.4.1 Contatore transazioni

Un Contatore transazioni monitora il numero totale delle transazioni processate dal terminale. Una transazione avviene quando la funzione STAMPA della bilancia viene eseguita direttamente dal pannello frontale o da qualunque dispositivo remoto disponibile (ingresso discreto, comando PLC o SICS, ecc.). I trigger di stampa personalizzati o le stampe duplicate non hanno alcun effetto sul Contatore transazioni.

Il tasto softkey Contatore transazioni **123** può essere programmato nella schermata iniziale. Se l'opzione di ripristino del contatore è abilitata, è possibile ripristinare a zero il contatore transazioni mediante questo tasto softkey. Il valore successivo del contatore transazioni può anche essere cancellato o modificato nel ramo Terminale delle impostazioni.

### 2.6.4.2 Totale complessivo e subtotale

Il terminale fornisce totalizzazione in entrambi i registri Totale complessivo (GT) e Subtotale (ST). La quantità totale del peso elaborato ogni volta che una transazione è completata (la funzione STAMPA è stata eseguita) viene accumulata in questi registri. Ciascun registro inoltre ha un unico contatore transazioni. I contatori registrano il numero di transazioni che sono state totalizzate/accumulate in ciascun registro. Per i dettagli su Totale complessivo e Subtotale, consultare [\[Totalizzazione](#page-115-0)   [pagina 108\].](#page-115-0)

### 2.6.4.3 Richiamo totali

Il tasto softkey Richiamo totali  $\Sigma$ , disponibile per l'assegnazione alla schermata iniziale, visualizza i contatori delle transazioni subtotali e totali complessivi e il peso totale per il terminale. Premere il tasto softkey CAN-CELLA SUBTOTALE C<sup>®</sup> per cancellare i subtotali. Premere il tasto softkey CANCELLA C per cancellare totali complessivi e subtotali. Per stampare un report dei totali, premere il tasto softkey TRASFERISCI む.

Nota: Se le funzioni Cancella totale e Cancella subtotale dopo la stampa sono abilitate in Impostazione, tali valori saranno cancellati dopo la stampa. Se la sicurezza è abilitata, è necessario un livello di accesso di Supervisore o superiore per eseguire questa STAMPA.

## 2.6.5 Cambio di unità

Il terminale supporta il cambio di unità di misura per utilizzi e applicazioni che prevedono l'impiego di più unità di misura. Il tasto softkey CAMBIO DI UNITÀ consente di cambiare le unità primarie (la principale unità di misura) in unità di misura alternative (unità secondarie o terziarie).

Quando viene premuto il tasto softkey CAMBIO DI UNITÀ [3], il display passa dall'unità di misura primaria a quella secondaria. Premendo nuovamente il tasto softkey, il display passa all'unità di misura terziaria (se programmata) o torna all'unità di misura primaria. Ogni volta successiva in cui si preme il tasto softkey CAMBIO DI UNITÀ  $\alpha$ , il terminale continua a cambiare unità di misura all'interno della stessa sequenza. Con il cambio di unità di misura, il valore dell'unità di misura cambia in base alle corrispondenti unità di misura selezionate e il valore visualizzato viene convertito. La divisione visualizzata passa a un valore di peso equivalente in base all'unità di misura selezionata (ad esempio da 0,02 lb a 0,01 kg) e la posizione decimale varia in base al risultato della conversione.

Quando si cambia unità, la capacità delle unità convertite è dettata dal numero originale di divisioni stabilite nell'area di capacità e incrementi dell'impostazione. In alcune situazioni, ciò può ridurre la capacità del terminale quando si effettua la conversione in unità secondarie o terziarie.

## 2.6.6 Espandi x10

Per aumentare la precisione della visualizzazione del peso selezionato di un'ulteriore cifra, viene utilizzato il tasto softkey ESPANDI X10 @. Ad esempio, è possibile aggiungere una cifra a una visualizzazione del peso di 40,96 per farla diventare 40,958. La modalità Espandi x10 è indicata sul display con x10, visualizzato nell'Area legenda del display (consultare [\[Interfaccia uomo-macchina \(IUM\)](#page-31-0)   [pagina 24\]\)](#page-31-0). Quando si preme di nuovo il tasto softkey ESPANDI X10 . il display torna alla normale visualizzazione del peso. Se il terminale viene programmato come approvato con l'interruttore Metrologia (SW1-1) in posizione ON, la modalità Espandi x10 viene visualizzata per cinque secondi, dopo di che viene ripristinata automaticamente la risoluzione normale. Quando viene aumentata la precisione, la stampa viene disabilitata e il terminale viene programmato come approvato.

## 2.6.7 Gestione calibrazione

La verifica di routine della precisione del sistema di pesatura è fortemente raccomandata. Il terminale fornisce un metodo per programmare manutenzione e promemoria per garantire la precisione continuata dei sistemi di pesatura nel tempo. Gestione calibrazione utilizza il modello di utilizzo dell'impianto per indurre il test di routine, supportando una manutenzione proattiva piuttosto che reattiva.

## 2.6.7.1 Trigger di assistenza

Un sistema di pesatura si degrada nel tempo e si usura con l'utilizzo. Per sistemi con uno sporadico utilizzo intenso, il numero di pesate dovrebbe determinare l'intervallo test, mentre per un sistema usato in maniera non intensa o usato in modo altamente regolare il test si dovrebbe attivare in base a un intervallo di tempo.

Il terminale offre un trigger a intervallo di tempo trascorso per la calibrazione della bilancia. L'esatta quantità di tempo tra i test di assistenza dipende dalle circostanze specifiche del sito, dalle aspettative del cliente ed eventualmente da requisiti di legge locali in materia di metrologia.

## 2.6.7.2 Notifica di assistenza

Quando un intervallo di manutenzione per la taratura è stato superato, l'utente riceve una notifica. Il terminale supporta una serie di sistemi di notifica, tra cui:

- Messaggi nella riga di sistema sul display del terminale
- Disabilitazione della bilancia

Il metodo di cancellazione o ripristino delle notifiche varia a seconda del tipo di notifica. Per ulteriori dettagli sulle impostazioni di Gestione calibrazione, inclusi trigger e notifiche, consultare la sezione [\[Gestione calibra](#page-152-0)[zione](#page-152-0)  $\blacktriangleright$  paging 1451 del Capitolo 4, Impostazione e configurazione.

![](_page_49_Figure_1.jpeg)

## 2.6.8 MinWeigh

MinWeigh è un marchio METTLER TOLEDO per pesi minimi. Il terminale consente di impostare un valore soglia di peso minimo per cui il terminale valuterà se l'oggetto è troppo piccolo per essere pesato in maniera accurata, in base alle prestazioni della bilancia e alla tolleranza di processo del cliente. In altre parole, nel caso ideale l'operatore deve scegliere una bilancia con una capacità più bassa e un intervallo di pesatura che si avvicini quanto più possibile ai requisiti di accuratezza.

In molte regioni del mondo, le normative specificano il valore di peso minimo. Tuttavia, una raccomandazione GWP determinerà questo valore in base ai requisiti di pesatura del processo del cliente, perché in molti casi il valore di peso minimo potrebbe essere superiore al valore minimo specificato dalle autorità legali, in base all'accuratezza del processo richiesta dal cliente. Per confermare questo valore viene impiegata una verifica GWP.

Quando viene abilitata la funzione MinWeigh, il tasto softkey MINWEIGH **a** presente sulla schermata principale può essere premuto per avviare il funzionamento normale della funzione MinWeigh. La funzione MinWeigh confronta il peso netto corrente con il valore MinWeigh programmato. Se il peso netto corrente è maggiore o uguale a MinWeigh, tutte le funzioni del dispositivo si comportano normalmente. Se il valore assoluto del peso netto è inferiore a MinWeigh, la visualizzazione del peso include un simbolo MinWeigh a lampeggiante. Se l'utente tenta di registrare il peso in tale situazione, la stampa includerà un asterisco (∗) per indicare che il peso trasmesso non è valido.

Per istruzioni specifiche passo per passo su come impostare MinWeigh, consultare [\[MinWeigh](#page-88-0) ▶ paging 81].

## 2.6.9 CalFree™

Il terminale dispone di un metodo per eseguire la calibrazione di una bilancia senza l'impiego di pesi di prova. Il metodo si basa sull'inserimento manuale dei dati relativi alla capacità e alle prestazioni dalla cella di carico o dalla piattaforma della cella di carico. Questo metodo di calibrazione può essere utilizzato per il controllo e la verifica dei sistemi iniziali oppure quando come recipiente di pesatura viene impiegata una struttura di notevoli dimensioni a cui non è possibile applicare i pesi di prova.

METTLER TOLEDO raccomanda fortemente di adoperare, quando possibile, i pesi di prova, dal momento che forniscono il metodo di calibrazione e regolazione più preciso. Contattare il proprio fornitore di assistenza METTLER TOLEDO autorizzato per ulteriori informazioni sulla calibrazione del terminale.

## 2.6.10 Ora e data

La data e l'ora vengono utilizzate per report, registri data/ora di errori e transazioni e trigger di eventi di assistenza. Il tasto softkey ORA E DATA a consente l'accesso alla schermata Imposta Data e ora dove l'utente può impostare la data e l'ora, incluse le ore, i minuti, il giorno, il mese e l'anno. Quando viene impostata l'ora, i secondi partono da 0.

Anche se il formato per data e ora può essere selezionato in base alle preferenze locali, l'utilizzo di data e ora nei file di registro non è selezionabile. I formati di data e ora sono sempre impostati come:

**Data:** AAAA/MM/GG (ad esempio, lunedì 20 luglio 2016 genera la data in formato fisso 2016/07/20)

**Ora:** OO:MM:SS memorizzati nel formato delle 24 ore (ad esempio, le 10:01:22 serali generano l'ora in formato fisso 22:01:22).

# 2.6.11 ID

La funzione ID fornisce un modo di raccogliere specifiche informazioni sulla transazione durante un'applicazione di pesatura. Informazioni quali operatore, materiale, ordine d'acquisto, numero di lotto e dati simili possono essere inseriti manualmente attraverso il tastierino alfanumerico del terminale, una tastiera esterna o un lettore di codici a barre. La funzione ID può essere anche usata per garantire che una sequenza di un'operazione specifica venga sempre eseguita allo stesso modo.

Il terminale fornisce quattro diverse sequenze ID: ID1, ID2, ID3 e ID4. È possibile programmare un massimo di 30 fasi in ogni ID. Alcune assegnazioni delle fasi impostano un messaggio sullo schermo per l'utente per eseguire una particolare azione. Altre assegnazioni di fasi portano il terminale a eseguire automaticamente una funzione specifica, come una tara. Di seguito sono riportate le assegnazioni ID:

![](_page_50_Picture_205.jpeg)

![](_page_51_Picture_137.jpeg)

**Tara - Preimp** Richiede all'utente di inserire il valore della tara. L'utente deve premere INVIO  $\odot$ per accettare la tara.

ID2, ID3 e ID4 possono solo essere attivati manualmente da un tasto softkey singolo. ID1 può essere attivato in uno dei due modi seguenti:

Tasto softkey (manualmente) Usando il tasto softkey ID1

Automaticamente Tramite le letture della soglia di peso e del peso ripristinato dalla bilancia

Se ID1, ID2, ID3 o ID4 vengono attivati tramite tasto softkey, questo può essere programmato per ripetere la sequenza fino alla pressione del tasto softkey ESCI  $\leftarrow$  o del tasto softkey ESC durante la selezione di un campo di immissione alfanumerico.

Quando ID1 viene impostato per funzionare automaticamente, la sistemazione di un peso sulla bilancia che supera un valore soglia programmato avvia la sequenza. Quando sono state eseguite tutte le fasi e il peso è stato rimosso, la lettura dalla bilancia scende al di sotto del valore ripristinato. A questo punto il terminale è pronto per avviare la sequenza successiva associata con ID1.

Per ulteriori dettagli sulla configurazione della modalità ID, consultare [\[ID n. 1, ID n. 2 e ID n. 3 del terminale](#page-122-0)  $\blacktriangleright$  [pagina 115\].](#page-122-0)

## 2.6.12 Confronto target

Il confronto con il target serve a confrontare il peso lordo o il peso netto sulla bilancia con un valore target predeterminato. Questa funzione può essere utile sia nelle procedure manuali che in quelle automatiche.

Un esempio di applicazione della procedura manuale può essere rappresentato da una stazione di controllo ponderale, in cui un operatore verifica il peso netto delle confezioni. Il terminale IND500x può utilizzare la propria funzione di confronto con il target per fornire un'indicazione grafica Superiore - OK - Inferiore per aiutare l'operatore a stabilire se il peso di ciascuna confezione è accettabile o meno rispetto al peso target programmato.

Il confronto con il target (setpoint) viene utilizzato più spesso in due tipi di applicazioni quando non è installato un Fill PAC:

Riempimento manuale

Riempimento manuale dei contenitori con materiale fino al target ed entro la banda di tolleranza.

• Sopra/Sotto

Classificazione rapida di un carico posizionato sulla piattaforma della bilancia o di un parametro come OK, superiore o inferiore a una gamma accettabile.

## 2.6.12.1 Voce applicazione

<span id="page-52-0"></span>Il tasto softkey Inserimento app : il nella pagina iniziale è l'unico modo per eseguire le applicazioni.

![](_page_52_Picture_2.jpeg)

Figura 17: Inserire l'applicazione tramite AppEntry

- 1 Premere il tasto softkey Inserimento app ::: nella pagina iniziale.  $\Rightarrow$  Viene visualizzata la pagina Applicazioni.
- 2 Spostare la selezione con i tasti di navigazione SU e GIÙ ( $\circled{(*)}$ ). Premere il tasto softkey ESCI + per tornare alla pagina iniziale.
- 3 Per selezionare un modo di riempimento specifico, premere il tasto INVIO ...  $\Rightarrow$  Il modo di riempimento selezionata è attivo.

Attenzione L'operatore non può cambiare applicazione durante il funzionamento. L'operatore può apportare modifiche solo all'interno dell'applicazione.

### 2.6.12.2 Riempimento manuale

L'applicazione Riempimento manuale viene usata dai clienti per riempire manualmente di materiale i contenitori. Per aggiungere o rimuovere peso dalla bilancia non viene utilizzato un sistema di alimentazione. Viene usato SmartTrac per aiutare l'operatore nel riempimento fino al peso target ed entro la banda di tolleranza.

### **Configurazione**

![](_page_53_Picture_94.jpeg)

Figura 18: Impostazioni dell'applicazione

#### Funzionamento

SmartTrac™ viene utilizzato come visualizzazione grafica per fornire all'utente un'ulteriore indicazione dell'avanzamento del peso di confronto e del peso target.

- Non è necessario emettere alcun comando di avvio. Il terminale monitora direttamente e continuamente il peso e controlla le uscite di controllo tolleranza e la visualizzazione SmartTrac™.
	- $\Rightarrow$  Se valore assoluto del peso < Target (- Tolleranza), Sotto zona = Off, Tolleranza OK = On, Sopra  $z$ ona  $=$  Off.

![](_page_53_Figure_7.jpeg)

Figura 19: Sotto zona

Se Target - (- Tolleranza) ≤ valore assoluto del peso ≤ Target + (+ Tolleranza), Sotto zona = Off, Tolleranza  $OK = On$ , Sopra zona = Off.

![](_page_53_Figure_10.jpeg)

Figura 20: Tolleranza OK

 $\Rightarrow$  Se valore assoluto del peso > Target + (+ Tolleranza), Sotto zona = Off, Tolleranza OK = Off, Sopra  $zona = On.$ 

![](_page_53_Figure_13.jpeg)

Figura 21: Sopra zona

## 2.6.12.2.1 Avvia riempimento con target attivo

![](_page_54_Picture_69.jpeg)

- Viene mostrata la schermata Valori attivi Riempimento manuale. Fare riferimento a [\[Voce applicazione](#page-52-0) >  [pagina 45\]](#page-52-0).
- 1 Premere i tasti di navigazione SU e GIÙ ( ) per selezionare il campo specifico e impostare i Valori attivi.

Per la definizione di ciascun parametro, vedere Configurazione della tabella target.

![](_page_54_Picture_70.jpeg)

Figura 23: Valori attivi

- 2 Premere il tasto softkey AVVIO ▶ .
- $\rightarrow$  Il riempimento viene avviato con Target attivo.

Figura 22: Valori attivi - Riempimento manuale

## 2.6.12.2.2 Configurazione della tabella target

![](_page_55_Picture_173.jpeg)

Figura 24: Schermata di avvio

### Caricamento di un record target dalla Tab. target

#### Selezione dall'elenco

- 1 Premere il tasto softkey TABELLA TARGET <u>e</u> nella schermata di avvio.
	- $\Rightarrow$  Viene visualizzata la schermata Tab. target.

![](_page_55_Picture_174.jpeg)

Figura 25: Tab. target

- 2 Premere il tasto softkey FILTRO DISATTIVATO  $\triangledown$ .
- 3 Nella pagina Impostazioni filtro, utilizzare le caselle di selezione e i campi di immissione dei dati per inserire informazioni di ricerca specifiche per limitare la ricerca oppure non inserire alcuna limitazione della ricerca per visualizzare tutti i record Tabella materiali.
- 4 Premere il tasto softkey OK  $\checkmark$  .
	- Vengono visualizzati i record target filtrati. I record sono ordinati per data e ora, con il record più recente mostrato per ultimo.
- 5 Utilizzare i tasti di navigazione SU e GIÙ per scorrere l'elenco fino a evidenziare il record desiderato. In questa schermata, l'utente può anche premere il tasto softkey FILTRO ATTIVATO  $\bullet$  per rinnovare le informazioni della ricerca oppure premere il tasto softkey CANCELLA FILTRO  $\bar{x}$  per cancellare le informazioni della ricerca.
- 6 Premere il tasto softkey OK  $\checkmark$  per caricare il record selezionato dall'elenco.
- 7 Premere il tasto softkey ESCI + per tornare alla schermata delle operazioni di pesata senza caricare il record.
	- $\Rightarrow$  È stato selezionato un record target.

#### Ricerca rapida

Quando l'ID del record Tabella target da caricare è noto, è necessario utilizzare la funzione di Richiamo rapido.

- 1 Nella schermata Tab. target, utilizzare il tastierino numerico per inserire l'ID, quindi premere il tasto INVIO per caricare il record.
	- → Se il record è disponibile, i dati vengono caricati.
	- → Se il record non viene trovato, viene visualizzato il messaggio "ID non trovato".
- 2 Premere il tasto softkey OK  $\checkmark$  .
	- **→ Viene cercato un record.**

## Creazione o aggiunta di un record tabella target

- **Livello di accesso: Administrator/Supervisore**
- Premere il tasto softkey MODIFICA corre per aprire la schermata di configurazione della modifica di un record oppure premere il tasto softkey AGGIUNGI  $\,$   $+$  per aprire la schermata di configurazione della creazione di un nuovo record della tabella.

| Impostazione dei parametri per il record target |                       |                                                                                                    |  |  |  |  |  |
|-------------------------------------------------|-----------------------|----------------------------------------------------------------------------------------------------|--|--|--|--|--|
| <b>Parametro</b>                                | <b>Opzioni</b>        | <b>Definizione o effetto</b>                                                                                                    |  |  |  |  |  |
| ID                                              |                       | L'ID è l'identificativo del numero di serie del record.<br>$\bullet$<br>È univoco per poter sostituire un record esistente con<br>un particolare codice ID. Occorre eliminarlo per poter<br>creare un nuovo record con lo stesso codice nel<br>campo ID.<br>IND500x può memorizzare un massimo di 199 ID di<br>record.                                                                                                    |  |  |  |  |  |
| Origine                                         | Peso netto            | Peso netto può essere selezionato come origine dati per il<br>confronto dei pesi.                                                                                                    |  |  |  |  |  |
|                                                 | Peso lordo            | Peso lordo può essere selezionato come origine dati per il<br>confronto dei pesi.                                                                                                    |  |  |  |  |  |
| Tipo di tolleranza                              | Deviazione Target     | La Deviazione Target viene misurata come valore di<br>$\bullet$<br>peso assoluto, nelle stesse unità di misura del valore<br>target stesso.                                                                                                    |  |  |  |  |  |
|                                                 |                       | Ad esempio, se si seleziona un target di 100 kg, è<br>possibile definire deviazioni positive e negative rispetti-<br>vamente di 5 e 2 kg nel record target e (a meno che<br>non vengano modificati) questi valori rimarranno fissi<br>indipendentemente da qualsiasi modifica apportata al<br>valore target.                                                                                                    |  |  |  |  |  |
|                                                 | Percentuale di target | La Percentuale di target viene misurata come valore<br>relativo, espresso come percentuale del valore target.<br>In questo caso, se il target è 100 kg e le tolleranze<br>positive e negative sono 5% e 2%, la fascia di tolle-<br>ranza rimane proporzionale al valore target anche se il<br>valore target viene modificato. Pertanto, se il record<br>viene modificato con un nuovo target di 200 kg, le tol-<br>leranze positive e negative rimangono del 5% e del<br>2%, pari rispettivamente a 10 kg e 4 kg. |  |  |  |  |  |
| Target                                          |                       | Il valore misurato desiderato di un'operazione di pesatura.<br>Unità di misura: g/kg/lb/t/ton/oz                                                                                                    |  |  |  |  |  |
| Tolleranza                                      |                       | A seconda del tipo di tolleranza selezionato, i due campi<br>di tolleranza, - e +, accettano l'immissione di un valore di<br>peso assoluto o di una percentuale da applicare al valore<br>target.                                                                                                    |  |  |  |  |  |
| Descrizione                                     |                       | Questo campo consente a ciascun record target di avere<br>un identificatore descrittivo. Può essere utile quando si<br>seleziona da un elenco che include più target per specifi-<br>care il materiale interessato o il tipo di recipiente in cui<br>sarà convogliato il materiale di alimentazione.                                                                                                    |  |  |  |  |  |
| Tipo di totalizzazione Peso netto               |                       | Il valore di Peso netto convertito nell'unità di misura speci-<br>ficata nell'impostazione del target viene aggiunto al totale.                                                                                                    |  |  |  |  |  |
|                                                 | Peso lordo            | Il valore di Peso lordo convertito nell'unità di misura speci-<br>ficata nell'impostazione del target viene aggiunto al totale.                                                                                                    |  |  |  |  |  |
|                                                 | Disab.                | La totalizzazione di tutte le transazioni che coinvolgono<br>ciascun target nella tabella non verrà registrata.                                                                                                    |  |  |  |  |  |

<sup>1</sup> Premere i tasti di navigazione SU e GIÙ ( ) per spostare l'evidenziazione fino al nome del campo da modificare o inserire.

- 2 Premere il tasto INVIO per selezionare un valore del campo da modificare o inserire.
- 3 Utilizzare il tastierino numerico per modificare o inserire il valore desiderato.
- 4 Premere il tasto softkey OK  $\checkmark$  per accettare le modifiche o le aggiunte alla tabella target.
- 5 Premere il tasto softkey ESCI ← per tornare alla pagina precedente senza salvare modifiche o aggiunte.
- 6 Premere il tasto softkey ELIMINA **nd** per eliminare un record target dall'elenco.
- 7 Premere il tasto softkey TRASFERISCI ch per generare i report della tabella target per qualsiasi collegamento con assegnazione report.
- 8 Premere il tasto softkey RIPRISTINO  $\circlearrowright$  per cancellare tutti i record di modifica della configurazione.
- 9 Premere il tasto softkey ESCI + per tornare alla pagina della tabella target.
- $\Rightarrow$  La configurazione di Tab. target è completa.

### 2.6.12.2.3 Configurazione di I/O discreto

In alcune circostanze, le attività di riempimento devono essere eseguite senza premere i tasti sul pannello anteriore del terminale: è possibile affidare il controllo a dispositivi remoti configurando ingressi o uscite discreti.

1 Premere il tasto softkey IMPOSTAZIONE © nella schermata Valori attivi – Riempimento manuale.

![](_page_57_Picture_157.jpeg)

Figura 26: Schermata di avvio

- 2 Nella schermata Impostazione applicazione, selezionare Ingressi discreti o Uscite discrete.
- 3 Nella pagina Ingressi discreti o Uscite discrete, premere il tasto softkey MODIFICA < per aprire la pagina di configurazione per modificare un'assegnazione di ingresso o uscita esistente, oppure premere il tasto softkey AGGIUNGI + per aggiungere una nuova assegnazione di ingresso o uscita discreta.

![](_page_57_Picture_158.jpeg)

Figura 27: Ingressi discreti

![](_page_57_Picture_159.jpeg)

Figura 28: Uscite discrete

4 Per selezionare l'assegnazione di un ingresso o di un'uscita, fare riferimento alla tabella **Opzioni di asse**gnazione ingressi e uscite.

![](_page_58_Picture_175.jpeg)

![](_page_58_Picture_176.jpeg)

- 5 Premere il tasto softkey OK  $\checkmark$  per confermare la voce inserita.
- 6 Nella pagina Ingressi discreti o Uscite discrete, premere il tasto softkey ELIMINA in per eliminare un'assegnazione di ingresso o uscita specifica e premere il tasto softkey CANCELLA  $\circ$  per cancellare l'intera tabella.
- **→** La configurazione di *I/O* discreto è completa.

### 2.6.12.3 Sopra/Sotto

Se il confronto con il target di IND500x viene utilizzato per verificare staticamente il peso di un prodotto o di un oggetto, l'applicazione può essere classificata come un'applicazione Sopra/Sotto. Tali tipi di applicazioni sono generalmente processi manuali, ma possono anche essere automatizzate. SmartTrac indica la classificazione del peso collocato sulla bilancia e può essere utilizzato un I/O discreto per attivare strumenti esterni come indicatori luminosi o interruttori di rifiuto. Il terminale confronta il peso corrente con un target immesso precedentemente con valori di tolleranza o con limiti di zona e indica i risultati.

![](_page_58_Figure_7.jpeg)

![](_page_58_Figure_8.jpeg)

Figura 29: Impostazioni dell'applicazione

### Funzionamento

- Viene caricato un target dalla tabella target.
- Caricare un peso sulla bilancia.
	- $\rightarrow$  Il peso viene visualizzato in forma grafica sullo schermo.

### 2.6.12.3.1 Avvia riempimento con target attivo

![](_page_59_Picture_181.jpeg)

Figura 30: Valori attivi - Sopra/Sotto

- Viene mostrata la schermata Valori attivi **Sopra/Sotto**. Fare riferimento a [\[Voce applicazione](#page-52-0)  $\triangleright$  [pagina 45\]](#page-52-0).
- 1 Premere i tasti di navigazione SU e GIÙ ( ) per selezionare il campo specifico e impostare i Valori attivi.

Per la definizione di ciascun parametro, vedere [\[Configurazione della tabella target](#page-60-0)  $\triangleright$  [pagina 53\]](#page-60-0).

![](_page_59_Figure_6.jpeg)

- 2 Premere il tasto softkey AVVIO ▶ .
- $\Rightarrow$  **Sopra/Sotto** viene avviato con Target attivo.

### 2.6.12.3.2 Configurazione della tabella target

<span id="page-60-0"></span>![](_page_60_Picture_173.jpeg)

Figura 32: Schermata di avvio

#### Caricamento di un record target dalla Tab. target

#### Selezione dall'elenco

- 1 Premere il tasto softkey TABELLA TARGET <sup>a</sup> nella schermata di avvio.
	- $\Rightarrow$  Viene visualizzata la schermata Tab. target.

![](_page_60_Picture_174.jpeg)

#### Figura 33: Tab. target

- 2 Premere il tasto softkey FILTRO DISATTIVATO  $\nabla$ .
- 3 Nella pagina Impostazioni filtro, utilizzare le caselle di selezione e i campi di immissione dei dati per inserire informazioni di ricerca specifiche per limitare la ricerca oppure non inserire alcuna limitazione della ricerca per visualizzare tutti i record Tabella materiali.
- 4 Premere il tasto softkey OK  $\checkmark$  .
	- Vengono visualizzati i record target filtrati. I record sono ordinati per data e ora, con il record più recente mostrato per ultimo.
- 5 Utilizzare i tasti di navigazione SU e GIÙ per scorrere l'elenco fino a evidenziare il record desiderato. In questa schermata, l'utente può anche premere il tasto softkey FILTRO ATTIVATO T per rinnovare le informazioni della ricerca oppure premere il tasto softkey CANCELLA FILTRO  $\bar{x}$  per cancellare le informazioni della ricerca.
- 6 Premere il tasto softkey OK  $\checkmark$  per caricare il record selezionato dall'elenco.
- 7 Premere il tasto softkey ESCI < per tornare alla schermata delle operazioni di pesata senza caricare il record.
	- $\Rightarrow$  È stato selezionato un record target.

#### Ricerca rapida

Quando l'ID del record Tab. target da caricare è noto, è necessario utilizzare la funzione di Richiamo rapido.

- 1 Nella schermata Tab. target, utilizzare il tastierino numerico per inserire l'ID, quindi premere il tasto INVIO per caricare il record.
	- $\Rightarrow$  Se il record è disponibile, i dati vengono caricati.
	- → Se il record non viene trovato, viene visualizzato il messaggio "ID non trovato".
- 2 Premere il tasto softkey OK  $\checkmark$ .
	- **→ Viene cercato un record.**

### Creazione o aggiunta di un record tabella target

- **Livello di accesso: Administrator/Supervisore**
- Premere il tasto softkey MODIFICA  $\swarrow$  per aprire la schermata di configurazione della modifica di un record oppure premere il tasto softkey AGGIUNGI + per aprire la schermata di configurazione della creazione di un nuovo record della tabella.

### Configurazione della tolleranza

![](_page_61_Picture_231.jpeg)

- 1 Premere i tasti di navigazione SU e GIÙ ( ) per spostare l'evidenziazione fino al nome del campo da modificare o inserire.
- 2 Premere il tasto INVIO per selezionare un valore del campo da modificare o inserire.
- 3 Utilizzare il tastierino numerico per modificare o inserire il valore desiderato.
- 4 Premere il tasto softkey OK  $\vee$  per accettare le modifiche o le aggiunte alla Tab. target.
- 5 Premere il tasto softkey ESCI + per tornare alla pagina precedente senza salvare modifiche o aggiunte.
- 6 Premere il tasto softkey ELIMINA in per eliminare un record target dall'elenco.
- 7 Premere il tasto softkey TRASFERISCI ch per generare report della Tab. target a qualsiasi collegamento con un'assegnazione Report.
- 8 Premere il tasto softkey RIPRISTINO  $\circlearrowright$  per cancellare tutti i record di modifica della configurazione.
- 9 Premere il tasto softkey ESCI  $\leftarrow$  per tornare alla pagina Tab. target.
- $\rightarrow$  La configurazione di Tab. target è completa.

### 2.6.12.3.3 Configurazione del funzionamento del target

1 Premere il tasto softkey IMPOSTAZIONE @ nella schermata Valori attivi - Sopra/Sotto.

![](_page_62_Picture_160.jpeg)

Figura 34: Schermata di avvio

- 2 Nella schermata Impostazione applicazione, selezionare **Funzionamento target**.
- 3 Nella schermata Funzionamento target, selezionare se attivare o disabilitare la funzione Controllo movimento.

![](_page_62_Picture_161.jpeg)

Figura 35: Controllo movimento

- → Attivo: le uscite discrete per Sopra, Sotto e OK vengono attivate quando viene rilevata una condizione di assenza di movimento.
- → Disab.: le uscite discrete per Sopra, Sotto e OK mostrano un risultato dinamico quando la bilancia è in movimento.
- **→** La configurazione di **Funzionamento target** è completata.

### 2.6.12.3.4 Configurazione di I/O discreto

1 Premere il tasto softkey IMPOSTAZIONE @ nella schermata Valori attivi - Sopra/Sotto.

![](_page_62_Picture_162.jpeg)

Figura 36: Schermata di avvio

2 Nella schermata Impostazione applicazione, selezionare Ingressi discreti o Uscite discrete.

3 Nella pagina Ingressi discreti o Uscite discrete, premere il tasto softkey MODIFICA / per aprire la pagina di configurazione per modificare un'assegnazione di ingresso o uscita esistente, oppure premere il tasto softkey AGGIUNGI + per aggiungere una nuova assegnazione di ingresso o uscita discreta.

![](_page_63_Picture_167.jpeg)

![](_page_63_Picture_168.jpeg)

![](_page_63_Picture_169.jpeg)

Figura 37: Ingressi discreti

![](_page_63_Picture_170.jpeg)

![](_page_63_Picture_171.jpeg)

Figura 38: Uscite discrete

4 Per selezionare l'assegnazione di un ingresso o di un'uscita, fare riferimento alla tabella Opzioni di assegnazione ingressi e uscite.

![](_page_63_Picture_172.jpeg)

![](_page_63_Picture_173.jpeg)

- 5 Premere il tasto softkey OK  $\checkmark$  per confermare la voce inserita.
- 6 Nella pagina Ingressi discreti o Uscite discrete, premere il tasto softkey ELIMINA in per eliminare un'assegnazione di ingresso o uscita specifica e premere il tasto softkey CANCELLA  $\bullet$  per cancellare l'intera tabella.
- **→** La configurazione di *I/O* discreto è completa.

## 2.6.13 SmartTrac™

SmartTrac™ è una visualizzazione grafica del peso lordo o netto sulla bilancia. SmartTrac™ su IND500x utilizza un tipo di visualizzazione con grafico a barre per la modalità di Riempimento (Auto di base/Manuale/Auto avanzato/Riempimento fusti) e una visualizzazione grafica a tre zone per la modalità Sopra/Sotto.

## Visualizzazione grafico a barre

Il grafico a barre appare continuo, ma può essere suddiviso in quattro sezioni separate.

![](_page_64_Figure_1.jpeg)

Figura 39: Visualizzazione grafico a barre

#### Sotto zona

L'intervallo Sotto zona è etichettato come A, con Peso < Target - (-Tol). Il grafico a barre comincia a riempire l'intervallo "A" quando viene aggiunto più dello 0% del target.

#### Tolleranza OK

Nell'intervallo da Target - (-Tol) a Target + (+Tol), la zona di tolleranza accettabile al di sotto del valore target è etichettata come B, mentre la zona di tolleranza accettabile al di sopra del valore target è etichettata come C.

#### Sul target

Il valore misurato corrisponde esattamente al valore target.

#### Sopra zona

Sopra zona è etichettata come D e rappresenta la zona di tolleranza non accettabile al di sopra del valore target con scostamento superiore a +Tol.

#### Velocità di riempimento del grafico a barre

In un'operazione di riempimento, il materiale è pesato in un recipiente sulla bilancia (o dosato fuori da un recipiente sulla bilancia) fino a che il peso misurato è all'interno di un limite di tolleranza accettabile. In genere, il materiale viene aggiunto velocemente quando il contenitore è quasi vuoto e più lentamente quando il peso misurato sulla bilancia si avvicina al valore target desiderato. Questo succede specialmente in operazioni di riempimento manuale e dosaggio. Al fine di mantenere un intervallo dinamico valido in entrambe le sezioni (più vicino allo zero e vicino al target), la velocità di riempimento di SmartTrac™ è diversa per le varie sezioni del grafico a barre.

Nella maggior parte delle applicazioni di riempimento, le sezioni A e D sembrano riempirsi molto più lentamente rispetto alle sezioni B e C. Ciò avviene perché le sezioni A e D di solito rappresentano un intervallo peso molto più grande, mentre le sezioni B e C di solito rappresentano solo un numero esiguo di incrementi. La proporzione complessiva tra la velocità di riempimento del grafico a barre e il guadagno di peso è molto più alta nelle sezioni A e D.

Quando il riempimento del grafico a barre raggiunge la sezione B, SmartTrac™ sembra muoversi molto rapidamente verso il target. È importante capire questo concetto per una corretta formazione dell'operatore. L'operatore dovrà tenere presente che, quando SmartTrac™ è utilizzato durante un processo di riempimento manuale, la velocità di aggiunta del materiale alla bilancia deve rallentare mentre il grafico si avvicina alla sezione B, altrimenti i valori di tolleranza superiori e quelli target verranno rapidamente superati.

#### Nonio

È implementato un nonio come parte del grafico a barre. Il nonio è visualizzato come triangolo nel grafico a barre e si sposta a una velocità costante in un intervallo di sensibilità ampliato per aiutare l'operatore a valutare il valore finale in modo più accurato durante un riempimento manuale. Si sposta da sinistra a destra nella parte superiore del grafico a barre.

- Quando il valore misurato è pari a zero, il nonio non viene visualizzato.
- Quando il valore misurato raggiunge un valore di soglia sufficientemente grande da soddisfare il numero di colonne di punti per la gamma del nonio, il nonio vuoto viene visualizzato e inizia a spostarsi verso destra sul grafico a barre. Nella sezione B, il nonio si muove a 1/3 della velocità del grafico a barre e il suo rapporto velocità/peso rimane costante mentre è visualizzato.
- Quando il valore misurato è uguale al valore target, il nonio si trasforma da triangolo vuoto in triangolo pieno.
- Quando il valore misurato continua ad aumentare, il nonio torna a essere un triangolo vuoto, quindi si sposta verso destra nel grafico a barre.
- Se il valore misurato supera il valore massimo in corrispondenza del quale il nonio non verrebbe visualizzato sul bordo destro del display, il nonio scompare all'estrema destra del display. Se il valore misurato si riduce, il nonio viene mostrato di nuovo.

## 2.6.14 Comparatori

I cinque Comparatori in IND500x sono valori di riferimento semplici senza latch usati per confrontare il valore del peso attivo (o della velocità) con un valore target (o velocità) assoluto o una gamma definita di peso. L'origine per il confronto può essere relativa all'Applicazione o al Peso.

I comparatori sono controllati per coincidenza (sia sotto o sopra un valore target assoluto) o per confronto con una gamma. L'impostazione Operatore all'interno dell'impostazione Comparatore determina la modalità di controllo in cui il Comparatore opera.

- Quando l'impostazione Operatore è <, ≤, =, <>, ≥ o >, l'origine selezionata (peso o velocità) viene confrontata con un singolo peso target.
- Quando il valore Operatore è  $>_{-}<$  (all'interno di una gamma) o  $\le$   $\le$  (fuori da una gamma), l'origine selezionata (peso o velocità) viene confrontata con una gamma definita dai valori Limite (basso) e Limite alto.

Il tasto softkey Comparatore →← permette la visualizzazione diretta dei Comparatori dalla schermata iniziale.

### Comparatori e uscite discrete

I comparatori sono destinati all'utilizzo con uscite discrete. La funzione di un comparatore è di attivare un'uscita discreta in base ai parametri del comparatore. Ogni comparatore in IND500x ha un'uscita discreta assegnabile che si attiva quando le impostazioni del comparatore vengono soddisfatte. Consultare il capitolo [\[Applicazione](#page-110-0)   [pagina 103\]](#page-110-0) per informazioni dettagliate sull'impostazione e sull'uso dei comparatori con I/O discreto.

### Comparatori del valore target

L'uscita discreta assegnata a un comparatore di valore target (coincidenza) viene attivata quando l'origine selezionata è VERA per quanto riguarda la selezione nell'impostazione Operatore del comparatore.

#### Esempio:

- Origine: velocità.
- Operatore: ≤ (minore di o uguale a)
- Limite: 100 kg/min

L'uscita viene attivata quando la velocità è inferiore a 100 kg/min e viene disattivata quando il valore misurato raggiunge i 100 kg/min.

#### Comparatori di gamma

Nel caso di un comparatore della modalità Gamma, l'uscita assegnata viene attivata quando l'origine selezionata è VERA rispetto alle impostazioni Operatore. L'impostazione Limite stabilisce il più basso dei due valori che definisce la gamma. L'impostazione Limite alto definisce il valore più alto della gamma.

#### Esempio:

- Origine: Peso lordo
- Operatore: >\_ \_< (entro una gamma)
- Limite: 300 kg
- Limite alto: 800 kg

L'uscita è attiva (ON) quando il peso lordo misurato è compreso tra 300 e 800 kg. Se il peso scende al di sotto di 300 kg o supera gli 800 kg, l'uscita si disattiva (OFF).

### Esempio:

- Origine: Peso lordo  $\bullet$  .
- Operatore: \_><\_ (fuori da una gamma)
- Limite: 200 lb
- Limite alto: 400 lb

L'uscita è attiva (ON) quando il peso lordo misurato è inferiore o pari a 200 lb oppure superiore o pari a 400 lb. Se il peso lordo è compreso tra 201 lb e 399 lb, l'uscita viene disattivata (OFF).

# 2.6.15 Accesso diretto alla memoria Alibi

La memoria Alibi memorizza i singoli dati delle transazioni, che possono essere recuperati per scopi di verifica. Le informazioni memorizzate nella memoria Alibi comprendono:

- Valore contatore delle transazioni
- Data e ora di una transazione
- Peso lordo, netto e tara, unità di misura comprese

![](_page_66_Picture_5.jpeg)

# **AVVISO**

Se il terminale IND500x è stato programmato come "approvato", l'abilitazione o la disabilitazione della memoria Alibi è accessibile solo se l'interruttore di sicurezza (SW1-1) è in posizione OFF.

La memoria Alibi non può essere cancellata a meno che non sia implementato un ripristino di fabbrica. Per ulteriori informazioni sul ripristino di fabbrica, consultare Impostazioni degli interruttori circuito stampato.

## 2.6.15.1 Creazione di record di memoria Alibi

I record di memoria Alibi possono essere creati automaticamente o manualmente:

- Stampa automatica: tramite l'avvio automatico di una richiesta di stampa dell'uscita a richiesta
- Stampa semiautomatica Pulsante: tramite la pressione di un tasto della bilancia designato appositamente per la stampa.
- Stampa semiautomatica Remoto:tramite un comando di stampa avviato tramite un ingresso discreto, un comando seriale ASCII P o un'interfaccia PLC.

### 2.6.15.2 Visualizzazione e stampa della memoria Alibi

- 1 Premere il tasto softkey VISUALIZZA TABELLA
	- **→** Viene visualizzata la schermata Alibi.

![](_page_66_Picture_184.jpeg)

Figura 40: Alibi

- 2 Premere il tasto softkey FILTRO OFF  $\triangledown$ .
- 3 Utilizzare le caselle di selezione e i campi di immissione dati per inserire informazioni di ricerca specifiche per restringere la ricerca oppure non inserire niente per visualizzare tutte le informazioni della tabella della memoria Alibi.
- 4 Premere il tasto softkey OK  $\checkmark$  .
	- Vengono visualizzati i risultati filtrati della ricerca. I record sono ordinati per data e ora con il più recente mostrato per ultimo.
- 5 Utilizzare i tasti di navigazione per visualizzare i record: Data, Ora, Transazioni, Peso lordo, Peso netto, Peso tara, Tara preimpostata e Unità. Nota: nella colonna Tara preimpost, viene visualizzato "PT" se la transazione utilizza una tara preimpostata.

In questa schermata, l'utente può premere il tasto softkey FILTRO ON  $\blacktriangledown$  per aggiornare le informazioni di ricerca, oppure premere il tasto softkey CANCELLA FILTRO  $\bar{x}$  per cancellare le informazioni di ricerca.

![](_page_66_Picture_185.jpeg)

Figura 41: Record

6 Premere il tasto softkey TRASFERISCI in questa schermata per stampare l'intera tabella della memoria Alibi selezionata.

# 2.7 Richiamo informazioni

L'utente può premere il tasto softkey Richiamo informazioni Q nella pagina iniziale per accedere alla schermata Richiamo.

| Recall  |                |  |  |  |  |  |
|---------|----------------|--|--|--|--|--|
| Model:  | <b>IND500x</b> |  |  |  |  |  |
| $S/N$ : | B1232477868    |  |  |  |  |  |
| IP:     | 192.168.0.1S   |  |  |  |  |  |
|         |                |  |  |  |  |  |
|         |                |  |  |  |  |  |
|         |                |  |  |  |  |  |
|         |                |  |  |  |  |  |
|         | X<br>ĥ         |  |  |  |  |  |

Figura 42: Richiamo informazioni

Se non è presente la rete, l'IP non viene visualizzato sullo schermo.

### Richiamo peso

- $-$  Premere il tasto softkey Richiamo peso  $\boxed{0}$ .
	- $\rightarrow$  Viene visualizzata la pagina Richiamo peso, che indica il peso lordo, la tara e il peso netto.

![](_page_67_Picture_128.jpeg)

Figura 43: Richiamo peso

#### Richiamo informazioni di sistema

- 1 Premere il tasto softkey Richiamo informazioni di sistema  $\bullet$ .
	- Viene visualizzata la pagina Richiamo informazioni di sistema con le informazioni di sistema.

![](_page_67_Picture_129.jpeg)

Figura 44: Richiamo informazioni di sistema (Analog)

2 Premere il tasto softkey Dispositivi connessi  $\blacksquare$  per visualizzare le informazioni sul dispositivo che sono state inserite manualmente dal fornitore di assistenza o dall'utente. Vedere l'Dispositivi connessi  $\blacktriangleright$  [pagina 116\]](#page-123-0)

#### Richiamo metrologia

- Premere il tasto softkey Richiamo metrologia  $\mathcal{R}$ .
	- → La pagina Richiamo metrologia mostra il codice di controllo della metrologia (MCN, Metrology Control Number) del terminale, se il terminale è programmato come approvato o meno e la data e l'ora dell'ultima calibrazione.

![](_page_68_Picture_83.jpeg)

Figura 45: Schermata Richiamo metrologia della bilancia analogica (a sinistra), SICSpro (al centro) o IDNet (a destra)

#### Checksum TaskExpert™

Se TaskExpert™ è installato nel terminale, il tasto softkey Checksum TaskExpert™  $\star$  apparirà sulla schermata Richiamo metrologia. Il tasto softkey Checksum TaskExpert™ visualizza il checksum calcolato dal terminale per l'applicazione personalizzata che è stata caricata nel terminale. Questo checksum calcolato viene confrontato con il checksum incorporato nell'applicazione TaskExpert™. Deve verificarsi una corrispondenza perché l'applicazione venga eseguita.

#### Richiamo info per l'assistenza

- 1 Premere il tasto softkey Richiamo info per l'assistenza  $\sim$ .
	- La pagina Richiamo info per l'assistenza mostra le informazioni di contatto del fornitore di assistenza.

![](_page_68_Picture_84.jpeg)

Figura 46: Richiamo info per l'assistenza

2 Premere il tasto softkey Stato terminale **[ii]** per visualizzare la pagina Report Stato terminale, dove sono disponibili ulteriori dettagli sulle prestazioni del sistema.

| <b>Terminal Status Report</b> |                           |                         |  |  |       |      |  |  |  |
|-------------------------------|---------------------------|-------------------------|--|--|-------|------|--|--|--|
| <b>Status</b>                 |                           | <b>Report Category</b>  |  |  | Value |      |  |  |  |
|                               |                           | <b>Scale Excitation</b> |  |  | 4.8V  | 4.8V |  |  |  |
|                               |                           | <b>Signal Quality</b>   |  |  | 80.0  |      |  |  |  |
|                               | <b>Current SDS Logins</b> |                         |  |  |       |      |  |  |  |
|                               | <b>Total Weighments</b>   |                         |  |  | 15    |      |  |  |  |
|                               |                           |                         |  |  |       |      |  |  |  |

Figura 47: Report Stato terminale (Analog)

3 Premere il tasto softkey TRASFERISCI <a>per trasmettere un report completo tramite qualsiasi collegamento di comunicazione con un'assegnazione Report.

# <span id="page-69-0"></span>3 Impostazione e configurazione

# 3.1 Accesso alla modalità Impostazione

- 1 Per accedere alla modalità Impostazione, premere il tasto softkey IMPOSTAZIONE @ quando il terminale visualizza la schermata predefinita delle operazioni di pesatura.
- 2 Viene visualizzata la struttura del menu di impostazione. La maggior parte del menu di impostazione è visualizzabile da qualsiasi utente in qualsiasi momento.
- 3 Se la sicurezza utente è stata abilitata e un utente sta tentando di accedere a Impostazione allo scopo di modificare la configurazione del terminale, andare alla pagina iniziale e premere il tasto softkey LOGIN A . Vedere anche laccesso a Impostazione e alle funzioni del terminale ▶ pagina 211.

![](_page_69_Picture_231.jpeg)

Figura 48: Schermata Login

Se l'utente preme il tasto softkey DISCONNESSIONE  $\Box$ , viene connesso l'utente predefinito.

## 3.1.1 Per inserire un nome utente e una password

- 1 Premere  $\odot$  per accedere alla casella di immissione **Nome utente**. La modalità di immissione dati corrente è indicata a destra della riga superiore (vedere ). Per i dettagli sull'inserimento di caratteri alfanumerici, consultare [\[Immissione di dati](#page-37-1)  $\triangleright$  [pagina 30\].](#page-37-1)
- 2 Utilizzare il tastierino o la tastiera esterna per inserire il nome utente nella casella di immissione Nome utente. Questo campo distingue tra maiuscole e minuscole.
- 3 Premere ...
- 4 Evidenziando l'etichetta del campo **Password**, premere  $\odot$  e verrà evidenziata la casella di immissione Password.
- 5 Utilizzare il tastierino o la tastiera esterna per inserire la password nella casella di immissione Password. Questo campo distingue tra maiuscole e minuscole. Tenere presente che vengono visualizzati degli asterischi anziché i caratteri inseriti.
- 6 Premere  $\odot$ .
- 7 Premere  $\vee$  dopo aver inserito sia Nome utente che Password.
	- Se il nome utente e la password sono corretti, il terminale entra nella modalità Impostazione e viene visualizzata la struttura del menu di Impostazione.

# 3.2 Uscire dalla modalità Impostazione

- 1 Per uscire dalla modalità Impostazione, selezionare **Inizio** dalla struttura del menu Impostazione e premere <u>(ධ)</u>
	- Verrà visualizzata la schermata predefinita delle operazioni di pesatura.
- 2 Come alternativa rapida, premere il tasto softkey o all'estrema sinistra ogni volta che viene visualizzata la struttura del menu Impostazione per uscire dalla modalità Impostazione. Se non sono indicate altre funzioni sul tasto softkey all'estrema sinistra, funzionerà tipicamente come il tasto softkey ESCI  $\leftarrow$ .

# 3.3 Disconnetti

- Ci sono due modi per disconnettersi:
- Disconnessione per timeout di Disconnessione automatica
- Disconnessione manuale

#### Disconnessione automatica

Se la Disconnessione automatica è abilitata, l'ora viene memorizzata mentre l'accesso e il terminale verificano periodicamente se il timeout è scaduto. Se il timeout è scaduto, l'utente attivo si disconnetterà e l'utente predefinito effettuerà l'accesso.

Per maggiori dettagli su questa funzione, vedere [\[Disconnessione automatica](#page-127-0) ▶ [pagina 120\]](#page-127-0) nel capitolo Configurazione > Terminale.

#### Disconnessione manuale

- 1 Premere il tasto softkey LOGIN A nella pagina iniziale.
	- Viene visualizzata la pagina Login con l'utente attivo.

![](_page_70_Picture_122.jpeg)

Figura 49: Login

- 2 Premere il tasto softkey DISCONNESSIONE  $\Box$ .
	- $\rightarrow$  L'utente attivo viene disconnesso.

#### Dopo la disconnessione

Se l'utente predefinito ha una password vuota e si verifica la disconnessione (manuale o automatica), il terminale accede direttamente all'utente predefinito senza richiedere una password.

Se l'utente predefinito dispone di una password e si verifica la disconnessione, viene visualizzata una pagina di accesso che richiede l'immissione della password.

## 3.4 Struttura del menu Impostazione

Ogni riga della struttura del menu Impostazione si riferisce a un ramo (vedere [\[Struttura del menu Imposta](#page-71-0)[zione](#page-71-0)  $\blacktriangleright$  [pagina 64\]\)](#page-71-0). Alcuni rami hanno rami secondari aggiuntivi che diventano visibili quando la visualizzazione del ramo principale viene espansa. Se il ramo dispone di rami secondari, davanti al nome del ramo viene inizialmente visualizzato il simbolo compresso ( + ). Dopo l'espansione della vista del ramo principale, davanti al nome del ramo principale visualizzato il simbolo espanso ( - ) e divengono visibili i rami aggiuntivi. I rami che non si possono espandere sono detti "nodi foglia".

Il primo ramo della struttura del menu visualizzato evidenziato è il ramo Bilancia ([\[Struttura del menu Imposta](#page-71-0)[zione](#page-71-0)  $\blacktriangleright$  [pagina 64\]\)](#page-71-0).

<span id="page-71-0"></span>![](_page_71_Picture_106.jpeg)

Figura 50: Struttura del menu Impostazione

Utilizzare i tasti di navigazione SU e GIÙ ( ) per evidenziare i vari rami della struttura del menu Impostazione.

Premere il tasto di navigazione DESTRA (> per espandere un ramo e il tasto di navigazione SINISTRA « per comprimerlo. Quando viene evidenziato un ramo secondario, è possibile evidenziare rapidamente il ramo principale premendo il tasto di navigazione SINISTRA .

Quando è evidenziato un nodo foglia (ramo singolo non espandibile), ad esempio Dispositivo o Visualizzazione, premere il tasto INVIO @ per visualizzare la schermata di impostazione relativa a tale funzione.

## 3.4.1 Schermate di impostazione

Le schermate di impostazione consentono l'accesso a campi dati in cui è possibile visualizzare, inserire o modificare parametri per configurare il terminale, per rispondere a esigenze specifiche funzionali dell'applicazione.

### 3.4.1.1 Navigazione

Premere i tasti di navigazione SU e GIÙ (AV) per spostarsi nelle etichette di campo visualizzate in ogni schermata di impostazione e per passare a una seconda e terza schermata di impostazione nel caso che venga utilizzata più di una schermata per i campi di configurazione associati a uno specifico parametro (indicato dalla presenza di una barra di scorrimento). La parte ombreggiata della barra di scorrimento (vedere la figura sottostante) indica quale schermata è visualizzata.

![](_page_71_Picture_107.jpeg)

Figura 51: Esempi di schermate di impostazione (Formato Data e ora)
# 3.4.1.2 Immissione di dati

Premere il tasto INVIO per spostare la selezione dall'etichetta di campo alla casella di selezione o alla casella di immissione dati in cui inserire o modificare i dati (vedere la figura sottostante).

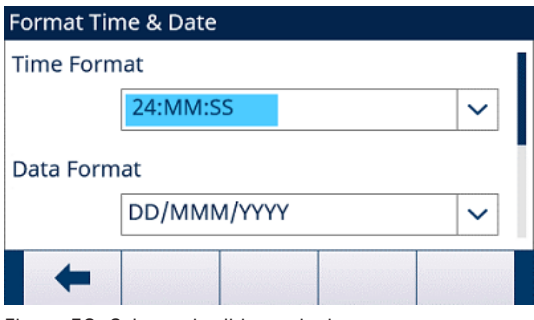

Figura 52: Schermata di impostazione

Se i valori del campo si trovano in una casella di selezione, quando viene premuto il tasto INVIO @ viene evidenziata la selezione corrente.

#### 3.4.1.2.1 Per modificare il valore del campo in una casella di selezione

- 1 Premere i tasti di navigazione SU e GIÙ (ASS) per scorrere l'elenco fino a evidenziare il valore da selezionare. Quando è visualizzato l'ultimo campo in una casella di selezione, se viene premuto ancora una volta il tasto di navigazione GIÙ sarà evidenziata la parte alta dell'elenco selezione. Quando è visualizzato il primo campo di un elenco selezione, se viene premuto il tasto di navigazione SU sarà evidenziata l'ultima selezione.
- 2 Premere il tasto INVIO per accettare la selezione come valore del campo. La selezione viene visualizzata come valore del campo e viene evidenziata l'etichetta di campo successiva.
- 3 Per uscire dalla schermata di impostazione, premere il tasto softkey ESCI  $\leftarrow$  (all'estrema sinistra).
	- Viene visualizzata la struttura del menu Impostazione con evidenziato il ramo della schermata di impostazione da cui si è usciti.

## 3.4.1.2.2 Per modificare il valore del campo utilizzando caratteri alfanumerici

- 1 Appena si accede a una casella di immissione dati, i dati precedenti (se presenti) vengono evidenziati. Per sostituire i dati precedenti, utilizzare il tastierino alfanumerico e inserire il valore desiderato. Nel caso in cui il valore debba solo essere modificato e non sostituito completamente, premere i tasti di navigazione SINI-STRA e DESTRA (<)) per spostare il cursore nella posizione corretta. Posizionare il cursore alla fine dei dati da eliminare e premere una volta il tasto C © per ciascun carattere da eliminare.
- 2 Premere il tasto INVIO per accettare i caratteri alfanumerici inseriti nel campo. La voce viene visualizzata come valore del campo e viene evidenziata l'etichetta di campo successiva.
- 3 Per uscire dalla schermata di impostazione, premere il tasto softkey ESCI  $\leftarrow$  (all'estrema sinistra).
	- Viene visualizzata la struttura del menu Impostazione con evidenziato il ramo della schermata di impostazione da cui si è usciti.

# 3.5 Panoramica della configurazione

La struttura del menu Impostazione può essere espansa affinché mostri tutti rami e i nodi foglia nella configurazione del terminale. Utilizzare i tasti di navigazione per selezionare la schermata di impostazione desiderata.

La struttura del menu Impostazione comprende questi rami principali:

- Bilancia
- Applicazione
- Terminale
- Comunicazione
- Manutenzione

Nota: la presenza di rami del menu Impostazione dipende dalle opzioni installate e, in alcuni casi, dalle selezioni di configurazione effettuate in altre aree dell'impostazione. Ad esempio, il ramo TaskExpert è disponibile solo se il modulo software opzionale TaskExpert è stato installato nel terminale.

# 3.6 Bilancia

## Nota: se l'interruttore Metrologia si trova in posizione di approvazione (SW1-1 = ON), non sono permesse modifiche ai parametri protetti nel ramo Bilancia.

Il ramo Bilancia consente i seguenti accessi alla configurazione della bilancia collegata:

Nota: i nodi foglia con sopra un asterisco (\*) presentano parametri diversi a seconda del tipo di bilancia collegata.

Ogni tipo di bilancia nel terminale offre diversi parametri del ramo Bilancia. Per semplificare il processo di programmazione della bilancia, ogni tipo di bilancia viene descritto in una sezione separata all'interno di questo capitolo. Fare riferimento alla sezione relativa al tipo di bilancia in uso.

- 
- -
- Interfaccia bilancia analogica Consultare [\[Bilancia Analogica](#page-73-0) ▶ [pagina 66\]](#page-73-0).
- Interfaccia bilancia IDNet Consultare [\[Bilancia IDNet](#page-91-0) ▶ [pagina 84\]](#page-91-0).
- Interfaccia bilancia SICSpro Consultare [\[Bilancia SICSpro](#page-103-0)   [pagina 96\].](#page-103-0)

# 3.6.1 Bilancia - Analogica

# <span id="page-73-0"></span>Scale [Analog]

- Scale Type
- Capacity & Increment
- Calibration
- $-z$ ero
- AZM & Display
- Ranges
- $-Tare$
- **Types**
- Auto Tare
- Auto Clear
- Units
- Rate
- Filter
- Stability
- Log or Print
- MinWeigh
- Reset

Figura 53: Menu Impostazione della bilancia - Analogica

## 3.6.1.1 Tipo di bilancia

La schermata del tipo di bilancia consente di assegnare un nome alla bilancia, visualizza il tipo di circuito stampato della bilancia nel terminale , fornisce un elenco selezione per il modo di approvazione e consente l'inserimento di classi e intervalli di approvazione per la linea di metrologia.

## 3.6.1.1.1 Nome

Il campo Nome consente l'inserimento dell'identificativo della bilancia. Immettere il nome bilancia (una stringa alfanumerica contenente fino a 20 caratteri) nella casella di immissione Nome.

Predefinito: Bilancia 1

## 3.6.1.1.2 Tipo di bilancia

Il campo Tipo di bilancia indica quale tipo di bilancia supporta questo terminale.

Opzioni disponibili:

Analog [predefinito per la versione analogica]

# 3.6.1.1.3 Approvazione

<span id="page-74-0"></span>Approvazione si riferisce alla configurazione di approvazione metrologica (pesi e misure) per la specifica bilancia.

Opzioni disponibili:

Ness [predefinito], USA, OIML, Canada, Australia, Argentina, Thailandia, Corea

Se è configurata l'approvazione USA, OIML, CANADA, Australia, Thailandia o Corea e l'interruttore Metrologia, SW1-1, è in posizione ON, l'accesso ai parametri di impostazione della bilancia nella struttura del menu sarà di sola lettura.

Tenere presente che quando si seleziona OIML e si preme il tasto INVIO (a). Approvazione seleziona OIML e, allo stesso tempo, la linea di metrologia mostra "Max/Min/e" (vedere la figura sottostante) e i valori predefiniti dei parametri di legge rilevanti cambiano di conseguenza.

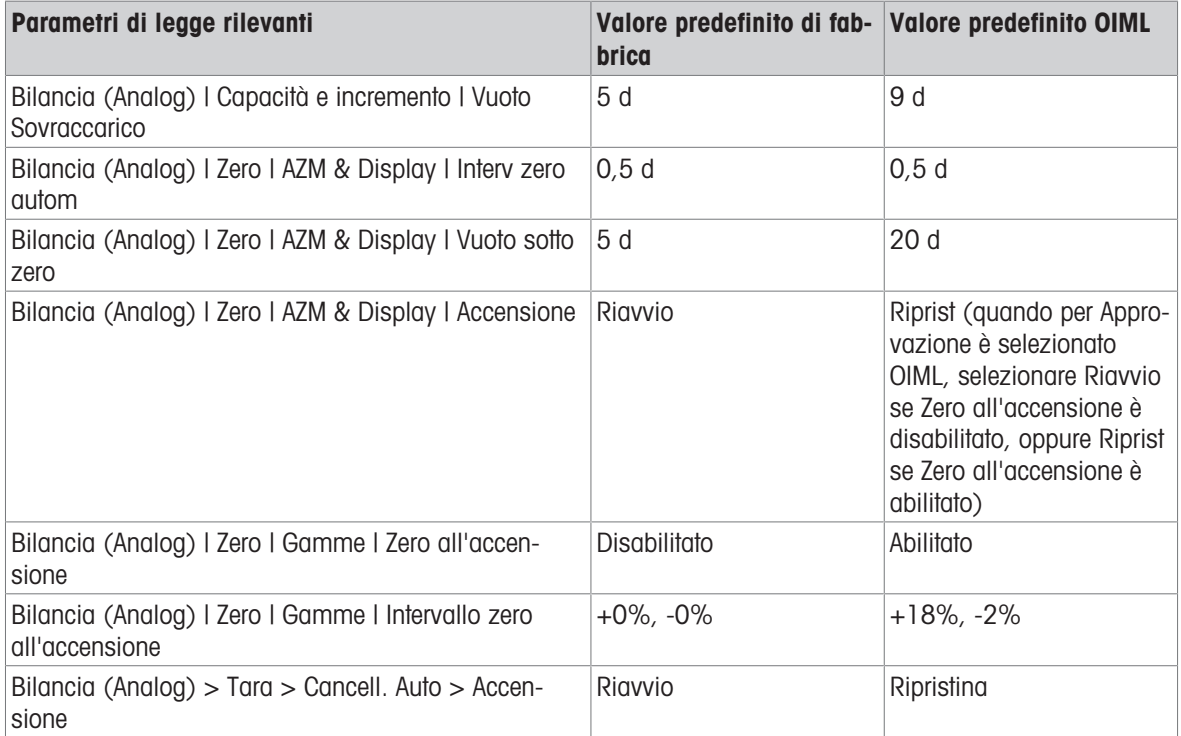

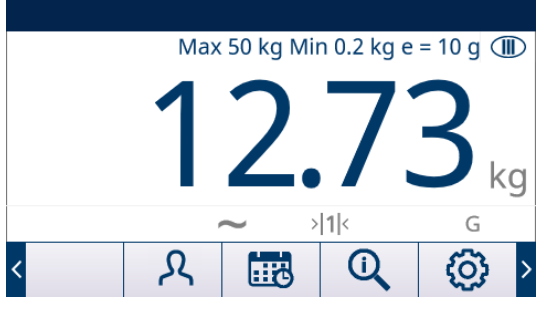

Se l'approvazione è configurata come Argentina e l'interruttore Metrologia, SW1-1, è impostato su ON, è vietato modificare le aree metrologicamente significative nella struttura del menu. Se viene effettuato un tentativo di modifica di un parametro metrologicamente significativo, sullo schermo viene visualizzato il messaggio "Accesso definito. La bilancia è approvata.".

Se viene selezionata un'approvazione ma SW1-1 non è su ON, non sarà possibile uscire da Impostazione e verrà visualizzato il messaggio "Interruttore NON PROTETTO".

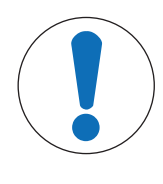

# **AVVISO**

Dopo aver impostato il terminale su approvato e prima di uscire da Impostazione, è necessario impostare SW1-1 su ON. Fare attenzione quando si imposta l'interruttore nel terminale alimentato.

# 3.6.1.1.4 Classe

La selezione del campo Classe viene visualizzata se il terminale della bilancia è selezionato come Approvato. Questa selezione deve concordare con la classe di approvazione dei Pesi e delle Misure quando il terminale è usato in modalità approvata. Le informazioni sulla Classe sono incluse nei dati visualizzati nella linea di metrologia nella parte superiore del display.

Opzioni disponibili:

II, III [predefinito], III HD, III L, IIII

# 3.6.1.1.5 Intervallo verificato

L'intervallo verificato viene mostrato solo quando la bilancia è approvata e la Classe è stata selezionata come II.

L'intervallo verificato indica se la dimensione di incremento approvata è uguale alla dimensione di incremento visualizzata oppure se questa è 10 volte la dimensione di incremento visualizzata. Queste informazioni sono incluse nei dati indicati nella linea di metrologia nella parte superiore del display.

Opzioni disponibili:

 $e = d$  [predefinito],  $e = 10$  d

#### 3.6.1.1.6 Ritardo accensione

Ritardo accensione compare solo quando l'approvazione su una bilancia analogica è stata impostata come "OIML". Questo parametro supporta l'approvazione per i requisiti di prestazione più rigidi delle direttive MID europee.

Le impostazioni relative a Ritardo accensione includono:

Disab. [predefinito], Attivo

Quando è abilitato, il funzionamento del terminale non è consentito (eccetto per l'accesso a Impostazione) finché non sono trascorsi 5 minuti. Viene fornito un timer per il processo nella riga di sistema del terminale, oltre ad aggiornamenti ogni 3 secondi.

Si consiglia vivamente di lasciare Ritardo accensione disabilitato (condizione predefinita) a meno che l'applicazione/installazione non richieda l'approvazione MID R61 per il riempimento gravimetrico automatico.

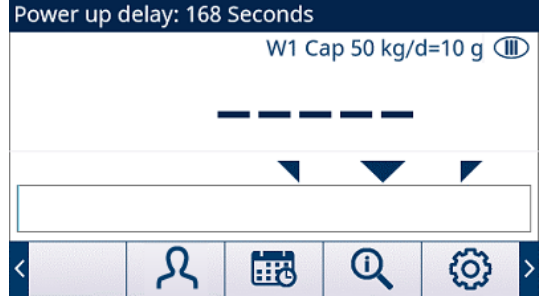

Figura 54: Ritardo accensione mostrato nella riga del sistema

# 3.6.1.2 Capacità e incremento

Utilizzare la schermata di impostazione Capacità e incremento per selezionare le unità di misura primarie, impostare il numero di gamme o intervalli, programmare la capacità e le dimensioni di incremento e il valore di cancellazione del contenuto per sovraccarico.

## 3.6.1.2.1 Unità primarie

Impostare le unità di misura primarie dalle scelte contenute nella casella di selezione. Opzioni disponibili:

Grammi (g), chilogrammi (kg) [predefinito], libbre (lb), tonnellate (t), tonnellate inglesi (ton)

#### 3.6.1.2.2 n. Gamme/Intervalli

Selezionare l'intervallo multiplo o la modalità Gamma multipla e impostare il numero di gamme o intervalli tra le opzioni disponibili.

Opzioni disponibili:

1 [predefinito], 2 intervalli, 2 gamme, 3 intervalli, 3 gamme

# >| 1 |< - Valori gamma/intervallo 1

Specificare la capacità, quindi la dimensione dell'incremento per la gamma o l'intervallo 1.

## >| 2 |< - Valori gamma/intervallo 2

Quando si selezionano più gamme, questi parametri consentono l'inserimento della capacità e quindi della dimensione di incremento per la seconda gamma o intervallo.

# >| 3 |< - Valori gamma/intervallo 3

Quando sono selezionate 3 gamme o intervalli, questi parametri consentono l'inserimento della capacità e quindi della dimensione di incremento della terza gamma o intervallo.

## 3.6.1.2.3 Vuoto Sovraccarico

La cancellazione del contenuto del display è utilizzata per indicare una condizione di sovracapacità. Impostare Vuoto Sovraccarico per il numero di incrementi del display per cui al terminale è consentito di andare in sovracapacità. Ad esempio, se la capacità è impostata su 500 kg con incrementi di 0,1 kg e l'impostazione di Vuoto sovraccarico è 5 d, il terminale può visualizzare pesi fino a 500,5 kg. Con un peso superiore a 500,5 kg (<sup>-----</sup>), invece del peso vengono visualizzate linee tratteggiate e l'uscita di dati a richiesta viene bloccata.

L'impostazione predefinita di fabbrica per Vuoto Sovraccarico è 5 d e l'impostazione predefinita OIML è 9 d (consultare [\[Approvazione](#page-74-0)   [pagina 67\]](#page-74-0) per ulteriori informazioni).

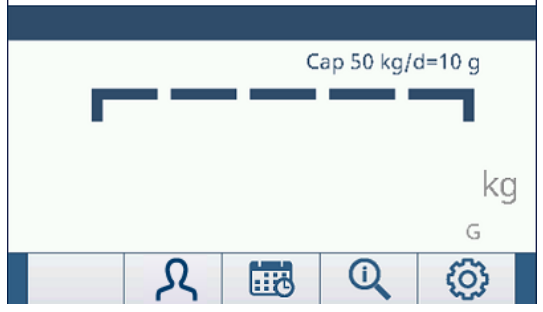

Figura 55: Linee tratteggiate di sovraccarico

# 3.6.1.3 Calibrazione

Le schermate Calibrazione consentono l'inserimento di un codice GEO, del numero di serie base, delle unità di calibrazione e della regolazione della linearità. Questa schermata consente anche l'accesso alla modalità Assistenza ( $\ell$ ) di una bilancia IDNet.

## 3.6.1.3.1 Codice GEO

Immettere il codice GEO corrispondente al valore di correzione appropriato in base alla posizione geografica corrente. I codici GEO sono numerati da 0 a 31. Consultare la [\[Tabella B dei codici GEO](#page-250-0)   [pagina 243\]](#page-250-0) per trovare il codice GEO appropriato per la posizione di installazione.

Predefinito: 16

## 3.6.1.3.2 Numero di serie base

Se appropriato, inserire in questo campo il numero di serie base della bilancia. Sono consentiti fino a 14 caratteri

## 3.6.1.3.3 Unità di calibrazione

Le unità calibrazione corrispondono alle selezioni delle unità di misura primarie. Opzioni disponibili:

Grammi (g), chilogrammi (kg) [predefinito], libbre (lb), tonnellate (f), tonnellate inglesi (ton)

# 3.6.1.3.4 Regolaz. linearità

Selezionare la regolazione della linearità dalla casella di selezione. Opzioni disponibili:

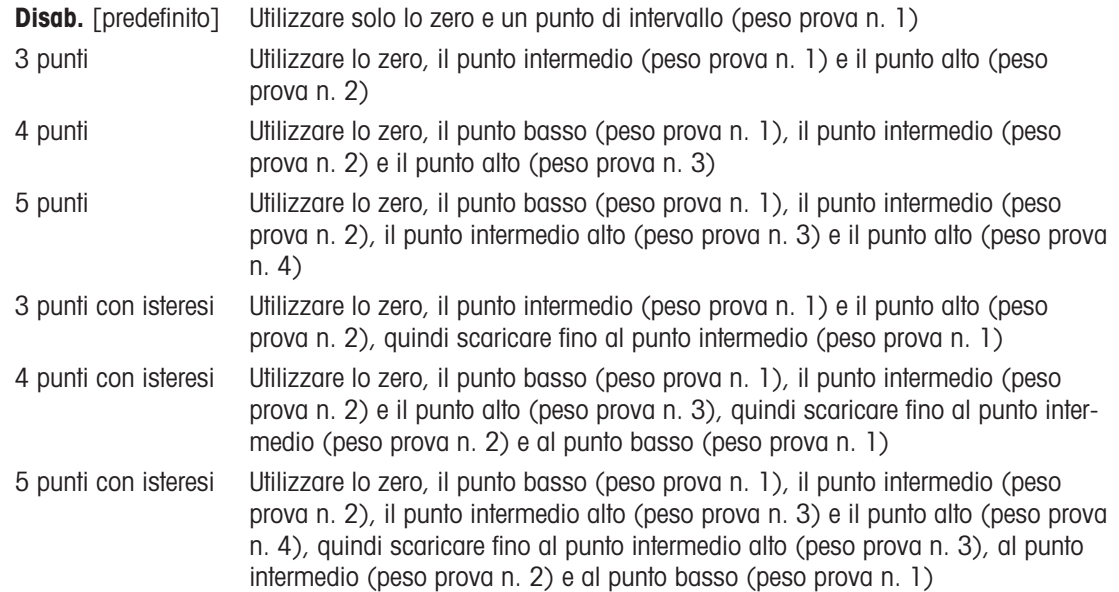

## 3.6.1.3.5 Tasti softkey di calibrazione

I tasti softkey mostrati sulla schermata di impostazione Calibrazione sono utilizzati per le procedure di calibrazione.

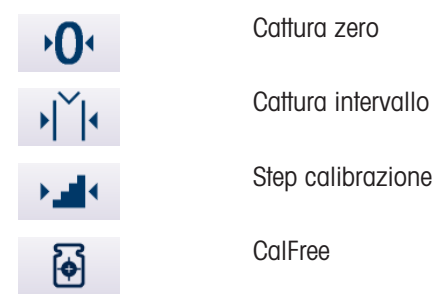

## Cattura zero

Il tasto softkey CATTURA ZERO  $\cdot$  Q· avvia in maniera indipendente il ripristino della condizione zero della bilancia.

## Eseguire Cattura zero

- 1 Premere il tasto softkey CATTURA ZERO . O.
	- → Viene visualizzato il messaggio "Svuota bilancia e premi start". La casella di testo mostra i conteggi grezzi in tempo reale.
- 2 Svuotare la bilancia.
- 3 Premere il tasto softkey AVVIO .
	- Viene visualizzato lo stato dell'operazione di cattura.
	- $\Rightarrow$  Premere il tasto softkey ESCI  $\leftrightarrow$  per interrompere la procedura di cattura e tornare alla visualizzazione della schermata precedente.
- 4 Al termine, viene visualizzato un messaggio finale di stato che verifica il completamento dell'operazione di cattura.
	- Se è presente movimento durante la procedura di cattura zero, il terminale esegue la lettura dinamica del peso, quindi visualizza un messaggio di avviso che indica che sono stati utilizzati valori di peso dinamici. Questo messaggio permette di scegliere sì/no per rifiutare o accettare la calibrazione del peso dinamico. Spostare la selezione all'azione desiderata e premere il tasto INVIO .
- 5 Se l'operazione di cattura riesce, viene visualizzato il messaggio "Cattura Zero OK". Se l'operazione di cattura non riesce, viene visualizzato il messaggio "Errore Calibrazione". Se la calibrazione non riesce, ripetere le procedure di cattura. Se la calibrazione continua a riportare esiti negativi, contattare un rappresentante locale METTLER TOLEDO per ricevere assistenza.
- 6 Premere il tasto softkey ESCI < per tornare alla schermata CALIBRAZIONE.

#### Cattura intervallo

Il tasto softkey CATTURA INTERVALLO  $\overrightarrow{Y}$  avvia una sequenza di cattura degli intervalli che può essere eseguita in maniera indipendente rispetto alla funzione di cattura zero.

#### Eseguire la cattura intervallo

- 1 Premere il tasto softkey CATTURA INTERVALLO
	- Viene visualizzata la schermata INTERVALLO.
- 2 Inserire il peso per il Peso prova n. 1 e tutti gli altri pesi prova se è stata abilitata Regolaz. linearità a 3, 4 o 5 punti. Ciascun valore del peso di prova deve essere maggiore di quello precedente. Premere il tasto INVIO **.** 
	- Viene visualizzato il messaggio "Posizionare xx kg. Premere START". La casella di testo mostra i conteggi grezzi in tempo reale.
- 3 Posizionare sulla bilancia il peso prova n. 1.
- 4 Premere  $\blacktriangleright$  .
	- Viene visualizzato lo stato dell'operazione di cattura.
	- $\Rightarrow$  Premere il tasto softkey ESCI  $\leftarrow$  per interrompere la procedura di calibrazione e tornare alla visualizzazione della schermata precedente.
- 5 Al termine, viene visualizzato un messaggio finale di stato che verifica il completamento dell'operazione di cattura.
- 6 Una volta completata la calibrazione del primo peso prova, il terminale visualizzerà un messaggio che chiede di aggiungere carico fino al peso prova successivo (se sono abilitati 3, 4 o 5 punti nella regolazione linearità), oppure mostrerà un risultato di calibrazione riuscita o non riuscita.
	- → Se è presente movimento durante la procedura di cattura zero, il terminale esegue la lettura dinamica del peso, quindi visualizza un messaggio di avviso che indica che sono stati utilizzati valori di peso dinamici. Questo messaggio permette di scegliere sì/no per rifiutare o accettare la calibrazione del peso dinamico. Spostare la selezione all'azione desiderata e premere il tasto INVIO .
- 7 Ripetere le fasi 3-6 per i pesi prova 2, 3 e 4 se abilitati nella regolazione linearità.
- 8 Se l'operazione di cattura riesce, viene visualizzato il messaggio "Cattura interv OK". Se l'operazione di cattura non riesce, viene visualizzato il messaggio "Errore Calibrazione". Se la calibrazione non riesce, ripetere le procedure di cattura. Se la calibrazione continua a riportare esiti negativi, contattare un rappresentante locale METTLER TOLEDO per ricevere assistenza.
- 9 Premere il tasto softkey ESCI < per tornare alla schermata CALIBRAZIONE.

#### Per un metodo di regolazione della linearità che utilizza 3 punti, 4 punti o 5 punti con isteresi:

- 1 Consultare il metodo di regolazione linearità a 3 punti, 4 punti o 5 punti per l'operazione di calibrazione. A seconda del metodo di regolazione della linearità selezionato, la procedura includerà la rimozione di peso dalla bilancia per ottenere migliori prestazioni di linearità.
- 2 Assicurarsi che la bilancia venga scaricata al valore del peso di prova rimuovendo sempre pesi. Se la bilancia viene scaricata al di sotto del valore del peso di prova, non aggiungere peso per raggiungere il valore del peso prova visualizzato. La procedura dovrà essere ripetuta dall'inizio.

## Step calibrazione

Il tasto softkey STEP CALIBRAZIONE **avvia una procedura che consente una calibrazione** "compensata" per serbatoi e tramogge. Per la step calibrazione, viene aggiunta la stessa quantità del peso di prova per ogni fase della procedura di calibrazione.

## Eseguire la step calibrazione

- 1 Premere il tasto softkey STEP CALIBRAZIONE
	- Viene visualizzata la schermata STEP CALIBRAZIONE.
- 2 Inserire il valore di peso del peso prova, quindi premere il tasto INVIO . Tenere presente che per ogni fase viene utilizzato lo stesso quantitativo di peso prova.
	- → Viene visualizzato il messaggio "Premere START x iniz".
- 3 Premere il tasto softkey AVVIO .
	- → La schermata mostra una visualizzazione del peso attivo (mobile), utilizzando il fattore di intervallo corrente, il peso target designato così come inserito nella schermata precedente e il messaggio "Aggiungi peso prova" per la fase successiva.
- 4 Aggiungere il peso prova al serbatoio/alla tramoggia. Ogni volta che sulla bilancia viene aggiunto il peso prova, il display attivo mostra il peso.
- 5 Una volta aggiunto tutto il quantitativo del peso prova, premere il tasto softkey OK  $\checkmark$ .
	- → Viene catturato il peso prova e vengono salvati i fattori di intervallo. Durante questo periodo, "Aggiungi peso prova" diventa "Peso prova in fase di cattura"; quindi, al termine della cattura viene visualizzato "Rimuovi peso prova, quindi riempi a target".
- 6 Rimuovere il peso prova. Il display attivo torna a zero.
- 7 Riempire il serbatoio/la tramoggia con materiale sostitutivo fino a raggiungere quasi il peso target. Non deve essere necessariamente il peso target esatto.
- 8 Premere il tasto softkey OK  $\checkmark$  .
	- Il valore di peso target viene ricalcolato per visualizzare il peso del materiale sostitutivo più il peso target designato in partenza. Viene visualizzato il messaggio "Aggiungi peso prova".
- 9 Aggiungere il peso prova al serbatoio/alla tramoggia. Il display attivo mostra il peso.
- 10 Premere il tasto softkey OK  $\checkmark$  .
	- → Se il peso effettivo non è pari al target, viene calcolato un nuovo fattore di intervallo e il messaggio diventa "Peso prova in fase di cattura". La visualizzazione del peso attivo viene modificata per corrispondere al valore di peso target. Il messaggio cambia in "Rimuovi peso prova quindi riempi a target".
- 11 Rimuovere il peso prova.
	- → Il display attivo torna al peso precedente visualizzato per l'ultimo peso prova.
- 12 Ripetere le fasi da 7 a 11 fino a completare il numero di fasi di calibrazione appropriato per la specifica applicazione.
- 13 Premere il tasto softkey ESCI  $\leftarrow$  in qualunque fase per arrestare la procedura di calibrazione e tornare alla schermata STEP CALIBRAZIONE.
- 14 Premere il tasto softkey ESCI < per tornare alla schermata CALIBRAZIONE.

## CalFree

Il tasto softkey CALFREE **iguili consente l'accesso alla schermata CalFREE per la calibrazione di una bilancia** senza pesi di prova.

## Calibrazione di un intervallo mediante CalFree

- 1 Premere il tasto softkey CALFREE . 3 .
	- **→ Viene visualizzata la schermata CalFree.**
- 2 Inserire la capacità di carico della cella, selezionare l'unità appropriata, quindi premere il tasto INVIO ... Ricordare che a questo punto deve essere immessa la capacità totale della cella di carico. Ad esempio, per un serbatoio con tre celle da 5.000 kg, la capacità della cella deve essere 3 x 5.000 kg ovvero 15.000 kg.
- 3 Inserire il valore di uscita nominale della cella di carico e quindi premere il tasto INVIO . Tenere presente che a questo punto, se vengono utilizzate più celle di carico, deve essere immessa l'uscita media di tutte le celle. L'uscita media è determinata dalla somma dei valori di uscita di tutte le celle divisa per il numero di celle.
- 4 Nell'elenco di selezione Usa lo zero, scegliere Calibrato o Stimato. Se viene selezionato Stimato, procedere alla fase 5. Altrimenti, procedere alla fase 6.
- 5 Se viene selezionato Stimato in Usa lo zero, inserire un valore di precarico stimato nel campo di testo Precarico stimato, quindi premere il tasto INVIO .
- 6 Premere il tasto softkey OK  $\checkmark$  .
	- **→** L'intervallo viene calcolato in base ai parametri inseriti.
- 7 Se l'operazione di cattura riesce, viene visualizzato il messaggio "Calibrazione OK". Se l'operazione di calibrazione non riesce, viene visualizzato il messaggio "Errore Calibrazione". Se la calibrazione non riesce, ripetere le procedure di cattura. Se la calibrazione continua a riportare esiti negativi, contattare un rappresentante locale METTLER TOLEDO per ricevere assistenza.
- 8 Premere il tasto ESCI + per tornare alla schermata CALIBRAZIONE.

## 3.6.1.4 Zero

Questa sezione consente l'accesso alle impostazioni Mantenimento zero automatico (AZM), Vuoto sotto zero, Zero all'accensione e ai parametri del pulsante zero.

## 3.6.1.4.1 AZM & Display

AZM (Mantenimento zero automatico) è un mezzo per tracciare lo zero quando la bilancia è vuota. AZM compensa condizioni come la deriva del terminale o della cella di carico o il lento accumulo di scarti sulla piattaforma della bilancia.

## Zero automatico

Utilizzare il parametro Zero automatico per selezionare il parametro di Mantenimento zero automatico. Opzioni disponibili:

Disab., Lordo [predefinito], Lordo e netto

#### Intervallo zero automatico

Impostare l'intervallo zero automatico per il numero di divisioni (d) intorno alle impostazioni dello zero attuali in cui opera lo zero automatico.

Predefinito: 0,5 d, valore predefinito OIML: 0,5 d

#### Vuoto sotto zero

La cancellazione del contenuto del display ( ) è utilizzata per indicare una situazione di sotto zero quando il peso sulla bilancia scende sotto al riferimento corrente dello zero. Impostare il vuoto sotto zero per il numero di divisioni (d) per cui al terminale è consentito di andare sotto zero prima della cancellazione.

Predefinito: 5 d, valore predefinito OIML: 20 d

#### Nota: il valore 99 disattiva il vuoto sotto zero, quindi il terminale visualizzerà un peso il più possibile sotto lo zero.

#### Accensione

Accensione stabilisce se durante l'accensione il terminale verrà riavviato con il punto di riferimento zero più recente prima dello spegnimento, o se verrà ripristinato il riferimento allo zero calibrato. Se è selezionato Riavvio, il terminale riutilizza l'ultimo peso di riferimento zero dopo un ciclo di alimentazione, in modo da restituire lo stesso valore del peso lordo precedentemente visualizzato. Se è selezionato Riprist, viene utilizzato l'ultimo valore di calibrazione dello zero come punto di riferimento zero.

Opzioni disponibili:

Riprist, Riavvio [predefinito], valore predefinito OIML: Ripristina

Nota: quando si utilizzano i valori predefiniti OIML (vedere [\[Approvazione](#page-74-0) ▶ pagina 671), è necessario selezio-nare Riavvio se Zero all'accensione (vedere [\[Zero all'accensione](#page-81-0)  $\triangleright$  pagina 741) è disabilitato, mentre è necessario selezionare Riprist se Zero all'accensione è abilitato.

#### Zero a tempo

Quando è abilitata, la funzione Zero a tempo monitora il sistema di pesatura per assicurare che il sistema riconosca le condizioni del centro dello zero in quanto a stabilità in un certo periodo di tempo predeterminato o la bilancia viene disattivata.

Si raccomanda vivamente di lasciare lo Zero a tempo disabilitato (condizione predefinita) a meno che l'applicazione/installazione richieda l'approvazione di MID R51 per l'attrezzatura di cattura automatica della pesatura.

Opzioni disponibili:

Disab. [predefinito], 10 minuti, 15 minuti, 30 minuti

## 3.6.1.4.2 Gamme

Utilizzare le impostazioni della schermata Gamme per abilitare o disabilitare la cattura Zero all'accensione e Pulsante Zero e per impostare le gamme attorno alla condizione zero originaria per applicare tali funzioni alla bilancia.

## <span id="page-81-0"></span>Zero all'accensione

Se Zero all'accensione è abilitato, il terminale tenta di catturare lo zero dopo l'accensione e viene visualizzata una gamma programmabile all'interno della quale lo zero viene catturato. Se Zero all'accensione è disabilitato, il riferimento allo zero iniziale torna al punto di riferimento zero più recente o allo zero calibrato, in base alla selezione effettuata all'accensione sulla schermata AZM & Display.

Opzioni disponibili:

Disab. [predefinito], Attivo, Valore predefinito OIML: Abilitato

# Gamma di Zero all'accensione

Se Zero all'accensione è abilitato, i campi **+Gamma** e **-Gamma** visualizzano l'impostazione della gamma attorno alla calibrazione originaria dello zero della bilancia in cui può essere applicato Zero all'accensione. Le unità di misura della gamma sono in percentuale.

Gamma di valori:

+Gamma: +0% - +99%, predefinito: +0%, valore predefinito OIML: +18% -Gamma: -0% - -99%, predefinito: -0%, valore predefinito OIML: -2%

Ad esempio, se l'impostazione +Gamma di Zero all'accensione è 2%, Zero all'accensione funziona quando la lettura del peso sulla bilancia è inferiore al 2% della capacità della bilancia oltre il riferimento dello zero calibrato originale. Se l'impostazione –Gamma per Pulsante Zero è 2%, Zero all'accensione funziona solo quando la lettura del peso sulla bilancia è inferiore al 2% della capacità della bilancia sotto il riferimento dello zero calibrato originale.

Nota: Se la cattura Zero all'accensione è abilitata e il peso sulla bilancia non ricade nell'intervallo di cattura zero, il display mostra "EEE" finché il peso non viene regolato all'interno di questa gamma e lo zero non viene catturato.

## Pulsante Zero

Se Pulsante Zero è abilitato, il tasto funzione ZERO ® della bilancia esegue la cattura dei nuovi punti di riferimento zero.

Se Pulsante Zero è disabilitato, l'esecuzione del comando zero è comunque possibile tramite i comandi SICS, CPTZ o SMA da PC, da ingressi discreti o dai comandi PLC. Per impostare la gamma zero per queste funzioni di zero remoto, occorre prima abilitare Pulsante Zero e selezionare la gamma pulsante zero, quindi disabilitare Pulsante Zero.

Opzioni disponibili:

Disab., Attivo [predefinito]

## Gamma Pulsante Zero

Se Pulsante Zero è abilitato, i campi **+Gamma** e **-Gamma** visualizzano l'impostazione della gamma attorno allo zero calibrato originale della bilancia in cui può essere applicato Pulsante Zero. Le unità di misura della gamma sono in percentuale.

Gamma di valori:

+Gamma: +0% - +99%, predefinito: +2% -Gamma: -0% - -99%, predefinito: -2%

Ad esempio, se l'impostazione +Gamma per il pulsante Zero è impostata al 2%, il pulsante Zero può essere utilizzato solo quando la lettura del peso sulla bilancia è inferiore al 2% oltre il riferimento dello zero calibrato originale. Se l'impostazione -Gamma per il pulsante Zero è impostata al 2%, il pulsante Zero può essere utilizzato solo quando la lettura del peso sulla bilancia è inferiore al 2% sotto il riferimento dello zero calibrato originale.

# 3.6.1.5 Tara

La tara è utilizzata per sottrarre il peso di un contenitore vuoto dal peso lordo sulla bilancia per determinare il peso netto del contenuto. Tara non è utilizzabile se la bilancia è in movimento. Questo ramo consente l'accesso alla programmazione dei tipi di tara, di tara automatica e ai parametri di cancellazione tara automatica.

## 3.6.1.5.1 Tipi di tara

Utilizzare la schermata di impostazione Tipo di tara per abilitare o disabilitare il pulsante Tara, la tara da tastiera, e la correzione del segno netto.

#### Pulsante Tara

Quando il pulsante Tara è abilitato, per determinare la tara può essere premuto il tasto funzione TARA ® della bilancia sul pannello frontale quando un contenitore vuoto si trova sulla bilancia. Il terminale visualizza un peso zero e la modalità Netto. Quando il contenitore è carico e collocato sulla bilancia, il terminale visualizza il peso netto del contenuto. Se il pulsante Tara è disabilitato, l'esecuzione della Tara remota è comunque possibile tramite i comandi SICS, CPTZ o SMA da PC, da ingressi discreti o dai comandi PLC.

Opzioni disponibili:

Disab., Attivo [predefinito]

#### Tara da tastiera

Quando la tara da tastiera, o tara preimpostata, è abilitata, può essere immesso manualmente il valore noto del peso di un contenitore vuoto (tara). Il terminale visualizza quindi il peso netto del contenuto. Le tare da tastiera vengono automaticamente arrotondate alla più vicina divisione visualizzata.

Opzioni disponibili:

Disab., Attivo [predefinito]

#### Correzione del segno netto

La correzione del segno netto consente l'utilizzo del terminale per operazioni di spedizione (vuoto in entrata) e di ricezione (carico in entrata). Se è abilitata la correzione del segno netto, il terminale passa ai campi del peso lordo e della tara sul ticket stampato, se necessario, di modo che il peso maggiore sia quello lordo, il minore la tara e la differenza sia sempre un peso netto positivo. La correzione del segno netto ha effetto sull'uscita dei dati stampati, sul richiamo della visualizzazione del peso e sul peso visualizzato. L'uscita dati continua visualizza ancora un valore del peso netto negativo.

Opzioni disponibili:

Disab. [predefinito], Attivo

La correzione del segno netto funziona con il pulsante Tara, la tara preimpostata o i record della tara memorizzati nella tabella Tare. Nella tabella seguente è riportato un esempio di valori di peso con e senza correzione del segno netto. In questo esempio il valore di registrazione della tara è 53 kg e il peso attuale sulla bilancia è 16 kg.

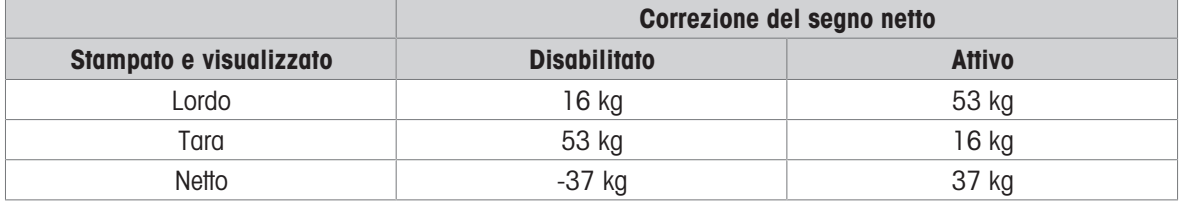

#### Valori peso con e senza correzione del segno netto

Nota: quando la correzione del segno netto è attiva, il campo della tara nella visualizzazione di richiamo viene etichettato con la lettera "M" per "Memoria" invece di "T" o "PT".

# 3.6.1.5.2 Tara automatica

Utilizzare la schermata Tara automatica per abilitare o disabilitare la tara automatica, impostare la tara, ripristinare i pesi soglia e abilitare o disabilitare il controllo movimento.

#### Tara automatica

Quando Tara automatica è abilitata, il peso tara viene rilevato automaticamente quando sulla bilancia è collocato un contenitore che supera la soglia di peso e la bilancia non è in movimento.

Opzioni disponibili:

Disab. [predefinito], Attivo

#### Soglia di peso tara

Questo parametro viene visualizzato quando Tara automatica è impostata su Attivo. Quando il peso sulla piattaforma della bilancia supera il valore di soglia della tara programmato e la bilancia non è in movimento, il terminale calcola la tara automaticamente.

#### Soglia di peso di ripristino

Questo parametro viene visualizzato quando Tara automatica è impostata su Attivo. La soglia di peso di ripristino deve essere minore della soglia di peso tara. Quando il peso sulla piattaforma della bilancia scende al di sotto del valore di soglia di ripristino, come quando viene rimosso un carico, il terminale ripristina automaticamente il trigger della tara automatica, a seconda della programmazione del controllo movimento.

#### Controllo movimento

Questo parametro viene visualizzato quando Tara automatica è impostata su Attivo. Quando Controllo movimento è impostato su Attivo, la bilancia deve rilevare una condizione di assenza di movimento al di sotto del valore di ripristino per ripristinare il trigger di tara automatica.

Opzioni disponibili:

Disab., Attivo [predefinito]

#### 3.6.1.5.3 Cancellazione automatica

Utilizzare la schermata Cancell. Auto per programmare Cancellazione tara automatica, Cancella dopo stampa, per impostare Cancella soglia di peso e per abilitare o disabilitare Controllo movimento per la cancellazione automatica della tara.

#### Cancell. Tara auto

Per cancellare automaticamente la tara quando la bilancia torna al di sotto della soglia di peso, impostare Cancell. Tara auto su Attivo.

Opzioni disponibili:

Disab. [predefinito], Attivo

#### Cancellazione della soglia di peso

Questo parametro viene visualizzato quando Cancell. Tara auto è impostata su Attivo. Quando il peso lordo della bilancia supera e poi ricade sotto il valore programmato di Cancella soglia di peso, il terminale cancella automaticamente la tara e torna alla modalità Lordo.

#### Controllo movimento

Questo parametro viene visualizzato quando Cancell. auto è impostata su Attivo. Impostare Controllo movimento su Attivo per evitare la cancellazione automatica quando la bilancia è in movimento.

Opzioni disponibili:

Disab., Attivo [predefinito]

#### Cancella dopo stampa

Per cancellare automaticamente la tara dopo la stampa, impostare Cancella dopo stampa su Attivo.

Opzioni disponibili:

Disab. [predefinito], Attivo

#### Cancella con zero

Per cancellare la tara automaticamente alla cattura dello zero dalla modalità Netto, impostare Cancella con zero su Attivo.

Opzioni disponibili:

Disab. [predefinito], Attivo

#### Accensione

L'impostazione Accensione su Riavvio consente al terminale di riutilizzare l'ultima tara dopo un ciclo di alimentazione. Se Riprist è selezionato, il terminale torna alla modalità Lordo all'accensione e viene cancellata l'ultima tara dopo il ciclo di alimentazione.

Opzioni disponibili:

Riavvio [predefinito], Riprist

## 3.6.1.6 Unità

La schermata Unità consente la selezione di unità secondarie e terziarie e determina quale unità viene utilizzata all'accensione. Se occorre la stampa in due unità, impostare la Terza unità. È possibile stampare contemporaneamente l'unità primaria e terziaria in un modello di uscita.

#### 3.6.1.6.1 Unità secondaria

Usare la casella di selezione Unità secondaria per selezionare un'unità di pesatura secondaria. È possibile una sola unità di misura personalizzata.

Opzioni disponibili:

Ness [predefinito], Person, grammi (g), chilogrammi (kg), libbre (lb), once (oz), tonnellate (t), tonnellate inglesi (ton)

### 3.6.1.6.2 Terza unità

Usare la casella di selezione Terza unità per selezionare un'unità di pesatura terziaria. Opzioni disponibili:

Ness [predefinito], Person, grammi (g), chilogrammi (kg), libbre (lb), once (oz), tonnellate (t), tonnellate inglesi (ton)

#### 3.6.1.6.3 Accensione

Questo parametro definisce le unità di misura predefinite del terminale dopo l'accensione.

Opzioni disponibili:

Unità primarie Il terminale si riavvia con le unità primarie.

Riavvio [predefinito] Il terminale si riavvia con l'ultima unità visualizzata prima del ciclo di alimentazione.

#### 3.6.1.6.4 Unità personalizzata

Questo parametro viene visualizzato solo se è selezionata un'unità Personalizzata. Immettere in questo campo un fattore di moltiplicazione per l'unità di misura personalizzata, ad esempio 0,592 o 1,019. L'unità primaria viene moltiplicata per il fattore impostato in Unità personalizzata in modo da ottenere il valore personalizzato.

#### 3.6.1.6.5 Nome personalizzato

Questo parametro viene visualizzato solo se è selezionata un'unità Personalizzata. Utilizzare i tasti alfabetici per inserire il nome dell'unità di misura personalizzata. Possono essere inseriti fino a 12 caratteri. Quando vengono utilizzate unità di misura personalizzate, il terminale visualizza le prime cinque lettere del nome personalizzato nell'area delle unità di misura del display.

#### 3.6.1.6.6 Increm personaliz

Questo parametro viene visualizzato solo se è selezionata un'unità Personalizzata. Immettere in questo campo un incremento personalizzato, ad esempio 0,1 o 0,5. Questa procedura controlla sia la posizione decimale sia la dimensione dell'incremento del valore dell'unità di misura personalizzata.

## 3.6.1.7 Velocità

Una velocità, espressa come modifica delle unità di peso primarie o secondarie per unità di tempo, può essere programmata per la visualizzazione sul terminale, e/o utilizzata per il controllo delle uscite discrete, come l'origine di un Comparatore (per ulteriori dettagli, consultare ).

Nota: è possibile selezionare la visualizzazione di Velocità nell'area del display ausiliario sotto la visualizza-zione del peso. Per ulteriori informazioni sull'utilizzo del display ausiliario, consultare [\[Display Ausiliario](#page-124-0)  $\blacktriangleright$  [pagina 117\].](#page-124-0)

Se le informazioni sul peso nel terminale non sono più valide, la visualizzazione della Velocità sarà 0,000.

#### 3.6.1.7.1 Unità di peso

Le unità di peso definiscono quale unità di peso viene usata per il calcolo della velocità. Opzioni disponibili:

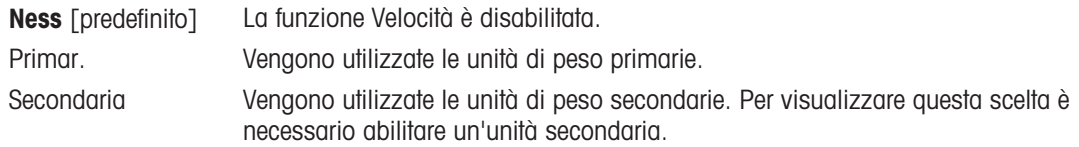

#### 3.6.1.7.2 Unità di tempo

Le unità di tempo determinano quale riferimento al tempo viene usato per il valore della velocità. Opzioni disponibili:

Secondi [predefinito], Minuti, Ore

#### 3.6.1.7.3 Periodo di misurazione

Il valore del periodo di misurazione imposta la frequenza delle misurazioni del peso. Opzioni disponibili:

0,5 secondi, 1 secondo [predefinito], 5 secondi

#### 3.6.1.7.4 Media uscite

L'uscita dalla funzione di velocità viene impostata da una media mobile di misurazioni calcolate. Il valore Media uscite deve essere grande a sufficienza rispetto al periodo di misurazione per consentire al terminale di eseguire più misurazioni per ciascuna media.

Gamma di valori:

1-99 secondi. Predefinito: 5 secondi

#### 3.6.1.8 Filtro

La versione analogica del terminale ha un filtro passa basso multipolare per le vibrazioni, che può essere impostato per diverse situazioni di utilizzo delle celle di carico analogiche. Quanto maggiore è il filtraggio, tanto più lento è il tempo di visualizzazione.

### 3.6.1.8.1 Freq. passa basso

La frequenza passa basso è la frequenza al sopra della quale tutti i disturbi vengono filtrati. Minore è la frequenza, maggiore è il filtraggio dei disturbi, ma maggiori sono i tempi di visualizzazione della pesata da parte della bilancia.

Tenere presente che i valori al di sotto di 1,0 non dovrebbero essere usati a causa del tempo di assestamento estremamente lungo.

Gamma di valori:

0,2-9,9 Hz. Predefinito: 2,0 Hz

## 3.6.1.8.2 N. poli passa basso

Il numero di poli determina la pendenza del taglio delle frequenze. Per la maggior parte delle applicazioni, un valore di pendenza 8 è accettabile; tuttavia, diminuendo tale numero, i tempi di assestamento della pesata migliorano leggermente. Le scelte sono:

Opzioni disponibili:

2, 4, 6, 8 [predefinito]

## 3.6.1.8.3 Frequenza filtro escludi banda

La frequenza filtro escludi banda consente la selezione e il filtraggio di una frequenza specifica superiore al valore del filtro passa basso. Ciò consente un'impostazione più bassa del filtro passa basso in modo che filtri tutto tranne una singola frequenza (che sarà gestita dal filtro di eliminazione di banda), ottenendo un tempo di assestamento più rapido.

Gamma di valori:

0 (Disab.)-99 Hz. Predefinito: 30 Hz

#### Nota: inserire il valore 0 nella casella di immissione disabilita questa funzione.

## 3.6.1.8.4 Filtro stabilità

Il Filtro stabilità funziona assieme alla Freq. passa basso e consente una lettura del peso finale più stabile. Opzioni disponibili:

Disab. [predefinito], Attivo

Nota: il Filtro stabilità deve essere utilizzato solo in pesate di transazione, dal momento che il funzionamento non lineare del filtro può causare interruzioni non accurate nelle applicazioni di dosaggio e riempimento.

## 3.6.1.9 Stabilità

Il terminale comprende un rilevatore di stabilità (peso in movimento). La schermata di impostazione Stabilità consente l'impostazione di Intervallo movimento, Interv. no-movimento e di un periodo di Timeout.

# 3.6.1.9.1 Intervallo movimento

Imposta l'Intervallo movimento per i valori di peso (in divisioni) a cui è consentito fluttuare e che non sono ancora in condizioni di assenza di movimento.

Gamma di valori:

0,1-99,9 d. Predefinito: 1,0 d

## 3.6.1.9.2 Interv. no-movimento

L'Intervallo di assenza movimento definisce il tempo (in secondi) per cui il peso sulla bilancia deve essere entro l'intervallo movimento per essere in una situazione di assenza di movimento. Un intervallo più ristretto indica che è più probabile una condizione di assenza di movimento, che però può rendere la misurazione del peso meno accurata.

Gamma di valori:

0,0 (rilevamento movimento disabilitato)-2,0 secondi. Predefinito: 0,3 secondi

#### Nota: inserire il valore 0 disabilita la funzione di rilevamento movimento.

# 3.6.1.9.3 Timeout

Il Timeout definisce il periodo (in secondi) dopo il quale il terminale non effettua più tentativi di eseguire una funzione che richieda una condizione di assenza di movimento (come un comando di zero, tara o stampa) e interrompe la funzione. Il Timeout è utilizzato a prescindere dall'origine del comando, come tastierino, ingresso discreto, PLC o SICS. Un valore più piccolo significa che sarà impiegato meno tempo per la verifica

dell'assenza di movimento prima dell'interruzione di un comando. Quando si inserisce il valore 0 e viene impartito un comando, non deve essere presente alcun movimento, altrimenti la mancata riuscita è immediata. Il valore 99 rappresenta una condizione speciale che consente al terminale di attendere un tempo indefinito la condizione di assenza di movimento: il comando non sarà mai interrotto.

Gamma di valori:

0-99 secondi. Predefinito: 3 secondi

### 3.6.1.10 Registra o stampa

Nel ramo di impostazione Registra o stampa vengono definite le soglie per controllare come e quando viene attivata un'uscita di dati a richiesta. La stampa in modalità di richiesta normale si verifica ogni qualvolta viene effettuata una richiesta di stampa, purché non vi sia movimento sulla bilancia e il peso sia superiore allo zero lordo (un peso lordo negativo non viene stampato).

I valori di peso inseriti rappresentano il valore del peso lordo in unità di misura primarie. Viene utilizzato il peso lordo in unità di misura primarie a prescindere dalla modalità Netto o Lordo in cui si trova il terminale e dalle unità di misura visualizzate.

#### 3.6.1.10.1 Peso minimo

L'impostazione del peso minimo rappresenta la soglia al di sotto della quale le funzioni di registrazione e di stampa non vengono avviate. Per questo campo vengono visualizzate le unità di misura primarie. Inserire il valore richiesto in unità di peso primarie.

### 3.6.1.10.2 Interblocco

Gli interblocchi evitano il ripetersi di registrazioni e stampe. Quando è abilitato, questo interblocco richiede che sia ripristinata la lettura del peso attuale secondo l'impostazione dei parametri Ripristina attivo (vedere sotto). Il peso attuale, inoltre, si deve assestare su un peso maggiore rispetto al valore di Peso minimo (vedere sopra) prima di rispondere alla successiva richiesta di registrazione o stampa.

Opzioni disponibili:

Disab. [predefinito], Attivo

#### 3.6.1.10.3 Auto

Questo parametro attiva una richiesta automatica di registrazione e stampa ogni volta che il peso sulla bilancia si assesta su un valore positivo maggiore rispetto al valore inserito della Soglia di peso (vedere sotto). Dopo la registrazione o stampa iniziale, il trigger automatico deve essere ripristinato tramite l'impostazione del parametro Ripristina attivo (vedere sotto) prima che avvenga la registrazione o stampa automatica successiva. Questo parametro include le selezioni seguenti. Tenere presente che, se il parametro Auto è impostato su Disab., il campo Soglia di peso non viene visualizzato.

Opzioni disponibili:

Disab. [predefinito], Attivo

#### 3.6.1.10.4 Ripristina attivo

Il ripristino dell'interblocco e della registrazione o stampa automatica può essere basato su valori di soglia di peso o di deviazione peso. Selezionare la modalità operativa desiderata e inserire il valore peso nel campo Ripristina attivo. Se sono disabilitate sia le impostazioni Interblocco che Auto, il campo Ripristina attivo non viene visualizzato. Se Ripristina attivo è impostato su Deviaz., i campi Soglia di peso e Controllo movimento non vengono visualizzati.

Opzioni disponibili:

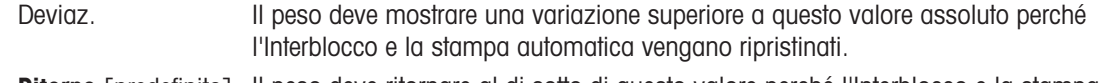

Ritorno [predefinito] Il peso deve ritornare al di sotto di questo valore perché l'Interblocco e la stampa automatica vengano ripristinati.

# 3.6.1.10.5 Soglia di peso

La Soglia di peso rappresenta il valore oltre il quale la registrazione o la stampa automatica di dati possono/ saranno attivate. La Soglia di peso non viene visualizzata se Auto è impostato su Disab. o se Ripristina attivo è impostato su Deviaz.

#### 3.6.1.10.6 Controllo movimento

Abilitare l'impostazione di controllo movimento per evitare che le funzioni di interblocco e di registrazione e stampa automatiche provvedano al ripristino quando la bilancia è in movimento al di sotto del punto di ritorno di Ripristina attivo. Controllo movimento non viene visualizzato se Ripristina attivo è impostato su Deviaz. Le scelte sono:

Opzioni disponibili:

Disab. [predefinito], Attivo

#### 3.6.1.11 MinWeigh

Quando la funzione MinWeigh è abilitata, il peso netto corrente viene confrontato con la Soglia MinWeigh per determinare se l'attrezzatura di pesatura selezionata per una misurazione specifica è adatta al compito.

## 3.6.1.11.1 MinWeigh

1 Per configurare MinWeigh, seguire il percorso Impostazione > Bilancia > MinWeigh o premere il tasto softkey MINWEIGH 집 nella paging iniziale.

Livello di sicurezza del tasto softkey MINWEIGH: Admin: scrittura/lettura, Supervisore: scrittura/lettura, Operatore: lettura

2 Consultare la tabella seguente per effettuare la configurazione.

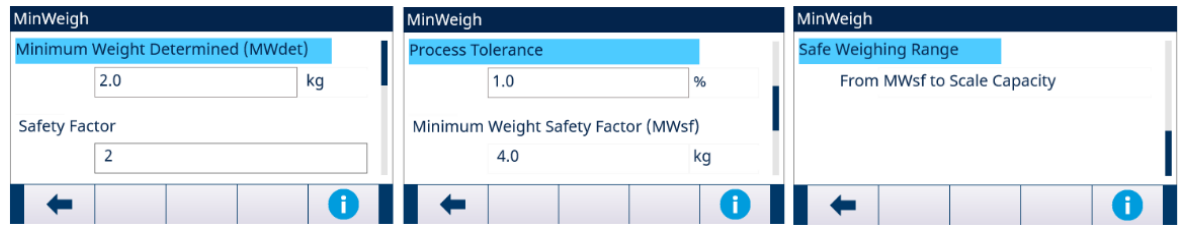

Figura 56: Configurazione di MinWeigh

3 Quando è selezionato un elemento di configurazione, premere il tasto softkey INFORMAZIONI **O** per attivare una casella messaggio popup che fornisca istruzioni sull'elemento di configurazione selezionato.

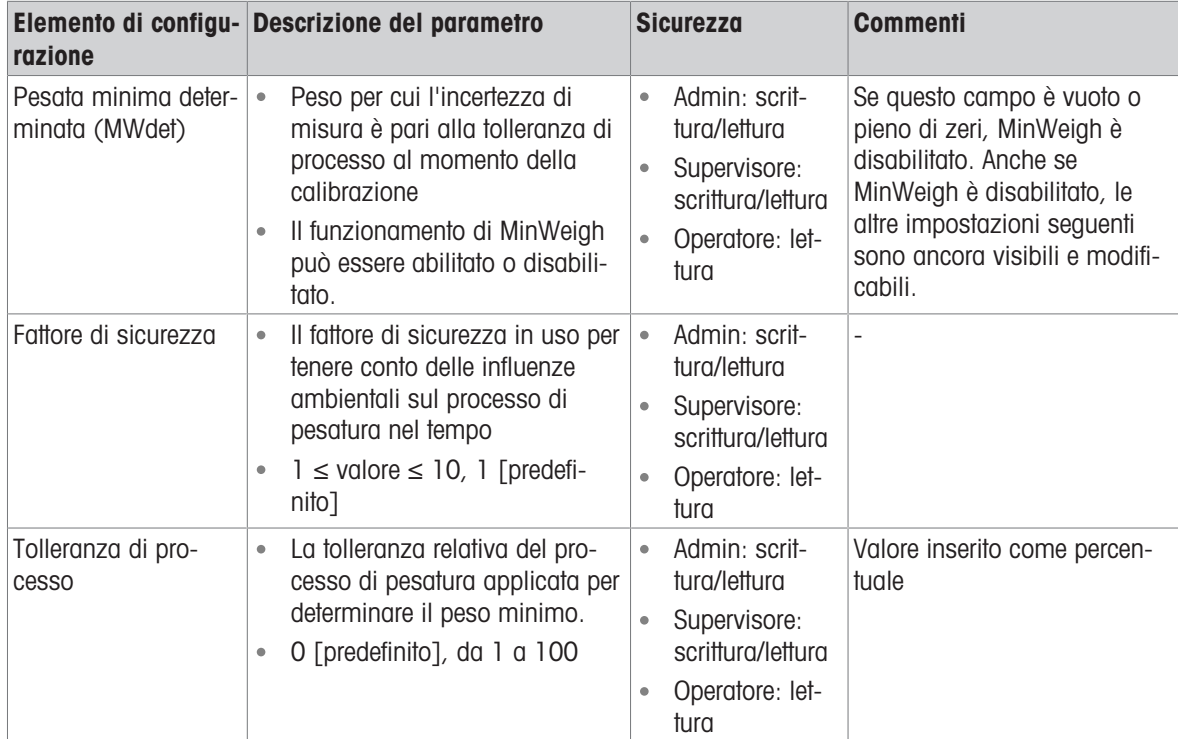

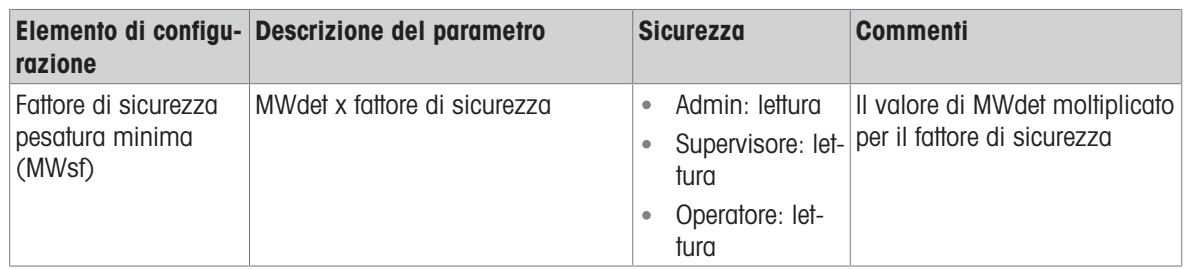

# 3.6.1.11.2 Comportamento MinWeigh

Quando MinWeigh è abilitato, la pagina Comportamento MinWeigh viene utilizzata per configurare il comportamento in caso di violazione di MinWeigh, ovvero Peso netto ˂ MinWeigh.

1 Per configurare Comportamento MinWeigh, seguire il percorso Impostazione > Bilancia > MinWeigh > Comportamento MinWeigh.

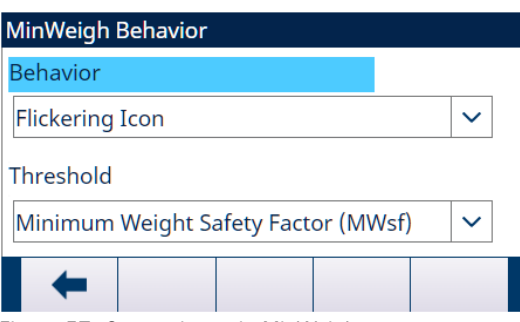

Figura 57: Comportamento MinWeigh

2 Consultare la tabella seguente per effettuare la configurazione.

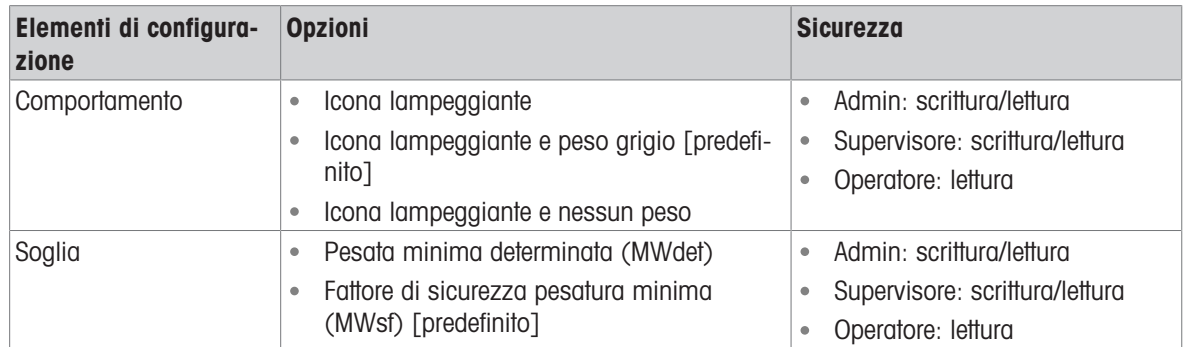

## **Display**

MinWeigh disabilitato MinWeigh disabilitato Non viene visualizzata nessuna icona MinWeigh, il peso viene visualizzato come normale.

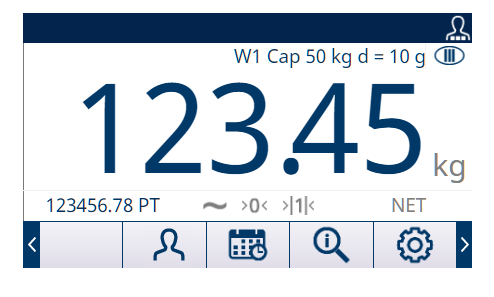

- 
- MinWeigh abilitato . Peso netto < Soglia MinWeigh
	- Comportamento MinWeigh: Icona  $\bullet$ **lampeggiante**
	- Peso netto < Soglia MinWeigh  $\bullet$
	- Comportamento MinWeigh: icona lampeggiante e peso grigio
	- Peso netto ˂ Soglia MinWeigh  $\bullet$  .
	- Comportamento MinWeigh: Icona  $\bullet$ lampeggiante e nessun peso

W1 Cap 50 kg d = 10 g 123456.78 PT 3  $>0<$  $>11$ **NE**  $\mathbf \Omega$ π 圃 {ට} W1 Cap 50 kg d = 10 g kg 123456.78 PT **NET**  $>0<$  $\frac{1}{2}$ в 的  $\mathbf \Omega$ හි Ω I› W1 Cap 50 kg d = 10 g  $\overline{CD}$ 123456.78 PT  $\sim$  >0< >|1|< **NFT** ෑරී Ω **Fire**  $\rm{O}$ k

Peso netto ≥ Soglia MinWeigh L'icona MinWeigh <a>[5]</a>è visualizzata ma non lampeggia.

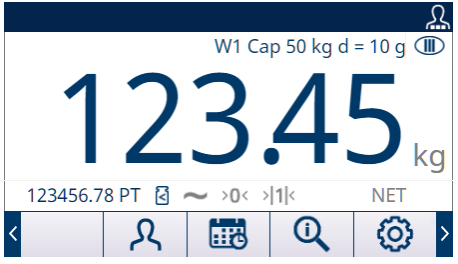

# 3.6.1.12 Ripristina

La schermata Riprist consente di ripristinare i valori di impostazione del ramo Bilancia alle impostazioni predefinite di fabbrica.

Nota: il ripristino della bilancia NON include il ripristino dei parametri metrologicamente significativi, come tipo di bilancia, approvazione, unità di peso, capacità, incremento o dati di calibrazione. Questi dati vengono ripristinati solo eseguendo un ripristino delle impostazioni predefinite con l'interruttore SW2-1 in posizione ON o una funzione di ripristino nella cella di carico IDNet o SICSpro.

## 3.6.1.12.1 Avviare il ripristino

- 1 Premere il tasto softkey OK  $\checkmark$  nella schermata RIPRISTINA BILANCIA per avviare il ripristino della bilancia oppure premere il tasto softkey ESCI  $\leftarrow$  per uscire senza ripristinare.
- 2 Se il ripristino riesce, viene visualizzato il messaggio "Ripristino riuscito". Se il ripristino non riesce, viene visualizzato il messaggio "Errore di ripristino". Se il ripristino non riesce, provare ad avviarlo di nuovo. Se il ripristino continua a riportare esiti negativi, contattare un rappresentante locale METTLER TOLEDO per ricevere assistenza.
- <span id="page-91-0"></span>Scale [IDNet]
- Scale Type
- Capacity & Increment
- Calibration
- $-7$ ero
- AZM & Display
- Ranges
- $-$ Tare
- Types
- Auto Tare
- Auto Clear
- **Units**
- Rate
- Filter
- Stability
- Log or Print
- MinWeigh
- Reset

Figura 58: Menu Impostazione della bilancia - IDNet

Alcuni parametri ambientali e metrologici sono accessibili e memorizzati nella cella di carico per l'interfaccia IDNet. In questo modo, il ramo Bilancia ha un set di parametri ridotto. L'accesso alle impostazioni nella cella di carico IDNet viene chiamato Modalità Assistenza ed è accessibile tramite un tasto softkey  $\rightarrow$  nella schermata Calibrazione.

# 3.6.2.1 Tipo di bilancia

La schermata del tipo di bilancia consente di assegnare un nome alla bilancia, visualizza il tipo di circuito stampato della bilancia nel terminale , fornisce un elenco selezione per il modo di approvazione e consente l'inserimento di classi e intervalli di approvazione per la linea di metrologia.

# 3.6.2.1.1 Nome

Il campo Nome consente l'inserimento dell'identificativo della bilancia. Immettere il nome bilancia (una stringa alfanumerica contenente fino a 20 caratteri) nella casella di immissione Nome.

Predefinito: Bilancia 1

# 3.6.2.1.2 Tipo di bilancia

Il campo Tipo di bilancia indica quale tipo di bilancia supporta questo terminale.

Opzioni disponibili:

IDNet [predefinito per la versione IDNet]

# 3.6.2.1.3 Classe

Il campo Classe viene mostrato se la base è stata programmata come Approvata. Questo è un valore solo per la visualizzazione come programmato nella bilancia.

Opzioni disponibili:

II, III, III HD, III L, IIII

# 3.6.2.1.4 Intervallo verificato

L'intervallo verificato viene mostrato solo quando la bilancia è approvata e la Classe è stata selezionata come II.

L'intervallo verificato indica se la dimensione di incremento approvata è uguale alla dimensione di incremento visualizzata oppure se questa è 10 volte la dimensione di incremento visualizzata. Queste informazioni sono incluse nei dati indicati nella linea di metrologia nella parte superiore del display. Opzioni disponibili:

 $e = d$ ,  $e = 10 d$ 

#### 3.6.2.2 Capacità e incremento

Utilizzare la schermata di impostazione Capacità e incremento per visualizzare le unità di misura primarie ed espandere la modalità x10.

#### 3.6.2.2.1 Unità primarie

Visualizza le unità primarie, come programmato nella base. Questo è un valore solo per la visualizzazione. Opzioni disponibili:

grammi (g), chilogrammi (kg) [predefinito], libbre (lb)

#### 3.6.2.2.2 X10 Sempre

X10 Sempre fa in modo che la base IDNet visualizzi sempre il peso con una precisione più elevata. Se la modalità X10 Sempre è abilitata, la base IDNet mostra sempre dati di peso a elevata precisione e il tasto softkey ESPANDI X10 (se ne è configurata la visualizzazione) non è attivo. L'unità di misura del peso visualizzata corrisponde a quella utilizzata nella calibrazione della bilancia con base IDNet (l'unità primaria) e non può essere commutata in un'altra unità di misura di peso.

Opzioni disponibili:

Disab. [predefinito], Attivo

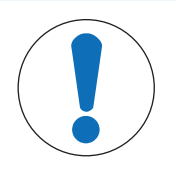

# AVVISO

Tenere presente che per le piattaforme IDNet in modalità approvata, affinché la funzione x10 funzioni correttamente, l'opzione Vel. aggiornamento deve essere impostata su 20. Valori pari a 5 o 10 per la velocità di aggiornamento causano una visualizzazione prolungata del valore peso espanso, che non è consentito.

# 3.6.2.3 Calibrazione

Le schermate di calibrazione consentono l'immissione del numero di serie base e permettono di accedere alla modalità Assistenza di una bilancia IDNet.

# 3.6.2.3.1 Numero di serie base

Se appropriato, inserire in questo campo il numero di serie base della bilancia. Sono consentiti fino a 14 caratteri.

### 3.6.2.3.2 Modalità Assistenza

Questa schermata visualizza una singola casella che mostra messaggi dalla base IDNet fino a 16 caratteri. Premendo il tasto softkey OK  $\checkmark$  o il tasto softkey ANNULLA  $\times$ , il terminale invia la risposta corrispondente alla base della bilancia e il successivo messaggio da visualizzare viene ritrasmesso dalla base al terminale. Questa sequenza resta costante durante tutta la sequenza di comunicazione della modalità Assistenza. Una volta completata l'ultima comunicazione dalla base della bilancia, la visualizzazione torna alla schermata Calibrazione.

## 3.6.2.4 Zero

Questa sezione consente l'accesso alle impostazioni Mantenimento zero automatico (AZM), Zero all'accensione e ai parametri di Zero a tempo.

# 3.6.2.4.1 AZM & Display

AZM (Mantenimento zero automatico) è un mezzo per tracciare lo zero quando la bilancia è vuota. AZM compensa condizioni come la deriva del terminale o della cella di carico o il lento accumulo di scarti sulla piattaforma della bilancia.

#### Zero automatico

Utilizzare il parametro Zero automatico per selezionare il parametro di Mantenimento zero automatico. Opzioni disponibili:

Disab., Attivo [predefinito]

#### Accensione

Accensione stabilisce se durante l'accensione il terminale verrà riavviato con il punto di riferimento zero più recente prima dello spegnimento, o se verrà ripristinato il riferimento allo zero calibrato. Se è selezionato Riavvio, il terminale riutilizza l'ultimo peso di riferimento zero dopo un ciclo di alimentazione, in modo da restituire lo stesso valore del peso lordo precedentemente visualizzato. Se è selezionato Riprist, viene utilizzato l'ultimo valore di calibrazione dello zero come punto di riferimento zero.

Opzioni disponibili:

Riprist, Riavvio [predefinito], valore predefinito OIML: Ripristina

#### Zero a tempo

Quando è abilitata, la funzione Zero a tempo monitora il sistema di pesatura per assicurare che il sistema riconosca le condizioni del centro dello zero in quanto a stabilità in un certo periodo di tempo predeterminato o la bilancia viene disattivata.

Si raccomanda vivamente di lasciare lo Zero a tempo disabilitato (condizione predefinita) a meno che l'applicazione/installazione richieda l'approvazione di MID R51 per l'attrezzatura di cattura automatica della pesatura.

Opzioni disponibili:

Disab. [predefinito], 10 minuti, 15 minuti, 30 minuti

#### 3.6.2.4.2 Gamme

Utilizzare le impostazioni nella schermata Intervalli zero per abilitare o disabilitare la funzione Pulsante Zero.

#### Pulsante Zero

Se Pulsante Zero è abilitato, il tasto funzione ZERO @ della bilancia eseque la cattura dei nuovi punti di riferimento zero.

Se Pulsante Zero è disabilitato, l'esecuzione del comando zero è comunque possibile tramite i comandi SICS, CPTZ o SMA da PC, da ingressi discreti o dai comandi PLC. Per impostare la gamma zero per queste funzioni di zero remoto, occorre prima abilitare Pulsante Zero e selezionare la gamma pulsante zero, quindi disabilitare Pulsante Zero.

Disab., **Attivo** [predefinito]

#### 3.6.2.5 Tara

La tara è utilizzata per sottrarre il peso di un contenitore vuoto dal peso lordo sulla bilancia per determinare il peso netto del contenuto. Tara non è utilizzabile se la bilancia è in movimento. Questo ramo consente l'accesso alla programmazione dei tipi di tara, di tara automatica e ai parametri di cancellazione tara automatica.

#### 3.6.2.5.1 Tipi di tara

Utilizzare la schermata di impostazione Tipo di tara per abilitare o disabilitare il pulsante Tara, la tara da tastiera, e la correzione del segno netto.

#### Pulsante Tara

Quando il pulsante Tara è abilitato, per determinare la tara può essere premuto il tasto funzione TARA  $\circled{r}$  della bilancia sul pannello frontale quando un contenitore vuoto si trova sulla bilancia. Il terminale visualizza un peso zero e la modalità Netto. Quando il contenitore è carico e collocato sulla bilancia, il terminale visualizza il peso netto del contenuto. Se il pulsante Tara è disabilitato, l'esecuzione della Tara remota è comunque possibile tramite i comandi SICS, CPTZ o SMA da PC, da ingressi discreti o dai comandi PLC.

Opzioni disponibili:

Disab., Attivo [predefinito]

#### Tara da tastiera

Quando la tara da tastiera, o tara preimpostata, è abilitata, può essere immesso manualmente il valore noto del peso di un contenitore vuoto (tara). Il terminale visualizza quindi il peso netto del contenuto. Le tare da tastiera vengono automaticamente arrotondate alla più vicina divisione visualizzata. Opzioni disponibili:

Disab., Attivo [predefinito]

#### Correzione del segno netto

La correzione del segno netto consente l'utilizzo del terminale per operazioni di spedizione (vuoto in entrata) e di ricezione (carico in entrata). Se è abilitata la correzione del segno netto, il terminale passa ai campi del peso lordo e della tara sul ticket stampato, se necessario, di modo che il peso maggiore sia quello lordo, il minore la tara e la differenza sia sempre un peso netto positivo. La correzione del segno netto ha effetto sull'uscita dei dati stampati, sul richiamo della visualizzazione del peso e sul peso visualizzato. L'uscita dati continua visualizza ancora un valore del peso netto negativo.

Opzioni disponibili:

Disab. [predefinito], Attivo

La correzione del segno netto funziona con il pulsante Tara, la tara preimpostata o i record della tara memorizzati nella tabella Tare. Nella tabella seguente è riportato un esempio di valori di peso con e senza correzione del segno netto. In questo esempio il valore di registrazione della tara è 53 kg e il peso attuale sulla bilancia è 16 kg.

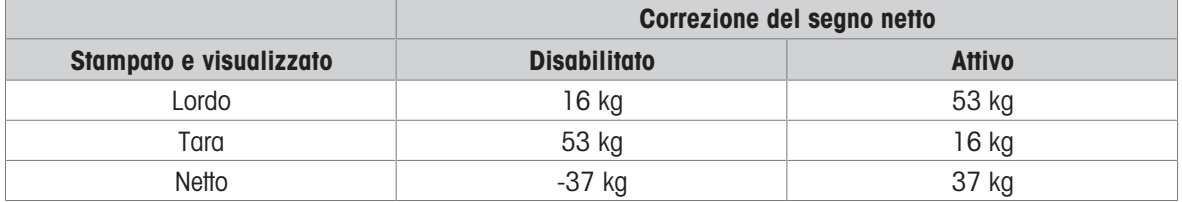

#### Valori peso con e senza correzione del segno netto

Nota: quando la correzione del segno netto è attiva, il campo della tara nella visualizzazione di richiamo viene etichettato con la lettera "M" per "Memoria" invece di "T" o "PT".

#### Tara terminale

Quando Tara terminale è disabilitata, tutti i comandi Tara ricevuti dal terminale tramite SICS, CTPZ, PLC o tastierino verranno passati alla base IDNet per l'esecuzione. La base calcolerà i valori di tara e peso netto e restituirà le informazioni al terminale. Quando Tara terminale è abilitata, i valori di tara e peso netto vengono calcolati nel terminale e non nella base IDNet ad alta precisione.

Opzioni disponibili:

Disab. [predefinito], Attivo

Quando Tara terminale è abilitata, il valore di timeout di stabilità è impostato su 3 secondi (predefinito), ma è possibile impostarlo su qualsiasi valore compreso tra 0 e 99 nel menu Impostazione in **Bilancia > Stabilità**. Un valore di 99 indica al terminale di attendere indefinitamente una condizione stabile, ovvero un comando tara non sarà mai interrotto a causa del movimento.

Quando Tara terminale è disabilitata, il valore di timeout di stabilità è impostato automaticamente a 99 e non può essere modificato. Il terminale non visualizzerà né trasmetterà lo stato netto, il peso netto o il peso tara finché non riceve queste informazioni dalla base della bilancia. Solo quando la base IDNet risponde, il terminale visualizzerà e trasmetterà il valore di tara e lo stato netto al PC/PLC.

# AVVISO

Tara terminale deve essere disabilitata per sistemi approvati per il commercio.

# AVVISO

Quando Tara terminale è disabilitata, il valore di timeout di stabilità è impostato automaticamente a 99 e non può essere modificato.

# 3.6.2.5.2 Tara automatica

Utilizzare la schermata Tara automatica per abilitare o disabilitare la tara automatica, impostare la tara, ripristinare i pesi soglia e abilitare o disabilitare il controllo movimento.

## Tara automatica

Quando Tara automatica è abilitata, il peso tara viene rilevato automaticamente quando sulla bilancia è collocato un contenitore che supera la soglia di peso e la bilancia non è in movimento. Opzioni disponibili:

Disab. [predefinito], Attivo

## Soglia di peso tara

Questo parametro viene visualizzato quando Tara automatica è impostata su Attivo. Quando il peso sulla piattaforma della bilancia supera il valore di soglia della tara programmato e la bilancia non è in movimento, il terminale calcola la tara automaticamente.

## Soglia di peso di ripristino

Questo parametro viene visualizzato quando Tara automatica è impostata su Attivo. La soglia di peso di ripristino deve essere minore della soglia di peso tara. Quando il peso sulla piattaforma della bilancia scende al di sotto del valore di soglia di ripristino, come quando viene rimosso un carico, il terminale ripristina automaticamente il trigger della tara automatica, a seconda della programmazione del controllo movimento.

## Controllo movimento

Questo parametro viene visualizzato quando Tara automatica è impostata su Attivo. Quando Controllo movimento è impostato su Attivo, la bilancia deve rilevare una condizione di assenza di movimento al di sotto del valore di ripristino per ripristinare il trigger di tara automatica.

Opzioni disponibili:

Disab., **Attivo** [predefinito]

## 3.6.2.5.3 Cancellazione automatica

Utilizzare la schermata Cancell. Auto per programmare Cancellazione tara automatica, Cancella dopo stampa, per impostare Cancella soglia di peso e per abilitare o disabilitare Controllo movimento per la cancellazione automatica della tara.

#### Cancell. Tara auto

Per cancellare automaticamente la tara quando la bilancia torna al di sotto della soglia di peso, impostare Cancell. Tara auto su Attivo.

Opzioni disponibili:

Disab. [predefinito], Attivo

#### Cancellazione della soglia di peso

Questo parametro viene visualizzato quando Cancell. Tara auto è impostata su Attivo. Quando il peso lordo della bilancia supera e poi ricade sotto il valore programmato di Cancella soglia di peso, il terminale cancella automaticamente la tara e torna alla modalità Lordo.

#### Controllo movimento

Questo parametro viene visualizzato quando Cancell. auto è impostata su Attivo. Impostare Controllo movimento su Attivo per evitare la cancellazione automatica quando la bilancia è in movimento. Opzioni disponibili:

Disab., Attivo [predefinito]

#### Cancella dopo stampa

Per cancellare automaticamente la tara dopo la stampa, impostare Cancella dopo stampa su Attivo. Opzioni disponibili:

Disab. [predefinito], Attivo

## Cancella con zero

Per cancellare la tara automaticamente alla cattura dello zero dalla modalità Netto, impostare Cancella con zero su Attivo.

Opzioni disponibili:

Disab. [predefinito], Attivo

#### Accensione

L'impostazione Accensione su Riavvio consente al terminale di riutilizzare l'ultima tara dopo un ciclo di alimentazione. Se Riprist è selezionato, il terminale torna alla modalità Lordo all'accensione e viene cancellata l'ultima tara dopo il ciclo di alimentazione.

Opzioni disponibili:

Riavvio [predefinito], Riprist

## 3.6.2.6 Unità

La schermata Unità consente la selezione di unità secondarie e terziarie e determina quale unità viene utilizzata all'accensione. Se occorre la stampa in due unità, impostare la Terza unità. È possibile stampare contemporaneamente l'unità primaria e terziaria in un modello di uscita.

#### 3.6.2.6.1 Unità secondaria

Usare la casella di selezione Unità secondaria per selezionare un'unità di pesatura secondaria. È possibile una sola unità di misura personalizzata.

Opzioni disponibili:

Ness [predefinito], Person, grammi (g), chilogrammi (kg), libbre (lb), once (oz), tonnellate (t), tonnellate inglesi (ton)

#### 3.6.2.6.2 Terza unità

Usare la casella di selezione Terza unità per selezionare un'unità di pesatura terziaria.

Opzioni disponibili:

Ness [predefinito], Person, grammi (g), chilogrammi (kg), libbre (lb), once (oz), tonnellate (t), tonnellate inglesi (ton)

#### 3.6.2.6.3 Accensione

Questo parametro definisce le unità di misura predefinite del terminale dopo l'accensione.

Opzioni disponibili:

Unità primarie Il terminale si riavvia con le unità primarie. Riavvio [predefinito] Il terminale si riavvia con l'ultima unità visualizzata prima del ciclo di alimentazione.

#### 3.6.2.6.4 Unità personalizzata

Questo parametro viene visualizzato solo se è selezionata un'unità Personalizzata. Immettere in questo campo un fattore di moltiplicazione per l'unità di misura personalizzata, ad esempio 0,592 o 1,019. L'unità primaria viene moltiplicata per il fattore impostato in Unità personalizzata in modo da ottenere il valore personalizzato.

#### 3.6.2.6.5 Nome personalizzato

Questo parametro viene visualizzato solo se è selezionata un'unità Personalizzata. Utilizzare i tasti alfabetici per inserire il nome dell'unità di misura personalizzata. Possono essere inseriti fino a 12 caratteri. Quando vengono utilizzate unità di misura personalizzate, il terminale visualizza le prime cinque lettere del nome personalizzato nell'area delle unità di misura del display.

#### 3.6.2.6.6 Increm personaliz

Questo parametro viene visualizzato solo se è selezionata un'unità Personalizzata. Immettere in questo campo un incremento personalizzato, ad esempio 0,1 o 0,5. Questa procedura controlla sia la posizione decimale sia la dimensione dell'incremento del valore dell'unità di misura personalizzata.

#### 3.6.2.7 Velocità

Una velocità, espressa come modifica delle unità di peso primarie o secondarie per unità di tempo, può essere programmata per la visualizzazione sul terminale, e/o utilizzata per il controllo delle uscite discrete, come l'origine di un Comparatore (per ulteriori dettagli, consultare ).

Nota: è possibile selezionare la visualizzazione di Velocità nell'area del display ausiliario sotto la visualizza-zione del peso. Per ulteriori informazioni sull'utilizzo del display ausiliario, consultare [\[Display Ausiliario](#page-124-0)  $\triangleright$  [pagina 117\].](#page-124-0)

Se le informazioni sul peso nel terminale non sono più valide, la visualizzazione della Velocità sarà 0,000.

#### 3.6.2.7.1 Unità di peso

Le unità di peso definiscono quale unità di peso viene usata per il calcolo della velocità.

Opzioni disponibili:

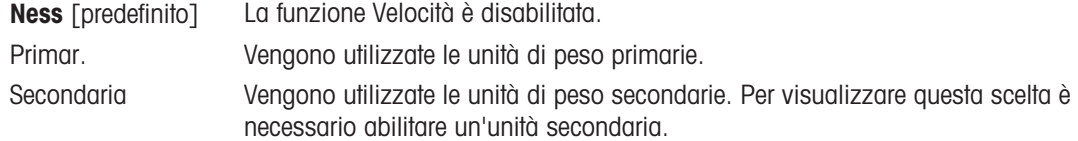

### 3.6.2.7.2 Unità di tempo

Le unità di tempo determinano quale riferimento al tempo viene usato per il valore della velocità. Opzioni disponibili:

Secondi [predefinito], Minuti, Ore

#### 3.6.2.7.3 Periodo di misurazione

Il valore del periodo di misurazione imposta la frequenza delle misurazioni del peso. Opzioni disponibili:

0,5 secondi, 1 secondo [predefinito], 5 secondi

#### 3.6.2.7.4 Media uscite

L'uscita dalla funzione di velocità viene impostata da una media mobile di misurazioni calcolate. Il valore Media uscite deve essere grande a sufficienza rispetto al periodo di misurazione per consentire al terminale di eseguire più misurazioni per ciascuna media.

Opzioni disponibili:

#### 1-99 secondi. Predefinito: 5 secondi

# 3.6.2.8 Filtro

La versione IDNet del terminale consente di scegliere la vibrazione e il tipo di processo di pesatura.

## 3.6.2.8.1 Vibrazione

Utilizzare la casella di selezione Vibrazione per selezionare una condizione che rispecchi le condizioni del luogo specifico in cui si trova la piattaforma. Questa impostazione viene quindi inviata alla cella di carico, dove viene memorizzata.

Opzioni disponibili:

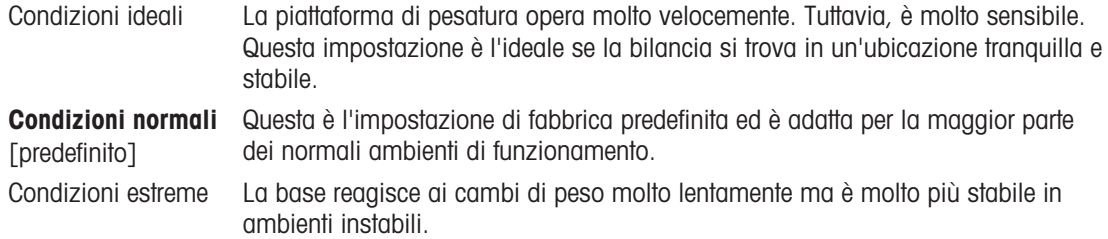

## 3.6.2.8.2 Processo di pesa

Utilizzare la casella di selezione Processo di pesa per selezionare il processo di pesa specifico in uso sulla piattaforma. Questa impostazione viene quindi inviata alla cella di carico, dove viene memorizzata.

Opzioni disponibili:

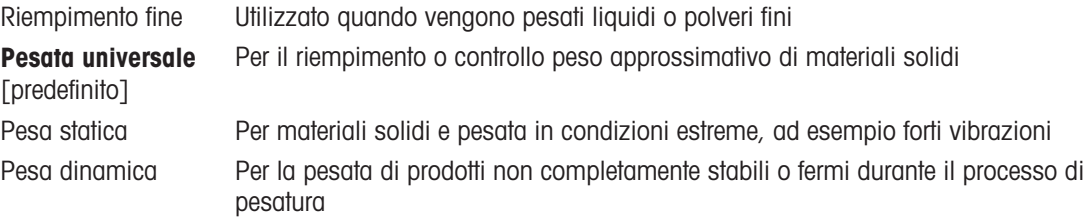

# 3.6.2.8.3 Vel. aggiornamento

Questo parametro mostra originariamente la velocità di aggiornamento delle informazioni di pesatura della bilancia e può essere modificato dagli utenti.

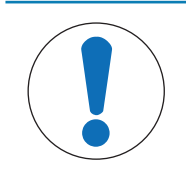

# **AVVISO**

Tenere presente che per le piattaforme IDNet in modalità approvata, affinché la funzione x10 funzioni correttamente, l'opzione Vel. aggiornamento deve essere impostata su 20. Valori pari a 5 o 10 per la velocità di aggiornamento causano una visualizzazione prolungata del valore peso espanso, che non è consentito.

# 3.6.2.9 Stabilità

Per le basi IDNet, è possibile impostare un periodo di timeout e una misurazione della stabilità.

# 3.6.2.9.1 Stabilità

Le impostazioni di Stabilità per celle di carico IDNet sono configurate impostando nella casella di selezione Stabilità il numero 0 (disabilitato), 1 (visualizzazione rapida, ripetibilità discreta), 2 (visualizzazione più lenta, ripetibilità migliore), 3 (visualizzazione più lenta, ripetibilità migliore) o 4 (visualizzazione molto lenta, ripetibilità ottima). Questo parametro viene originariamente letto dalla bilancia e può essere modificato dagli utenti.

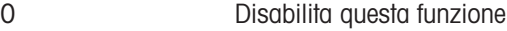

- 1 Visualizzazione rapida, ripetibilità discreta
- 2 Visualizzazione più lenta, ripetibilità migliore
- 3 Visualizzazione più lenta, ripetibilità migliore
- 4 Visualizzazione molto lenta, ripetibilità ottima

# 3.6.2.9.2 Timeout

Il Timeout definisce il periodo (in secondi) dopo il quale il terminale non effettua più tentativi di eseguire una funzione che richieda una condizione di assenza di movimento (come un comando di zero, tara o stampa) e interrompe la funzione. Il Timeout è utilizzato a prescindere dall'origine del comando, come tastierino, ingresso discreto, PLC o SICS. Un valore più piccolo significa che sarà impiegato meno tempo per la verifica dell'assenza di movimento prima dell'interruzione di un comando. Quando si inserisce il valore 0 e viene impartito un comando, non deve essere presente alcun movimento, altrimenti la mancata riuscita è immediata. Il valore 99 rappresenta una condizione speciale che consente al terminale di attendere un tempo indefinito la condizione di assenza di movimento: il comando non sarà mai interrotto.

0-99 secondi. Predefinito: 3 secondi

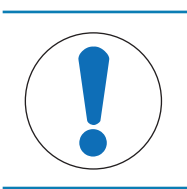

**AVVISO** 

Quando Tara terminale è disabilitata, il valore di timeout di stabilità è impostato automaticamente a 99 e non può essere modificato.

# 3.6.2.10 Registra o stampa

Nel ramo di impostazione Registra o stampa vengono definite le soglie per controllare come e quando viene attivata un'uscita di dati a richiesta. La stampa in modalità di richiesta normale si verifica ogni qualvolta viene effettuata una richiesta di stampa, purché non vi sia movimento sulla bilancia e il peso sia superiore allo zero lordo (un peso lordo negativo non viene stampato).

I valori di peso inseriti rappresentano il valore del peso lordo in unità di misura primarie. Viene utilizzato il peso lordo in unità di misura primarie a prescindere dalla modalità Netto o Lordo in cui si trova il terminale e dalle unità di misura visualizzate.

## 3.6.2.10.1 Peso minimo

L'impostazione del peso minimo rappresenta la soglia al di sotto della quale le funzioni di registrazione e di stampa non vengono avviate. Per questo campo vengono visualizzate le unità di misura primarie. Inserire il valore richiesto in unità di peso primarie.

## 3.6.2.10.2 Interblocco

Gli interblocchi evitano il ripetersi di registrazioni e stampe. Quando è abilitato, questo interblocco richiede che sia ripristinata la lettura del peso attuale secondo l'impostazione dei parametri Ripristina attivo (vedere sotto). Il peso attuale, inoltre, si deve assestare su un peso maggiore rispetto al valore di Peso minimo (vedere sopra) prima di rispondere alla successiva richiesta di registrazione o stampa.

Disab. [predefinito], Attivo

#### 3.6.2.10.3 Auto

Questo parametro attiva una richiesta automatica di registrazione e stampa ogni volta che il peso sulla bilancia si assesta su un valore positivo maggiore rispetto al valore inserito della Soglia di peso (vedere sotto). Dopo la registrazione o stampa iniziale, il trigger automatico deve essere ripristinato tramite l'impostazione del parametro Ripristina attivo (vedere sotto) prima che avvenga la registrazione o stampa automatica successiva. Questo parametro include le selezioni seguenti. Tenere presente che, se il parametro Auto è impostato su Disab., il campo Soglia di peso non viene visualizzato.

Disab. [predefinito], Attivo

## 3.6.2.10.4 Ripristina attivo

Il ripristino dell'interblocco e della registrazione o stampa automatica può essere basato su valori di soglia di peso o di deviazione peso. Selezionare la modalità operativa desiderata e inserire il valore peso nel campo Ripristina attivo. Se sono disabilitate sia le impostazioni Interblocco che Auto, il campo Ripristina attivo non viene visualizzato. Se Ripristina attivo è impostato su Deviaz., i campi Soglia di peso e Controllo movimento non vengono visualizzati.

Deviaz. Il peso deve mostrare una variazione superiore a questo valore assoluto perché l'Interblocco e la stampa automatica vengano ripristinati.

Ritorno [predefinito] Il peso deve ritornare al di sotto di questo valore perché l'Interblocco e la stampa automatica vengano ripristinati.

## 3.6.2.10.5 Soglia di peso

La Soglia di peso rappresenta il valore oltre il quale la registrazione o la stampa automatica di dati possono/ saranno attivate. La Soglia di peso non viene visualizzata se Auto è impostato su Disab. o se Ripristina attivo è impostato su Deviaz.

### 3.6.2.10.6 Controllo movimento

Abilitare l'impostazione di controllo movimento per evitare che le funzioni di interblocco e di registrazione e stampa automatiche provvedano al ripristino quando la bilancia è in movimento al di sotto del punto di ritorno di Ripristina attivo. Controllo movimento non viene visualizzato se Ripristina attivo è impostato su Deviaz. Le scelte sono:

Disab. [predefinito], Attivo

#### 3.6.2.11 MinWeigh

Quando la funzione MinWeigh è abilitata, il peso netto corrente viene confrontato con la Soglia MinWeigh per determinare se l'attrezzatura di pesatura selezionata per una misurazione specifica è adatta al compito.

#### 3.6.2.11.1 MinWeigh

1 Per configurare MinWeigh, seguire il percorso Impostazione > Bilancia > MinWeigh o premere il tasto softkey MINWEIGH  $\Box$  nella pagina iniziale.

Livello di sicurezza del tasto softkey MINWEIGH: Admin: scrittura/lettura, Supervisore: scrittura/lettura, Operatore: lettura

2 Consultare la tabella seguente per effettuare la configurazione.

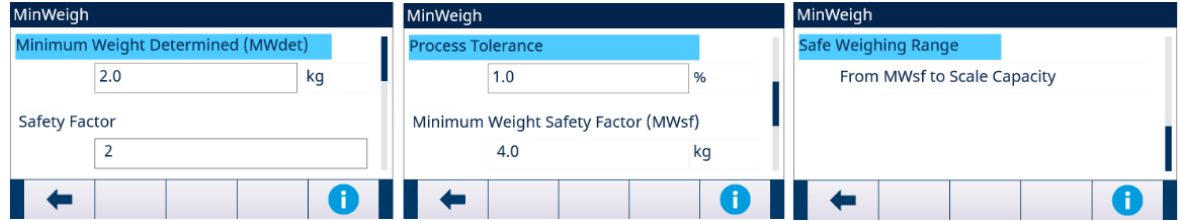

Figura 59: Configurazione di MinWeigh

3 Quando è selezionato un elemento di configurazione, premere il tasto softkey INFORMAZIONI **O** per attivare una casella messaggio popup che fornisca istruzioni sull'elemento di configurazione selezionato.

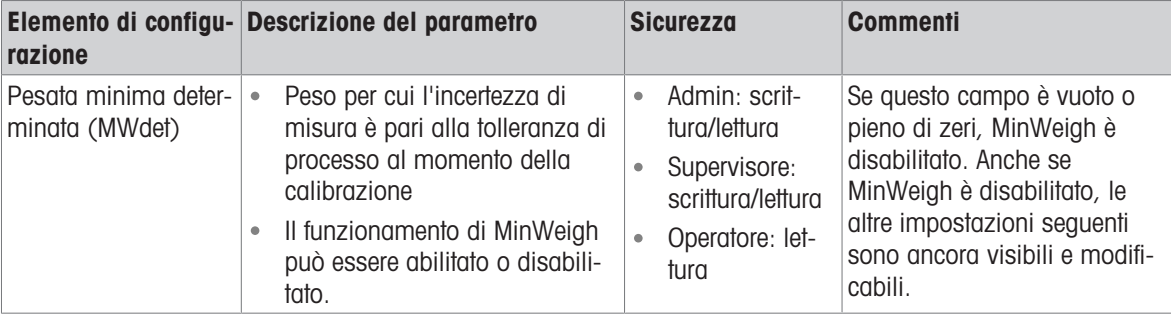

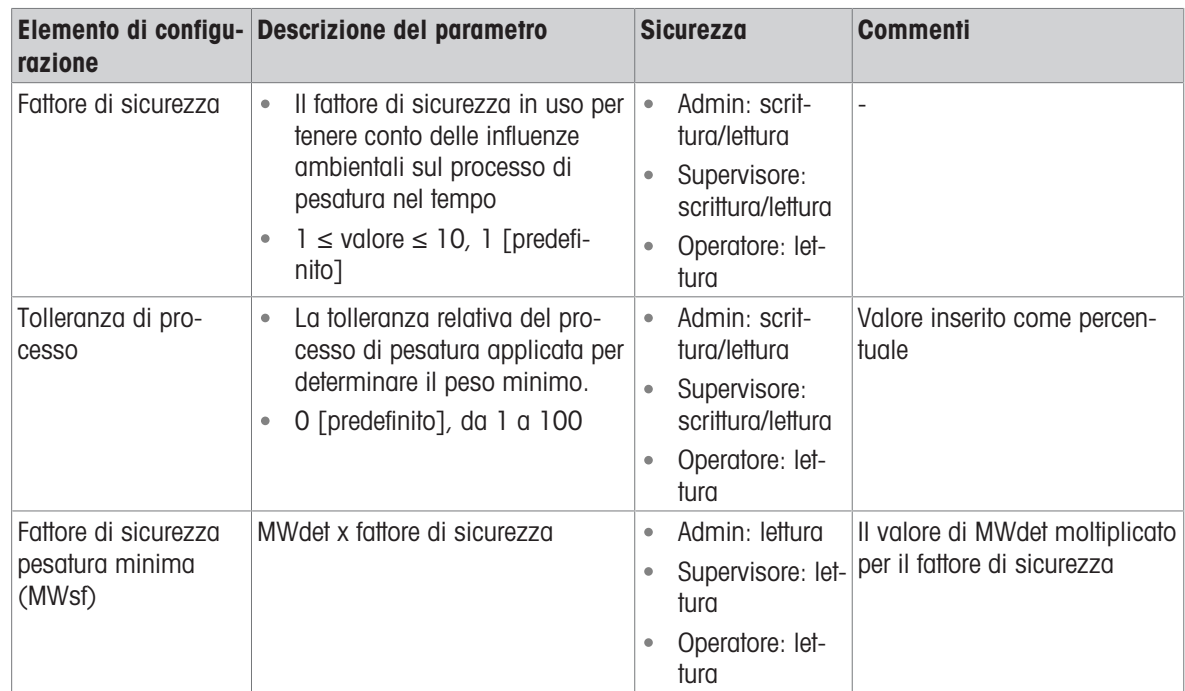

## 3.6.2.11.2 Comportamento MinWeigh

Quando MinWeigh è abilitato, la pagina Comportamento MinWeigh viene utilizzata per configurare il comportamento in caso di violazione di MinWeigh, ovvero Peso netto ˂ MinWeigh.

1 Per configurare Comportamento MinWeigh, seguire il percorso Impostazione > Bilancia > MinWeigh > Comportamento MinWeigh.

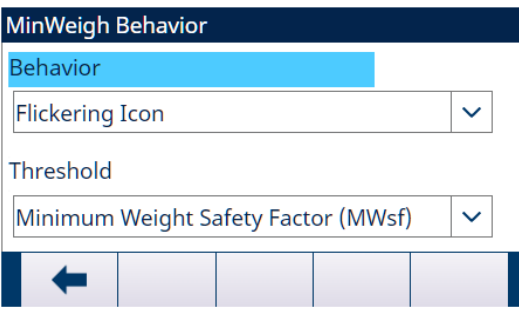

Figura 60: Comportamento MinWeigh

2 Consultare la tabella seguente per effettuare la configurazione.

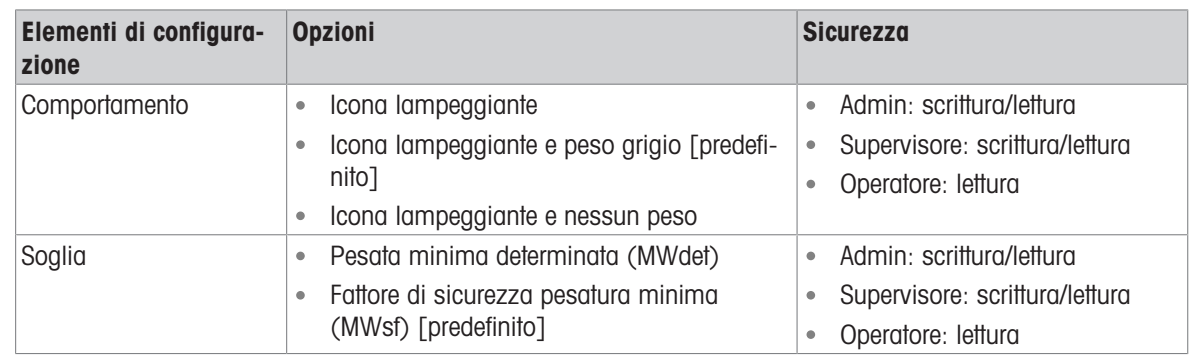

# **Display**

- MinWeigh abilitato Peso netto < Soglia MinWeigh
	- Comportamento MinWeigh: Icona  $\bullet$ lampeggiante
	- Peso netto ˂ Soglia MinWeigh  $\bullet$
	- Comportamento MinWeigh: icona lampeggiante e peso grigio
	- Peso netto ˂ Soglia MinWeigh
	- Comportamento MinWeigh: Icona  $\bullet$ lampeggiante e nessun peso

MinWeigh disabilitato Non viene visualizzata nessuna icona MinWeigh, il peso viene visualizzato come normale.

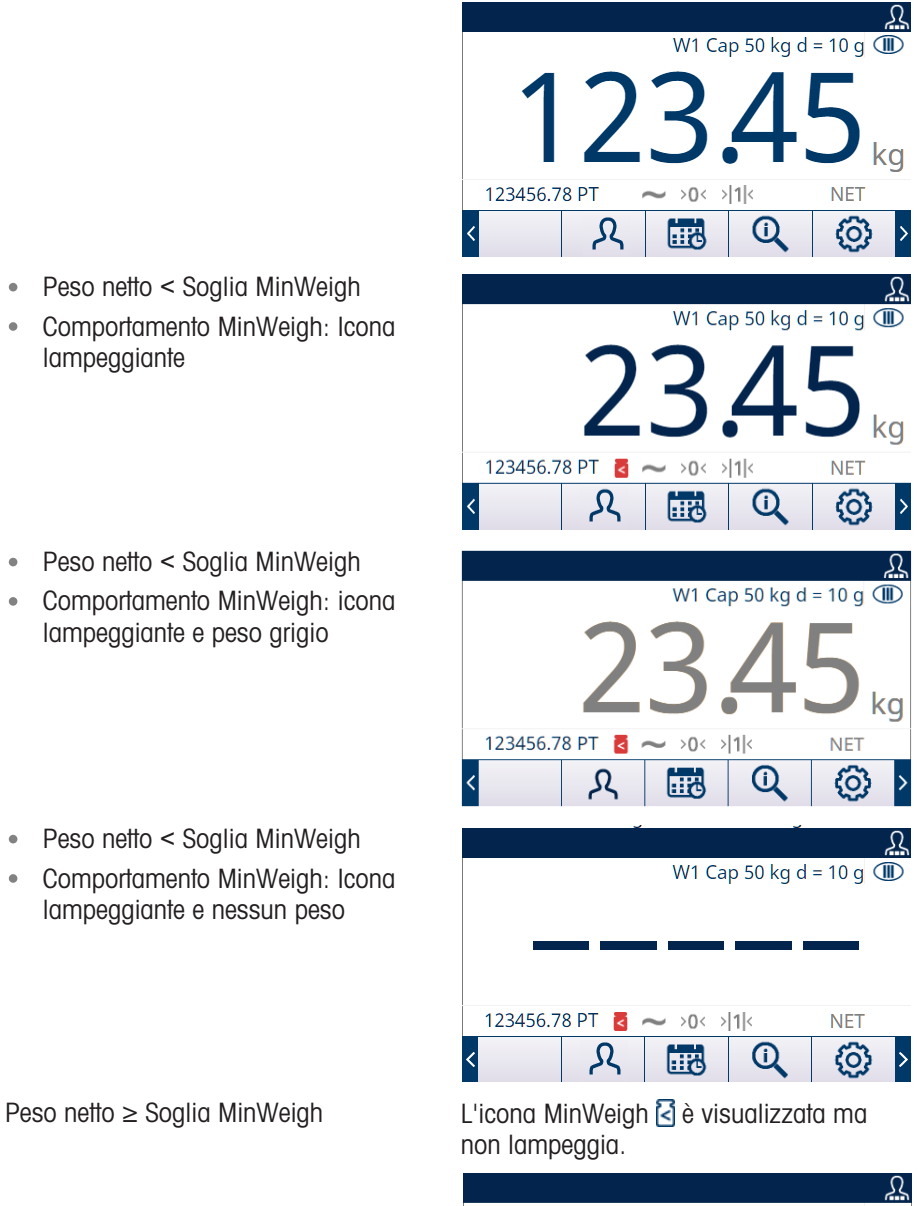

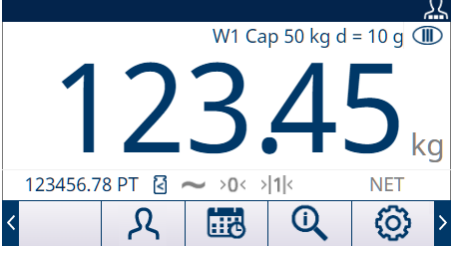

# 3.6.2.12 Ripristina

La schermata Riprist consente di ripristinare i valori di impostazione del ramo Bilancia alle impostazioni predefinite di fabbrica.

Nota: il ripristino della bilancia NON include il ripristino dei parametri metrologicamente significativi, come tipo di bilancia, approvazione, unità di peso, capacità, incremento o dati di calibrazione. Questi dati vengono ripristinati solo eseguendo un ripristino delle impostazioni predefinite con l'interruttore SW2-1 in posizione ON o una funzione di ripristino nella cella di carico IDNet o SICSpro.

## 3.6.2.12.1 Avviare il ripristino

- 1 Premere il tasto softkey OK  $\checkmark$  nella schermata RIPRISTINA BILANCIA per avviare il ripristino della bilancia oppure premere il tasto softkey ESCI + per uscire senza ripristinare.
- 2 Se il ripristino riesce, viene visualizzato il messaggio "Ripristino riuscito". Se il ripristino non riesce, viene visualizzato il messaggio "Errore di ripristino". Se il ripristino non riesce, provare ad avviarlo di nuovo. Se il ripristino continua a riportare esiti negativi, contattare un rappresentante locale METTLER TOLEDO per ricevere assistenza.

# 3.6.3 Bilancia - SICSpro

- <span id="page-103-0"></span>- Scale [SICSpro]
- Scale Type
- **Advanced Setup Mode**
- Zero
- **Ilnits**
- Rate
- Filter
- Stability
- Log or Print
- MinWeigh
- Reset

Figura 61: Menu Impostazione della bilancia - SICSpro

Alcuni parametri ambientali e metrologici sono accessibili e memorizzati nella cella di carico per l'interfaccia SICSpro. In questo modo, il ramo Bilancia ha un set di parametri ridotto. L'accesso alle impostazioni nella cella di carico SICSpro viene chiamato modalità Impostazione avanzata ed è accessibile da un ramo nel blocco Bilancia.

## 3.6.3.1 Tipo di bilancia

La schermata Tipo di bilancia consente di assegnare un nome alla bilancia, visualizza il tipo di circuito stampato della bilancia nel terminale, fornisce un elenco selezione per il modo di approvazione, le classi e gli intervalli di approvazione per la linea di metrologia.

## 3.6.3.1.1 Nome

Il campo Nome consente l'inserimento dell'identificativo della bilancia. Immettere il nome bilancia (una stringa alfanumerica contenente fino a 20 caratteri) nella casella di immissione Nome.

Predefinito: Bilancia 1

## 3.6.3.1.2 Tipo di bilancia

Il campo Tipo di bilancia indica quale tipo di bilancia supporta questo terminale.

Opzioni disponibili:

**SICSpro** [predefinito per la versione SICSpro]

## 3.6.3.1.3 Numero seriale piattaforma

Il numero di serie della piattaforma viene mostrato come inserito nella modalità Impostazione avanzata (ASM) della cella di carico.

## 3.6.3.1.4 Approvazione

Viene mostrata la nazione di approvazione del sistema come programmata nella modalità Impostazione avanzata della cella di carico.

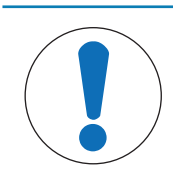

Dopo aver impostato il terminale su approvato e prima di uscire da Impostazione, è necessario impostare SW1-1 su ON. Fare attenzione quando si imposta l'interruttore nel terminale alimentato.

# 3.6.3.1.5 Classe

Il campo Classe viene mostrato se la base è stata programmata come Approvata. Questo è un valore solo per la visualizzazione come programmato nella bilancia.

Opzioni disponibili:

II, III, III HD, III L, IIII

**AVVISO** 

## 3.6.3.1.6 Intervallo verificato

L'intervallo verificato viene mostrato solo quando la bilancia è approvata e la Classe è stata selezionata come I.

L'intervallo verificato indica se la dimensione di incremento approvata è uguale alla dimensione di incremento visualizzata oppure se questa è 10 volte la dimensione di incremento visualizzata. Queste informazioni sono incluse nei dati indicati nella linea di metrologia nella parte superiore del display.

Opzioni disponibili:

 $e = d$ ,  $e = 10 d$ 

#### Nota: l'intervallo verificato è programmato nella modalità Impostazione avanzata della cella di carico.

# 3.6.3.2 Modalità Impostazione avanzata

La modalità Impostazione avanzata fornisce l'accesso alle impostazioni del programma nella cella di carico. Per i dettagli sulle fasi della configurazione incluse nella modalità Impostazione avanzata, fare riferimento al manuale della piattaforma SICSpro connessa.

La figura seguente fornisce una panoramica della struttura del menu modalità Impostazione avanzata corrente. Tenere presente che il menu modalità Impostazione avanzata può essere visualizzato solo in lingua inglese.

 $<sub>T</sub>$ Advanced Setup Mode</sub>

- -+Metrology
- --Ramp
- -+Identification
- -+Capacity & Increments
- -+Linearization & Calibration
- --Control Mode
- -+Units
- $-+7$ ero
- -+Tare
- -+Filter
- -+Stability
- -+MinWeigh
- $-+$ FACT
- <sup>-+</sup> Reset

Figura 62: Struttura di base del menu di Impostazione avanzata

## 3.6.3.3 Zero

Questa sezione fornisce l'accesso alle impostazioni di Zero a tempo.

# 3.6.3.3.1 Zero a tempo

Quando è abilitata, la funzione Zero a tempo monitora il sistema di pesatura per assicurare che il sistema riconosca le condizioni del centro dello zero in quanto a stabilità in un certo periodo di tempo predeterminato o la bilancia viene disattivata.

Si raccomanda vivamente di lasciare lo Zero a tempo disabilitato (condizione predefinita) a meno che l'applicazione/installazione richieda l'approvazione di MID R51 per l'attrezzatura di cattura automatica della pesatura.

Opzioni disponibili:

Disab. [predefinito], 10 minuti, 15 minuti, 30 minuti

#### 3.6.3.4 Unità

La schermata Unità consente la selezione di unità secondarie e terziarie e determina quale unità viene utilizzata all'accensione. Se occorre la stampa in due unità, impostare la Terza unità. È possibile stampare contemporaneamente l'unità primaria e terziaria in un modello di uscita.

## 3.6.3.4.1 Unità secondaria

Usare la casella di selezione Unità secondaria per selezionare un'unità di pesatura secondaria. È possibile una sola unità di misura personalizzata.

Opzioni disponibili:

Ness [predefinito], Person

#### 3.6.3.4.2 Host/Unità ausiliaria

Usare la casella di selezione Host/Unità ausiliaria per selezionare un'unità di pesatura terziaria. Opzioni disponibili:

Ness [predefinito], Person

#### 3.6.3.4.3 Unità personalizzata

Questo parametro viene visualizzato solo se è selezionata un'unità Personalizzata. Immettere in questo campo un fattore di moltiplicazione per l'unità di misura personalizzata, ad esempio 0,592 o 1,019. L'unità primaria viene moltiplicata per il fattore impostato in Unità personalizzata in modo da ottenere il valore personalizzato.

#### 3.6.3.4.4 Nome personalizzato

Questo parametro viene visualizzato solo se è selezionata un'unità Personalizzata. Utilizzare i tasti alfabetici per inserire il nome dell'unità di misura personalizzata. Possono essere inseriti fino a 12 caratteri. Quando vengono utilizzate unità di misura personalizzate, il terminale visualizza le prime cinque lettere del nome personalizzato nell'area delle unità di misura del display.

#### 3.6.3.4.5 Increm personaliz

Questo parametro viene visualizzato solo se è selezionata un'unità Personalizzata. Immettere in questo campo un incremento personalizzato, ad esempio 0,1 o 0,5. Questa procedura controlla sia la posizione decimale sia la dimensione dell'incremento del valore dell'unità di misura personalizzata.

#### 3.6.3.5 Velocità

Una velocità, espressa come modifica delle unità di peso primarie o secondarie per unità di tempo, può essere programmata per la visualizzazione sul terminale, e/o utilizzata per il controllo delle uscite discrete, come l'origine di un Comparatore (per ulteriori dettagli, consultare ).

Nota: è possibile selezionare la visualizzazione di Velocità nell'area del display ausiliario sotto la visualizza-zione del peso. Per ulteriori informazioni sull'utilizzo del display ausiliario, consultare [\[Display Ausiliario](#page-124-0)  $\triangleright$  [pagina 117\].](#page-124-0)

Se le informazioni sul peso nel terminale non sono più valide, la visualizzazione della Velocità sarà 0,000.

#### 3.6.3.5.1 Unità di peso

Le unità di peso definiscono quale unità di peso viene usata per il calcolo della velocità.

Opzioni disponibili:

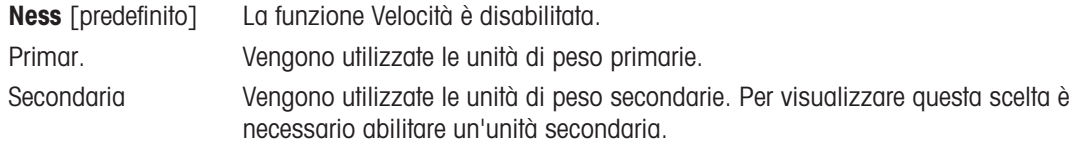

#### 3.6.3.5.2 Unità di tempo

Le unità di tempo determinano quale riferimento al tempo viene usato per il valore della velocità. Opzioni disponibili:

Secondi [predefinito], Minuti, Ore

#### 3.6.3.5.3 Periodo di misurazione

Il valore del periodo di misurazione imposta la frequenza delle misurazioni del peso. Opzioni disponibili:

0,5 secondi, **1 secondo** [predefinito], 5 secondi

#### 3.6.3.5.4 Media uscite

L'uscita dalla funzione di velocità viene impostata da una media mobile di misurazioni calcolate. Il valore Media uscite deve essere grande a sufficienza rispetto al periodo di misurazione per consentire al terminale di eseguire più misurazioni per ciascuna media.

Gamma di valori:

1-99 secondi. Predefinito: 5 secondi

#### 3.6.3.6 Stabilità

Per le basi SICSpro, è possibile impostare un periodo di timeout.

#### 3.6.3.6.1 Timeout

Il Timeout definisce il periodo (in secondi) dopo il quale il terminale non effettua più tentativi di eseguire una funzione che richieda una condizione di assenza di movimento (come un comando di zero, tara o stampa) e interrompe la funzione. Il Timeout è utilizzato a prescindere dall'origine del comando, come tastierino, ingresso discreto, PLC o SICS. Un valore più piccolo significa che sarà impiegato meno tempo per la verifica dell'assenza di movimento prima dell'interruzione di un comando. Quando si inserisce il valore 0 e viene impartito un comando, non deve essere presente alcun movimento, altrimenti la mancata riuscita è immediata. Il valore 99 rappresenta una condizione speciale che consente al terminale di attendere un tempo indefinito la condizione di assenza di movimento: il comando non sarà mai interrotto.

Gamma di valori:

0-99 secondi. Predefinito: 3 secondi

#### 3.6.3.7 Registra o stampa

Nel ramo di impostazione Registra o stampa vengono definite le soglie per controllare come e quando viene attivata un'uscita di dati a richiesta. La stampa in modalità di richiesta normale si verifica ogni qualvolta viene effettuata una richiesta di stampa, purché non vi sia movimento sulla bilancia e il peso sia superiore allo zero lordo (un peso lordo negativo non viene stampato).

I valori di peso inseriti rappresentano il valore del peso lordo in unità di misura primarie. Viene utilizzato il peso lordo in unità di misura primarie a prescindere dalla modalità Netto o Lordo in cui si trova il terminale e dalle unità di misura visualizzate.

## 3.6.3.7.1 Peso minimo

L'impostazione del peso minimo rappresenta la soglia al di sotto della quale le funzioni di registrazione e di stampa non vengono avviate. Per questo campo vengono visualizzate le unità di misura primarie. Inserire il valore richiesto in unità di peso primarie.

## 3.6.3.7.2 Interblocco

Gli interblocchi evitano il ripetersi di registrazioni e stampe. Quando è abilitato, questo interblocco richiede che sia ripristinata la lettura del peso attuale secondo l'impostazione dei parametri Ripristina attivo (vedere sotto). Il peso attuale, inoltre, si deve assestare su un peso maggiore rispetto al valore di Peso minimo (vedere sopra) prima di rispondere alla successiva richiesta di registrazione o stampa.

Opzioni disponibili:

Disab. [predefinito], Attivo

## 3.6.3.7.3 Auto

Questo parametro attiva una richiesta automatica di registrazione e stampa ogni volta che il peso sulla bilancia si assesta su un valore positivo maggiore rispetto al valore inserito della Soglia di peso (vedere sotto). Dopo la registrazione o stampa iniziale, il trigger automatico deve essere ripristinato tramite l'impostazione del parametro Ripristina attivo (vedere sotto) prima che avvenga la registrazione o stampa automatica successiva. Questo parametro include le selezioni seguenti. Tenere presente che, se il parametro Auto è impostato su Disab., il campo Soglia di peso non viene visualizzato.

Opzioni disponibili:

Disab. [predefinito], Attivo

#### 3.6.3.7.4 Ripristina attivo

Il ripristino dell'interblocco e della registrazione o stampa automatica può essere basato su valori di soglia di peso o di deviazione peso. Selezionare la modalità operativa desiderata e inserire il valore peso nel campo Ripristina attivo. Se sono disabilitate sia le impostazioni Interblocco che Auto, il campo Ripristina attivo non viene visualizzato. Se Ripristina attivo è impostato su Deviaz., i campi Soglia di peso e Controllo movimento non vengono visualizzati.

Opzioni disponibili:

Deviaz. Il peso deve mostrare una variazione superiore a questo valore assoluto perché l'Interblocco e la stampa automatica vengano ripristinati.

Ritorno [predefinito] Il peso deve ritornare al di sotto di questo valore perché l'Interblocco e la stampa automatica vengano ripristinati.

#### 3.6.3.7.5 Soglia di peso

La Soglia di peso rappresenta il valore oltre il quale la registrazione o la stampa automatica di dati possono/ saranno attivate. La Soglia di peso non viene visualizzata se Auto è impostato su Disab. o se Ripristina attivo è impostato su Deviaz.

#### 3.6.3.7.6 Controllo movimento

Abilitare l'impostazione di controllo movimento per evitare che le funzioni di interblocco e di registrazione e stampa automatiche provvedano al ripristino quando la bilancia è in movimento al di sotto del punto di ritorno di Ripristina attivo. Controllo movimento non viene visualizzato se Ripristina attivo è impostato su Deviaz. Le scelte sono:

Opzioni disponibili:

Disab. [predefinito], Attivo

## 3.6.3.8 MinWeigh

Quando la funzione MinWeigh è abilitata, il peso netto corrente viene confrontato con la Soglia MinWeigh per determinare se l'attrezzatura di pesatura selezionata per una misurazione specifica è adatta al compito.

## 3.6.3.8.1 MinWeigh

1 Per configurare MinWeigh, seguire il percorso Impostazione > Bilancia > MinWeigh o premere il tasto soft $key$  MINWEIGH  $\boxed{8}$  nella pagina iniziale.

Livello di sicurezza del tasto softkey MINWEIGH: Admin: scrittura/lettura, Supervisore: scrittura/lettura, Operatore: lettura
2 Consultare la tabella seguente per effettuare la configurazione.

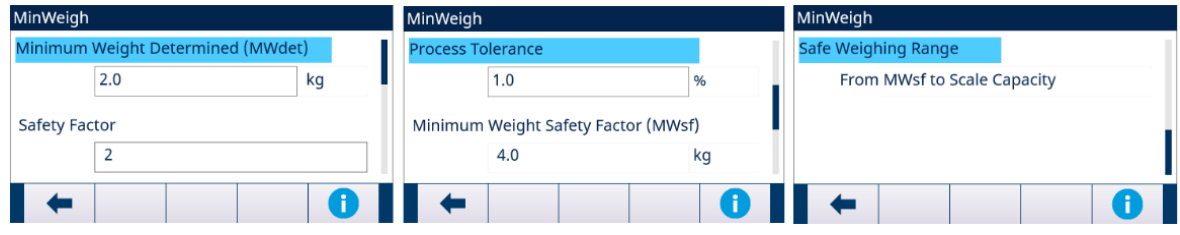

Figura 63: Configurazione di MinWeigh

3 Quando è selezionato un elemento di configurazione, premere il tasto softkey INFORMAZIONI · per attivare una casella messaggio popup che fornisca istruzioni sull'elemento di configurazione selezionato.

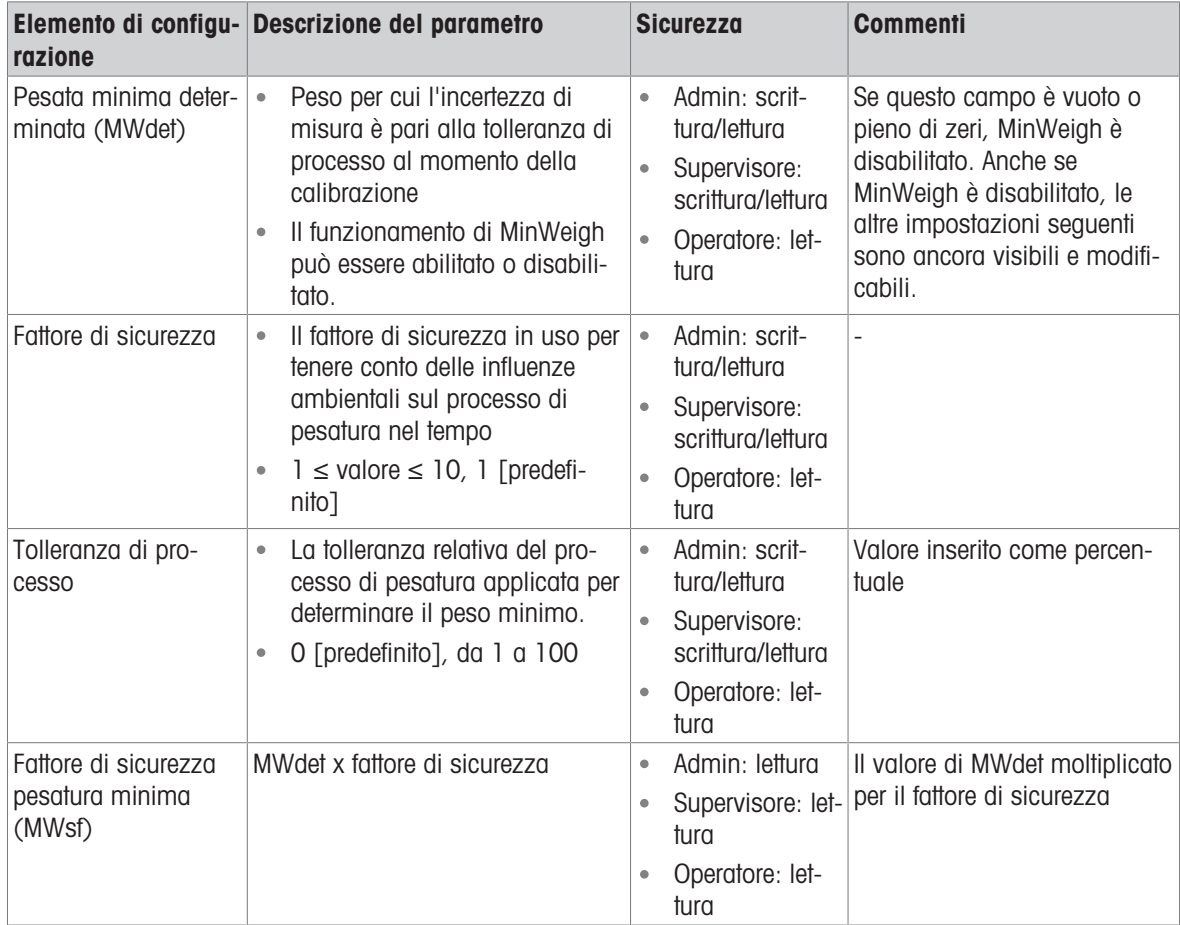

# 3.6.3.8.2 Comportamento MinWeigh

Quando MinWeigh è abilitato, la pagina Comportamento MinWeigh viene utilizzata per configurare il comportamento in caso di violazione di MinWeigh, ovvero Peso netto ˂ MinWeigh.

1 Per configurare Comportamento MinWeigh, seguire il percorso Impostazione > Bilancia > MinWeigh > Comportamento MinWeigh.

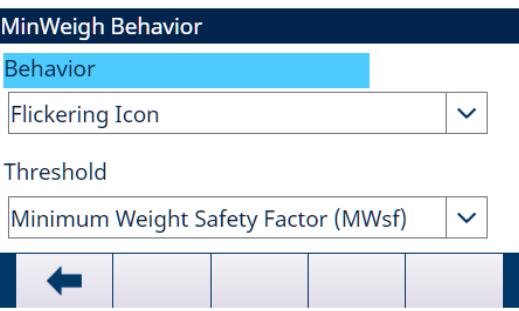

Figura 64: Comportamento MinWeigh

2 Consultare la tabella seguente per effettuare la configurazione.

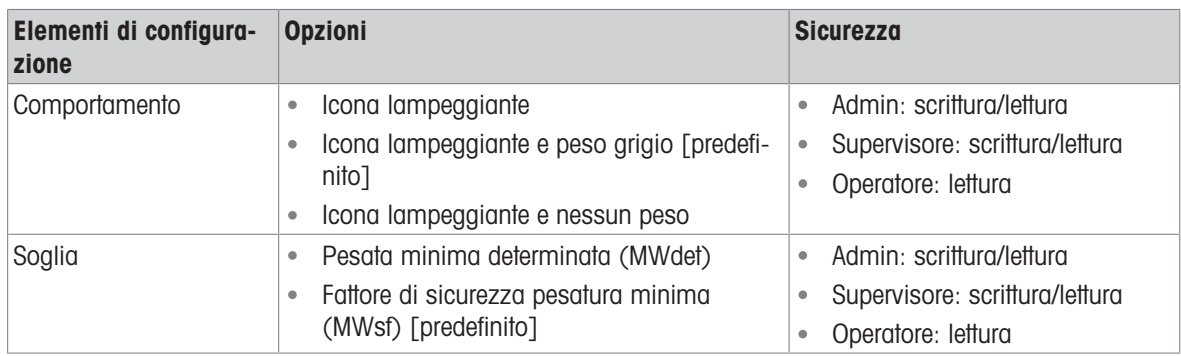

# **Display**

MinWeigh disabilitato MinWeigh disabilitato Non viene visualizzata nessuna icona MinWeigh, il peso viene visualizzato come normale.

- MinWeigh abilitato . Peso netto < Soglia MinWeigh
	- Comportamento MinWeigh: Icona  $\bullet$ lampeggiante
	- Peso netto ˂ Soglia MinWeigh  $\bullet$
	- Comportamento MinWeigh: icona  $\bullet$ lampeggiante e peso grigio
	- Peso netto < Soglia MinWeigh  $\ddot{\phantom{0}}$
	- $\bullet$ Comportamento MinWeigh: Icona lampeggiante e nessun peso

公 W1 Cap 50 kg d = 10 g  $\overline{CD}$ kg 123456.78 PT  $\rangle$  ()  $<$  $>1$ |2 **NET**  $\mathcal{R}_{\mathcal{A}}$  $\mathbb{Q}$ හි 國  $\mathsf{P}% _{0}\left( \mathsf{P}_{1}\right)$  $\overline{\langle}$  $\Omega$ W1 Cap 50 kg d = 10 g  $\circled{1}$ kg 123456.78 PT  $\bullet$  >0< >|1|< **NET**  $\overline{a}$  $\mathcal{Q}$ 的 හි |>  $\overline{\mathfrak{L}}$ W1 Cap 50 kg d = 10 g  $\overline{CD}$ kq 123456.78 PT  $>0<$  $>11$ **NET** 国 හි  $\mathbb Q$ ጺ þ <u>Ω</u> W1 Cap 50 kg d = 10 g  $\circled{1}$ 123456.78 PT  $\left| \right|$   $\sim$  >0< >|1|< **NET** ዲ  $\overline{\mathbb{Q}}$ හි 國  $\vert \langle$ Þ Peso netto ≥ Soglia MinWeigh L'icona MinWeigh & è visualizzata ma non lampeggia.

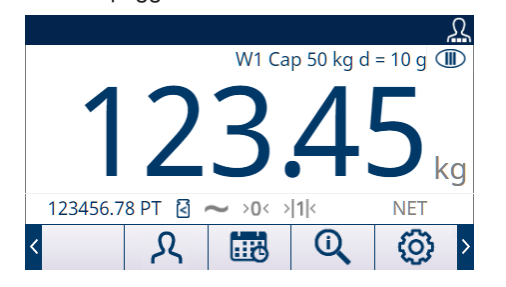

# 3.6.3.9 Ripristina

La schermata Riprist consente di ripristinare i valori di impostazione del ramo Bilancia alle impostazioni predefinite di fabbrica.

Nota: il ripristino della bilancia NON include il ripristino dei parametri metrologicamente significativi, come tipo di bilancia, approvazione, unità di peso, capacità, incremento o dati di calibrazione. Questi dati vengono ripristinati solo eseguendo un ripristino delle impostazioni predefinite con l'interruttore SW2-1 in posizione ON o una funzione di ripristino nella cella di carico IDNet o SICSpro.

# 3.6.3.9.1 Avviare il ripristino

- 1 Premere il tasto softkey OK  $\checkmark$  nella schermata RIPRISTINA BILANCIA per avviare il ripristino della bilancia oppure premere il tasto softkey ESCI  $\leftarrow$  per uscire senza ripristinare.
- 2 Se il ripristino riesce, viene visualizzato il messaggio "Ripristino riuscito". Se il ripristino non riesce, viene visualizzato il messaggio "Errore di ripristino". Se il ripristino non riesce, provare ad avviarlo di nuovo. Se il ripristino continua a riportare esiti negativi, contattare un rappresentante locale METTLER TOLEDO per ricevere assistenza.

# 3.7 Applicazione

# 3.7.1 Memoria

# 3.7.1.1 Alibi

La tabella della memoria Alibi memorizza le informazioni di transazione di base che non sono definibili dall'utente. La memoria Alibi è configurata come un buffer "ad anello" che sovrascrive il record più vecchio quando raggiunge il limite di memoria. La memoria Alibi può contenere circa 100.000 transazioni prima di raggiungere il limite e iniziare a sovrascrivere le transazioni precedenti. Le selezioni sono:

Disab. [predefinito], Attivo

Sono disponibili informazioni più dettagliate sulla memoria Alibi in [\[Accesso diretto alla memoria Alibi](#page-66-0)  $\blacktriangleright$ pagina 59] e in [\[Struttura delle tabelle e dei file di registro](#page-216-0)  $\triangleright$  [pagina 209\].](#page-216-0)

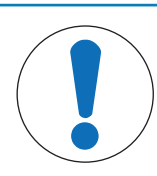

# AVVISO

Se il terminale IND500x è stato programmato come "approvato", l'abilitazione o la disabilitazione della memoria Alibi è accessibile solo se l'interruttore di sicurezza (SW1-1) è in posizione OFF.

La memoria Alibi non può essere cancellata a meno che non sia implementato un ripristino di fabbrica. Per ulteriori informazioni sul ripristino di fabbrica, consultare Impostazioni degli interruttori circuito stampato.

# Vedi anche

 $\mathcal{P}$  [Funzionamento](#page-28-0)  $\blacktriangleright$  [pagina 21](#page-28-0)

# 3.7.1.1.1 Visualizzazione e stampa della memoria Alibi

- 1 Premere il tasto softkey VISUALIZZA TABELLA R.
	- Viene visualizzata la schermata Alibi.

| Alibi                        |      |                            |       |  |
|------------------------------|------|----------------------------|-------|--|
| Date                         | Time | <b>Transaction Gross W</b> |       |  |
| 04-Aug-2020 11:06:25 0000003 |      |                            | 6.35  |  |
| 04-Aug-2020 11:07:25 0000004 |      |                            | 13.98 |  |
| 04-Aug-2020 11:08:25 0000005 |      |                            | 13.55 |  |
| 04-Aug-2020 11:09:02 0000006 |      |                            | 2.20  |  |
|                              |      |                            |       |  |
|                              |      |                            |       |  |

Figura 65: Alibi

2 Premere il tasto softkey FILTRO OFF  $\nabla$ .

- 3 Utilizzare le caselle di selezione e i campi di immissione dati per inserire informazioni di ricerca specifiche per restringere la ricerca oppure non inserire niente per visualizzare tutte le informazioni della tabella della memoria Alibi.
- 4 Premere il tasto softkey OK  $\checkmark$ .
	- Vengono visualizzati i risultati filtrati della ricerca. I record sono ordinati per data e ora con il più recente mostrato per ultimo.
- 5 Utilizzare i tasti di navigazione per visualizzare i record: Data, Ora, Transazioni, Peso lordo, Peso netto, Peso tara, Tara preimpostata e Unità. Nota: nella colonna Tara preimpost, viene visualizzato "PT" se la transazione utilizza una tara preimpostata.

In questa schermata, l'utente può premere il tasto softkey FILTRO ON  $\blacktriangledown$  per aggiornare le informazioni di ricerca, oppure premere il tasto softkey CANCELLA FILTRO  $\bar{x}$  per cancellare le informazioni di ricerca.

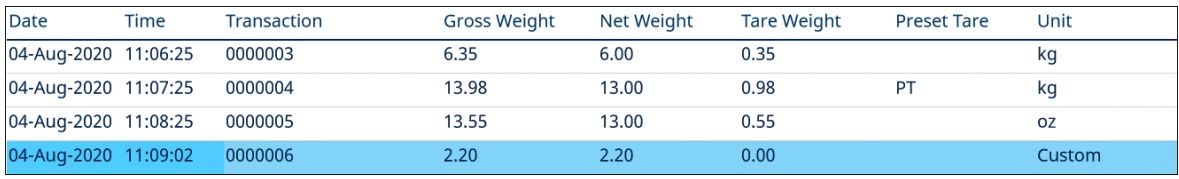

Figura 66: Record

6 Premere il tasto softkey TRASFERISCI in questa schermata per stampare l'intera tabella della memoria Alibi selezionata.

# 3.7.1.2 Tabella Tare

Per facilitare il richiamo di valori predefiniti di Tara o Tara contenitore da utilizzare all'interno di una sequenza di operazioni, è stata introdotta la tabella Tare per memorizzare questi valori predefiniti di Tara o limiti di Tara contenitore, che possono essere rapidamente richiamati dall'operatore, anziché inseriti manualmente per ogni transazione. Ciò risulta particolarmente utile quando determinati valori della tara vengono utilizzati ripetutamente.

IND500x contiene una tabella Tare con 199 record per la memorizzazione dei pesi tara.

- 1 Premere il tasto softkey IMPOSTAZIONE  $\circledS$  nella pagina iniziale.
- 2 Per trovare il ramo Tabella Tare, seguire il percorso: Impostazione > Applicazione > Memoria > Tabella Tare.
	- → Viene visualizzata la pagina Tabella Tare.

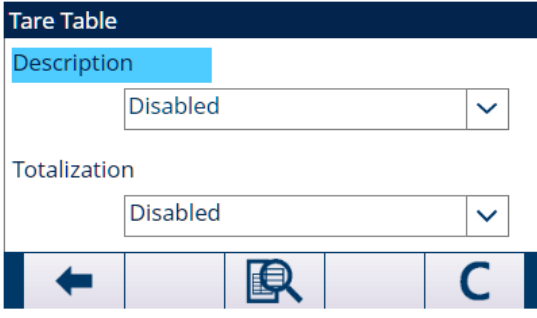

Figura 67: Tabella Tare

3 Configurare la tabella Tare con i seguenti parametri.

#### Descrizione

Il valore Descrizione è una stringa alfanumerica che descrive la voce della tabella Tare. L'utente può selezionare in questo campo se abilitare o disabilitare la descrizione nella struttura della tabella Tare. Opzioni: Disab., Attivo

#### Totalizzazione

Totalizzazione è un campo che tiene traccia del peso totale per tutte le transazioni relative a ciascuna tara nella tabella.

Opzioni: Disab., Peso lordo, Peso visualizzato

4 Nella pagina Tabella Tare, premere il tasto softkey CANCELLA C per cancellare la tabella Tare.

# 3.7.1.2.1 Visualizzare i record della tabella Tare

A seconda delle selezioni effettuate nell'impostazione, i record della tabella Tare possono includere i seguenti campi:

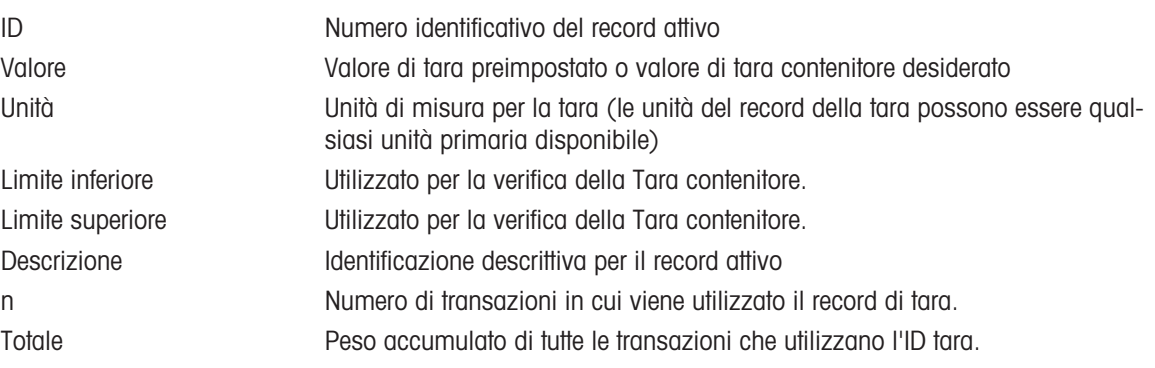

- 1 Nella pagina Tabella Tare, premere il tasto softkey VISUALIZZA TABELLA  $\blacksquare$ .
	- $\Rightarrow$  Viene visualizzata la pagina Ricerca tara.
- 2 Premere il tasto softkey FILTRO OFF  $\triangledown$ .
- 3 Utilizzare le caselle di selezione e i relativi campi per inserire informazioni di ricerca specifiche per restringere la ricerca, oppure inserire \* (carattere jolly) per visualizzare tutte le informazioni della tabella Tare.
- 4 Premere il tasto softkey OK  $\checkmark$  .
	- La schermata Visualizz. ricerca tara visualizza i risultati della ricerca. Vengono visualizzati solo i record con valori di tara non nulli. I record sono ordinati per ID e il primo visualizzato è quello con il numero più basso.
- 5 Premere i tasti di navigazione SU, GIÙ, SINISTRA e DESTRA per scorrere verso l'alto e il basso e attraverso la schermata per visualizzare tutti i dati e tutti i record elencati. In questa schermata, l'utente può premere il tasto softkey FILTRO ON  $\blacktriangledown$  per aggiornare le informazioni di ricerca, oppure premere il tasto softkey CAN-CELLA FILTRO  $\overline{\mathbf{x}}$  per cancellare le informazioni di ricerca.

# 3.7.1.2.2 Modificare o aggiungere un record della tabella Tare

Nella tabella Tare è possibile modificare un record di tara esistente e aggiungere un nuovo record di tara.

1 Premere i tasti di navigazione SU e GIÙ per selezionare (evidenziare) un record nella tabella.

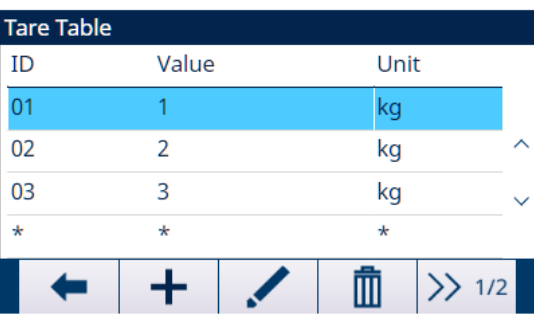

Figura 68: Record della Tabella Tare

- 2 Premere il tasto softkey MODIFICA  $\swarrow$  per aprire la schermata di impostazione per modificare un record o premere il tasto softkey AGGIUNGI + per aprire la schermata di impostazione e creare un nuovo record della tabella.
- 3 Premere i tasti di navigazione SU e GIÙ per spostare l'evidenziazione fino al nome del campo da modificare o inserire.
- 4 Premere il tasto INVIO per selezionare un valore del campo da modificare o inserire.
- 5 Utilizzare il tastierino numerico per modificare o inserire il valore desiderato.
- 6 Quando il campo di immissione della tara è selezionato, premere il tasto softkey TARA T per acquisire il peso e l'unità attuali della bilancia.
- 7 Premere il tasto softkey OK  $\checkmark$  per accettare le modifiche o le aggiunte alla tabella Tare.
- 8 Premere il tasto softkey ESCI + per tornare alla pagina precedente senza salvare modifiche o aggiunte.
- 9 Premere il tasto softkey ELIMINA di per eliminare un record di tara dall'elenco.

10 Premere il tasto softkey TRASFERISCI da per generare report della tabella Tare.

11 Premere il tasto softkey ESCI  $\leftarrow$  per uscire dalla pagina corrente.

#### 3.7.1.3 Tabella messaggi

Tabella dei messaggi mostra i messaggi di testo memorizzati e i numeri ID corrispondenti che possono essere utilizzati nei modelli di stampa. Vengono visualizzati solo i record di messaggi con valori non nulli.

- 1 Premere il tasto softkey IMPOSTAZIONE  $\circledS$  nella pagina iniziale.
- 2 Per trovare il ramo Tabella dei messaggi, seguire il percorso: Impostazione > Applicazione > Memoria > Tabella dei messaggi.
	- → Viene visualizzata la pagina Tabella dei messaggi.

#### Visualizzare i record Tabella dei messaggi

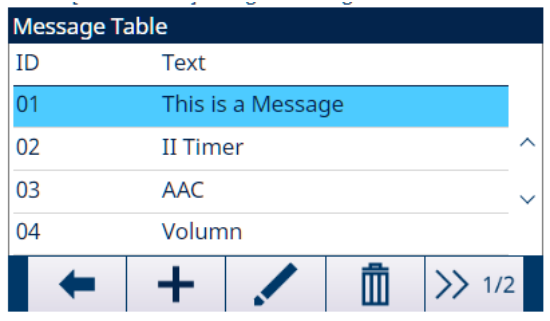

Figura 69: Tabella dei messaggi

- 1 Premere il tasto softkey AVANTI  $\gg$  1/2.
- 2 Nella pagina successiva **Tabella dei messaggi**, premere il tasto softkey FILTRO OFF  $\triangledown$ .
- 3 Nella pagina Impostazioni filtro, utilizzare le caselle di selezione e i campi di immissione dei dati per inserire informazioni di ricerca specifiche per limitare la ricerca oppure non inserire alcuna limitazione della ricerca per visualizzare tutti i record Tabella dei messaggi.
- 4 Premere il tasto softkey OK  $\checkmark$  .
	- Vengono visualizzati i record dei messaggi filtrati. I record sono ordinati per data e ora, con il record più recente mostrato per ultimo.
	- → Premere i tasti di navigazione SU, GIÙ, SINISTRA e DESTRA per scorrere verso l'alto e il basso e attraverso la schermata per visualizzare tutti i dati e tutti i record elencati. In questa schermata, l'utente può premere il tasto softkey FILTRO ON **T** per aggiornare le informazioni di ricerca, oppure premere il tasto softkey CANCELLA FILTRO  $\bar{x}$  per cancellare le informazioni di ricerca.

#### Modificare o aggiungere un record Tabella dei messaggi

- 1 Premere il tasto softkey MODIFICA  $\swarrow$  per aprire la schermata di configurazione della modifica di un record oppure premere il tasto softkey AGGIUNGI + per aprire la schermata di configurazione della creazione di un nuovo record della tabella.
- 2 Premere i tasti di navigazione SU e GIÙ per spostare l'evidenziazione fino al nome del campo da modificare o inserire.
- 3 Premere il tasto INVIO per selezionare un valore del campo da modificare o inserire.
- 4 Utilizzare il tastierino numerico per modificare o inserire il valore desiderato.
- 5 Premere il tasto softkey OK √ per accettare le modifiche o le aggiunte alla tabella dei messaggi.
- 6 Premere il tasto softkey ESCI + per tornare alla pagina precedente senza salvare modifiche o aggiunte.
- 7 Premere il tasto softkey ELIMINA **nd** per eliminare un record di messaggio dall'elenco.
- 8 Premere il tasto softkey TRASFERISCI ch per generare report della tabella dei messaggi a qualsiasi collegamento con un'assegnazione Report.
	- Se non è disponibile un collegamento Report, viene visualizzato il messaggio "Nessun collegamento report".
- 9 Premere il tasto softkey ESCI + per uscire dalla pagina corrente.

#### Ricerca rapida

Quando l'ID del record Tabella dei messaggi da caricare è noto, è necessario utilizzare la funzione di Richiamo rapido.

- 1 Nella schermata Tabella dei messaggi, utilizzare il tastierino numerico per inserire l'ID, quindi premere il tasto INVIO per caricare il record.
	- $\Rightarrow$  Se il record è disponibile, i dati vengono caricati.
	- **→** Se il record non viene trovato, viene visualizzato il messaggio "ID non trovato".
- 2 Premere il tasto softkey OK  $\checkmark$ .
	- **→ Viene cercato un record.**

# 3.7.2 Funzionamento

## 3.7.2.1 Comparatori

I comparatori sono target semplici. Altri moduli/applicazioni possono utilizzare il risultato per controllare il flusso di lavoro periferico o autonomo.

Ad esempio, se viene raggiunto un target, viene attivata o disattivata un'uscita discreta. Questa funzione viene utilizzata per controllare attivamente porte, valvole, luci o altri tipi di elementi di controllo. Un'origine dati live (peso, conteggio, portata...) viene confrontata con la gamma o il target inserito. Al target o alla gamma viene assegnata un'equazione matematica (operatore). Se l'equazione è verificata, l'uscita viene commutata in base all'operatore configurato. Per maggiori dettagli sul funzionamento di questa funzione, vedere [\[Comparatori](#page-65-0)   [pagina 58\]](#page-65-0).

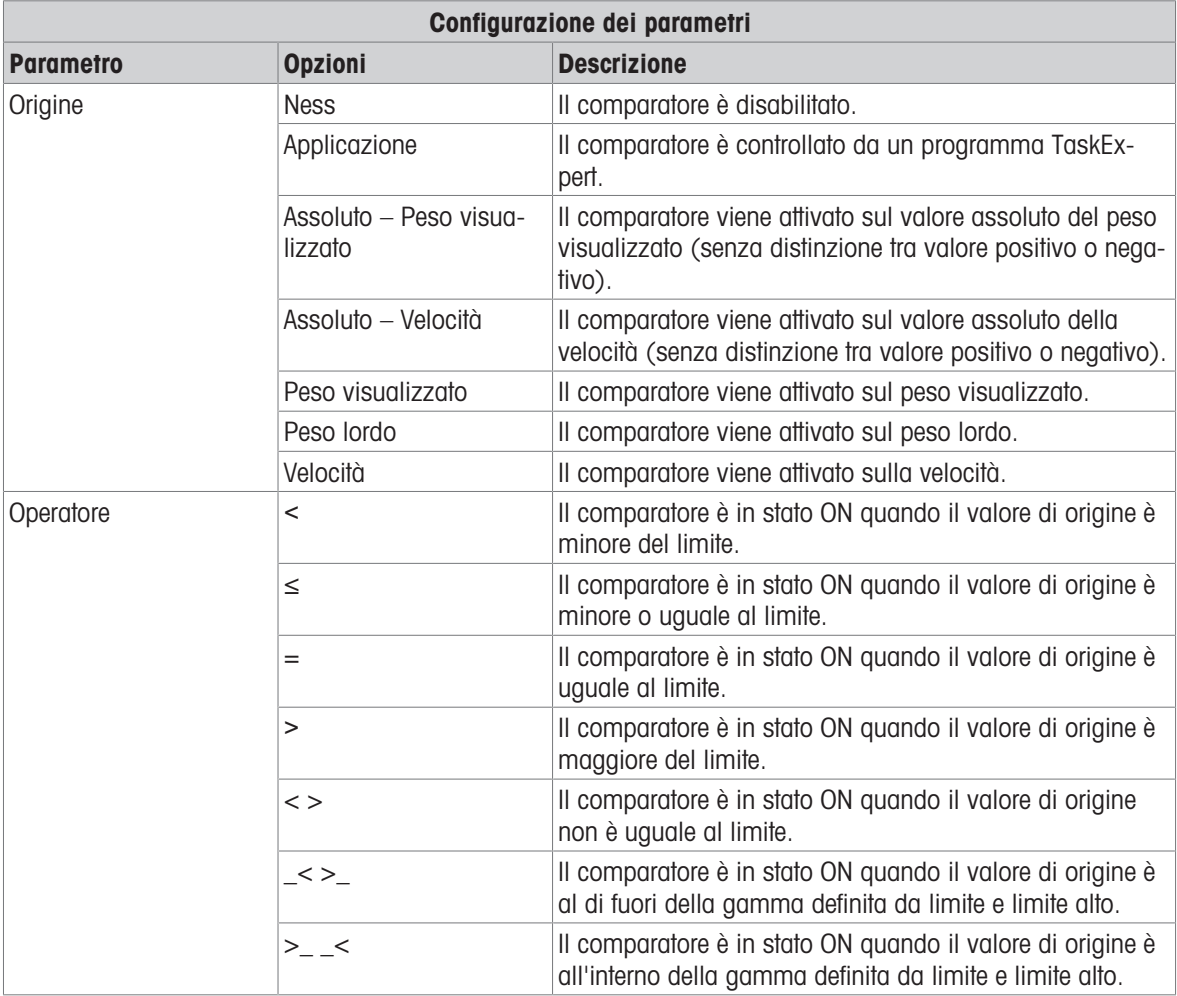

#### Impostazione

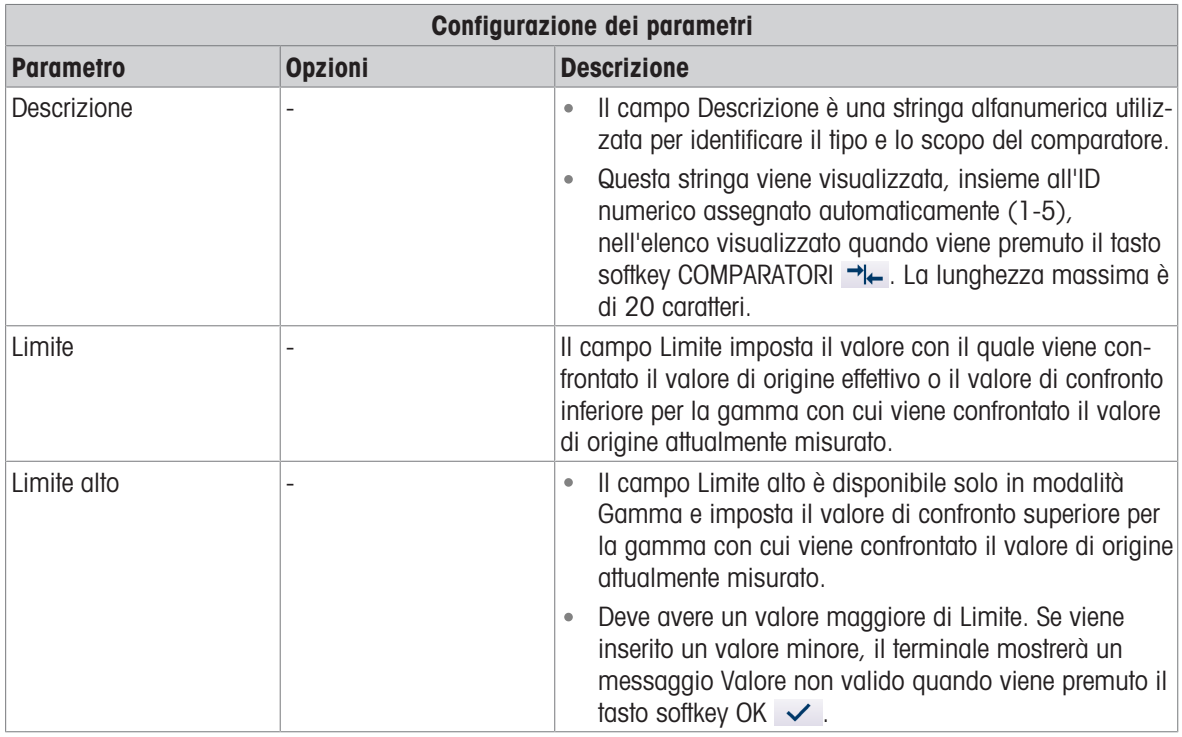

- 1 Premere il tasto softkey IMPOSTAZIONE <sup>®</sup> nella pagina iniziale.
- 2 Per trovare il ramo Comparatori, seguire il percorso: Impostazione > Applicazione > Operazione > Comparatori.
	- → La pagina Comparatori mostra tutti e cinque i comparatori.
- 3 Nella pagina Comparatori, premere il tasto softkey MODIFICA  $\swarrow$  per configurare i parametri dell'ID specifico. Vedere la tabella Configurazione dei parametri. In questa pagina, l'utente può anche premere il tasto softkey ELIMINA in per eliminare un ID comparatore e premere il tasto softkey CANCELLA C per cancellare tutti i comparatori.
- 4 Configurare il tasto softkey COMPARATORI ella pagina Softkey (percorso: Impostazione > Terminale > Softkey).
- 5 Tornare alla pagina iniziale. Il tasto softkey COMPARATORI  $\rightarrow$  viene visualizzato nella colonna inferiore della pagina iniziale.

# 3.7.2.2 Totalizzazione

Il terminale IND500x fornisce totalizzazione nei due registri e contatori Totale complessivo (GT) e Subtotale (ST).

# Impostazione

#### Configurazione della totalizzazione

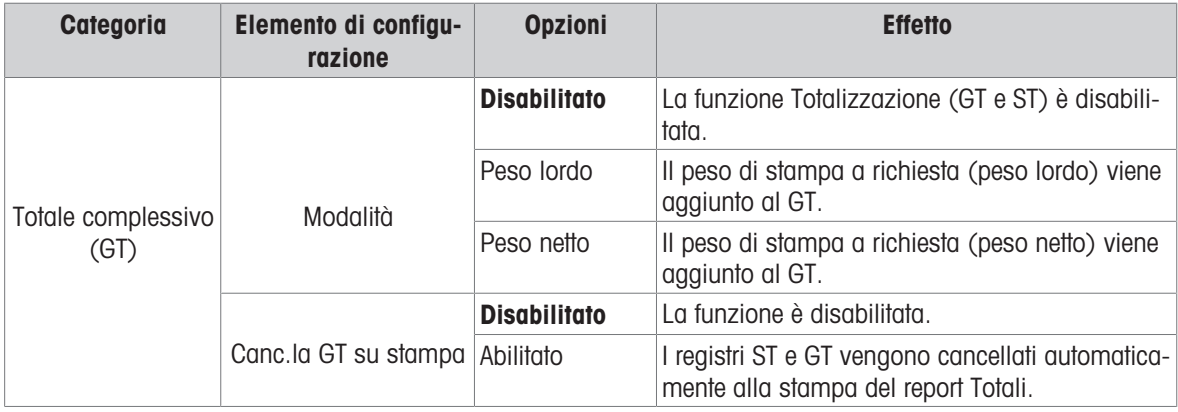

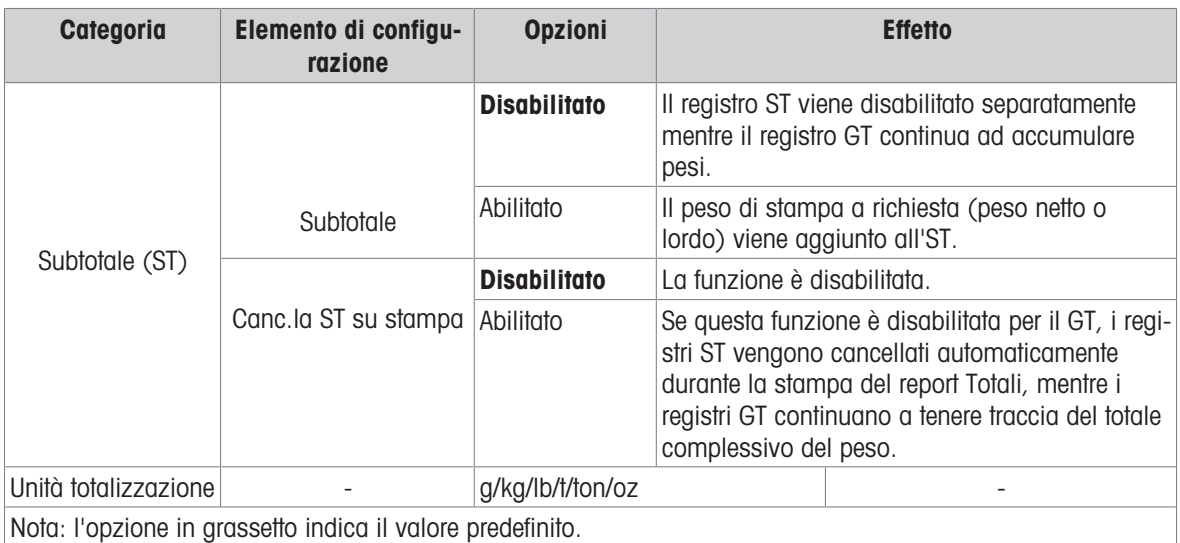

- 1 Per trovare il ramo Totalizzazione, seguire il percorso: Impostazione > Applicazione > Operazione > Totalizzazione.
	- Viene visualizzata la pagina di impostazione Totalizzazione.

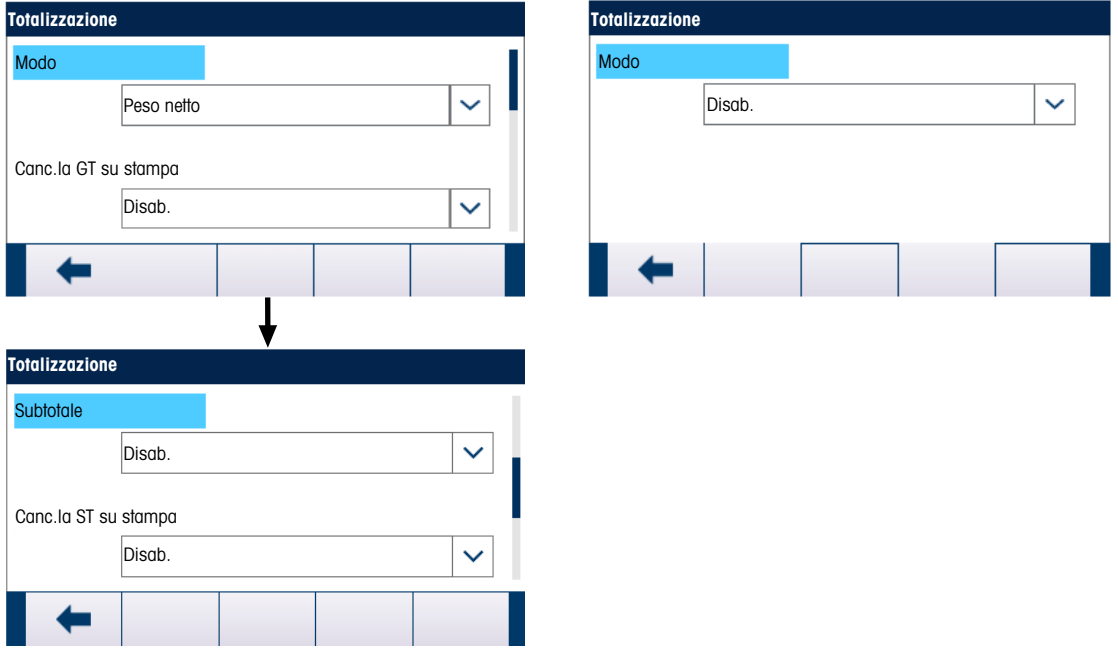

Figura 70: Selezione della modalità

- 2 Per eseguire la configurazione della totalizzazione, fare riferimento alla tabella Configurazione della totalizzazione.
- 3 Selezionare l'Unità totalizzazione (g/kg/lb/t/ton/oz) nel menu a discesa.

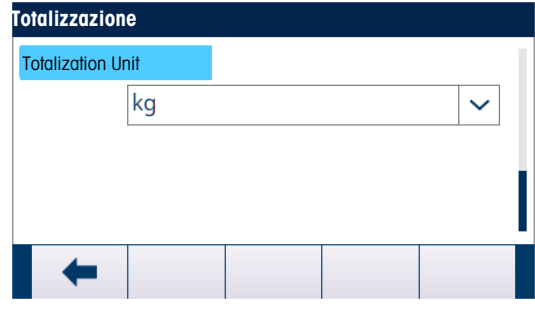

Figura 71: Unità totalizzazione

## Funzionamento

- Ogni volta che viene attivata la stampa a richiesta, il peso di stampa a richiesta viene aggiunto ai registri di peso Totale complessivo e Subtotale.
- Una richiesta di duplicazione della stampa del ticket (Ripeti stampa) non influisce su contatori e totali.
- $\bullet$  I contatori dispongono di un limite di 1.500.000 e i registri accumulano fino a 11 cifre di peso, comprese eventuali cifre decimali a destra della virgola. Ad esempio, una bilancia programmata per 500 x 0,1 kg accumulerà valori di peso fino a 9999999999,9 (11 cifre totali). Se uno di questi limiti viene superato, viene visualizzato un messaggio di errore e i totali devono essere ripristinati prima di aggiungere ulteriori pesi o conteggi.

# 3.7.2.3 ID1, ID2, ID3 e ID4

Le funzioni ID1, ID2, ID3 e ID4 sono mezzi semplici ma potenti per agevolare l'inserimento di dati specifici da parte dell'operatore o per far compiere un'azione specifica. L'elenco dei prompt ID può includere fino a 30 fasi, ciascuna delle quali contiene un comando che determina l'azione intrapresa dal terminale IND500x all'esecuzione di tale fase.

Tutte e quattro le sequenze possono essere programmate in modo da essere eseguite una volta o da essere ripetute continuamente finché non vengono interrotte. Tutti gli ID possono essere avviati premendo il tasto softkey ID appropriato. ID1 può anche essere avviato e riavviato automaticamente, attivato posizionando peso sulla bilancia. In entrambi i casi, gli ID istruiscono l'operatore affinché esegua una serie di azioni o immissioni di dati. Ad esempio, l'operatore potrebbe posizionare un pacco sulla bilancia, ricevere la richiesta di inserire il proprio nome, inserire un valore di tara preimpostato, scansionare un codice a barre sul pacco e generare una stampa automatica prima di rimuovere definitivamente il pacco dalla bilancia. I dati stampati potrebbero includere il valore del peso netto, informazioni sul pacco scansionato e il nome dell'operatore. Il contenuto e il formato delle informazioni stampate è determinato dal modello assegnato all'uscita a richiesta.

## Impostazione

Affinché un prompt ID funzioni, la modalità ID relativa deve essere abilitata nelle impostazioni, in Applicazione > Operazione > ID1, ID2, ID3 o ID4.

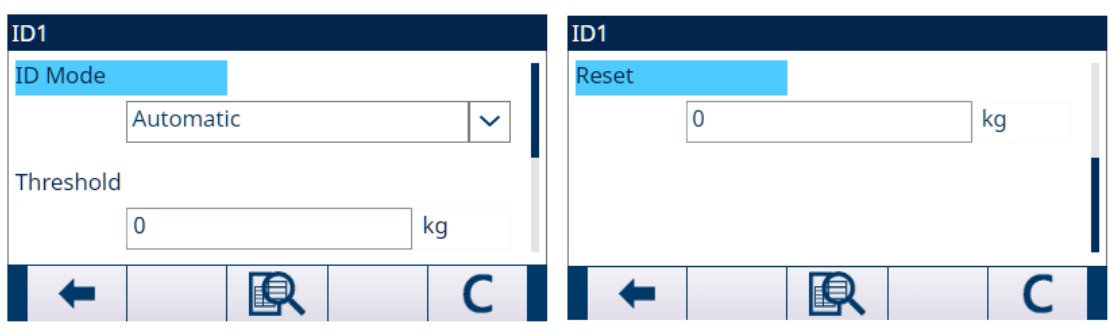

#### Modo ID – Auto

Figura 72: Modo ID - Auto

La modalità Auto è disponibile solo in ID1.

Quando ID1 è impostato in modalità Auto, la sequenza ID viene attivata quando il peso sulla bilancia (deve essere stabile) supera la soglia configurata nel campo Soglia. Il trigger della sequenza viene innescato di nuovo quando il peso scende al di sotto del valore Riprist. Entrambi i valori Soglia e Riprist sono ≥ 0.

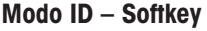

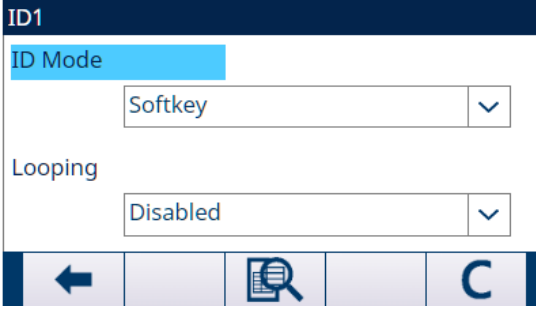

La modalità Softkey è disponibile per tutti gli ID.

Figura 73: Modo ID - Softkey

In questa modalità, la sequenza di prompt inizia a essere eseguita quando viene premuto il relativo tasto softkey (ID1, ID2, ID3 o ID4) e viene eseguita una volta (Ciclo è disabilitato) o continuamente (Ciclo è abilitato).

## Configurare le fasi della sequenza ID

Una volta impostati i parametri della modalità, è possibile visualizzare, creare, modificare o eliminare le fasi della sequenza ID1, ID2, ID3 e ID4 premendo il tasto softkey VISUALIZZA TABELLA  $\blacksquare$ .

- 1 Nella pagina successiva della visualizzazione ID, premere il tasto softkey FILTRO OFF  $\triangledown$ .
- 2 Nella pagina Impostazioni di filtro, selezionare N., Tipo, Lunghezza o Prompt come oggetto di ricerca.
- 3 Selezionare un campo da cercare inserendo un operatore di confronto  $(<, <=, =, >=, >, <)$  e informazioni alfanumeriche nei campi Dati; oppure lasciare il carattere jolly asterisco (\*) nel campo Dati per visualizzare tutte le fasi esistenti.
- 4 Premere il tasto softkey OK  $\checkmark$  .
	- → Vengono visualizzati i risultati dell'ID filtrato.
- 5 Le fasi dell'ID possono essere modificate , create + , eliminate  $\blacksquare$  e trasferite  $\blacksquare$ .
	- Il valore N. (numero della fase) viene assegnato automaticamente. Determina l'ordine in cui verranno eseguite le fasi. Possono essere inserite fasi in una sequenza esistente selezionando un elemento e premendo il tasto softkey AGGIUNGI + per definire una nuova fase. La nuova fase creata apparirà nella sequenza prima dell'elemento selezionato e tutti i valori N. successivi aumenteranno di uno. Per spostare una fase nella sequenza, deve essere eliminata e reinserita nella posizione appropriata.
	- → I parametri impostabili per ogni fase dipendono dal tipo di fase selezionata. Consultare la tabella Tipi di fasi ID.

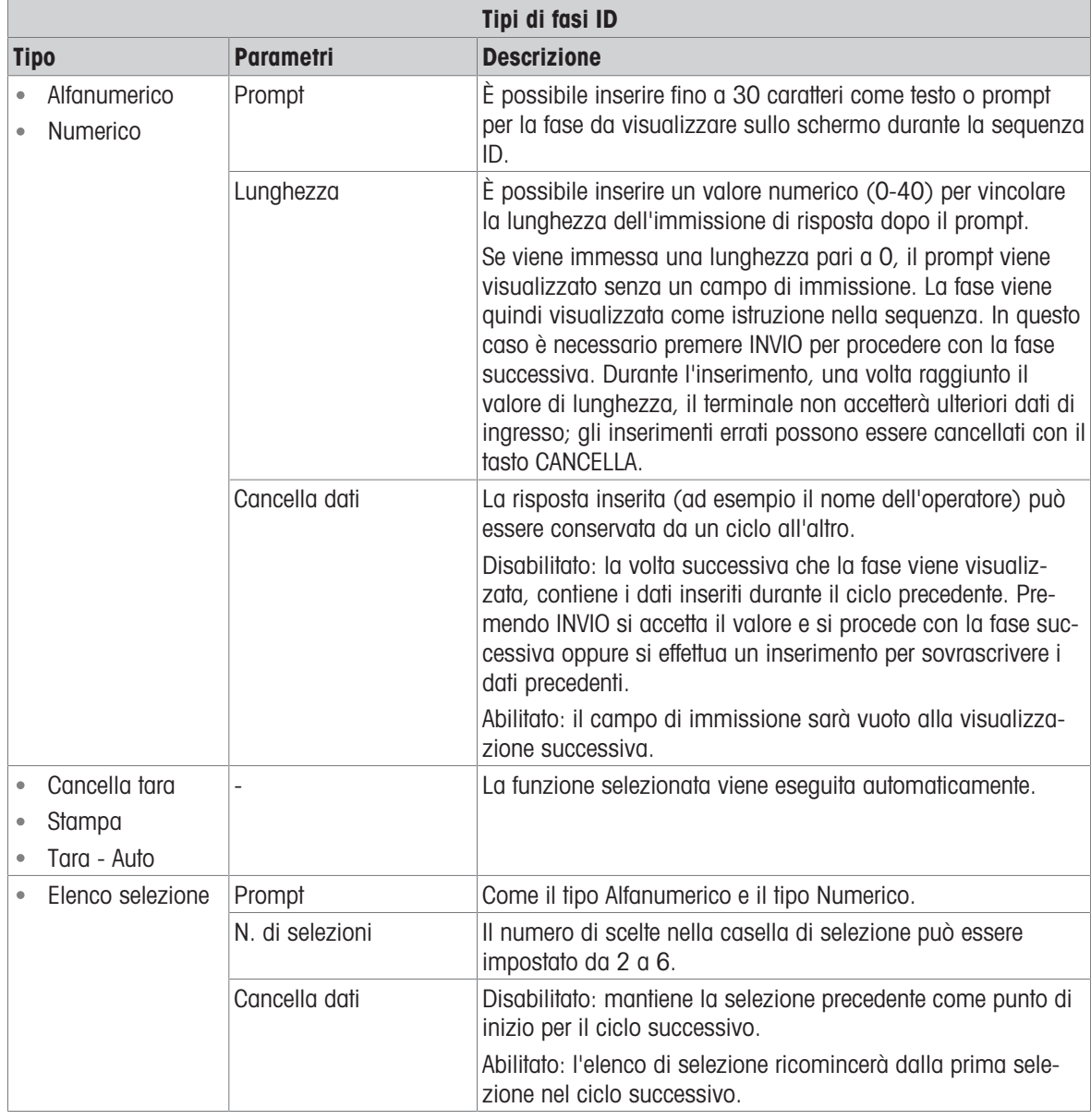

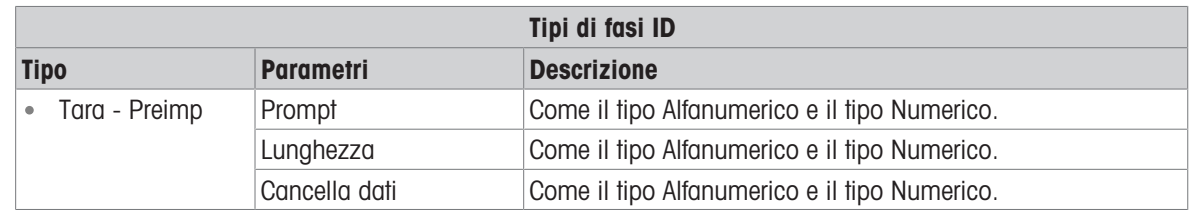

# 3.7.3 I/O discreto

Un sottosistema I/O discreto (IOD) esegue una mappatura delle variabili booleane interne e dei segnali esterni del mondo reale. Un IOD può includere circuiteria di slittamento di livello, isolamento, protezione da errori di cablaggio e protezione da sovratensioni. Include sempre una posizione fisica per la terminazione del cablaggio di controllo sul campo. L'elettronica e l'area di terminazione dell'IOD possono essere montate all'interno dell'involucro dell'attrezzatura locale (IOD "locale") o in un'area remota (IOD "remoto"), collegata all'attrezzatura primaria tramite collegamento seriale.

IND500x supporta 3 tipi di collocazione di IN/OUT:

- Locale n. 1: 3 ingressi e 3 uscite sono installati sulla scheda principale.
- Locale n. 2: scheda opzionale a 5 ingressi e 8 uscite che può essere collegata alla scheda principale.
- Remoto n. 1, Remoto n. 2 e Remoto n. 3 sono IN/OUT ARM100 remoti e sono accessibili da Modbus Rtu Master (scheda principale) con protocollo Modbus Rtu tramite RS485.

# 3.7.3.1 Ingresso

Un ingresso può essere utilizzato per avviare un comando, ad esempio per applicare una tara semiautomatica. I comandi vengono attivati dal cambiamento di stato. Un ingresso può anche essere utilizzato per rilevare una condizione, come la chiusura di una porta di scarico.

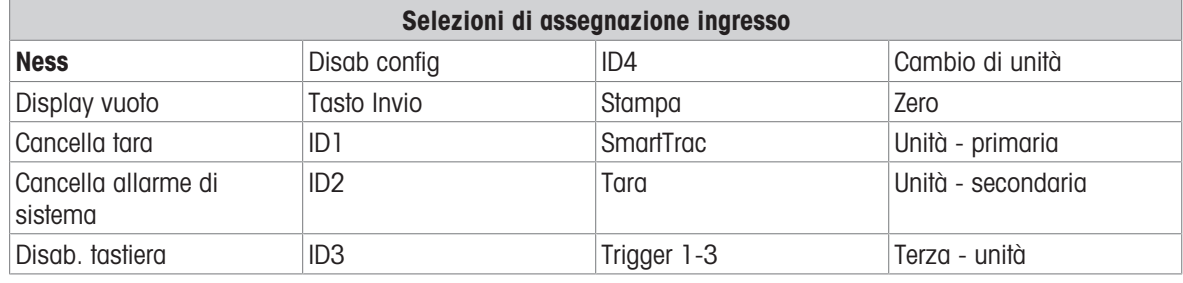

1 Premere il tasto softkey Impostazione  $\circledS$  nella pagina iniziale.

- 2 Per trovare il ramo Ingressi, seguire il percorso: Impostazione > Applicazione > I/O discreto > Ingressi
- 3 Nella pagina Ingressi, premere il tasto softkey MODIFICA con per aprire la pagina di impostazione e modificare un'assegnazione di ingresso esistente o premere il tasto softkey AGGIUNGI + per aggiungere una nuova assegnazione di ingresso discreto.
- 4 Inserire l'indirizzo di assegnazione dell'ingresso.

Collocazione: questo campo definisce se l'ingresso è locale o remoto. Posizione: questo campo definisce la posizione dell'opzione di ingresso discreto assegnata a una funzione.

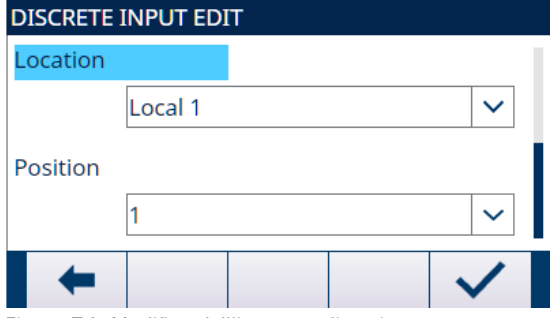

Figura 74: Modifica dell'ingresso discreto

5 Selezionare come Polarità +Vero o –Vero.

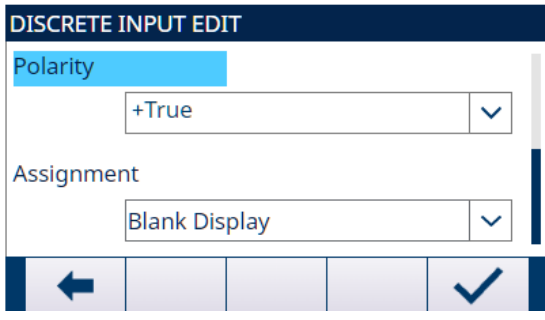

Figura 75: Modifica dell'ingresso discreto

- 6 Per selezionare un'assegnazione di ingresso, fare riferimento alla tabella Selezioni di assegnazione ingresso.
- 7 Premere il tasto softkey OK  $\checkmark$  per confermare l'inserimento.
- 8 Nella pagina Ingressi discreti, premere il tasto softkey ELIMINA in per eliminare un'assegnazione di ingresso specifica e premere il tasto softkey CANCELLA C per cancellare l'intera tabella.

# 3.7.3.2 Uscita

Un'uscita può essere usata per dichiarare lo stato di una variabile booleana interna, ad esempio lo stato del bit di movimento o lo stato del feed Confronto target.

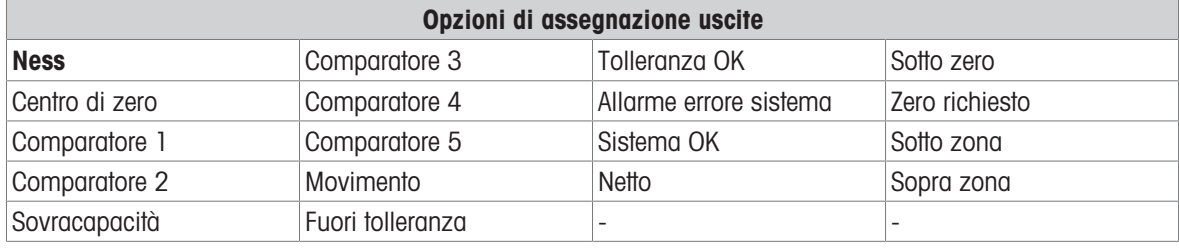

- 1 Premere il tasto softkey Impostazione  $\circledS$  nella pagina iniziale.
- 2 Per trovare il ramo Uscite, seguire il percorso: Impostazione > Applicazione > I/O discreto > Uscite
- 3 Nella pagina Uscite, premere il tasto softkey MODIFICA  $\swarrow$  per aprire la pagina di impostazione e modificare un'assegnazione di uscita esistente o premere il tasto softkey AGGIUNGI + per aggiungere una nuova assegnazione di uscita discreta.
- 4 Inserire l'indirizzo di assegnazione dell'uscita. Collocazione: questo campo definisce se l'uscita è locale o remota. Posizione: questo campo definisce la posizione dell'opzione di uscita discreta assegnata a una funzione.

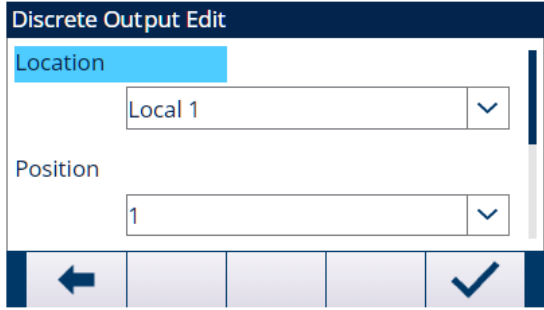

Figura 76: Modifica dell'uscita discreta

5 Per selezionare l'assegnazione di un'uscita, fare riferimento alla tabella Opzioni di assegnazione uscite.

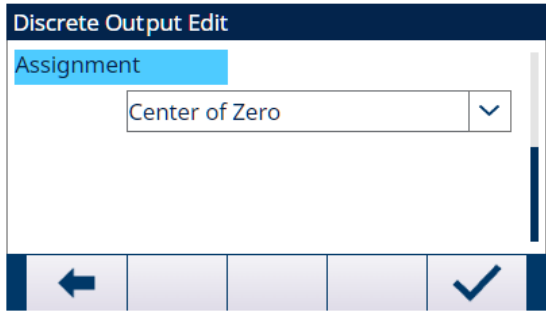

Figura 77: Modifica dell'uscita discreta

- 6 Premere il tasto softkey OK  $\checkmark$  per confermare la voce inserita.
- 7 Nella pagina Uscite discrete, premere il tasto softkey ELIMINA in per eliminare un'assegnazione di ingresso o uscita specifica e premere il tasto softkey CANCELLA C per cancellare l'intera tabella.

# 3.7.4 TaskExpert

Da questa schermata è possibile abilitare un programma TaskExpert personalizzato caricato su IND500x. Viene utilizzata anche per accedere alle schermate di impostazione personalizzate definite dall'applicazione TaskExpert.

TaskExpert viene abilitato tramite l'uso di una "chiave hardware dell'applicazione". Questa chiave viene inserita in un connettore fisso nella scheda principale di IND500x. Contiene un codice specifico che consente l'accesso alle funzioni e capacità di questa soluzione applicativa specifica.

L'utente potrà trovare il ramo TaskExpert nel percorso: Impostazione > Applicazione > TaskExpert.

## Avvio

Nella pagina Avvio di TaskExpert, l'utente può elencare i programmi TaskExpert e associare ciascuno di essi a un numero di attività. Ciascuna attività può essere impostata per essere eseguita automaticamente all'accensione del terminale, essere eseguita automaticamente all'uscita da Impostazione o essere avviata manualmente con il tasto softkey ELENCO ATTIVITÀ  $\Box$ , il tasto softkey ATTIVITÀ 1  $\Box$ 1, il tasto softkey ATTIVITÀ 2  $\Box$  o il tasto softkey ATTIVITÀ 3  $\Box$ 3.

- 1 Nella pagina Visualizza di TaskExpert, premere il tasto softkey MODIFICA  $\swarrow$  per configurare un record esistente. Non è possibile modificare il numero di attività.
- 2 Premere il tasto softkey ELIMINA in per eliminare un record specifico e premere il tasto softkey CANCELLA C per cancellare l'intero Elenco attività.
- 3 Per creare una nuova attività, premere il tasto softkey AGGIUNGI  $+$  .
	- Viene visualizzata la pagina Modifica di TaskExpert. Il numero dell'attività viene assegnato automaticamente.
- 4 Inserire il nome del file TaskExpert.
- 5 Selezionare se abilitare o disabilitare Avvio automatico. Attivo: l'attività viene eseguita ogni volta che l'indicatore viene acceso o quando si esce da Impostazione.
- 6 Selezionare se abilitare o disabilitare Avvio manuale. Attivo: l'attività viene eseguita quando viene selezionata e avviata manualmente.
- 7 Premere il tasto softkey OK  $\checkmark$  per salvare le modifiche o il tasto softkey ESCI  $\checkmark$  per uscire senza salvare.

# Config personal

Il menu Config personal è definito dall'applicazione TaskExpert. Per i dettagli, fare riferimento al manuale dell'applicazione TaskExpert, fornito con TaskExpert.

# 3.7.5 Ripristina

La funzione di ripristino riporta la maggior parte delle impostazioni di configurazione nel ramo Applicazione alle impostazioni di fabbrica.

Applicazione > Riprist NON include il ripristino delle informazioni memorizzate nella memoria Alibi o nelle tabelle. Questi dati possono essere ripristinati solo eseguendo la funzione Ripristino totale che si trova in Manutenzione > Ripristino totale.

- 1 Per avviare un ripristino, premere il tasto softkey OK  $\checkmark$ .
	- $\Rightarrow$  Se il ripristino riesce, viene visualizzato il messaggio di verifica "Ripristino riuscito".
	- $\Rightarrow$  Se il ripristino non riesce, viene visualizzato il messaggio d'errore "Errore di ripristino".
- 2 Se il ripristino non riesce, provare ad avviarlo di nuovo.
- 3 Se il ripristino continua a riportare esiti negativi, contattare un rappresentante locale METTLER TOLEDO per ricevere assistenza.
- 4 Premere il tasto softkey ESCI  $\leftarrow$  per uscire senza effettuare il ripristino.

# 3.8 Terminale

Le schermate di configurazione per il ramo Terminale dell'impostazione sono mostrate di seguito. Se la sicurezza utente è abilitata, il login deve essere a livello Manutenzione o superiore per accedere alla maggior parte dei parametri nel ramo Terminale. Un Supervisore può impostare data e ora.

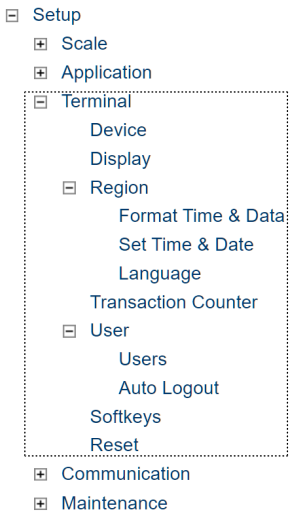

Figura 78: Struttura Impostazione

# 3.8.1 Dispositivo

La schermata di impostazione Dispositivo consente l'inserimento di 3 ID terminale e il numero di serie del terminale.

# 3.8.1.1 ID n. 1, ID n. 2 e ID n. 3 del terminale

Nella schermata di impostazione Dispositivo possono essere inseriti fino a tre identificatori del terminale. Quando viene selezionata la casella di testo ID terminale, i tasti softkey diventano tasti alfabetici. Utilizzare i tasti alfabetici per inserire fino a tre ID terminale. Premere il tasto INVIO per accettare l'ID inserito. Tali campi ID vengono visualizzati nel richiamo delle informazioni quando viene premuto il tasto softkey INFORMAZIONI DI SISTEMA  $\bullet$  dopo il tasto softkey RICHIAMO  $\alpha$ . Questi ID sono anche compresi nel report di Richiamo info per l'assistenza e nel report Stato terminale.

# 3.8.1.2 Numero di serie

La casella di testo del numero di serie viene utilizzata per inserire il numero di serie del terminale IND500x. Il numero di serie del terminale viene visualizzato nel richiamo delle informazioni quando viene premuto il tasto softkey INFORMAZIONI DI SISTEMA  $\bullet$  dopo il tasto softkey RICHIAMO  $\circ$ . Il numero di serie viene inserito in fabbrica durante la produzione. Il numero di serie non viene cancellato quando viene eseguito un ripristino delle impostazioni predefinite sul terminale (consultare il capitolo [\[Ripristino delle impostazioni predefinite](#page-175-0)   [pagina 168\],](#page-175-0) assistenza e manutenzione).

Se il numero di serie deve essere reinserito (ad esempio, se il circuito stampato principale viene sostituito), utilizzare i tasti alfanumerici per inserire il numero di serie del terminale. Il numero di serie assegnato in fabbrica si trova sul retro del terminale.

# 3.8.1.3 Dispositivi connessi

Il tasto softkey Dispositivi connessi consente l'accesso a un elenco dove possono essere memorizzate/visualizzate le informazioni sui dispositivi connessi al terminale. Questo elenco deve essere compilato manualmente durante l'installazione. Una volta compilato, può essere visualizzato da questa posizione all'interno delle impostazioni o con il tasto softkey Dispositivi connessi E che viene visualizzato quando viene premuto il tasto softkey INFORMAZIONI DI SISTEMA  $\bullet$  dopo che è stato premuto il tasto softkey RICHIAMO Q nella schermata iniziale.

I campi di ciascun record di dispositivo connesso includono Descrizione, Modello e Nota.

# 3.8.1.3.1 Aggiungere o modificare record di dispositivi connessi

- 1 Premere il tasto softkey Dispositivi connessi  $\blacksquare$  nella parte inferiore della schermata Dispositivo.
- 2 Premere il tasto softkey NUOVO **purifical per creare un nuovo record.**
- 3 Per modificare un record esistente, premere i tasti di navigazione SU e GIÙ per selezionare (evidenziare) un record nell'elenco, quindi premere il tasto softkey MODIFICA creative per aprire la schermata Modifica.
- 4 Premere i tasti di navigazione SU e GIÙ per spostare l'evidenziazione fino al nome del campo da modificare o inserire.
- 5 Premere il tasto INVIO per selezionare un valore del campo da modificare o inserire.
- 6 Utilizzare il tastierino alfanumerico per modificare o inserire il valore desiderato.
- 7 Premere il tasto softkey  $OK \nightharpoonup$  per accettare le modifiche o le aggiunte.
- 8 Premere il tasto softkey ESC ESC per tornare alla schermata Dispositivi connessi senza salvare le modifiche o le aggiunte.
- 9 Premere il tasto softkey ESCI + per tornare alla schermata Dispositivo.

## 3.8.1.3.2 Eliminare o cancellare record di dispositivi connessi

- 1 Premere i tasti di navigazione SU e GIÙ per evidenziare il record da eliminare. Premere il tasto softkey ELI-MINA **面** per eliminare questo record dall'elenco.
- 2 Premere il tasto softkey CANCELLA C per cancellare tutti i record dall'elenco.
- 3 Premere il tasto softkey ESCI + per tornare alla schermata Dispositivo.

# 3.8.2 Display

Utilizzare la schermata di impostazione Display per configurare le impostazioni Timeout retroillum., Visualizz. tara, Display Ausiliario e Linea metrologia. In questa pagina è disponibile anche un tasto softkey \* per la regolazione della retroilluminazione.

# 3.8.2.1 Timeout retroillum.

La retroilluminazione del display può essere impostata per disattivarsi dopo un determinato periodo di inattività del terminale, da impostare in minuti.

# 3.8.2.2 Visualizz. tara

Questa impostazione determina se la visualizzazione della tara viene mostrata nella schermata iniziale quando viene mostrata la visualizzazione del peso di dimensioni più grandi. La visualizzazione della tara non è disponibile quando Display Ausiliario è abilitato.

Le opzioni di visualizzazione per la visualizzazione della tara includono:

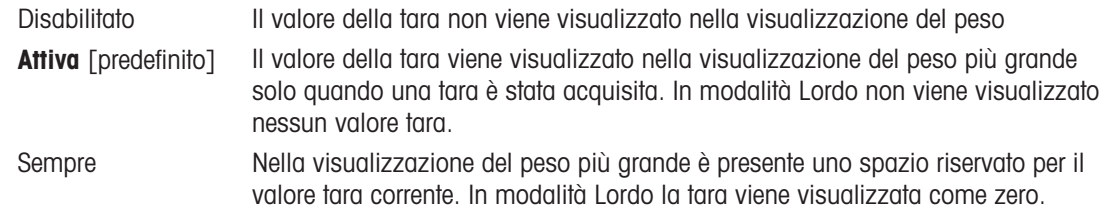

# 3.8.2.3 Display Ausiliario

Oltre al peso, nella schermata Home possono essere visualizzati anche Velocità o Stato I/O. La visualizzazione del peso cambia dimensione per adattarsi alla selezione del display ausiliario.

Le opzioni per Display ausiliario sono: Disab., Stato I/O e Velocità.

Quando Velocità o Stato I/O vengono selezionati per il display ausiliario, la visualizzazione del peso viene mostrata con dimensioni ridotte della metà e il display ausiliario è mostrato sotto il peso. Il numero di ingressi e uscite DI/O visualizzato corrisponde al numero di ingressi e uscite dell'opzione interna I/O installata nel terminale.

# Vedi anche

 $\mathcal{O}$  [SmartTrac™](#page-63-0)  $\blacktriangleright$  [pagina 56](#page-63-0)

# 3.8.2.4 Linea di metrologia

Si tratta di una linea di metrologia che mostra la capacità programmata e le informazioni di incremento, oppure possono essere abilitate le informazioni Max/Min/e.

Le selezioni sono:

Disab., **Cap/d** [predefinito], Max/Min/e

Questa linea di metrologia può servire per conoscere i requisiti del display metrologico delle varie regioni del mondo. Nel caso in cui la linea della data metrologica non venisse accettata da un'agenzia, può essere disabilitata ed è possibile installare un'etichetta con le informazioni richieste vicino al display.

# 3.8.2.5 Regolaz. retroilluminazione

Se viene rilevato un display di tipo LCD, viene visualizzato un tasto softkey Regolaz. retroilluminazione  $\ddot{\text{w}}$  in posizione 3. Premere questo tasto softkey per visualizzare la schermata di regolazione della retroilluminazione.

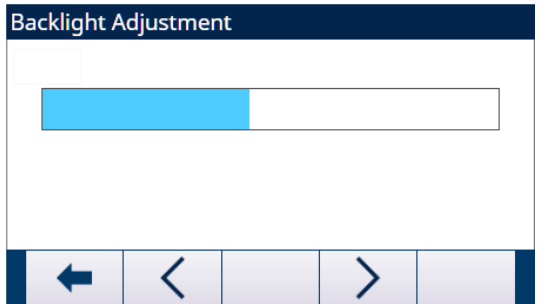

Figura 79: Schermata di regolazione della retroilluminazione

L'utente può premere i tasti softkey Più scuro < e Più chiaro > per regolare la retroilluminazione.

# 3.8.3 Nazione

Le schermate di impostazione Nazione consentono la configurazione di ora e data, lingua per i messaggi, simbolo del peso lordo utilizzato sul display e scelta della virgola o del punto decimale nei valori di peso per la trasmissione o la stampa dal terminale.

# 3.8.3.1 Formato Data e Ora

Le caselle di selezione in questa schermata di impostazione consentono la formattazione dell'ora e della data oltre al carattere separatore del campo data.

# 3.8.3.1.1 Formato ora

Le selezioni sono:

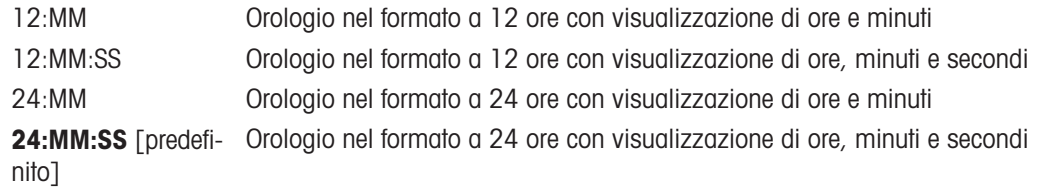

# 3.8.3.1.2 Formato data

Le selezioni sono:

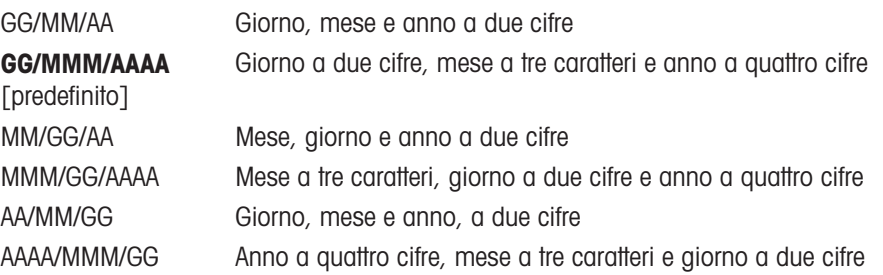

#### 3.8.3.1.3 Separatore campi della data

Le scelte comprendono:

Nessuno, **/ (barra)** [predefinito], - (trattino), . (punto), (spazio)

## 3.8.3.2 Impostare Data e Ora

Inserire le ore, i minuti, il giorno, il mese e l'anno nei campi di testo e nelle caselle di selezione della schermata di impostazione. Il terminale regola automaticamente la data per anni bisestili, mentre un backup della batteria conserva le impostazioni di data e ora in caso di un guasto di alimentazione.

Quando necessario, l'ora deve essere regolata manualmente per impostare l'ora legale. Il terminale di pesatura non effettua questa operazione automaticamente.

# 3.8.3.2.1 Ora

Inserire l'ora nella casella di testo del campo Ora. Se il formato ora è impostato su 12:MM o 12:MM:SS nella schermata di impostazione Formato data e ora, è necessario selezionare AM [predefinito] o PM.

#### 3.8.3.2.2 Minuti

Inserire i minuti nella casella di testo del campo Minuti.

## 3.8.3.2.3 Giorno

Inserire il giorno nella casella di testo del campo Giorno.

## 3.8.3.2.4 Mese

Utilizzare la casella di selezione Mese per selezionare il mese.

## 3.8.3.2.5 Anno

Inserire l'anno nella casella di testo del campo Anno.

## 3.8.3.3 Lingua

Utilizzare la schermata di impostazione Lingua per specificare la lingua, il peso lordo e il carattere punto/virgola decimale per il terminale.

#### 3.8.3.3.1 Visualizza messaggi

Utilizzare la casella di selezione Messaggi del display per selezionare la lingua dei messaggi visualizzati sul terminale.

Le scelte sono:

Inglese [predefinita], Francese, Tedesco, Italiano, Polacco, Portoghese, Russo, Spagnolo, Cinese, Person

# 3.8.3.3.2 Selezione tastiera

Utilizzare la casella Selezione tastiera per selezionare la lingua per i caratteri alfanumerici del tastierino disponibili sul terminale.

Le scelte sono:

Inglese [predefinita], Globale, Russo

Se viene selezionata la lingua russa, i caratteri cirillici sono disponibili tramite i tasti softkey. I caratteri globali continueranno a essere disponibili tramite i tasti numerici.

## 3.8.3.3.3 Stampa virgola/decimale

Utilizzare questo parametro per stabilire se deve essere utilizzata una virgola o un punto come carattere decimale per i valori di peso per le uscite di dati a richiesta.

Le scelte sono:

Virgola, Vira decimale [predefinito]

## 3.8.3.3.4 Legenda peso lordo

Questo parametro determina quale carattere o quali caratteri vengono mostrati sul display per indicare il campo peso lordo. I caratteri tipici sono "G" per sta per "gross" (lordo) [predefinito] o "B" che sta per bruto. È possibile inserire fino a un massimo di 3 caratteri.

# 3.8.4 Contatore transazioni

Utilizzare le schermate di impostazione Contatore transazioni per configurare le operazioni del contatore transazioni.

Il contatore transazioni è un registro a sette cifre che traccia le transazioni totali completate sul terminale con un'uscita di stampa a richiesta. Quando il valore raggiunge 1.500.000, la transazione seguente implica il ritorno a 0000001. È possibile accedere a questa funzione tramite il menu di impostazione o il tasto softkey Contatore transazioni [129], che può essere aggiunto alla pagina iniziale (fare riferimento a [\[Tasti softkey](#page-128-0)  $\triangleright$  [pagina 121\]\)](#page-128-0). Utilizzare la schermata di impostazione Contatore transazioni per configurare le operazioni del contatore transazioni.

## 3.8.4.1 Contatore transazioni

Utilizzare la casella di selezione Contatore transazioni per abilitare o disabilitare il contatore transazioni. Le opzioni sono: Disab. [predefinito], Attivo

# 3.8.4.2 Ripristino contatore

Questa fase è mostrata solo se il Contatore transazioni è stato abilitato. Utilizzare la casella di selezione Ripristino contatore per consentire il ripristino manuale del contatore o l'inserimento manuale di un numero di partenza.

Le scelte sono:

Disab. [predefinito], Attivo

# 3.8.4.3 Transazione seguente

Il valore del contatore per la transazione seguente viene visualizzato nel campo Transazione seguente. Se Ripristino contatore è abilitato, qui è possibile inserire manualmente un valore tra 1 e 1.500.000. Il contatore può anche essere ripristinato a 0000001 premendo il tasto softkey RIPRISTINA  $\circ$  in questa pagina o dalla pagina iniziale tramite Contatore transazioni.

# 3.8.5 Utenti

L'accesso di sicurezza al terminale di pesatura si divide in tre gruppi di utenti: Operatore, Supervisore e Administrator. Per impostazione predefinita, il terminale di pesatura è preconfigurato con due nomi utente: "Admin" e "Operatore". L'utente Admin non può essere eliminato né rinominato, mentre l'utente Operatore può essere eliminato o rinominato durante la configurazione. L'utente predefinito è Operatore.

Appena viene inserita una password per il nome utente predefinito "Admin", nel terminale si attiva la sicurezza dell'utente e verrà richiesto un login prima che sia possibile effettuare modifiche nell'impostazione e prima che certe funzioni softkey possano essere eseguite. È possibile memorizzare nel terminale fino a un massimo di 20 utenti. Per il nome utente e la password, i caratteri inseriti devono essere compresi tra uno e 12. Per ulteriori informazioni sulla sicurezza dell'utente, consultare [\[Sicurezza dell'utente](#page-28-1) ▶ [pagina 21\]](#page-28-1) e [\[Impostazioni predefi](#page-211-0)[nite](#page-211-0)  $\triangleright$  [pagina 204\]](#page-211-0).

# 3.8.5.1 Per inserire nuovi nome utente e password

- 1 Premere il tasto softkey AGGIUNGI + per accedere alla schermata MODIFICA UTENTE.
- 2 Inserire il nome utente desiderato nel campo Nome utente.
- 3 Utilizzare la casella di selezione Accesso per assegnare all'utente il livello di accesso appropriato. Sono disponibili i seguenti livelli di accesso:

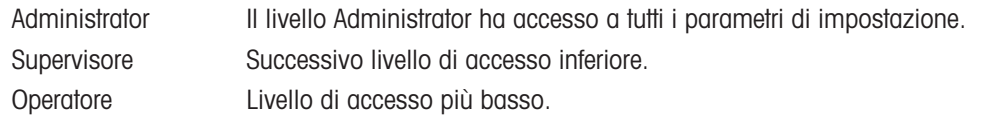

- 4 Inserire la password desiderata nei campi Password e Conferma password.
- 5 Premere il tasto softkey OK  $\checkmark$  per accettare il nome utente e la password inseriti.
- 6 Premere il tasto softkey ESCI + per uscire senza salvare il nome utente e la password.

## Nota:

- Le password distinguono tra maiuscole e minuscole.
- Per le password è possibile utilizzare tutti i numeri e i caratteri disponibili nei tasti alfanumerici.
- Assicurarsi di annotare le password utente e conservarle in un luogo sicuro. Senza una password corretta per un account di livello Administrator non è possibile accedere completamente al menu di impostazione.

# 3.8.5.2 Per modificare e/o inserire una password per un nome utente

- 1 Evidenziare il nome utente da modificare.
- 2 Premere il tasto softkey MODIFICA / per accedere alla schermata MODIFICA UTENTE.
- 3 Premere il tasto di navigazione GIÙ  $\heartsuit$  per visualizzare la seconda schermata, che presenta i campi Password e Conferma password.
- 4 Inserire la password desiderata nei campi Password e Conferma password.
- 5 Premere il tasto softkey OK  $\checkmark$  per accettare la password inserita.
- 6 Premere il tasto softkey ESCI  $\leftarrow$  per uscire senza salvare la password.

#### 3.8.5.3 Eliminare un utente o tutti gli utenti

Premere il tasto softkey ELIMINA  $\bar{m}$  per eliminare un nome utente dalla tabella nella schermata Utenti. I nomi utente "Admin" e "Operatore" non possono essere eliminati.

# 3.8.6 Disconnessione automatica

La Disconnessione automatica viene utilizzata per disconnettere l'utente Supervisore o Administrator attivo. In questo modo, l'utente non rimarrà sempre nello stato di Supervisore o Administrator non predefinito attivo.

- 1 Premere il tasto softkey IMPOSTAZIONE © nella pagina iniziale.
- 2 Per trovare il ramo Disconnessione automatica, seguire il percorso: Impostazione > Terminale > Disconnessione automatica.
- 3 Nella pagina Disconnessione automatica, selezionare se abilitare o disabilitare la funzione Disconnessione automatica.

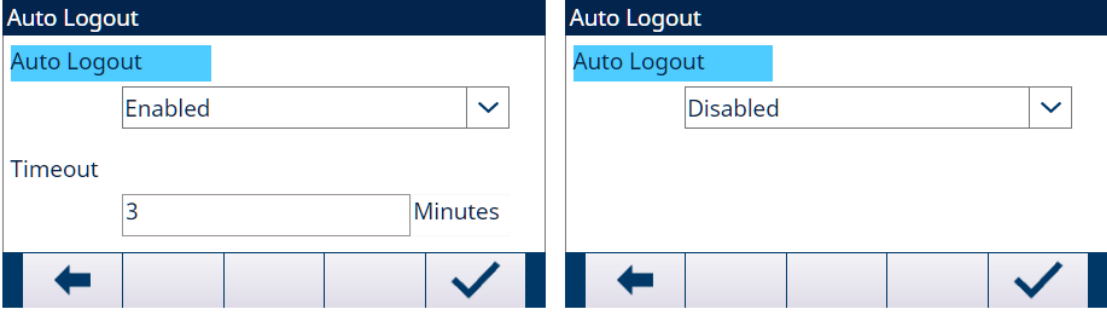

Figura 80: Disconnessione automatica

Attivo: l'ora viene memorizzata mentre l'accesso e il terminale controllano periodicamente se il timeout è scaduto. Se il timeout è scaduto, l'utente attivo si disconnetterà e l'utente predefinito effettuerà l'accesso.

- Disab.: non è impostato un timeout per la disconnessione. L'utente attivo deve disconnettersi manual-mente. Vedere [\[Disconnetti](#page-69-0) ▶ [pagina 62\]](#page-69-0)
- 4 Se la funzione Disconnessione automatica è abilitata, inserire il valore Timeout (1 1440 min). Il valore predefinito di Timeout è 5 minuti. Vedere il capitolo 7.3 [\[Impostazioni predefinite](#page-211-0)   [pagina 204\].](#page-211-0)

# 3.8.7 Tasti softkey

<span id="page-128-0"></span>Aggiungere o ridisporre la visualizzazione dei tasti softkey nella schermata di pesatura principale configurando i parametri nella schermata di impostazione dei tasti softkey.

L'aggiunta di un tasto softkey nelle pagine iniziali del terminale non ne abilita automaticamente la funzione. La maggior parte delle funzioni associate ai tasti softkey devono essere abilitate anche nell'impostazione. Ad esempio, l'aggiunta del tasto softkey CAMBIO DI UNITÀ [3] non abilita automaticamente il cambio di unità di misura, ma occorre abilitare anche un'unità secondaria o terziaria nel ramo Bilancia dell'impostazione. Se è stato aggiunto un tasto softkey nell'impostazione ma questo non appare nella pagina iniziale, verificare che siano stati abilitati i parametri di impostazione per tale funzione.

Nota: se un'intera riga di tasti softkey è vuota, tale riga non sarà disponibile nella schermata iniziale. Ad esempio, se le posizioni dei tasti softkey da 1 a 5 e le posizioni da 11 a 15 sono programmate ma le posizioni da 6 a 10 sono vuote, la seconda riga di tasti softkey non viene mostrata nella schermata iniziale.

È possibile assegnare alla pagina iniziale i seguenti tasti softkey. Per un elenco completo di tutte le icone dei tasti softkey disponibili con le relative descrizioni, consultare [\[Funzionamento](#page-28-0)  $\triangleright$  [pagina 21\].](#page-28-0)

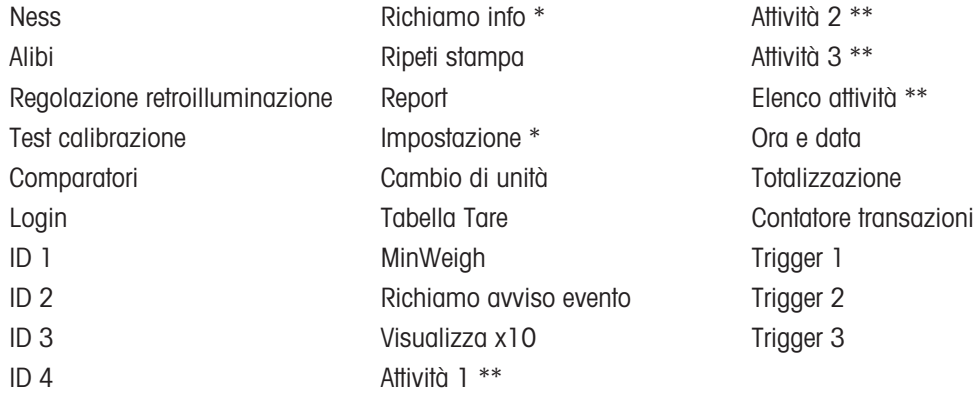

\* Non può essere rimosso dalla schermata Home.

\*\* Disponibile solo quando è installato TaskExpert™.

# 3.8.7.1 Modifica dei tasti softkey

Quando si apre la schermata di impostazione dei tasti softkey, viene evidenziata la posizione del tasto softkey numero "1" sopra la prima icona (vedere la figura sottostante).

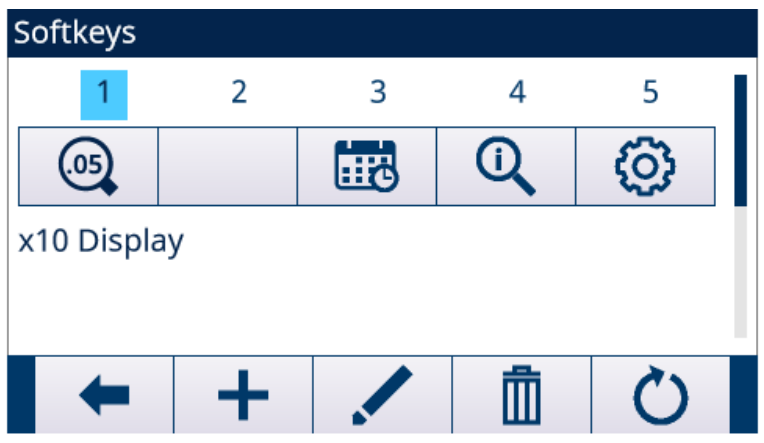

Figura 81: Impostazione dei tasti softkey

La selezione può essere spostata premendo i tasti di navigazione SU, GIÙ, SINISTRA e DESTRA. Quando viene evidenziata una posizione del tasto softkey diversa, la relativa assegnazione viene mostrata nel testo nella parte inferiore della schermata.

Ad esempio, nella figura precedente è evidenziata la posizione del tasto softkey numero 1, che è assegnata al tasto softkey CAMBIO DI UNITÀ & Premere due volte il tasto di navigazione DESTRA per evidenziare la posizione del tasto softkey 3. Il valore di assegnazione passa al tasto softkey REPORT  $\Box$ .

I due tasti softkey RICHIAMO INFORMAZIONI **O** e IMPOSTAZIONE @ devono essere sempre presenti. La configurazione predefinita prevede che questi si trovino in posizione 9 e 10. Questi tasti possono essere spostati creando prima una copia del tasto softkey in una nuova posizione e quindi eliminando il tasto softkey dalla posizione originaria. L'assegnazione originaria non può essere eliminata fino alla creazione della nuova posizione.

Premere i tasti di navigazione SU, GIÙ, SINISTRA e DESTRA per navigare tra i numeri delle posizioni dei tasti softkey fino a quando viene evidenziato il numero del tasto softkey richiesto. I tasti softkey possono essere aggiunti, eliminati e posizionati utilizzando i tasti softkey:

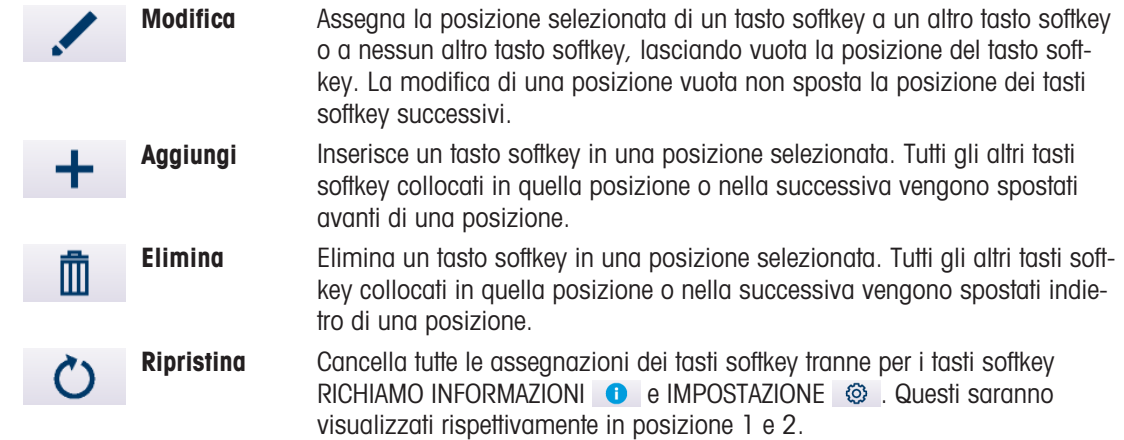

## 3.8.7.1.1 Inserimento di tasti softkey

Nota: quando viene inserito un tasto softkey, tutti i tasti softkey che si trovano dopo il punto di inserimento della selezione vengono spostati di uno spazio a destra.

#### Per inserire un tasto softkey

- 1 Utilizzare i tasti di navigazione per evidenziare il numero della posizione in cui inserire il tasto softkey.
- 2 Premere il tasto softkey AGGIUNGI + . Viene visualizzata la schermata per la modifica dei tasti softkey. La posizione del tasto softkey selezionata è visualizzata nella schermata con la casella di selezione Assegnazione.
- 3 Premere il tasto INVIO per selezionare la casella di selezione dell'assegnazione.
- 4 Utilizzare i tasti di navigazione SU o GIÙ per scorrere le selezioni fino a evidenziare l'assegnazione desiderata.
- 5 Premere il tasto INVIO per selezionare l'assegnazione. Se come assegnazione è selezionato Ness, l'assegnazione del tasto softkey è vuota.

Nota: se tutte le 15 posizioni dei tasti softkey sono occupate e viene aggiunto un nuovo tasto softkey, tutte le posizioni dopo quella inserita vengono spostate di una posizione a destra e il tasto softkey alla posizione 15 viene perduto. La sola eccezione si verifica se il tasto softkey RICHIAMO  $\bullet$  o IMPOSTAZIONE  $\circledR$  si trova nella posizione 15. In tal caso, si perde il tasto softkey che si trova immediatamente prima di questi tasti softkey speciali.

6 Premere il tasto softkey ESCI + per tornare alla schermata di impostazione dei tasti softkey. Il nuovo tasto softkey viene visualizzato nella schermata di impostazione Softkey nella posizione in cui è stato inserito e tutti i tasti softkey successivi vengono spostati di una posizione a destra.

#### 3.8.7.1.2 Modifica dei tasti softkey

La funzione di modifica consente di sostituire l'assegnazione di un tasto softkey con un'altra assegnazione. Utilizzare questa funzione per sostituire un'assegnazione vuota con un'altra assegnazione del tasto softkey senza spostare nessun'altra posizione del tasto softkey.

#### Per modificare un tasto softkey

1 Utilizzare i tasti di navigazione per evidenziare il numero della posizione del tasto softkey da modificare.

- 2 Premere il tasto softkey MODIFICA . Viene visualizzata la schermata per la modifica dei tasti softkey. Nella schermata viene visualizzato il numero della posizione del tasto softkey selezionato per la modifica con l'assegnazione corrente del tasto softkey, oppure **Ness** se non è assegnato nessun tasto softkey.
- 3 Premere il tasto INVIO per selezionare la casella di selezione dell'assegnazione.
- 4 Utilizzare i tasti di navigazione SU o GIÙ per scorrere le selezioni fino a evidenziare l'assegnazione desiderata.
- 5 Premere il tasto INVIO per selezionare l'assegnazione. Se come assegnazione è selezionato Ness, l'assegnazione del tasto softkey è vuota.
- 6 Premere il tasto softkey ESCI  $\leftarrow$  per tornare alla schermata di impostazione dei tasti softkey.

Nota: non esiste un limite al numero di posizioni che possono avere la stessa assegnazione di tasto softkey. Ad esempio, un tasto softkey può essere assegnato a una posizione in ognuna delle tre righe disponibili, in modo che sia sempre visibile e disponibile per l'uso.

# 3.8.7.1.3 Eliminazione di tasti softkey

Nota: quando viene eliminata l'assegnazione di un tasto softkey, tutti i tasti softkey che si trovano a destra del tasto eliminato vengono spostati di una posizione a sinistra.

#### Per eliminare un tasto softkey

- 1 Utilizzare i tasti di navigazione per evidenziare il numero della posizione del tasto softkey da eliminare.
- 2 Premere il tasto softkey ELIMINA  $\bar{m}$  . Il tasto softkey scompare dalla schermata di impostazione Softkey e tutti i tasti softkey successivi vengono spostati di una posizione a sinistra.

## Tenere presente che ci deve essere sempre un'istanza dei tasti softkey RICHIAMO e IMPOSTAZIONE. Il tasto softkey originario non può essere eliminato fino alla creazione della nuova posizione.

# 3.8.7.1.4 Cancellazione di tutti i tasti softkey

Per cancellare tutte le assegnazioni di tasti softkey tranne RICHIAMO INFORMAZIONI Q e IMPOSTAZIONE © , premere il tasto softkey CANCELLA . Una schermata mostrerà la conferma della richiesta dell'azione. Premere il tasto softkey OK  $\checkmark$  per continuare, o il tasto softkey ESCI  $\checkmark$  per tornare alla schermata di impostazione Softkey.

# 3.8.8 Ripristina

La schermata di impostazione Ripristino ripristina i valori di impostazione del ramo di impostazione Terminale alle impostazioni predefinite di fabbrica.

- 1 Per avviare un ripristino, premere il tasto softkey OK  $\checkmark$ .
	- ◆ Se il ripristino riesce, viene visualizzato il messaggio di verifica "Ripristino riuscito".
	- ◆ Se il ripristino non riesce, viene visualizzato il messaggio d'errore "Errore di ripristino".
- 2 Se il ripristino non riesce, provare ad avviarlo di nuovo.
- 3 Se il ripristino continua a riportare esiti negativi, contattare un rappresentante locale METTLER TOLEDO per ricevere assistenza.
- 4 Premere il tasto softkey ESCI  $\leftarrow$  per uscire senza effettuare il ripristino.

# 3.9 Comunicazione

Le schermate di configurazione per il ramo Comunicazione dell'impostazione sono mostrate di seguito.

 $\Box$  Setup  $\overline{B}$  Scale **El Application**<br>**El Terminal** E Communication □ Access Security Ethernet Security  $\Box$  Templates Innut Output Strings  $\Box$  Reports .<br>Format **Tare Table Target Table** Connections  $\Box$  Serial COM<sub>1</sub> COM<sub>2</sub>  $COM3$ COM4 COM<sub>5</sub> COM<sub>6</sub>  $\Box$  Network Ethernet Port Print Client  $\Box$  PLC **Analog Output** Ethernet/IP Profibus Profinet Data Format Reset .............................<br>Fi Maintenance

Figura 82: Struttura Impostazione

# 3.9.1 Sicurezza

Per impostazione predefinita, l'accesso a IND500x tramite Ethernet è limitato. Le selezioni effettuate nei parametri Accesso/sicurezza determinano il livello di accesso ai file e ai dati consentiti.

# 3.9.1.1 Sicurezza Ethernet

In questo ramo dell'impostazione è possibile selezionare l'accesso alle funzioni Server dati condivisi, Server Web e FTP del terminale.

#### Server Dati Condivisi

Questa impostazione determina l'accesso al Server dati condivisi con un collegamento Ethernet.

#### **Opzioni**

- Scritt/Lettura [predefinito]
- Sola lettura
- Disab.

#### Server Web

L'accesso al Server Web deve essere impostato su un livello di accesso pari o inferiore rispetto a quello selezionato per il Server dati condivisi.

## Opzioni

- Disab. [predefinito]
- Scritt/Lettura
- Sola lettura

# FTP (File Transfer Protocol)

#### **Opzioni**

- Scritt/Lettura [predefinito]
- Sola lettura
- $\bullet$ Disab.

# TLS (Transport Layer Security) **Opzioni**

- Attivo [predefinito]
- Disab.

Quando TLS è abilitato, viene impostata una connessione protetta tra un client e un server, in genere su Internet tramite TCP/IP. Https, una versione crittografata di HTTP, è applicato nel Server Web. FTPS (File Transfer Protocol Secure) è applicato in Trasferimento file.

# 3.9.2 Modelli

La funzione modello di ingresso consente a IND500x di ricevere un ingresso di stringa (ad esempio da uno scanner di codici a barre) e di utilizzarlo come inserimento di dati per un'applicazione TaskExpert, un campo di raccolta dati ID, il peso di una Tara preimpostata, la selezione di un ID Tara o ID target memorizzato. Quando si installa il software applicativo Fill Pac di IND500x, il modello di ingresso può anche essere utilizzato per la selezione del target del peso in entrata o in uscita.

Il terminale IND500x supporta dieci modelli di uscita (dimensioni di 1.000 byte) che possono essere utilizzati per definire il formato delle uscite di dati continue o a richiesta.

L'impostazione Stringhe modello supporta la creazione e la memorizzazione di stringhe carattere che sono utilizzate frequentemente nei modelli. Creare e memorizzare stringhe carattere utilizzate di frequente riduce il tempo necessario per la creazione di modelli di uscita tramite il terminale HMI.

# 3.9.2.1 Ingresso

Il Modello ingresso può essere utilizzato per eliminare caratteri non necessari da una stringa di dati in entrata e identificare solo i dati specifici necessari per una funzione.

# **Nota**

In questa sezione sono illustrati i parametri di configurazione per il Modello ingresso.

# Lunghezza Prefisso

Questo parametro definisce quanti caratteri vengono saltati all'inizio di una stringa di ingressi prima che i dati desiderati vengano identificati. Possono essere inseriti valori compresi tra 0 e 255.

# Lunghezza dati

Questo parametro definisce la lunghezza dei dati da estrarre dalla stringa in entrata. Vengono utilizzati come ingresso tutti i caratteri che iniziano dopo il prefisso attraverso la selezione della lunghezza dei dati. I valori consentiti sono da 1 a 40.

# Lunghez. Terminatore

Questo parametro definisce il numero di caratteri (prima del carattere di terminazione, quest'ultimo non incluso) eliminati alla fine della stringa di dati in entrata. Quando viene utilizzato un ingresso di lunghezza fissa, questo campo rimane vuoto. I valori consentiti sono da 0 a 255.

Tutti gli altri caratteri dalla lunghezza del prefisso al carattere di terminazione meno la lunghezza del terminatore, vengono utilizzati come stringa di ingresso dati.

# Carattere terminazione

Questo parametro viene utilizzato per segnalare la fine dell'ingresso della stringa. Il carattere di terminazione può essere qualsiasi carattere di controllo ASCII.

Le selezioni per Carattere terminazione comprendono:

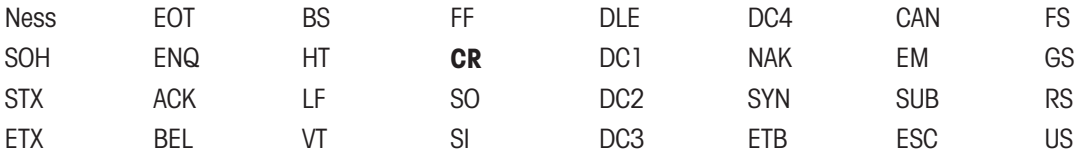

# Assegnazione

Questo parametro determina come devono essere utilizzati i dati di ingresso. Le selezioni comprendono:

Applicazione I dati sono disponibili per l'uso in Dati condivisi tramite un programma TaskExpert personalizzato.

ID risposta1 L'ingresso inserisce i dati alla prima risposta alla sequenza ID1.

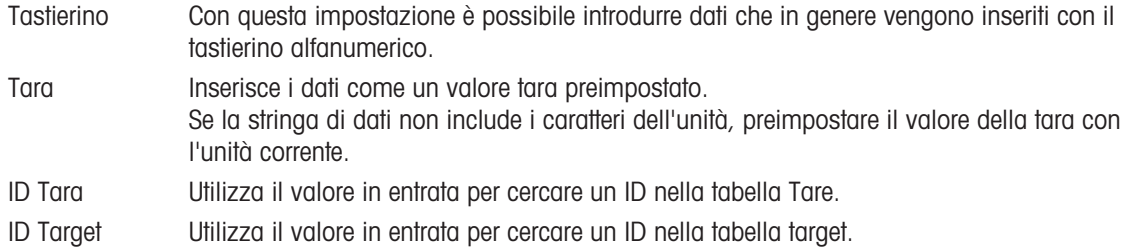

# 3.9.2.2 Uscita

La schermata di impostazione Modello uscita consente la configurazione dei formati dei dati di uscita e della posizione del testo "Duplicato" per la funzione Ripeti stampa.

## Modello

In questo campo è possibile selezionare il modello da visualizzare, modificare, copiare o cancellare. I modelli da Modello 1 a Modello 10 sono disponibili per la selezione da parte dell'utente.

## Ristampa campo

Questo campo determina se viene aggiunta la designazione "DUPLICATO" a una stampa ripetuta di un modello di uscita. Le selezioni comprendono:

Disab. Il testo "DUPLICATO" non viene aggiunto a una stampa ripetuta.

- Piè di pagina Il testo "DUPLICATO" viene aggiunto come una nuova riga alla fine nel formato di modello per una stampa ripetuta.
- Intestazione Il testo "DUPLICATO" viene aggiunto come una nuova riga all'inizio nel formato di modello per una stampa ripetuta.

# 3.9.2.2.1 Copiare un modello

- Viene visualizzata la pagina **Modello uscita**.
- 1 Per copiare un modello come punto di inizio per un altro modello, premere il tasto softkey COPIA .  $\Box$ .
- 2 Selezionare il modello da cui copiare e il modello in cui copiare nella nuova pagina mostrata.
- 3 Premere il tasto softkey OK  $\checkmark$  per eseguire la copia.
- 4 Premere il tasto softkey ESCI  $\leftarrow$  per uscire senza effettuare una copia.

# 3.9.2.2.2 Cancellare un modello

- Viene visualizzata la pagina **Modello uscita**.
- 1 Selezionare il modello da cancellare nel campo Modello.
- 2 Premere il tasto softkey CANCELLA C per cancellare tutti gli elementi da un modello selezionato.
- $\Rightarrow$  Viene visualizzata una pagina di avviso come precauzione.
- 3 Premere il tasto softkey OK  $\checkmark$  per cancellare o il tasto softkey ESCI  $\checkmark$  per uscire senza effettuare modifiche.

# 3.9.2.2.3 Visualizzare, modificare o aggiungere un modello

#### Visualizzazione

- Viene visualizzata la pagina **Modello uscita**.
- Premere il tasto softkey VISUALIZZA TABELLA  $\mathbb{R}$  per accedere alla schermata di visualizzazione del modello selezionato.
	- → La pagina elenca tutti gli elementi configurati per il modello e include tasti softkey per le azioni. Ciascun elemento viene definito in base al tipo di dati, ai dati effettivi, alla giustificazione e alla lunghezza. Gli elementi possono essere modificati, aggiunti (inseriti) o eliminati singolarmente.

#### Modifica

- 1 Premere i tasti di navigazione SU e GIÙ per selezionare una voce da modificare.
- 2 Premere il tasto softkey MODIFICA  $\swarrow$  per aprire la schermata di impostazione del record in cui è possibile effettuare le modifiche. Il numero dell'elemento non può essere modificato.
- 3 Selezionare il tipo di elemento dalla casella di selezione Tipo. Sono disponibili quattro tipi di elementi: CR/LF: combinazione ritorno a capo e avanzamento riga usata per concludere una riga. SDName: Nome variabile di dati condivisi dal terminale che include i dati per il modello. Carattere speciale: inserire un carattere di controllo nel modello. Stringa: una stringa di caratteri da stampare
- 4 Premere INVIO per confermare la selezione del tipo di elemento.
	- Vengono visualizzate ulteriori opzioni di configurazione a seconda del diverso tipo di elemento selezio-nato. Vedere [\[Opzioni di modifica del modello](#page-134-0)  $\blacktriangleright$  [pagina 127\]](#page-134-0)

# **Aggiunta**

- 1 Premere i tasti di navigazione SU e GIÙ per selezionare una posizione nell'elenco di elementi in cui inserire un nuovo elemento di modello.
- 2 Premere il tasto softkey AGGIUNGI + per aprire la schermata di impostazione e creare un nuovo record.
- 3 Configurare i parametri. Tutti gli elementi seguenti vengono spostati in basso di una posizione. Vedere [\[Opzioni di modifica del modello](#page-134-0)   [pagina 127\]](#page-134-0)

# Eliminazione

- 1 Premere i tasti di navigazione SU e GIÙ per selezionare un elemento da eliminare.
- 2 Premere il tasto softkey ELIMINA **il** per eliminare l'elemento.

# Stampa di prova

- Premere il tasto softkey ESPORTA da per eseguire una stampa di prova del modello in corso di configurazione.

# <span id="page-134-0"></span>Opzioni di modifica del modello

I campi modificabili visualizzati per ciascuna selezione di Tipo di elemento e Formato sono mostrati nella tabella seguente.

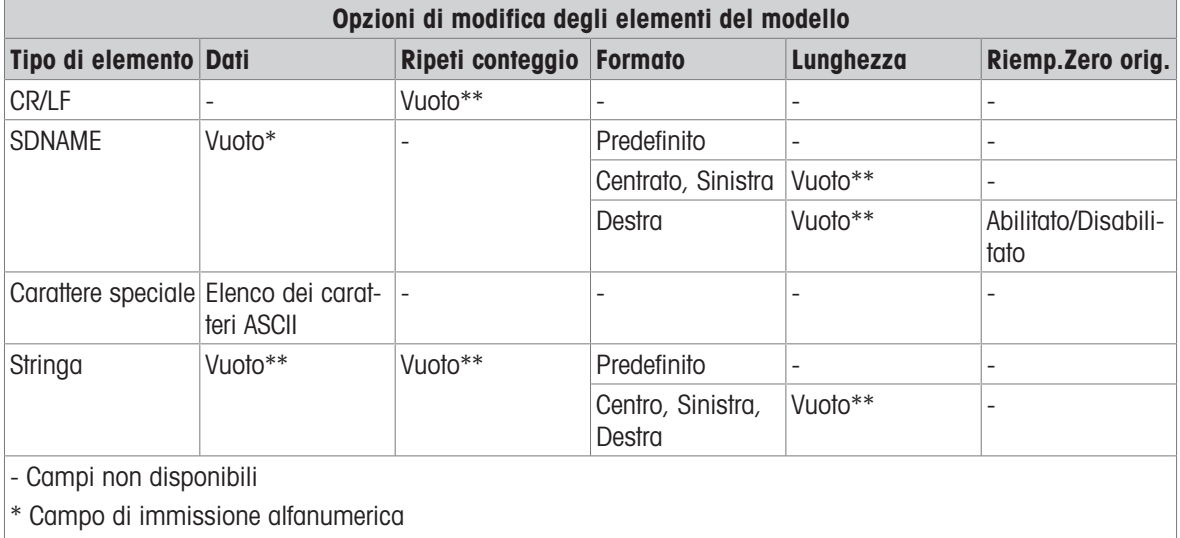

\*\* Campo di immissione numerica

# Ripeti conteggio

Valore numerico che imposta il numero di volte per cui i dati vengono ripetuti. Ad esempio, se la stringa di dati è costituita da un asterisco (\*), un valore pari a 20 per Ripeti conteggio produrrà una riga di 20 asterischi: \*\*\*\*\*\*\*\*\*\*\*\*\*\*\*\*\*\*\*\*.

# Formato e Lunghezza

Le opzioni per Formato e Lunghezza sono Predef, Centrato, Sinistra e Destra. Questi descrivono il formato giustificato dei dati all'interno della lunghezza del campo.

Il valore Predef è fisso e la Lunghezza non può essere definita in questa sede.

Per i dati di Nome SD e Stringa, i formati Centrato, Sinistra e Destra sono accompagnati dal campo Lunghezza. Dopo la scelta del formato, viene evidenziata la casella di immissione Lunghezza. Questo valore determina la lunghezza dell'elemento e i dati vengono posizionati entro una stringa della lunghezza immessa.

## Note:

Se i dati di un elemento comprendono più caratteri rispetto al valore inserito per la Lunghezza, i dati di uscita vengono troncati. Ad esempio, se il numero di caratteri immessi per il formato nella schermata Modifica modello uscita è sei e vengono inseriti dati di una stringa che contengono otto caratteri, vengono stampati solo sei caratteri dalla stringa di dati. Se vengono inseriti dati di una stringa che contengono quattro caratteri, verranno stampati tutti i caratteri della stringa di dati.

I caratteri e l'allineamento dei dati stampati sono definiti dal formato selezionato:

Esempio: stringa di 8 caratteri ABCDEFGH in un elemento di 6 caratteri

# Centrato

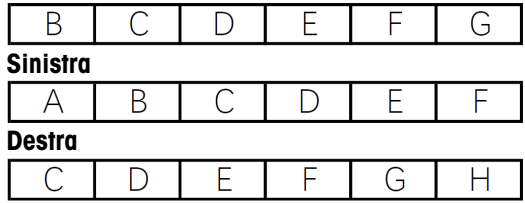

Figura 83: Esempio

Centrato: stampa i 6 caratteri centrali da una stringa di 8 caratteri – elimina il primo e l'ultimo carattere.

Sinistra: stampa i primi 6 caratteri da una stringa di 8 caratteri – elimina gli ultimi 2 caratteri.

Destra: stampa gli ultimi sei caratteri da una stringa di 8 caratteri – elimina i primi 2 caratteri.

Esempio: stringa di 4 caratteri ABCD in un elemento di 6 caratteri

## **Centrato**

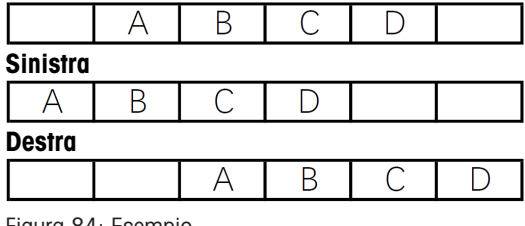

Figura 84: Esempio

Centrato: stampa tutti e 4 i caratteri di una stringa di 4 caratteri in una posizione centrata, lasciando uno spazio all'inizio e uno spazio alla fine.

Sinistra: stampa tutti e 4 i caratteri di una stringa di 4 caratteri in una posizione allineata a sinistra, lasciando 2 spazi alla fine.

Destra: stampa tutti e 4 i caratteri di una stringa di 4 caratteri in una posizione allineata a destra, lasciando 2 spazi all'inizio.

# Esempio di nomi dati condivisi da utilizzare nei modelli

I trattini in SDName (ad es. sd--08) indicano che è presente più di un'istanza della variabile dei dati condivisi. Il numero dell'istanza viene visualizzato al posto dei trattini (ad es., sd0308, per l'operatore di confronto del target del terzo comparatore).

Per un elenco completo dei campi Dati condivisi, fare riferimento al Manuale ShareData di IND500x (n. doc.: 30753836) su CD.

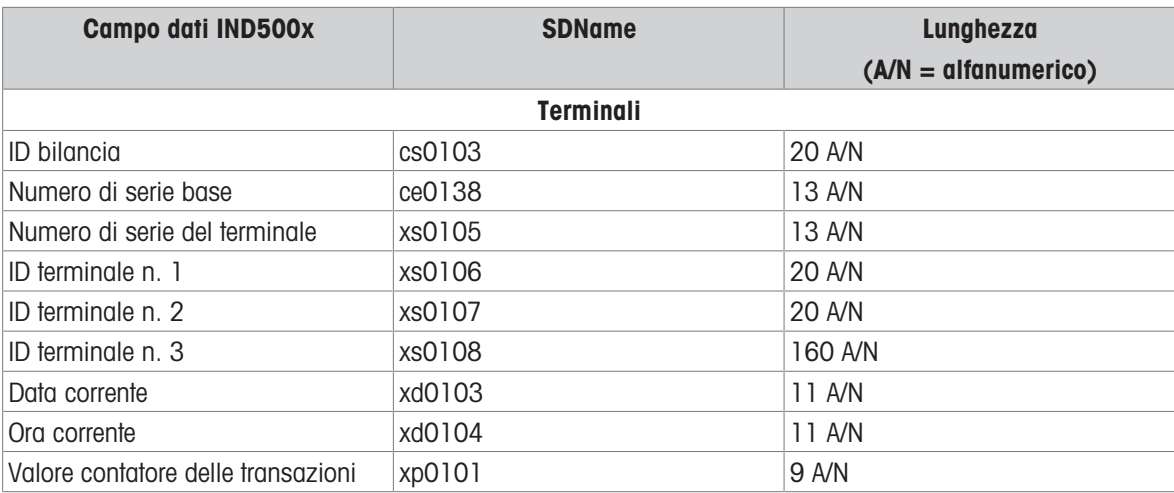

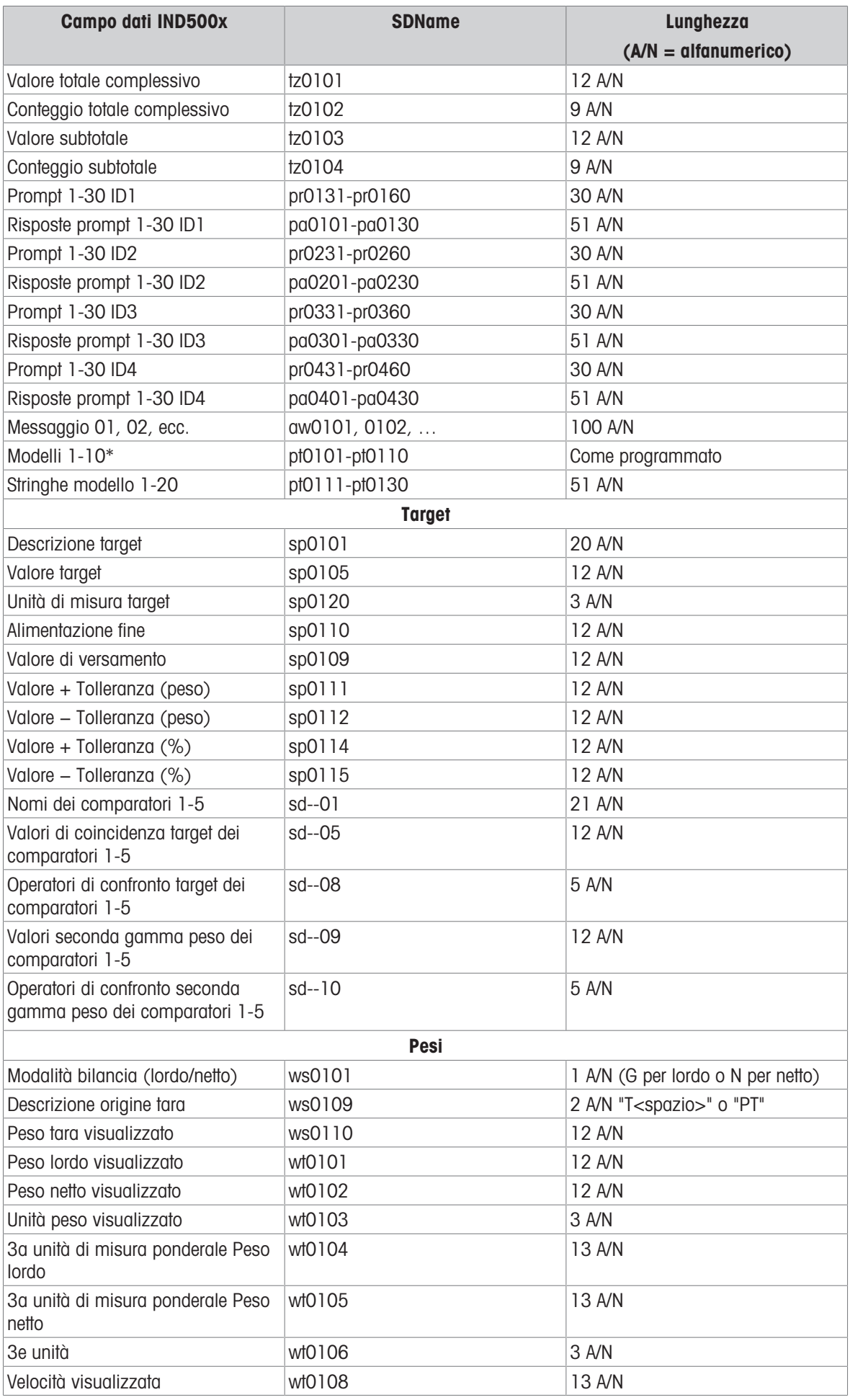

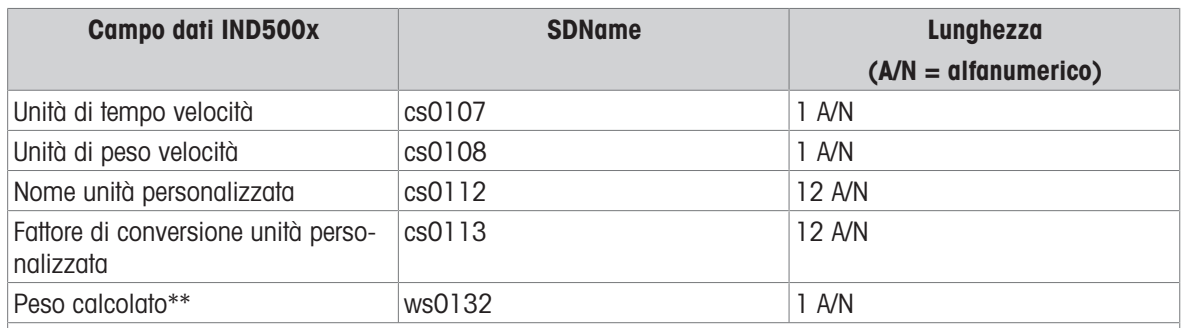

\* L'utilizzo di un codice di campo del modello all'interno di un altro modello inserirà l'intero modello nel nuovo modello.

\*\* Utilizzato nelle bilance multi-intervallo per indicare che il peso lordo è calcolato e matematicamente errato. In una bilancia multi-intervallo, la risoluzione degli incrementi è diversa per ciascun intervallo, ad esempio da 0 a 5 kg è 0,0005 mentre sopra i 5 kg è 0,001; pertanto, la somma della tara e dei pesi netti non sarà esattamente uguale al peso lordo. La variabile ws0132 deve essere aggiunta al modello e appare come una lettera "C" dopo l'unità di peso, ad es. "5,304 kg C".

# Stampa di unità di peso multiple

Se viene definita un'unità di peso terziaria, può essere nominata in un modello in modo da essere visualizzata nei dati di uscita insieme all'unità visualizzata. Tuttavia, se l'unità di misura terziaria è correntemente visualizzata sul terminale, sarà visualizzata due volte nell'uscita di dati. Quindi, se l'uscita deve includere sia le unità di peso primarie che le terziarie, accertarsi che i dati dell'unità primaria vengano visualizzati quando l'uscita viene avviata.

#### Nota

Le unità secondarie non sono disponibili per la stampa con unità multiple.

# 3.9.2.3 Stringhe

Questa pagina di impostazione definisce le stringhe di caratteri utilizzate di frequente nei messaggi modello. Le stringhe modello possono essere visualizzate, modificate, inserite, eliminate o stampate.

#### Visualizzazione

1 Premere il tasto softkey VISUALIZZA TABELLA  $\mathbb{R}$ . Viene visualizzata la pagina Tabella stringhe.

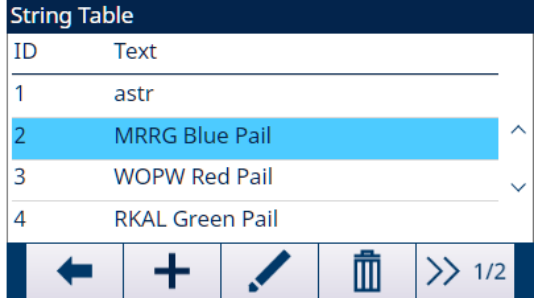

Figura 85: Tabella stringhe

- 2 Premere il tasto softkey AVANTI  $\gg$  1/2.
- 3 Premere il tasto softkey FILTRO OFF  $\triangledown$ .
- 4 Utilizzare la casella di selezione Campo di ricerca per selezionare ID o Stringa e inserire informazioni nel campo Dati per restringere la ricerca, oppure non inserire alcun limite di ricerca per visualizzare tutte le stringhe modello.
- 5 Premere il tasto softkey OK  $\checkmark$  per visualizzare i risultati della ricerca.
	- → Vengono visualizzati solo i record con valori non nulli. I record sono ordinati per ID e il primo visualizzato è quello con il numero più basso.
- 6 Premere i tasti di navigazione SU e GIÙ per scorrere verso l'alto e il basso sulla schermata e visualizzare tutte le stringhe elencate.

# **Modifica**

Non tutti i caratteri della tastiera sono disponibili quando si inseriscono informazioni utilizzando il tastierino di IND500x. Tuttavia, possono essere inseriti caratteri come "|" (barra verticale) in un modello utilizzando il software InSite™ CSL. Quando il modello viene scaricato, questi caratteri verranno riconosciuti da IND500x, visualizzati correttamente e inclusi nel modello quando viene stampato.

- 1 Premere i tasti di navigazione SU e GIÙ per selezionare (evidenziare) un record stringa da modificare.
- 2 Premere il tasto softkey MODIFICA < per aprire il record per la modifica. Viene visualizzata la schermata di modifica con evidenziata l'etichetta "Testo". Questo è l'unico campo modificabile nella schermata. Il numero ID non può essere modificato.
- 3 Premere INVIO per accedere al campo di testo.
- 4 Utilizzare il tastierino alfanumerico per modificare la stringa. Una stringa può avere un massimo di 50 caratteri.
- 5 Premere INVIO al termine.
- 6 Premere il tasto softkey OK  $\checkmark$  per accettare il record modificato e tornare alla schermata Visualizz. ricerca stringa.
- 7 Premere il tasto softkey ESCI < per tornare alla schermata Visualizz. ricerca stringa senza accettare le modifiche alla stringa.

# **Aggiunta**

- 1 Premere il tasto softkey AGGIUNGI + per creare un nuovo record. Viene visualizzata una schermata di modifica con le etichette "ID" e "Testo".
- 2 Premere i tasti di navigazione SU e GIÙ per selezionare il campo da inserire.
- 3 Premere INVIO per accedere al campo. Nel campo ID, il valore visualizzato è il primo ID non utilizzato.
- 4 Utilizzare il tastierino numerico per inserire un numero ID da 1 a 20.
- 5 Premere INVIO al termine. Se l'ID inserito esiste già, viene visualizzato un messaggio di errore. L'errore deve essere riconosciuto e deve essere inserito un nuovo ID.
- 6 Se viene inserito il campo TESTO, utilizzare il tastierino alfanumerico per modificare la stringa di testo.
- 7 Premere INVIO al termine.
- 8 Premere il tasto softkey OK  $\checkmark$  per accettare il nuovo record e tornare alla schermata Visualizz. ricerca stringa.
- 9 Premere il tasto softkey ESCI  $\leftarrow$  per tornare alla schermata Visualizz. ricerca stringa senza accettare il nuovo record.

# Eliminazione

 $-$  Premere il tasto softkey ELIMINA  $\bar{m}$  per eliminare una stringa modello dall'elenco.

# Stampa

- Premere il tasto softkey TRASFERISCI di per stampare l'elenco.

# 3.9.3 Report

Le pagine di impostazione dei report consentono di configurare la struttura dei report delle tabelle tara e target generati dal terminale IND500x.

# 3.9.3.1 Formato

# Formato

Nel campo Formato, l'utente può utilizzare la casella di selezione per selezionare la larghezza di tutti i report delle tabelle tara e target.

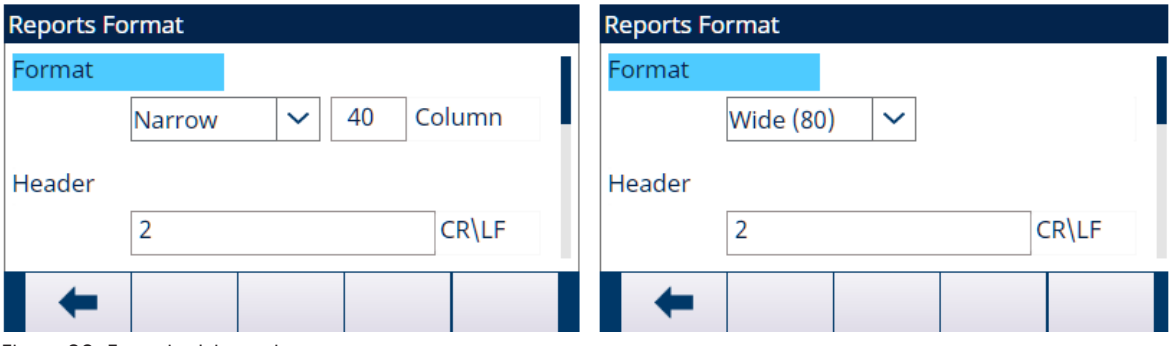

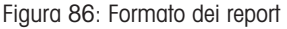

Le selezioni comprendono:

• Stretto [predefinito]

Il valore di Colonna può essere personalizzato da 10 a 99 e il valore predefinito è 40.

Report di 40 caratteri

Ampio (80)

Report di 80 caratteri

## Intestazione

Il campo Intestazione specifica il numero di righe vuote (CR/LF) da inserire all'inizio di ogni report. Sono accettati i valori da 0 a 99, con 2 come valore predefinito.

## Titolo

La casella di selezione Titolo consente la stampa di una riga di titolo predefinita all'inizio del report.

- Le selezioni comprendono:
- Attivo [predefinito]
- Disab.

# Separatore record

Come separatore tra i record stampati può essere selezionato un carattere ripetuto nel report. In questo campo viene selezionato il carattere da utilizzare.

Le selezioni comprendono:

```
Ness [predefinito] * (asterischi) - (trattini) = (uguale) CR/FL (riga vuota)
```
#### Esempio

```
Se è selezionato * (asterischi), il separatore di riga mostra quanto segue:
*************************************************************************
```
# Piè di pagina

Il campo Piè di pagina specifica il numero di righe vuote (CR/LF) da posizionare alla fine di ciascun report. Sono accettati i valori da 1 a 99, con 5 come valore predefinito.

# 3.9.3.2 Tabella Tare

Questa pagina di impostazione viene utilizzata per selezionare i campi della tabella tare da mostrare in una stampa del report tabella tare. I campi Limite inferiore, Limite superiore e ID sono sempre stampati e non possono essere disabilitati.

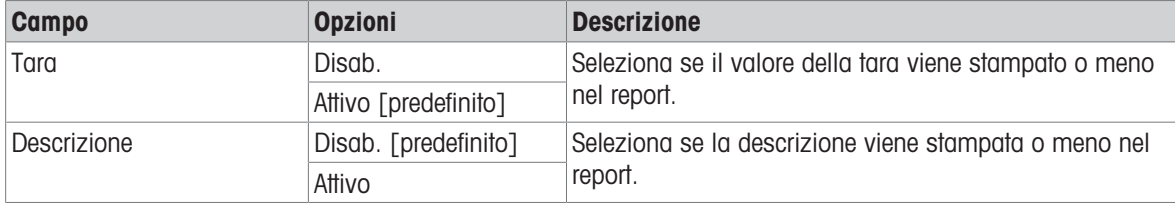

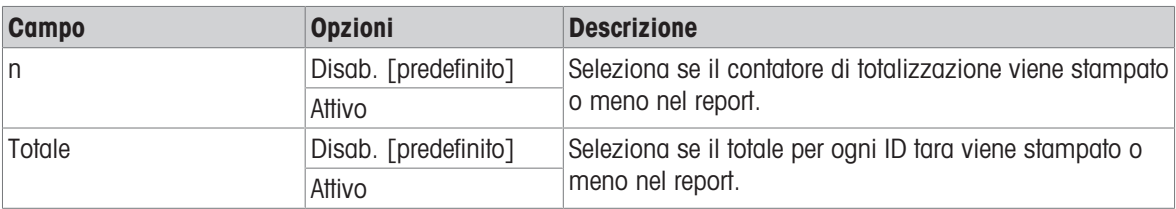

# 3.9.3.3 Tabella target

Questa pagina di impostazione, disponibile solo accedendo tramite AppEntry, viene utilizzata per selezionare i campi della tabella target da mostrare in una stampa del report della tabella target.

- I campi mostrati e che possono essere abilitati o disabilitati variano a seconda di come è configurata la tabella target in applicazioni specifiche.
- Il campo ID è sempre stampato e non può essere disabilitato.

# 3.9.4 Collegamenti

IND500x viene fornito di serie con un'unica porta seriale a sicurezza intrinseca COM1 e COM6 (opzionale). Ulteriori porte sono disponibili:

Installando il circuito di corrente o l'interfaccia in fibra ottica e utilizzando COM4 e/o COM5 per comunicare con un modulo di comunicazione in zona sicura ACM500. Quando si utilizza il modulo ACM500 con l'opzione Ethernet/COM2/COM3 installata, diventano disponibili le porte seriali COM2 e COM3 e le connessioni Ethernet Eprint1, Eprint2, Eprint3, Eprint4 e Client di stampa.

NOTA: accendere sempre ACM500 prima di accendere IND500x. Questo assicurerà che IND500x comunichi correttamente con ACM500 e riconosca tutte le opzioni installate.

- Installare l'opzione dell'interfaccia circuito di corrente a sicurezza intrinseca in IND500x e utilizzare direttamente COM4 e/o COM5. In questa applicazione, le porte COM4 e COM5 possono essere utilizzate per comunicare con il modulo di comunicazione in zona sicura ACM200.
- Installando l'opzione di interfaccia fibra ottica in IND500x e utilizzando direttamente COM4 e/o COM5. In questa applicazione, le porte COM4 e COM5 possono essere utilizzate per comunicare con il convertitore per fibra ottica legacy a doppio canale A100.

# 3.9.4.1 COM4 e COM5

Le porte di comunicazione COM4 e COM5 possono essere utilizzate direttamente come porte seriali standard oppure possono essere dedicate alla comunicazione con il modulo ACM500. Per i collegamenti a IND500x, l'utente deve prima decidere come verranno utilizzate queste due porte.

La pagina Collegamenti COM4/COM5 è visibile nell'impostazione anche se nessuna scheda di interfaccia è installata in IND500x. Se non è installata una scheda di interfaccia, le assegnazioni per COM4 e COM5 devono essere impostate su "Disab.".

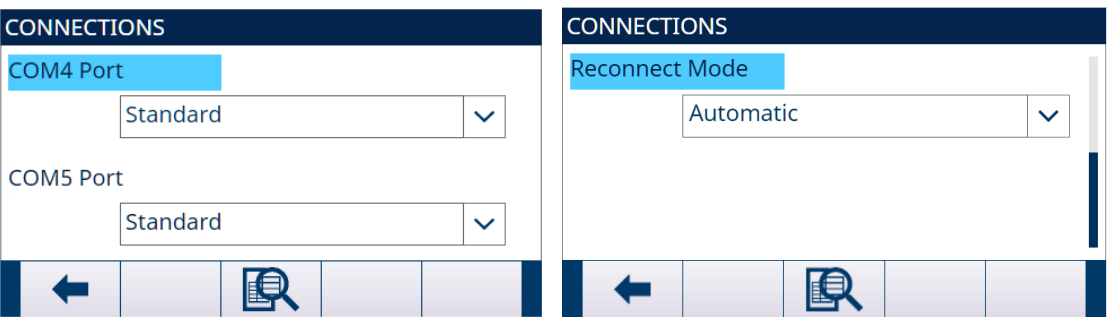

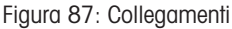

# Modificare il collegamento COM4 o COM5

- 1 Premere i tasti di navigazione SU e GIÙ per selezionare (evidenziare) la porta appropriata, COM4 o COM5.
- 2 Premere il tasto INVIO per modificare la porta desiderata.
- 3 Utilizzare i tasti SU e GIÙ per scegliere un tipo di collegamento dalla casella di selezione.
- 4 Premere il tasto INVIO per accettare e salvare il parametro di collegamento.

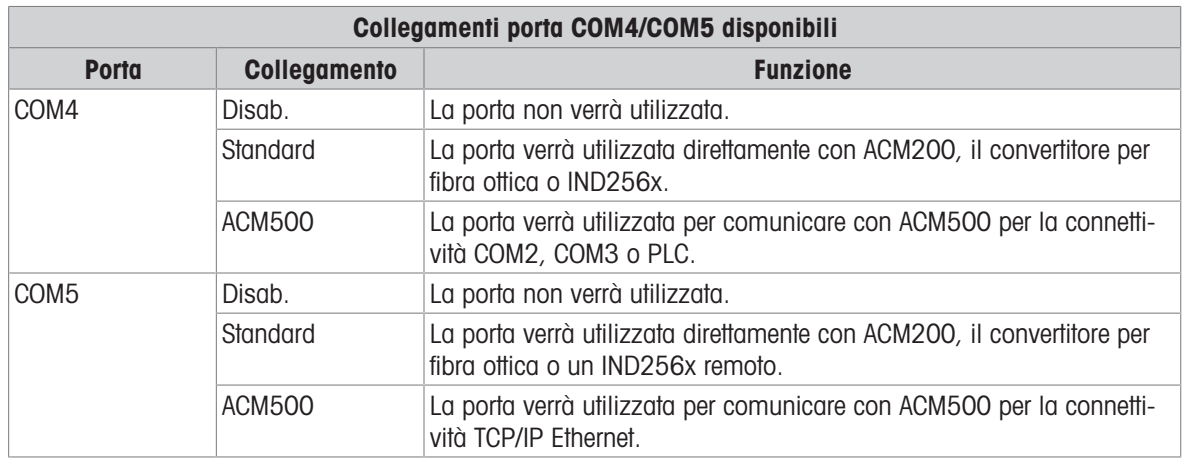

La tabella seguente fornisce una panoramica di quali dovrebbero essere le impostazioni COM4 e COM5 per i vari dispositivi di comunicazione periferici che funzionano con IND500x.

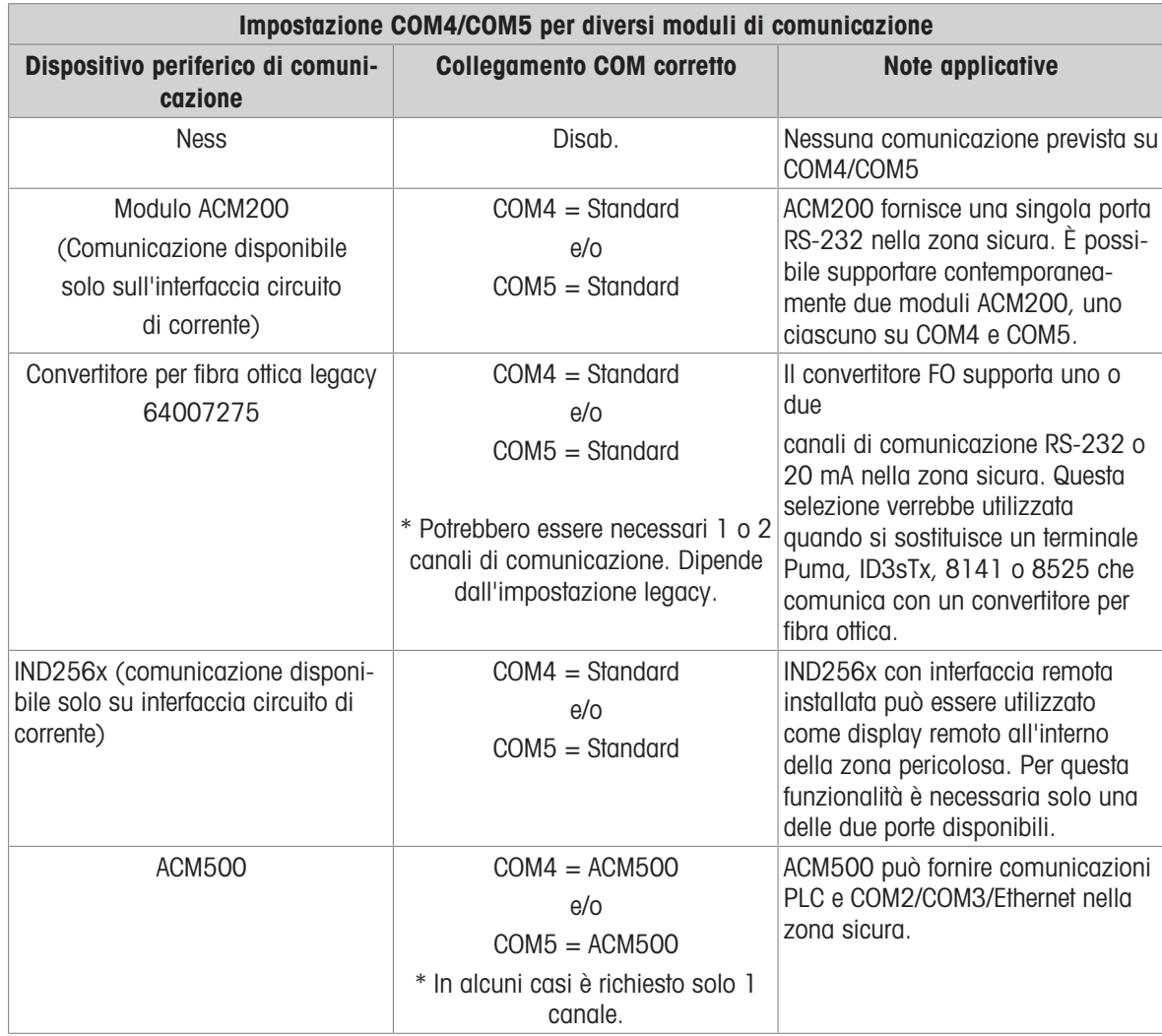

# 3.9.4.2 Modalità di riconnessione

Il protocollo di comunicazione tra IND500x e ACM500 richiede che ACM500 venga acceso per primo. Se ACM500 attraversa un ciclo di alimentazione, viene visualizzato il messaggio "Errore COM ACM500". IND500x offre all'utente due opzioni per ristabilire automaticamente la comunicazione in caso di interruzione dell'alimentazione di ACM500.

- Selezionare come Mod riconnessione Manuale o Auto

- Manuale: IND500x visualizzerà una finestra di messaggio per consentire all'utente di confermare "Errore COM ACM500" e quindi riavviare non appena IND500x viene informato.
- → Auto: IND500x si riavvierà automaticamente non appena IND500x viene informato.

# 3.9.4.3 Assegnazione della porta di comunicazione

La schermata di impostazione Visualizzazione collegamenti definisce il tipo di comunicazione che avverrà su ciascuna porta. Se non sono programmati collegamenti, non sarà disponibile nulla sulle porte COM o sulle porte Ethernet.

Le porte disponibili per l'assegnazione possono includere la porta seriale standard COM1, le porte seriali opzionali COM2, COM3, COM4, COM5 e COM6, le porte opzionali Eprint e la porta del client di stampa. La disponibilità della porta opzionale COM6 dipende dal fatto che la scheda opzionale sia montata sulla scheda principale.

La disponibilità delle porte opzionali COM2, COM3, COM4 e COM5 dipende dalle selezioni per COM4/COM5 nella pagina Collegamenti e dalle interfacce opzionali installate in ACM500.

Esistono varie combinazioni di impostazioni COM4/COM5.

La tabella seguente mostra le porte disponibili per ulteriori assegnazioni in base alle selezioni iniziali di impostazione per COM4 e COM5.

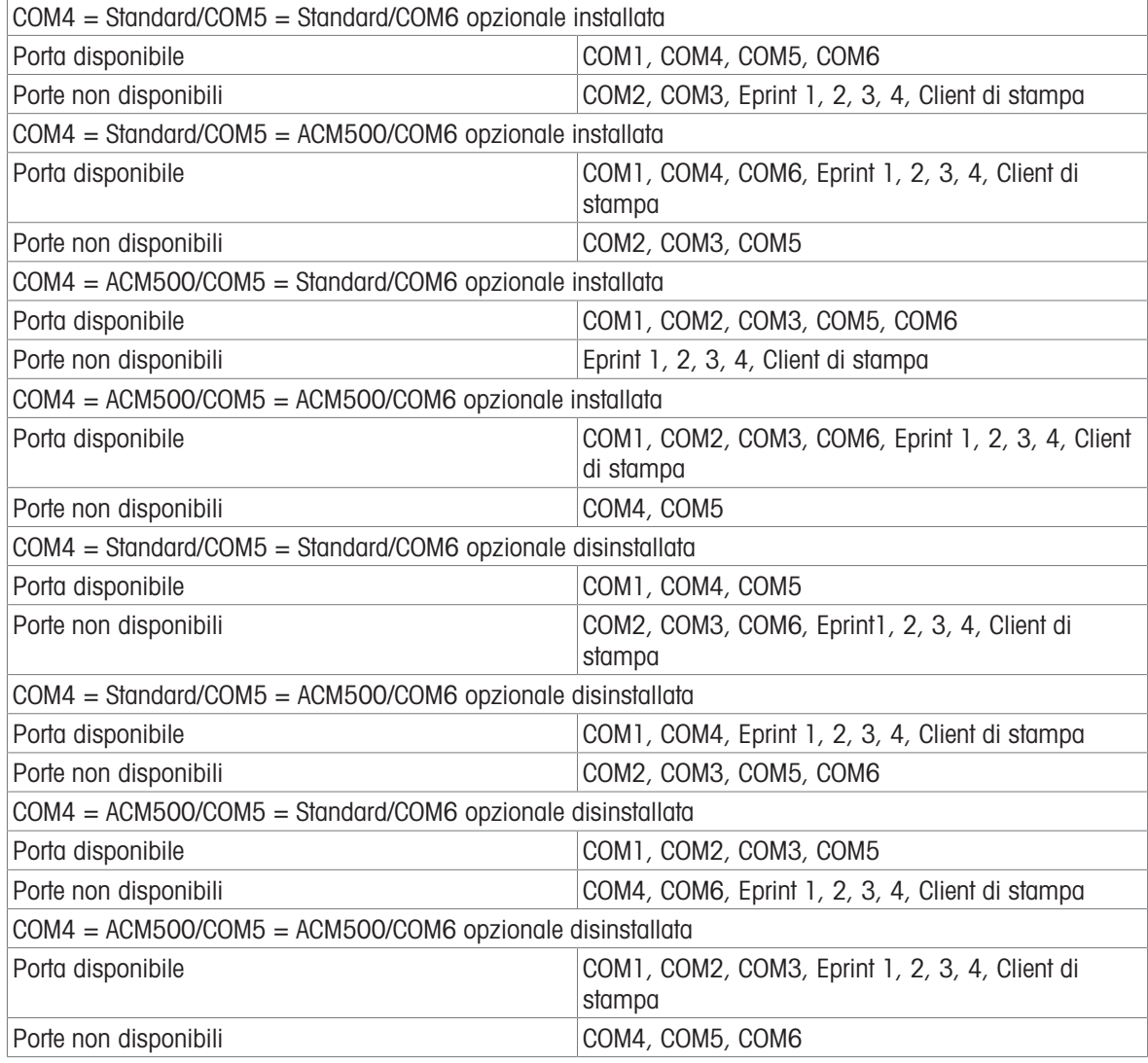

# 3.9.4.4 Modificare e creare assegnazioni di collegamento

- 1 Premere il tasto softkey AGGIUNGI + per creare una nuova assegnazione di collegamento.
- 2 Premere i tasti di navigazione SU e GIÙ per selezionare o evidenziare un'assegnazione di collegamento nell'elenco da modificare, quindi premere il tasto softkey MODIFICA  $\blacktriangleright$  per aprire la pagina di configurazione per la modifica.
	- I parametri configurati nella pagina dei collegamenti includono la porta e il tipo di assegnazione degli ingressi o delle uscite. A seconda di queste selezioni, i campi rimanenti varieranno ma potrebbero includere il trigger, il modello da inviare e se il checksum verrà inviato o meno.
- 3 Premere i tasti di navigazione SU e GIÙ per spostare la selezione sul campo da modificare o aggiungere.
- 4 Premere il tasto INVIO per selezionare un campo da modificare o aggiungere.
- 5 Utilizzare le caselle di selezione per ciascun campo per selezionare la porta, l'assegnazione associata e le impostazioni desiderate per il collegamento. Vedere la tabella Parametri disponibili, divisi per porta e assegnazione.
- 6 Premere il tasto softkey OK  $\checkmark$  per accettare i parametri di collegamento e tornare alla schermata di impostazione Collegamenti al termine della modifica o dell'aggiunta dell'assegnazione di collegamento.
- 7 Premere il tasto softkey USCITA + per tornare alla pagina di impostazione Collegamenti senza salvare le modifiche o le aggiunte dell'assegnazione di collegamento.

#### Eliminare un collegamento

- 1 Utilizzare i tasti di navigazione SU e GIÙ per evidenziare un collegamento memorizzato.
- 2 Premere il tasto softkey ELIMINA di per eliminare un'assegnazione di collegamento dall'elenco dei collegamenti.

## Cancellare tutti i collegamenti

- 1 Per cancellare tutte le assegnazioni di collegamento nell'elenco dei collegamenti, premere il tasto softkey CANCELLA **C** .
- 2 Premere il tasto softkey OK  $\checkmark$  per confermare l'azione.

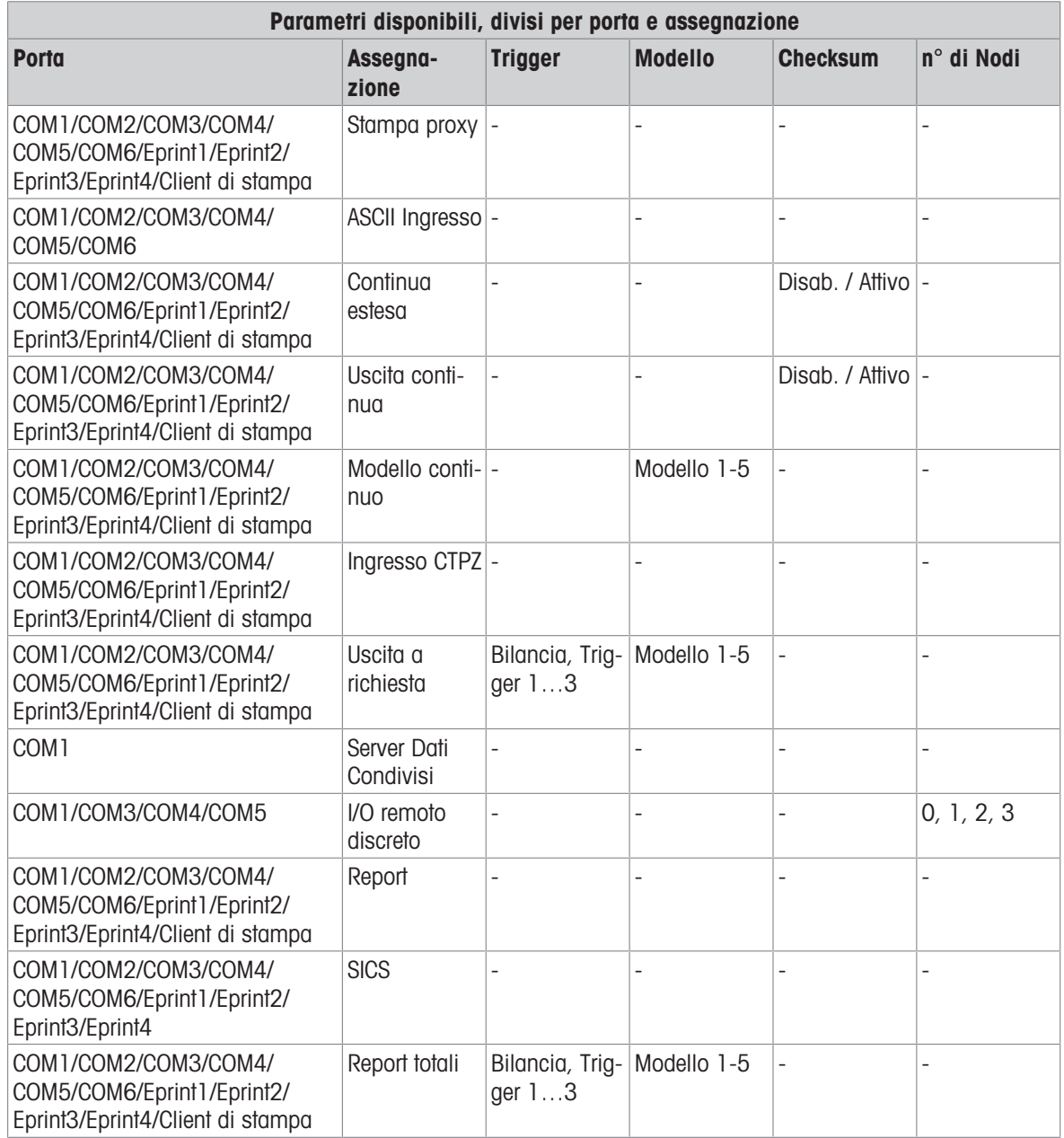
#### Note per le opzioni di collegamento

- Non tutte le opzioni sono disponibili per tutte le assegnazioni di collegamento. Nelle caselle di selezione vengono mostrate solo le scelte valide.
- Il campo Trigger viene visualizzato solo quando la selezione dell'assegnazione è Uscita a richiesta. Le selezioni Trigger 1, 2 e 3 per Trigger consentono il collegamento di un ingresso discreto, di un comando PLC o di un tasto softkey separato per attivare l'uscita del modello selezionato. La selezione discreta deve essere programmata separatamente (consultare la sezione [\[I/O discreto](#page-119-0)   [pagina 112\]](#page-119-0) nel percorso Impostazione > Applicazione > I/O discreto, per ulteriori dettagli sulla programmazione degli ingressi discreti, e fare riferimento al Manuale interfaccia PLC di IND500x per i dettagli sull'attivazione dei comandi tramite i protocolli PLC supportati).
- Il campo Modello viene visualizzato solo quando la selezione dell'assegnazione è Uscita a richiesta, Modello continuo o Report totali. È possibile assegnare solo 1 modello a ciascun collegamento.
- Il modello predefinito per Report dei totali è il Modello 5.
- Il campo Checksum è disponibile solo per le uscite continue.
- La selezione SICS fornisce comandi di interfaccia di Livello 0 e di Livello 1. Vedere Protocollo SICS (Standard Interface Command Set) per dettagli sul protocollo SICS.
- In caso di conflitti di utilizzo, viene visualizzato un messaggio di allarme.
- EPrint offre un metodo per accedere direttamente ai dati di uscita a richiesta o continua tramite la porta Ethernet. La porta EPrint è accessibile solo attraverso la porta secondaria dell'interfaccia Ethernet, che può essere configurata nelle impostazioni in Comunicazione > Rete > Porta secondaria.
- Il numero di nodi si riferisce al numero di moduli I/O remoti ARM100 che saranno collegati in serie a IND500x.

# 3.9.5 Seriale

Le schermate di impostazione della comunicazione seriale forniscono l'accesso ai parametri di comunicazione per le porte seriali COM1, COM2, COM3, COM4, COM5 e COM6.

NOTA: le porte COM2 e COM3 vengono visualizzate solo se la scheda opzionale Ethernet/seriale è installata in ACM500.

NOTA: le porte COM4 e COM5 possono essere modificate solo se la relativa selezione dell'impostazione del collegamento è "Standard".

Se si seleziona "I/O discreto remoto" come assegnazione della porta in Comunicazione > Collegamenti, i parametri della porta vengono preimpostati automaticamente e non possono essere modificati.

# 3.9.5.1 COM1/COM2/COM3/COM4/COM5/COM6

Le schermate di configurazione COM1, COM2, COM3, COM4, COM5 e COM6 vengono utilizzate per configurare i parametri per le porte seriali.

## Baud

La casella di selezione viene utilizzata per impostare la velocità di trasmissione per la porta seriale. Le selezioni comprendono:

300, 600, 1200, 2400, 4800, 9600 [predefinito], 19,2k, 38,4k, 57,6k, 115,2k

## Bit di dati

La casella di selezione viene utilizzata per impostare il numero di bit di dati. Le selezioni comprendono:

7, 8 [predefinito]

## Parità

La casella di selezione viene utilizzata per impostare la parità. Le selezioni comprendono: Ness [predefinito], Dispari, Pari

## Controllo portata

La casella di selezione viene utilizzata per impostare la modalità di handshaking. Le selezioni comprendono: Ness [predefinito], XON-XOFF (handshaking software)

## Interfaccia

La casella di selezione viene utilizzata per selezionare l'interfaccia della porta seriale. Le selezioni comprendono:

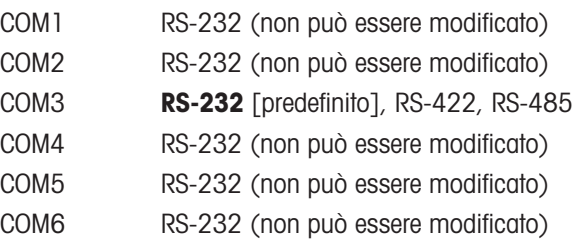

# 3.9.6 Rete

Il ramo Rete viene visualizzato solo se è installata l'opzione TCP/IP Ethernet. Le selezioni di programmazione in questo ramo dipendono dall'installazione o meno della scheda opzionale.

#### 3.9.6.1 Ethernet

Ethernet è disponibile per il trasferimento TCP/IP dei dati, l'accesso al Server dati condivisi, il collegamento tramite la porta Eprint, gli avvisi e-mail, l'FTP e il salvataggio e il ripristino delle configurazioni con InSite SL.

#### Indirizzo MAC

L'indirizzo MAC (Controllo dell'accesso al supporto trasmissivo) non può essere modificato e viene visualizzato solo a scopo informativo.

#### Client DHCP

Se il client DHCP (protocollo di configurazione dinamica host) è abilitato, i campi Indirizzo IP, Subnet mask e Indirizzo Gateway vengono assegnati automaticamente dalla rete. Diventano di sola lettura nelle schermate di impostazione. Se è disabilitato, l'indirizzo IP deve essere assegnato manualmente nei seguenti campi. Le selezioni comprendono:

Disab. [predefinito], Attivo

#### Indirizzo IP

L'indirizzo IP per il terminale IND500x viene immesso in questo campo. Questo campo viene utilizzato anche per visualizzare se il client DHCP è abilitato. Dopo aver inserito ciascun gruppo di cifre, premere il tasto INVIO per passare al gruppo successivo. Il valore predefinito per l'IP è 192.68.0.1.

#### Subnet Mask

In questo campo viene inserita la subnet mask per il terminale IND500x. Questo campo viene utilizzato anche per visualizzare se il client DHCP è abilitato. Dopo aver inserito ciascun gruppo di cifre, premere il tasto INVIO per passare al gruppo successivo. Il valore predefinito per la subnet mask è 255.255.255.0.

#### Indirizzo Gateway

In questo campo viene inserito l'indirizzo del gateway per il terminale IND500x. Questo campo viene utilizzato anche per visualizzare se il client DHCP è abilitato. Dopo aver inserito ciascun gruppo di cifre, premere il tasto INVIO per passare al gruppo successivo. Il valore predefinito per il gateway è vuoto.

#### 3.9.6.2 Porta

La schermata di impostazione della porta mostra il numero di porta TCP/IP del Server dati condivisi e consente inoltre di configurare il numero di porta TCP/IP per Eprint1, Eprint2, Eprint3 ed Eprint4 sulla stessa interfaccia Ethernet fisica.

#### 3.9.6.2.1 Porta del Server dati condivisi

Il numero della porta del Server dati condivisi per l'interfaccia TCP/IP Ethernet è fissato a 1701 e viene visualizzato come campo di sola lettura nella schermata di impostazione della porta. Il numero di porta TCP/IP può essere modificato tramite una scrittura dei dati condivisi.

# 3.9.6.2.2 Porta Eprint

Se viene inserito un numero di porta TCP/IP Eprint1-4 valido e definito dall'utente, il protocollo o il servizio assegnato su Eprint1-4 diventa accessibile. Il collegamento Eprint1-4 è configurato nelle impostazioni in Comunicazione > Collegamenti.

# 3.9.6.3 Client di stampa

Il collegamento Client di stampa consente a IND500x di inviare i dati direttamente a un indirizzo IP specifico sulla stessa rete di IND500x.

#### Indirizzo Server IP

Questo campo viene utilizzato per inserire l'indirizzo IP del server. L'indirizzo IP del server è l'indirizzo IP del dispositivo a cui IND500x invia le informazioni di stampa. L'indirizzo IP predefinito è 0.0.0.0.

#### Porta Server TCP

Questo campo viene utilizzato per inserire il numero di porta TCP del server per il dispositivo a cui devono essere inviati i dati. La porta predefinita è 8000.

# 3.9.7 PLC

I parametri PLC sono disponibili solo quando un'opzione PLC è installata su ACM500. I parametri di impostazione mostrati dipendono dall'opzione PLC installata. Tutti i tipi di PLC, eccetto l'uscita analogica, includono anche un ramo Formato dati. Quando è installata l'interfaccia PROFIBUS, PROFINET o Ethernet/IP, nel ramo Formato dati viene visualizzata l'impostazione aggiuntiva Modalità operativa.

Le schermate di impostazione del PLC includono:

- Uscita analogica
- PROFIBUS
- PROFINET
- Ethernet/IP
- Formato dati

## 3.9.7.1 Uscita analogica

L'opzione di uscita analogica del terminale IND500x fornisce uscite 4-20 mA o 0-10 V CC a seconda di come è cablato il collegamento. L'uscita può essere configurata per rappresentare diversi valori di origine.

## **Origine**

Questo parametro determina quali dati verranno utilizzati come origine dell'uscita analogica. Le selezioni comprendono:

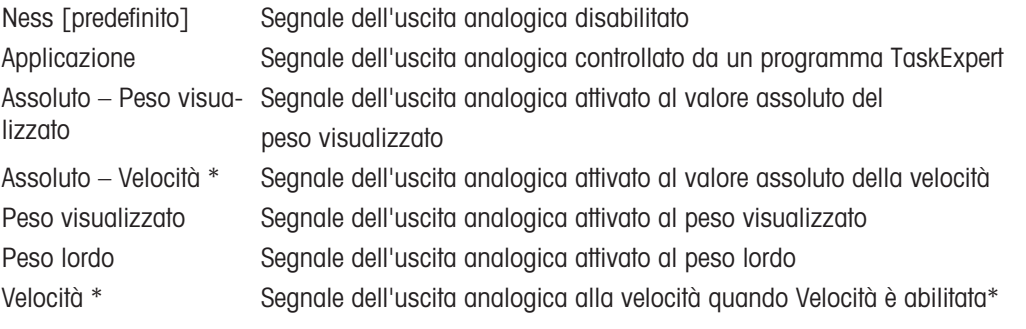

#### Valore zero

Il valore zero iniziale per l'uscita analogica può essere regolato. Questo valore può essere per peso o velocità, a seconda dell'origine selezionata. In questo campo viene inserito il valore al quale deve avvenire l'uscita "zero" del segnale analogico.

#### Valore fondo scala

È possibile regolare il valore dell'intervallo di fondo scala iniziale per l'uscita analogica. Questo valore può essere per peso o velocità, a seconda dell'origine selezionata. In questo campo viene inserito il valore al quale deve avvenire l'uscita "intervallo di fondo scala" del segnale analogico.

Regolazione di precisione di zero e intervallo

Se questi valori preprogrammati non forniscono le uscite esatte richieste, possono essere regolati utilizzando i tasti softkey ZERO  $\cdot 0$  e INTERVALLO  $\frac{1}{1}$  situati nella parte inferiore dello schermo.

- 1 Premere il tasto softkey ZERO  $\cdot$ O $\cdot$  per avviare il processo di regolazione di precisione dello zero o il tasto softkey INTERVALLO  $\mathcal{P}$  per avviare il processo di regolazione di precisione dell'intervallo. In entrambi i casi, una schermata di avvertenza offre 2 opzioni: OK per continuare con l'operazione o ESCI per tornare alla schermata Uscita analogica senza effettuare nessuna regolazione.
	- Il valore del segnale di uscita analogica cambierà durante questa procedura. L'utente deve assicurarsi che il PLC o altra apparecchiatura di controllo sia disconnesso.
	- Viene visualizzato un messaggio di avviso che richiede di continuare la verifica.
- 2 Premere il tasto softkey OK  $\checkmark$ .
	- Inizia l'operazione di regolazione di precisione di zero o intervallo. Viene visualizzata una schermata di messaggio che mostra il valore corrente del segnale dell'uscita analogica.
- 3 Se necessario, utilizzare i tasti softkey visualizzati per regolare il segnale come segue:

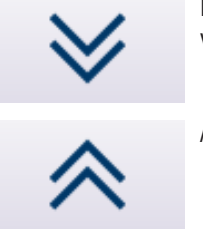

Riduci (regolazione più rapida verso il basso)

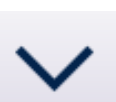

Spingi in basso (regolazione più lenta verso il basso)

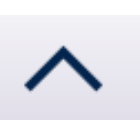

Aumenta Spingi in alto (regolazione più lenta verso l'alto)

#### 3.9.7.2 Ethernet/IP

Questi parametri vengono utilizzati per programmare il funzionamento della scheda Ethernet/IP opzionale. Ulteriori informazioni sull'interfaccia ed esempi di programmazione sono disponibili nel Manuale interfaccia PLC di IND500x.

#### Indirizzo MAC

L'indirizzo MAC (Controllo dell'accesso al supporto trasmissivo) non può essere modificato e viene visualizzato solo a scopo informativo.

#### Client DHCP

Se il client DHCP (protocollo di configurazione dinamica host) è abilitato, i campi Indirizzo IP, Subnet mask e Indirizzo Gateway vengono assegnati automaticamente dalla rete. Diventano di sola lettura nelle schermate di impostazione. Se è disabilitato, l'indirizzo IP deve essere assegnato manualmente nei seguenti campi. Le selezioni comprendono:

Disab. [predefinito], Attivo

#### Indirizzo IP

L'indirizzo IP per il terminale IND500x viene immesso in questo campo. Questo campo viene utilizzato anche per visualizzare se il client DHCP è abilitato. Dopo aver inserito ciascun gruppo di cifre, premere il tasto INVIO per passare al gruppo successivo. Il valore predefinito per l'IP è 192.68.0.1.

#### Subnet Mask

In questo campo viene inserita la subnet mask per il terminale IND500x. Questo campo viene utilizzato anche per visualizzare se il client DHCP è abilitato. Dopo aver inserito ciascun gruppo di cifre, premere il tasto INVIO per passare al gruppo successivo. Il valore predefinito per la subnet mask è 255.255.255.0.

#### Indirizzo Gateway

In questo campo viene inserito l'indirizzo del gateway per il terminale IND500x. Questo campo viene utilizzato anche per visualizzare se il client DHCP è abilitato. Dopo aver inserito ciascun gruppo di cifre, premere il tasto INVIO per passare al gruppo successivo. Il valore predefinito per il gateway è vuoto.

#### 3.9.7.3 PROFIBUS-DP

L'interfaccia PROFIBUS DP supporta il trasferimento di dati discreti, che consente la comunicazione bidirezionale di informazioni codificate in bit discreti o valori numerici di parole binarie (interi con segno) a 16 bit.

Ulteriori informazioni sull'interfaccia ed esempi di programmazione sono disponibili nel Manuale interfaccia PLC di IND500x.

#### Indirizzo Nodo

Ciascun terminale IND500x connesso alla rete rappresenta un nodo fisico. Questo indirizzo è determinato dal progettista del sistema, quindi configurato nel terminale IND500x selezionando la casella di testo Indirizzo nodo e utilizzando il tastierino numerico per inserire l'indirizzo di nodo appropriato (0-125). Il valore predefinito è 1.

## Dati condivisi

Il parametro Dati condivisi abilita o disabilita una lunghezza del messaggio estesa che include l'accesso ai dati condivisi. Questi dati vengono aggiunti alla fine delle informazioni dello slot della bilancia standard e ampliano la lunghezza del messaggio. Le selezioni comprendono:

Disab. [predefinito], Attivo

# 3.9.7.4 PROFINET

Questi parametri vengono utilizzati per programmare il funzionamento della scheda PROFINET opzionale. Ulteriori informazioni sull'interfaccia ed esempi di programmazione sono disponibili nel Manuale interfaccia PLC di IND500x.

#### Indirizzo MAC

L'indirizzo MAC (Controllo dell'accesso al supporto trasmissivo) non può essere modificato e viene visualizzato solo a scopo informativo.

#### Client DHCP

Programma per DHCP (protocollo di configurazione dinamica host) se i campi Indirizzo IP, Subnet Mask e Indirizzo Gateway sono assegnati automaticamente dalla rete. Diventano di sola lettura nelle schermate di impostazione. Le selezioni comprendono:

Disab., Attivo

#### Indirizzo IP

L'indirizzo IP per il terminale IND500x viene immesso in questo campo. Quando il client DHCP è abilitato, l'indirizzo IP viene assegnato automaticamente. Quando il client DHCP è disabilitato, l'indirizzo IP può essere inserito manualmente. Dopo aver inserito ciascun gruppo di cifre, premere il tasto INVIO per passare al gruppo successivo. Il valore predefinito per l'IP è 192.68.0.1.

#### Subnet Mask

In questo campo viene inserita la Subnet Mask per il terminale IND500x. Questo campo viene utilizzato anche per visualizzare se è selezionato DCP o DHCP. Dopo aver inserito ciascun gruppo di cifre, premere il tasto INVIO per passare al gruppo successivo. Il valore predefinito per Subnet Mask è 255.255.255.0.

#### Indirizzo Gateway

In questo campo viene inserita la Indirizzo Gateway per il terminale IND500x. Questo campo viene utilizzato anche per visualizzare se è selezionato DCP o DHCP. Dopo aver inserito ciascun gruppo di cifre, premere il tasto INVIO per passare al gruppo successivo. Il valore predefinito per il gateway è vuoto.

#### Nome Dispositivo

Questo campo di sola visualizzazione mostra il nome del dispositivo assegnato dal PLC.

## 3.9.7.5 Formato dati

La pagina di impostazione Formato dati viene utilizzata per configurare il Formato dati PLC. In Impostazione, accedere a Comunicazione > Interfaccia PLC > Formato dati. Quanto segue deve essere configurato per PROFINET.

#### Formato

Formato dati è SAI.

## Ordine byte

Le selezioni disponibili sono Little Endian, Byte Swap, Scambio termini, Big Endian, Auto.

#### Formato a blocchi

Le selezioni disponibili sono 1, 2 e 4 blocchi.

## 3.9.8 Ripristina

La schermata Ripristina impostazione ripristina i valori del ramo Comunicazione alle impostazioni predefinite di fabbrica.

- 1 Per avviare un ripristino, premere il tasto softkey OK  $\checkmark$ .
	- → Se il ripristino riesce, viene visualizzato il messaggio di verifica "Ripristino riuscito".
	- → Se il ripristino non riesce, viene visualizzato il messaggio di errore "Errore di ripristino".
- 2 Se il ripristino non riesce, provare ad avviarlo di nuovo.
- 3 Se il ripristino continua a riportare esiti negativi, contattare un rappresentante locale METTLER TOLEDO per ricevere assistenza.
- 4 Premere il tasto softkey ESCI  $\leftarrow$  per uscire senza effettuare il ripristino.

# 3.10 Manutenzione

Le schermate di configurazione per il ramo Manutenzione dell'impostazione sono mostrate di seguito.

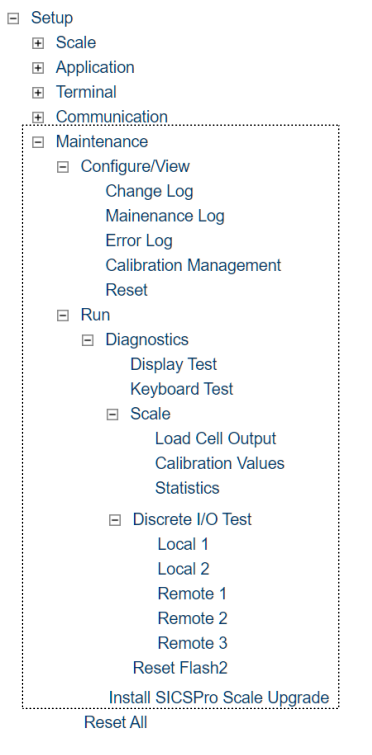

Figura 88: Struttura Impostazione

# 3.10.1 Config./Visualizza

Il ramo di impostazioni Config./Visualizza fornisce l'accesso ai parametri per il registro modifiche, il registro manutenzione, il registro errori e la gestione della calibrazione.

# 3.10.1.1 Registro modifiche

Il file del registro modifiche tiene traccia delle modifiche apportate alla configurazione del terminale e ai dati condivisi. Il registro modifiche ha una dimensione di circa 150.000 byte. La lunghezza dei singoli record può variare, ma il registro modifiche può memorizzare una media di 2.500 record.

Una volta che il registro modifiche è pieno, deve essere cancellato o ripristinato prima di poter effettuare ulteriori immissioni (modifiche alle impostazioni e ai dati condivisi).

Il registro modifiche può essere in stato **Disab.** [predefinito] o Attivo.

#### Visualizzare i record del registro modifiche

1 Premere il tasto softkey VISUALIZZA TABELLA  $\mathbb R$ . Viene visualizzata la pagina Registr modifiche.

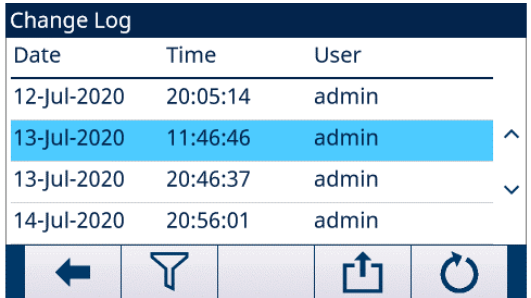

#### Figura 89: Registr modifiche

- 2 Premere il tasto softkey FILTRO OFF  $\triangledown$ .
- 3 Nella pagina Impostazioni di filtro, utilizzare le caselle di selezione Campo di ricerca 1 e Campo di ricerca 2 e i campi dati associati per inserire informazioni di ricerca specifiche e limitare la ricerca per data, ora, utente e oggetto oppure lasciare il valore predefinito \* (carattere jolly) per visualizzare tutte le informazioni del registro modifiche.
- 4 Premere il tasto softkey OK  $\checkmark$  per avviare l'operazione di ricerca.
	- → I risultati della ricerca vengono visualizzati in ordine cronologico (il record della modifica più recente viene visualizzato alla fine del file e selezionato; i record precedenti possono essere visualizzati premendo il tasto di navigazione SU).
	- → Le informazioni mostrate includono Data, Ora, Utente, Oggetto e Nuovo valore.
	- $\rightarrow$  In questa schermata, l'utente può premere il tasto softkey FILTRO ON  $\blacktriangledown$  per aggiornare le informazioni di ricerca, oppure premere il tasto softkey CANCELLA FILTRO  $\bar{x}$  per cancellare le informazioni di ricerca.
- 5 Premere il tasto softkey TRASFERISCI da per stampare l'elenco a tutti i collegamenti Report.
- 6 Premere il tasto softkey ESCI  $\leftarrow$  per tornare alla pagina **Registr modifiche**.

#### Ripristinare tutti i record nel file del registro modifiche

- 1 Premere il tasto softkey RIPRISTINA  $\circlearrowright$ . Viene visualizzato un messaggio di avviso per confermare che tutti i record di modifica di configurazione devono essere ripristinati.
- 2 Premere il tasto softkey OK  $\checkmark$ . La cronologia dei record di modifica di configurazione viene ripristinata.
- 3 Premere il tasto softkey ESCI + per tornare alla schermata Registr modifiche senza eseguire un ripristino.
- 4 Se il ripristino riesce, viene visualizzato il messaggio di verifica "Ripristina riuscito". Premere il tasto INVIO per confermare il ripristino e tornare alla schermata Registr modifiche.
- 5 Se il ripristino non riesce, viene visualizzato il messaggio di errore "Errore di ripristino". Provare ad avviare nuovamente il ripristino. Se il ripristino continua a riportare esiti negativi, contattare un rappresentante locale METTLER TOLEDO per ricevere assistenza.

#### 3.10.1.2 Registro manutenzione

Il registro manutenzione è un record della manutenzione ordinaria o di attività come Cattura intervallo e Cattura zero. Il registro manutenzione ha una dimensione di circa 150.000 byte. Ogni record può variare in termini di dimensioni, ma il registro manutenzione memorizza una media di 2.500 record.

Il registro manutenzione può essere configurato come Disab. [predefinito] o Attivo.

Ulteriori dettagli sul registro manutenzione sono disponibili nel capitolo Struttura delle tabelle e dei file di registro e nel capitolo Assistenza e manutenzione.

#### Visualizzare i record del registro manutenzione

1 Premere il tasto softkey VISUALIZZA TABELLA  $\mathbb R$ . Viene visualizzata la pagina Reg. manutenzione.

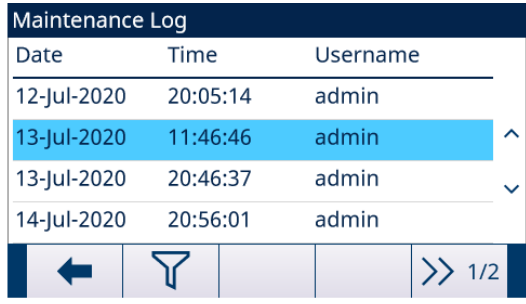

#### Figura 90: Reg. manutenzione

- 2 Premere il tasto softkey FILTRO OFF  $\triangledown$ .
- 3 Nella pagina Impostazioni di filtro, utilizzare le caselle di selezione Campo di ricerca 1 e Campo di ricerca 2 e i campi dati associati per inserire informazioni di ricerca specifiche e limitare la ricerca per data, ora, nome utente ed evento oppure lasciare il valore predefinito \* (carattere jolly) per visualizzare tutte le informazioni del registro manutenzione.
- 4 Premere il tasto softkey OK  $\checkmark$  per avviare l'operazione di ricerca.
	- → I risultati della ricerca vengono visualizzati in ordine cronologico (il record di manutenzione più recente viene visualizzato alla fine del file e selezionato; i record precedenti possono essere visualizzati premendo il tasto di navigazione SU).
	- → Le informazioni mostrate includono Data, Ora, Nome utente, Codice evento, Stato.
	- $\rightarrow$  In questa schermata, l'utente può premere il tasto softkey FILTRO ON  $\blacktriangledown$  per aggiornare le informazioni di ricerca, oppure premere il tasto softkey CANCELLA FILTRO 7 per cancellare le informazioni di ricerca.
- 5 Premere il tasto softkey TRASFERISCI che per stampare l'elenco a tutti i collegamenti Report.
- 6 Premere il tasto softkey ESCI  $\leftarrow$  per tornare alla pagina Reg. manutenzione.

#### Ripristinare tutti i record nel file del registro manutenzione

- 1 Premere il tasto softkey RIPRISTINA  $\circlearrowright$ . Viene visualizzato un messaggio di avviso per confermare che tutti i record di manutenzione della configurazione devono essere ripristinati.
- 2 Premere il tasto softkey OK  $\vee$  . La cronologia dei record di manutenzione della configurazione viene ripristinata.
- 3 Premere il tasto softkey ESCI + per tornare alla schermata Reg. manutenzione senza eseguire un ripristino.
- 4 Se il ripristino riesce, viene visualizzato il messaggio di verifica "Ripristina riuscito". Premere il tasto INVIO per confermare il ripristino e tornare alla schermata Registro manutenzione.
- 5 Se il ripristino non riesce, viene visualizzato il messaggio di errore "Errore di ripristino". Provare ad avviare nuovamente il ripristino. Se il ripristino continua a riportare esiti negativi, contattare un rappresentante locale METTLER TOLEDO per ricevere assistenza.

#### Creare una voce del registro manutenzione

- 1 Premere il tasto softkey AGGIUNGI + nella pagina Registro manutenzione.
	- $\rightarrow$  Viene visualizzata la pagina AGG REC MANUTENZIONE, dove l'utente può registrare l'aggiornamento o la riparazione delle apparecchiature. Da questa schermata è possibile aggiungere, rimuovere o sostituire un evento, e il suo stato viene registrato in un campo di immissione alfanumerica di 8 caratteri.
- 2 Premere il tasto softkey OK  $\checkmark$  per confermare la modifica.
- 3 Premere il tasto softkey ESCI  $\leftarrow$  per uscire dalla pagina senza modificare il **Reg. manutenzione**.

## 3.10.1.3 Registro errori

Il registro errori è un record degli errori significativi che si verificano nel sistema di pesatura. Ogni record può variare in termini di dimensioni, ma il registro errori memorizza una media di 500 record.

Il registro errori può essere configurato come Disab. [predefinito] o Attivo.

Ulteriori dettagli sul registro errori sono disponibili nel capitolo Struttura delle tabelle e dei file di registro e nel capitolo Assistenza e manutenzione.

#### Visualizzare i record del registro errori

1 Premere il tasto softkey VISUALIZZA TABELLA  $\blacksquare$ . Viene visualizzata la pagina Registro Errori.

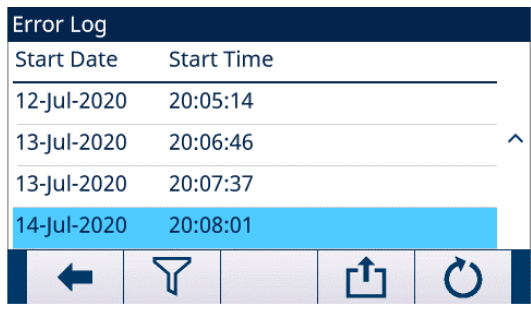

#### Figura 91: Registro Errori

- 2 Premere il tasto softkey FILTRO OFF  $\nabla$ .
- 3 Nella pagina Impostazioni di filtro, utilizzare le caselle di selezione Campo di ricerca 1 e Campo di ricerca 2 e i campi dati associati per inserire informazioni di ricerca specifiche e limitare la ricerca per data, ora, gravità, conteggio, codice errore oppure lasciare il valore predefinito \* (carattere jolly) per visualizzare tutte le informazioni del registro errori.
- 4 Premere il tasto softkey OK  $\checkmark$  per avviare l'operazione di ricerca.
	- → I risultati della ricerca vengono visualizzati in ordine cronologico (il record dell'errore più recente viene visualizzato alla fine del file e selezionato; i record precedenti possono essere visualizzati premendo il tasto di navigazione SU).
	- Le informazioni visualizzate includono Data di inizio, Ora di inizio, Ultima data, Ultima ora, Gravità, Cod errore, conteggi e Messaggio.
- 5 Premere il tasto softkey TRASFERISCI che per stampare l'elenco a tutti i collegamenti Report.
- 6 Premere il tasto softkey ESCI + per tornare alla pagina Registro Errori.

#### Ripristinare tutti i record nel file di registro errori

- 1 Premere il tasto softkey RIPRISTINA  $\circlearrowright$ . Viene visualizzato un messaggio di avviso per confermare che tutti i record di errore di configurazione devono essere ripristinati.
- 2 Premere il tasto softkey OK ✓. La cronologia dei record di errore della configurazione viene ripristinata.
- 3 Premere il tasto softkey ESCI + per tornare alla schermata Registro Errori senza eseguire un ripristino.
- 4 Se il ripristino riesce, viene visualizzato il messaggio di verifica "Ripristina riuscito". Premere il tasto INVIO per confermare il ripristino e tornare alla schermata Registro Errori.
- 5 Se il ripristino non riesce, viene visualizzato il messaggio di errore "Errore di ripristino". Provare ad avviare nuovamente il ripristino. Se il ripristino continua a riportare esiti negativi, contattare un rappresentante locale METTLER TOLEDO per ricevere assistenza.

## 3.10.1.4 Gestione calibrazione

La gestione della calibrazione include un intervallo di test per programmare quanto tempo deve trascorrere tra le verifiche di calibrazione. Quando questo periodo di tempo viene superato, viene avviata un'azione di scadenza. Anche il tipo di azione di scadenza è programmabile. Questa funzione viene disabilitata inserendo zero nei giorni dell'intervallo.

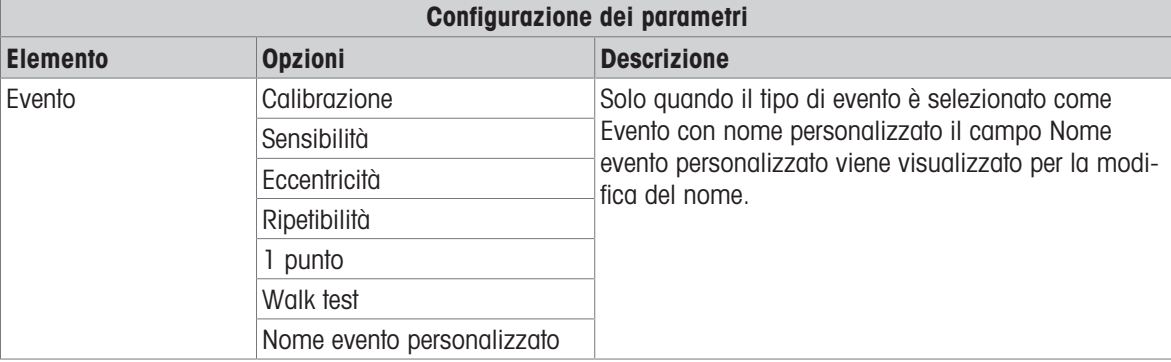

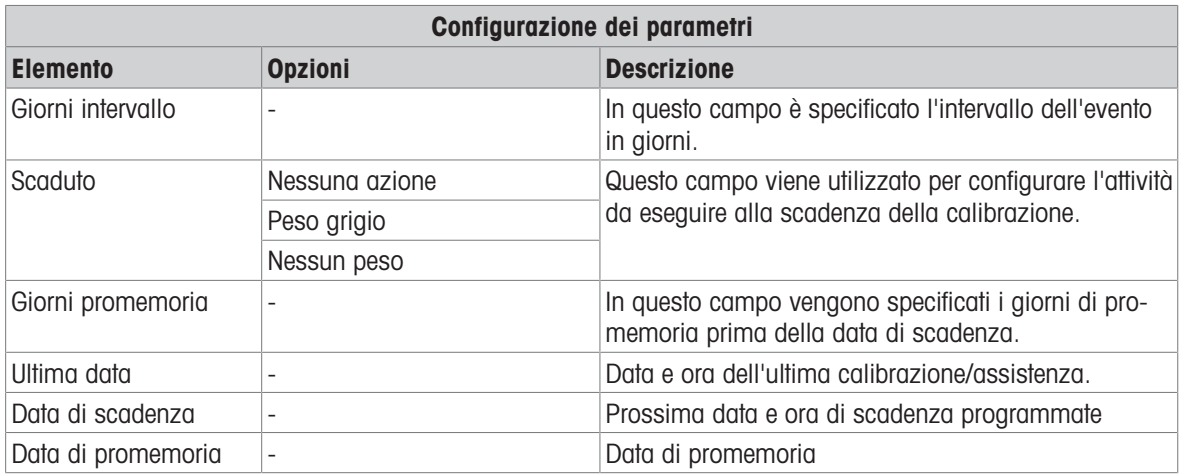

## Visualizzare gli eventi

- Quando Gestione calibrazione è selezionata o evidenziata nel menu principale, premere il tasto INVIO per visualizzare la pagina Visualizza evento.
	- Viene visualizzata la pagina Visualizza evento con gli eventi in ordine cronologico (l'evento più recente viene visualizzato all'inizio dell'elenco ed è selezionato; gli eventi meno recenti possono essere visualizzati premendo il tasto di navigazione GIÙ).
	- È possibile aggiungere un massimo di 10 eventi all'Elenco eventi.

## Creare un nuovo evento

- 1 Nella pagina Visualizza evento, premere il tasto softkey AGGIUNGI + per aggiungere un nuovo record Evento.
- 2 Nella pagina Modifica evento visualizzata, selezionare il tipo di evento, i giorni di intervallo, l'azione alla scadenza e i giorni di promemoria. Vedere la tabella **Configurazione dei parametri**.
	- $\Rightarrow$  Il tasto softkey RIPRISTINA  $\circlearrowright$  viene visualizzato solo nelle ultime 2 pagine della pagina di impostazione. Ultima data, Data di scadenza e Data promemoria possono essere ripristinate premendo il tasto softkey RIPRISTINA  $\circ$ .

Quando viene premuto il tasto softkey RIPRISTINA  $\circ$ , viene visualizzato un messaggio di avviso che chiede conferma del ripristino delle date.

- 3 Premere il tasto softkey  $OK \times$ . Le date vengono ripristinate.
- 4 Premere il tasto softkey ESCI < per tornare al menu principale senza ripristinare il valore.
	- Se il ripristino riesce, viene visualizzato il messaggio di verifica "Ripristina riuscito". Premere il tasto INVIO per confermare il ripristino e tornare alla schermata Gestione calibrazione.
	- → Se il ripristino non riesce, viene visualizzato il messaggio di errore "Errore di ripristino". Provare ad avviare nuovamente il ripristino. Se il ripristino continua a riportare esiti negativi, contattare un rappresentante locale METTLER TOLEDO per ricevere assistenza.

#### Modificare un evento esistente

- 1 Nella pagina Visualizza evento, utilizzare i tasti di navigazione SU e GIÙ per selezionare un evento nell'elenco.
- 2 Premere il tasto softkey MODIFICA  $\swarrow$  per modificare il record dell'evento selezionato.
- 3 Nella pagina Modifica evento, modificare i valori correlati.

#### Eliminare un evento esistente

- 1 Nella pagina Visualizza evento, utilizzare i tasti di navigazione SU e GIÙ per selezionare un evento nell'elenco.
- 2 Premere il tasto softkey ELIMINA **nd** per eliminare un record evento.

## 3.10.1.5 Ripristina

La schermata di impostazione Ripristino ripristina i valori del ramo di impostazione Manutenzione > Config./ Visualizza alle impostazioni predefinite di fabbrica.

1 Per avviare un ripristino, premere il tasto softkey OK  $\checkmark$ .

- Se il ripristino riesce, viene visualizzato il messaggio di verifica "Ripristino riuscito".
- $\Rightarrow$  Se il ripristino non riesce, viene visualizzato il messaggio di errore "**Errore di ripristino**".
- 2 Se il ripristino non riesce, provare ad avviarlo di nuovo.
- 3 Se il ripristino continua a riportare esiti negativi, contattare un rappresentante locale METTLER TOLEDO per ricevere assistenza.
- 4 Premere il tasto softkey ESCI < per uscire senza effettuare il ripristino.

# 3.10.2 Esegui

Le schermate Esegui consentono all'operatore di eseguire test diagnostici, test seriali e test degli I/O discreti. Inoltre è possibile accedere ai dati della bilancia.

# 3.10.2.1 Diagnostica

# 3.10.2.1.1 Test display

- 1 Nel menu principale, selezionare il ramo Visualizza Test.
- 2 Premere il tasto INVIO.
	- → Visualizza Test si avvia. Lo schermo visualizza in sequenza i colori rosso, verde, blu, nero e bianco.
- 3 Durante la sequenza dei colori, osservare attentamente se nella visualizzazione corrente sono presenti blocchi di colore diverso.

# 3.10.2.1.2 Test tastiera

La schermata Test tastiera consente di testare i tasti del terminale, inclusi tasti softkey, tasti funzione della bilancia, tasti di navigazione e tasti alfanumerici.

- 1 Nel menu principale, selezionare il ramo Test tastiera.
- 2 Premere il tasto INVIO. Viene visualizzata la pagina Test tastiera.

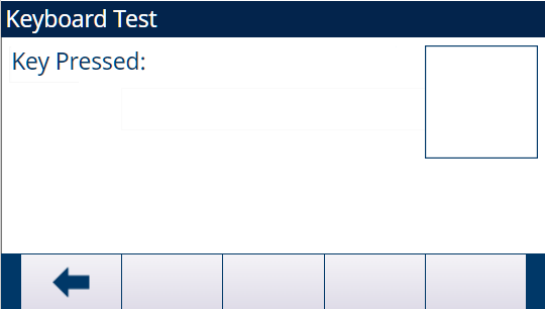

Figura 92: Test tastiera

3 Premere un tasto. Nell'angolo in alto a destra dello schermo viene visualizzato un simbolo che rappresenta il tasto premuto.

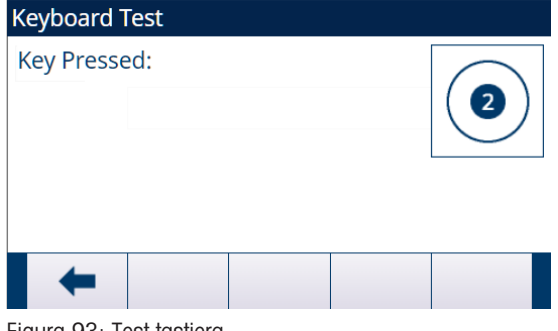

Figura 93: Test tastiera

# 3.10.2.1.3 Bilancia

#### Uscita cella di carico

La schermata Uscita cella carico mostra il numero corrente di conteggi (valore attivo) per una bilancia analogica. Questa funzione non è disponibile per la bilancia IDNet o la bilancia SICSpro.

L'utente può premere il tasto softkey ESCI  $\leftarrow$  per tornare alla struttura del menu.

#### Valori di calibrazione

La schermata Valori calibrazione visualizza i valori di calibrazione correnti configurati per la bilancia. Questa visualizzazione non è disponibile per i tipi di bilance IDNet e SICSpro. Il numero di pesi di prova visualizzati come valori di calibrazione è determinato dall'impostazione Regolazione linearità configurata per la bilancia (vedere il capitolo [\[Regolazione linearità](#page-77-0)   [pagina 70\]](#page-77-0) in Calibrazione > Bilancia (Analog) > Bilancia > Configurazione).

Questi valori di calibrazione possono essere registrati e quindi inseriti manualmente in una nuova scheda sostitutiva in caso di guasto. Ciò rende superfluo ricalibrare la bilancia con pesi di prova. Sebbene questo metodo sia rapido, non è accurato quanto posizionare i pesi di prova sulla bilancia.

L'utente può utilizzare i tasti di navigazione SU e GIÙ per selezionare un valore di calibrazione da modificare e utilizzare il tastierino numerico per inserire nuovi valori.

Per la calibrazione con isteresi, il carico zero ha sempre un solo valore di conteggio; tutti gli altri pesi di prova compresi tra zero e pieno carico di prova hanno sempre due set di conteggi. Il set di conteggi di sinistra viene acquisito durante il carico e il set di conteggi di destra durante lo scarico. Il pieno carico di prova ha sempre un solo campo di conteggio.

#### **Statistiche**

La schermata Statistiche Bilancia mostra informazioni statistiche per la bilancia come Pesate (il valore viene incrementato ogni volta che viene attivata una transazione), Sovraccarichi (il valore viene incrementato quando il carico applicato per una singola cella di carico supera la sua capacità di sovraccarico), Peso picco (il peso massimo registrato dalla bilancia) e Comandi zero (il valore viene incrementato ogni volta che viene ricevuto un comando di azzeramento da un operatore o da remoto).

L'utente può utilizzare i tasti di navigazione SU, GIÙ, SINISTRA e DESTRA per visualizzare tutte le informazioni e i record e utilizzare il tasto softkey  $ESCI \leftarrow$  per tornare alla struttura del menu.

## 3.10.2.1.4 Test I/O discreto

<span id="page-155-0"></span>Le schermate di impostazione Test I/O discreto includono Locale n. 1, Locale n. 2, I/O remoto 1, I/O remoto 2 e I/O remoto 3.

- 1 Selezionare l'I/O interno (locale) o esterno (I/O remoto) da testare dalla struttura del menu. Premere il tasto INVIO per confermare la selezione.
	- Viene visualizzato il messaggio popup "Errore di comunicazione ARM100 remoto" se ARM100 non esiste o è offline a causa di un errore.
	- → Quando si accede per la prima volta a una delle schermate Test I/O discreto, viene visualizzato un messaggio di avviso che indica di rimuovere l'alimentazione di controllo dell'uscita prima di procedere con il test. Le schermate Test I/O discreto consentono l'impostazione manuale di qualsiasi uscita su ON oppure OFF per il test. Quindi, per evitare l'attivazione di dispositivi connessi esternamente, l'alimentazione di controllo dell'uscita deve essere rimossa prima di procedere.
- 2 Premere il tasto softkey ESCI  $\leftarrow$  per interrompere e non eseguire il test.
- 3 Premere il tasto softkey OK per continuare il test.
	- Un display in tempo reale mostra lo stato di ciascuno degli ingressi e consente di attivare e disattivare ciascuna delle uscite. Un ingresso o un'uscita visualizzato come  $\bigcirc$  è disattivato. Un ingresso o un'uscita visualizzato come è attivato.
- 4 Utilizzare i tasti di navigazione SINISTRA e DESTRA per selezionare un'uscita da attivare o disattivare.
- 5 Premere il tasto softkey DISCRETO OFF o per disattivare l'uscita e premere il tasto softkey DISCRETO ON **•** per attivare l'uscita.
- 6 Premere il tasto softkey ESCI + per tornare alla struttura del menu. Le uscite ritornano al relativo stato ON/OFF precedente che avevano prima dell'inizio dei test.

Se nel terminale sono configurati tre moduli I/O remoti, IND500x disabilita la possibilità di eseguire la diagnostica su una scheda I/O locale eventualmente installata.

# 3.10.2.1.5 Ripristino Flash 2

La funzione Ripristino Flash 2 cancella dalla memoria Flash 2 tutti i file di programma, le tabelle personalizzate e i file bitmap specifici dei programmi personalizzati TaskExpert scaricati sul terminale. Rimarranno solo A1.csv (tabella tare), A2.csv (tabella target), A3.csv (tabella tara contenitore disponibile solo in Fill-500x) e A4.csv (tabella formule disponibile solo in Fill-500x), con le loro strutture intatte, durante il ripristino dell'unità Flash 2.

- 1 Premere il tasto softkey AVVIO > per avviare un ripristino della memoria Flash 2.
	- $\rightarrow$  Il terminale non richiede conferma all'utente e il ripristino inizia immediatamente.
	- → Una volta completato il ripristino, viene visualizzato il messaggio "Ripristino riuscito".
- 2 Premere il tasto INVIO per confermare lo stato. Il terminale completa un ciclo di alimentazione.

# 3.10.3 Ripristino totale

La schermata di impostazione Ripristino totale ripristina i valori di impostazione del ramo Manutenzione alle impostazioni predefinite di fabbrica.

#### Nota:

La funzione Ripristino totale ripristina tutti i parametri nel terminale, ad eccezione delle impostazioni metrologicamente significative come il tipo di bilancia, la capacità, ecc.

Quando si accede per la prima volta alla schermata Ripristino totale, viene visualizzato un messaggio che richiede la verifica per ripristinare tutti i parametri di configurazione alle impostazioni predefinite di fabbrica.

- 1 Per avviare un ripristino, premere il tasto softkey OK  $\checkmark$  .
	- $\Rightarrow$  Se il ripristino riesce, viene visualizzato il messaggio di verifica "Ripristino riuscito".
	- → Se il ripristino non riesce, viene visualizzato il messaggio di errore "Errore di ripristino".
- 2 Se il ripristino non riesce, provare ad avviarlo di nuovo.
- 3 Se il ripristino continua a riportare esiti negativi, contattare un rappresentante locale METTLER TOLEDO per ricevere assistenza.
- 4 Premere il tasto softkey ESCI + per uscire senza effettuare il ripristino.

# 4 Manutenzione e assistenza

Il terminale IND500x è progettato per garantire anni di funzionamento affidabile. Tuttavia, METTLER TOLEDO consiglia di sottoporre periodicamente a manutenzione il terminale IND500x e il sistema di bilance collegato, come per qualsiasi apparecchiatura di misurazione industriale. La manutenzione e la calibrazione tempestive in base alle specifiche di fabbrica da parte di un tecnico dell'assistenza METTLER TOLEDO assicureranno e documenteranno prestazioni accurate e affidabili secondo le specifiche.

Se si verificano problemi imprevisti, METTLER TOLEDO consiglia di affidare l'assistenza solo a personale qualificato e addestrato. Per agevolare le operazioni di riparazione, registrare quante più informazioni possibili su ciò che è accaduto, inclusi eventuali messaggi di errore e risposte fisiche del terminale e/o della bilancia.

# 4.1 Pulizia e manutenzione del terminale

# Pulire il tastierino e il coperchio

- 1. Pulire delicatamente il tastierino e il coperchio del terminale IND500x con un panno pulito, umido e morbido.
- 2. Utilizzare acqua o detergenti delicati e non abrasivi.
- 3. Non utilizzare acidi, alcali o solventi industriali forti come toluene o isopropanolo (IPA) che potrebbero danneggiare la finitura del terminale.
- 4. Non spruzzare il detergente direttamente sul terminale.
- 5. Non pulire il terminale con acqua ad alta pressione o ad alta temperatura.
- 6. Evitare l'accumulo di strati di polvere.
- 7. Rimuovere i depositi di polvere lievi utilizzando un panno umido con un movimento delicato.
- 8. Non utilizzare aria compressa o un aspirapolvere per rimuovere gli strati di polvere.
- 9. Seguire buone pratiche di pulizia per mantenere il terminale pulito.

# Manutenzione del terminale

Si raccomandano regolari ispezioni di manutenzione e calibrazione da parte di un tecnico dell'assistenza qualificato.

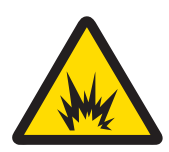

# AVVERTENZA

## Tastiera, display o involucro danneggiato

Lesioni fisiche e/o danni materiali.

- 1 Riparare immediatamente il componente difettoso.
- 2 Interrompere immediatamente l'alimentazione e non riattivarla fino a quando il display, la tastiera o l'involucro non vengono riparati o sostituiti da personale di assistenza qualificato.

# 4.1.1 Mascherina e guarnizione

## **Mascherina**

IND500x è uno strumento robusto con involucro in acciaio inossidabile; tuttavia, il pannello frontale è costituito da un rivestimento in poliestere su interruttori elettronici sensibili e un display illuminato. Prestare attenzione in modo da evitare di perforare questa superficie ed evitare vibrazioni o urti allo strumento.

La mascherina deve essere ispezionata durante la manutenzione e sostituita se danneggiata. Se la mascherina del pannello frontale dovesse perforarsi, IND500x deve essere messo fuori servizio fino a quando non sarà possibile sostituire la mascherina.

## Guarnizione

Ogni volta che l'involucro per ambienti difficili viene aperto, la guarnizione deve essere ispezionata per verificare se vi sono lacerazioni, deterioramento o danni.

# 4.2 Assistenza

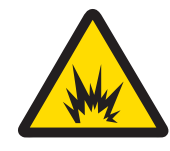

# **AVVERTENZA**

# Misure di assistenza non adeguate

Lesioni fisiche e/o danni materiali

- 1 Consentire solo a personale qualificato di eseguire la manutenzione del terminale.
- 2 Prestare attenzione quando si eseguono controlli, test e regolazioni con l'alimentazione inserita.

Installazione, programmazione e assistenza devono essere eseguite solo da personale qualificato. Per ricevere assistenza, rivolgersi al rappresentante locale METTLER TOLEDO.

In generale, una volta che IND500x è installato, programmato e calibrato per una determinata applicazione, è richiesto solo il servizio di calibrazione di routine.

# 4.2.1 Linee guida generali sulla sicurezza per l'assistenza

In caso di assistenza o manutenzione in loco in una zona pericolosa, eseguire questi lavori sul terminale di pesatura solo se sono soddisfatte le seguenti condizioni:

- I documenti di certificazione (certificati di conformità, schema di controllo, certificazioni del produttore, ecc.) sono presenti e possono essere utilizzati per confermare la correttezza e la sicurezza dell'installazione.
- I parametri di entità a sicurezza intrinseca e l'approvazione di zona dei singoli componenti sono coerenti tra loro.
- Il cliente ha ottenuto un'autorizzazione ("autorizzazione per ambiente con scintille" o "autorizzazione antincendio").
- L'area è stata messa in sicurezza e il coordinatore per la sicurezza del proprietario ha confermato che non vi è pericolo.
- Vengono forniti gli attrezzi necessari e gli eventuali indumenti protettivi necessari (pericolo di accumulo di elettricità statica).

# 4.3 Aggiornamento del firmware

# 4.3.1 Aggiornare il firmware del terminale

Il programma dello strumento di configurazione InSite™ CSL è utilizzato per eseguire il flashing del nuovo firmware del terminale su IND500x. L'aggiornamento del firmware e il programma dello strumento di configurazione InSite™ CSL devono essere salvati su un PC che verrà collegato al terminale per il flashing del firmware. Hyperterminal, un programma Windows standard, è un'altra possibile opzione per eseguire il flashing del firmware su IND500x.

Quando si utilizza InSite per l'aggiornamento del firmware dello strumento, le interfacce disponibili sono COM1 / COM3 / COM4.

È possibile aggiornare il firmware di IND500x nei seguenti modi:

- Tramite la porta seriale COM1 a sicurezza intrinseca sulla scheda principale di IND500x. Per collegare un PC direttamente a COM1 è necessaria una barriera appropriata MTL7761Pac (approvazioni IECEx e ATEX). Se possibile, portare IND500x in una zona sicura e collegarlo direttamente al PC tramite COM1 per aggiornare il firmware.
- Tramite la COM3 situata sulla scheda opzionale Ethernet/COM2/COM3 installata in ACM500. (Dopo aver stabilito il collegamento COM3, spegnere IND500x e ACM500. Successivamente, accendere prima ACM500 e poi IND500x.)
- Tramite la COM4 dell'interfaccia circuito di corrente a sicurezza intrinseca di IND500x e di ACM200.

# 4.3.1.1 Effettuare l'aggiornamento del firmware del terminale con InSite CSL

1 Fare doppio clic sull'icona CSL di InSite™ per accedere allo strumento di configurazione.

- Il nuovo firmware genera un errore di checksum al riavvio, che può essere cancellato premendo il tasto INVIO sul terminale. Questa operazione esegue un ripristino di fabbrica. Pertanto, è importante utilizzare InSite™ CSL per eseguire il backup della configurazione corrente e dei dati delle tabelle prima di eseguire l'aggiornamento.
- 2 Rimuovere l'alimentazione dal terminale.
- 3 Aprire l'alloggiamento del terminale. Vedere Apertura dell'involucro
- 4 Impostare l'interruttore SW1-1 in posizione OFF (se non è già in posizione OFF) e l'interruttore SW1-2 in posizione ON. Vedere [\[Circuito stampato principale](#page-23-0)   [pagina 16\]](#page-23-0) per le posizioni degli interruttori.
- 5 Attivare l'alimentazione del terminale.
- 6 Viene visualizzata la schermata di download Porta seriale con un elenco di parametri per il download su porta seriale (questi parametri non possono essere modificati). La porta seriale del PC deve essere programmata in modo da corrispondere a questi parametri. Questa operazione viene eseguita automaticamente nel programma InSite™ CSL. I parametri elencati includono: Velocità in trasmissione: 115.200 Bit di dati: 8 Bit di parità: nessuno Bit d'arresto: 1

Controllo portata: nessuno

7 Collegare il cavo della porta seriale dal PC che contiene l'aggiornamento del firmware e il programma dello strumento di configurazione InSite™ CSL alla barriera, quindi collegare il cavo di comunicazione della barriera al terminale IND500x.

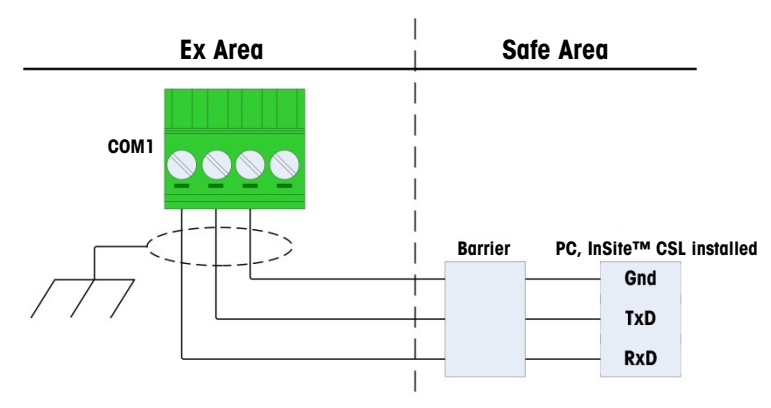

Figura 94: Collegamento di COM1 tramite cavi e barriera

- $\Rightarrow$  Il terminale è pronto per il flashing del firmware.
- 8 Fare clic sull'icona download di flash . Fare riferimento alle istruzioni o alla guida fornite con il programma dello strumento di configurazione InSite™ CSL per le procedure necessarie per completare il flashing del firmware.
- 9 Al termine del processo di download del firmware, scollegare i cavi seriali, riportare l'interruttore SW1-1 nella posizione originale e posizionare l'interruttore SW1-2 su OFF.
- 10 Chiudere l'alloggiamento del terminale.
- 11 Dopo aver aggiornato il firmware è necessario eseguire un ripristino di fabbrica.

# 4.3.2 Aggiornare il firmware della bilancia SICSPro

## 4.3.2.1 Caricare il firmware della bilancia SICSPro

IND500x supporta due tipi di bilance SICSPro: PBK/PFK e AJB. Se il firmware deve essere caricato nella memoria flash del terminale, il nome deve essere diverso. Il firmware di PBK/PFK deve essere **UpgradePBK-**PFK.mot, mentre il firmware di AJB deve essere UpgradeAJB.mot.

## Effettuare l'aggiornamento del firmware della bilancia SICSPro con InSite™ CSL

L'accesso è disponibile tramite COM1/COM3/COM4/COM5 per il caricamento del firmware della bilancia SIC-SPro tramite InSite.

Nota l'interruttore DIP SW1-2 deve essere impostato sulla posizione "Off".

| ¢<br>$\Box$ .                                                                                             |                                                                                    | InSite CSL (IND500x)                                                                                                    | $X - E X$               |
|----------------------------------------------------------------------------------------------------|------------------------------------------------------------------------------------|----------------------------------------------------------------------------------------------------|-------------------------|
| Options<br>Home                                                                                           |                                                                                    |                                                                                                    | 00                      |
| Language English<br>$\left\vert \mathbf{v}\right\vert$<br>Flash<br>Download<br>Info<br>Security<br>Others | 温<br>$\frac{\ln \left( 100\right)}{\ln \ln \left( \frac{1}{100}\right)}$<br>Editor | $\gamma_{\rm m}$<br>46<br>Terminal Notes MT Service Template InTouch Configuration   Header and Print Page Setup<br>App.Activation<br>Footer<br>Application<br>Print | $\hat{\times}$          |
| Save Terminal File                                                                                        |                                                                                    | <b>IND500x Firmware Download</b>                                                                                                    | $\overline{\mathbf{x}}$ |
| Load Terminal File                                                                                        |                                                                                    |                                                                                                    |                         |
| Scale                                                                                                    | Product                                                                            | IND500x                                                                                                    |                         |
| Application                                                                                               |                                                                                    |                                                                                                    |                         |
| Terminal                                                                                                  | Target                                                                             | SICSPro Scale<br>F                                                                                                    |                         |
| Communication                                                                                             | Flash file                                                                         | PDINND500x\05_SICSpro\UpgradePBKPFK.mot<br>$\sim$                                                                                                    |                         |
| Maintenance                                                                                               |                                                                                    |                                                                                                    |                         |
|                                                                                                    | <b>Delete File</b>                                                                 | <b>Delete</b><br>flash:\\UpgradePBKPFK.mot                                                                                                    |                         |
|                                                                                                    |                                                                                    | Start                                                                                                    |                         |
| Ready                                                                                                    |                                                                                    | Default                                                                                                    | 0 <sup>o</sup>          |

Figura 95: InSite

#### Comunicazione con InSite tramite connessione seriale, con COM1 come esempio

- 1 Accedere alla pagina di configurazione delle connessioni di comunicazione e configurare COM1 come server dati condiviso.
- 2 Accedere alla pagina di configurazione seriale delle comunicazioni e impostare i parametri di COM1 come segue:

Velocità in trasmissione: 115.200 Bit di dati: 8 Bits de parité: Aucun Contrôle de débit: Aucun

- 3 Selezionare il numero di porta corretto in InSite e quindi fare clic su OK.
- 4 Fare clic su Connetti e inserire il nome utente e la password per avviare la comunicazione con IND500x.
- 5 Navigare fino alle opzioni e selezionare Download flash.
- 6 Selezionare la bilancia SICSPro di destinazione.
- 7 Selezionare il file di flash.
- 8 Avviare il download del firmware.

#### 4.3.2.2 Installare l'aggiornamento della bilancia SICSPro

Se il terminale è sigillato, entrambi i tipi di aggiornamento non sono consentiti.

#### Aggiornamento automatico

L'aggiornamento automatico avviene solo quando il terminale IND500x viene collegato alla bilancia SICSPro per la prima volta.

Se IND500x rileva che il firmware della bilancia supporta solo ASM2, verrà aggiornato per supportare ASM3. Questo firmware della bilancia con ASM3 viene memorizzato nell'unità flash di IND500x.

- 1 Quando il terminale viene acceso, viene visualizzato il messaggio "Aggiornamento S/W di base SIC-SPro" .
- 2 Premere il tasto INVIO per confermare l'aggiornamento.

 $\Rightarrow$  The screen shows the loading status.

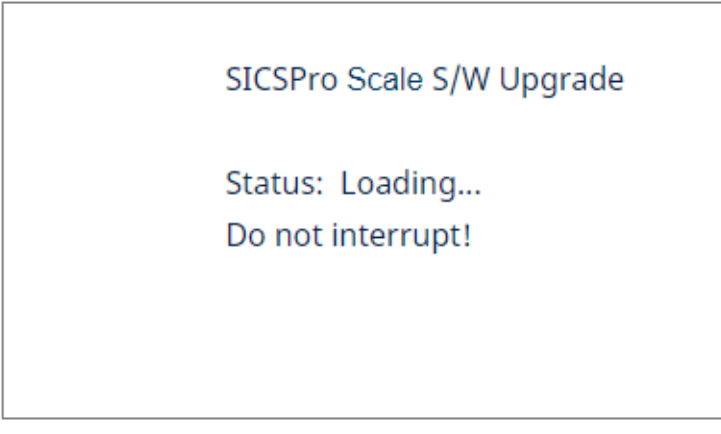

Figura 96: Stato di caricamento

3 Dopo l'aggiornamento, verrà visualizzato un messaggio "Aggiorn riuscito" o "Aggiorn non riusc".

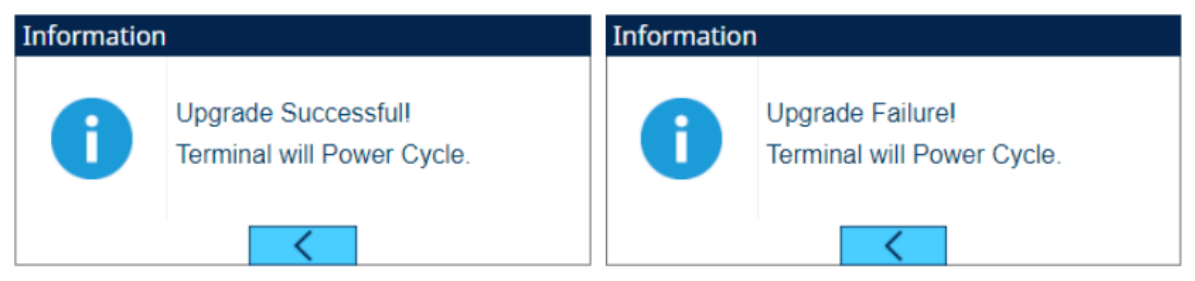

4 Se in Flash non viene trovato il firmware corretto della bilancia SICSPro, viene visualizzata una finestra di messaggio che richiede il caricamento del firmware.

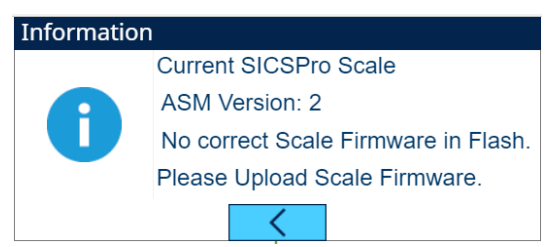

Figura 97: Aggiornamento della bilancia SICSPro

#### Aggiornamento manuale

- 1 Premere il softkey SETUP @ nella Home Page.
- 2 Spostare la selezione sul ramo Installare l'aggiornamento bilancia SICSPro seguendo il percorso: Impostazione> Manutenzione > Esegui > Installare l'aggiornamento bilancia SICSPro. Premere il tasto INVIO.
	- → The Install SICSPro Scale Upgrade page shows. If no correct SICSPro scale firmware is found in Flash, a message box pops up to require firmware upload.

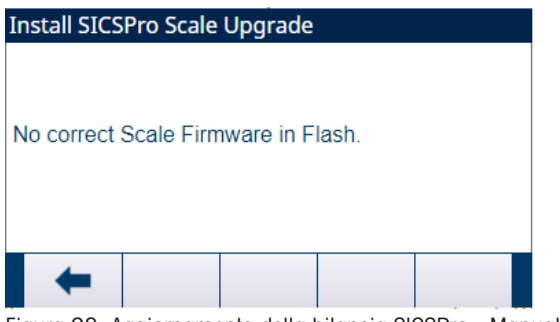

Figura 98: Aggiornamento della bilancia SICSPro - Manuale

3 Premere il softkey START > per confermare l'aggiornamento del firmware.

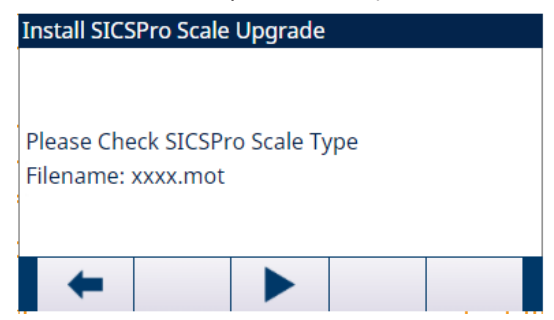

Figura 99: Aggiornamento della bilancia SICSPro - Manuale

- → Upon the upgrade, a message "Upgrade Successful" or "Upgrade Failure" will show.
- **→** L'aggiornamento della bilancia SICSPro è installato.

# 4.4 Messaggi del display

# 4.4.1 Errore chiave dell'applicazione

Se, all'accensione, il terminale rileva che lo stato della chiave dell'applicazione hardware è cambiato (passaggio tra Fill PAC di riempimento e PAC di formulazione manuale), viene visualizzato un messaggio di errore. Ad esempio, se la chiave hardware Fill Pac viene aggiunta a un IND500x standard, verrà visualizzato l'errore all'accensione.

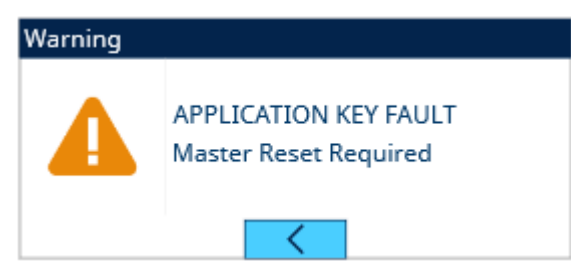

Figura 100: Errore chiave dell'applicazione

Anche se viene visualizzata la grafica di INVIO, il tasto INVIO non funziona. Sono possibili due risposte a questo errore:

- Se lo stato della chiave hardware non è stato modificato di proposito, spegnere l'alimentazione e determinare la causa della modifica dello stato. Risolvere il problema e accendere di nuovo l'alimentazione. Il terminale esegue nuovamente il test dello stato della chiave hardware.
- Se lo stato della chiave hardware è stato modificato di proposito aggiungendo o rimuovendo una chiave, eseguire un ripristino manuale delle impostazioni predefinite – fare riferimento di seguito a Ripristino delle impostazioni predefinite in Risoluzione dei problemi.

Nota: eseguire il backup dei parametri correnti di impostazione del terminale prima che lo stato della chiave hardware venga modificato. La configurazione originale potrà quindi essere scaricata sul terminale dopo il ripristino delle impostazioni predefinite.

# 4.4.2 Errore COM4 / Errore COM5

Viene visualizzato un messaggio "Errore COM4" e/o "Errore COM5" nella riga di sistema di IND500x se:

- L'impostazione in Comunicazione > Collegamenti > COM4 o COM5 è ACM500 e IND500x non registra la comunicazione da ACM500 quando è acceso, oppure
- La comunicazione tra IND500x e ACM500 viene interrotta.

Per assistenza nella risoluzione dei problemi, fare riferimento alla sezione [\[Messaggio di errore](#page-166-0)  $\blacktriangleright$  [pagina 159\]](#page-166-0) più avanti in questo capitolo.

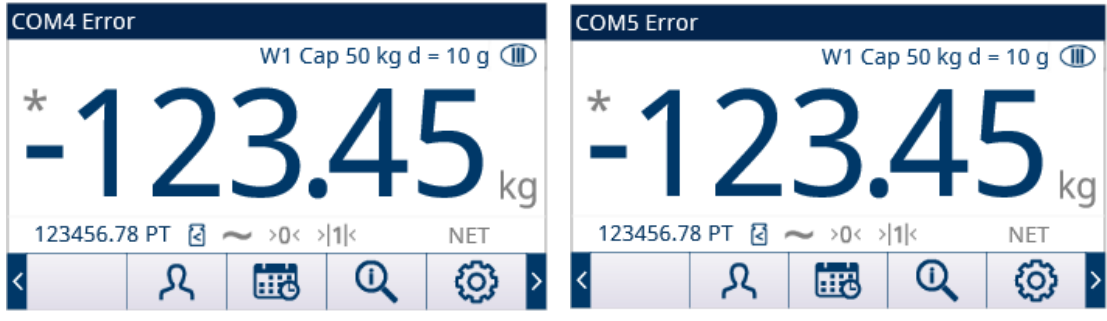

Figura 101: Errore COM4/COM5

# 4.4.3 Parametri non validi

IND500x mostra un messaggio "Parametri non validi" nella riga di sistema quando si esce dal menu di impostazione. Ciò si verifica quando la modalità di pesata è impostata su "Sopra/Sotto" ma non viene stabilito alcun valore target attivo.

Se il Target è configurato, il messaggio "Parametri non validi" non verrà più visualizzato.

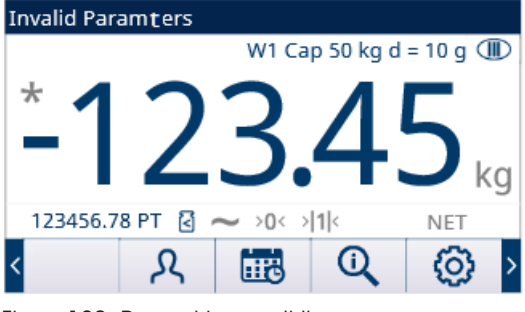

Figura 102: Parametri non validi

# 4.5 Impostazione di una lingua personalizzata

Il terminale IND500x consente di selezionare lingue personalizzate per i messaggi del display. IND500x può memorizzare fino a due file di lingua personalizzata per volta. Qualsiasi combinazione di 2 lingue può essere memorizzata in IND500x, a condizione che un file di lingua sia denominato cust.txt e il secondo file di lingua sia denominato cust2.txt.

L'elenco seguente contiene tutte le lingue attualmente disponibili per IND500x:

Inglese Cinese Francese Tedesco Italiano Polacco Portoghese Russo Spagnolo.

Contattare il proprio fornitore di assistenza tecnica METTLER TOLEDO per ottenere file personalizzati da scaricare sul terminale.

- Un file di testo correttamente configurato, denominato cust.txt o cust2.txt, contiene una serie completa di messaggi del display nella lingua personalizzata.
- 1 Effettuare una connessione FTP al terminale.
- 2 Sul terminale, accedere a Impostazione > Terminale > Nazione > Lingue.
- 3 Nell'elenco a discesa del campo Messaggi del display, selezionare Person o Person2 secondo il caso.
- 4 Uscire dall'impostazione.
- I messaggi sul display del terminale vengono visualizzati nella lingua personalizzata.
- $\Rightarrow$  È impostata una lingua personalizzata.

# 4.6 Gestione degli errori

# 4.6.1 Introduzione a Smart5®

Smart5® ha lo scopo di armonizzare eventi e allarmi in base agli standard di settore e alle pratiche diffuse nel settore. Questi standard hanno avuto origine dal settore del controllo di processo nella chimica e petrolchimica, dove esiste un rischio molto elevato di esplosione e danni fisici.

Alcuni degli allarmi Smart5® possono essere osservati anche dal lato PLC. L'utente può fare riferimento al capitolo [\[Messaggio di errore](#page-166-0)  $\triangleright$  [pagina 159\]](#page-166-0) per i dettagli.

#### 4.6.1.1 Eventi e allarmi

Nel funzionamento di un dispositivo di pesatura sono presenti due condizioni che devono essere monitorate. Una condizione è composta dagli eventi e l'altra dagli allarmi.

Un evento può essere semplice, come un ciclo di pesata o l'indicazione di una condizione fuori tolleranza, e abbastanza significativo da permettere al sistema di segnalare un errore o informare il cliente. Gli eventi vengono accumulati in un file di registro per l'analisi predittiva e alla fine possono essere riassegnati in un evento di manutenzione che attiva un allarme.

Un allarme è l'ultima condizione di errore perché viene utilizzato per comunicare immediatamente la condizione al cliente. Una condizione di allarme, che può essere collegata a un'uscita fisica, viene registrata in un file di allarme e trasmessa al cliente attraverso l'automazione e/o l'interfaccia IT.

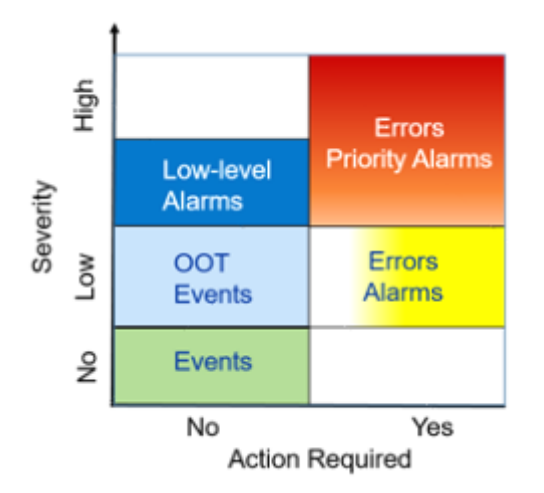

Figura 103: Contrasto tra eventi e allarmi in termini di gravità e azione richiesta

- Evento L'evento è definito come un cambiamento di stato, una condizione, uno stato fuori tolleranza (OOT, out of tolerance) o una condizione di errore di basso livello che verrà registrata per essere utilizzata dall'analisi predittiva. Gli eventi non sono critici per il funzionamento di un dispositivo di pesatura e quindi non richiedono azioni correttive. Determinati eventi che si accumulano per un lungo periodo di tempo possono portare a condizioni di allarme. Ad esempio, 100.000 transazioni di pesata provocherebbero un allarme di basso livello che indica che è necessario eseguire una manutenzione preventiva, un test di routine o una calibrazione.
- Allarme Indica un errore dovuto a un'azione impropria dell'operatore, oppure una condizione di fuori tolleranza che deve essere registrata in un file di allarme e, a seconda della criticità dell'errore, trasmessa attraverso l'automazione o l'interfaccia IT. A seconda del tipo, gli errori gravi di solito richiedono un intervento di assistenza. Nel peggiore dei casi, a discrezione del cliente, il dispositivo deve essere disabilitato.

# 4.6.1.2 Classificazione allarmi/avvisi NAMUR

Gli errori NAMUR/Smart5® sono causati da problemi tecnici relativi a terminale/bilancia/funzionamento; normalmente, gli errori NAMUR/Smart5® si verificano (dal punto di vista dell'operatore) in modo casuale e non come risultato diretto dell'interazione dell'operatore con il terminale.

La tabella seguente è un adattamento di NE107 per i dispositivi di pesatura.

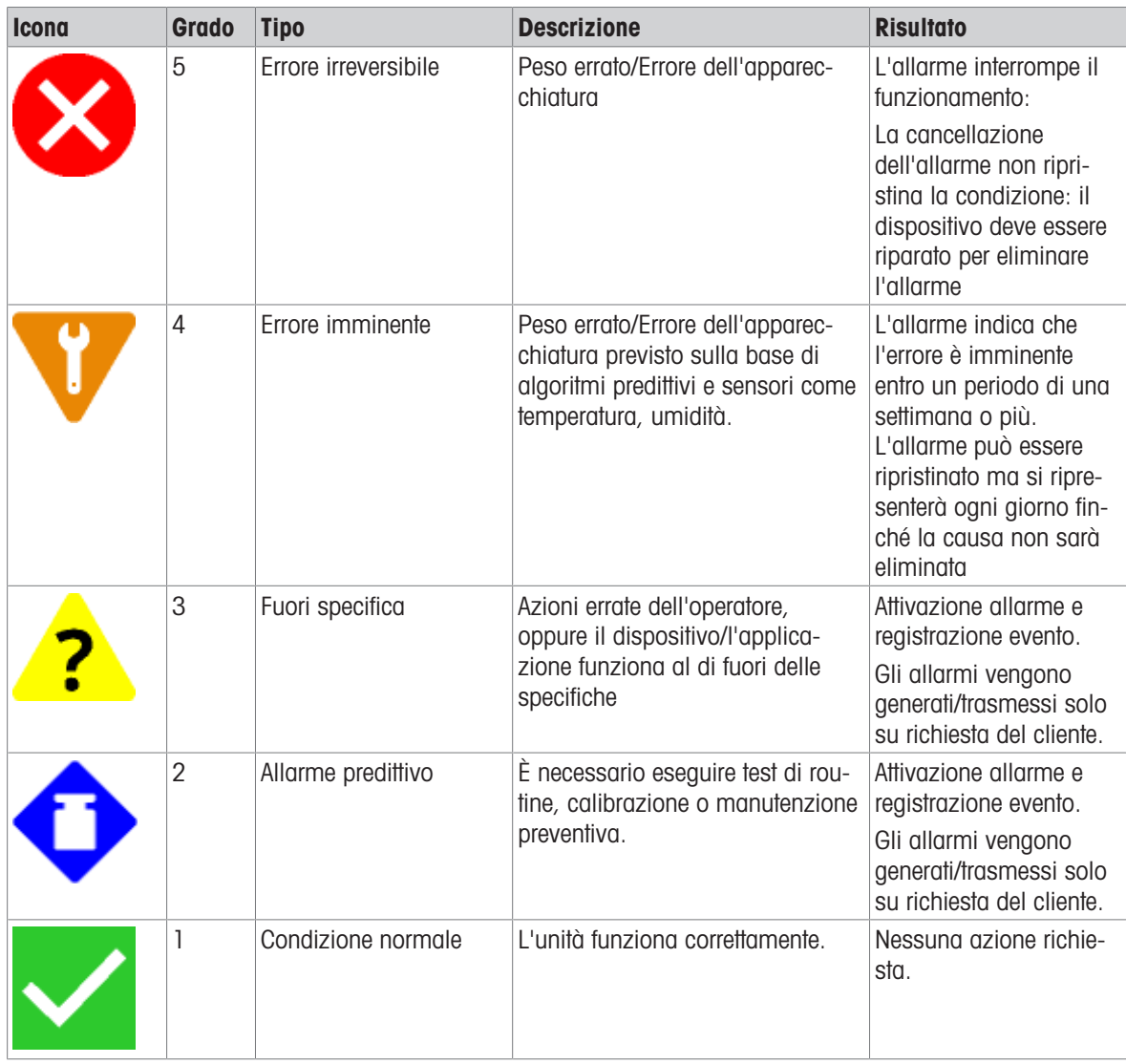

# 4.6.2 Registro errori

IND500x fornisce un registro errori che memorizza i dettagli degli errori di sistema. Il registro può salvare fino a 500 record. Ogni record di errore include:

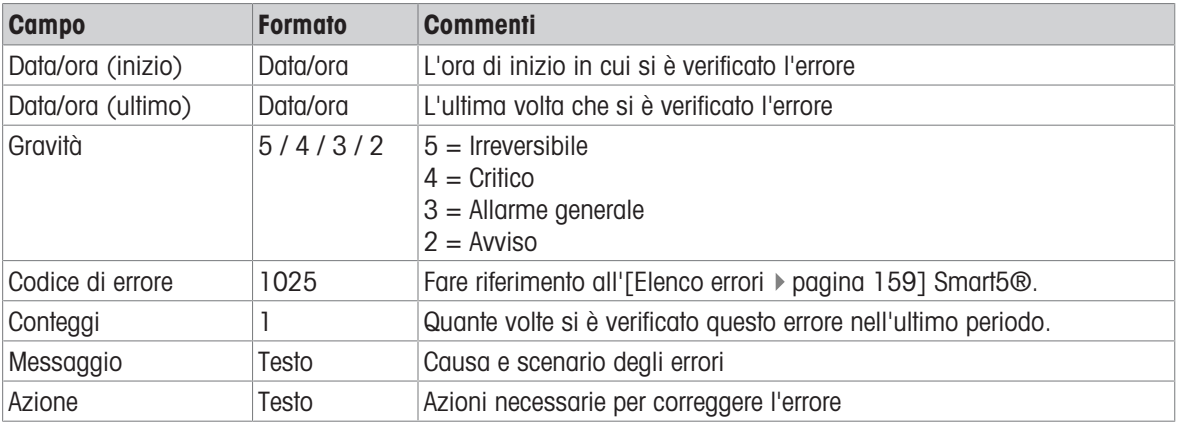

Quando il registro errori viene esportato come errlog.csv, ognuno di questi campi è separato da ',', codice ASCII 44 (0x2C in esadecimale).

Di seguito sono mostrati due record di esempio. Il primo indica che la tara è fuori dalla gamma di tara, mentre il secondo indica una tara con peso maggiore di 0.

- 2021/01/01,08:01:01, 2,00004054, 0001, "fuori gamma tara", "Tara eccessiva"
- 2021/01/01,09:01:01, 2,00004055, 0001, "Il peso è minore di 0", "Tara mentre il peso è maggiore di 0"

Questo file di registro errlog.csv può essere esportato tramite FTP, porta seriale o Ethernet utilizzando il protocollo 1K Xmodem e il server del parametro è situato in flash2:\\errlog.csv.

# 4.6.3 Messaggio di errore

<span id="page-166-0"></span>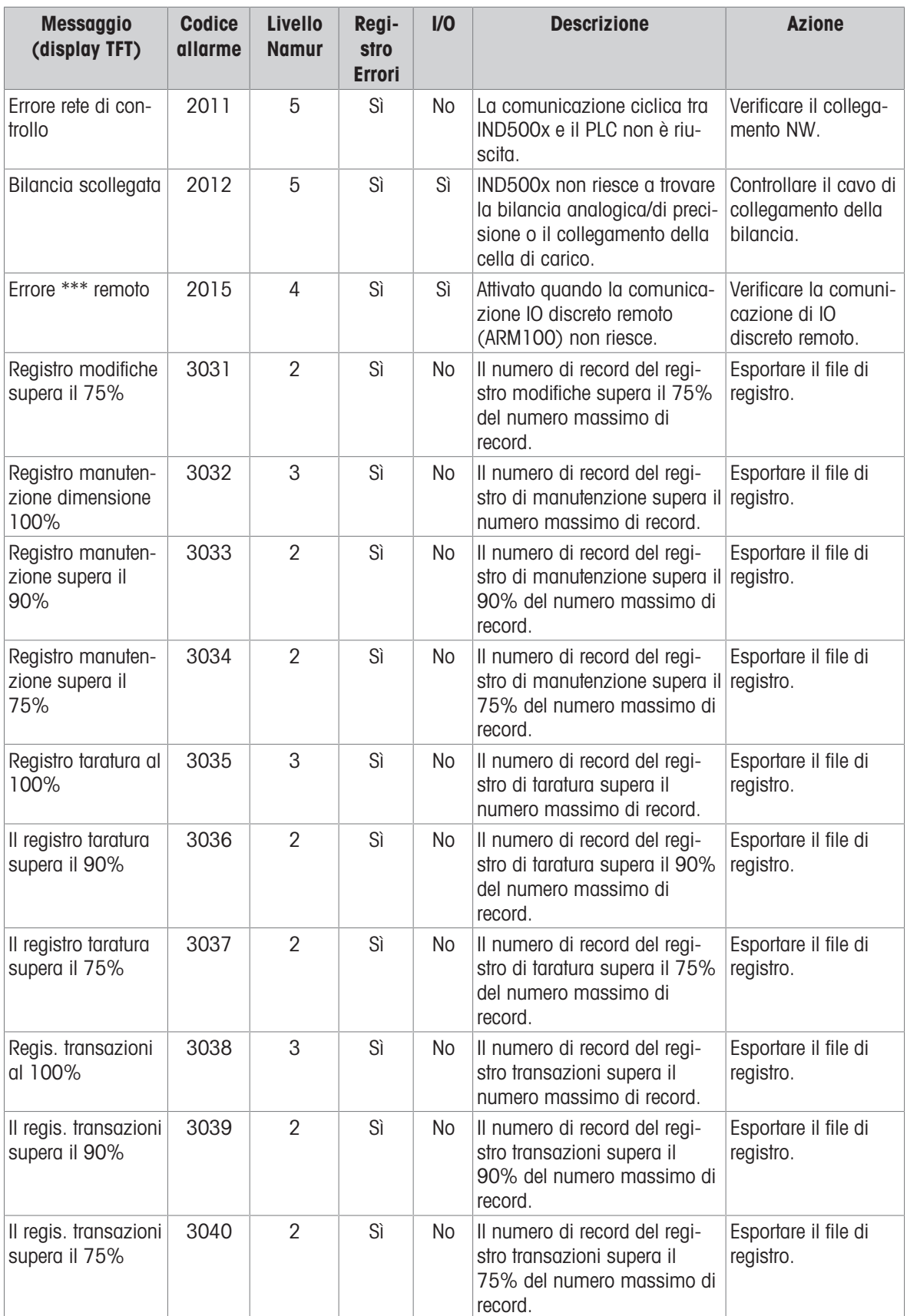

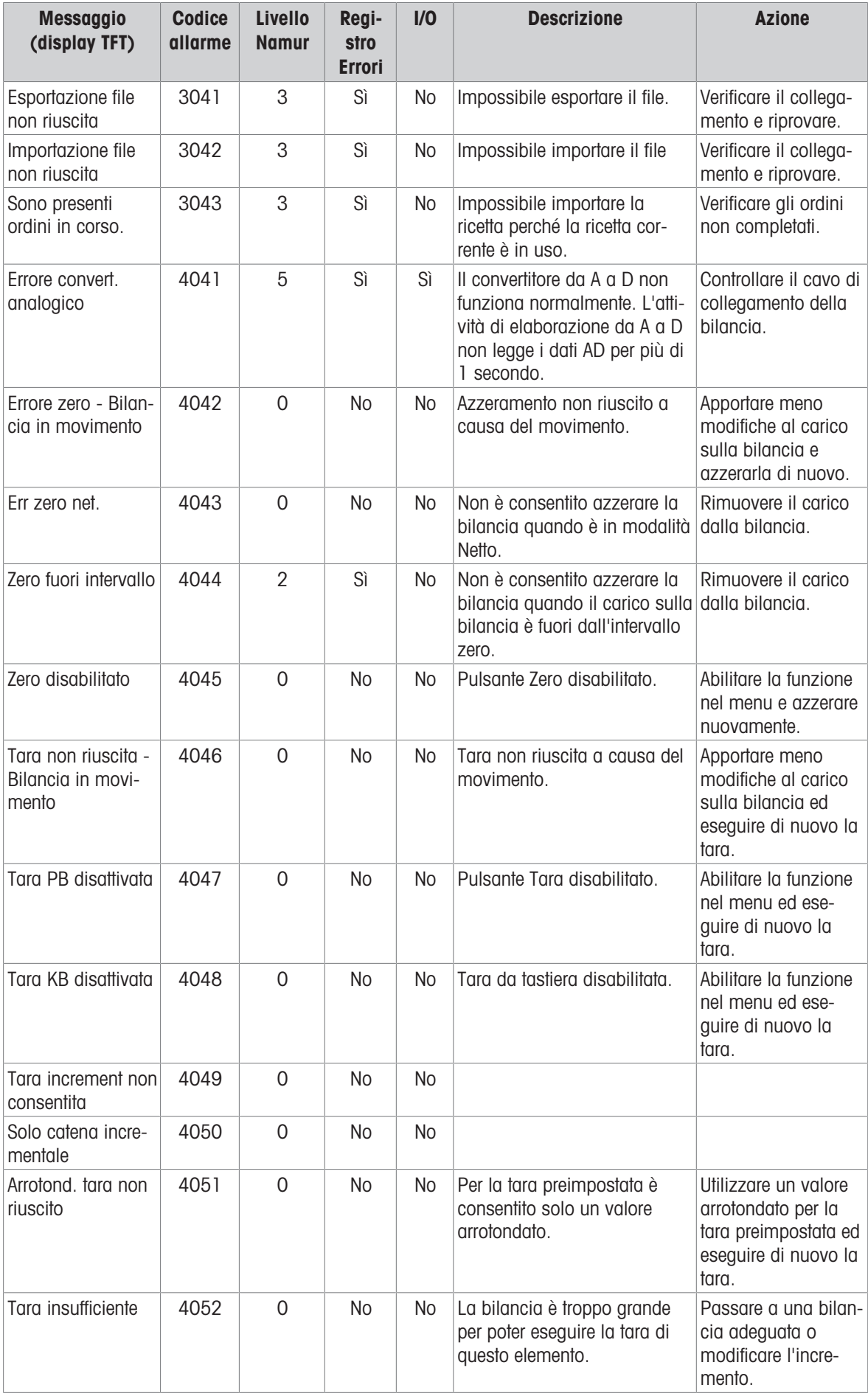

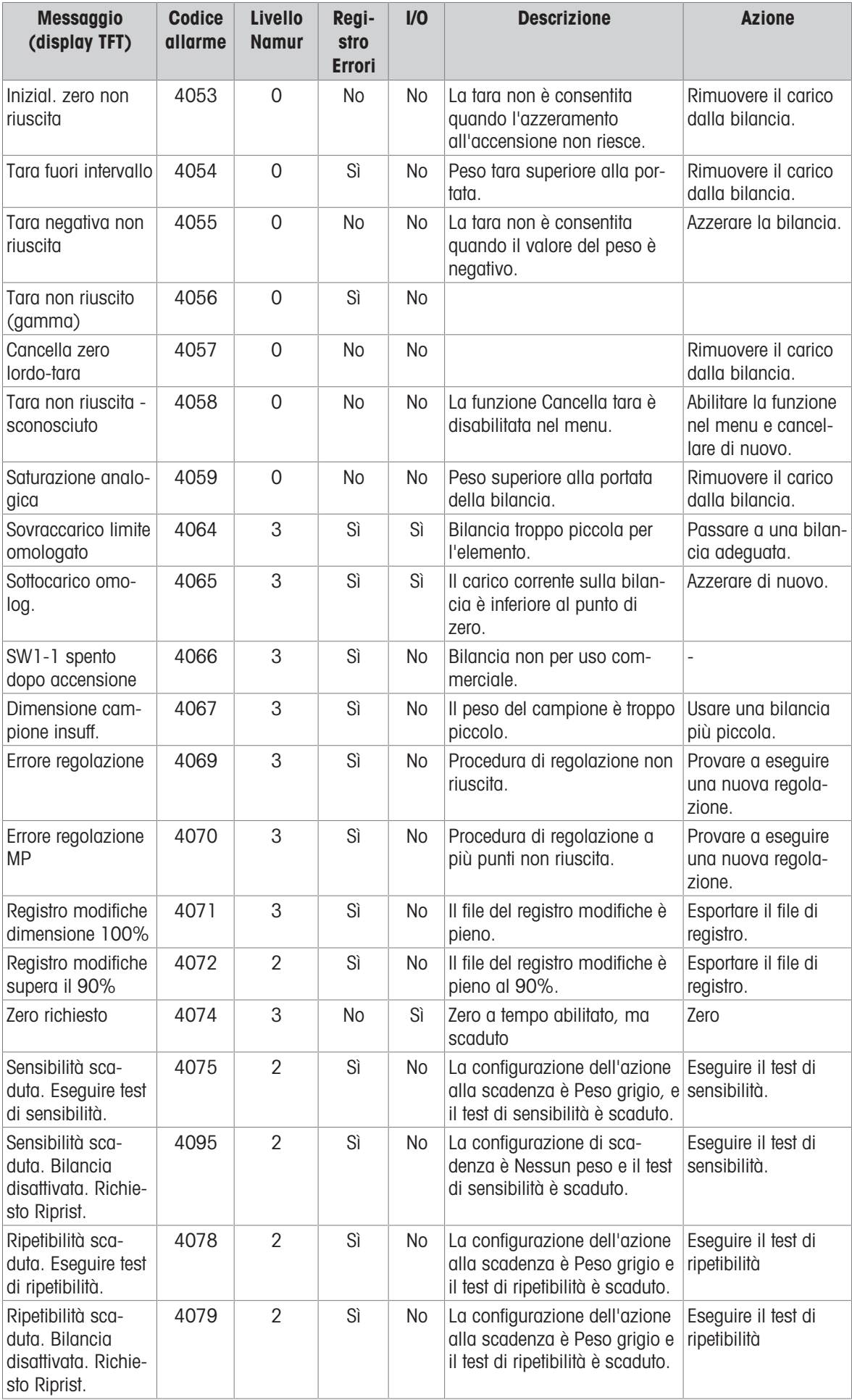

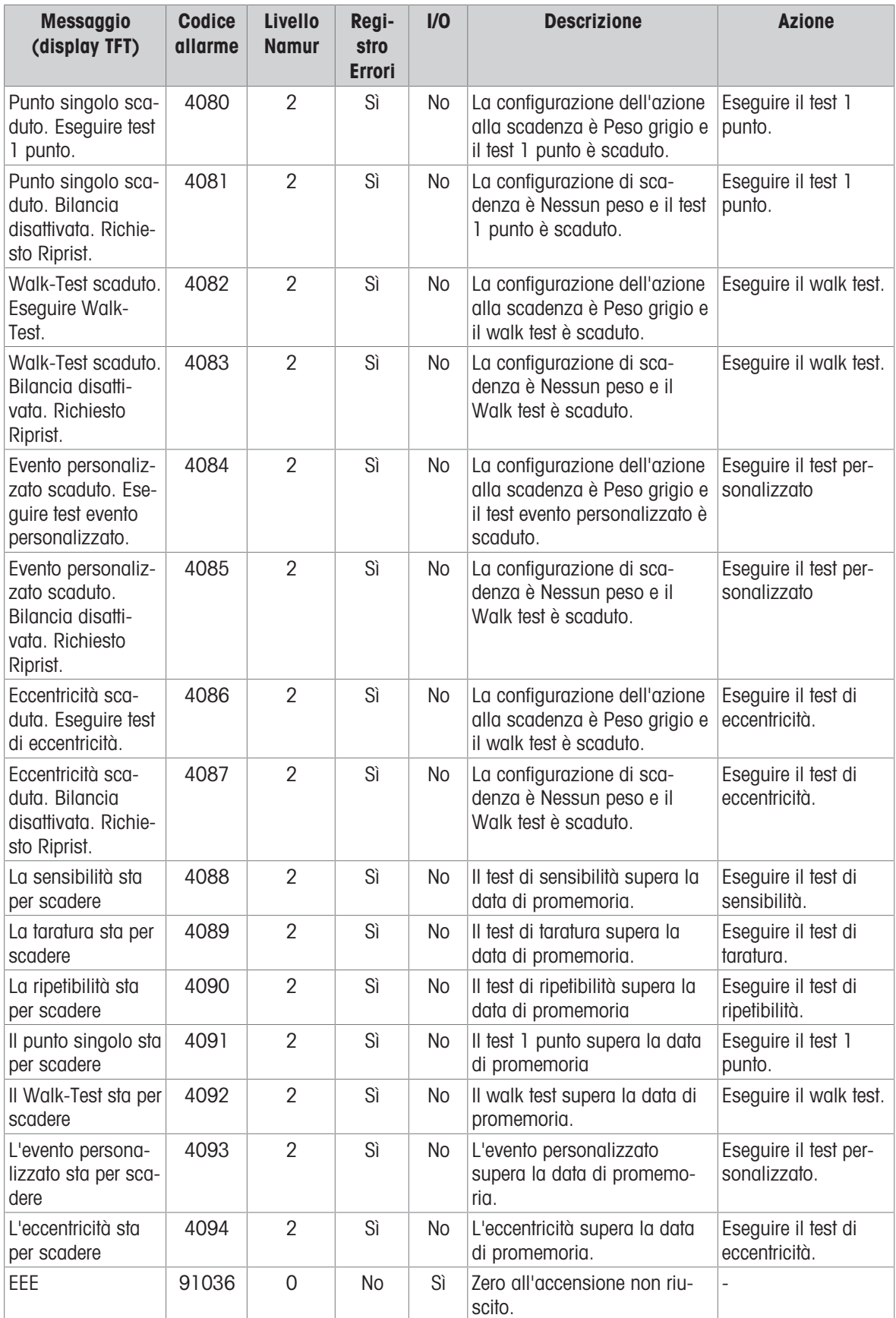

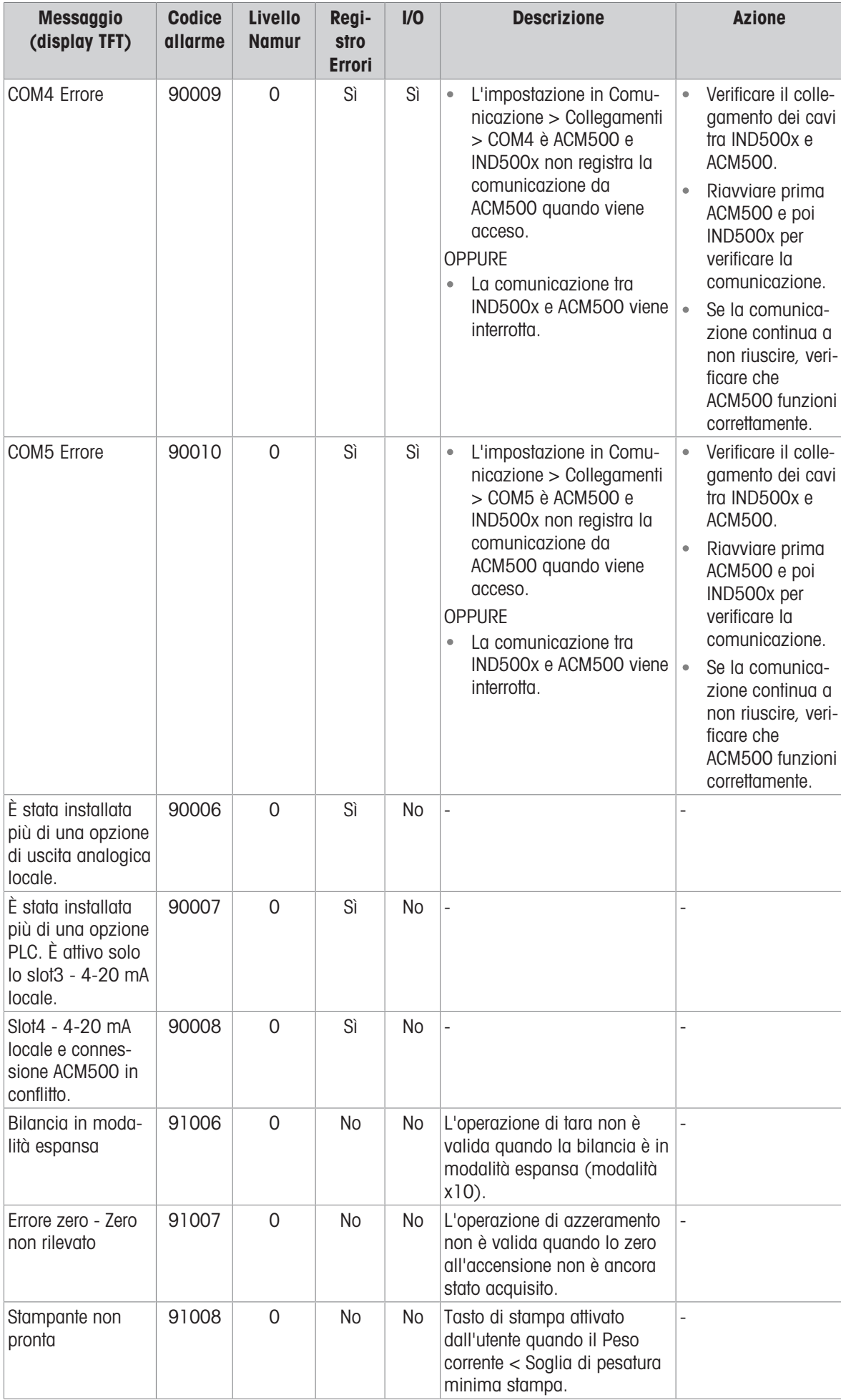

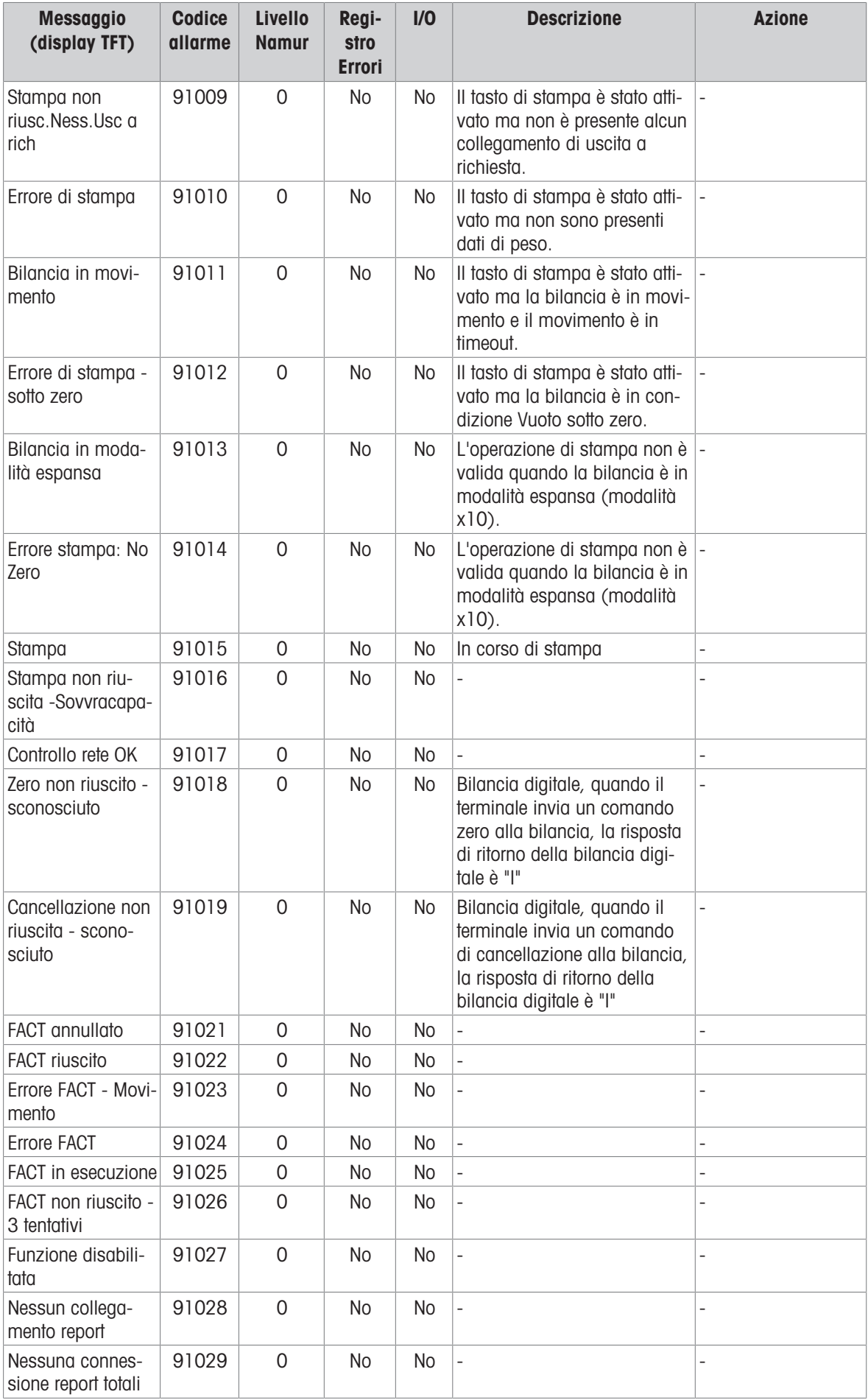

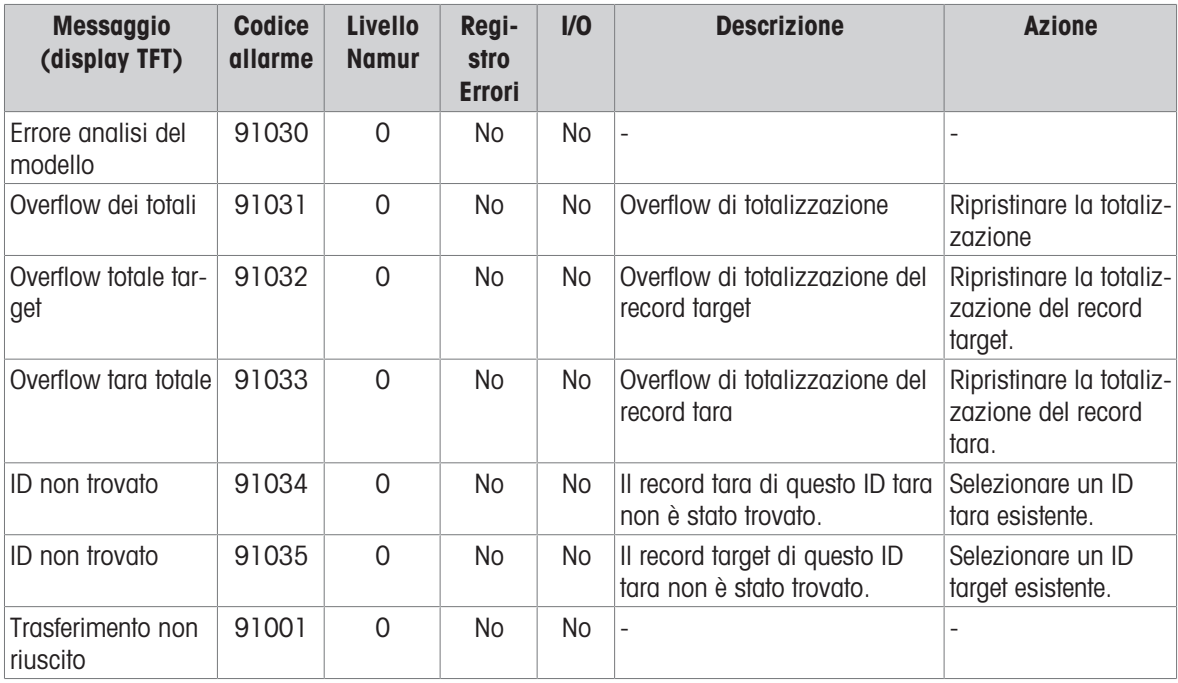

# 4.7 Risoluzione dei problemi

# 4.7.1 Test di alimentazione

Se il display è vuoto o se si verificano problemi intermittenti, è necessario verificare la condizione della fonte di alimentazione.

- 1 Controllare l'alimentazione CA alla sorgente APS768x o PSUx.
- 2 Se non è presente alimentazione CA all'ingresso APS768x o PSUx, lasciare che un elettricista qualificato in loco ripristini l'alimentazione alla fonte.
- 3 Dopo il ripristino dell'alimentazione, testare IND500x per verificarne il corretto funzionamento.
- 4 Se è presente tensione CA alla sorgente (ingresso APS768x o PSUx), verificare l'uscita di APS768x o PSUx e l'ingresso di IND500x.
- 5 Quando si misurano le tensioni di ingresso di IND500x, assicurarsi che IND500x sia acceso e che la bilancia sia collegata. Vedere la figura Posizioni dei pin su IND500x e la tabella Tensioni di ingresso di IND500x da APS768x/PSUx, di seguito, per le posizioni di test dei pin e le tensioni previste.
- 6 Se il cablaggio è corretto, scollegare PSUx e misurare le tensioni di APS768x o PSUx. Vedere la tabella Tensioni di uscita APS768x/PSUx.

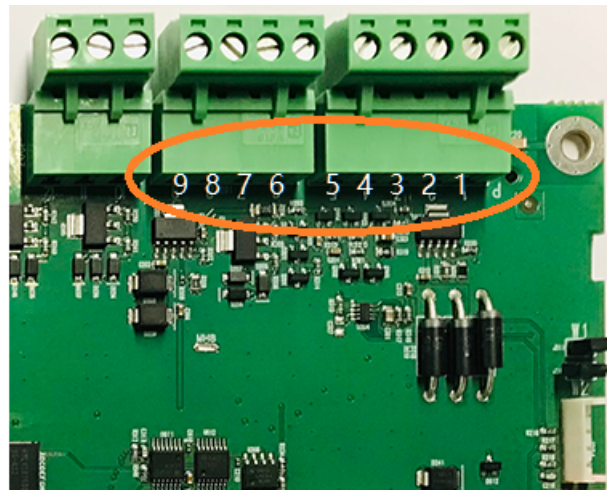

Figura 104: Posizioni dei pin su IND500x

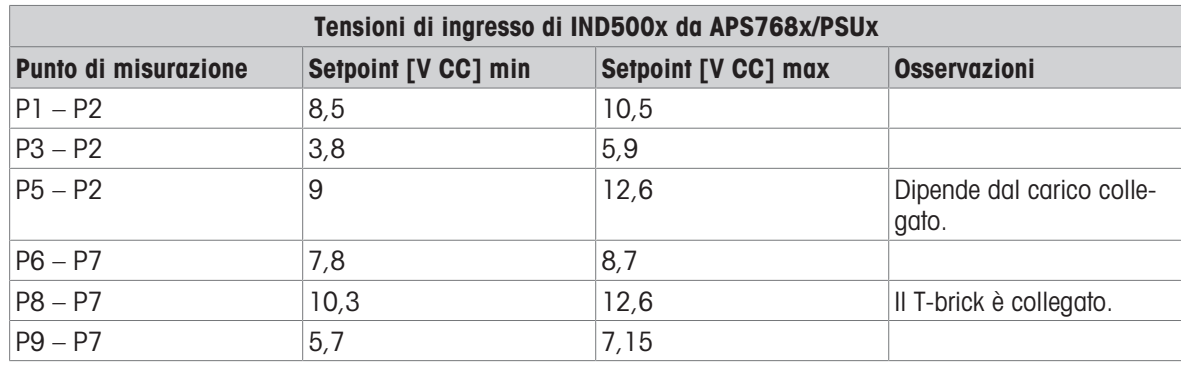

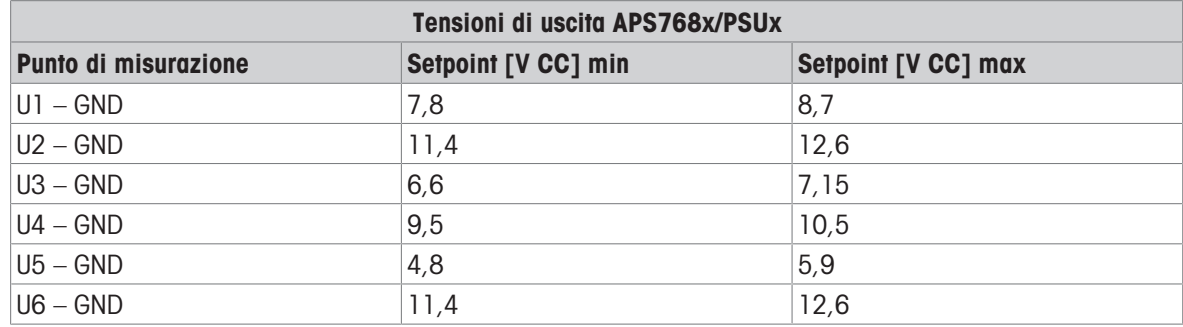

# 4.7.1.1 Cella di carico e alimentazione di IDNet/SICSPro

- 1 Quando si misurano le tensioni di uscita di un sistema a cella di carico analogica o di una base IDNet collegata, assicurarsi che IND500x sia acceso e che la bilancia sia collegata correttamente.
- 2 Fare riferimento alla tabella Tensioni di uscita per le posizioni di test dei pin e le tensioni previste del collegamento della cella di carico analogica e del collegamento di IDNet/SICSPro.

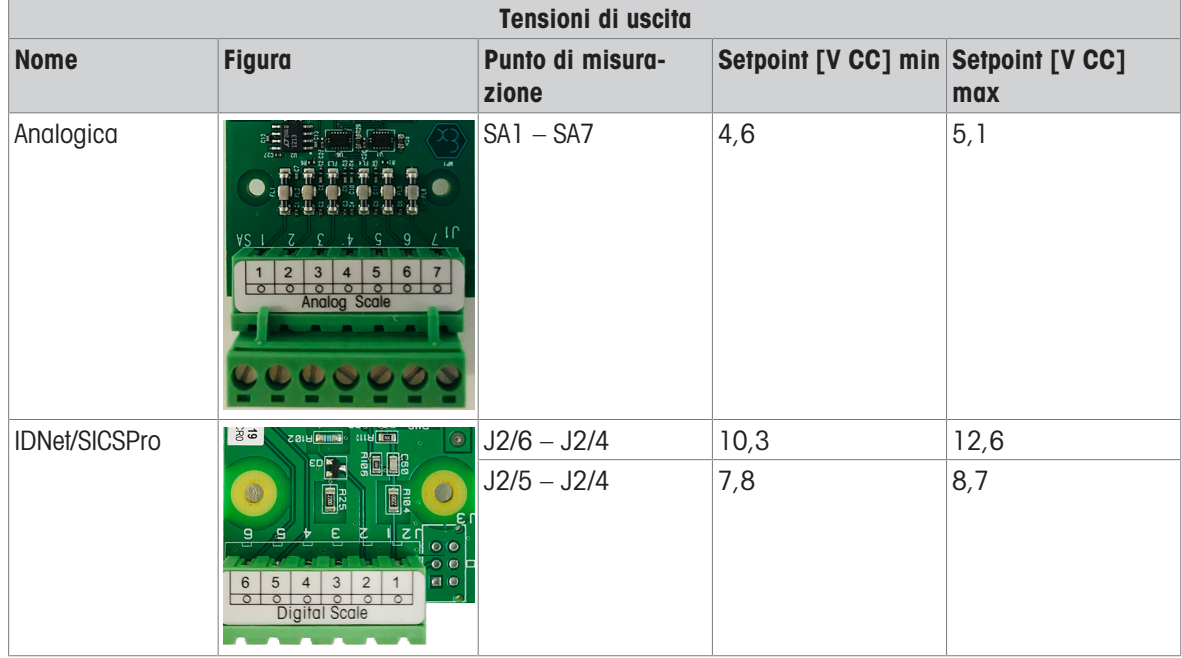

# 4.7.2 Test della batteria

Se i parametri di impostazione cambiano in modo incontrollabile o la programmazione viene persa, è necessario controllare la tensione della batteria BRAM. La tensione della batteria viene testata nel gruppo batteria sul circuito stampato principale.

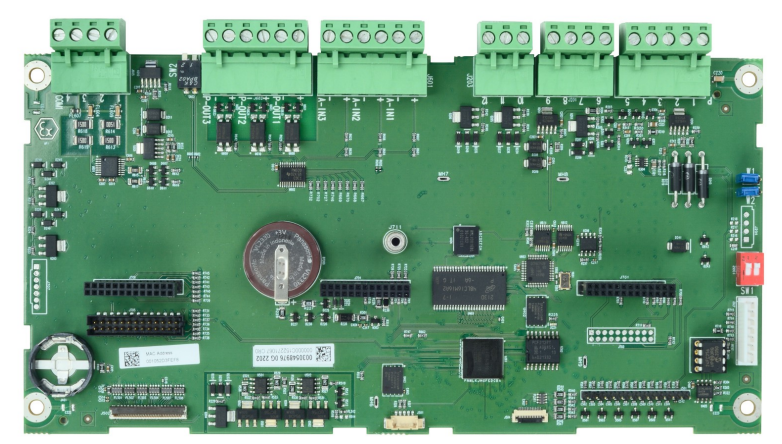

Figura 105: Circuito stampato principale

- 1 Scollegare l'alimentazione.
- 2 Utilizzare un multimetro volt-ohm per misurare la tensione tra la parte superiore della batteria (+) e il pin 4 COM1 (massa).
	- $\rightarrow$  La tensione misurata dovrebbe essere compresa tra circa 3,0 e 3,4 V CC.
- 3 Se la tensione misurata è inferiore a 2,5 V CC, sostituire il circuito stampato principale.
- $\rightarrow$  Il test della batteria è terminato.

# 4.7.3 Test diagnostici interni

IND500x mette a disposizione diversi test diagnostici interni accessibili in modalità Impostazione.

- 1 Premere il tasto softkey IMPOSTAZIONE  $\circledcirc$  per visualizzare la struttura del menu di impostazione.
- 2 Utilizzare il tasto di navigazione GIÙ per scorrere la struttura del menu verso il basso fino a Manutenzione.
- 3 Premere il tasto di navigazione DESTRA per espandere le selezioni della struttura del menu per Manutenzione.
- 4 Scorrere verso il basso ed espandere il ramo Esegui.
- 5 Scorrere verso il basso ed espandere il ramo Diagnostica.
	- Vengono visualizzate le schermate di impostazione disponibili per la diagnostica.

## 4.7.3.1 Test display

Al momento dell'accesso viene visualizzato un motivo a blocchi di punti alternati spenti/accesi. Dopo il ciclo alternato di spegnimento/accensione, il display tornerà alla struttura del menu.

# 4.7.3.2 Test tastiera

Ogni tasto premuto verrà mostrato sul display, per testare la tastiera. Al termine del test, l'utente può premere il tasto softkey ESCI  $\leftarrow$  per tornare alla struttura del menu.

# 4.7.3.3 Bilancia

## 4.7.3.3.1 Uscita cella di carico

Viene visualizzata l'uscita corrente della cella di carico (peso attivo) per la bilancia. Questo è utile per determinare esattamente quanti conteggi emette la sezione analogica e non è disponibile con le bilance IDNet e SIC-Spro.

# 4.7.3.3.2 Valori di calibrazione

Vengono visualizzati i valori di calibrazione correnti per la bilancia. Se questi valori vengono registrati dopo una calibrazione della bilancia e il circuito stampato principale viene sostituito in futuro, i valori di calibrazione possono essere inseriti qui manualmente per "trasferire" la calibrazione precedente al nuovo circuito stampato principale. Questo non è disponibile con le bilance IDNet e SICSpro.

# 4.7.3.3.3 Statistiche

Vengono visualizzate le informazioni statistiche per la bilancia come il numero totale di pesate, il numero di sovraccarichi della bilancia, il peso picco pesato sulla bilancia, il numero totale di comandi zero e comandi zero non riusciti. Si tratta di informazioni molto utili quando si diagnosticano problemi della bilancia.

# 4.7.3.4 Test I/O discreto

Il test I/O discreto è descritto nel capitolo Configurazione > Manutenzione > Esegui > Diagnostica > [\[Test I/O](#page-155-0) [discreto](#page-155-0)  $\triangleright$  [pagina 148\].](#page-155-0)

# 4.7.4 Ripristino delle impostazioni predefinite

È disponibile un ripristino delle impostazioni predefinite dell'hardware che riporta tutte le impostazioni del terminale IND500x alle impostazioni predefinite di fabbrica (vedere Impostazioni predefinite nell'Appendice).

Il ripristino delle impostazioni predefinite viene eseguito, tipicamente, in queste circostanze:

- Quando si verifica un problema di configurazione del software che non può essere risolto senza partire dalle impostazioni predefinite di fabbrica.
- Quando è abilitata la sicurezza per proteggere l'impostazione e la password viene persa.
- Dopo l'esecuzione di un aggiornamento del firmware.  $\bullet$  .
- Dopo che una chiave hardware è stata installata o rimossa.

## Avviare un ripristino delle impostazioni predefinite

- 1 Rimuovere l'alimentazione da IND500x.
- 2 Annotare la posizione degli interruttori SW1-1 e SW1-2.
- 3 Impostare entrambi gli interruttori SW1-1 e SW1-2 in posizione ON.
- 4 La posizione di SW2-1 determina se i dati EEPROM (della bilancia) significativi dal punto di vista metrologico vengono ripristinati quando viene eseguito un ripristino delle impostazioni predefinite. Impostare SW2-1 in posizione ON per ripristinare i dati EEPROM. Se SW2-1 è impostato su OFF, i dati EEPROM non saranno influenzati dal ripristino delle impostazioni predefinite.
- 5 Applicare l'alimentazione a IND500x. Viene visualizzato un messaggio di avviso che chiede se tutti i valori devono essere ripristinati alle impostazioni di fabbrica.
- 6 Premere il tasto INVIO per eseguire un ripristino delle impostazioni predefinite.
- 7 Rimuovere l'alimentazione da IND500x.
- 8 Riportare SW1-1 e SW1-2 (e, se sono stati modificati, SW2-1 e SW2-2) alle posizioni originali annotate nel passaggio 2.
- 9 Riapplicare l'alimentazione a IND500x.

Se non si desidera un ripristino delle impostazioni predefinite:

- 1 Non premere il tasto INVIO quando viene visualizzato il messaggio di avviso per chiedere se tutti i valori devono essere ripristinati alle impostazioni di fabbrica.
- 2 Rimuovere l'alimentazione da IND500x.
- 3 Riportare gli interruttori SW1-1 e SW1-2 (e, se sono stati modificati, SW2-1 e SW2-2) alle relative posizioni originali.
- 4 Riapplicare l'alimentazione a IND500x. Il terminale si accenderà nel normale stato di esecuzione e si eviterà un ripristino delle impostazioni predefinite.

# 4.8 Diagnostica esterna

# 4.8.1 Server Web

IND500x include un'utilità incorporata per il Server Web che fornisce strumenti preziosi per esaminare il funzionamento del terminale, le opzioni installate e il software. Le informazioni disponibili nel Server Web includono:

- Configurazione hardware e software del sistema
- Utilizzo delle risorse
- Statistiche e dati della bilancia

La Guida del Server Web può essere utilizzata anche per le seguenti funzioni:

- Lettura di variabili di dati condivisi, visualizzate in modo statico o dinamico
- Scrittura di valori dei dati condivisi
- Ripristino terminale remoto

È possibile accedere al Server Web in IND500x con un browser Web tramite il collegamento Ethernet installato in ACM500. L'accesso al terminale è fornito utilizzando il relativo indirizzo IP. Un indirizzo IP può essere assegnato manualmente o automaticamente dalla rete, a seconda di come è configurato DHCP nelle impostazioni in Comunicazione > Rete > Ethernet. Se il client DHCP è abilitato, una volta collegato il terminale a Ethernet, il relativo indirizzo IP apparirà nella schermata di configurazione Ethernet.

Dopo aver inserito o assegnato automaticamente un indirizzo IP per IND500x tramite DHCP, l'utente può registrare l'indirizzo e inserirlo come URL nel browser.

Se la connessione va a buon fine, viene visualizzata la pagina iniziale del Server Web.

# 4.8.1.1 Pagina iniziale

Al primo accesso al Server Web viene visualizzata la pagina iniziale con le opzioni disponibili e le informazioni di sistema.

Nota: la colonna Software nella sezione Elenco dispositivi non è compilata a meno che il terminale non utilizzi una base bilancia IDNet o SICSpro.

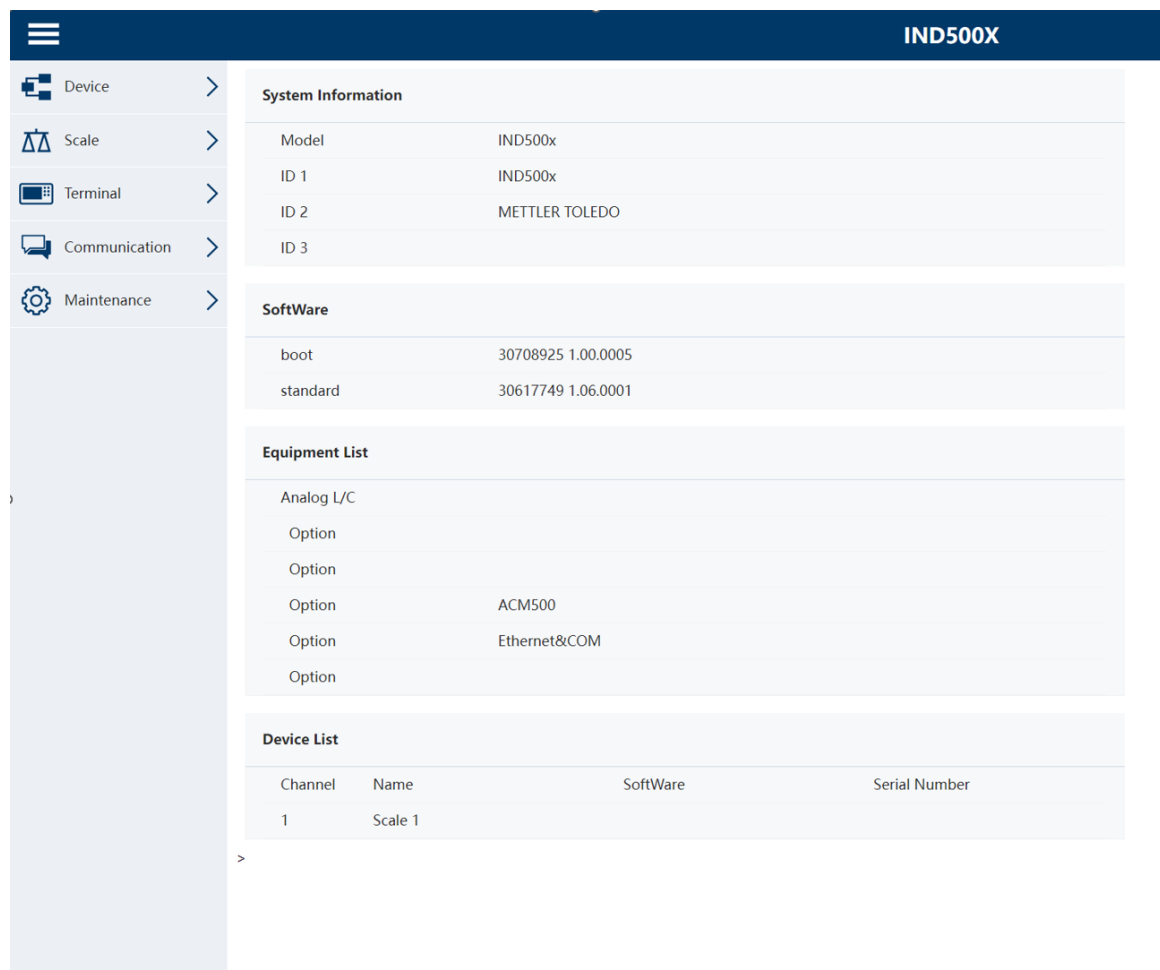

 $\zeta$ 

Figura 106: Pagina iniziale

 $\sim$ 

# 4.8.1.2 File della guida

 $\overline{a}$ 

Un file della guida, accessibile da ogni pagina tramite il pulsante della guida , spiega l'intera gamma delle funzioni dell'utilità. L'utente può consultare questo file per una spiegazione completa di ciascuno dei dati e delle utilità disponibili in ogni pagina.

#### La figura seguente mostra una parte del file della guida.

#### **IND500X Web Help**

#### Web Server Optio

The IND500X offers the user valuable tools for examining system operation through the web pages listed below. These include web pages for viewing the system configuration and system utilization of resources. Shared data va

#### • System Information

- Shows the terminal model and serial numbers and the three terminal ID fields (ID1, ID2, and ID3)<br>Shows the terminal model and serial numbers and the three terminal ID fields (ID1, ID2, and ID3)<br>A Serif turner
- o Software<br>Lists the boot code and operating software versions of the terminal. If Application Software is installed, that information is also reported.
- Las are both document List<br>- Contains the IND500X Terminal hardware configuration. This list includes all hardware detected except an internal Discrete I/O option is not detectable and will not be shown in the list.<br>- Cont
- 
- Contains the INDOOX Terminal naroware computation. This is includes an indoware detected except an internal Disclete PO options hot detectable and will not be sidwith in the ist.<br>Channel, Name, Software and Serial Number<br>a

#### • Device/Conne cted Devid

o name, Module, and Note<br>Shows the connected device to the te

#### • Scale / Statistics / Usage

- o Usage Time<br>This is the time spent above 1% of the scale capacity threshold, expressed in percent of powered on time.<br>Distance Cycles / Dav
- This the teme spent above 1% of the scale capacity threshold, expressed in percent of powered on ume.<br>This is the average number of load cycles (weight above 1% capacity) per day averaged over the last seven days (zero cyc
- Transactions / Day<br>This is the average number of daily print commands for the last seven days. Zero transaction days are ignored.<br>This is the average number of daily print commands for the last seven days. Zero transaction
- Total Transactions<br>Total Transactions<br>Total number of scale transactions. This value is reset only during a Master Reset.
- 

#### • Scale / Statistics / Peak Loading

- **Peak Weight**<br>The heaviest load that has been applied to the scale since last Master Reset.
- 
- The measures road mat has been applied to the scale since last master reset.<br>
O Average of the daily peak loads for the last seven days, in percent of the primary scale capacity.<br>
Average of the daily peak loads for the la . Scale / Statistics / Statistics

- Scale / Statistics / Statistics<br>| o Scale Under Range<br>| Total number of occurrences where the gross scale weight fell below zero enough to blank the display<br>| O Scale Overloads
- Total number of occurrences where the gross scale weight exceeded the scale capacity.<br>Total number of occurrences where the gross scale weight exceeded the scale capacity.<br>2. Zero Commands
- 
- Foliar number of occurrences where the gross scale weight exceeded the scale<br>Total number of focal or remote scale zero commands that were successfully proces<br>O Zero Command Failures
- o Zero Command Failures<br>Total number of local or remote scale zero commands that were rejected.
- o Zero Command Failures
- (%)<br>Total number of local or remote scale zero commands that were rejected, expressed as a percent of the total number of zero commands

#### • Scale / Data / Capacity

- **Scale Type**<br>The scale type can be either be Analog or IDNet.
- o Number of Ranges

Figura 107: Guida Web

# 4.8.1.3 Dispositivo

La pagina Dispositivo mostra un elenco dei dispositivi collegati al terminale.

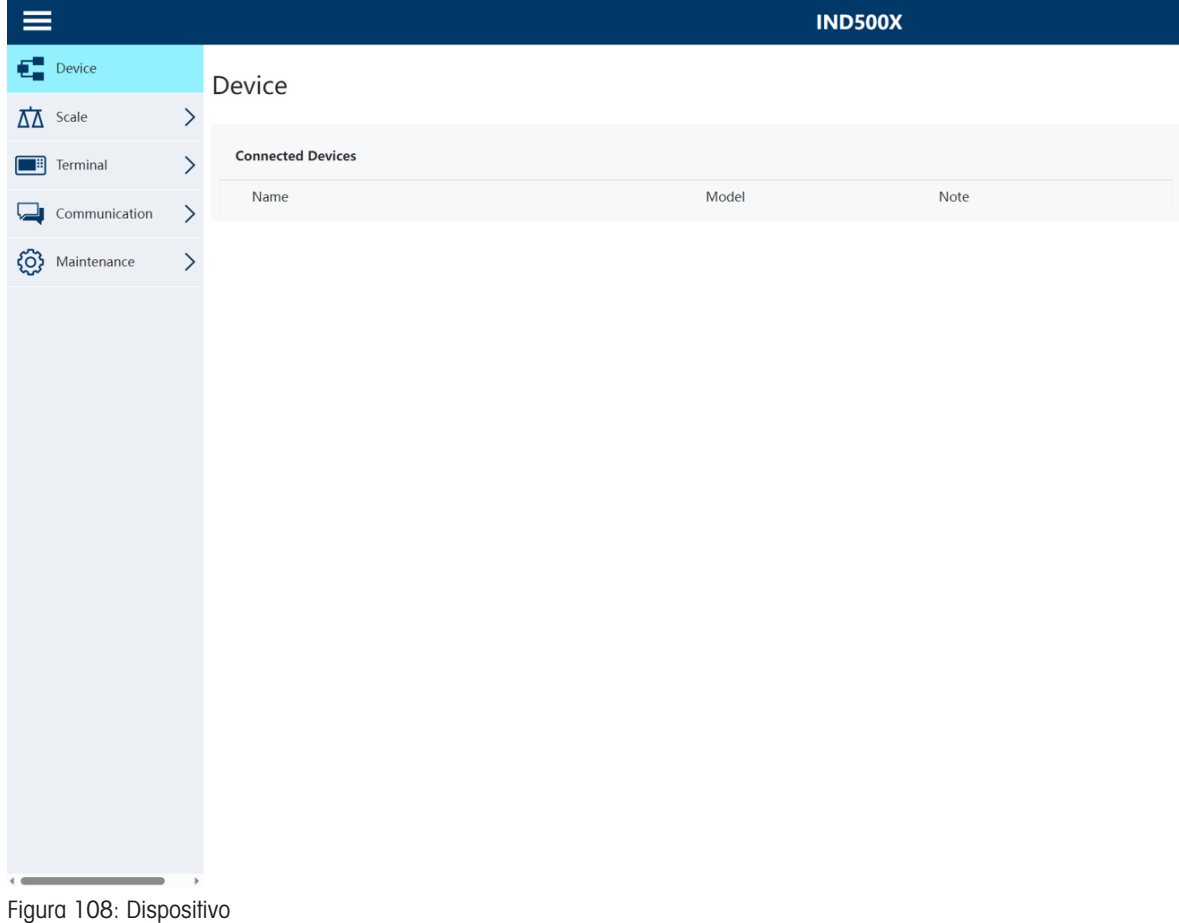
## 4.8.1.4 Bilancia

### 4.8.1.4.1 Statistiche

La pagina delle statistiche della bilancia mostra una varietà di dati per la bilancia.

|                                                    |                           | <b>IND500X</b> |
|----------------------------------------------------|---------------------------|----------------|
| $\left\langle \right\rangle$<br>Device             | <b>Statistics</b>         |                |
| $\overline{\Delta\Delta}$ Scale                    |                           |                |
| <b>Statistics</b>                                  | <b>Usage</b>              |                |
| <b>Calibration Data</b>                            | <b>Usage Time</b>         | 0.00%          |
|                                                    | <b>Usage Cycles / Day</b> | $\pmb{0}$      |
| ><br>Terminal                                      | <b>Transactions / Day</b> | $\pmb{0}$      |
| $\left\langle \right\rangle$<br>Communication      | <b>Total Transactions</b> | $\mathbf{1}$   |
| $\left\langle \right\rangle$<br>Maintenance<br>{0} | <b>Peak Loading</b>       |                |
|                                                    | Peak Weight               | 0.000000 kg    |
|                                                    | Average Peak Load         | 0.0%           |
|                                                    | <b>Total Weight</b>       | 0.000000 kg    |
|                                                    | <b>Statistics</b>         |                |
|                                                    | <b>Scale Under Range</b>  | $\pmb{0}$      |
|                                                    | <b>Scale Overloads</b>    | $\pmb{0}$      |
|                                                    | <b>Zero Commands</b>      | $\pmb{0}$      |
|                                                    | Zero Command Failures     | $\pmb{0}$      |
|                                                    | Zero Command Failures(%)  | 0%             |
|                                                    |                           |                |
|                                                    |                           |                |
|                                                    |                           |                |

Figura 109: Bilancia - Statistiche

#### 4.8.1.4.2 Dati di calibrazione

La pagina dei dati di calibrazione della bilancia mostra le informazioni per la bilancia, inclusi i valori di calibrazione e la configurazione corrente.

La visualizzazione della qualità del segnale consente la risoluzione dei problemi di collegamento tra IND500x e le celle di carico. Questa è una rappresentazione visiva dell'incremento conteggi/display.

- Un valore inferiore a 20 è considerato "scadente" e viene visualizzato come una barra rossa.
- Un valore compreso tra 21 e 40 è considerato "buono" e viene visualizzato come una barra gialla.
- Un valore superiore a 41 è considerato "eccellente" e viene visualizzato come una barra verde.

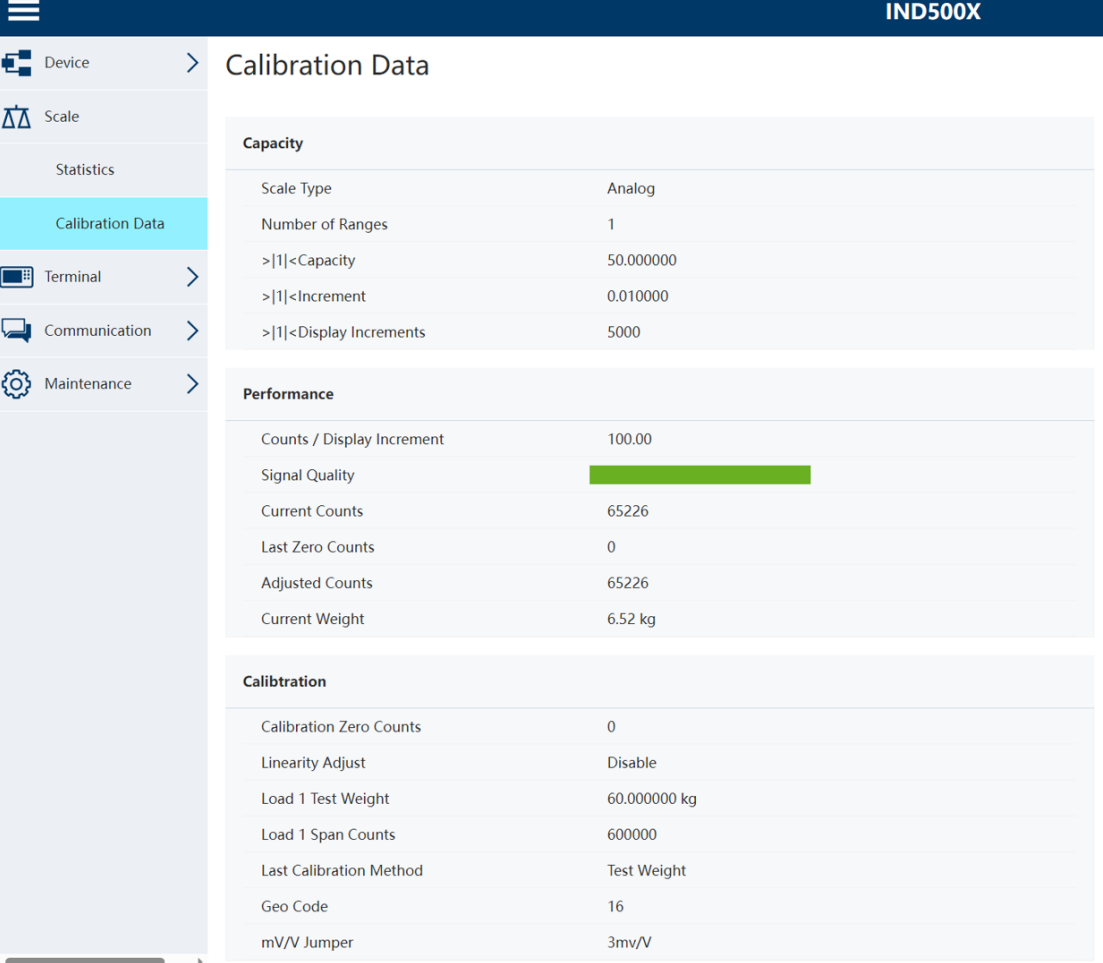

Figura 110: Bilancia - Dati di calibrazione

### 4.8.1.5 Terminale

### 4.8.1.5.1 Utilizzo delle risorse

La pagina sull'utilizzo delle risorse fornisce un'istantanea dello stato corrente del terminale, inclusi il tempo di accensione e le informazioni sui vari tipi di memoria utilizzati da IND500x.

|                                                                       |                                                        |                            | <b>IND500X</b> |
|-----------------------------------------------------------------------|--------------------------------------------------------|----------------------------|----------------|
| $\, >$<br>$E$ Device                                                  | <b>Resource Utilization</b>                            |                            |                |
| $\left\langle \right\rangle$<br>$\overline{\Delta}$ Scale<br>Terminal | <b>Power On</b>                                        |                            |                |
| <b>Resource Utilization</b>                                           | <b>Total Power on time</b><br>Time since last power on | $0.02$ days<br>$0.02$ days |                |
| <b>Diagnostics</b>                                                    | Power on cycles                                        | $\overline{2}$             |                |
| $\left\langle \right\rangle$<br>Communication                         | <b>Memory</b>                                          |                            |                |
| $\left\langle \right\rangle$<br>Maintenance<br>ξŌ                     | <b>Flash Memory</b>                                    | 32 MB                      |                |
|                                                                       | <b>Battery Backed RAM</b><br><b>Dynamic RAM</b>        | 4 MB<br>32 MB              |                |
|                                                                       | <b>Voltages</b>                                        |                            |                |
|                                                                       | name                                                   | Calibration                | Current        |
|                                                                       | Excitation                                             | 0V                         | 4.9 V          |
|                                                                       |                                                        |                            |                |
|                                                                       |                                                        |                            |                |

Figura 111: Terminale - Utilizzo delle risorse

### 4.8.1.5.2 Diagnostica

Da questa schermata, il terminale può essere riavviato (equivalente a spegnere e riaccendere il terminale) o ripristinato alle impostazioni di fabbrica (eccetto per le impostazioni della bilancia, le impostazioni di taratura della bilancia, le tabelle e i file di registro).

- Quando viene eseguito un ripristino, l'indirizzo IP del terminale tornerà alle impostazioni di fabbrica.
- Se la sicurezza utente è abilitata, l'accesso alla pagina Terminale > Diagnostica richiede un login a livello di Administrator. Quando richiesto, l'utente deve inserire il nome utente e la password dell'Administrator.

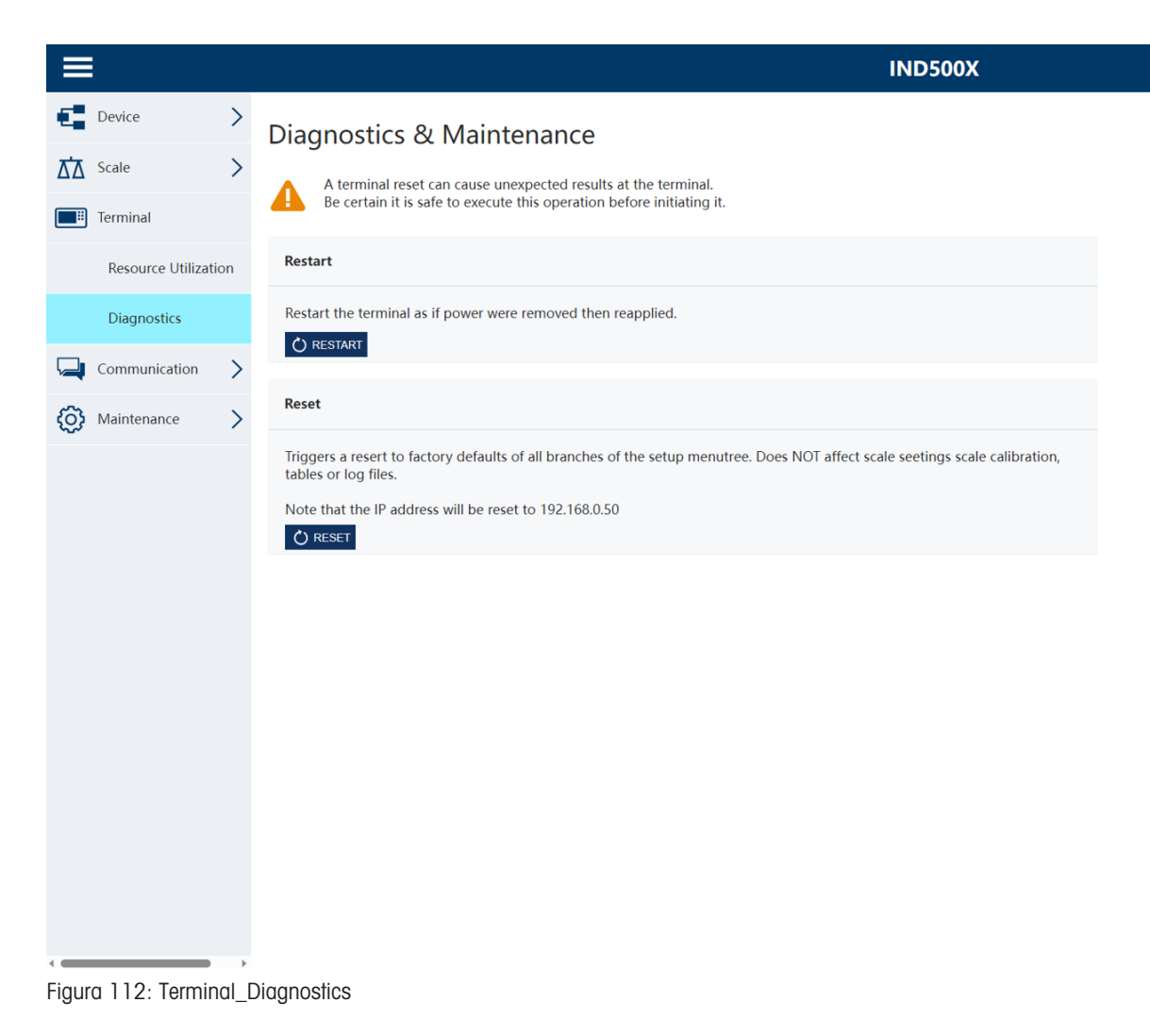

### 4.8.1.6 Comunicazione

### 4.8.1.6.1 Avviso di assistenza

La pagina degli avvisi di assistenza mostra un elenco di eventi per l'assistenza. In questa pagina vengono visualizzate anche le informazioni dettagliate di ciascun evento, inclusi lo stato, la data di scadenza, l'ultima data e la data di promemoria.

|                                       |                              |                       |       |          |                  |                      | <b>IND500X</b> |
|---------------------------------------|------------------------------|-----------------------|-------|----------|------------------|----------------------|----------------|
| $E$ Device                            | $\,>\,$                      | <b>Service Alerts</b> |       |          |                  |                      |                |
| $\overrightarrow{\Delta\Delta}$ Scale | $\,$                         | <b>Status</b>         | Event | Due Date | <b>Last Date</b> | <b>Reminder Date</b> |                |
| <b>E</b> Terminal                     | $\overline{\phantom{0}}$     | No data               |       |          |                  |                      |                |
| Communication                         |                              |                       |       |          |                  |                      |                |
| <b>Service Alert</b>                  |                              |                       |       |          |                  |                      |                |
| හූ<br>Maintenance                     | $\left\langle \right\rangle$ |                       |       |          |                  |                      |                |
|                                       |                              |                       |       |          |                  |                      |                |
|                                       |                              |                       |       |          |                  |                      |                |
|                                       |                              |                       |       |          |                  |                      |                |
|                                       |                              |                       |       |          |                  |                      |                |
|                                       |                              |                       |       |          |                  |                      |                |
|                                       |                              |                       |       |          |                  |                      |                |
|                                       |                              |                       |       |          |                  |                      |                |
|                                       |                              |                       |       |          |                  |                      |                |
|                                       |                              |                       |       |          |                  |                      |                |
|                                       |                              |                       |       |          |                  |                      |                |
|                                       |                              |                       |       |          |                  |                      |                |
|                                       |                              |                       |       |          |                  |                      |                |

Figura 113: Comunicazione - Avvisi di assistenza

### 4.8.1.7 Manutenzione

### 4.8.1.7.1 Scrittura di dati condivisi

Per accedere alla pagina di scrittura di dati condivisi è necessario effettuare il login a livello di Administrator. Quando richiesto, l'utente deve inserire il nome utente e la password dell'Administrator.

- Il nome della variabile di dati condivisi viene inserito nella colonna Nome a sinistra.
- Il valore corrispondente della variabile è scritto nella colonna Valore a destra.
- È possibile modificare quattro variabili dei dati condivisi alla volta. Il pulsante Salva consente di salvare la modifica.

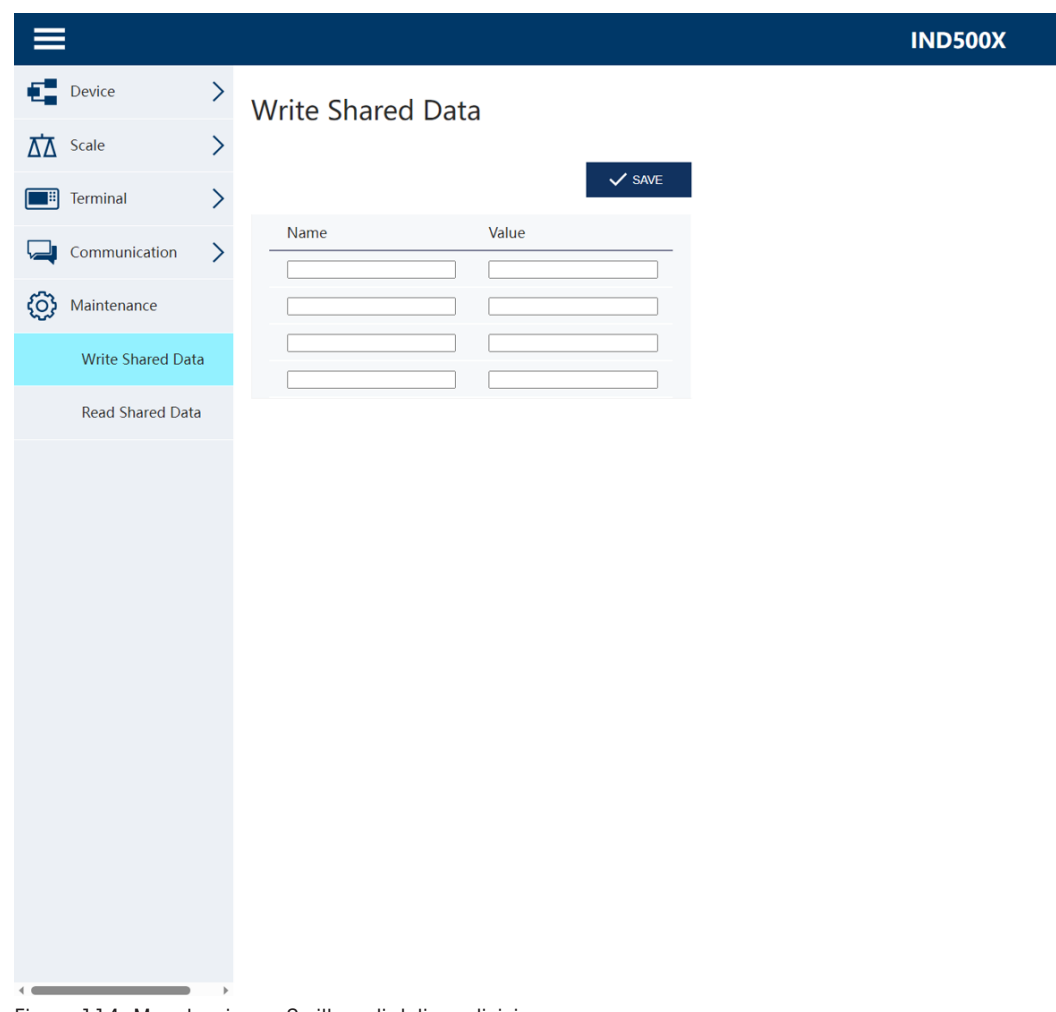

Figura 114: Manutenzione - Scrittura di dati condivisi

## 4.8.1.7.2 Lettura di dati condivisi

La pagina dei dati condivisi consente all'utente di richiedere la visualizzazione dei valori correnti per un massimo di dieci variabili di dati condivisi alla volta. Si accede ai valori inserendo il nome del dato condiviso in uno dei campi a sinistra. Quando si fa clic sul pulsante Salva, i campi Nome vengono salvati e i campi Valore vengono aggiornati. Il pulsante è selezionato quando viene inserita una nuova voce in un campo Nome.

Per aggiornare i valori visualizzati senza modificare i nomi delle variabili, l'utente può fare clic sul pulsante Aggiornamento manuale.

I valori possono anche essere aggiornati automaticamente, a intervalli di un secondo, facendo clic sul pulsante Avvio.

Dopo aver selezionato Avvio, il pulsante Interrompi è attivo e può essere selezionato. Tenere presente che, come indicato nella pagina, l'aggiornamento automatico deve essere interrotto prima di poter inserire nuovi nomi di dati condivisi.

Per un elenco completo dei nomi di dati condivisi disponibili, fare riferimento al Riferimento dati condivisi di IND500x (30753836).

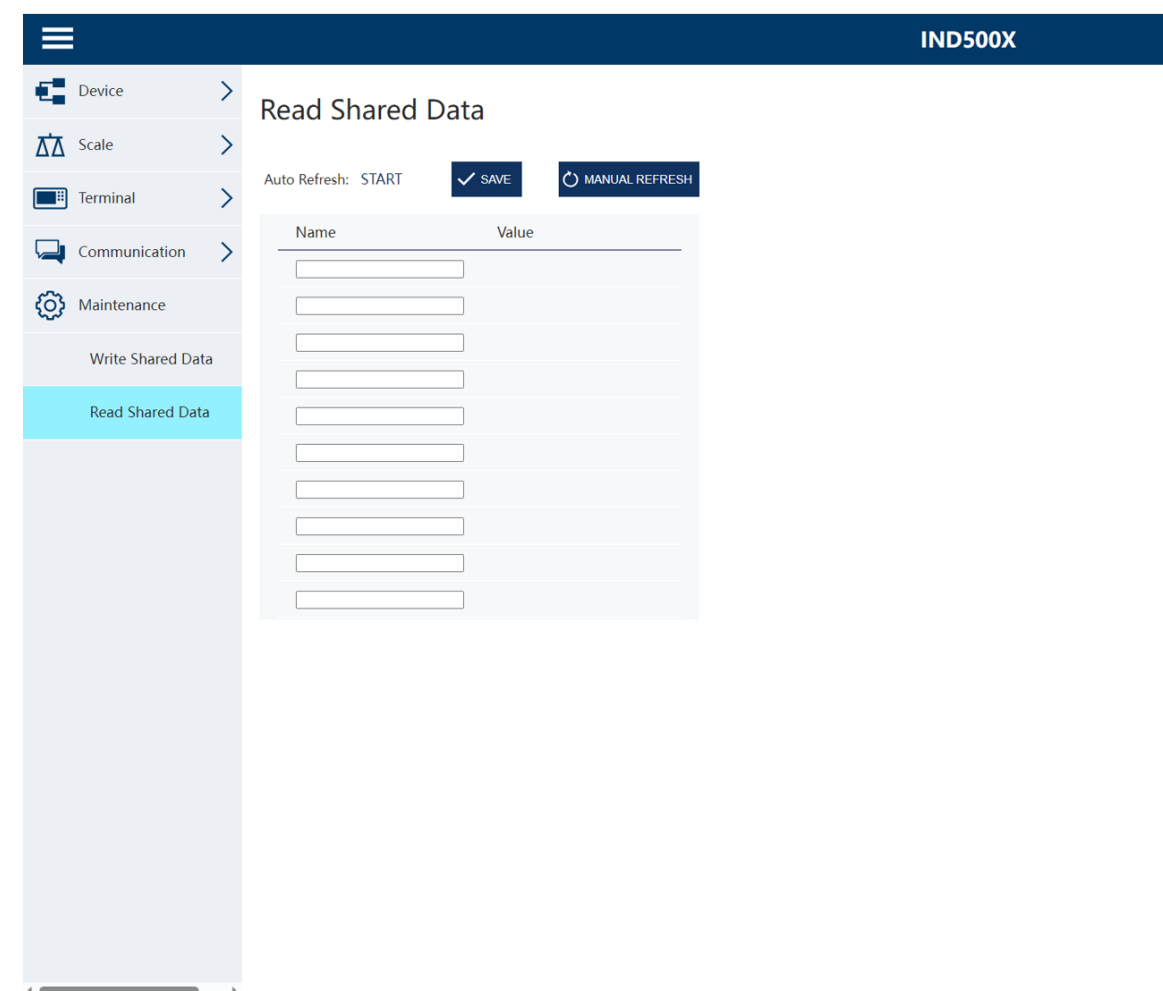

Figura 115: Manutenzione - Lettura di dati condivisi

## 5 Appendice

## 5.1 Approvazioni

Questo capitolo fornisce informazioni sull'approvazione degli involucri per ambienti difficili del terminale. Leggere attentamente questo capitolo prima di iniziare l'installazione.

Lo schema di controllo n. 30595335 contiene gli schemi di controllo destinati alle approvazioni. Anche questi documenti devono essere esaminati prima di iniziare l'installazione.

## 5.1.1 Norme di prova

Il terminale è stato testato secondo le norme seguenti:

### 5.1.1.1 CENELEC/ATEX

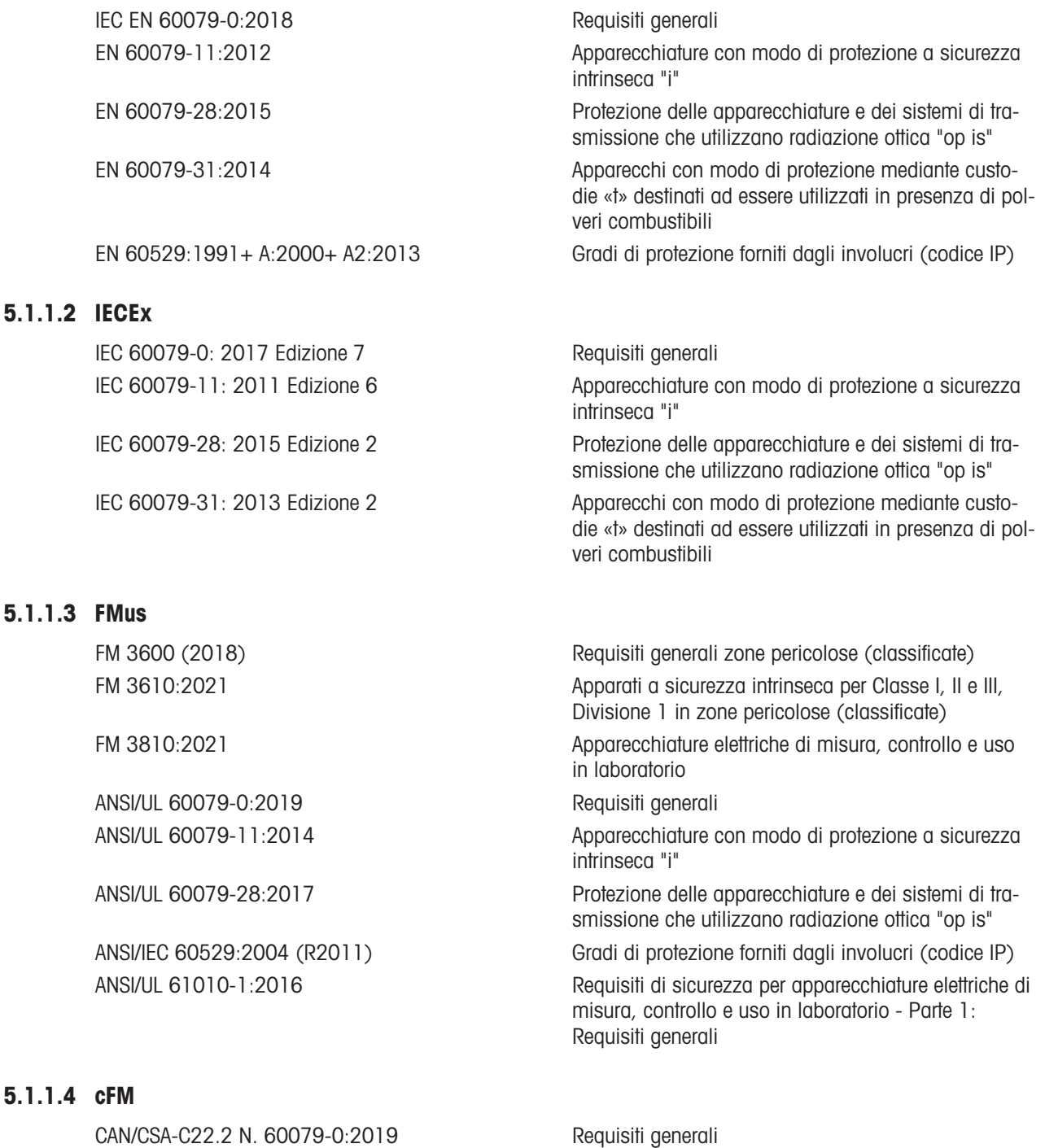

CAN/CSA-C22.2 N. 60079-11:2014 Apparecchiature con modo di protezione a sicurezza intrinseca "i"

CAN/CSA-C22.2 N. 60079-28:2016 Protezione delle apparecchiature e dei sistemi di trasmissione che utilizzano radiazione ottica "op is" CAN/CSA-C22.2 N. 61010-1:2012 (R2017) Requisiti di sicurezza per apparecchiature elettriche CAN/CSA-C22.2 N. 60529:2016 Gradi di protezione forniti dagli involucri (codice IP) C22.2 N. 0.4-17:2017 Collegamento delle apparecchiature elettriche C22.2 N. 25-17:2017 Involucri per l'uso in Classe II, Gruppi E, F e G per l'uso in aree pericolose

### 5.1.1.5 Norme di prova UKEX

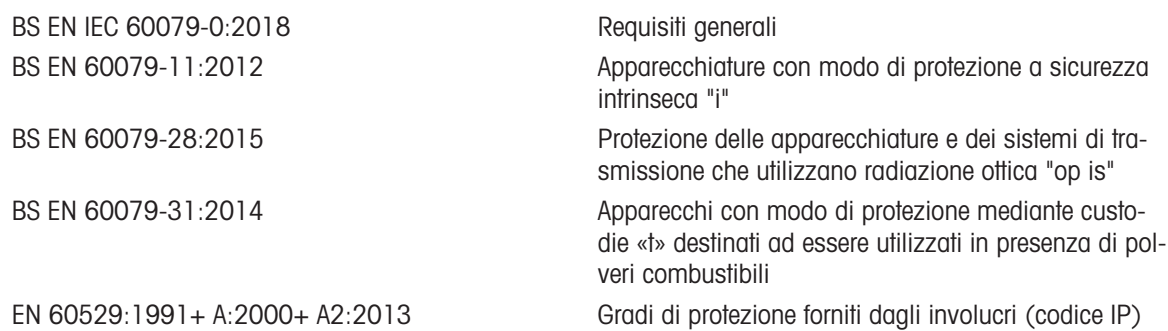

### 5.1.2 Comprensione dei parametri di approvazione

### 5.1.2.1 Calcoli dei valori dell'entità

L'ingresso di alimentazione, la cella di carico analogica, le celle di carico digitali (IDNet o SICSpro), COM6, gli ingressi discreti, le uscite discrete e l'interfaccia circuito di corrente del terminale sono stati sottoposti a riesame per la sicurezza, tramite il metodo di valutazione del valore dell'entità. I parametri dell'entità per ciascuno di tali collegamenti sono riportati nello schema di controllo n. 30595335. Per i parametri dell'entità, consultare la documentazione di approvazione della periferica da collegare al terminale.

Devono essere rispettate le seguenti condizioni.

- $U_i$  o  $V_{max} \geq U_o$  o  $V_{oc}$
- $I_i$  O  $I_{max} \geq I_o$  O  $I_{sc}$
- $P_i \ge P_o \circ P_t$
- $C_i + C_{\text{cable}} \leq C_o \circ C_o$
- $L_i + L_{\text{cable}} \leq L_o \circ L_o$

In alternativa al calcolo diretto dell'induttanza, si può sostituire la seguente formula induttanza-resistenza:

 $L_{\text{a max.}}$  /  $R_{\text{a}} < L_{\text{cable}}$  /  $R_{\text{cable}}$ 

Dove L<sub>cable</sub> è il valore di induttività basato sulla lunghezza e R<sub>cable</sub> è la resistenza specifica della lunghezza del cavo utilizzato.

### 5.1.2.2 Interfaccia in fibra ottica

L'opzione di interfaccia in fibra ottica nel terminale è approvata limitando la potenza massima applicata al cavo in fibra ottica. La potenza è limitata in sede di progettazione a un massimo di 5 mW. Questa restrizione è illustrata nello schema di controllo n. 30595335.

## 5.1.3 Approvazioni per gli Stati Uniti

In questa sezione sono elencati i dettagli dell'approvazione del terminale se installato secondo i requisiti degli Stati Uniti. Le approvazioni di sicurezza statunitensi del terminale si basano sui valori dell'entità e sulla limitazione della potenza della fibra ottica. Il terminale è stato valutato e approvato come:

Intrinsecamente sicuro e adatto all'uso in Classe I, Gruppi A-D; Classe II, Gruppi E-G; Classe III; Divisione 1, Zona 1 e 21 in conformità ai requisiti dell'entità e allo schema di controllo METTLER TOLEDO n. 30595335.

- Intrinsecamente sicuro per Classe I, II, III, Divisione 1, Gruppi A, B, C, D, E, F e G/T4
- Classe I, Zona 1 AEx ib [op is Ga] IIC T4 Gb
- Zona 21, AEx ib [op is Da] IIIC T60° C Db Ta -10° C...+40° C, Aree pericolose (classificate); IP65
- Schema di controllo n. 30595335
- Certificato FM21US0064X

Consultare il certificato o lo schema di controllo n. 30595335 per i valori dell'entità di approvazione associati al terminale.

## 5.1.3.1 Condizioni speciali (FMus)

- 1. Le parti non metalliche (area del display) incorporate nell'involucro del presente dispositivo possono generare un livello di cariche elettrostatiche infiammabili.
	- Il dispositivo non deve essere installato in un luogo in cui si verifichi l'accumulo di cariche elettrostatiche su tali superfici.
	- L'area del display deve essere pulita solo con un panno umido.
	- Il tastierino in plastica deve essere sostituito quando lo strato di protezione contro le scariche elettrostatiche è visibilmente usurato.
	- Non è consentito l'uso di solventi aggressivi per la pulizia del tastierino in plastica.
- 2. Il dispositivo non deve essere utilizzato in luoghi in cui la luce UV o le radiazioni possono ledere l'involucro.

## 5.1.4 Approvazioni europee ATEX e UKEX

In questa sezione sono riportati i dettagli dell'approvazione del terminale se installato secondo i requisiti europei. Le approvazioni di sicurezza europee del terminale si basano sui valori dell'entità e sulla limitazione della potenza della fibra ottica. Il terminale è stato esaminato dall'organismo notificato europeo FM Approvals Europe Ltd / Dublino, Irlanda D02 E440, numero di organismo notificato 2809; per il Regno Unito da FM Approvals Ltd. / Berkshire, SL6 2PJ, Regno Unito, numero di organismo approvato 1725; ha ottenuto la certificazione:

- II 2G Ex ib [op is Ga] IIC T4 Gb
- II 2D Ex ib tb [ib] [op is Da] IIIC T60° C Db
- Ta -10° C…+40° C, IP65
- Certificato FM21ATEX0033X e FM22UKEX0030X

Consultare il certificato o lo schema di controllo n. 30595335 per i valori dell'entità di approvazione associati al terminale.

### 5.1.4.1 Condizioni speciali (ATEX e UKEX)

- 1. Le parti non metalliche (area del display) incorporate nell'involucro del presente dispositivo possono generare un livello di cariche elettrostatiche infiammabili.
	- Il dispositivo non deve essere installato in un luogo in cui si verifichi l'accumulo di cariche elettrostatiche su tali superfici.
	- L'area del display deve essere pulita solo con un panno umido.
	- Il tastierino in plastica deve essere sostituito quando lo strato di protezione contro le scariche elettrostatiche è visibilmente usurato.
	- Non è consentito l'uso di solventi aggressivi per la pulizia del tastierino in plastica.
- 2. Il dispositivo non deve essere utilizzato in luoghi in cui la luce UV o le radiazioni possono ledere l'involucro.

## 5.1.5 Approvazioni canadesi

In questa sezione sono riportati i dettagli dell'approvazione del terminale quando è installato secondo i requisiti canadesi. Le approvazioni di sicurezza canadesi del terminale si basano sui valori dell'entità e sulla limitazione della potenza della fibra ottica. Il terminale è stato testato e certificato per l'utilizzo come:

Intrinsecamente sicuro (entità) per l'uso nelle Classi I, II, III; Divisione 1; Gruppi A, B, C, D, E, F e G; classe di temperatura T4 Ta = 40° C; in conformità allo schema di controllo METTLER TOLEDO n. 30595335, zone pericolose.

- Intrinsecamente sicuro per Classe I, II, III, Divisione 1, Gruppi A, B, C, D, E, F e G/T4
- Classe I, Zona 1 Ex ib [op is Ga1 IIC T4 Gb
- Zona 21, Ex ib [op is Da] IIIC T60° C Db Ta -10° C…+40° C, zone pericolose (classificate); IP65
- Schema di controllo n. 30595335

### Certificato FM21CA0040X

Consultare il certificato o lo schema di controllo n. 30595335 in per i valori dell'entità di approvazione associati al terminale.

## 5.1.5.1 Condizioni speciali (FMca)

- 1. Le parti non metalliche (area del display) incorporate nell'involucro del presente dispositivo possono generare un livello di cariche elettrostatiche infiammabili.
	- Il dispositivo non deve essere installato in un luogo in cui si verifichi l'accumulo di cariche elettrostatiche su tali superfici.
	- L'area del display deve essere pulita solo con un panno umido.
	- Il tastierino in plastica deve essere sostituito quando lo strato di protezione contro le scariche elettrostatiche è visibilmente usurato.
	- Non è consentito l'uso di solventi aggressivi per la pulizia del tastierino in plastica.
- 2. Il dispositivo non deve essere utilizzato in luoghi in cui la luce UV o le radiazioni possono ledere l'involucro.

## 5.1.6 Approvazione IECEx

In questa sezione sono riportati i dettagli dell'approvazione del terminale quando è installato secondo i requisiti IECEx. L'approvazione di sicurezza IECEx del terminale si basa sui valori di entità e sulla limitazione della potenza della fibra ottica. Il terminale è stato esaminato da FM Approvals LLC ed è stato certificato come:

- Ex ib [op is Ga] IIC T4 Gb
- Ex ib tb [ib] [op is Da] IIIC T60° C Db
- Ta -10° C…+40° C, IP65
- Certificato IECEx FMG 21.0022X

Consultare il certificato o lo schema di controllo n. 30595335 per i valori dell'entità di approvazione associati al terminale.

### 5.1.6.1 Condizioni speciali (IECEx)

- 1. Le parti non metalliche (area del display) incorporate nell'involucro del presente dispositivo possono generare un livello di cariche elettrostatiche infiammabili.
	- Il dispositivo non deve essere installato in un luogo in cui si verifichi l'accumulo di cariche elettrostatiche su tali superfici.
	- L'area del display deve essere pulita solo con un panno umido.
	- Il tastierino in plastica deve essere sostituito quando lo strato di protezione contro le scariche elettrostati- $\equiv$ che è visibilmente usurato.
	- Non è consentito l'uso di solventi aggressivi per la pulizia del tastierino in plastica.
- 2. Il dispositivo non deve essere utilizzato in luoghi in cui la luce UV o le radiazioni possono ledere l'involucro.

## 5.1.7 Parametri di limitazione dell'energia FMus, FMc, ATEX, IECEx e UKEX

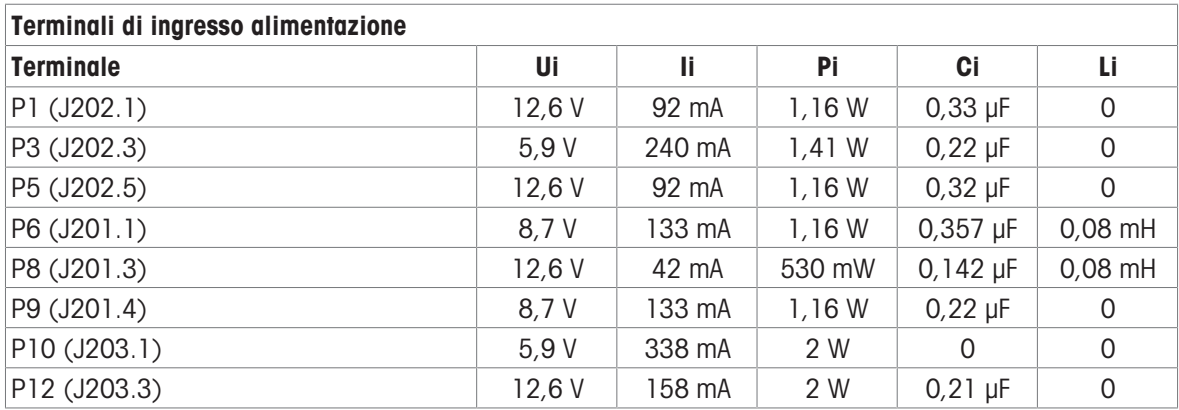

Collegamenti GND comuni: P2 (J202.2), P4 (J202.4), P7 (J201.2), P11 (J203.2)

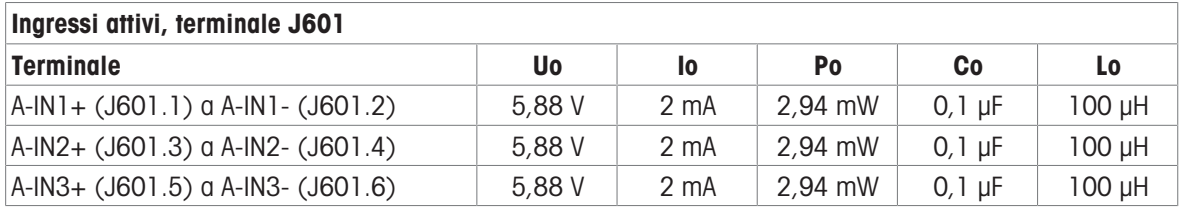

Collegamenti GND comuni: A-IN\*-

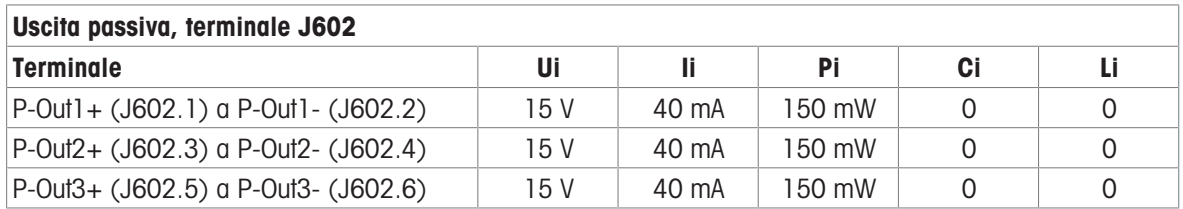

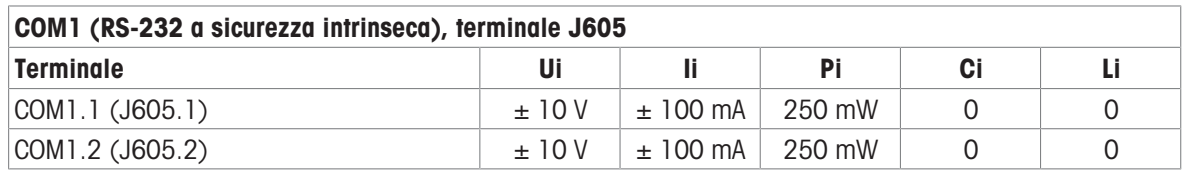

Collegamenti GND comuni: COM1.3 (J605.3), COM1.4 (J605.4)

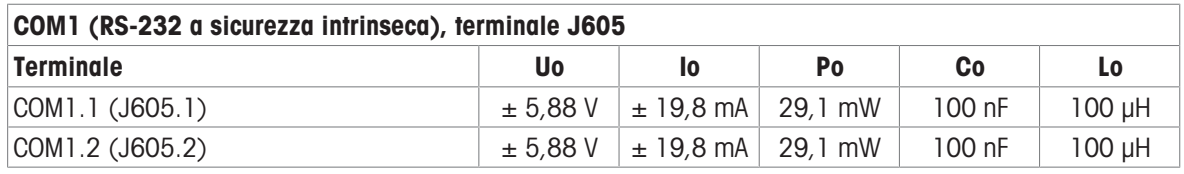

Collegamenti GND comuni: COM1.3 (J605.3), COM1.4 (J605.4)

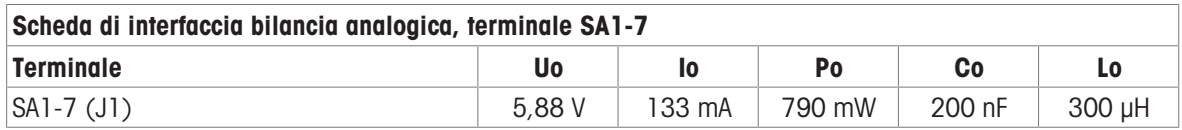

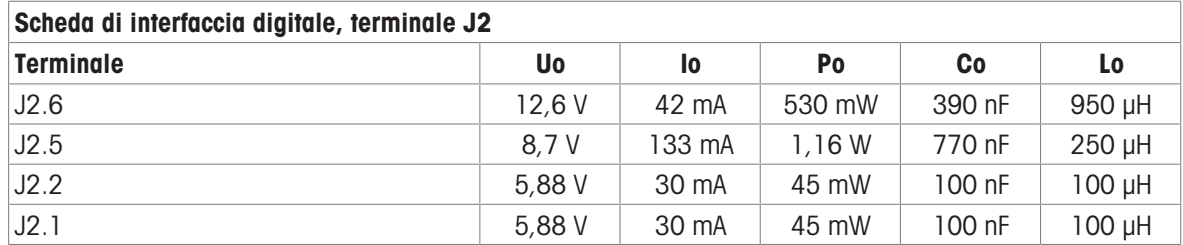

Collegamenti GND comuni: J2.3, J2.4

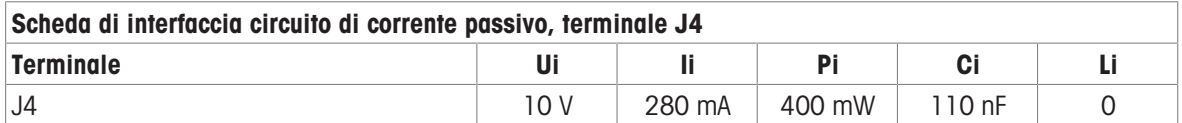

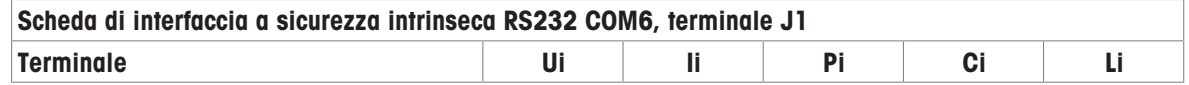

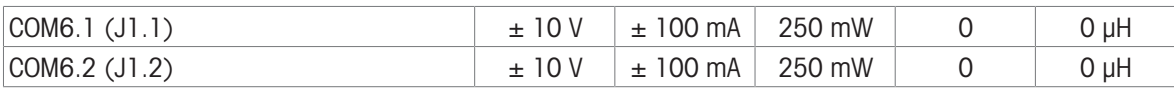

Collegamenti GND comuni: COM6.3 (J1.3), COM6.4 (J1.4)

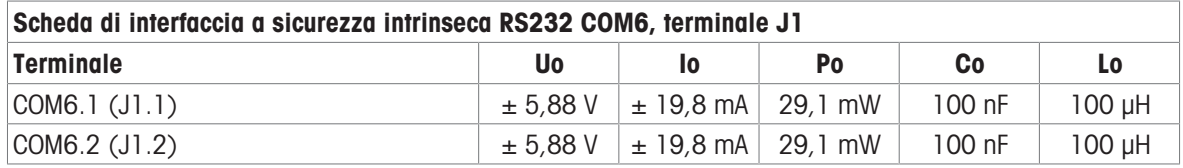

Collegamenti GND comuni: COM6.3 (J1.3), COM6.4 (J1.4)

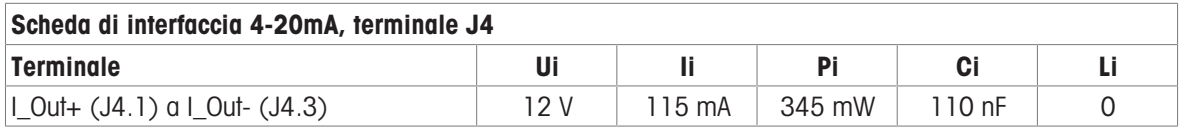

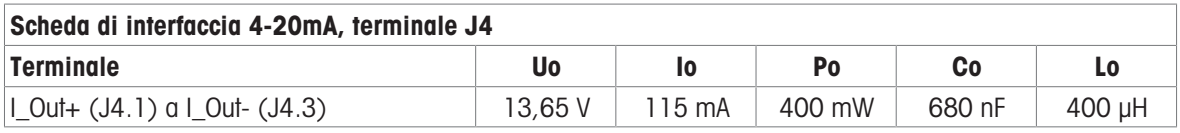

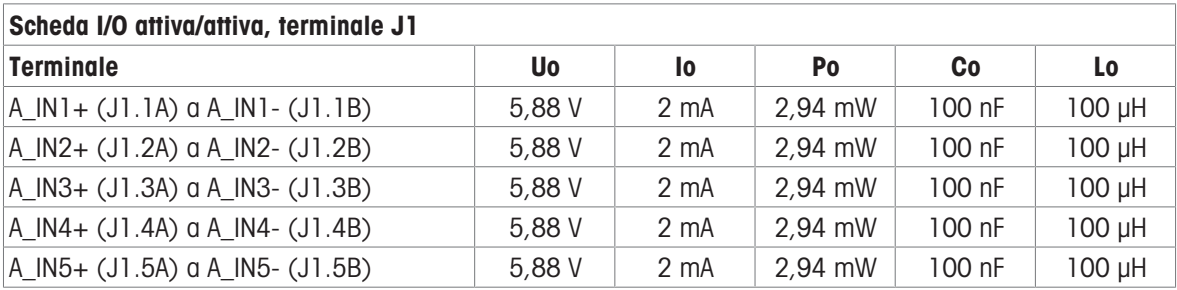

Collegamenti GND comuni: A\_IN\*-

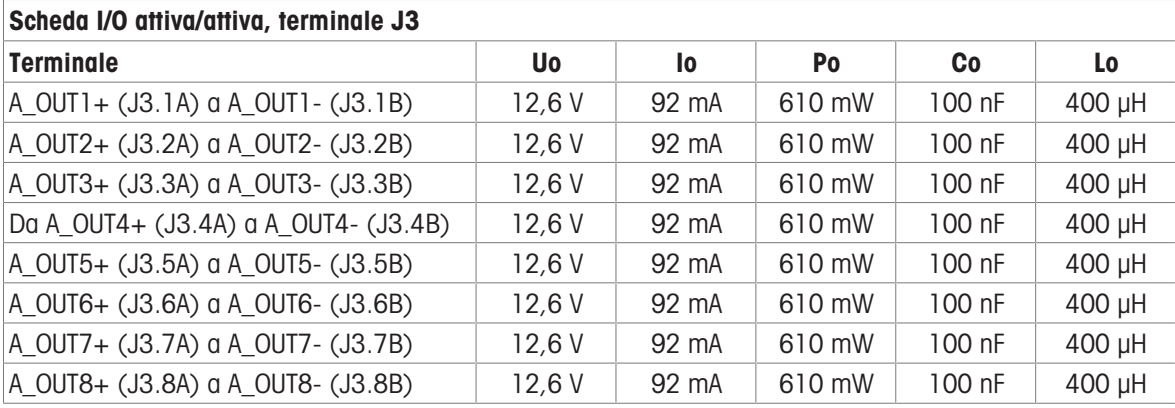

Collegamenti GND comuni: A\_OUT\*-

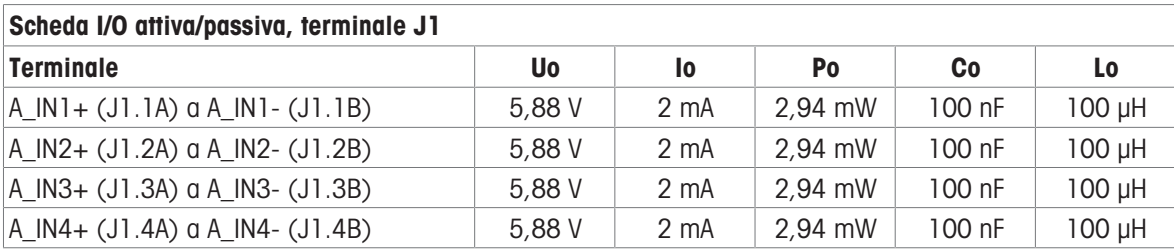

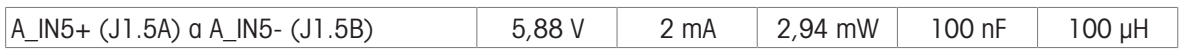

Collegamenti GND comuni: A\_IN\*-

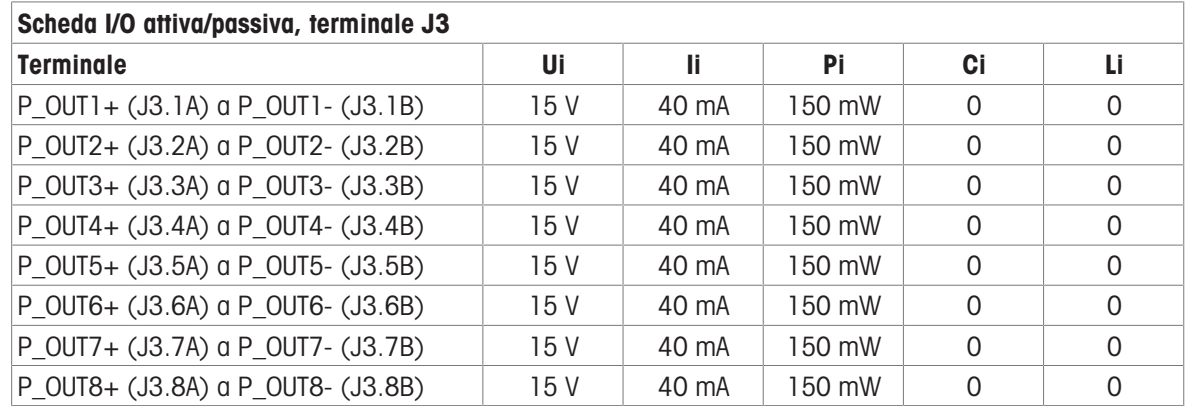

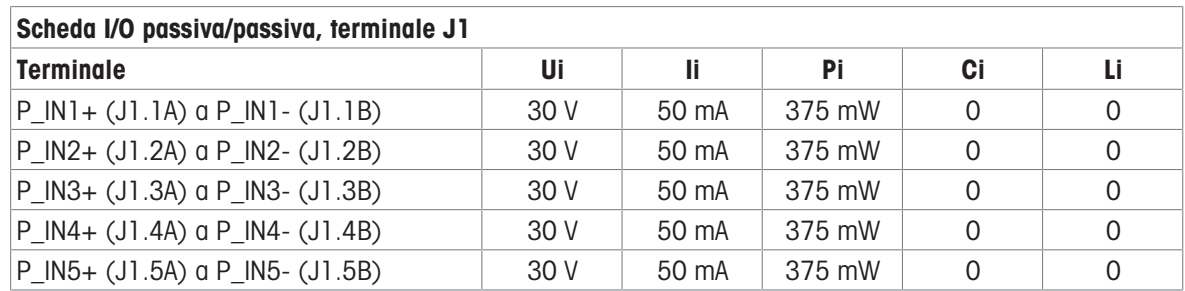

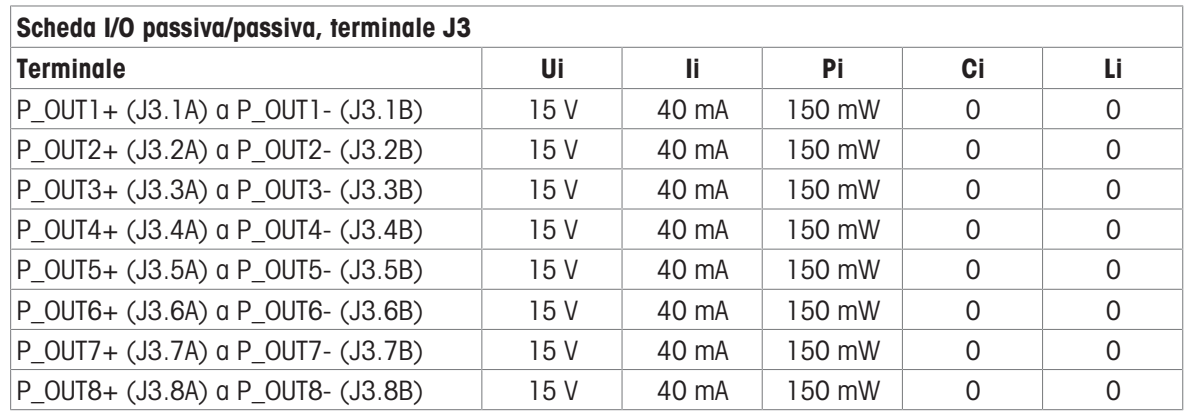

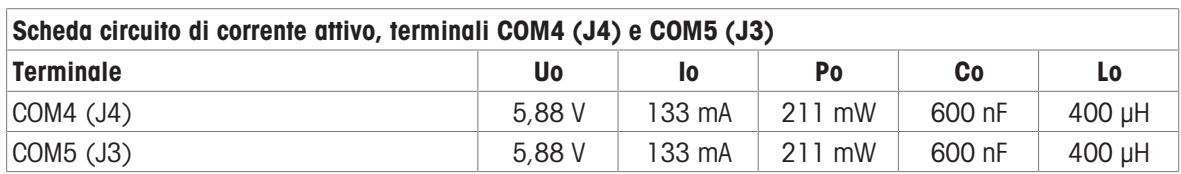

### Scheda FO

L'alimentazione con uscita luce continua sulla linea dati di trasmissione è FO-COM4 Pout < 5 mW FO-COM5 Pout < 5 mW

L'alimentazione con ingresso luce continua sulla linea dati di ricezione è FO-COM4 Pin < 35 mW FO-COM5 Pin < 35 mW

## 5.1.8 Informazioni sul fabbricante

Nome del fabbricante: Mettler-Toledo GmbH Marchio commerciale:

Indirizzo: Im Langacher 44, Greifensee, CH-8606, Svizzera

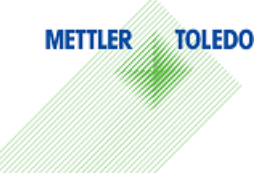

## 5.1.9 Informazioni sull'importatore

Nome dell'importatore: Mettler-Toledo Ltd.

Indirizzo: 64 Boston Road, Beaumont Leys, Leicester, LE4 1AW, Regno Unito

## 5.1.10 Esempio di targhetta di marcatura

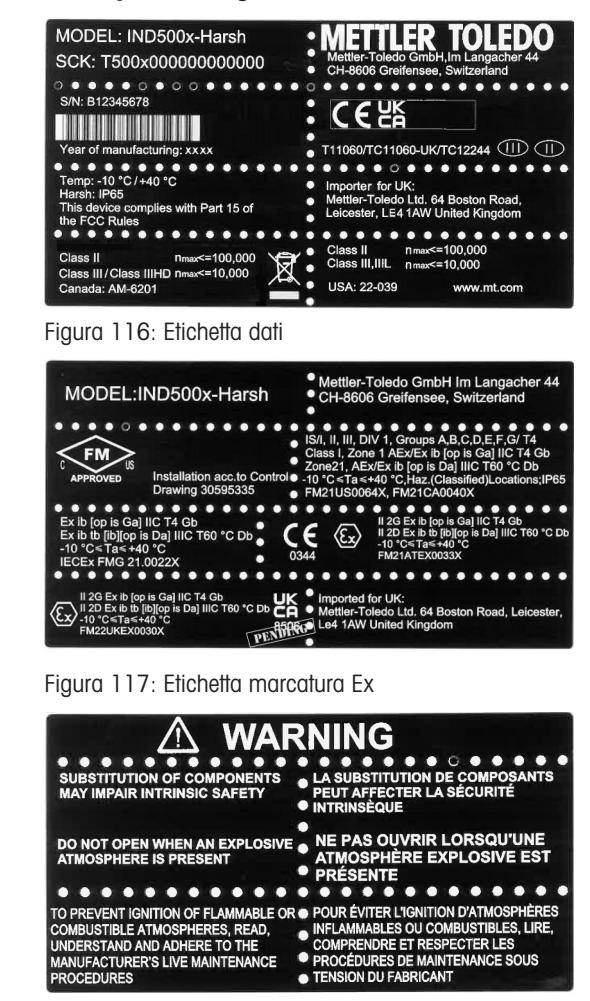

Figura 118: Etichetta di avvertenza

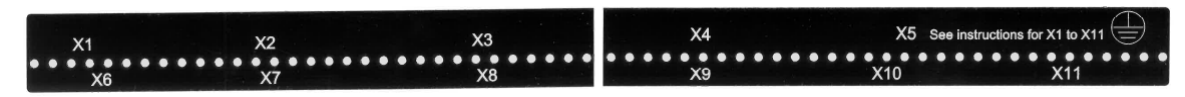

Figura 119: Etichetta di funzione

## 5.2 Dati tecnici

## 5.2.1 Schema di controllo

# **General Notes for IND500x Control Drawing**

- IND500x ambient temperature range: -10°C to +40°C
- Special conditions for safe use: refer to IND500x installation manual
- The entity concept allows interconnection of intrinsically safe apparatus and associated apparatus when the following is true: Uo ≤ Ui . Io ≤ Ii . Po ≤ Pi . Co ≥ Ci + Ccable: Lo ≥ Li + Lcable.
- Cable shields shall be connected to IND500x by metal cable glands (refer to IND500x installation manual)
- Field cable installation shall be protected from damage and movement. Copper wire isolation shall be at least 0.25mm thick per conductor. The actual isolation distance is farther if solid insulation is not considered.
- Connection of equipotential bonding (EB) as per country specific regulations. It must be ensured that the housings of all devices are connected to the same potential via the EB terminals. No circulating current may flow via the shielding of the intrinsically safe cables.

In general, installations shall comply with the relevant country specific regulations. Installations in the U.S. should be in accordance with ANSI/ISA RP12.06.01 "Installation of Intrinsically Safe Systems for Hazardous (Classified) Locations" and the latest edition of the National Electrical Code (ANSI/NFPA 70). Installation in Canada shall be in accordance with the latest edition of the C22.1 Canadian Electrical Code, Part I. Installations in Europe shall comply with the relevant requirements of EN 60079-14 and applicable National regulations Installations for IECEx certification shall be in accordance with IEC 60079-14 and the wiring practices for the country of origin.

- The intrinsically safe apparatus and associated apparatus shall be certified for installations according the country specific requirements. For U.S installations it shall be FM approved.
- The intrinsically safe apparatus and associated apparatus manufacturer's installation drawing and instructions shall be followed when installing this equipment
- The equipment connected to associated apparatus (e.g. control room equipment) shall not generate more than 250 Vrms or Vdc, or the marked Um on the associated apparatus, whichever is less.

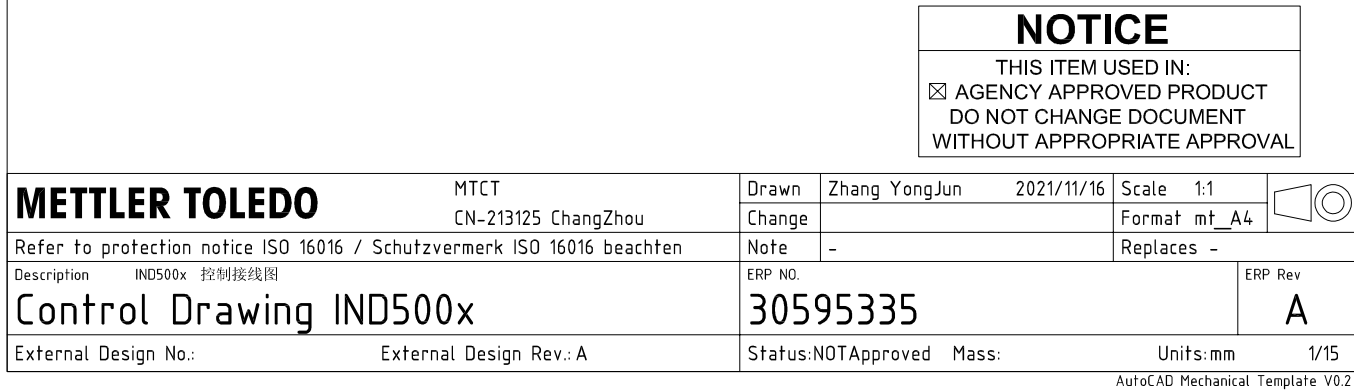

# **Power Input connection**

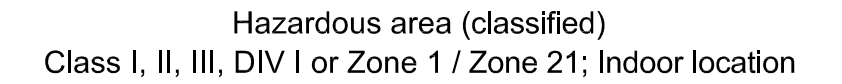

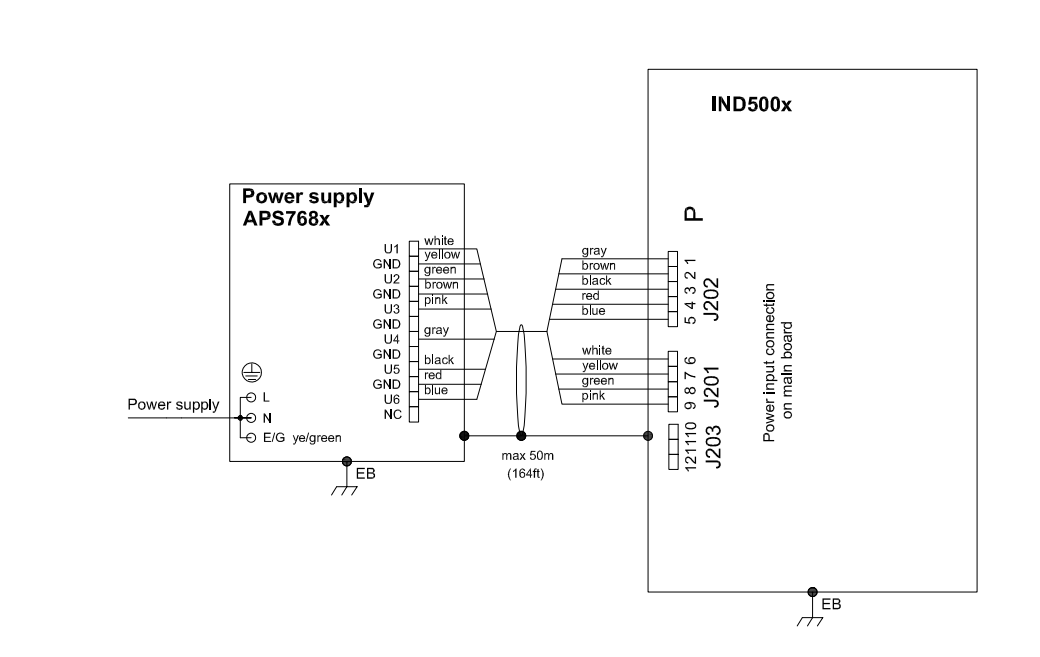

## **Entity Parameters:**

### Power Input P1 P12

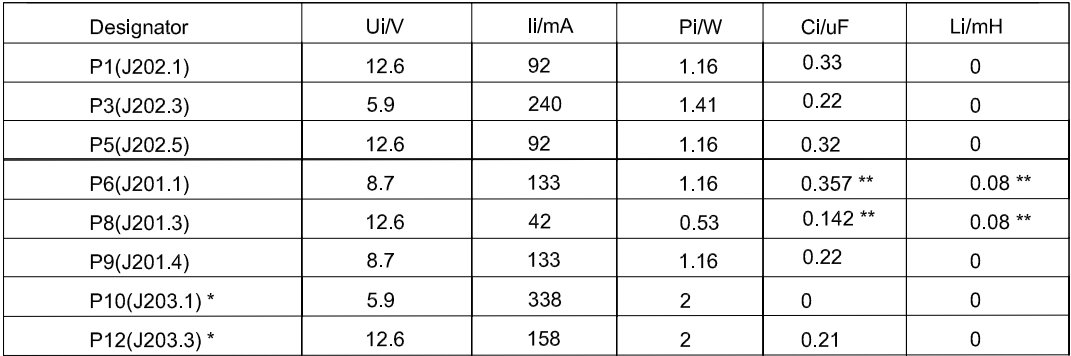

Common GND connections: P2(J202.2), P4(J202.4), P7(J201.2), P11(J203.2)

These Power Inputs are Intended to be used for future use.<br>Due to the fact that P6 and P8 are passed through the IND500x to the digital scale, the worst case Ci and Li values and also 20m cable of the<br>connected loadcells o  $\star$ 

## **Application specific notes:**

Also refer to general notes on page 1  $\bullet$ 

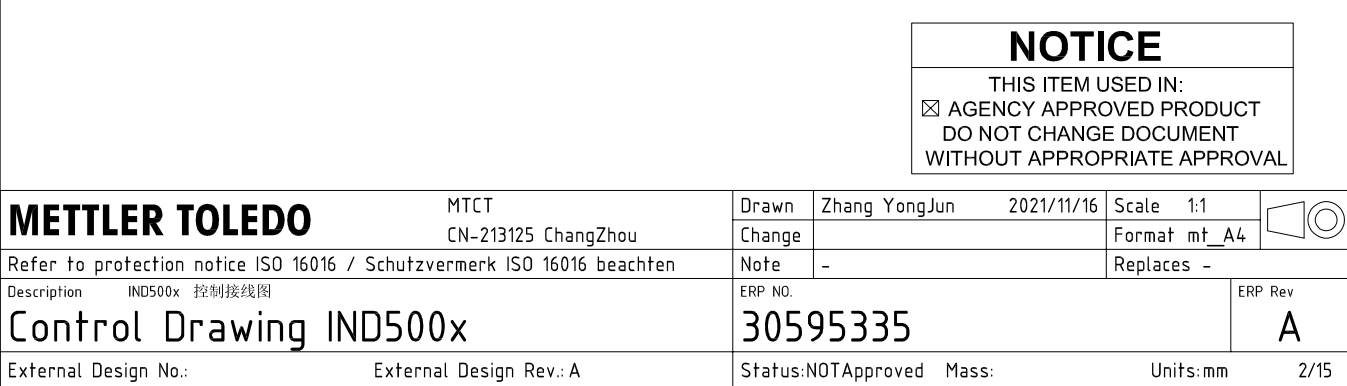

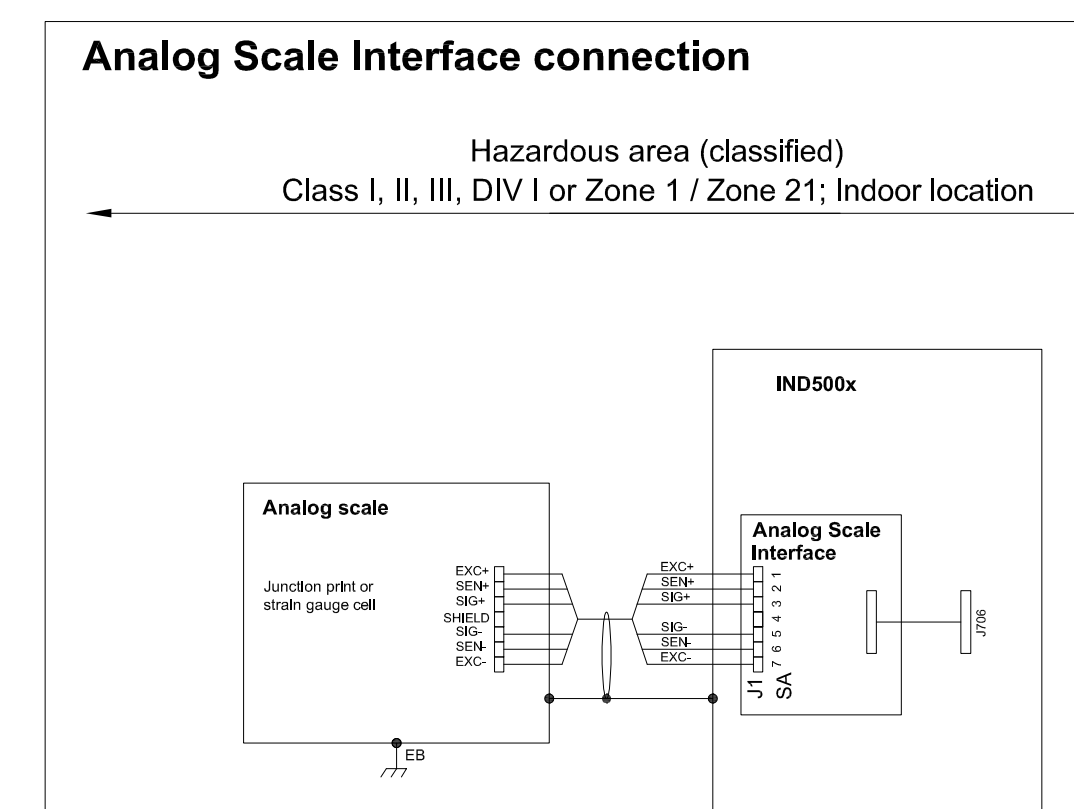

## **Entity Parameters:**

**Analog Scale Interface** 

| Designator      | Jo/V | lo/mA | Po/W | Co/uF     | Lo/mH    |
|-----------------|------|-------|------|-----------|----------|
| 7111<br>SA1 7(J | 588  | 133   | 0.79 | n c<br>◡▵ | ⌒<br>ບ.ບ |

 $\frac{1}{\sqrt{2}}$ EB

## **Application specific notes:**

- analog scale connection:  $\bullet$ ensure Uo ≤ Ui, Io ≤ Ii, Po ≤ Pi, Co ≥ Ci + Ccable, Lo ≥ Li + Lcable. If cable parameters are unknown, use Ccable =  $200p$ F/m and Lcable =  $1<sub>\mu</sub>H/m$
- Also refer to general notes on page 1  $\bullet$

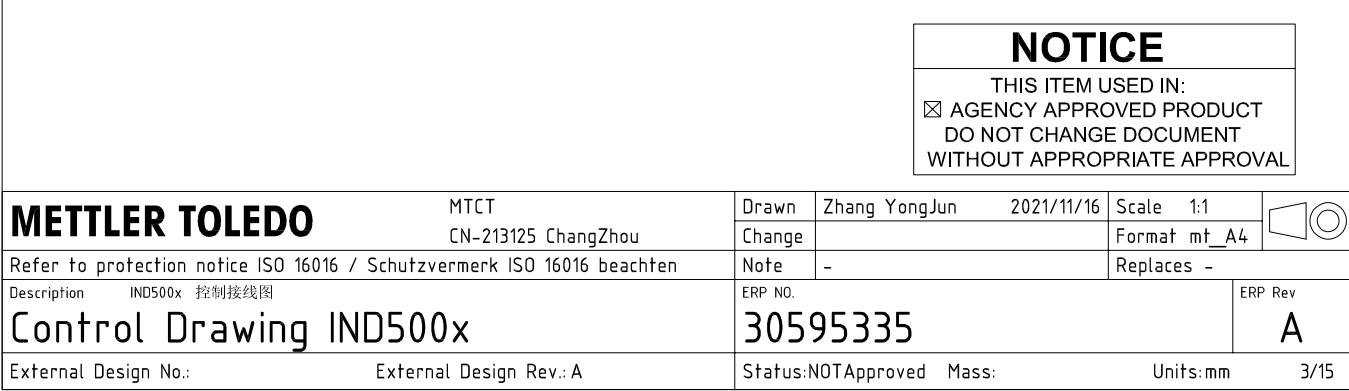

## **Digital Interface connection**

## Hazardous area (classified) Class I, II, III, DIV I or Zone 1 / Zone 21; Indoor location

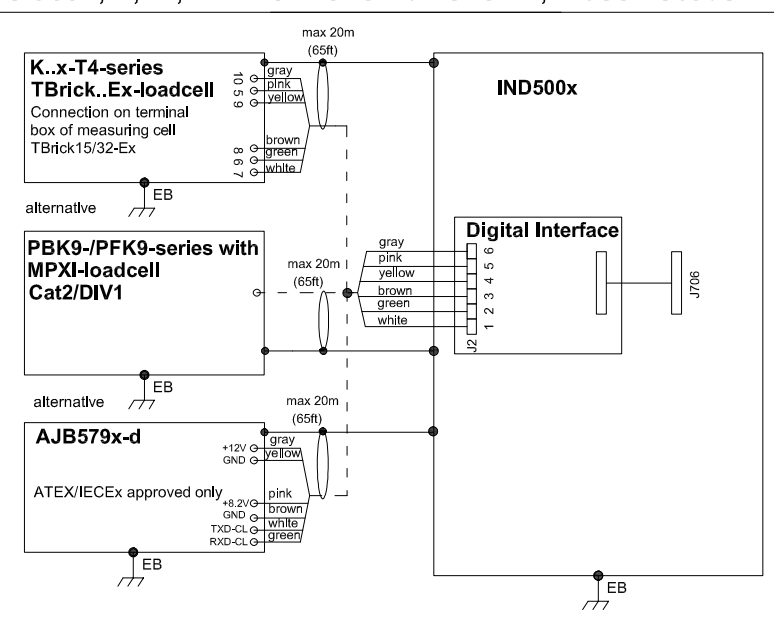

## **Entity Parameters:**

#### **Digital Interface**

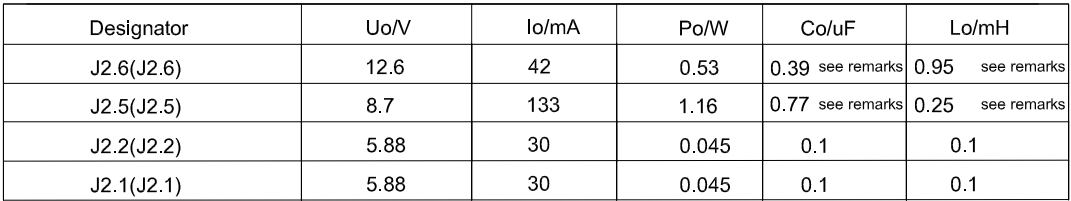

GND connections: J2 3(J2 3), J2 4(J2 4)

### Remarks:

Listed values are based on APS768x power supply and a 50m power supply cable.

If another power supply is used, follow the description and formuals below.

The J2.6(J2.6) and J2.5(J2.5) circuits are derived from power input line P8(J201.3) and P6(J201.1) of main board and are passed through the IND500x. Therefore the Co and Lo values correspond to the Co and Lo values of the corresponding connnected power supply lines reduced by the internal C and L values and the externally connected power supply cable C and L values of IND500x.

Co\_IND500x = Co\_ps - C\_ps\_cable - C\_internal

Lo IND500x = Lo  $ps - L$   $ps$  cable - L internal

If cable parameters are unknown, use Ccable =  $200pF/m$  and Lcable =  $1\mu H/m$ 

## **Application specific notes:**

Also refer to general notes on page 1

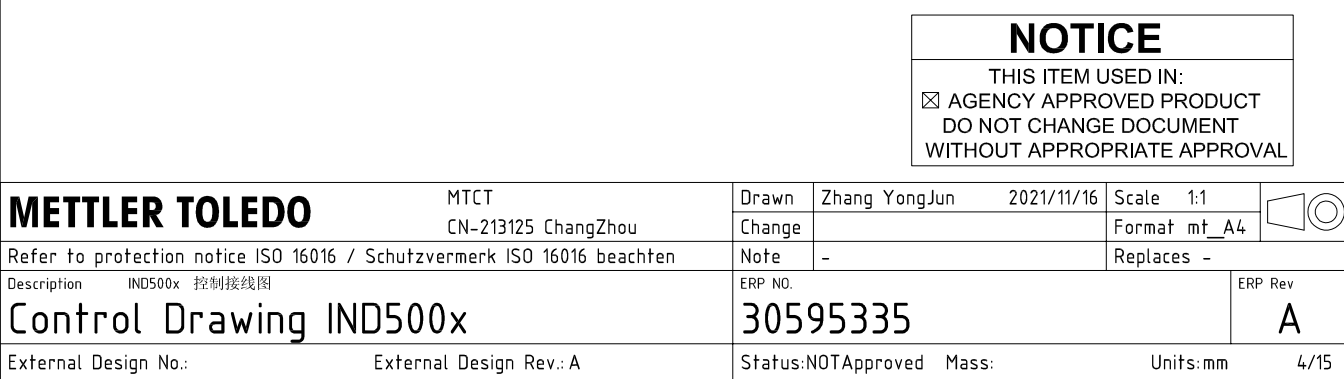

AutoCAD Mechanical Template V0.2

# **RS232 IS connection**

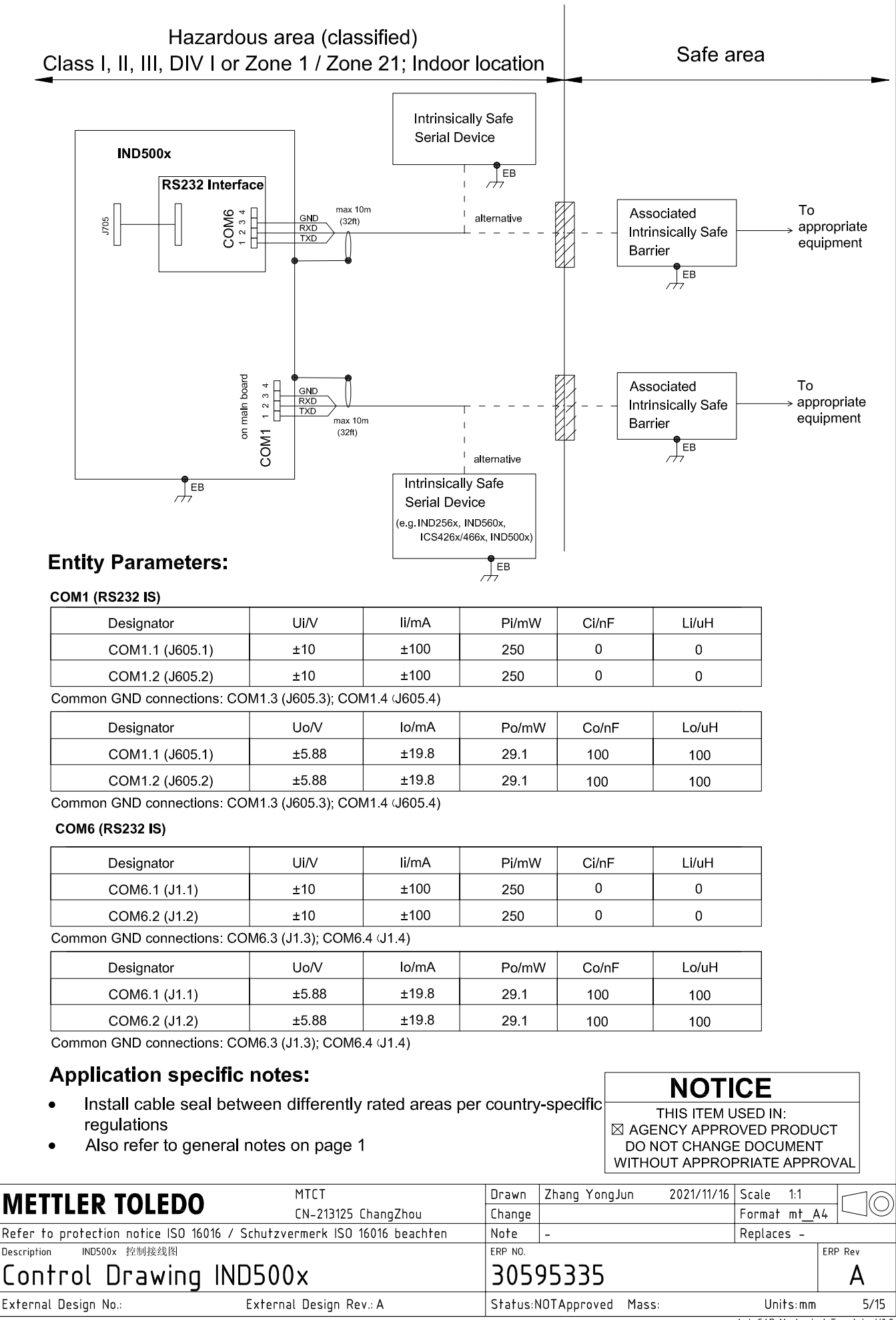

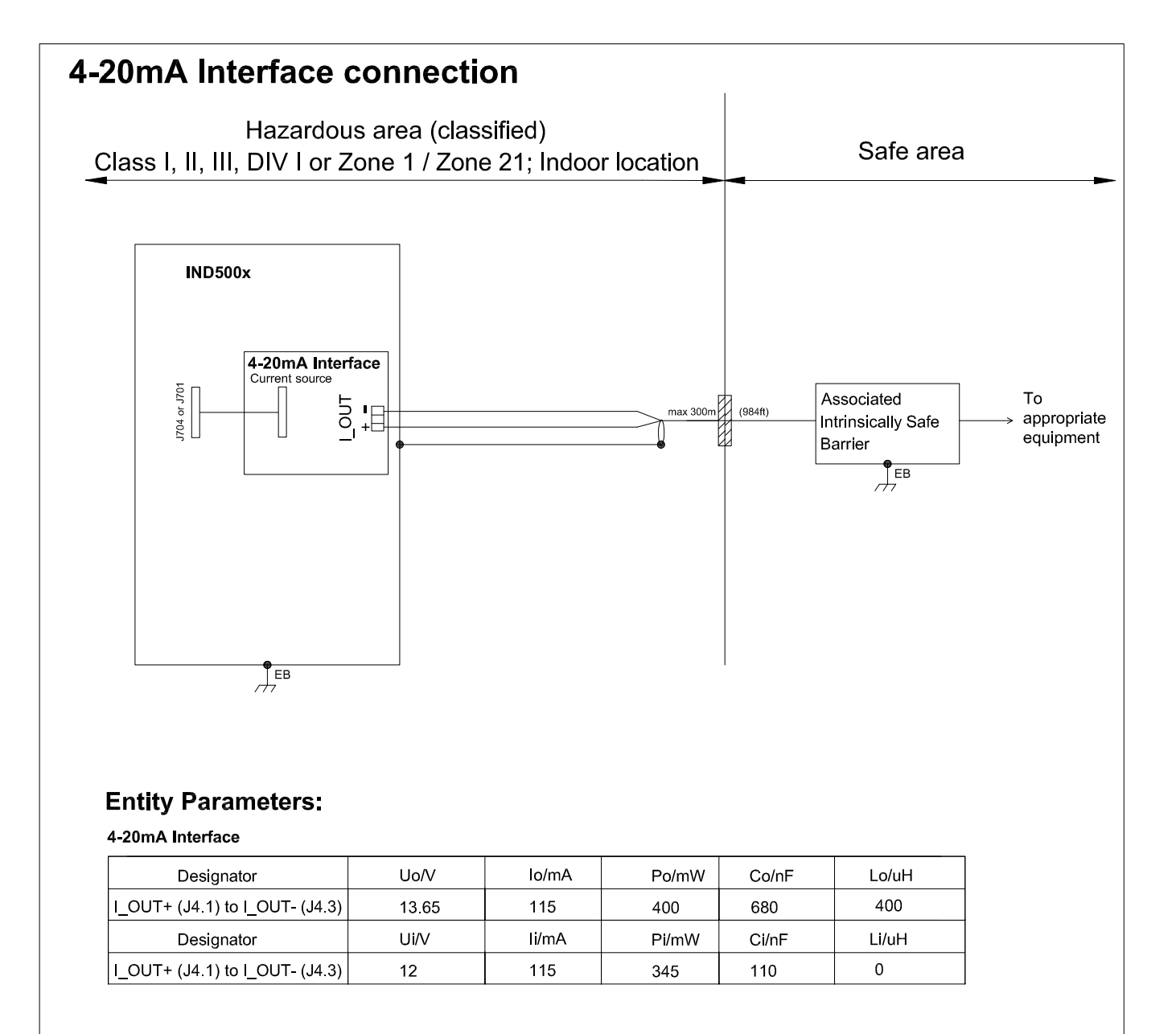

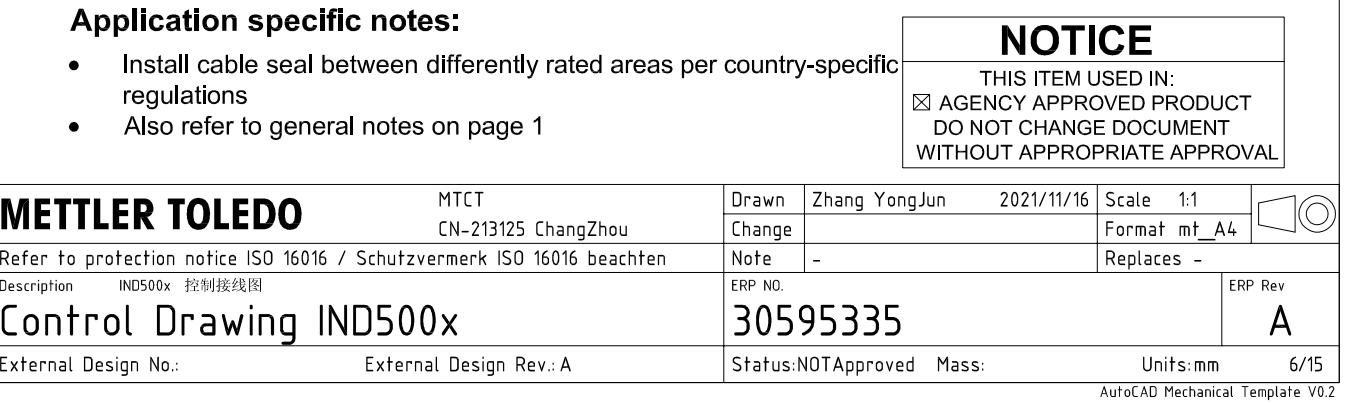

## **Discrete I/O connection**

CASE 1: main board I/O + IO Board A/P

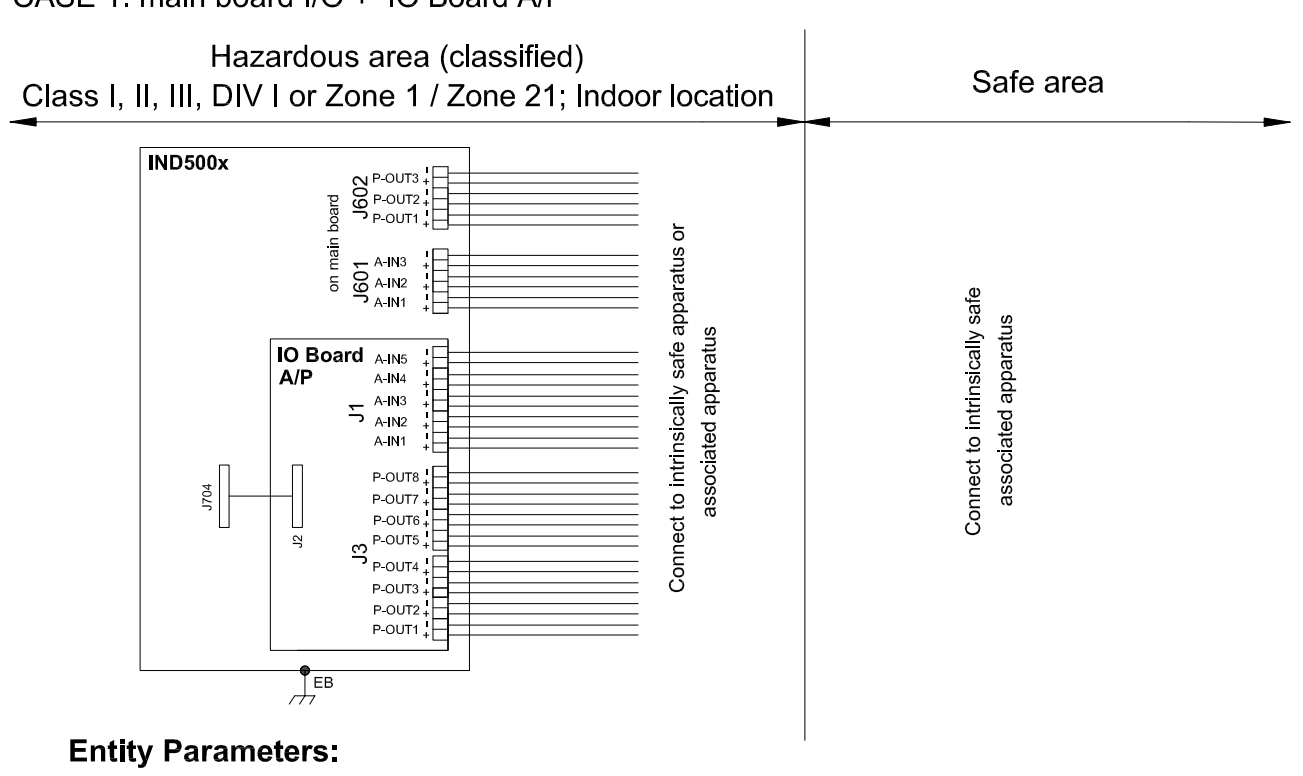

#### **Main Board Active Inputs:**

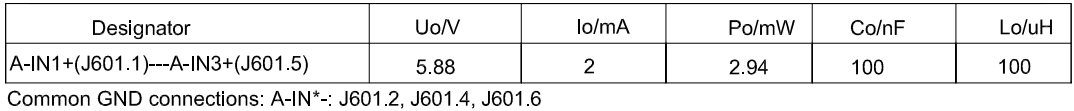

**Main Board Passive Outputs:** 

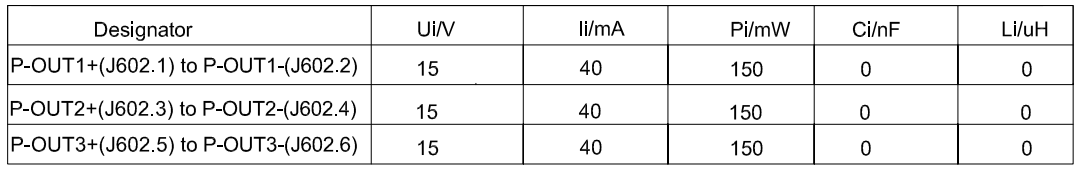

#### IO Board A/P Active Inputs:

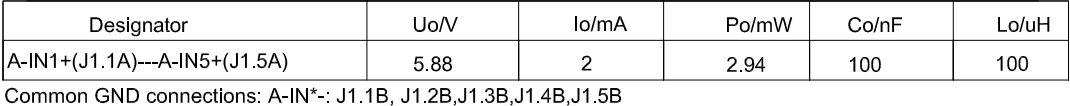

IO Board A/P Passive Outputs:

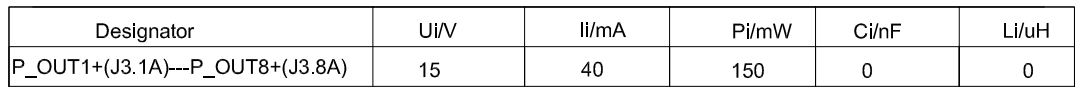

P\_OUT\*+(J3 \*A) refers separately to P\_OUT\* (J3 \*B)

#### **Application specific notes:**

- Install cable seal between differently rated areas per country-specific regulations
- Discrete I/O active input: connection to simple apparatus (e.g. operator switches) according ATEX/IECEx regulations respectively country specific quidelines. For US: NEC (NFPA70), section 504.2 and 504.4
- Also refer to general notes on page 1

**NOTICE** THIS ITEM USED IN: ⊠ AGENCY APPROVED PRODUCT DO NOT CHANGE DOCUMENT WITHOUT APPROPRIATE APPROVAI

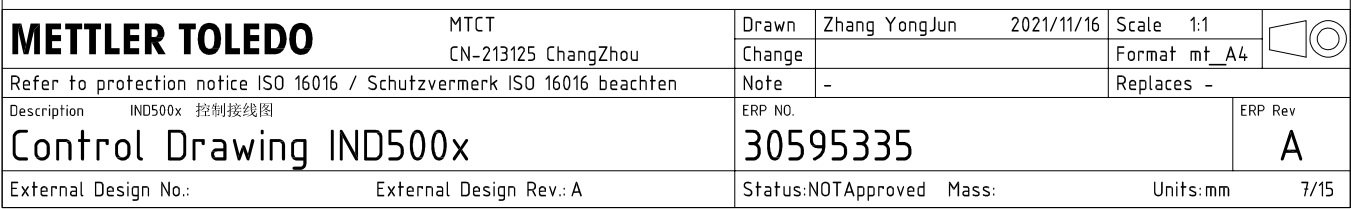

# **Discrete I/O connection**

CASE 2: main board I/O + IO Board P/P

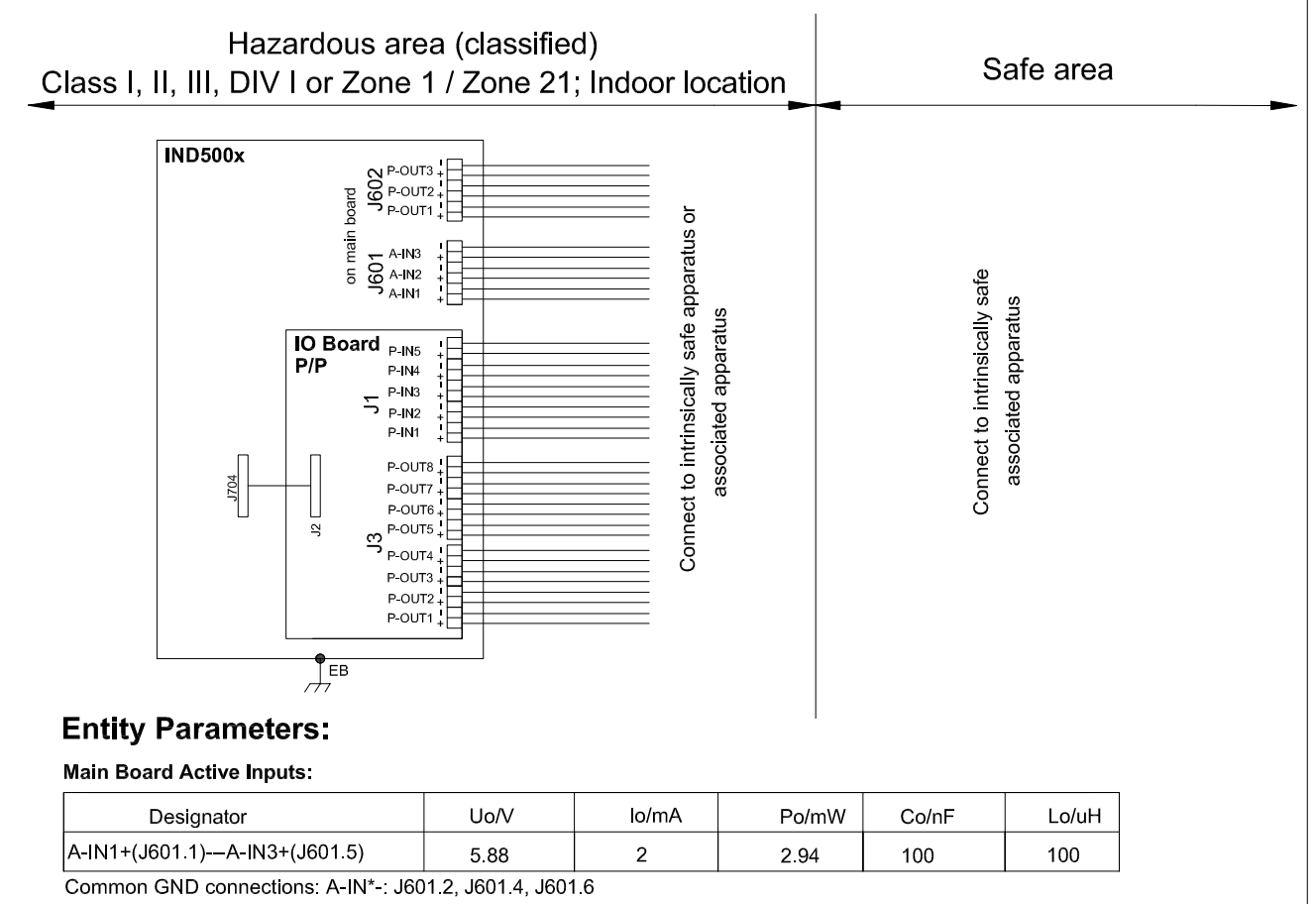

#### **Main Board Passive Outputs:**

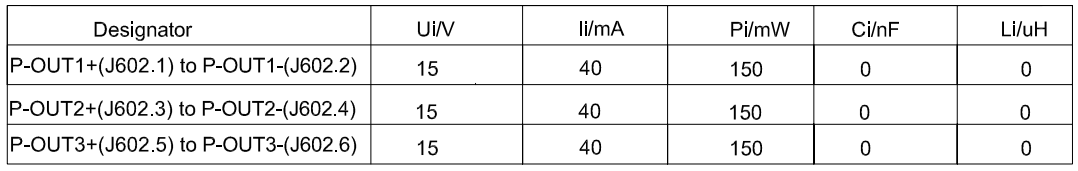

#### IO Board P/P Passive Inputs:

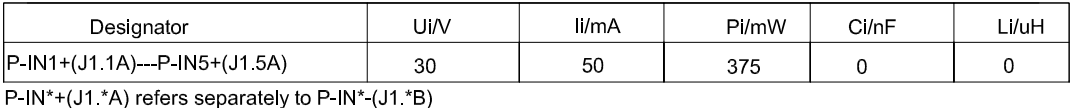

## IO Board P/P Passive Outputs:

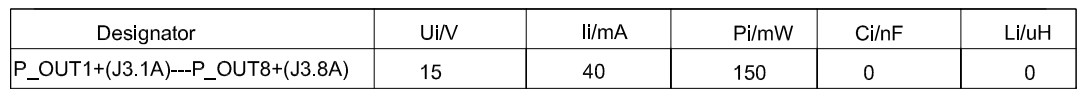

P\_OUT\*+(J3 \*A) refers separately to P\_OUT\* (J3 \*B)

### **Application specific notes:**

- Install cable seal between differently rated areas per country-specific regulations
- Discrete I/O active input: connection to simple apparatus (e.g. operator switches) according ATEX/IECEx regulations respectively country specific guidelines. For US: NEC (NFPA70), section 504.2 and 504.4
- Also refer to general notes on page 1

**NOTICE** THIS ITEM USED IN: ⊠ AGENCY APPROVED PRODUCT DO NOT CHANGE DOCUMENT WITHOUT APPROPRIATE APPROVAL

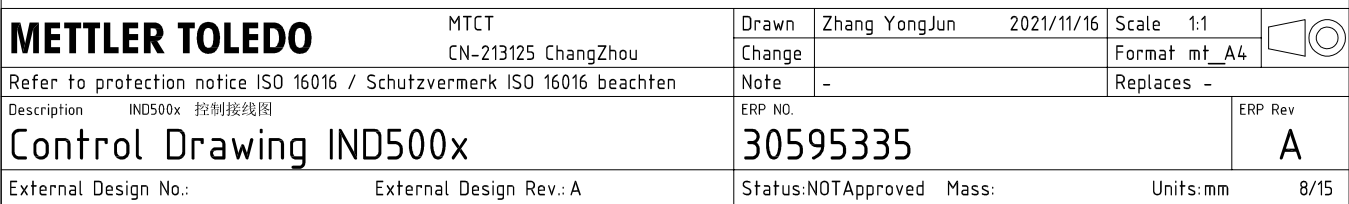

# **Discrete I/O connection**

CASE 3: main board I/O + IO Board A/A

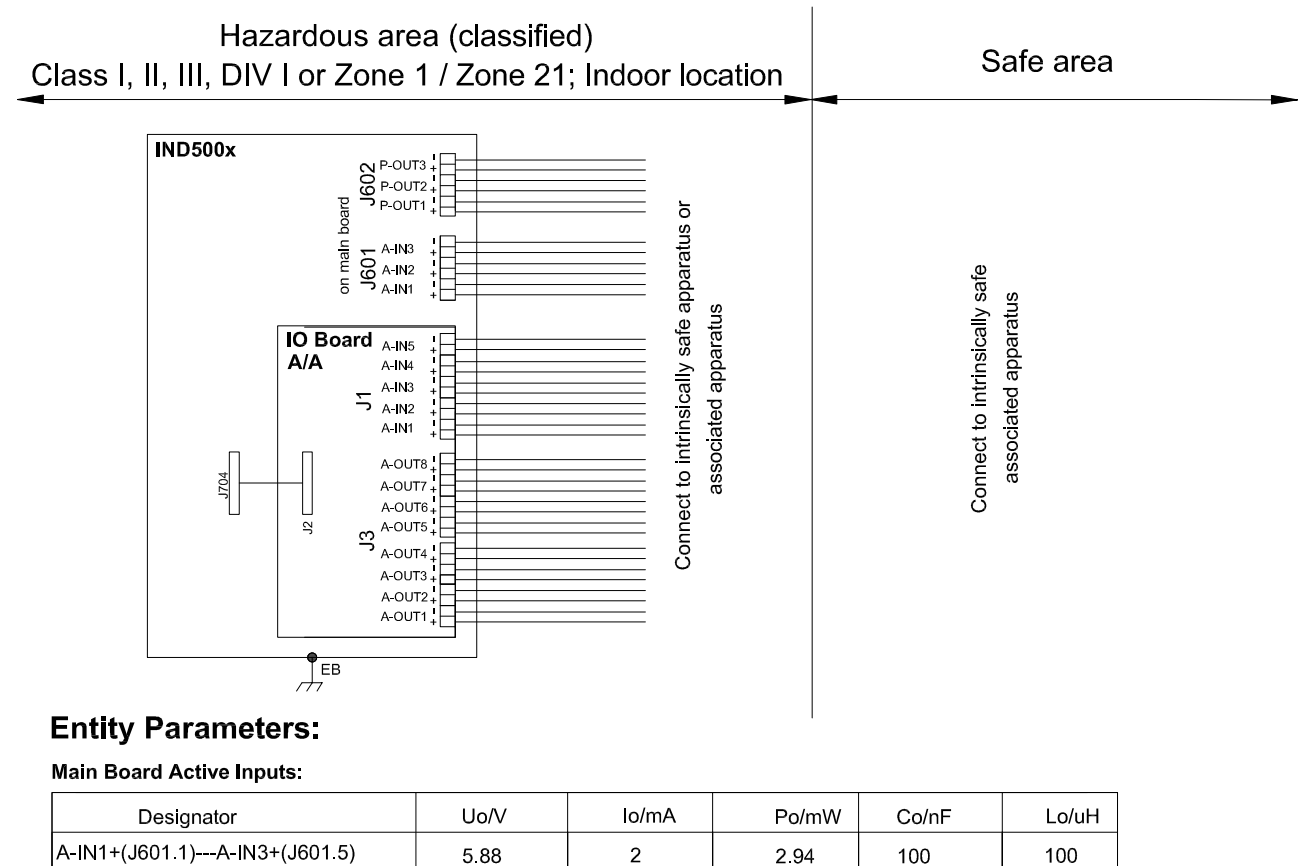

A-IN1+(J601.1)---A-IN3+(J601.5) 588  $\overline{2}$ Common GND connections: A-IN\*-: J601.2, J601.4, J601.6

**Main Board Passive Outputs:** 

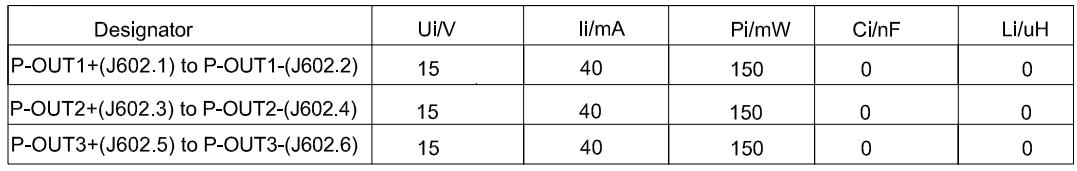

#### IO Board A/A Active Inputs:

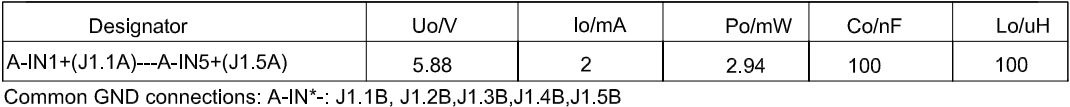

IO Board A/A Active Outputs:

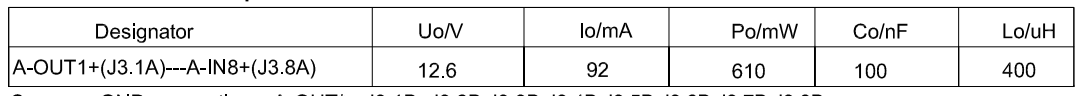

Common GND connections: A-OUT\* : J3.1B, J3.2B, J3.3B, J3.4B, J3.5B, J3.6B, J3.7B, J3.8B

## **Application specific notes:**

- Install cable seal between differently rated areas per country-specific regulations
- Discrete I/O active input: connection to simple apparatus (e.g. operator switches) according ATEX/IECEx regulations respectively country specific guidelines.
- For US: NEC (NFPA70), section 504.2 and 504.4 Also refer to general notes on page 1

**NOTICE** THIS ITEM USED IN: ⊠ AGENCY APPROVED PRODUCT DO NOT CHANGE DOCUMENT WITHOUT APPROPRIATE APPROVAL

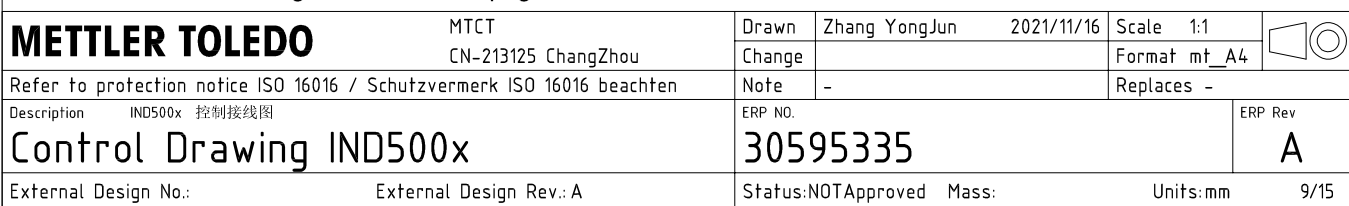

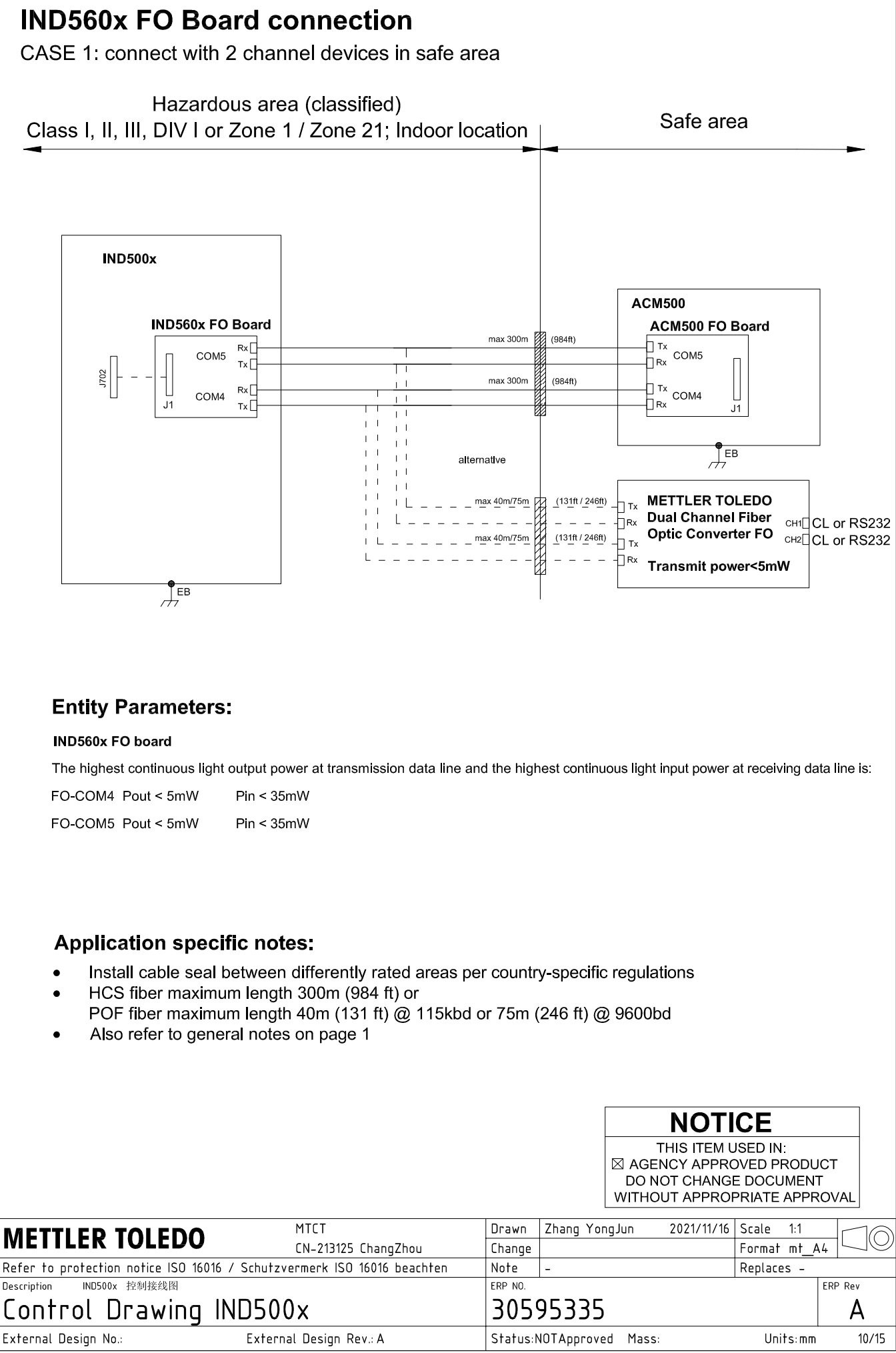

AutoCAD Mechanical Template V0.2

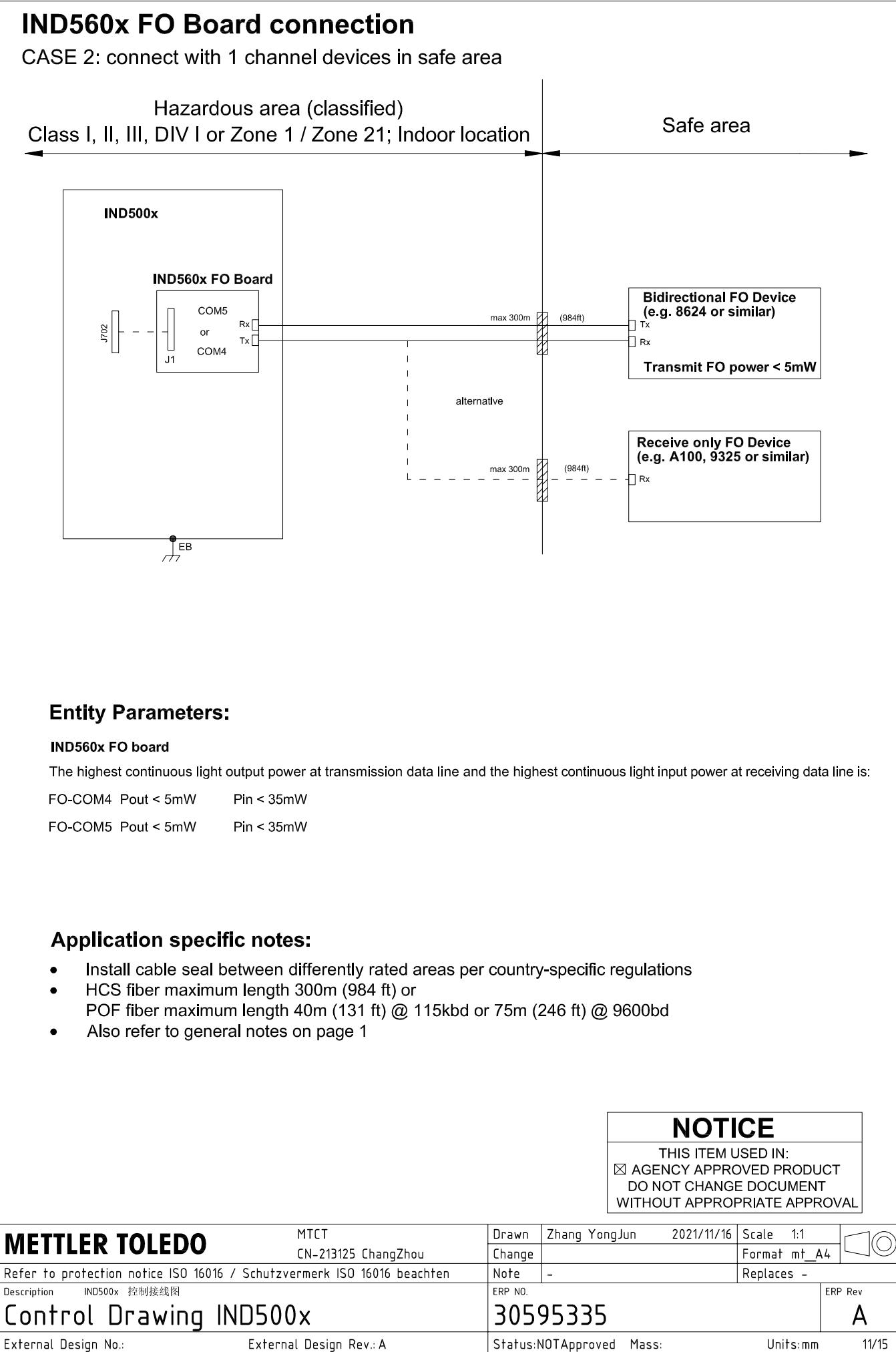

# **IND560x FO Board connection**

CASE 3: connect with devices in hazardous area

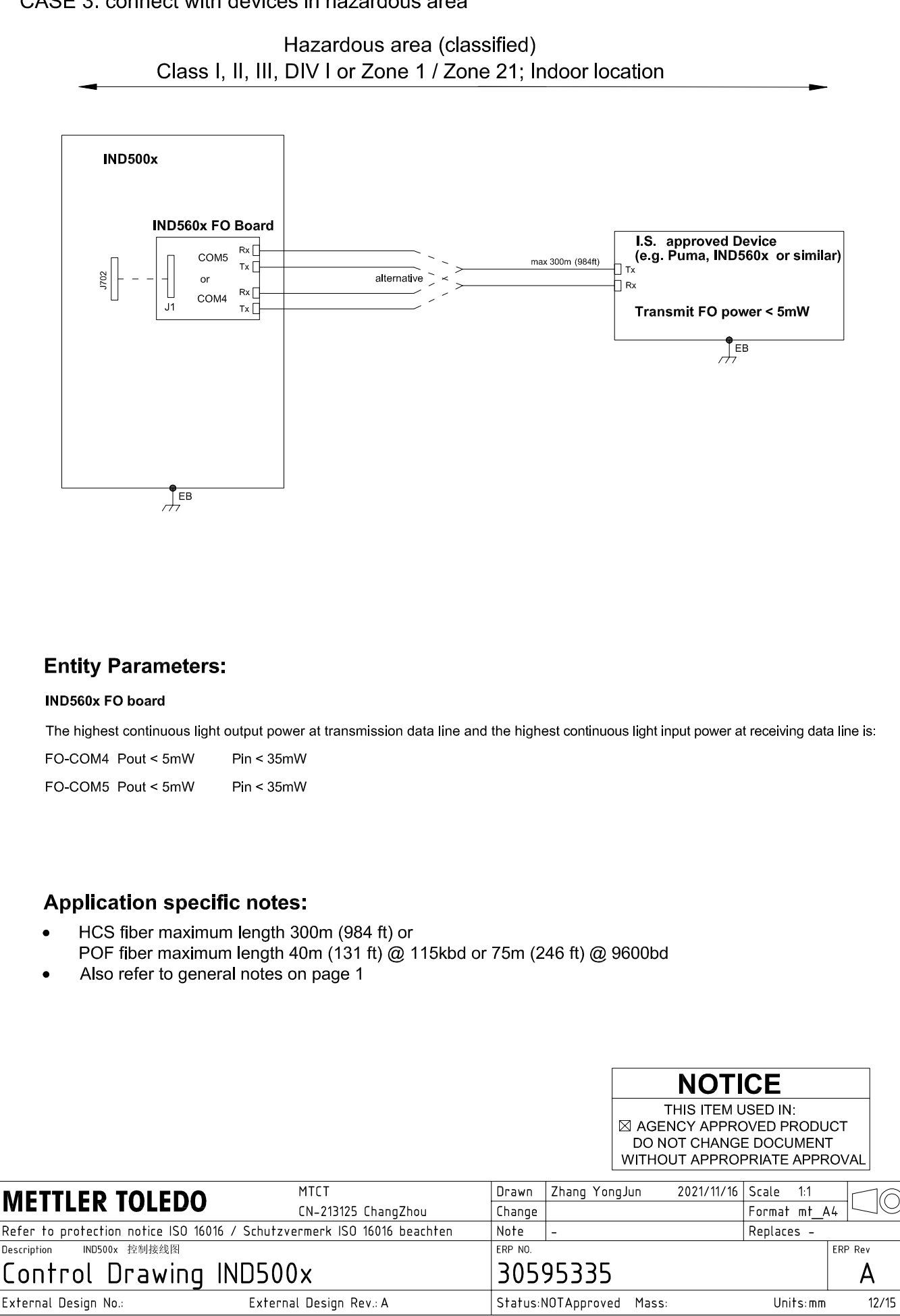

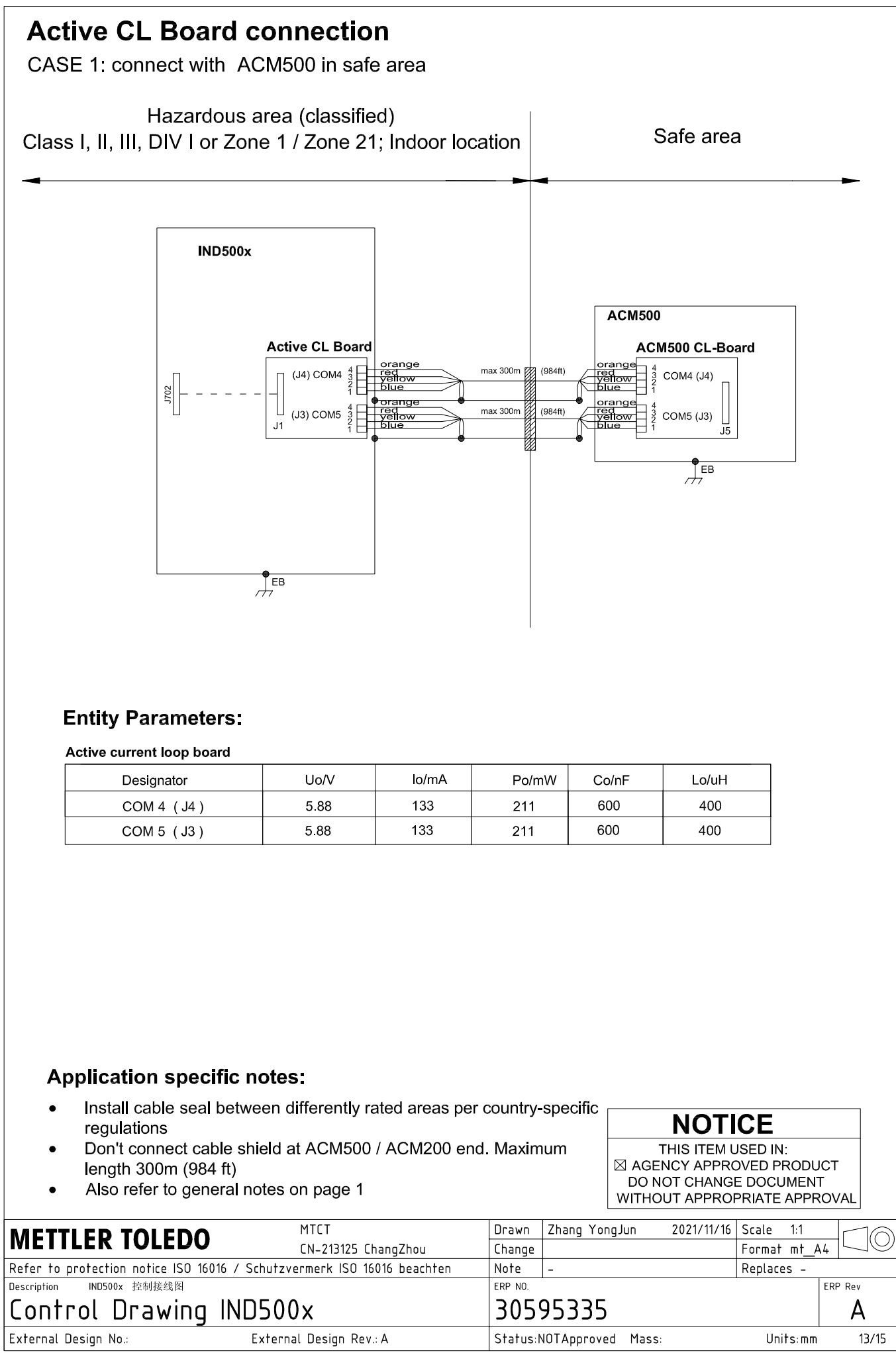

# **Active CL Board connection**

CASE 2: connect with ACM200 in safe area

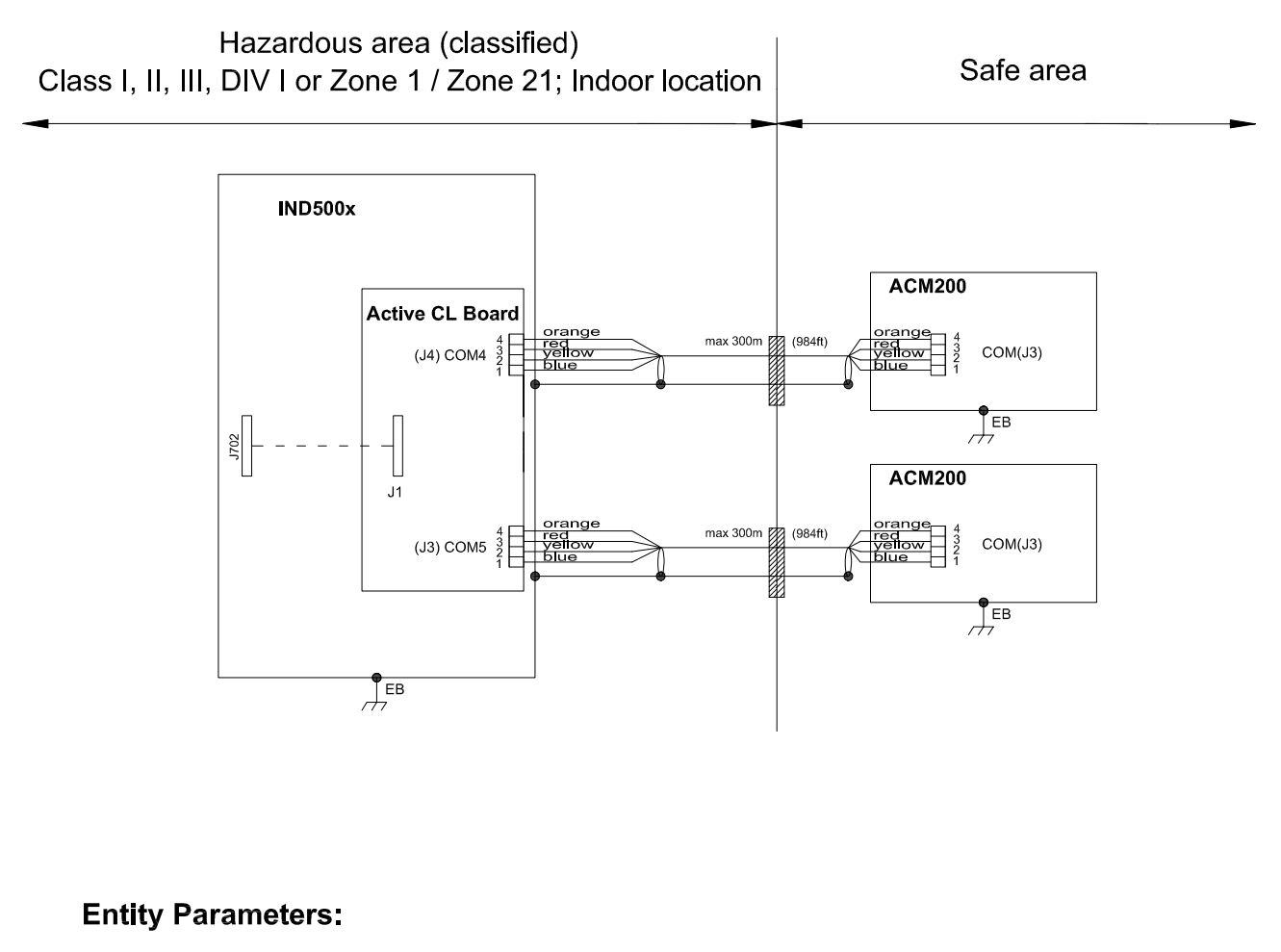

#### Active current loop board

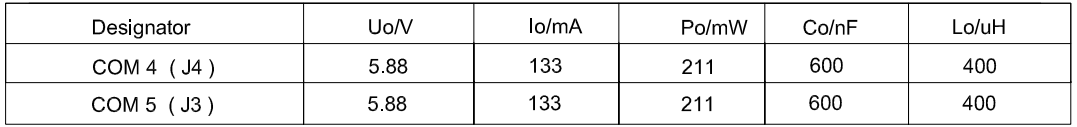

## **Application specific notes:**

- Install cable seal between differently rated areas per country-specific regulations
- Don't connect cable shield at ACM500 / ACM200 end. Maximum length 300m (984 ft)
- Also refer to general notes on page 1

**NOTICE** THIS ITEM USED IN: ⊠ AGENCY APPROVED PRODUCT DO NOT CHANGE DOCUMENT WITHOUT APPROPRIATE APPROVAL

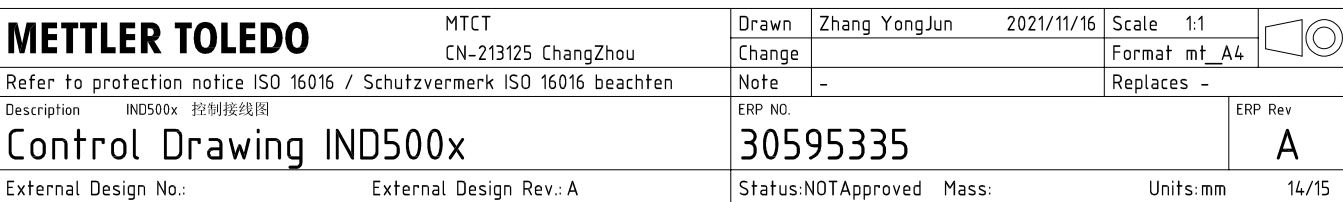

## **Active CL Board connection**

CASE 3: connect with intrinsically safe devices with passive CL board in hazardous area

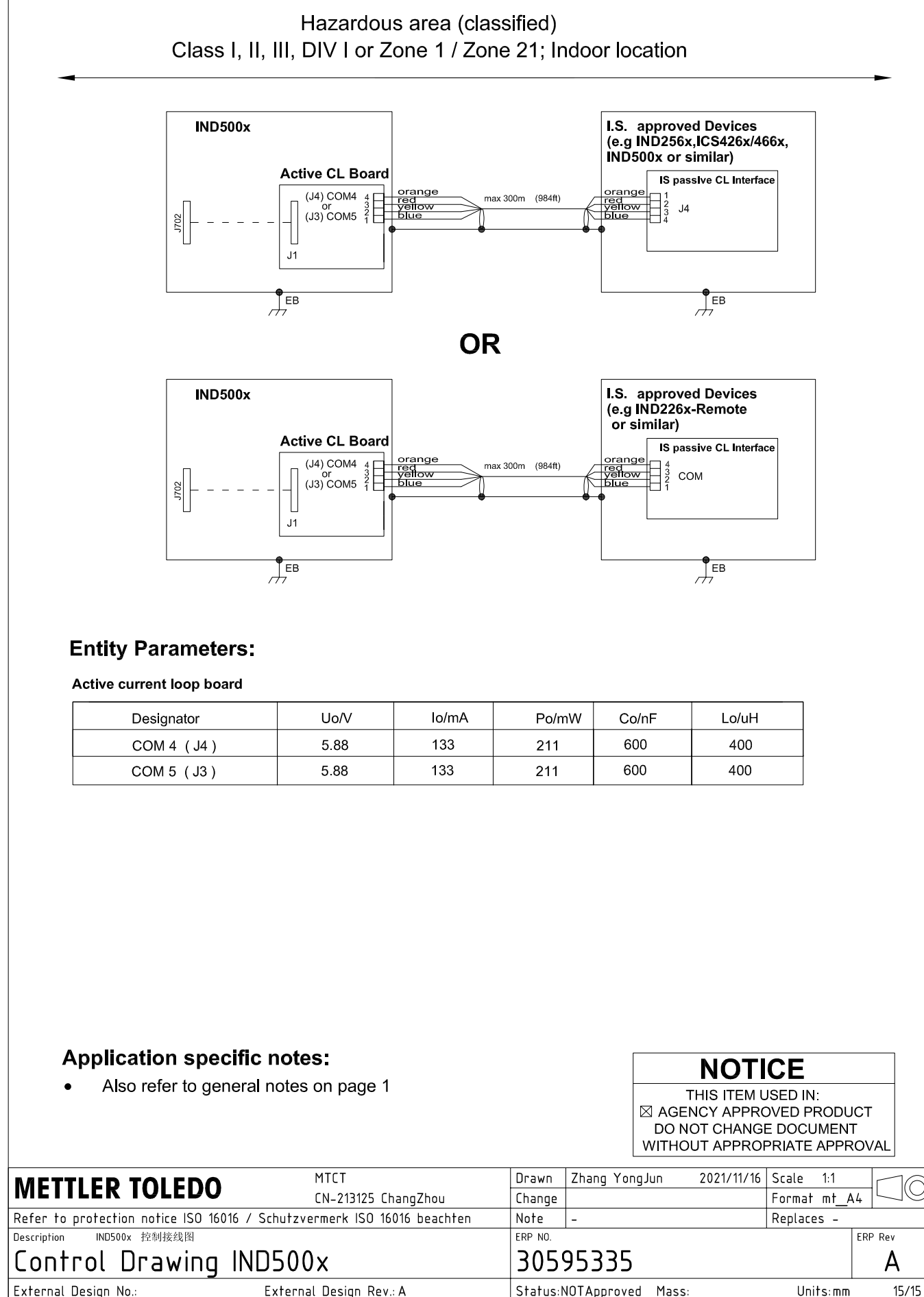

AutoCAD Mechanical Template V0.2

# 5.3 Impostazioni predefinite

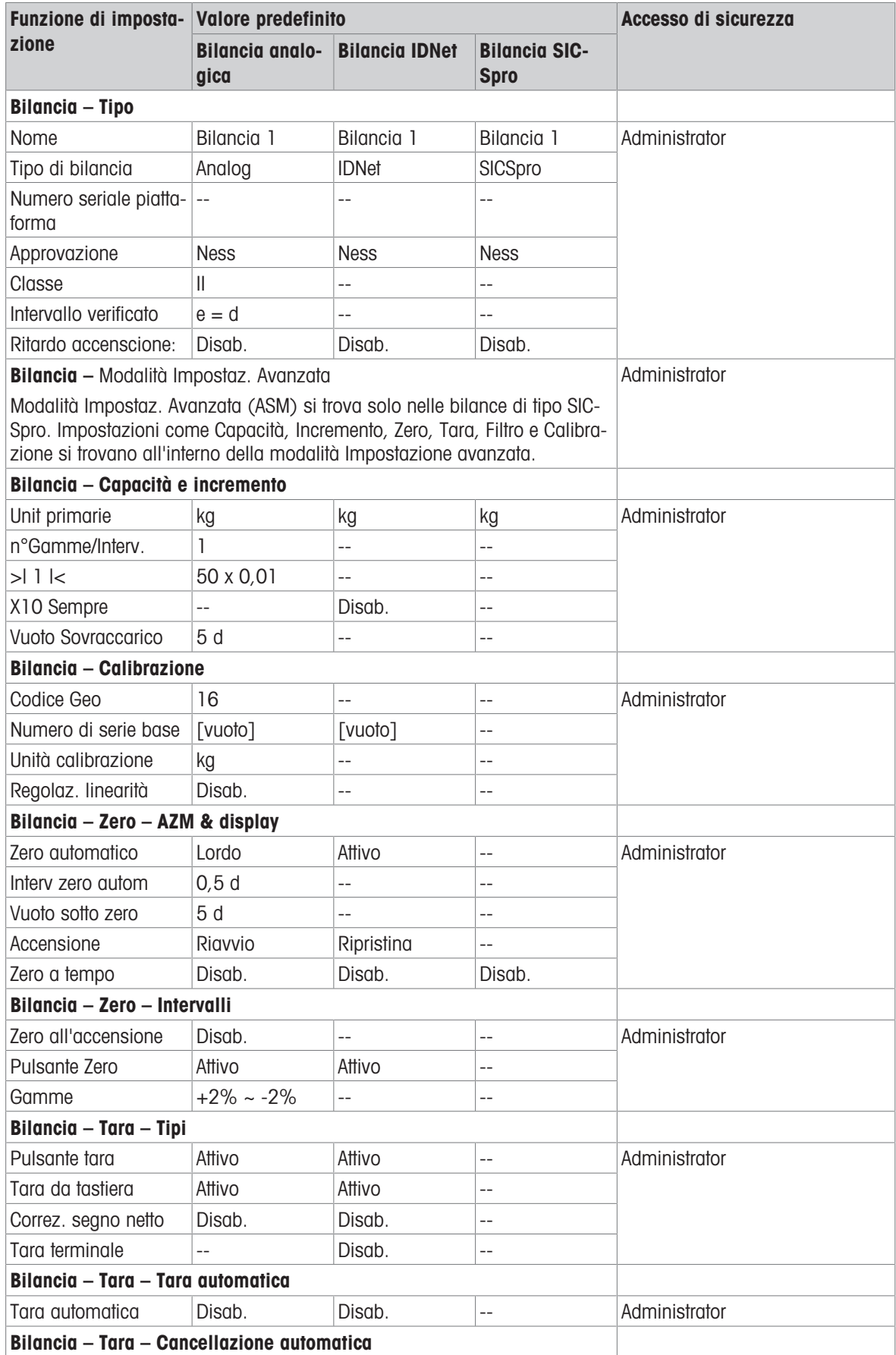

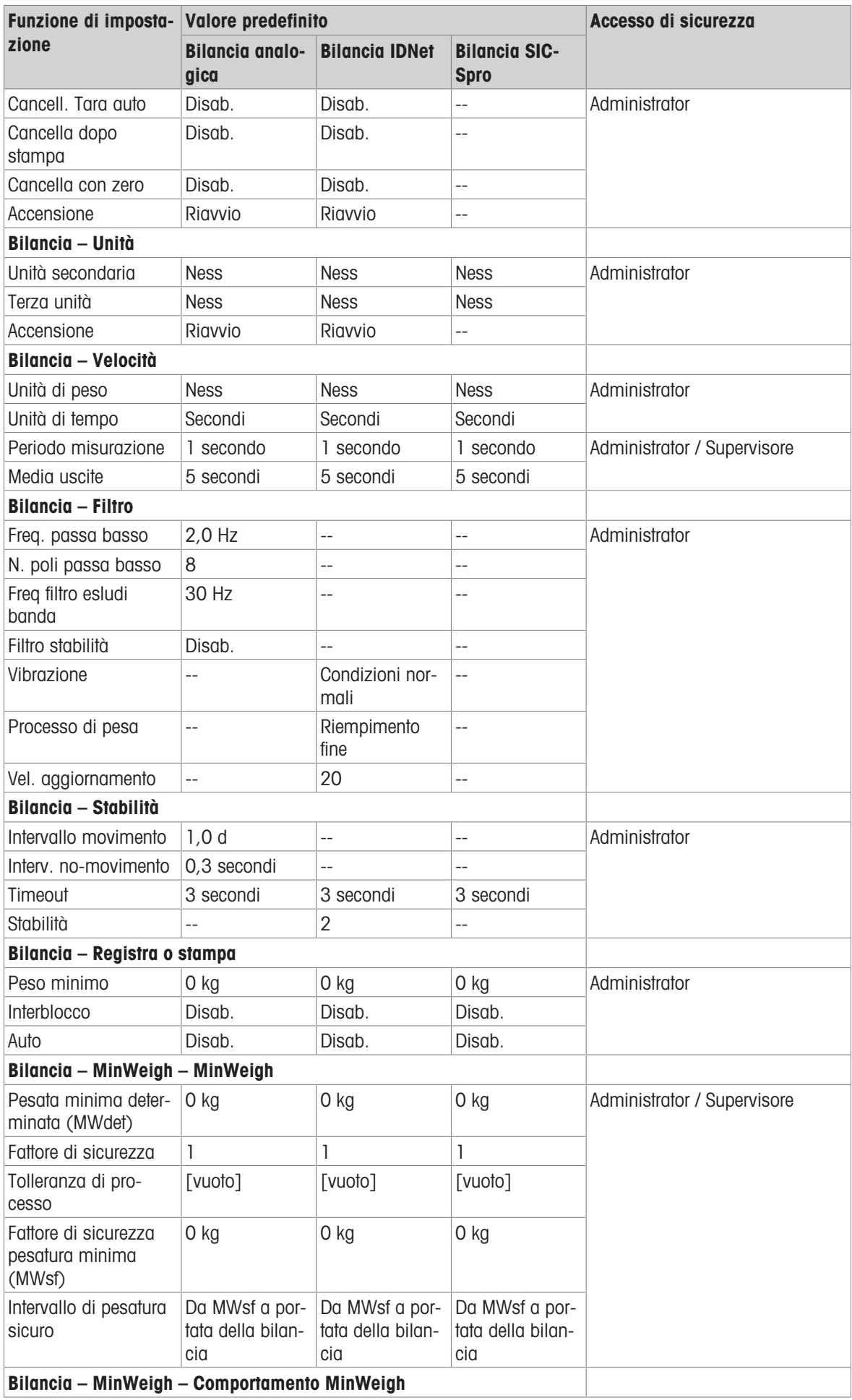

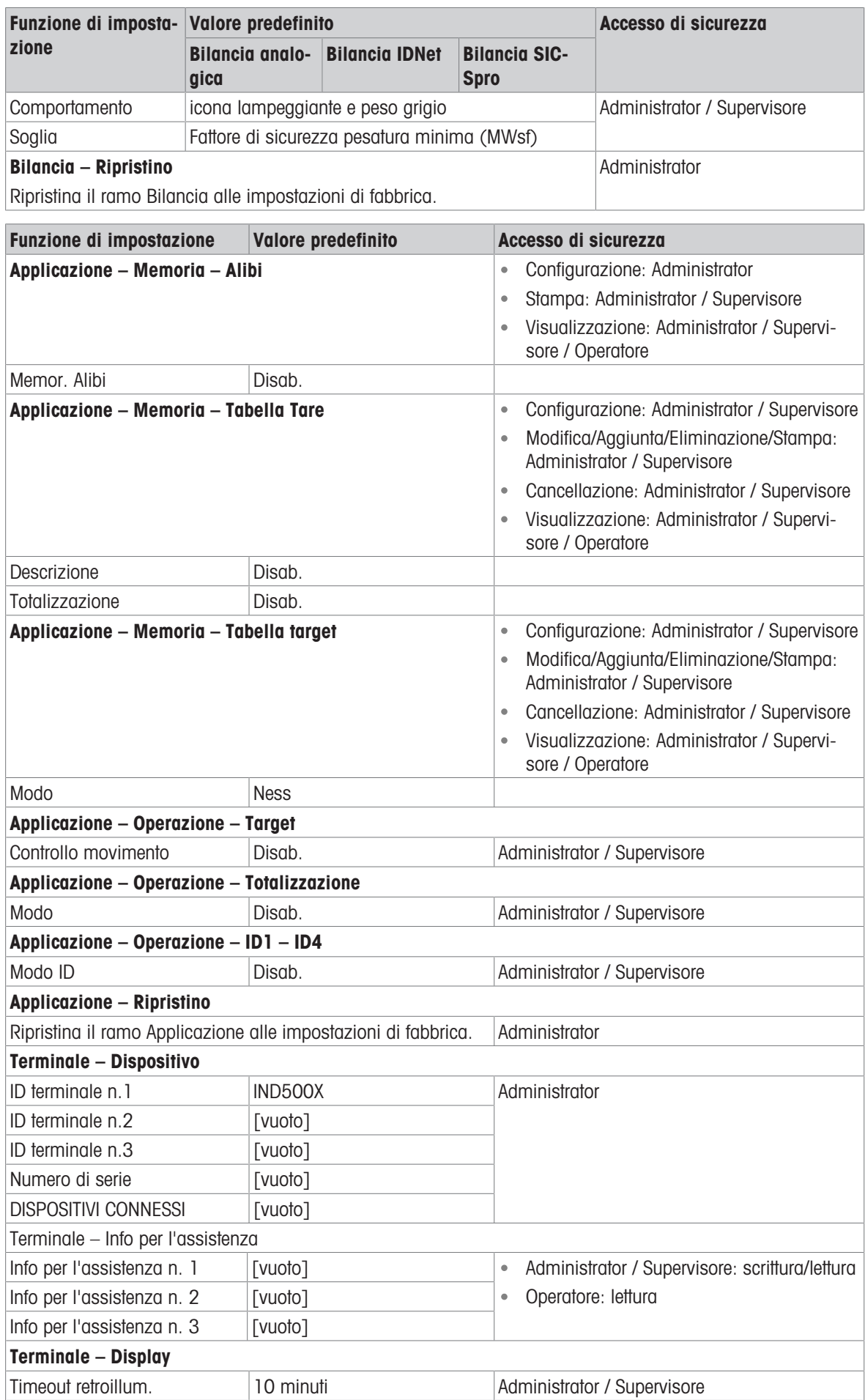

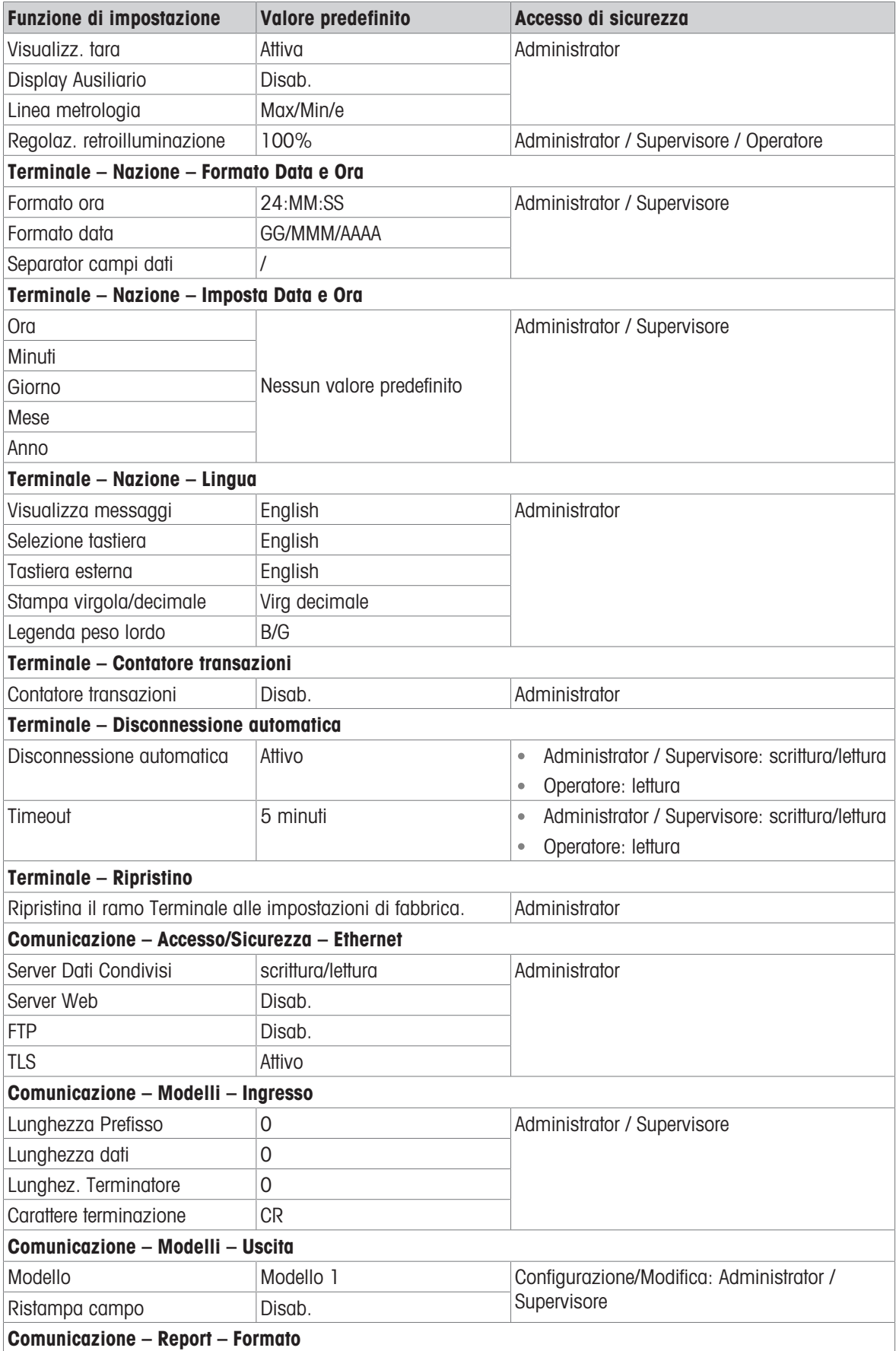

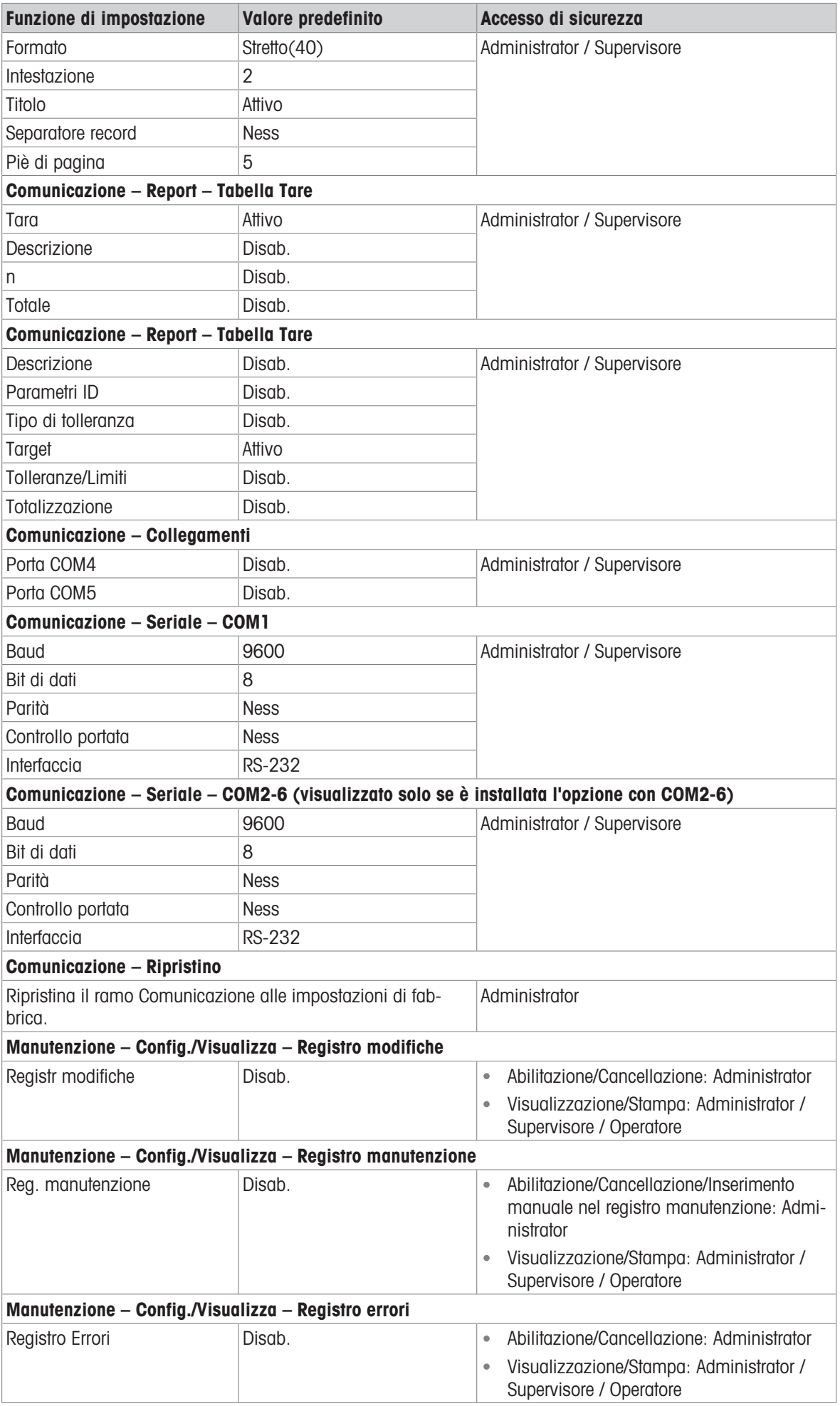
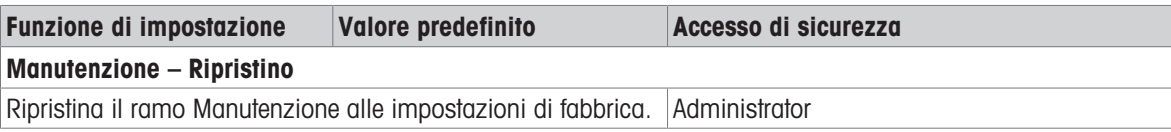

# 5.4 Struttura delle tabelle e dei file di registro

Il terminale IND500x include un file di memoria Alibi, una tabella Tare, una tabella messaggi, una tabella target, un file di registro modifiche, un file di registro manutenzione e un file di registro errori. Questo capitolo li descrive nel dettaglio.

## 5.4.1 Tabelle di memoria

## 5.4.1.1 Memoria Alibi

La memoria Alibi memorizza le informazioni sulle transazioni in un formato preimpostato che non è modificabile. La memoria Alibi può essere abilitata o disabilitata nelle impostazioni in Applicazione > Memoria > Alibi.

La memoria Alibi funziona memorizzando fino a 600 record Alibi in un file con batteria tampone nel momento in cui si verificano le transazioni relative ai record. Una volta che questo file è pieno, tutti questi record vengono scritti in memoria flash nel file "alibi.bin", quindi il file di 600 record viene cancellato e inizia a memorizzare i successivi 600 record. Il file flash (alibi.bin) può memorizzare fino a 100.000 transazioni prima di eseguire il rollover e iniziare a sovrascrivere il file più vecchio.

Ciascun record nel file della memoria Alibi include:

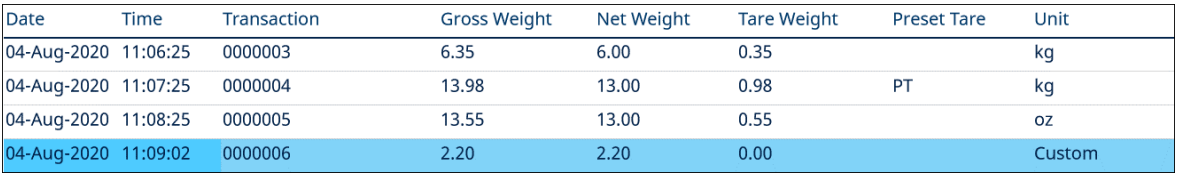

Figura 120: Record Alibi delle transazioni

- Campi di data e ora
- Un valore del contatore transazioni, ovvero un campo numerico univoco che identifica la transazione (il contatore della transazione deve essere abilitato nell'impostazione del terminale per attivare il valore del contatore transazioni)
- Peso lordo o netto, tara, tara preimpostata e unità di peso

## 5.4.1.1.1 Visualizzare i record della memoria Alibi

I record della memoria Alibi possono essere visualizzati nelle impostazioni in Applicazione > Memoria > Alibi oppure è possibile accedervi utilizzando il tasto softkey REPORT  $\Box$  o il tasto softkey Alibi  $\Box$  dalle schermate iniziali.

- 1 Premere il tasto softkey REPORT a o il tasto softkey Alibi a.
- 2 Se viene premuto il tasto softkey REPORT  $\Box$ , selezionare Memor. Alibi dalla casella di selezione mostrata. Premere il tasto softkey VISUALIZZA TABELLA 图 mostrato nella parte inferiore della schermata. Viene visualizzata la schermata Alibi.

3 Se si preme il tasto softkey Alibi A invece del tasto softkey REPORT a dalla schermata Home, la schermata Alibi viene mostrata direttamente.

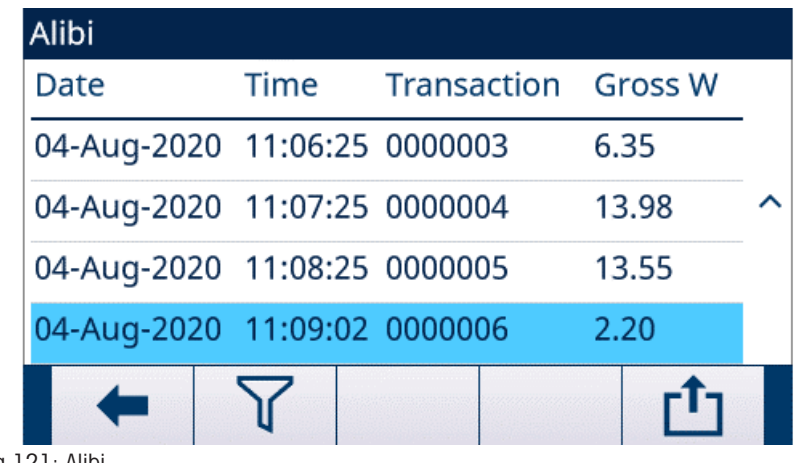

Figura 121: Alibi

4 Per filtrare i record Alibi, vedere [\[Visualizzazione e stampa della memoria Alibi](#page-110-0)  $\triangleright$  [pagina 103\].](#page-110-0)

La memoria Alibi non può essere cancellata manualmente, ma viene cancellata automaticamente dopo che la funzione è stata disabilitata e riabilitata.

## 5.4.1.2 Tabella Tare

Il terminale IND500x contiene una tabella Tare con 199 record che è possibile utilizzare per la memorizzazione di tare, in modo che l'operatore possa richiamarle senza doverle inserire manualmente ogni volta. Questa funzione di richiamo risulta particolarmente utile quando determinati valori della tara vengono utilizzati ripetutamente. Quando è abilitata la totalizzazione per la tabella tare, ogni volta che viene completata una transazione utilizzando un ID tara attivato, il valore di peso selezionato (lordo o netto) viene aggiunto al totale e il contatore viene incrementato di uno.

Per l'accumulo del peso lordo, la tabella Tare può essere utilizzata con valori di tara pari a 0 per accumulare il peso per ID tara.

Il contatore dei totali delle tare è a sette cifre e ha un valore massimo di 1.500.000. Quando questo valore viene superato, viene visualizzato un errore di overflow e tale valore non viene accumulato. Il contatore deve essere ripristinato per continuare a totalizzare. Il registro totale ha una lunghezza di 11 cifre, comprese tutte le posizioni a destra della virgola decimale. La posizione decimale è determinata dalla risoluzione del display per l'unità inserita come unità di tara. Il valore massimo per una bilancia con una risoluzione del display di 0,01 kg sarebbe quindi 999999999,99 kg. Quando questo valore viene superato, viene visualizzato un errore di overflow e tale valore non viene accumulato. Il totale deve essere ripristinato per continuare a totalizzare.

Questi pesi tara possono essere richiamati selezionandoli da un elenco di tutti i valori utilizzando il tasto softkey TABELLA TARE **a** seguito dal tasto softkey FILTRO OFF **T** oppure possono essere direttamente "recuperati rapidamente" premendo il valore ID tara seguito dal tasto softkey TABELLA TARE  $\Box$ .

Un report stampato dei record nella tabella Tare è disponibile tramite il tasto softkey REPORT  $\Box$  È inoltre possibile generare report della tabella Tare premendo il tasto softkey TRASFERISCI da Impostazioni > Applicazione > Memoria > Tabella Tare.

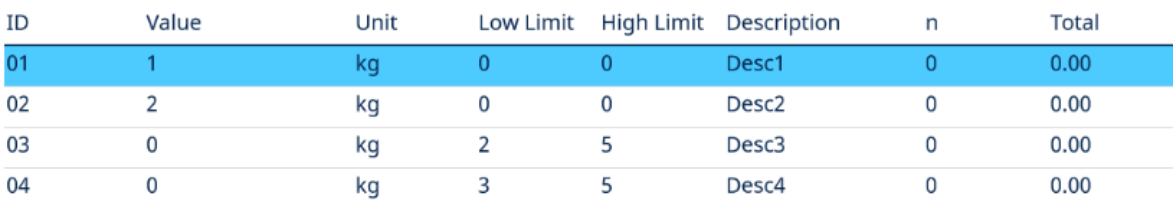

Ogni record nella tabella Tare include:

Figura 122: Visualizzazione della tabella Tare

### 5.4.1.3 Tabella messaggi

La configurazione della tabella messaggi si trova in Impostazione > Applicazione > Memoria.

L'utente può fare riferimento alla sezione [\[Tabella messaggi](#page-113-0) > [pagina 106\]](#page-113-0) nel capitolo Configurazione > Applicazione > Memoria per le informazioni elencate di seguito:

- Cancellare la tabella messaggi
- Visualizzare i record della tabella messaggi
- Modificare i record della tabella messaggi
- Aggiungere un nuovo record alla tabella messaggi
- Eliminare i record della tabella messaggi
- Stampare i record della tabella messaggi

### 5.4.1.4 Tabella target

IND500x contiene una Tab. target da 199 record che memorizza i valori target di confronto utilizzati di frequente. I campi nel record dipendono dall'applicazione selezionata: Riempimento manuale, Sopra/Sotto, Riempimento auto di base , Riempimento automatico avanzato o Riempimento fusti. Sono disponibili due o tre scelte per il tipo di tolleranza, a seconda della selezione della modalità target. La totalizzazione può essere abilitata o disabilitata.

Quando è abilitata la totalizzazione per la tabella target, ogni volta che viene completata una transazione utilizzando un ID target attivato, il valore di peso selezionato (lordo o netto) viene aggiunto al totale e il contatore viene incrementato di uno.

Un record della Tab. target può essere richiamato selezionando da un elenco di tutti i valori, utilizzando il tasto softkey TABELLA TARGET  $\quad \blacksquare$  seguito dal tasto softkey FILTRO OFF  $\triangledown$ . Può anche essere direttamente "recuperato rapidamente" immettendo il valore dell'ID target.

Un report stampato dei record nella tabella target è disponibile tramite il tasto softkey TRASFERISCI .  $\pm$ .

Ogni record nella Tab. target include:

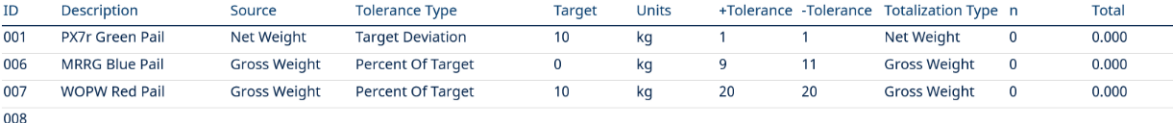

Figura 123: Record Tab. target - Riempimento manuale

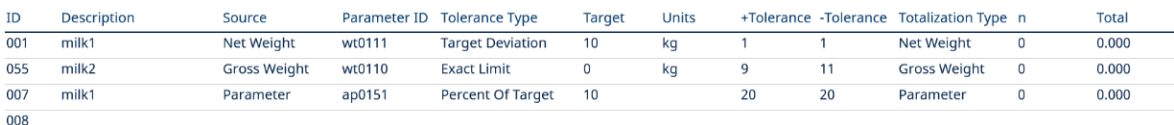

Figura 124: Record Tab. target - Sopra/Sotto

Per ulteriori informazioni su Tab. target, vedere [\[Configurazione della tabella target](#page-55-0)   [pagina 48\]](#page-55-0) per Riempi-mento manuale e [\[Configurazione della tabella target](#page-60-0) ▶ [pagina 53\]](#page-60-0) per Sopra/Sotto.

### 5.4.1.4.1 Selezionare un record target dall'elenco

- Il tasto softkey TABELLA TARGET  $\Box$  viene aggiunto alla pagina iniziale.
- 1 Premere il tasto softkey TABELLA TARGET .
	- ◆ Viene visualizzata la pagina Ricerca Target.
- 2 Premere il tasto softkey FILTRO OFF  $\nabla$ .
- 3 Utilizzare le caselle di selezione Campo di ricerca e i campi dati associati per inserire informazioni di ricerca specifiche e limitare la ricerca oppure utilizzare il carattere jolly predefinito, l'asterisco (\*), per visualizzare tutti i record.
- 4 Premere il tasto softkey OK  $\checkmark$ . Viene visualizzata la schermata Tab. target con i risultati della ricerca ordinati per ID. Il record con l'ID più basso si trova all'estremità superiore del file ed è selezionato.
- 5 Utilizzare i tasti di navigazione DESTRA e SINISTRA per visualizzare tutti i campi di ciascun record.
- 6 Utilizzare i tasti di navigazione SU e GIÙ per spostare la selezione su un record di target specifico.
- 7 Premere il tasto softkey OK  $\checkmark$  per caricare il record selezionato per il target.
	- Il valore target memorizzato viene richiamato dalla tabella target e viene utilizzato come valore target preimpostato. Un valore memorizzato nella tabella target viene convertito automaticamente quando richiamato, se non corrisponde all'unità di visualizzazione.
- Un record target viene selezionato dall'elenco.

### 5.4.1.4.2 Accesso rapido a un record target

Se si conosce il numero ID di un record target specifico nella tabella target, è possibile richiamare rapidamente il record per utilizzarlo, senza dover seguire la procedura di visualizzazione e selezione.

- $\blacksquare$  Il tasto softkey TABELLA TARGET  $\blacksquare$  viene aggiunto alla pagina iniziale.
- 1 Utilizzare il tastierino numerico per immettere l'ID a una o due cifre per il target da utilizzare.
- 2 Premere il tasto softkey TABELLA TARGET **e** per richiamare rapidamente il record ID inserito.
	- Il valore target memorizzato viene richiamato dalla tabella target e viene utilizzato come valore tara preimpostato. Un valore memorizzato nella tabella target viene convertito automaticamente quando richiamato, se non corrisponde all'unità di visualizzazione.
	- → Se viene inserito un numero ID non valido, viene visualizzato il messaggio "ID non trovato".
- Un record target viene selezionato tramite accesso rapido.

### 5.4.1.4.3 Cancellare i totali

Tutti i record nella tabella target possono essere cancellati premendo il tasto softkey CANCELLA C nella prima pagina di impostazione della tabella in Applicazione > Memoria > Tab. target.

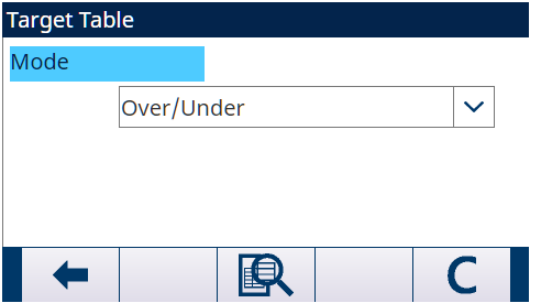

Figura 125: Tabella target - Modo - Sopra/Sotto

I totali di tutti i record nella tabella target vengono cancellati premendo il tasto softkey REPORT annella pagina iniziale, selezionando Tab. target dalla casella di selezione e premendo il tasto softkey CANCELLA TOTALE TABELLA  $C$   $\Sigma$ .

### Cancellare il valore totale di un singolo record

- 1 Accedere all'albero del menu ed andare in Applicazione > Memoria > Tab. target.
- 2 Premere il tasto softkey VISUALIZZA TABELLA **B**. Viene visualizzata la pagina Tab. target.
- 3 Premere il tasto softkey FILTRO OFF  $\triangledown$ .
- 4 Nella pagina Impostazioni di filtro, utilizzare le caselle di selezione Campo di ricerca e i campi dati associati per inserire informazioni di ricerca specifiche e limitare la ricerca oppure utilizzare il carattere jolly predefinito, l'asterisco (\*), per visualizzare tutti i record.
- 5 Premere il tasto softkey OK  $\vee$ . Viene visualizzata la schermata Tab. target con i risultati della ricerca ordinati per ID.
- 6 Utilizzare i tasti di navigazione SU e GIÙ per evidenziare il record target per il quale si desidera cancellare il totale e premere il tasto softkey MODIFICA . Viene visualizzata la schermata Modifica Target.
- 7 Premere il tasto di navigazione GIÙ per evidenziare l'etichetta "n" e "Totale" e premere INVIO.
- 8 Cancellare i valori "n" e/o "Totale" premendo il tasto CANCELLA sul tastierino numerico quando è selezionata la realtiva casella di immissione dati. Quando il valore nella casella di immissione dati è cancellato, premere INVIO.
- 9 Premere il tasto softkey OK  $\checkmark$  per accettare le modifiche.
- 10 Premere quattro volte il tasto softkey ESCI + per tornare alla schermata iniziale.

## 5.4.2 File di registro

### 5.4.2.1 Registro modifiche

Il registro modifiche nel file del terminale IND500x tiene traccia di tutte le modifiche ai dati condivisi. Il registro modifiche può essere abilitato o disabilitato nelle impostazioni in Manutenzione > Config./Visualizza > Registro modifiche.

Il file del registro modifiche è un file di tipo lineare che finisce per riempirsi se non viene ripristinato. Può contenere all'incirca 2.500 record. Quando il file è pieno al 75%, viene visualizzato un messaggio di avviso per indicare che è stato raggiunto questo stato. Viene visualizzato un altro messaggio quando il file è pieno al 90%. Se il file non viene ripristinato, continuerà a memorizzare i record fino a quando non sarà pieno al 100% e verrà visualizzato un messaggio finale che indica lo stato di pieno al 100%. Ulteriori modifiche ai dati condivisi non verranno registrate fino al ripristino del file.

Il file del registro modifiche è disponibile come file delimitato da virgole (change.csv) che può essere esportato nel programma InSite o in qualsiasi PC client FTP.

L'utente può visualizzare il registro modifiche sul terminale o sul Server Web. Di seguito è presentato un esempio di visualizzazione.

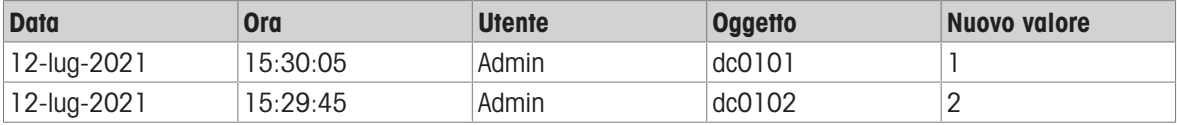

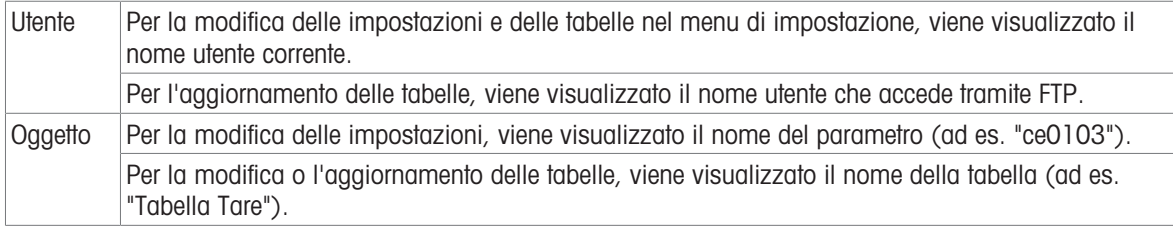

## 5.4.2.2 Registro manutenzione

Il "Registro manutenzione" tiene traccia degli interventi di assistenza eseguiti sull'apparecchiatura da un operatore o da un tecnico dell'assistenza. Le agenzie di assistenza e convalida MT, o chi effettua le verifiche per conto loro, utilizzeranno questo registro.

### Panoramica

Il file di registro manutenzione è un file di tipo ad anello che sovrascrive il record più vecchio quando è pieno. Il file del registro manutenzione può contenere un massimo di 2.500 record. Il registro manutenzione viene registrato nel file system e non viene perso dopo lo spegnimento del sistema. La dimensione utilizzata verrà verificata durante la registrazione di un nuovo registro. Se la dimensione utilizzata è superiore al 75%, 90% o al completo, verranno visualizzati messaggi di avviso alla riga di sistema della schermata principale per informare l'utente di eseguire il backup e cancellare il registro manutenzione.

#### Record del registro manutenzione

Il formato del registro manutenzione mostra quanto segue.

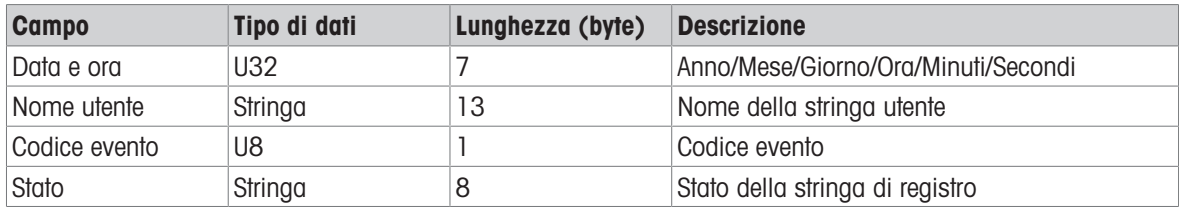

### Funzionamento

Quando si verifica un evento identificato dal codice evento, viene aggiunto un record nel registro manutenzione. Il codice evento di manutenzione, l'evento e il relativo stato possibile sono illustrati nella tabella seguente.

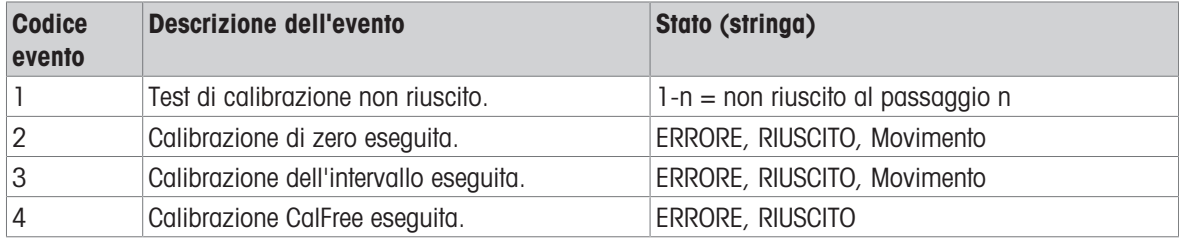

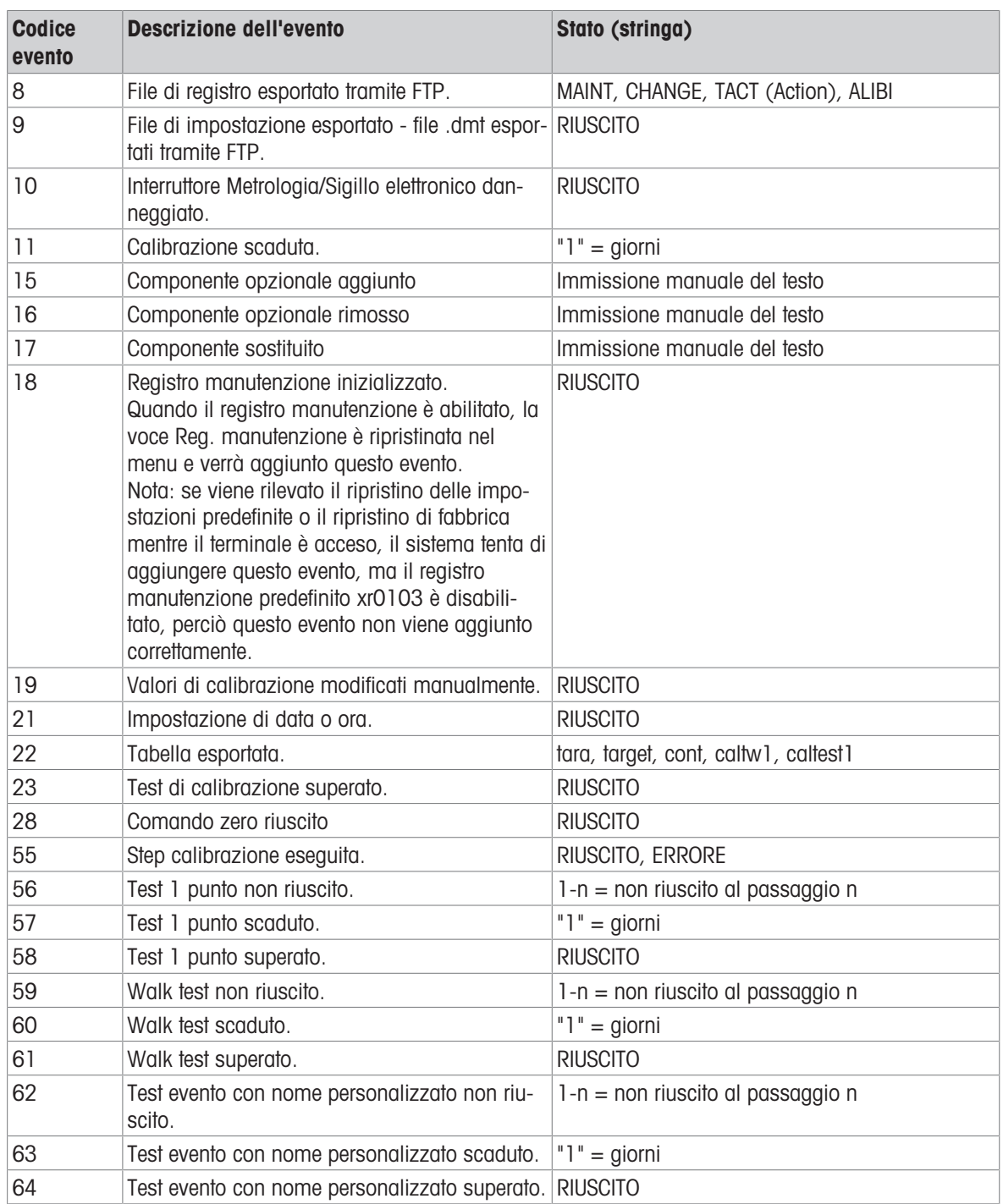

Gli ID evento 15, 16, 17 sono aggiunti manualmente. Altri eventi sono aggiunti automaticamente quando gli eventi vengono attivati dall'operazione descritta nella descrizione dell'evento.

### Trasferimento del file tabella

- Il file che contiene tutti i record del registro manutenzione: ram:\\maint.log
- Il file che il cliente può visualizzare: gen:\\maint.csv

## 5.4.2.3 Registro errori

Il Registro errori contiene un elenco di tutti gli eventi o allarmi. I clienti o i tecnici possono utilizzare questo registro per tracciare operazioni, eventi e allarmi.

### Configurazione

Poiché l'importanza di un allarme varia da cliente a cliente, è fondamentale che il cliente possa scegliere quali allarmi desidera ricevere. Disattivare gli allarmi con priorità più bassa è un modo per ridurre la cosiddetta "inondazione di allarmi", cioè la segnalazione di troppi allarmi non importanti.

Di seguito è riportato un esempio della tabella di impostazione di un tipico dispositivo per l'allarme. Gli allarmi di livello 5 vengono sempre segnalati e non possono essere disabilitati, per motivi di sicurezza e responsabilità. Il cliente ha sempre la possibilità di ignorare gli allarmi a proprio rischio.

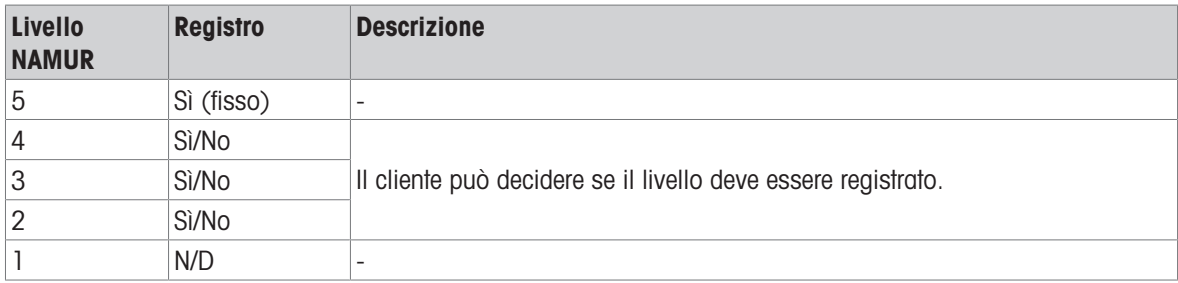

### Dimensione del file di registro

Il file di registro può contenere un massimo di 500 record. La dimensione utilizzata verrà verificata durante la registrazione di un nuovo errore. Se la dimensione utilizzata è superiore al 75%, 90% o al completo, verranno visualizzati messaggi di avviso per informare l'utente di eseguire il backup e cancellare il registro errori.

## 5.5 Comunicazioni

La guida di riferimento in questa sezione riguarda solamente la struttura e l'impostazione dei protocolli di comunicazione supportati dal terminale IND500x.

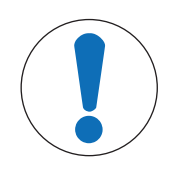

## **AVVISO**

Cablaggio errato dei circuiti di comunicazione

Il terminale IND500x o la scheda di interfaccia si danneggiano.

Cablare i circuiti di comunicazione esattamente come indicato nel capitolo Installazione.

### Parametri dell'interfaccia seriale

Con il terminale IND500x sono supportate una porta seriale standard e cinque opzionali. COM1 è la porta standard e si trova sul circuito stampato principale di IND500x. Le opzioni COM2 e COM3 si trovano sull'interfaccia Ethernet/COM2/COM3 installata nel modulo di comunicazione in zona sicura ACM500. Le opzioni COM4 e COM5 si trovano sulle schede di interfaccia in fibra ottica o circuito di corrente a sicurezza intrinseca che possono essere installate nel terminale IND500x. La COM6 opzionale può essere installata sulla scheda principale di IND500x.

COM1 fornisce un'interfaccia RS-232. Si tratta di un'interfaccia a tre fili (TDX, RXD e GND) con capacità di controllo di flusso XON/XOFF (handshaking). Questa porta può essere utilizzata anche per caricare il nuovo firmware di IND500x e per accedere al Server dati condivisi.

La COM2 opzionale fornisce solo RS-232. Questa interfaccia è una connessione a tre fili con funzionalità di handshaking XON/XOFF.

La COM3 opzionale fornisce interfacce RS-232, RS-422 e RS-485. L'interfaccia RS-232 è a tre fili (TDX, RXD e GND) con capacità di controllo di flusso XON/XOFF (handshaking). RS-422 è un'interfaccia a quattro fili progettata per la comunicazione singola punto a punto. Il collegamento RS-485 è un'interfaccia a due fili ma non permette comunicazione multi-drop con indirizzamento. Tutte le interfacce possono trasmettere in uscita contemporaneamente; tuttavia, è possibile utilizzare un solo ingresso.

La COM6 opzionale fornisce un'interfaccia RS-232. Si tratta di un'interfaccia a tre fili (TDX, RXD e GND) con capacità di controllo di flusso XON/XOFF (handshaking).

Il framing dei caratteri è programmabile nella modalità di impostazione. Il framing può essere:

- 1 bit di inizio
- 7 o 8 bit di dati ASCII (selezionabili)
- 0 o 1 bit di parità (nessuno, pari o dispari)
- 1 bit d'arresto

La velocità di trasmissione può essere configurata da 300 a 115.200 baud ed è inoltre possibile configurare un carattere checksum per la stringa di uscita continua standard.

Il terminale IND500x utilizza l'handshaking del software per controllare il flusso di dati comunemente indicato come handshaking XON/XOFF. Quando un dispositivo ricevente sta ricevendo informazioni da un terminale IND500x e non può ricevere altro nel suo buffer, invia un XOFF ASCII (13 h) che comunica al terminale IND500x di interrompere temporaneamente l'invio di dati finché il relativo buffer non viene cancellato.

Quando il dispositivo può ricevere più dati, invia un XON ASCII (11 h) indicando al terminale IND500x di ricominciare a inviare i dati. Questo processo può verificarsi con la frequenza richiesta da un dispositivo ricevente. Il metodo XON/XOFF è l'unico tipo di handshaking supportato dal terminale IND500x. Il terminale IND500x supporta due diverse modalità di output dei dati: a richiesta e continua.

## 5.5.1 Modalità uscita a richiesta

La modalità uscita a richiesta trasmette i dati solo quando il terminale IND500x riceve una richiesta di stampa. Le richieste di stampa vengono inviate al terminale IND500x quando:

- L'operatore preme il pulsante STAMPA.
- Viene attivato un ingresso discreto selezionato come stampa.
- Una "P" ASCII viene inviata attraverso una porta di ingresso di comando.
- La stampa automatica è abilitata e tutte le condizioni per la stampa automatica sono soddisfatte.
- Viene ricevuto un comando PLC per stampare.
- Viene attivato il comando "Print" dei dati condivisi.

Quando viene attivato, i dati vengono trasmessi in una stringa programmata nella parte di modifica del modello dell'impostazione.

La modalità a richiesta viene utilizzata in genere quando si inviano dati a una stampante o a un PC su base transazionale.

## 5.5.2 Trigger personalizzati

Nella sezione delle impostazioni Collegamenti, sono presenti tre trigger personalizzati programmabili che possono essere utilizzati per "attivare" un'uscita a richiesta specifica. Ciò può essere utilizzato per fornire un tasto "Stampa" separato (utilizzando un ingresso discreto) che stampa un modello specifico su una particolare porta seriale o Ethernet. L'utilizzo dei trigger personalizzati consente di stampare informazioni diverse sulla stessa porta o su una porta diversa in base a quale trigger personalizzato viene avviato. Anche se normalmente non vengono utilizzati, questi trigger personalizzati offrono una grande flessibilità nella configurazione delle uscite a richiesta.

Un collegamento che utilizza un trigger personalizzato è configurato come un'uscita a richiesta standard, tranne per il fatto che Trigger 1, Trigger 2 o Trigger 3 sono selezionati come trigger invece di Bilancia. Dopo aver effettuato il collegamento, è possibile assegnare un trigger personalizzato a uno degli ingressi discreti per avviare l'uscita a richiesta. Un trigger personalizzato può anche essere avviato direttamente da un comando PLC (fare riferimento al Manuale interfaccia PLC del terminale IND500x), attivando/disattivando una delle variabili di dati condivisi cp0101, cp0102 o cp0103 (fare riferimento al Riferimento dati condivisi di IND500x), oppure assegnando il trigger a uno dei tasti softkey trigger (fare riferimento alla sezione Mappatura dei tasti softkey nell'Appendice e alla sezione Collegamenti nel capitolo Impostazione e configurazione).

## 5.5.3 Modelli di uscita

IND500x fornisce dieci modelli completamente personalizzabili per definire una stringa personalizzata di dati da trasmettere. Un modello può essere utilizzato con un collegamento in modalità a richiesta, un collegamento trigger personalizzato o con un collegamento a modello continuo. Nell'impostazione del terminale, un modello è legato a un collegamento di uscita in modo che quando viene attivato tale collegamento, verrà trasmesso il modello selezionato.

Dei dieci modelli di uscita disponibili, tre contengono l'impostazione predefinita: Modello 1, Modello 2 e Modello 5. Quando in IND500x non è installato nessun software applicativo, i modelli rimanenti sono vuoti. I tre modelli predefiniti presenti nel terminale dalla fabbrica sono i seguenti:

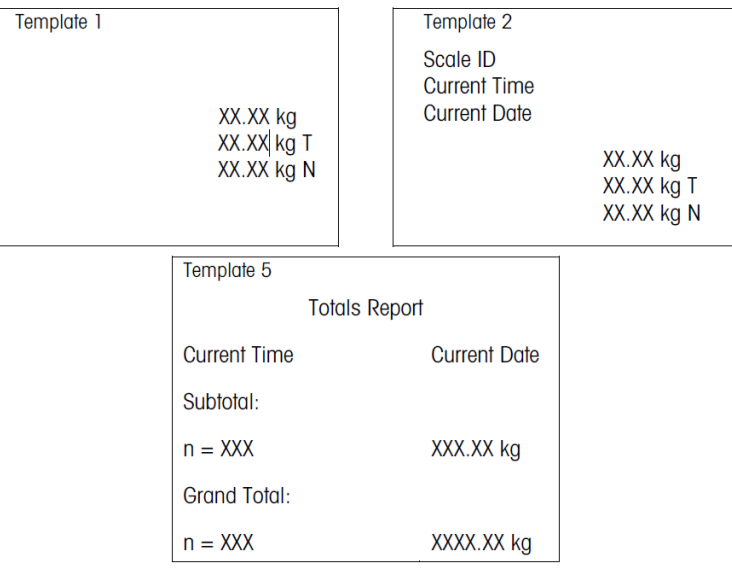

Figura 126: Modello

Ogni modello può memorizzare fino a 1.000 byte di dati. Non viene visualizzato nessun avviso se un modello supera questo limite, finché il modello non viene salvato. A quel punto, tutte le informazioni oltre il limite di 1.000 byte andranno perse. Il programma InSite tiene traccia delle dimensioni del modello mentre viene creato e fornisce un avviso appropriato se il limite viene superato.

La tabella seguente definisce come vengono calcolati i 1.000 byte.

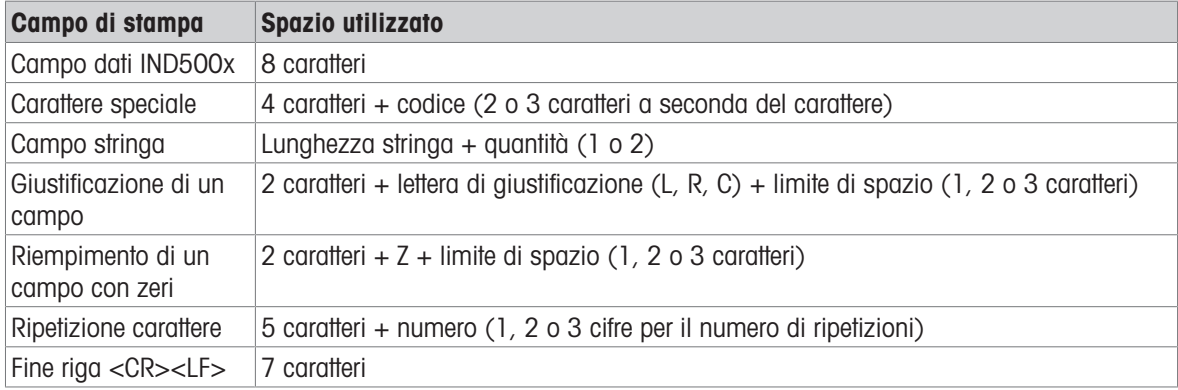

## 5.5.3.1 Esempio di modello

L'esempio seguente mostra un ticket cliente con tre stringhe modello centrate in un campo largo 40 caratteri, con una sottolineatura ad asterischi.

### J.W. CAREY COMMUNICATIONS

### URBANA, ILLINOIS

#### TOTALI GIORNALIERI DI PESO

\*\*\*\*\*\*\*\*\*\*\*\*\*\*\*\*\*\*\*\*\*\*\*\*\*\*\*\*\*\*\*\*\*\*\*\*\*\*\*\*

La tabella seguente mostra le informazioni per calcolare la quantità di modello rimanente per i dati dei campi.

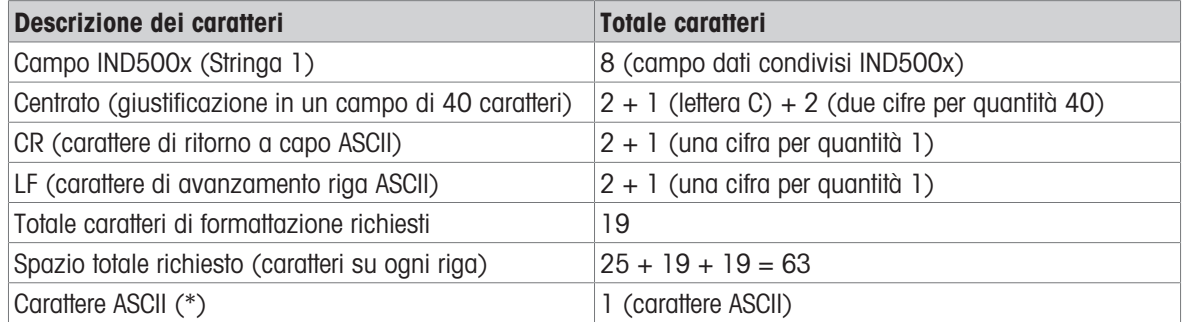

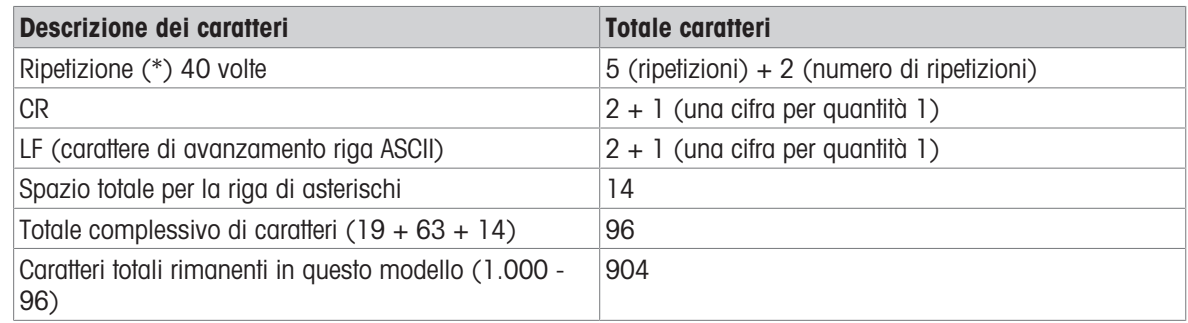

### Calcolo dello spazio del modello

- Indipendentemente dal numero di caratteri in un campo dati del terminale IND500x, un modello utilizza solo otto caratteri (il codice campo).
- La giustificazione utilizza da quattro a sei caratteri che non vengono utilizzati se il campo rimane non giustificato.

## 5.5.4 Modalità uscita continua

La modalità uscita continua di IND500x può essere utilizzata per inviare continuamente dati di peso e informazioni sullo stato della bilancia a un dispositivo remoto come un PC o un display remoto.

### 5.5.4.1 Uscita continua standard

La modalità continua può essere assegnata a COM1, COM2, COM3, COM4, COM5, COM6 o Eprint. Il checksum può essere abilitato o disabilitato su una qualsiasi di queste porte con uscita continua. Una stringa di dati verrà emessa circa 20 volte al secondo per velocità di trasmissione superiori a 4.800 baud. Se viene selezionata una velocità di trasmissione inferiore a 4.800, la velocità di uscita sarà più lenta. A 300 baud, la velocità di uscita è solo di circa 2 al secondo. È possibile impostare una velocità di uscita specifica tramite una scrittura dei dati condivisi nel campo cs0121 (consultare il Riferimento dati condivisi di IND500x).

Il formato è fisso, ad eccezione di velocità di trasmissione, parità, flusso di dati (XON/XOFF) e tipo di interfaccia. I dati sono costituiti da 17 o 18 byte.

I dati di peso non significativi e le cifre dei dati di tara vengono trasmessi come spazi. La modalità uscita continua garantisce la compatibilità con i prodotti METTLER TOLEDO che richiedono dati sul peso in tempo reale. La tabella seguente mostra l'uscita in formato continuo.

## 5.5.4.2 Uscita a modello continuo

Se si seleziona il modello continuo come assegnazione per un collegamento, è possibile configurare una stringa di dati personalizzata utilizzando uno dei cinque modelli disponibili. Quando viene selezionata un'uscita a modello continuo, la velocità dell'uscita dipende dalla dimensione del modello e dalla velocità di trasmissione selezionata. La velocità varia da circa una volta al secondo fino a circa 20 volte al secondo.

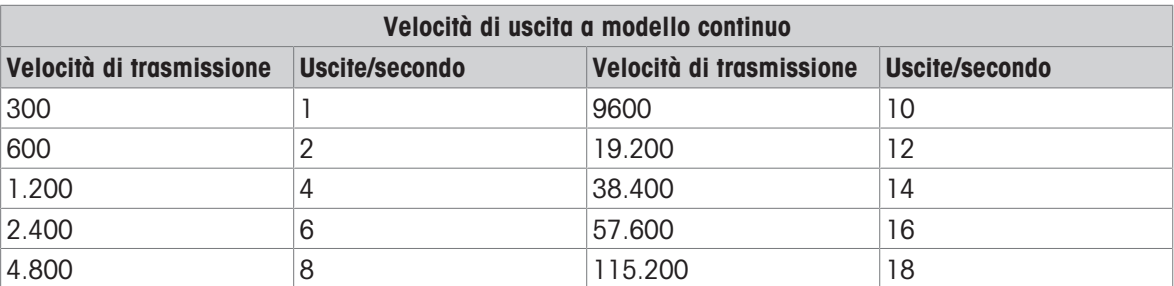

La tabella seguente mostra le velocità di uscita stimate di un modello a 160 byte.

Il modello può includere qualsiasi combinazione di elementi (codici di campo IND500x, caratteri ASCII o stringhe di stampa). Tenere presente che la velocità di uscita potrebbe essere influenzata negativamente dalla trasmissione di un modello di grandi dimensioni o dalla selezione di una velocità di trasmissione lenta.

Il modello è configurato come spiegato nel capitolo 4, Impostazione e configurazione, e ha le stesse limitazioni di dimensione descritte sopra nella sezione Modelli di uscita di Modalità uscita a richiesta.

## 5.5.5 CTPZ

La modalità di ingresso CTPZ fornisce un metodo con cui un dispositivo seriale remoto può attivare diverse funzioni di base quando viene inviato un carattere di controllo a IND500x. I caratteri di controllo ASCII remoti e le risposte del terminale IND500x includono:

- C Inizializza la bilancia a lordo
- T Tara la bilancia (aziona una tara a pulsante)
- P Avvia un comando di stampa
- Z Azzera la bilancia

Tutti gli altri caratteri vengono ignorati. I caratteri di controllo ASCII possono essere inviati in maiuscolo o minuscolo.

#### Esempio: Avviare una tara a pulsante

- 1 Programmare il terminale per l'ingresso CTPZ per una porta specifica.
- 2 Programmare i parametri della porta seriale in modo che corrispondano all'altro dispositivo.
- 3 Inviare il carattere ASCII "T".
- $\rightarrow$  Viene avviata una tara a pulsante.

## 5.5.6 Protocollo SICS (Standard Interface Command Set)

Il terminale IND500x supporta il protocollo METTLER TOLEDO Standard Interface Command Set (MT-SICS), suddiviso in quattro livelli (0, 1, 2, 3), a seconda della funzionalità del dispositivo. Il terminale IND500x supporta parti di livello 0 e 1:

- MT-SICS livello 0 Set di comandi per i dispositivi più semplici
- MT-SICS livello 1 Estensione del set di comandi per dispositivi standard

Una caratteristica di questo concetto è che i comandi combinati in MT-SICS livello 0 e 1 sono identici per tutti i dispositivi. Sia il dispositivo di pesatura più semplice che una stazione di pesatura completamente espansa riconoscono i comandi dei livelli MT-SICS 0 e 1.

### 5.5.6.1 Configurazione dell'interfaccia dati

Le impostazioni dell'interfaccia, come velocità di trasmissione, numero di bit di dati, parità, protocolli di handshaking e assegnazioni dei pin del connettore sono descritte nella sezione Configurazione > Impostazione comunicazione > Interfacce.

#### Vedi anche

 $\mathcal O$  [Comunicazione](#page-131-0)  $\blacktriangleright$  [pagina 124](#page-131-0)

### 5.5.6.2 Numero di versione di MT-SICS

Ogni livello di MT-SICS ha un proprio numero di versione, che può essere richiesto con il comando I1 dal livello 0. IND500x supporta:

- MT-SICS livello 0, versione 2.2x (tranne il comando ZI)
- MT-SICS livello 1, versione 2.2x (tranne i comandi D, DW e K)

### 5.5.6.3 Formati dei comandi

Ogni comando ricevuto dalla bilancia tramite l'interfaccia dati viene riconosciuto da una risposta del dispositivo al trasmettitore. I comandi e le risposte sono stringhe di dati con un formato fisso.

I comandi inviati al terminale IND500x comprendono uno o più caratteri del set di caratteri ASCII. I comandi vengono inseriti solo in maiuscolo.

- I parametri del comando devono essere separati tra loro e dal nome del comando da uno spazio (ASCII 32 decimale; negli esempi riportati in questa sezione, uno spazio è rappresentato da \_ ).
- Ogni comando deve essere terminato da CR LF (ASCII 13 decimale, 10 decimale).

I caratteri CR e LF, che possono essere inseriti utilizzando il tasto INVIO, ENTER o RETURN della maggior parte dei tastierini di inserimento, non sono elencati in questa descrizione. Tuttavia, è essenziale includerli per la comunicazione con il terminale IND500x.

### Esempio

Comando per eseguire la tara del terminale IND500x: "TA\_20.00\_lb" (il terminatore di comando CR LF non è mostrato).

### 5.5.6.4 Formati di risposta

Tutte le risposte inviate dal terminale IND500x al trasmettitore per confermare i comandi ricevuti hanno uno dei seguenti formati:

- Risposta con valore del peso
- Risposta senza valore del peso
- Messaggio di errore

### Formato della risposta con valore del peso

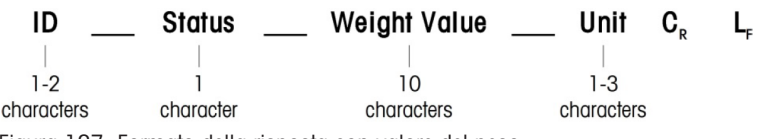

Figura 127: Formato della risposta con valore del peso

- ID Identificazione della risposta
- \_\_ Spazio (ASCII 32 decimale)
- Stato Stato del terminale IND500x. Vedere la descrizione dei comandi e delle risposte.
- Valore del peso Risultato della pesata, visualizzato come un numero di 10 cifre, compreso il segno direttamente davanti alla prima cifra. Il valore del peso è giustificato a destra. Gli zeri precedenti vengono soppressi ad eccezione dello zero a sinistra della virgola decimale.
- Unità Unità di peso visualizzata.
- CR Ritorno a capo (ASCII 13 decimale)
- LF Avanzamento riga (ASCII 10 decimale)

### Esempio

Risposta con un valore di peso stabile di 0,256 kg:  $S_S = -1 - 0.256$  kg

#### Formato della risposta senza valore del peso

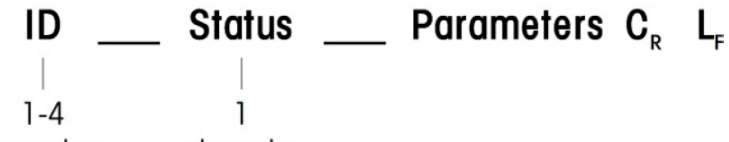

characters character

Figura 128: Formato della risposta senza valore del peso

- $\bullet$  ID Identificazione della risposta
- \_ Spazio (ASCII 32 decimale)
- Stato Stato del terminale IND500x. Vedere la descrizione dei comandi e delle risposte.
- Parametri Codice di risposta dipendente dal comando
- CR Ritorno a capo (ASCII 13 decimale)
- LF Avanzamento riga (ASCII 10 decimale)

### Formato dei messaggi di errore

#### $\mathbf{C}_{\mathbf{D}}$ ID L,

Figura 129: Formato dei messaggi di errore

- ID Identificazione dell'errore Esistono quattro diversi messaggi di errore. L'identificazione comprende sempre due caratteri.
	- ES Errore di sintassi Il terminale IND500x non ha riconosciuto il comando ricevuto.
- ET Errore di trasmissione La bilancia ha ricevuto un comando "faulty", ad esempio con un errore di parità.
- $-$  FL Frrore logico Il comando è stato compreso, il parametro è sbagliato.
- Errore interno Il comando è stato compreso, ma non può essere eseguito in questo momento.
- CR Ritorno a capo (ASCII 13 decimale)
- LF Avanzamento riga (ASCII 10 decimale)

## 5.5.6.5 Suggerimenti per il programmatore

Questa sezione contiene suggerimenti per la programmazione del protocollo SICS del terminale IND500x.

### Comando e risposta

L'affidabilità del software applicativo può essere migliorata facendo in modo che il programma valuti la risposta del terminale IND500x a un comando. La risposta è la conferma che il terminale IND500x ha ricevuto il comando.

### Ripristina

Quando si stabilisce la comunicazione tra il terminale IND500x e il sistema, è possibile inviare un comando di ripristino al terminale IND500x per consentire l'avvio da un determinato stato. Quando il sistema o il terminale IND500x viene acceso o spento, è possibile ricevere o inviare caratteri errati.

### Virgolette (" ")

Le virgolette incluse nelle risposte al comando vengono utilizzate per designare i campi e verranno sempre inviate.

## 5.5.6.6 Comandi e risposte MT-SICS Livello 0

Il terminale IND500x riceve un comando dal computer di sistema e lo riconosce con una risposta appropriata. Questa sezione contiene una descrizione dettagliata del set di comandi in ordine alfabetico con le risposte associate. I comandi e le risposte terminano con CR e LF. Questi caratteri di terminazione non sono mostrati nella descrizione seguente, ma devono essere sempre inseriti con i comandi e vengono sempre inviati con le risposte.

I comandi di MT-SICS livello 0 sono disponibili anche nei dispositivi più semplici, che supportano il set di comandi dell'interfaccia standard METTLER TOLEDO. I comandi sono elencati come segue:

- I0 Richiesta di tutti i comandi MT-SICS implementati
- I1 Richiesta livello MT-SICS e versioni MT-SICS
- I2 Richiesta di dati della bilancia
- I3 Richiesta della versione software della bilancia e del numero definizione del tipo
- I4 Richiesta del numero di serie
- I6 Richiesta parametri di costruzione della bilancia
- S Invio valore peso stabile
- SI Invio immediato del valore del peso
- SIR Invio immediato del valore del peso e ripetezione
- $\bullet$  7 Zero
- @ Ripristino (cancella il buffer seriale)

### I0 – RICHIESTA DI TUTTI I COMANDI MT-SICS IMPLEMENTATI

Comando: I0 – Richiesta di tutti i comandi MT-SICS implementati

#### Risposta

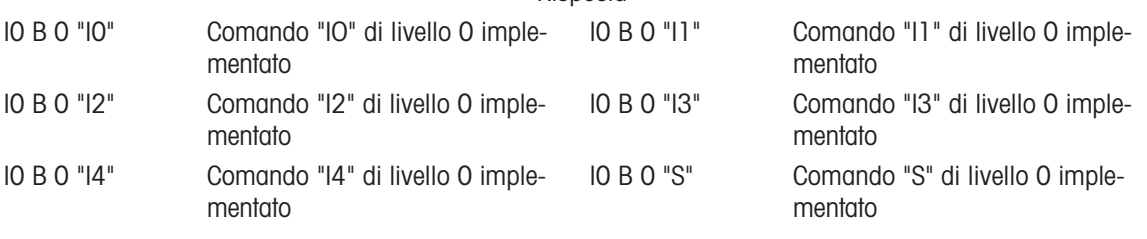

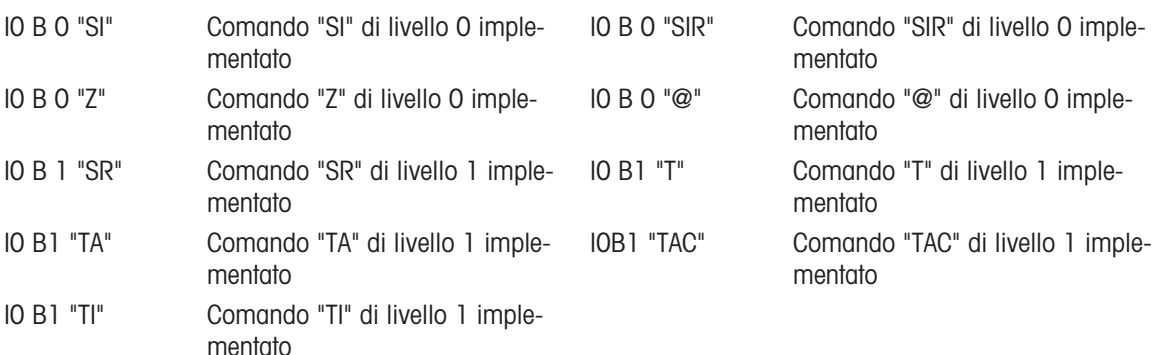

Risposta all'errore I0 I - Impossibile eseguire il comando in questo momento.

### I1 – RICHIESTA LIVELLO MT-SICS E VERSIONI MT-SICS

Comando: I1 – Richiesta livello MT-SICS e versioni MT-SICS

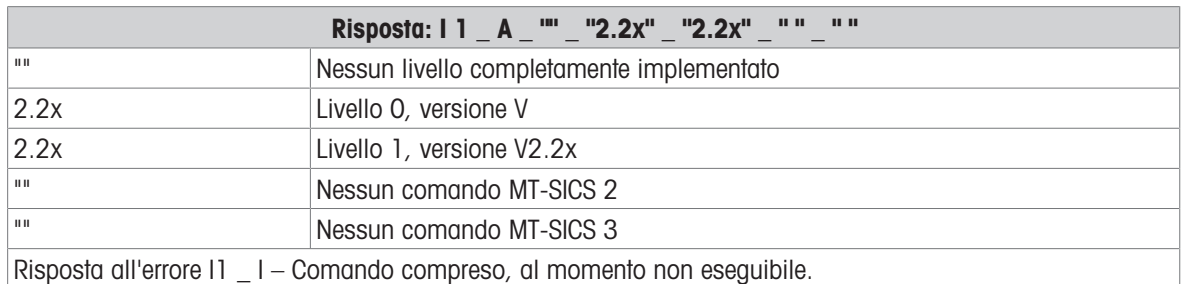

#### Commenti

- Nel caso del livello MT-SICS, sono elencati solo i livelli completamente implementati. In questo caso, né il livello 0 né il livello 1 sono stati completamente implementati, quindi il livello non è specificato.
- Nel caso della versione MT-SICS, sono specificati tutti i livelli, anche quelli solo parzialmente implementati.

### I2 – RICHIESTA DI DATI

Comando: I2 – Richiesta di dati.

Risposta: I 2 \_ A \_ "IND500x \_ Standard \_50.00 kg"

Risposta: I 2 \_ A \_ "IND500x \_ 500xFill \_50.00 kg"

- IND500x Numero di modello del terminale
- Standard Modello base senza software applicativo speciale
- 500xFill Inviato quando viene richiesto un IND500x-Fill
- 50.00 kg Capacità e unità primaria della base collegata a IND500x
- Risposta all'errore I2 \_ I Comando compreso, al momento non eseguibile.

### Commenti

Il numero di caratteri del "testo" dipende dal software applicativo e dalla capacità della bilancia.

### I3 – RICHIESTA DELLA VERSIONE SOFTWARE E DEL NUMERO DEFINIZIONE DEL TIPO

Comando I3: richiesta del numero o dei numeri di versione software e del numero di definizione del tipo. Risposta: I3 \_ A \_ "1.00"

- 1.00 Versione firmware di IND500x
- Risposta all'errore I3 \_ I Comando compreso, al momento non eseguibile.

#### Commento

Il numero di caratteri di "testo" dipende dalla revisione e dal tipo di dispositivo.

#### I4 – RICHIESTA DEL NUMERO DI SERIE

Comando: I4 – Richiesta del numero serie.

Risposta: I4 A "testo"

- Numero di serie come "testo" (contenuto dei dati condivisi xs0105 nel terminale IND500x)
- Risposta all'errore I4 \_ I Comando compreso, al momento non eseguibile.  $\bullet$  .

#### Esempio

Comando: I 4 – Richiesta del numero di serie

Risposta: I 4 \_ A \_ "123456-6GG"

## Commenti

La risposta del numero di serie è il contenuto del numero di serie del terminale inserito all'impostazione.

## I6 – RICHIESTA PARAMETRI DI COSTRUZIONE DELLA BILANCIA

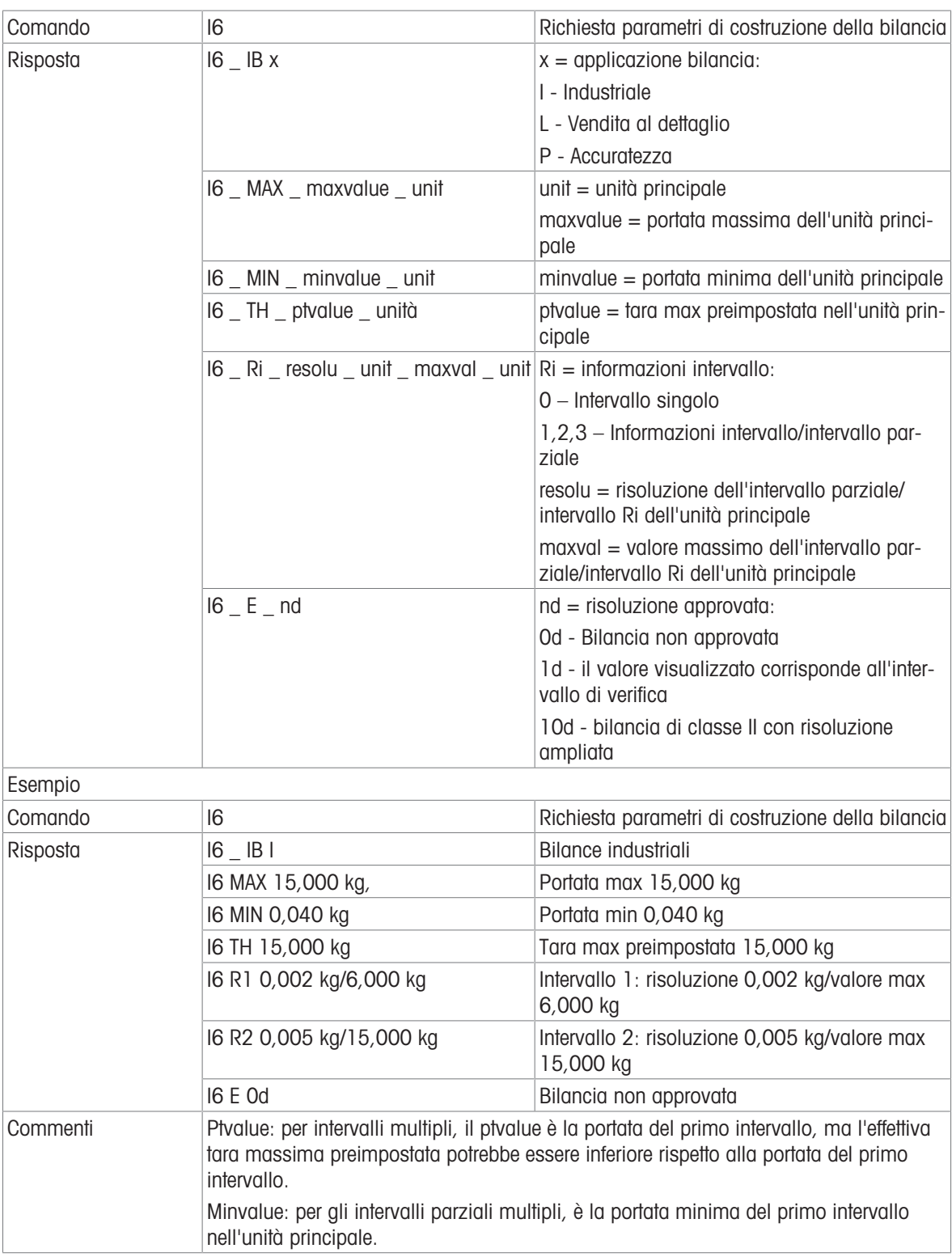

## S – INVIO VALORE PESO STABILE

Comando: S – Invio del peso netto stabile corrente.

Risposta:

- S \_ S \_ ValorePeso \_ Unità Valore peso stabile corrente.
- S \_ I Il valore del peso è nelle unità attualmente visualizzate.
- $S_+ -$  IND500x nella gamma di sovraccarico.

S \_ - – IND500x nella gamma di sottocarico.

### Esempio

Comando: S – Invio di un valore di peso stabile.

Risposta: S \_ S \_ \_ \_ \_ \_ 100,00 \_ kg. – Il valore di peso stabile corrente è 100,00 kg.

### Commenti

Il terminale attenderà l'assenza di movimento fino a 3 secondi dopo aver ricevuto un comando "S". Se il movimento non si stabilizza entro questo tempo, il comando viene interrotto.

### SI – INVIO IMMEDIATO DEL VALORE DEL PESO

Comando: SI – Invio del valore del peso netto corrente indipendentemente dalla stabilità della bilancia. Risposta:

- S \_ S \_ ValorePeso \_ Unità Valore di peso stabile.
- S \_ D \_ ValorePeso \_ Unità Valore di peso non stabile (dinamico).
- S \_ I Il comando è stato compreso, al momento non è possibile eseguire il comando ricevuto (la bilancia sta attualmente eseguendo un altro comando, ad esempio la tara).
- $S_{-}$  + IND500x nella gamma di sovraccarico.
- S \_ – IND500x nella gamma di sottocarico.

### Esempio

Comando: SI – Invio del valore di peso corrente.

Risposta: S D  $129.07$  kg – Il valore del peso corrente è instabile (dinamico) ed è 129,07 kg.

### Commenti

- La risposta al comando SI è l'ultimo valore interno di peso (stabile o dinamico) prima della ricezione del comando SI.
- Il valore del peso è nelle unità attualmente visualizzate.

## SIR – INVIO IMMEDIATO DEL VALORE DEL PESO E RIPETIZIONE

Comando: SIR – Invio ripetuto dei valori del peso netto, indipendentemente dalla stabilità della bilancia. Risposta:

- S \_ S \_ ValorePeso \_ Unità Valore di peso stabile.
- S \_ D \_ ValorePeso \_ Unità Valore di peso non stabile (dinamico).
- S \_ I Il comando è stato compreso, al momento non è possibile eseguire il comando ricevuto (il terminale IND500x sta attualmente eseguendo un altro comando, ad esempio la tara).
- $\cdot$  S  $+$  IND500x nella gamma di sovraccarico.
- S \_ – IND500x nella gamma di sottocarico.

### Esempio

Comando: SIR – Invio dei valori di peso correnti a intervalli.

Risposta:

- $\bullet$  S  $\_$  D  $_{---}$   $\_$  129,07  $\_$  kg
- $\cdot$  S  $\_$  D  $_{---}$   $-$  129,08  $\_$  kg
- $S D$ <sub>\_\_\_\_</sub>\_129,09  $Rg$
- $S D$ <sub>\_\_\_\_</sub>\_129,09 kg
- $\bullet$  S D  $114,87$  kg
- . . . La bilancia invia a intervalli valori di peso stabili o non stabili.

### Commenti

- SIR viene sovrascritto e cancellato dai comandi S, SI, SR e @.
- Il numero di valori di peso al secondo dipende dal tipo di bilancia e varia da circa 6 (basi IDNet più vecchie) a circa 50 (basi SICSpro).
- Il valore del peso è nelle unità attualmente visualizzate.

## $Z - ZFRO$

Comando: Z – Azzeramento della bilancia.

Risposta:

 $\bullet$  Z  $A -$  Vale allora quanto seque: La bilancia è in modalità Lordo Impostazione dello zero eseguita (criterio di stabilità e campo di impostazione zero rispettati).

- Z \_ I Il comando è stato compreso, al momento non è possibile eseguire il comando ricevuto (il terminale IND500x sta attualmente eseguendo un altro comando, ad esempio la tara, o è in timeout poiché la stabilità non è stata raggiunta).
- $\overline{Z}$  + Limite superiore del campo di impostazione zero superato.
- Z \_ – Limite inferiore del campo di impostazione zero superato.

## Esempio

Comando: Z – Zero.

Risposta: Z \_ A – Impostazione dello zero eseguita.

### Commenti

- Se abilitato nelle impostazioni, un valore di tara verrà cancellato durante l'impostazione dello zero.
- Il punto zero determinato all'accensione non è influenzato da questo comando (le gamme di misura rimangono invariate).
- La durata del timeout è di circa un secondo.

## @ - RIPRISTINO

Comando: @ – Ripristino della bilancia alla condizione trovata dopo l'accensione, ma senza eseguire l'impostazione dello zero.

Risposta: I 4 \_ A \_ "testo" – Numero di serie della bilancia, la bilancia è pronta per il funzionamento.

## Esempio

Comando: @

Risposta: I4 \_ A \_ "123456-6GG" – Il terminale IND500x viene ripristinato e invia il numero di serie.

### Commenti

- Tutti i comandi in attesa di risposta vengono annullati.
- Il comando "reset" viene sempre eseguito.
- Un comando di ripristino ricevuto dal terminale IND500x durante la procedura di calibrazione e test non può essere elaborato.

## 5.5.6.7 Comandi e risposte MT-SICS Livello 1

Sono disponibili i seguenti comandi di MT-SICS livello 1:

- SR Invio del valore del peso alla variazione di peso (Invia e ripeti)
- TA Impostazione del valore della tara
- TAC Cancellazione del valore della tara
- $\bullet$  TI Tara immediata

### SR – INVIO DEL VALORE DEL PESO ALLA VARIAZIONE DI PESO (INVIA E RIPETI)

Comando: SR

- S R \_ ValorePreimpostato \_ Unità Invia il valore di peso stabile corrente, quindi dopo ogni variazione di peso maggiore o uguale al valore preimpostato invia continuamente un valore non stabile (dinamico) seguito dal successivo valore stabile, gamma = da 1 d al carico massimo.
- SR Se non viene inserito alcun valore preimpostato, la variazione di peso deve essere pari ad almeno il 12,5% dell'ultimo valore di peso stabile, minimo = 30 d.

Risposta:

- S \_ S \_ ValorePeso \_ Unità Valore di peso corrente e stabile. Variazione di peso.
- S \_ D \_ ValorePeso \_ Unità Valore di peso non stabile.
- S \_ S \_ ValorePeso \_ Unità Valore di peso stabile successivo.
- S \_ I Il comando è stato compreso, al momento non è possibile eseguire il comando ricevuto (il terminale IND500x sta attualmente eseguendo un altro comando, ad esempio la tara, o è in timeout poiché la stabilità non è stata raggiunta).
- S L Comando compreso, parametro errato.
- $\cdot$  S  $+$  IND500x nella gamma di sovraccarico.

S \_ - – IND500x nella gamma di sottocarico.

### Esempio

Comando: S R  $\,$  0,50  $\,$  kg – Invia il valore del peso stabile corrente seguito da ogni variazione di carico > 0,50 kg.

Risposta:

- $S_S_S_{-S_{-}}$  100,00  $_{\le}$  kg Bilancia stabile.
- $S = D_{-} = -115,23$   $kg Pi\dot{a}$  di 0,50 kg di carico.
- $\bullet$  S S  $\bullet$  200,00 kg Bilancia di nuovo stabile.

### Commenti

- SR viene sovrascritto e cancellato dai comandi S, SI, SIR, @ e da malfunzionamento dell'hardware.
- Se, a seguito di un valore di peso non stabile (dinamico), non è stata raggiunta la stabilità entro l'intervallo di timeout, viene inviata la risposta "S \_ I " e successivamente un valore di peso non stabile. Il timeout quindi ricomincia dall'inizio.
- Il valore preimpostato deve essere inserito nell'unità primaria che è l'unità di peso visualizzata dopo l'accensione del terminale IND500x.

## T – TARA

Comando: T – Tara di un valore di peso stabile

Risposta:

• T\_S\_ValorePeso\_Unità – Tara eseguita. Il criterio di stabilità e la gamma della tara sono conformi alle impostazioni.

Viene restituito il valore del peso tara corrente nelle unità correnti.

- T\_ I Tara non eseguita (la bilancia sta eseguendo un altro comando, l'impostazione di zero o il timeout di stabilità è stato raggiunto).
- $\bullet$  T + Limite superiore della gamma di tara superato.
- T\_- Limite inferiore della gamma di tara superato.

### Esempio

Comando: T

Risposta: T S  $100,00 \text{ kg} - \text{IND500x}$  accetta un valore di tara di 100,00 kg.

### Commenti

- Il nuovo valore del peso tara sovrascrive la tara in memoria.
- La durata del timeout dipende dal tipo di bilancia e dalle relative impostazioni. Se il movimento non si stabilizza entro questo tempo, il comando viene interrotto.
- Cancellazione del valore della tara: vedere il comando TAC

## TA – RICHIESTA/INSERIMENTO DEL VALORE TARA

Comando:

TA – Richiesta del valore del peso tara

TA \_ Valore tara preimpostata \_ Unità – Inserimento di un valore di tara.

Risposta:

- T A A ValorePesoTara Unità Valore del peso tara corrente.
- TA  $I II$  comando è stato compreso, al momento non è possibile eseguire il comando ricevuto (il terminale IND500x sta attualmente eseguendo un altro comando, ad esempio l'impostazione di zero).
- T A L Comando compreso, parametro errato.

### Esempio

Comando: T A \_ 10,00 \_ kg – Caricamento di una tara preimpostata di 10 kg.

Risposta: T A  $_A$   $_A$   $_{\sim}$   $_{\sim}$   $_{\sim}$   $_{\sim}$  10,00 kg – IND500x accetta il valore di tara di 10,00 kg.

### Commenti

- La tara esistente verrà sovrascritta dal valore del peso tara preimpostato.
- Il terminale IND500x arrotonderà automaticamente il valore di tara immesso alla leggibilità corrente.
- Il valore preimpostato deve essere inserito nelle unità correnti.

### TAC – CANCELLAZIONE DEL VALORE DELLA TARA

Comando: TAC – Cancellazione del valore della tara.

Risposta:

- TAC  $A -$  Valore di tara cancellato.
- TAC \_ I Il comando è stato compreso, al momento non è possibile eseguire il comando ricevuto (il terminale IND500x sta attualmente eseguendo un altro comando, ad esempio l'impostazione di zero, o è in timeout poiché la stabilità non è stata raggiunta).

## TI – TARA IMMEDIATA

Comando: TI – Tara immediata (memorizzare il valore del peso corrente, che può essere stabile o non stabile (dinamico), come valore del peso tara).

Risposta:

- T I S ValorePeso Unità Tara eseguita, valore di tara stabile.
- T I D ValorePeso Unità Tara eseguita, valore di tara non stabile (dinamico).
- T I  $-$  II comando è stato compreso, al momento non è possibile eseguire il comando ricevuto (il terminale IND500x sta attualmente eseguendo un altro comando, ad esempio l'impostazione di zero).
- T I \_ L Il comando è stato compreso, il parametro è errato.
- $\bullet$  T I  $+$  Limite superiore della gamma di tara superato.
- $\bullet$  T I  $\leftarrow$  Limite inferiore della gamma di tara superato.

## Esempio

Comando: TI – Tara.

Risposta: T I \_ D \_ \_ \_ \_ \_ 117,57 \_ kg – La memoria della tara contiene un valore di peso non stabile (dinamico).

## Commenti

- Qualsiasi valore di tara precedente verrà sovrascritto dal nuovo valore del peso tara.
- Anche durante una condizione non stabile (dinamica), è possibile determinare un valore del peso tara. Tuttavia, il valore della tara determinato in questo modo potrebbe non essere accurato.
- Il valore del peso tara memorizzato viene inviato nelle unità correnti.

## 5.5.7 I/O discreto remoto (ARM100)

IND500x offre la possibilità di espandere il controllo di ingressi e uscite discreti ai dispositivi ARM100 remoti. Questa capacità è necessaria quando vengono utilizzati più di quattro ingressi o sei uscite (questi sono i limiti dell'opzione I/O discreto interno) oppure quando può essere utile disporre di tutti gli I/O esterni a IND500x in base all'applicazione. In IND500x sono supportati un totale di tre set di I/O. Possono essere configurati come opzione I/O discreta interna e due dispositivi remoti oppure tutti e tre i set di I/O possono essere remoti.

Il collegamento di comunicazione dal terminale IND500x al modulo I/O discreto remoto ARM100 è un protocollo di comunicazione RS-485 basato su RTU. Durante l'accensione, se è stato abilitato l'I/O discreto remoto, verrà stabilita la comunicazione tra il terminale IND500x e i moduli remoti. Eventuali errori di comunicazione verranno visualizzati sulla riga di sistema di IND500x.

Poiché ARM100 utilizza il collegamento di comunicazione RS-485, ACM200 configurato con l'opzione CL/ RS-422/RS-485 o ACM500 con l'opzione COM3 opzionale possono essere collegati direttamente ad ARM100. Per brevi tratti di 15,24 metri o meno, è anche possibile utilizzare COM1 (a sicurezza intrinseca) per collegarsi ad ARM100 tramite una barriera di segnale e un convertitore da RS-232 a RS-485, entrambi installati nella zona sicura. COM4 o COM5 (disponibili in circuito di corrente opzionale e interfacce in fibra ottica) possono a loro volta essere utilizzati per collegarsi a un ARM100 tramite un modulo ACM200 configurato con l'interfaccia RS-485 opzionale o il convertitore per fibra ottica a doppio canale con un convertitore da RS-232 a RS-485.

Questa comunicazione utilizza entrambe le porzioni di ingresso e uscita della porta, quindi non può essere condivisa con altri collegamenti. Quando si seleziona "I/O discreto remoto" come assegnazione per COM1, COM3, COM4 o COM5, i parametri di comunicazione vengono preimpostati automaticamente dal terminale e non possono essere modificati dal pannello frontale, ma possono solo essere visualizzati.

COM2 non supporta l'assegnazione "I/O discreto remoto".

I parametri includono:

- Velocità di trasmissione: 57.600
- Bit di dati: 8
- Parità: Ness
- Controllo portata: Ness
- Interfaccia: RS-485

Dopo che i moduli ARM100 sono stati cablati secondo i dettagli nella Guida all'installazione di ARM100 e dopo aver programmato l'assegnazione nella parte relativa ai collegamenti dell'impostazione, i moduli remoti dovrebbero essere operativi. Quando si assegnano funzioni a posizioni I/O discrete remote, i moduli remoti vengono indirizzati da 1.0.x per il modulo n. 1, 2.0.x per il modulo n. 2 e 3.0.x per il modulo n. 3. Ogni modulo fornisce quattro ingressi e sei uscite relè a contatto pulito.

### Esempio

Tara assegnata all'indirizzo di ingresso I/O discreto 1.0.1. Ciò indica che quando l'ingresso n. 1 è attivato nel modulo remoto n. 1, verrà acquisita una tara.

## 5.5.8 Ingresso ASCII

Con il terminale IND500x, è possibile collegare a una porta uno scanner di codici a barre a sicurezza intrinseca o un altro dispositivo ASCII a sicurezza intrinseca e utilizzarlo come dispositivo di ingresso per inserire i dati ASCII. Ciò è possibile con il tipo di collegamento Ingresso ASCII. Quando questo tipo di ingresso è selezionato, l'assegnazione per i dati ricevuti deve essere specificata anche in Comunicazione > Modelli > Ingresso. Le assegnazioni disponibili includono:

- ID1
- Tastierino
- Tara
- ID Tara
- ID Target
- ID materiale di riempimento per Riempimento e Riempimento fusti  $\bullet$
- Target attivo.

Come parte della programmazione per l'uso di Ingresso ASCII, è necessario configurare un modello di ingresso. La funzione del modello consente di rimuovere un prefisso (caratteri precedenti) e un terminatore (caratteri finali) che non fanno parte dei dati desiderati. Utilizzando questi parametri nell'impostazione del modello di ingresso, viene programmato il numero di caratteri da ignorare prima e dopo i dati. Devono essere gli stessi per ogni stringa di ingresso dei dati che IND500x riceve.

L'ingresso viene terminato dopo la ricezione del "Carattere terminazione" programmabile o un timeout da 1 secondo causato dalla mancata ricezione di nuovi caratteri. A questo punto, i dati di ingresso raccolti verranno applicati all'assegnazione selezionata. Potrebbe trattarsi di un valore effettivo come un valore tara preimpostata o una risposta per ID; in alternativa potrebbe venire avviata una ricerca nella tabella Tare o Target selezionando ID Tara o ID Target.

Le note seguenti si applicano alla modalità di gestione dell'ingresso ASCII mediante il modello di ingresso:

- Lunghezza Prefisso seleziona quanti caratteri vengono ignorati all'inizio di una stringa di ingresso prima dei dati desiderati.
- Lunghezza dati definisce la lunghezza massima di una stringa. Tutti i caratteri che iniziano dopo il prefisso nella selezione della lunghezza vengono utilizzati come ingresso.
- Lunghezza terminatore è il numero di caratteri (prima di Carattere terminazione) che verranno rimossi dalla stringa dei dati. Tutti gli altri dati da Lunghezza prefisso a Carattere terminazione meno Lunghezza terminatore, vengono utilizzati come stringa di ingresso. Quando viene utilizzato un ingresso con lunghezza fissa, questo campo rimane vuoto.
- Carattere terminazione viene utilizzato per segnalare la fine dell'ingresso della stringa. Può essere qualsiasi carattere di controllo ASCII. Se "Ness" è selezionato, la funzione di timeout terminerà la voce.
- Inoltre, è presente una funzione di timeout di 1 secondo che traccia la quantità di tempo trascorso tra un carattere e l'altro. Se il tempo di 1 secondo viene superato, anche la stringa verrà considerata come terminata.

### Esempio

Prefisso di 2, Lunghezza dati di 5, Terminatore di 0, Carattere terminazione <CR>, Assegnazione di ingresso di Tara.

I dati ricevuti sono: <STX>P001.5 kg<CR>

Il prefisso di 2 rimuove i caratteri <STX> e P. I 5 caratteri seguenti (001.5) sono i dati effettivi. Il terminatore è impostato su 0 perché il campo dati è già stato compilato, quindi non è necessario rimuovere alcun carattere. <CR> termina l'ingresso.

Questa stringa immette in ingresso 1,5 come tara preimpostata in IND500x.

È possibile ottenere questi stessi dati con la seguente programmazione: Prefisso di 2, Lunghezza dati di 8, Terminatore di 3, Carattere terminazione <CR>. La Lunghezza terminatore di 3 rimuove <spazio>kg dal campo dati in quanto sono gli ultimi 3 caratteri ricevuti prima di <CR>.

## 5.5.9 Report

Per stampare i report della tabella Tare, tabella target o delle stringhe di messaggi, è necessario impostare un collegamento per la funzione "Report". Quando viene effettuato un collegamento report a una porta seriale, ogni volta che un report viene eseguito e poi stampato, verrà reindirizzato alla porta assegnata.

La struttura del report stampato è selezionabile in Impostazione affinché tutti i report abbiano lo stesso formato generale. I campi stampabili per i report individuali della tabella Tare e della tabella target sono selezionati anche nella sezione [\[Report](#page-138-0)   [pagina 131\]](#page-138-0) del ramo Comunicazioni.

Nelle sezioni seguenti vengono mostrati degli esempi di ciascun report in una stampa a colonne di 40 e 80 caratteri.

## 5.5.9.1 Tabella Alibi

La tabella Alibi può essere visualizzata o stampata. La memoria Alibi viene visualizzata come una ricerca e visualizzazione di qualsiasi altra tabella nel terminale. La tabella è accessibile dal tasto softkey ALIBI dedicato A , dal tasto softkey REPORT a o tramite la struttura del menu in Applicazione > Memoria > Alibi.

## 5.5.9.2 Report della tabella Tare

Negli esempi del Report della tabella Tare elencati di seguito, tutti i campi sono stati programmati per la stampa. Per questi report è stato selezionato un separatore di record (\*).

#### Esempio di colonna con larghezza 40

Se il primo campo in una riga è stato disabilitato, non viene stampato e il campo a destra viene spostato a sinistra. Se il campo a destra di una riga è stato disabilitato, non viene stampato e quello spazio viene lasciato vuoto. Se tutti i campi in una determinata riga sono stati disabilitati, la riga completa viene rimossa dal report.

Report memoria tara ID: 1 T: 26,4 kg Descr: Scatola blu n. 4 N: 54 Totale: 52954,3 kg \*\*\*\*\*\*\*\*\*\*\*\*\*\*\*\*\*\*\*\*\*\*\*\*\*\*\*\*\*\*\*\*\*\*\*\*\*\*\*\* ID: 5 T: 3,7 kg Descr: Borsa verde n. 29 N: 7 Totale: 25593,4 kg \*\*\*\*\*\*\*\*\*\*\*\*\*\*\*\*\*\*\*\*\*\*\*\*\*\*\*\*\*\*\*\*\*\*\*\*\*\*\*\* ID: 6 T: 23,3 kg Descr: Pallet B16 N: 0 Totale: 0 kg

\*\*\*\*\*\*\*\*\*\*\*\*\*\*\*\*\*\*\*\*\*\*\*\*\*\*\*\*\*\*\*\*\*\*\*\*\*\*\*\*

### Esempio di colonna con larghezza 80

Se dei campi sono stati disabilitati, tali dati non vengono stampati e l'intera colonna viene rimossa dal report. Report memoria tara

ID T Descrizione N Totale 1 26,4 kg Scatola blu n. 4 54 52954,3 kg \*\*\*\*\*\*\*\*\*\*\*\*\*\*\*\*\*\*\*\*\*\*\*\*\*\*\*\*\*\*\*\*\*\*\*\*\*\*\*\*\*\*\*\*\*\*\*\*\*\*\*\*\*\*\*\*\*\*\*\*\*\*\*\*\*\*\*\*\*\*\*\*\*\* 5 3,7 kg Borsa verde n. 29 7 25593,4 kg \*\*\*\*\*\*\*\*\*\*\*\*\*\*\*\*\*\*\*\*\*\*\*\*\*\*\*\*\*\*\*\*\*\*\*\*\*\*\*\*\*\*\*\*\*\*\*\*\*\*\*\*\*\*\*\*\*\*\*\*\*\*\*\*\*\*\*\*\*\*\*\*\*\* 6 23,3 kg Pallet B16 0 0 kg

\*\*\*\*\*\*\*\*\*\*\*\*\*\*\*\*\*\*\*\*\*\*\*\*\*\*\*\*\*\*\*\*\*\*\*\*\*\*\*\*\*\*\*\*\*\*\*\*\*\*\*\*\*\*\*\*\*\*\*\*\*\*\*\*\*\*\*\*\*\*\*\*\*\*

## 5.5.9.3 Report tabella target

Negli esempi del Report tabella target elencati di seguito, tutti i campi sono stati programmati per la stampa. Per questi report è stato selezionato un separatore di record (-).

### Esempio di report con colonna di larghezza 40

Se il primo campo in una riga è stato disabilitato, non viene stampato e il campo a destra viene spostato a sinistra. Se il campo a destra di una riga è stato disabilitato, non viene stampato e quello spazio viene lasciato vuoto. Se tutti i campi in una determinata riga sono stati disabilitati, la riga completa viene rimossa dal report. Report memoria target

ID: 1 Target: 11,00 kg Versam: 0,55 Fine: 0,4 +Tol: 0,1 -Tol: 0,1 Descr: White RT4 Gran ----------------------------------------

ID: 2 Target: 12,35 kg Versam: 0,48 Fine: 0,6 +Tol: 0,2 -Tol: 0,2 Descr: Mixture #7728

----------------------------------------

ID: 3 Target: 23,85 kg Versam: 0,3 Fine: 0,8 +Tol: 0,3 -Tol: 0,1 Descr: Yellow #40 Pel ----------------------------------------

### Esempio di report con colonna di larghezza 80

Se dei campi sono stati disabilitati, tali dati non vengono stampati e l'intera colonna viene rimossa dal report.

Report memoria target

ID Target Versam. Fine +Tol -Tol Descr.

1 11,00 kg 0,55 0,4 0,1 0,1 White RT4 Gran

-------------------------------------------------------------------------- 2 12,35 kg 0,48 0,6 0,2 0,2 Mixture #7728A

--------------------------------------------------------------------------

3 23,85 kg 0,3 0,8 0,3 0,1 Yellow #40 Pel

--------------------------------------------------------------------------

### 5.5.9.4 Report tabella messaggi

La tabella dei messaggi contiene del testo che può essere utilizzato nei modelli di stampa. Sono presenti 99 record e ciascun record può avere una lunghezza massima di 100 caratteri. Nella visualizzazione della tabella dei messaggi, vengono mostrati solo i primi 20 caratteri della stringa del messaggio. Il Report tabella messaggi può essere stampato solo dal ramo Tabella messaggi di Applicazione mediante il tasto softkey TRASFE-RISCI  $\triangle$ . Di seguito, un esempio del report stampato con colonna di larghezza 40. Il report con colonna di larghezza 80 va anche a capo se la riga supera il limite di 80 caratteri.

Report messaggi 1 James Carey

----------------------------------------

2 Comunicazioni

3 101 East Main Street

4 Questo è un esempio dell'aspetto della vista di una stringa di più di

quaranta caratteri in un report

----------------------------------------

## 5.5.9.5 Report totali

Report totali stampa solo i campi che sono stati abilitati per la funzione di totalizzazione. Se la funzione subtotale è disabilitata, tale campo non verrà visualizzato né stampato. L'esempio seguente include i campi subtotale e totale complessivo. Per il Report totali, il formato è sempre a colonna di 40 caratteri.

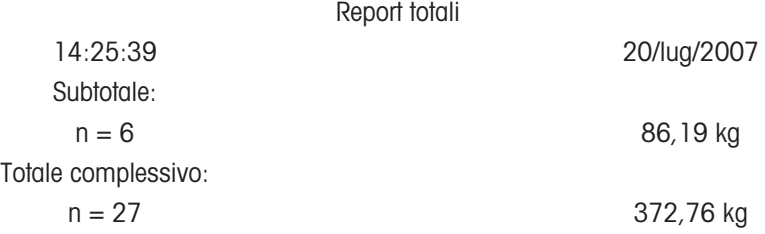

## 5.5.10 Accesso ai dati condivisi

Tutti i parametri dell'impostazione, i trigger e gli stati in IND500x sono memorizzati e indirizzati mediante "Dati condivisi". È un sistema di mappatura della memoria che consente ai client remoti di inviare comandi e ricevere dati dal terminale. Per accedere alle variabili dei dati condivisi in IND500x, un client remoto deve effettuare il login al Server dati condivisi. L'accesso è fornito tramite le porte COM1/COM3/COM4/COM5/Porta Ethernet 1701. A prescindere dal metodo utilizzato, viene fornito lo stesso accesso e la procedura di login è molto simile. IND500x dispone di un massimo di 3 login contemporanei al Server dati condivisi.

## 5.5.10.1 Login al Server dati condivisi

<span id="page-238-0"></span>L'accesso ai dati condivisi è disponibile dalla porta seriale COM1 e dalla porta Ethernet opzionale.

### Accedere al Server dati condivisi mediante COM1

1 Abilitare la comunicazione con il Server dati condivisi tramite i 3 metodi sottostanti:

Metodo 1: eliminare tutti i collegamenti alla porta COM1 di IND500x. Nelle impostazioni in Comunicazione > Seriale, assicurarsi che le impostazioni della porta per COM1 siano 115.200 baud / 8 bit di dati / Nessuna parità / 1 bit d'arresto.

Metodo 2: portare l'interruttore SW2-1 in posizione ON. In questo modo, la comunicazione tra il Server dati condivisi è possibile senza dover eliminare alcun collegamento configurato nelle impostazioni. L'impostazione di SW2-1 su ON causerà la visualizzazione del messaggio "Modalità test" nella riga di sistema fino a quando SW2-1 non verrà impostato su OFF.

Per ripristinare l'accesso ai collegamenti COM1 configurati, ricordare di riportare SW2-1 alla posizione originale, OFF, al termine della comunicazione con il Server dati condivisi.

Metodo 3: in Comunicazione > Collegamenti, impostare l'assegnazione di COM1 su "Server Dati Condivisi". Questa impostazione consente la comunicazione con il Server dati condivisi su COM1 senza dover impostare SW 2-1 in posizione ON. In Comunicazione > Seriale, assicurarsi che le impostazioni della porta per COM1 siano 115.200 baud / 8 bit di dati / Nessuna parità / 1 bit d'arresto.

- 2 Programmare la porta seriale del dispositivo remoto su 115.200 baud / 8 bit di dati / Nessuna parità / 1 bit d'arresto.
- 3 Collegare un cavo RS-232 tra il PC client remoto e la porta COM1 di IND500x. Il collegamento alla porta COM1 a sicurezza intrinseca deve essere effettuato tramite una barriera di segnale posizionata nella zona sicura.
- 4 Aprire un programma per comunicare con IND500x (come HyperTerminal).
- 5 Digitare: utente xxxxx dove xxxxx è un nome utente valido programmato in Terminale > Utente nella struttura del menu di impostazione. Il livello di accesso assegnato a questo nome utente determinerà le variabili di dati condivisi disponibili.
- 6 Se per il nome utente inserito nel passaggio 5 è necessaria una password, il terminale mostrerà: 51 Inserire password. Se non è necessaria una password, andare al passaggio 8.
- 7 Digitare: pass xxxxx dove xxxxx è la password valida per il nome utente inserito nel passaggio 5.
- 8 Risposta da IND500x: 12 Accesso OK
	- → Il client remoto ora ha effettuato l'accesso al Server dati condivisi mediante COM1.

### Accedere al Server dati condivisi mediante Ethernet

Il Server dati condivisi è disponibile mediante la porta 1701. Per le applicazioni che non hanno accesso alla porta 1701, è possibile abilitare una seconda porta. Per abilitare la seconda porta, inserire il numero della porta desiderato nella variabile di dati condivisi xs0138. Questa variabile non è accessibile dal pannello frontale di IND500x, modificarla mediante il Server dati condivisi (porta 1701) per modificare il valore della seconda porta.

- 1 Programmare l'IP e gli indirizzi gateway appropriati in IND500x in Comunicazione, nel ramo Rete della struttura del menu.
- 2 Collegare un cavo incrociato tra il PC client remoto e IND500x.
- 3 Aprire un programma nel PC client per comunicare con IND500x (come HyperTerminal).
- 4 Creare una connessione TCP/IP all'indirizzo IP programmato in IND500x sulla porta 1701 o sulla porta alternativa assegnata usando la variabile di dati condivisi xs0138.
	- → Se gli indirizzi gateway, l'IP e il collegamento cablato sono corretti, su IND500x viene visualizzato: Pronto per l'uso.
- 5 Digitare: utente xxxxx dove xxxxx è un nome utente valido programmato in Terminale > Utente nella struttura del menu di impostazione. Il livello di accesso del nome utente utilizzato determinerà le variabili di dati condivisi accessibili.
- 6 Se per il nome utente inserito nel passaggio precedente è necessaria una password, il terminale mostrerà: 51 Inserire password. Se non è necessaria alcuna password, andare al passaggio 9.
- 7 Digitare: pass xxxxx dove xxxxx è la password valida per il nome utente inserito nel passaggio 6.
- 8 Risposta da IND500x: 12 Accesso OK
	- → Il PC client remoto ora ha effettuato l'accesso al Server dati condivisi mediante Ethernet.

#### 5.5.10.2 Comandi del Server dati condivisi

Dopo il collegamento al Server dati condivisi in IND500x, l'utente ha a disposizione diversi comandi. È possibile usare i comandi con lettere maiuscole o minuscole. Le virgolette mostrare sono a puro scopo di chiarezza e non devono essere trasmesse. I comandi validi sono descritti nelle sezioni seguenti.

Formato delle risposte: le risposte ai messaggi "Read" (lettura), "Write" (scrittura) e "Calback" (richiamata) dispongono di un'intestazione formattata. I primi due caratteri indicano lo stato. "00" è lo stato Riuscito. "99" è lo stato Errore. Il carattere successivo è il tipo di messaggio, "R", "W" o "C". I tre caratteri successivi sono una sequenza numerica con cicli da 001 a 999, che poi ricomincia.

#### Comando "user"

Prima di accedere ai dati condivisi, un client deve accedere a SDSV mediante il comando "user". Il server convalida il nome utente e invia un messaggio di risposta all'utente. SDSV risponde con [Accesso OK] se non è necessaria alcuna password o con [Inserire password] se è necessaria una password.

Prima di effettuare l'accesso, un client può utilizzare solo i comandi "user", "pass", "help" e "quit".

Formato: nome utente user

Risposta 1: 12 Accesso OK

Risposta 2: 51 Inserire password

### Comando "pass"

L'utente inserisce una password utilizzando il comando "pass". Se la password è valida, il server visualizza il messaggio [Accesso OK]. Se non è valida, il server visualizza il messaggio [Nessun accesso].

Formato: password pass

Risposta: 12 Accesso OK

#### Comando "help"

Il comando "help" restituisce l'elenco dei comandi validi per IND500x. Formato: help Risposta: 02 USER PASS QUIT READ R WRITE W SYSTEM CALLBACK XCALLBACK GROUP RGROUP XGROUP CTIMER LOAD SAVE HELP NOOP CONTOUT XCOUNTOUT PRINTOUT XPRINTOUT

#### Comando "quit"

Il comando "quit" termina la connessione TCP/IP.

Formato: quit Risposta: 52 Chiusura della connessione

### Comando "read"

Il comando "read" consente al client di leggere un elenco di uno o più campi di dati condivisi. È possibile leggere un singolo campo o un intero blocco. Se è richiesto più di un campo, i campi devono essere separati da uno spazio. Se il comando viene immesso correttamente, il server risponde con un elenco separato di valori in formato ASCII. Il server separa i campi richiesti individualmente con "~" e Dati condivisi separa gli elementi all'interno di un blocco con "^". Se viene rilevato un errore, il server risponde con un messaggio di errore.

La lunghezza massima del messaggio di risposta è 1.024 caratteri.

Formato: read SDV#1 SDV#2

Esempio 1: read wt0101 wt0103

Risposta 1: 00R003~ 17,08~lb~

Esempio 2: read sp0100 (legge l'intero blocco)

Risposta 2:

00R012~XP/

0163M^1^^78^20.500000^0^0^0^1.200000^3.500000^0.150000^0.050000^0^0.000000^0.0000 00^0^0^0^0^0^0^1^0.000000^0.000000^0.000000^0.000000^0.000000^~

È possibile abbreviare il comando "read" con la lettera "r", se si desidera.

#### Comando "write"

Il comando "write" consente al client di scrivere un elenco di uno o più campi di dati condivisi. È possibile scrivere un singolo campo o un intero blocco. La lunghezza massima del messaggio write è 1.024 caratteri. Gli elementi in un elenco di comandi write devono essere separati da "~". Dati condivisi separa gli elementi in un blocco con "^".

Formato: write SDVblock#1=value1^value2^ value3

write SDV#1=value1~SDV#2=value2~SDV#3=value3

Esempio 1: write ak0100=abc^def^hij^lmn (scrive i campi in un blocco)

Risposta 2: 00W006~OK

Esempio 2: write aj0101=12.56~aj0150=987.653 (scrive i campi in un elenco)

Risposta 2: 00W007~OK

È possibile abbreviare il comando "write" con la lettera "w", se si desidera.

#### Comando "system"

Il comando "system" restituisce una descrizione del terminale IND500x. È la stessa informazione mostrata nella schermata Richiamo informazioni di sistema di IND500x.

Formato: system

Risposta: 0S005~ RICHIAMO INFO SISTEMA

Modello: IND500x S/N: ID1: IND500x ID2: METTLER\_TOLEDO  $ID3<sup>1</sup>$ **Software** Avvio: L1.00 181348 Standard: L1.00 181349 Fill-500x: L1.00 Hardware Analog L/C Opz: E-Net

#### Comando "noop"

Il comando "noop" non esegue compiti; verifica la comunicazione e restituisce un messaggio di risposta [OK]. Formato: noop

### Risposta: 00OK

#### Comando "callback"

Il comando "callback" consente al client di definire uno o più campi per cui il Server dati condivisi invia un messaggio al client quando il valore del campo callback cambia. In un comando di callback è possibile includere solo determinati SDV. Questi SDV sono contrassegnati da uno stato "rc" o "rt" nella colonna successiva alla colonna della struttura nel documento Dati condivisi. Si tratta principalmente di trigger utilizzati nel terminale. SDV con uno stato "na" non sono SDV in tempo reale e non possono essere usati nei callback.

Il messaggio di callback contiene uno o più nomi di campi modificati e il nuovo valore per ciascun campo. È possibile specificare un massimo di dodici campi callback. Il comando "ctimer" specifica il tempo minimo tra i messaggi di callback ripetuti.

Formato: callback SDV#1 SDV#2

Esempio: callback st0102 st0103 st0104

Risposta 1: 00B001~OK

Risposta 2: 00C005~st0102=0^st0103=1^st0104=1 (inviato quando tutti gli SDV cambiano)

Risposta 3: 00C006~st0104=0 (inviato quando cambia solo st0104)

#### Comando "xcallback"

Il comando "xcallback" consente al client di rimuovere uno o più campi callback dall'elenco di SDV correnti.

Formato: xcallback SDV#1 SDV#2 or xcallback all (rimuove tutti i callback)

Esempio: xcallback st0102 (rimuove l'SDV st0102 dal callback)

Risposta: 00X008~OK

#### Comando "group"

Il comando "group" consente al client di definire un gruppo di campi callback. Il Server dati condivisi invia un messaggio al client quando il valore di un campo nel gruppo cambia. Il messaggio di callback del gruppo contiene il numero del gruppo e i valori di tutti i campi nel gruppo nell'ordine definito. Il comando "ctimer" specifica il tempo minimo tra i messaggi di callback ripetuti. Il numero massimo dei gruppi è sei e il numero massimo dei campi in un gruppo è dodici.

Formato: group n SDV#1 SDV#2 SDV#3 (dove  $n = i$  numero del gruppo 1-6)

Esempio: group 5 st0103 st0104 st0107 (raggruppa SDV alimentazione target e tolleranza in un gruppo) Risposta 1: 00B019~OK

Risposta 2: 00C026~group5=0^1^0 (indica stati di tutti e 3 gli SDV nel gruppo 5 ogni volta che uno di questi cambia)

#### Comando "rgroup"

Il comando "rgroup" consente al client di definire un gruppo di campi. Il client può utilizzare il numero di gruppi per leggere direttamente l'intero gruppo utilizzando il comando READ. Il numero massimo dei gruppi è sei e il numero massimo dei campi in un gruppo è dodici.

Formato: rgroup n SDV#1 SDV#2 (dove  $n = i$ l numero del gruppo 1-6)

Esempio: rgroup 3 di0101 di0102 di0103 di0104 (raggruppa tutti gli ingressi discreti in un gruppo che può essere letto con un singolo comando read)

Risposta: 0G008~group=3, number fields=4

Esempio di lettura: r 3

Risposta: 00R009~1~0~1~0~

#### Comando "xgroup"

Il comando "xgroup" consente al client di rimuovere uno o tutti i gruppi.

Formato: xgroup n (dove n = il numero del gruppo 1-6) o XGROUP all (rimuove tutti i gruppi, incluso "contout" e "printout")

Esempio: xgroup 5 (cancella il gruppo 5)

Risposta: 00X011~group=5

### Comando "ctimer"

Il comando "ctimer" consente al client di impostare il tempo minimo tra i messaggi di callback ripetuti in millisecondi. L'impostazione minima consentita è 50 millisecondi e la massima è 60 secondi. Il valore predefinito è 500 millisecondi.

Formato: ctimer n (dove n è il numero di millisecondi) Esempio: ctimer 1000 (imposta il tempo di callback a 1 secondo) Risposta: 00T862~new timeout=1000

### Comando "csave"

Il comando "csave" salva il callback e le impostazioni del gruppo correnti in Dati condivisi per utilizzarli in un secondo momento con il comando "cload".

Formato: csave Risposta: 00L004~OK

### Comando "cload"

Il comando "cload" carica le impostazioni di callback e del gruppo da Dati condivisi nel Server dati condivisi. Il terminale inizia a fornire la disponibilità dei comandi di callback e del gruppo caricati.

Formato: cload Risposta: 00L001~OK

## 5.5.10.3 Utilizzo di dati condivisi per selezionare i record della tabella Tare e della tabella target

Al rilascio di IND500x, un utente può selezionare un record Target o un record Tara da una tabella di memoria mediante una ricerca nella tabella o effettuando un richiamo rapido utilizzando il tastierino numerico e i tasti softkey. A partire dal firmware versione 3.0, è possibile richiamare i record Target e Tara dalle rispettive tabelle di memoria utilizzando Dati condivisi e i comandi PLC.

La sezione seguente illustra le fasi da seguire per richiamare i record della tabella di memoria utilizzando Dati condivisi. Per informazioni sull'uso di un PLC per richiamare i record delle tabelle di memoria, consultare la Guida all'interfaccia PLC di IND500x (n. 30753830).

Per richiamare un record della tabella target o un record della tabella Tare da una tabella di memoria, la prima fase consiste nello specificare l'ID del record Tara o Target. Quindi viene emesso un comando per richiamare l'ID del record specificato dalla tabella Tare o dalla tabella target.

Quando si accede al Server dati condivisi mediante la COM1 a sicurezza intrinseca, è necessario usare una barriera appropriata.

#### Richiamare un record della tabella target o un record della tabella Tare allo stato Attivo

- 1 Accedere al Server dati condivisi. Vedere [\[Login al Server dati condivisi](#page-238-0)  $\blacktriangleright$  [pagina 231\]](#page-238-0)
- 2 Nel campo qc0189 di Dati condivisi, scrivere l'ID numerico del record da richiamare dalla tabella target o dalla tabella Tare. L'ID numerico è un valore con al massimo due cifre (1-25).
- 3 Scrivere un 1 o un 6 nel campo qc0189 di Dati condivisi. Scrivendo "1" si richiama l'ID impostato in qc0190 dalla tabella Tare; scrivendo "6" si richiama l'ID impostato in qc0190 dalla tabella target.

NOTA:

Questi campi di Dati condivisi sono applicabili solo per funzionalità standard Sopra/Sotto o Riempimento manuale.

#### Record delle tabelle in modelli di uscita

Le informazioni relative ai record della tabella target e della tabella Tare attivati, incluse quelle relative alla Totalizzazione,

sono disponibili per la trasmissione nei modelli di uscita (stampa). Queste informazioni sono presenti nel blocco "TD" di Dati condivisi. I campi dei dati condivisi TD riporteranno i valori solo se i record Tare o Target attivi sono stati recuperati direttamente dalla tabella Tare o target. Se vengono apportate delle modifiche al record Tare o Target attivo, i valori dei dati condivisi riporteranno campi vuoti. È possibile richiamare i record in tutti i modi disponibili: ricerca nella tabella, richiamo rapido o da remoto mediante PLC o Dati condivisi.

## 5.5.11 Ethernet

La porta Ethernet opzionale per IND500x, che è installata in ACM500, offre una connessione 10 Base-T per la connessione a una rete Ethernet. La porta Ethernet può essere utilizzata per le funzioni seguenti:

- Accesso ai dati condivisi (descritto precedentemente)
- Uscita a richiesta
- Uscita continua
- FTP
- Invio di e-mail di avviso di calibrazione
- Accesso al Server Web

## 5.5.11.1 Collegamento Ethernet a un PC

La porta Ethernet opzionale per IND500x fornisce un modo per interfacciare un PC a IND500x per scaricare e caricare file e informazioni sulla configurazione. Per svolgere tali funzioni, IND500x deve essere collegato ad ACM500 e la scheda Ethernet deve essere installata. ACM500 viene quindi collegato a un PC con un cavo Ethernet.

Ci sono due tipi di cavi Ethernet: dritto e incrociato.

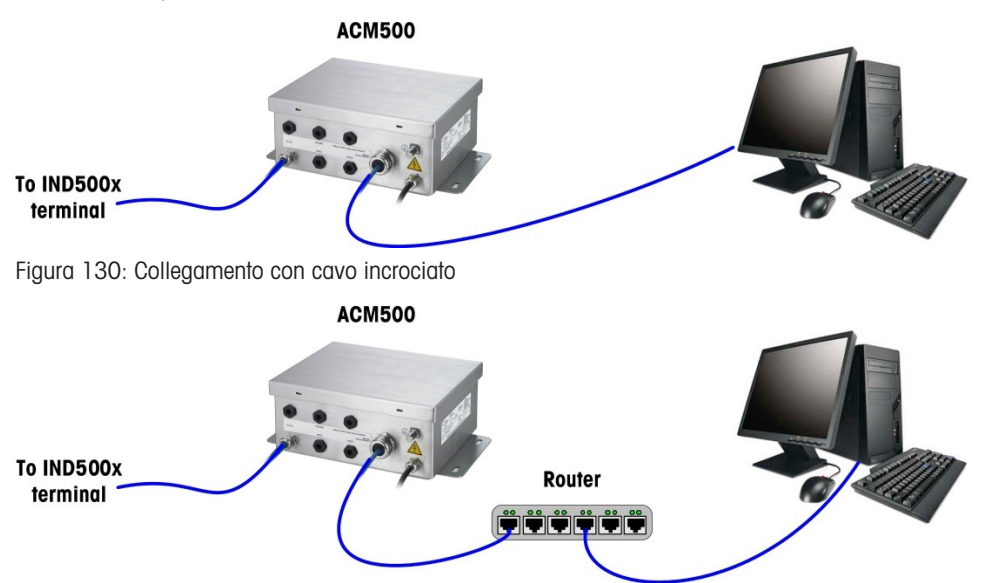

Figura 131: Collegamento con cavi dritti

I cavi dritti sono utilizzati per connettere un PC a una rete o a un hub. Il modo più semplice per connettere un PC ad ACM500 tramite Ethernet è utilizzare un cavo Ethernet incrociato. Un cavo incrociato collega direttamente la porta Ethernet del PC alla porta Ethernet di ACM500 (non sono necessari né hub né reti). Se un cavo incrociato non è disponibile, è possibile effettuare la connessione con due cavi dritti e un hub. Entrambi i tipi di cavi Ethernet sono disponibili nei negozi che vendono apparecchiature informatiche.

### 5.5.11.1.1 Impostazione dell'indirizzo IP

- 1 Verificare l'indirizzo IP e la subnet mask di IND500x e annotare i numeri per configurare il PC (consultare la sezione [\[Rete](#page-145-0)  $\triangleright$  paging 1381 nel capitolo 4 Impostazione e configurazione per informazioni sulla configurazione della rete).
- 2 Assicurarsi che il PC e IND500x abbiano la stessa subnet mask.
- 3 Assicurarsi che il PC e IND500x abbiano indirizzi IP univoci. I numeri degli indirizzi IP devono essere uguali se la subnet mask è 255, ma diversi se la subnet mask è 0.

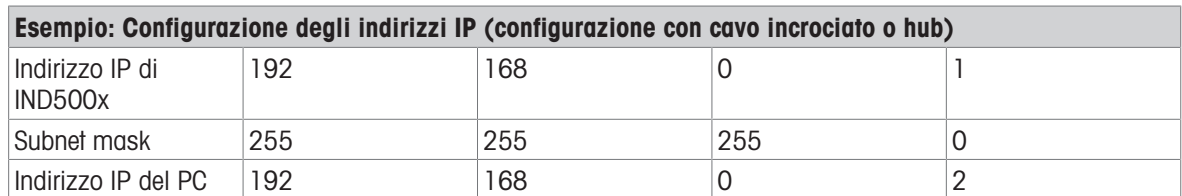

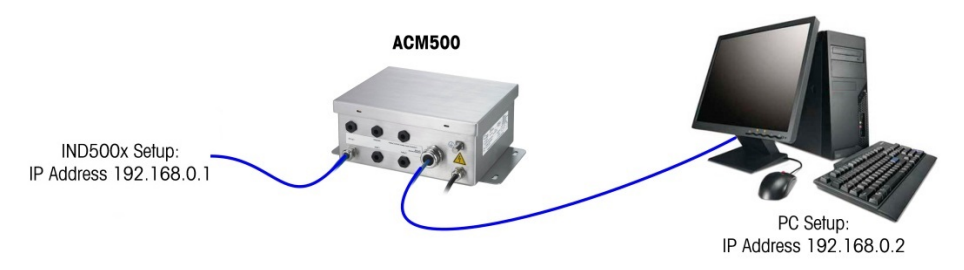

Figura 132: Esempio: Configurazione degli indirizzi IP (configurazione con cavo incrociato o hub)

1 Fare clic su Avvio > Impostazioni > Connessioni di rete, come mostrato di seguito. Viene visualizzata la schermata delle connessioni di rete.

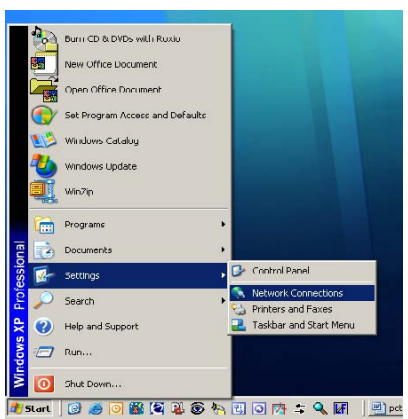

Figura 133: Schermata Connessioni di rete

- 2 Selezionare la connessione Internet della rete locale.
- 3 Fare doppio clic su Connessione alla rete locale. Viene visualizzata la schermata di impostazione Proprietà connessione alla rete locale.

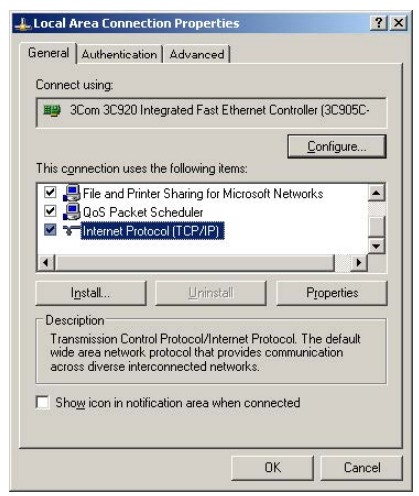

Figura 134: Schermata Proprietà connessione alla rete locale

- 4 Scorrere vero il basso fino al protocollo Internet (TCP/IP) e selezionarlo.
- 5 Fare clic sul pulsante Proprietà. Viene visualizzata la schermata Proprietà del protocollo Internet (TCP/IP).

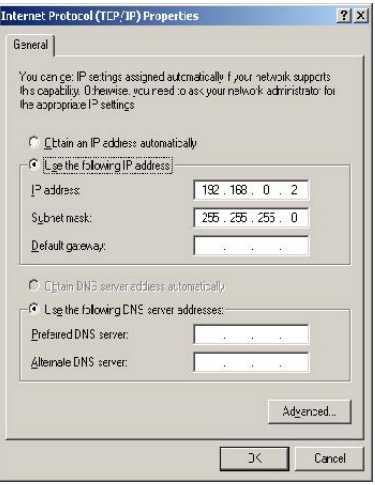

Figura 135: Schermata Proprietà del protocollo Internet (TCP/IP)

- 6 Di solito, "Ottieni automaticamente un indirizzo IP" è selezionato. Tuttavia, per effettuare la connessione a IND500x, impostare l'indirizzo IP del PC e la subnet mask selezionando "Utilizza il seguente indirizzo IP".
- 7 Inserire l'indirizzo IP e le impostazioni della subnet mask per il PC specifico.
- 8 Fare clic sul pulsante OK.

Dopo la disconnessione da IND500x e prima di rieffettuare la connessione alla connessione di rete normale del PC, ricordare di modificare l'impostazione della schermata Proprietà del protocollo Internet (TCP/IP) su "Ottieni automaticamente un indirizzo IP" o sull'impostazione attiva al momento dell'accesso alla schermata.

### 5.5.11.2 Uscita a richiesta Ethernet

Se nella sezione di impostazione dei collegamenti viene effettuata una connessione di uscita a richiesta a Ethernet, un dispositivo remoto può "registrarsi" per ricevere i dati mediante la porta Ethernet. Per farlo, il dispositivo remoto deve accedere al Server dati condivisi e inviare il comando per registrarsi per i dati. Il login può essere qualsiasi nome utente e password validi per il terminale.

Quando un utente accede al Server dati condivisi, acquisisce il livello di accesso per il nome utente e la password usati. Gli utenti di tutti i livelli possono ricevere una stringa di richiesta.

Se nella sezione di impostazione Collegamenti viene effettuata una connessione di uscita a richiesta a Eprint, non è necessario che un dispositivo remoto effettui la registrazione con il Server dati condivisi per ricevere i dati mediante la porta Ethernet. La stringa dati contiene semplicemente le informazioni del modello assegnato. Il collegamento Eprint viene effettuato mediante la porta TCP/IP secondaria al numero di porta definito dall'utente (impostato in Comunicazione > Rete > Porta).

### Effettuare la registrazione per l'uscita a richiesta

Il comando "printout" consente al client di definire un flusso di stampa a richiesta come campo callback. Il flusso di stampa a richiesta include la stampa a richiesta (attivata dalla bilancia) e i trigger personalizzati (trigger 1, 2 e 3). Il server di stampa della console invia un messaggio al client ad ogni uscita di stampa. Poiché i messaggi di stampa possono intervallare più blocchi di messaggi (in base alla dimensione), all'inizio del messaggio di stampa è presente un tag <dprint> e alla fine del messaggio il tag </dprint>. Dopo la registrazione per l'uscita a richiesta, il client riceverà il flusso di dati appropriato. Il comando "ctimer" specifica il tempo minimo tra i messaggi di callback ripetuti. Il comando "xprintout" rimuove la registrazione dal terminale e la comunicazione viene interrotta.

Il comando "xgroup all" termina anche tutte le registrazioni di uscita a richiesta.

#### Esempio di sequenza 1

- 1 Accedere alla struttura del menu Impostazione.
- 2 Nel ramo secondario Collegamenti del ramo Comunicazioni nelle impostazioni, creare un collegamento per l'assegnazione Uscita a richiesta alla porta Ethernet attivata dalla bilancia usando il Modello 2.
- 3 Assicurarsi che gli indirizzi IP e gateway siano correttamente programmati.
- 4 Accedere al Server dati condivisi dal client (vedere il comando "user" nella sezione Server dati condivisi).
- 5 Effettuare la registrazione per ricevere i dati a richiesta inserendo il comando "printout 1".
	- IND500x confermerà la registrazione con un messaggio [00Gxxx~number PRINTOUT streams=1]. Quindi, ogni volta viene generata una stampa a richiesta, i dati del Modello 2 verranno inviati al client. 00P004 <dprint>Bilancia 1 01:33:10 06/Set/2005 17,08 lb

17,08 lb T 0,00 lb N </dprint>

Il comando "xprintout" consente al client di rimuovere la registrazione di callback dell'uscita di stampa a richiesta interrompendo l'uscita a richiesta.

#### Esempio di sequenza 2

- 1 Accedere alla struttura del menu Impostazione.
- 2 Nel ramo secondario Collegamenti del ramo Comunicazioni nelle impostazioni, creare un collegamento per l'assegnazione Uscita a richiesta alla porta Ethernet attivata dal Trigger 1 usando il Modello 1.
- 3 Assicurarsi che gli indirizzi IP e gateway siano correttamente programmati.
- 4 Accedere al Server dati condivisi dal client (vedere il comando "user" nella sezione Server dati condivisi).
- 5 Effettuare la registrazione per ricevere i dati a richiesta inserendo il comando "printout 1".

IND500x confermerà la registrazione con un messaggio [00Gxxx~number PRINTOUT streams=1]. Quindi, ogni volta che il trigger personalizzato viene inizializzato (da un ingresso discreto o da un comando PLC programmato), i dati del Modello 1 verranno inviati al client. 00P004 <dprint> 17,08 lb 17,08 lb T 0,00 lb N </dprint>

Il comando "xprintout" consente al client di rimuovere la registrazione di callback dell'uscita di stampa a richiesta interrompendo l'uscita a richiesta.

### 5.5.11.3 Uscita continua Ethernet

Se nella sezione di impostazione Collegamenti viene effettuato un collegamento di uscita continua a Eprint, non è necessario che un dispositivo remoto effettui la registrazione con il Server dati condivisi per ricevere i dati mediante la porta Ethernet. La stringa dati contiene semplicemente le informazioni dell'uscita continua o del modello. Il collegamento Eprint viene effettuato mediante la porta TCP/IP secondaria al numero di porta secondaria definito dall'utente (impostato in Comunicazione > Rete > Porta).

Se nella sezione di impostazione Collegamenti viene effettuato un collegamento di uscita continua o di uscita modello continuo, un dispositivo remoto può effettuare la registrazione per ricevere i dati mediante la porta Ethernet. Per farlo, il dispositivo remoto deve accedere al Server dati condivisi e inviare il comando per effettuare la registrazione per i dati. Il login può essere qualsiasi nome utente e password validi per il terminale.

Quando un utente accede al Server dati condivisi, acquisisce il livello di accesso per il nome utente e la password usati. Gli utenti di tutti i livelli possono ricevere una stringa continua.

#### Effettuare la registrazione per l'uscita continua

Il comando "contout" consente al client di definire la stringa di uscita continua come un campo callback. Il server di stampa della console invia un messaggio al client ad ogni uscita continua. Il messaggio di uscita continua è in formato Uscita continua standard METTLER TOLEDO o Modello continuo. Il comando "ctimer" specifica il tempo minimo tra i messaggi di callback ripetuti. Il comando "xcontout" rimuove la registrazione dal terminale e la comunicazione viene interrotta.

Il comando "xgroup all" termina anche tutte le registrazioni a uscita continua.

#### Esempio di sequenza

- 1 Accedere alla struttura del menu Impostazione.
- 2 Nel ramo secondario Collegamenti del ramo Comunicazioni nelle impostazioni, creare un collegamento per l'assegnazione Uscita continua alla porta Ethernet attivata dalla bilancia.
- 3 Assicurarsi che gli indirizzi IP e gateway siano correttamente programmati.
- 4 Accedere al Server dati condivisi dal client (vedere il comando "user" nella sezione Server dati condivisi).
- 5 Effettuare la registrazione per ricevere i dati continui inserendo il comando "contout".
	- → IND500x confermerà la registrazione con un messaggio [00Gxxx~number CONTOUT streams=1]. Quindi, ogni volta viene generata una stringa di uscita continua IND500x, i dati verranno inviati al client.

00C148 14! 354 236 > 00C149 14! 354 236 > 00C150 14! 354 236 > 00C151 14! 354 236

Il comando "xcontout" consente al client di rimuovere la registrazione di callback dell'uscita continua interrompendo l'uscita continua.

Per impostazione predefinita, la velocità di uscita di un'uscita continua via Ethernet è 20 Hz. Questa velocità non può essere modificata dal menu di impostazione del terminale. Tuttavia, la velocità di uscita può essere modificata dalla scrittura dei dati condivisi in un campo nel blocco "cs" dei dati condivisi. Per informazioni specifiche, consultare il Riferimento dati condivisi di IND500x.

## 5.5.12 Trasferimento di file

IND500x consente di trasferire i file usando il Server dati condivisi o FTP (File Transfer Protocol, protocollo di trasferimento di file). METTLER TOLEDO consiglia di usare il programma per PC InSite per effettuare il trasferimento, ma è possibile trasferire i file mediante il prompt dei comandi usando il Server dati condivisi o un client FTP con i comandi seguenti.

- fget (Server dati condivisi) o get (FTP): è possibile leggere tutti i file usando questo comando.
- fput (Server dati condivisi) o put (FTP): è possibile scaricare sul terminale IND500x solo determinati file.

Per accedere ai file da IND500x, il client deve effettuare l'accesso al server FTP. Inserire i nomi utente e le password valide in base all'impostazione in Terminale > Utente e a ciascun nome utente è assegnato un livello di accesso. Tutti i livelli di accesso possono leggere i file ma solo i livelli Manutenzione e Administrator possono scrivere nuovi file sul terminale (per ulteriori informazioni sulla configurazione di nomi utente, password e livelli di accesso dell'FTP, consultare il capitolo 4, Impostazione e configurazione).

L'elenco seguente indica il percorso per tutti i file disponibili a cui è possibile accedere usando i comandi "fget" e "fput".

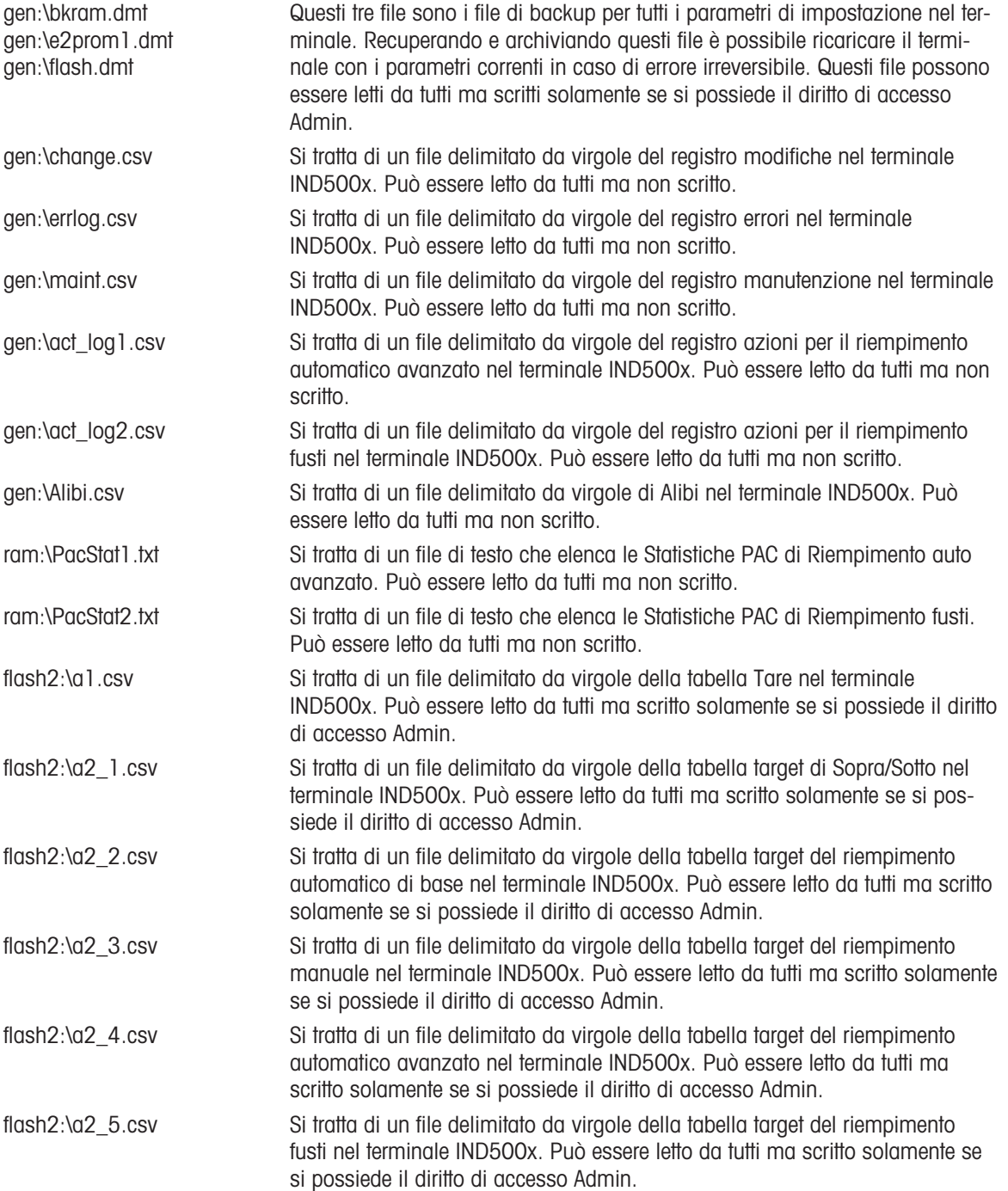

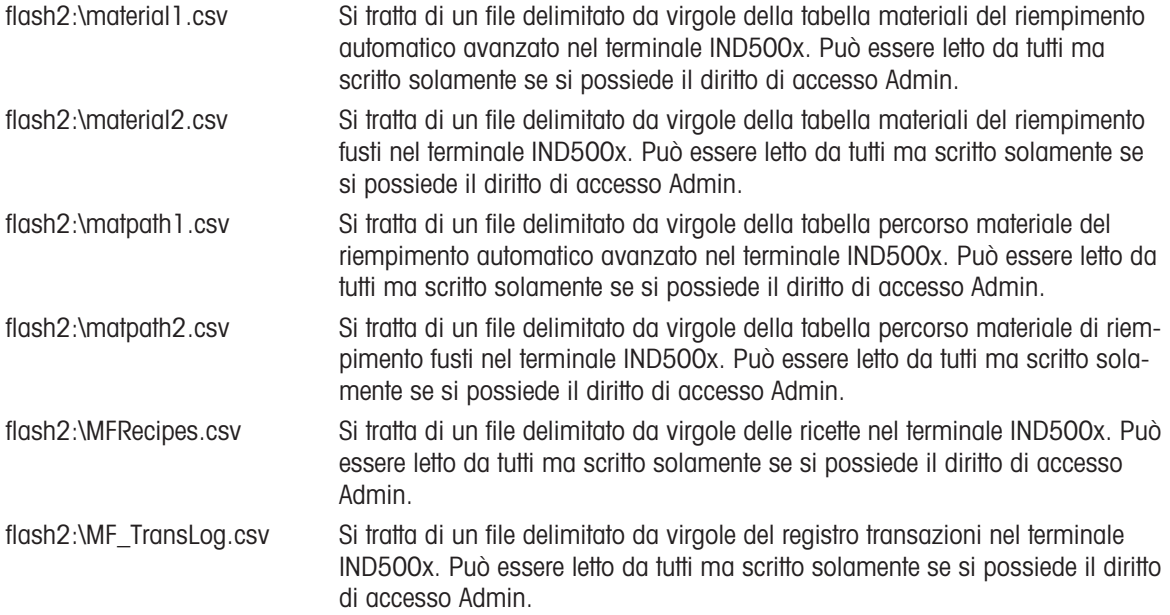

### 5.5.12.1 Esempio di FTP

L'esempio descrive come caricare la tabella Tare su un PC con Microsoft Windows, modificare il file e scaricarlo nuovamente sul terminale.

- Sono necessari un nome utente e una password dal server FTP del terminale IND500x.
- Il client conosce l'indirizzo IP di IND500x e viene stabilita una connessione di rete valida tra il client e il terminale. Vedere la sezione Collegamento Ethernet a un PC, Ethernet, Comunicazioni.

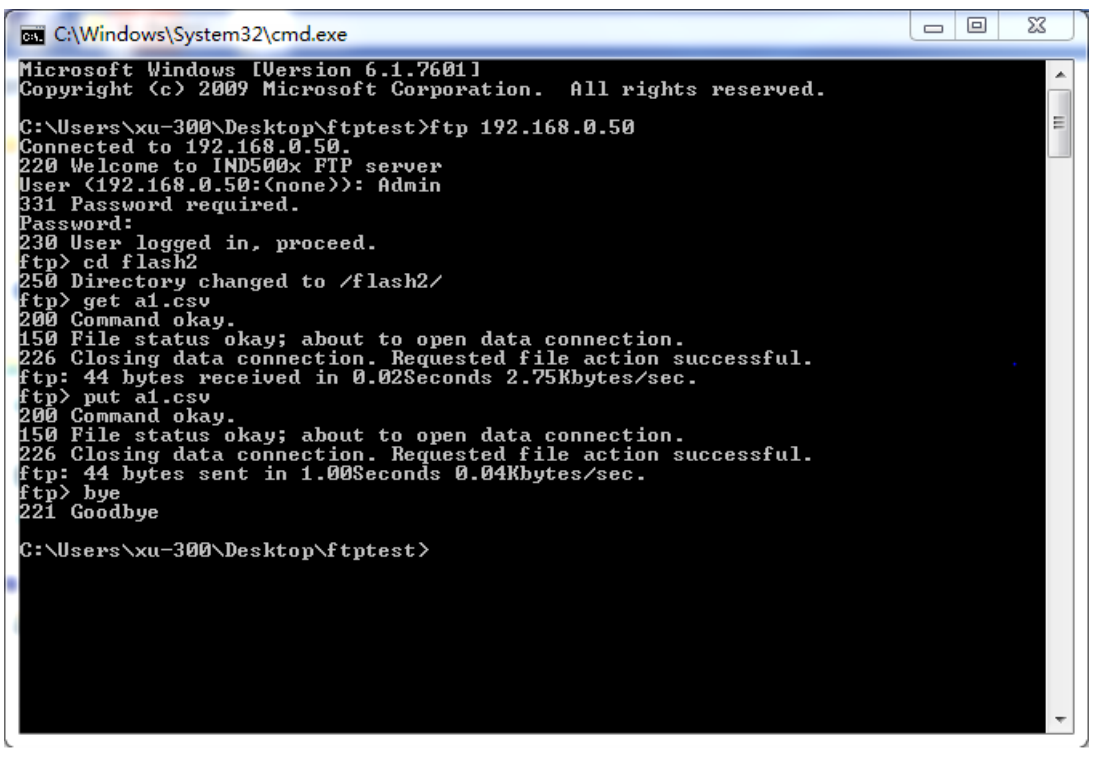

Figura 136: FTP

- 1 Aprire la finestra del prompt dei comandi nel PC client e digitare: ftp.
- 2 Premere INVIO. La riga di comando mostra: ftp>.
- 3 Per aprire la connessione FTP, digitare open xxx.xxx.xxx.xxx dove xxx.xxx.xxx.xxx rappresenta l'indirizzo IP del terminale IND500x.
- 4 Premere INVIO. Il display indica che il servizio è pronto ed è richiesto il nome utente.
- 5 Inserire il nome utente dall'elenco utenti FTP di IND500x.
- 6 Premere INVIO. Se il nome utente è valido, il display richiederà una password.
- 7 Inserire la password per il nome utente usato.
- 8 Premere INVIO. Se la procedura di login va a buon fine, la riga di prompt mostrerà: ftp>.
- 9 Inserire il comando: get a1.csv.
- 10 Premere INVIO. Il comando caricherà la tabella Tare nella directory mostrata nella riga del prompt dei comandi prima dell'avvio del programma FTP. Lo schermo del client indica che il trasferimento è andato a buon fine.
- 11 Modificare il file in base alle proprie esigenze.
- 12 Scaricare il file modificato in IND500x digitando: put a1.csv. Lo schermo del client indica che il trasferimento è andato a buon fine.
- 13 Al completamento del trasferimento, digitare: quit.
- 14 Per uscire dal processo FTP, premere INVIO. Viene visualizzato un messaggio di conferma: Bye.
- 15 Digitare: exit.
- 16 Premere INVIO per chiudere la schermata della riga di comando e tornare a Windows.

## 5.6 Informazioni metrologiche

### Avviso importante per gli strumenti di pesatura verificati in Paesi della CE

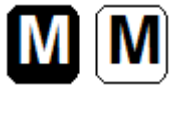

Gli strumenti di pesatura, per i quali viene dichiarata la conformità (verifica legale), dispongono del marchio precedente sull'etichetta della confezione e della marcatura metrologica ( $\epsilon$ [Mxx] sulla targhetta descrittiva. Possono essere messi in uso immediatamente.

Gli strumenti di pesatura la cui dichiarazione di conformità è effettuata in due fasi non dispongono di alcuna marcatura metrologica sulla targhetta descrittiva e il marchio precedente è presente sull'etichetta della confezione. La seconda fase deve essere effettuata dal tecnico di assistenza METTLER TOLEDO autorizzato. Contattare l'organizzazione dell'assistenza METTLER TOLEDO.

La prima fase della dichiarazione di conformità è stata effettuata presso l'impianto di produzione. Comprende tutti i test conformemente allo standard EN 45501-8.3.3. Se delle normative nazionali di singoli Paesi limitano il periodo di validità della verifica, gli utenti di tali strumenti di pesatura sono essi stessi responsabili della puntualità della nuova verifica.

## 5.7 Codici GEO

La funzione del codice GEO del terminale di pesatura consente di effettuare regolazioni da parte di un tecnico dell'assistenza METTLER TOLEDO dovuti a modifiche di altitudine o latitudine senza dover riapplicare i pesi di prova. Ciò presuppone che in precedenza sia stata eseguita una regolazione accurata con il codice GEO impostato correttamente per la posizione originale e che il codice GEO per la nuova posizione possa essere determinato in maniera precisa.

Quando un terminale di pesatura deve essere reinstallato in una diversa posizione geografica, è possibile tenere in considerazione le variazioni gravitazionali e di altitudine mediante i passaggi seguenti. Nota: questa procedura non è necessaria se viene effettuata una regolazione in loco.

### Determinazione del valore del codice GEO

Per determinare il valore del codice GEO per la propria posizione è possibile procedere in due modi. Metodo A

- 1 Andare all'indirizzo<https://www.welmec.org/welmec/gravity-information/>e ottenere il valore g (ad es. 9.770390 m/s<sup>2</sup>) per la posizione geografica specifica.
- 2 Verificare la Tabella A dei codici GEO METTLER TOLEDO per selezionare il codice GEO in base proprio valore g, ad esempio il codice GEO 20 va applicato se il valore g è 9,810304.

Metodo B

- Usare la Tabella B dei codici GEO METTLER TOLEDO per determinare il codice GEO per la nuova altitudine e posizione in cui la bilancia verrà usata. È possibile trovare la latitudine e l'altitudine sul livello del mare usando il collegamento [https://](https://www.mapcoordinates.net/en) [www.mapcoordinates.net/en](https://www.mapcoordinates.net/en).

## Verifica del valore del codice GEO nello strumento

### Confronto di codici GEO

- 1 Confrontare il codice GEO determinato con l'impostazione del codice GEO corrente del terminale di pesatura.
- 2 Se i due valori del codice GEO non corrispondono, chiamare il tecnico di assistenza METTLER TOLEDO. Quando il sistema viene certificato, sarà necessaria una nuova verifica.

### Nota:

L'uso del valore del codice GEO per la regolazione della calibrazione non è preciso quanto una nuova applicazione dei pesi di prova certificati e la nuova calibrazione della bilancia in una nuova posizione.

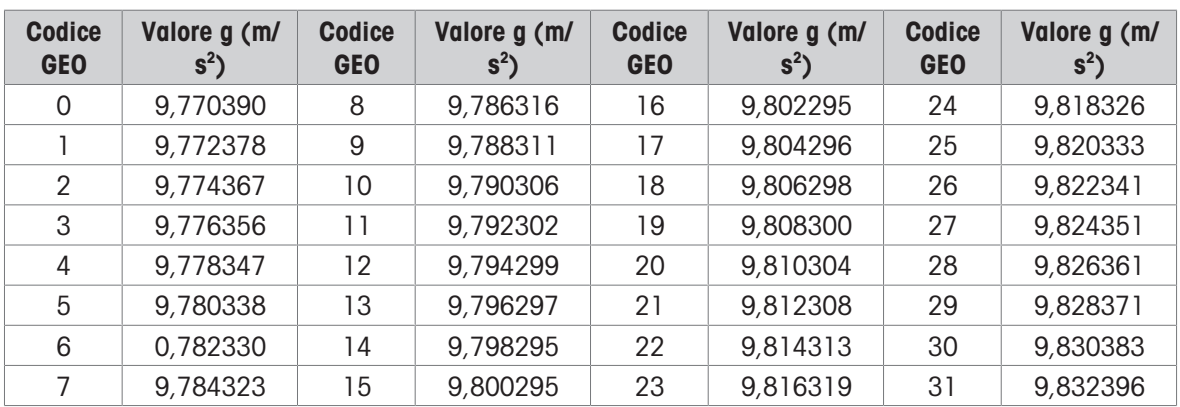

### Tabella A: Definizione dei codici GEO METTLER TOLEDO con valore g

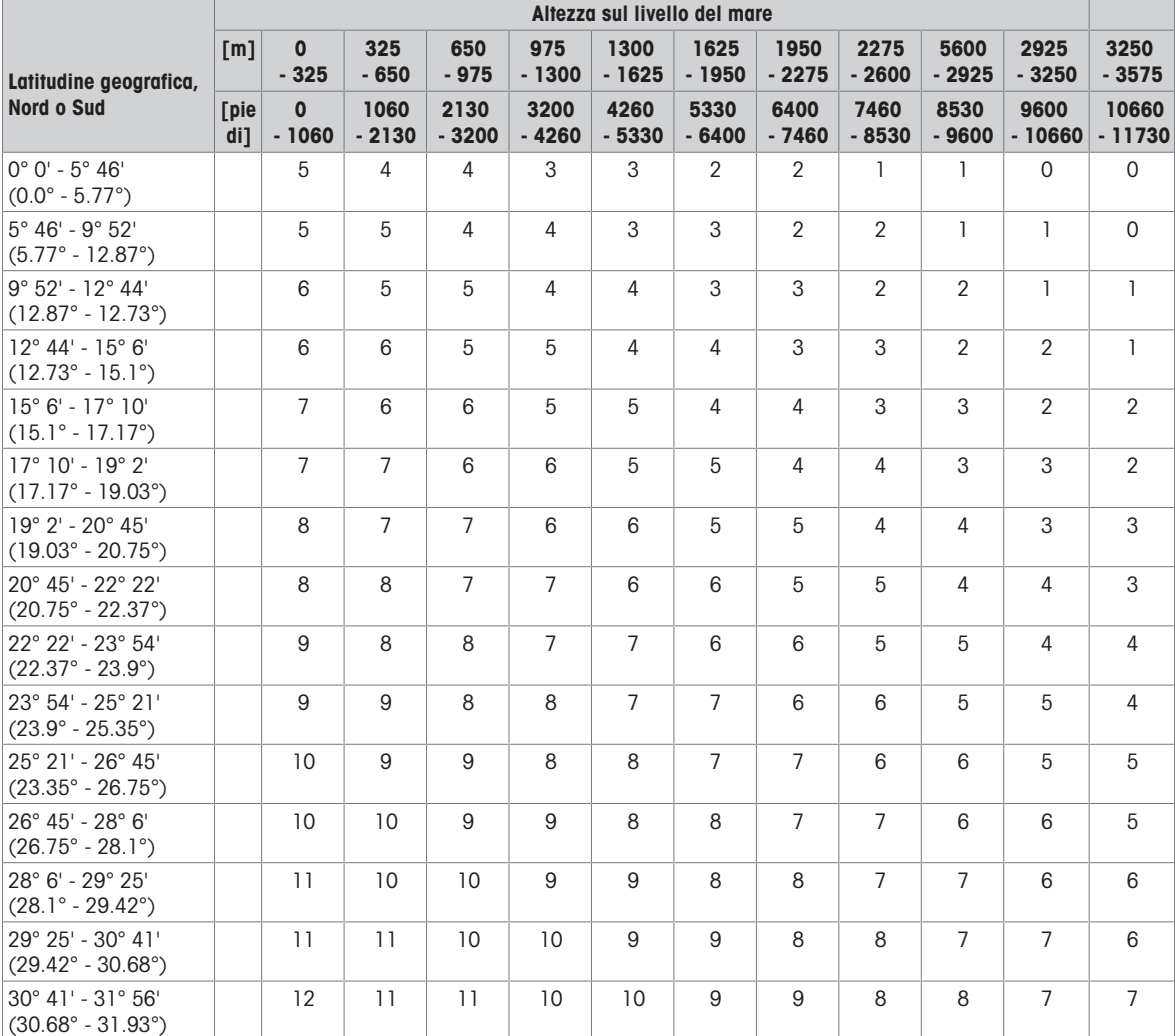

### Tabella B: Definizione dei codici GEO METTLER TOLEDO con latitudine e altitudine geografica

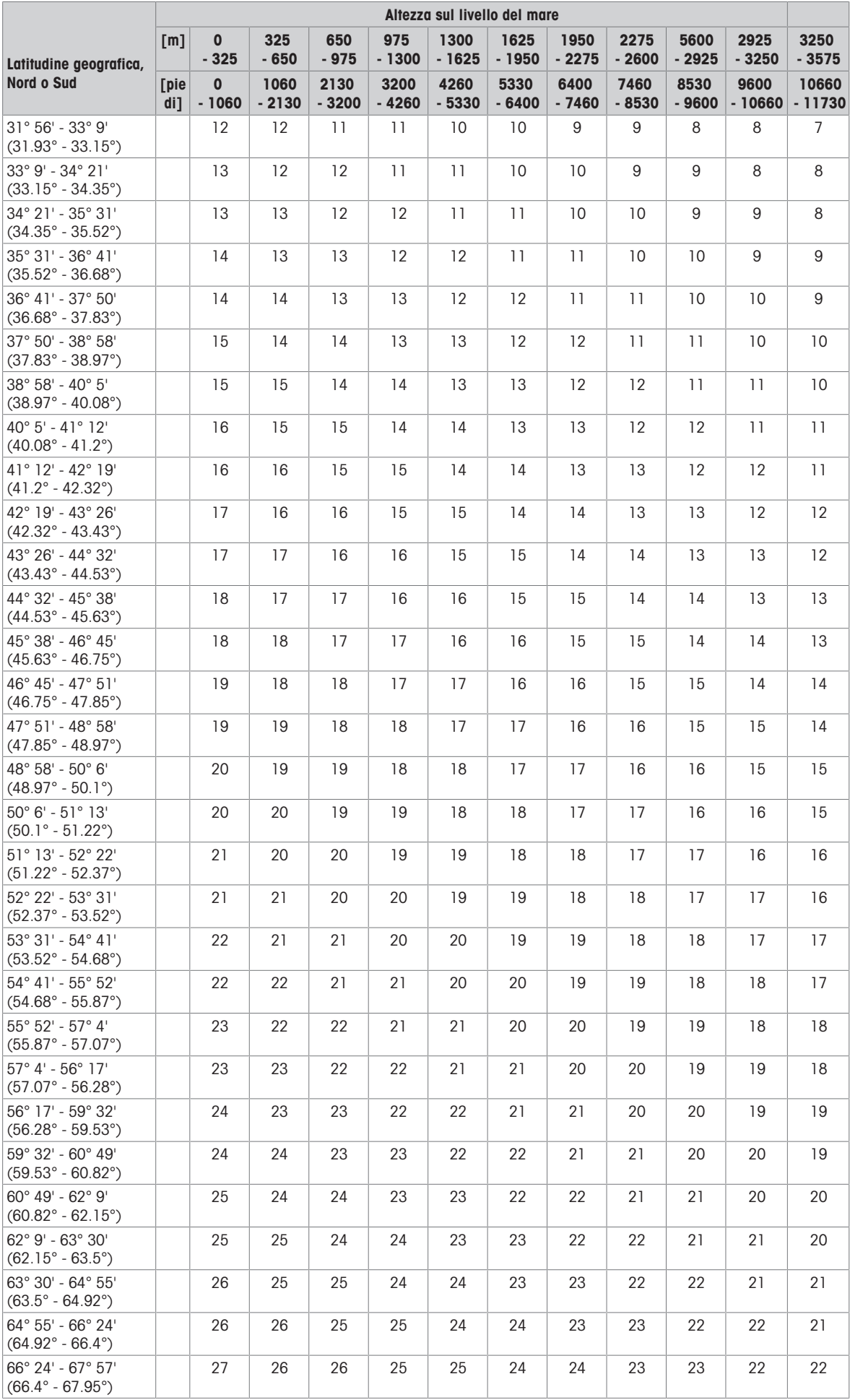
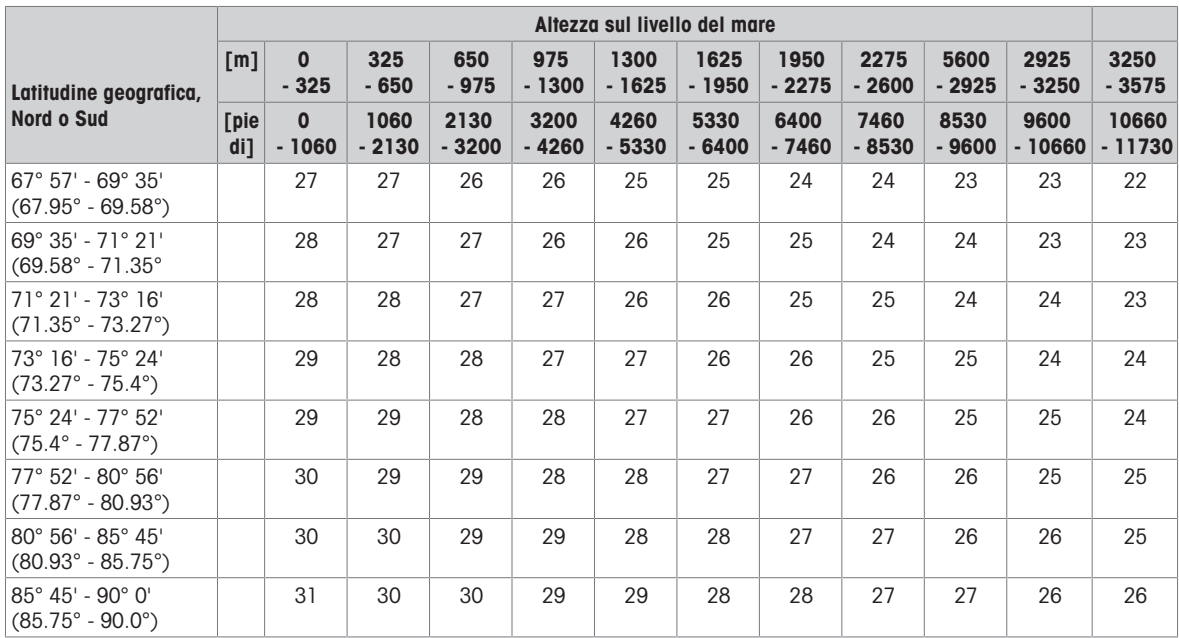

## 5.8 Codici di controllo e standard ASCII

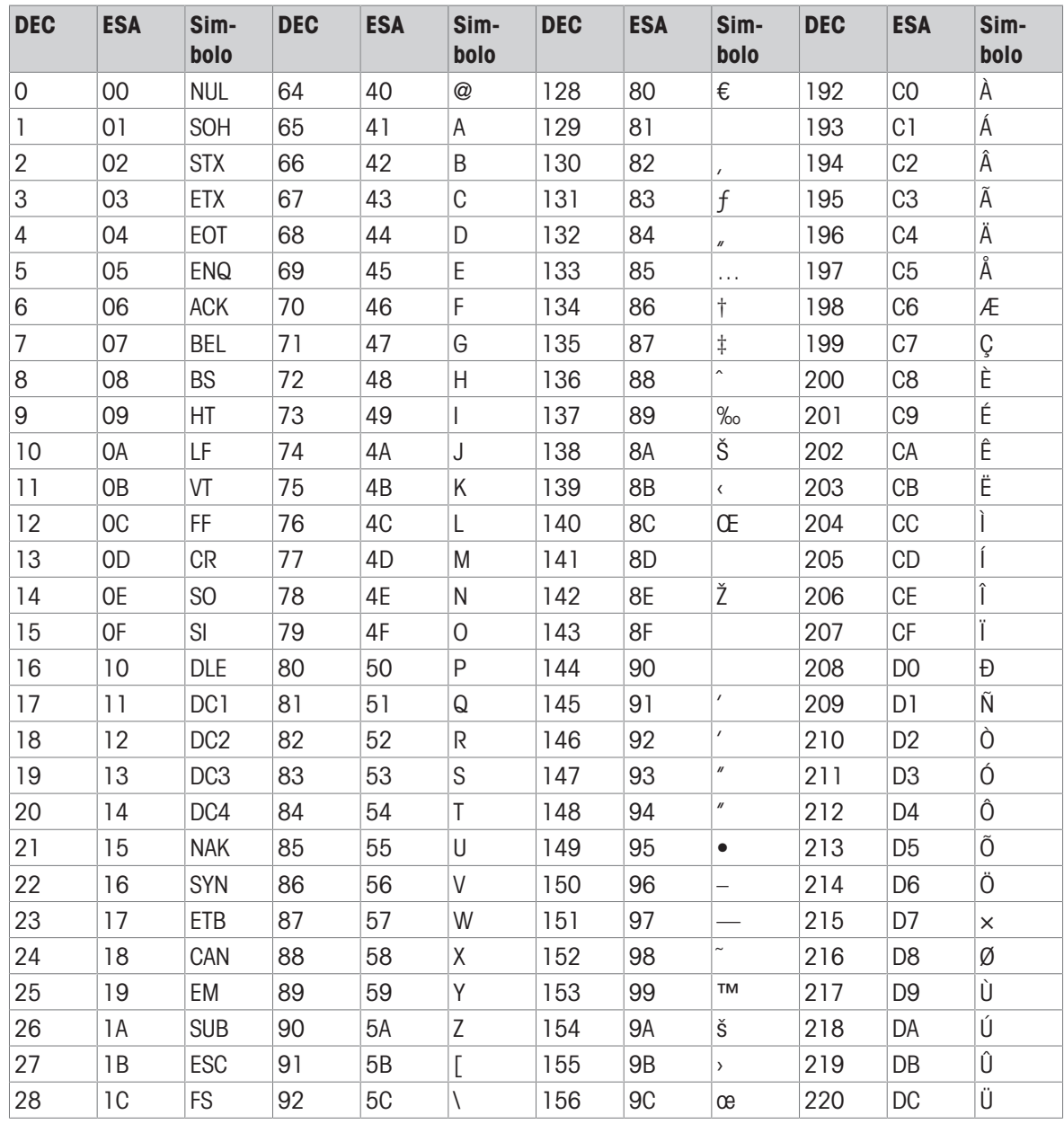

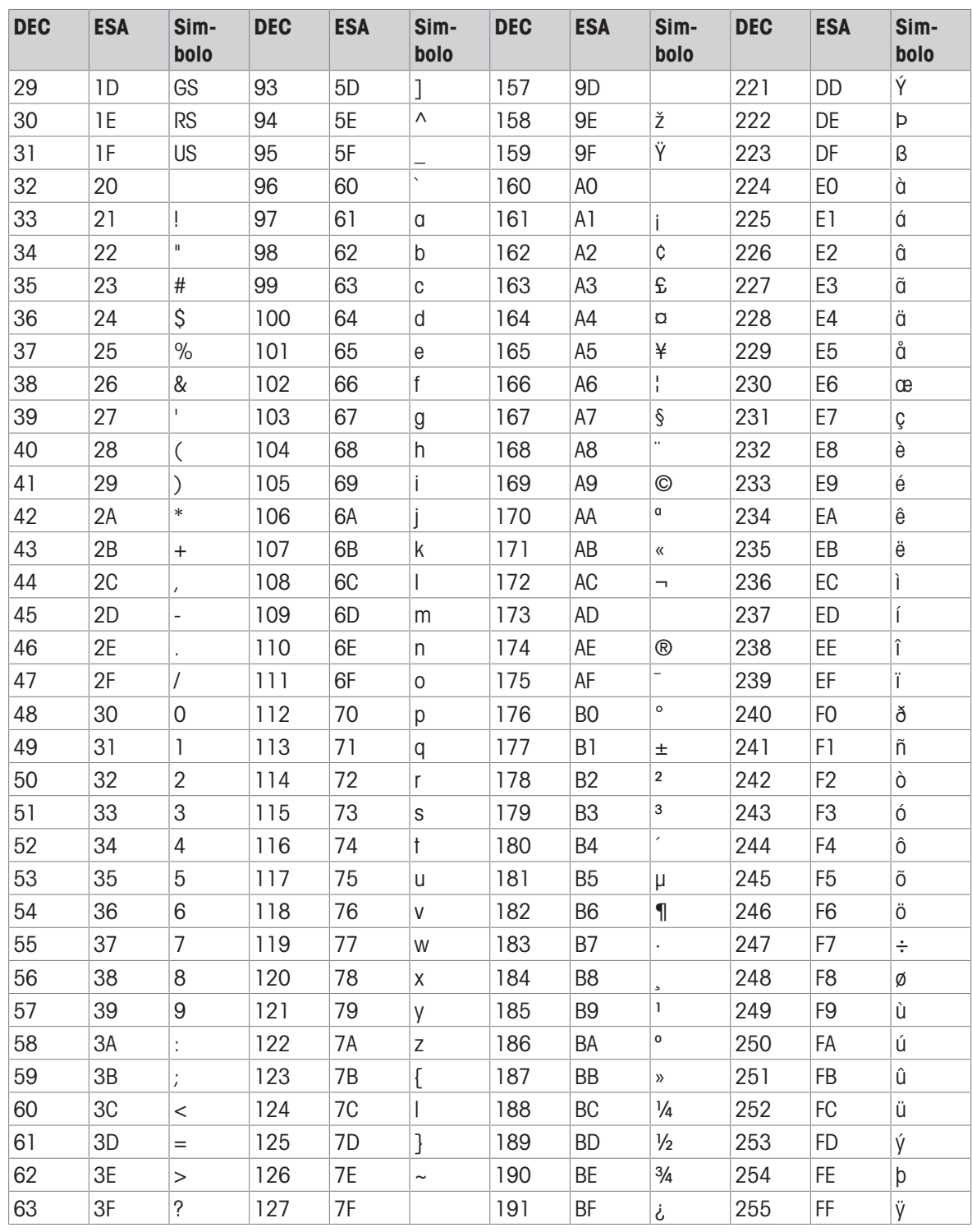

## 5.8.1 Caratteri di controllo

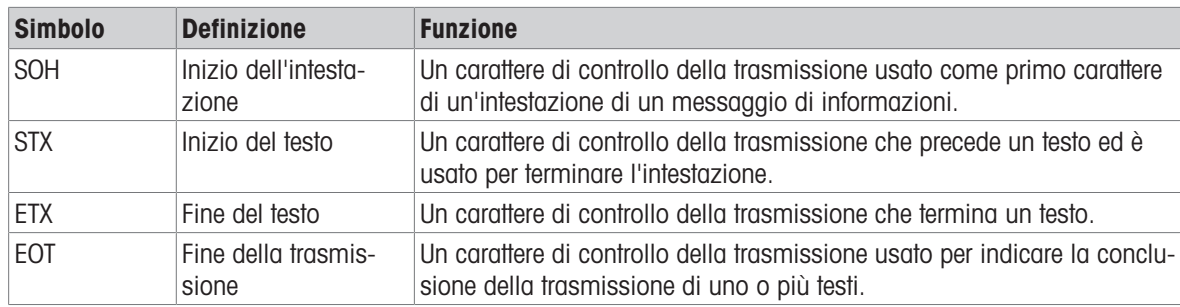

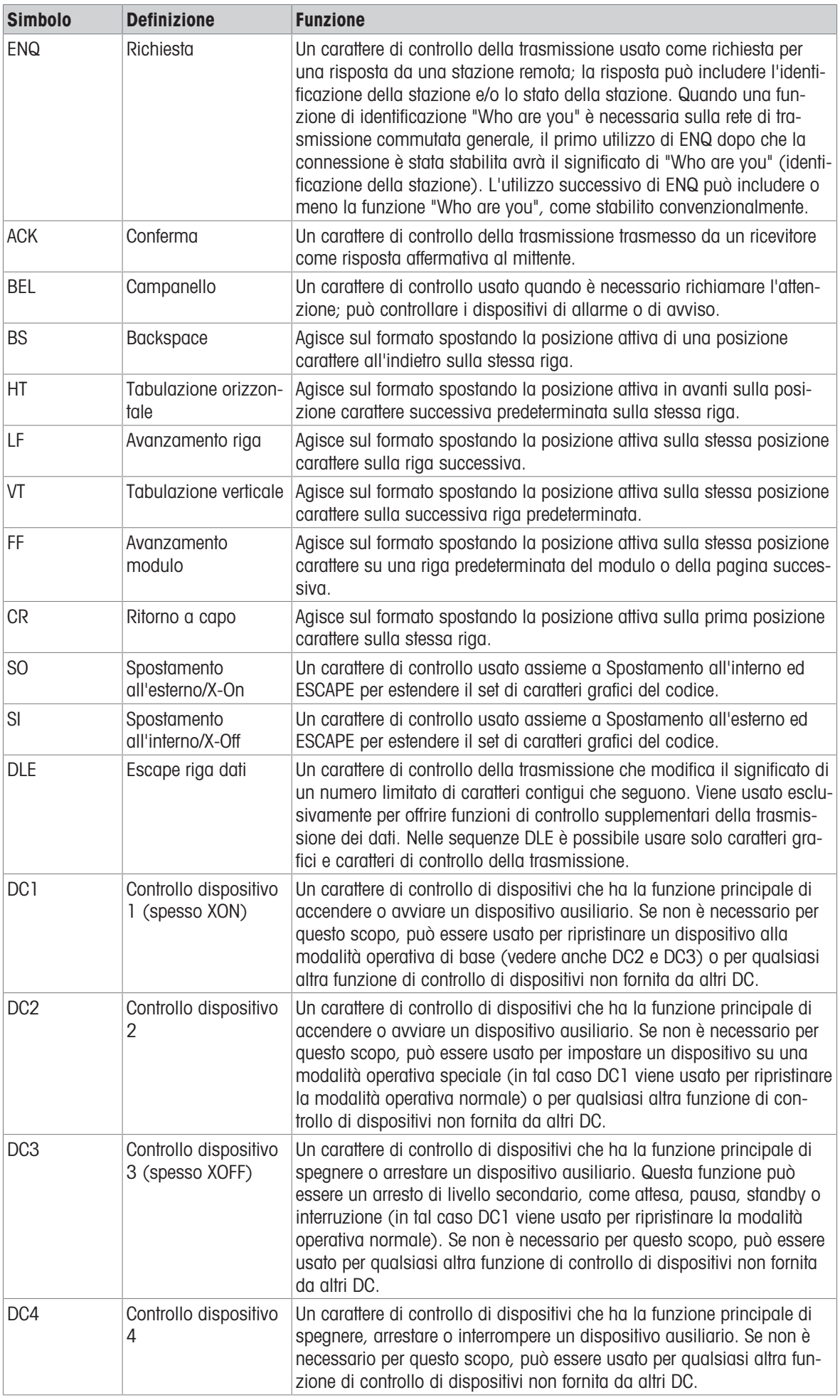

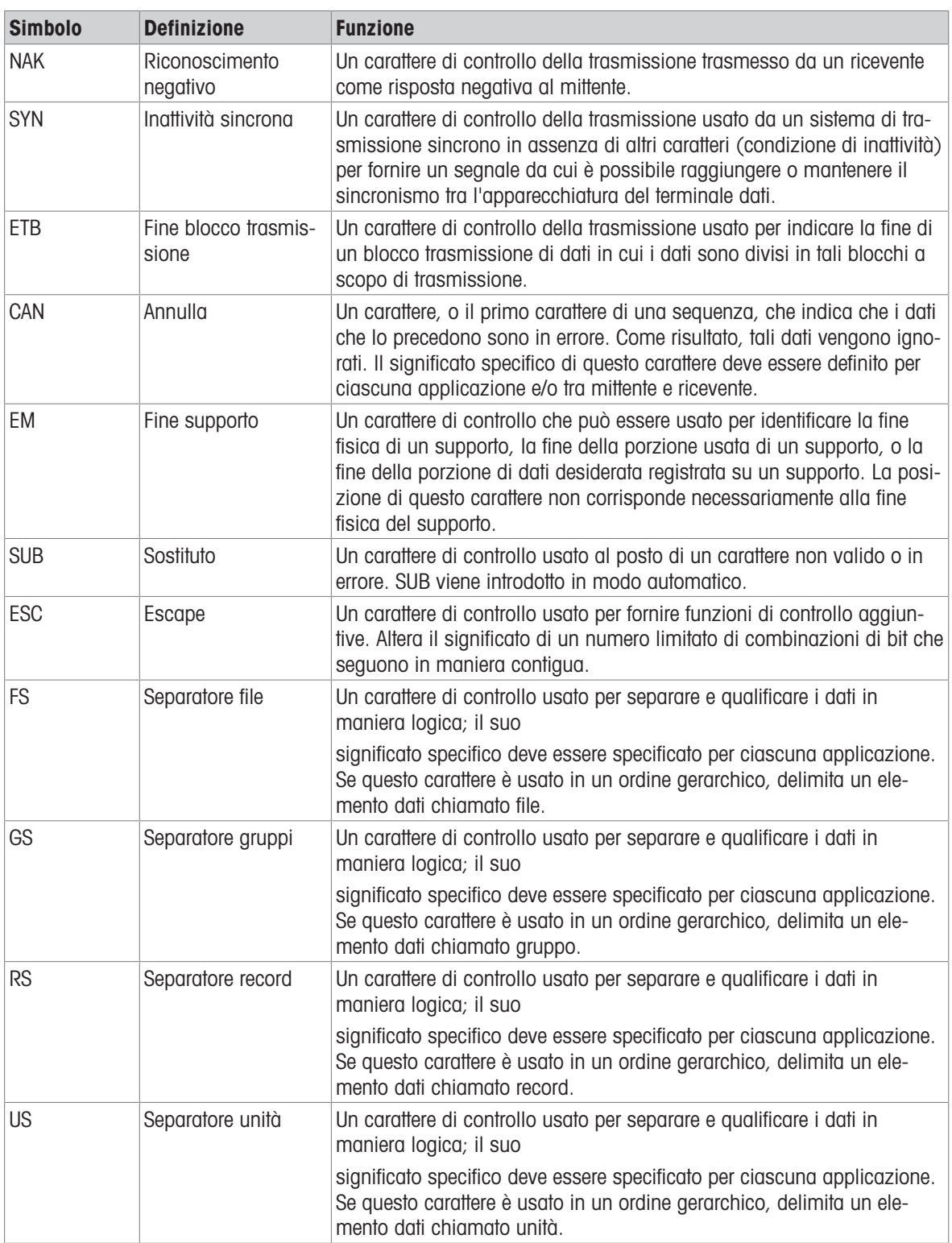

## Proteggete il futuro del vostro prodotto:

Il Service METTLER TOLEDO assicura la qualità, l'accuratezza di misura e garantisce il valore del vostro prodotto per il futuro.

Da inviare per conoscere in dettaglio i vantaggi del nostro Service.

www.mt.com/service

www.mt.com

Per ulteriori informazioni

Mettler-Toledo (Changzhou) Measurement Technology Co., Ltd. 111 Taihu West Road Xinbei District Changzhou, Jiangsu China, 213125 www.mt.com/contacts

Soggetto a modifiche tecniche. © 01/2024 METTLER TOLEDO. Tutti i diritti riservati. 30753821D it

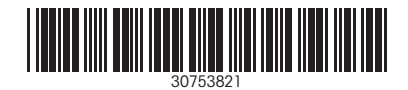